*Impresoras HP LaserJet 8150, 8150 N, 8150 DN, 8150 HN y 8150 MFP* 

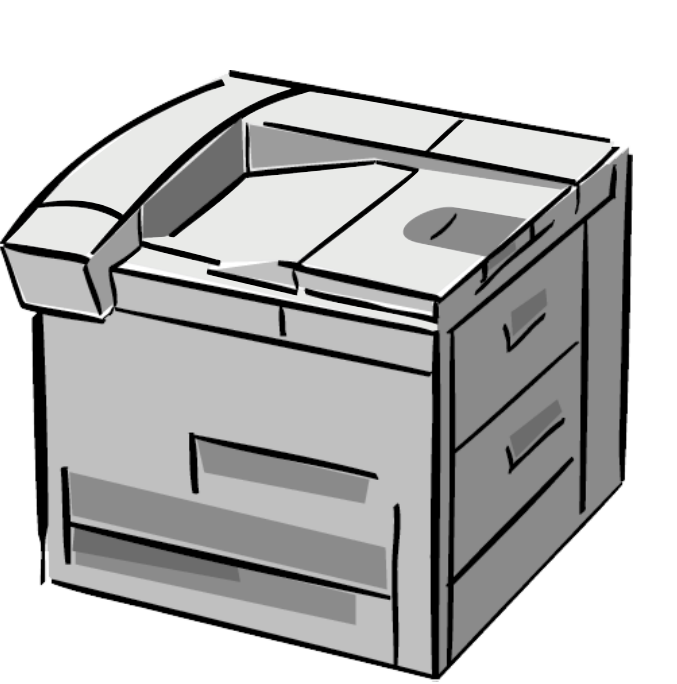

# *Guía del usuario*

El uso de este documento electrónico implica su aceptación de los términos establecidos en la sección Derechos de autor [y Licencia](#page-1-0). Copyright Hewlett-Packard Company, 2000

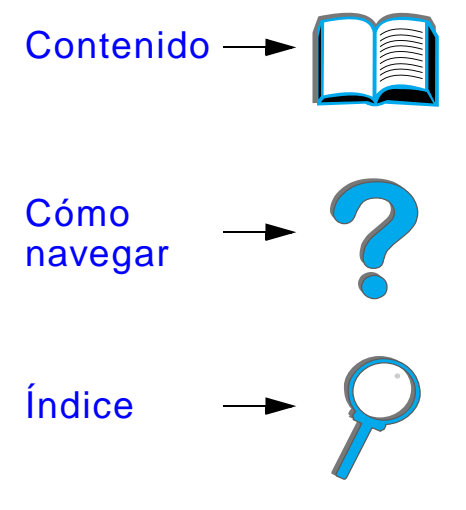

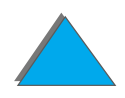

#### <span id="page-1-0"></span>**Derechos de autor y Licencia**

#### ©Copyright Hewlett-Packard Company, 2000

Reservados todos los derechos. Con la excepci ón de lo permitido por las leyes de derechos de autor o lo aquí expresado, queda prohibida la reproducci ón, adaptaci ón o traducci ón a otro idioma del presente documento, sin el consentimiento previo por escrito de Hewlett-Packard.

Al usuario de la impresora Hewlett-Packard asociada a la presente guía, se le concede una licencia para: a) obtener copias impresas de esta guía del usuario para usos PERSONALES, INTERNOS o DE LA EMPRESA, con la restricción de no vender, revender ni distribuir de cualquier forma dichas copias impresas; y b) insertar una copia electr ónica de esta guía del usuario en un servidor de red, con la condici ón de que el acceso a la citada copia electr ónica esté limitado a usuarios PERSONALES o INTERNOS de la impresora Hewlett-Packard asociada a esta guía del usuario.

Primera edici ón, octubre de 2000

#### **Garantía**

La informaci ón contenida en el presente documento est á sujeta a cambios sin previo aviso.

Hewlett-Packard no otorga ninguna garantía respecto a esta informaci ón, Y RECHAZA ESPECÍFICAMENTE CUALQUIER GARANTÍA IMPLÍCITA DE COMERCIABILIDAD E IDONEIDAD PARA UN FIN DETERMINADO.

Hewlett-Packard no se har á responsable de los da ños directos, indirectos, incidentales, consecuentes o de cualquier otro perjuicio que pueda estar relacionado con la distribuci ón o el uso de este material.

#### **Reconocimiento de marcas**

#### **Acrobat es una marca comercial de Adobe Systems Incorporated.**

PostScript ® es una marca comercial de Adobe Systems Incorporated que podría estar registrada en ciertas jurisdicciones.

Arial, Monotype y Times New Roman son marcas comerciales de Monotype Corporation.

Helvetica, Palatino, Times y Times Roman son marcas comerciales de Linotype AG o sus subsidiarias en EE.UU. y otros países.

Microsoft, MS Windows, Windows y Windows NT son marcas registradas de Microsoft Corporation en EE.UU.

TrueType es una marca comercial de Apple Computer, Inc. en EE.UU.

ENERGY STAR es una marca de servicio de la EPA (Agencia de Protecci ón del Medio Ambiente) registrada en EE.UU.

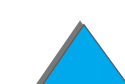

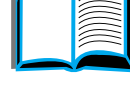

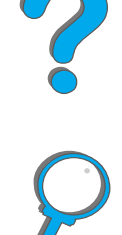

# *Centro de atención al cliente de HP*

Gracias por su compra. Junto con su producto, recibirá varios servicios de soporte de Hewlett-Packard y nuestros socios comerciales. Estos servicios han sido creados para proporcionarle los resultados que necesita, rápidamente y de forma profesional.

# *Servicios en línea:*

Para acceder a información por módem las 24 horas del día, recomendamos que utilice estos servicios:

# *World Wide Web:*

En las siguientes direcciones podrá obtener controladores de impresora, actualizaciones del software de impresión HP, información sobre los productos y asistencia técnica**:**

en EE.UU. http://www.hp.com en Europa http://www2.hp.com

**Sigue en la próxima página.**

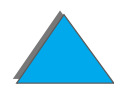

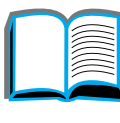

?

En las siguientes direcciones podrá obtener controladores de impresoras:

en China http://www.hp.com.cn en Japón http://www.jpn.hp.com en Corea http://www.hp.co.kr en Taiwan **http://www.hp.com.tw** y también en la dirección local para controladores http://www.dds.com.tw

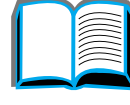

*4*

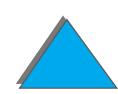

# *Obtención de utilidades de software e información electrónica:*

*Para EE.UU. y Canadá:*

**Teléfono:**(661) 257-5565

**Fax:**(661) 257-6995

**Correo:**HP DistributionP.O. Box 907Santa Clarita, CA 91390-9007EE.UU.

# *Para Asia Pacífico:*

Póngase en contacto con Mentor Media, al (65) 740-4477 (Hong Kong, Indonesia, Filipinas, Malasia o Singapur). En Corea, llame al (82) (2) 3270-0805 o al (82) (2) 3270-0893.

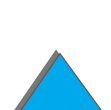

# *En Australia, Nueva Zelanda e India:*

En Australia, llame al (61) (3) 8877-8000. En Nueva Zelanda, llame al (64) (9) 356-6640. En la India, llame al (91) (11) 682-6035.

# *Para ingl és europeo:*

Llame al +44 (0) 1429 865 511.

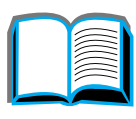

P

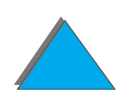

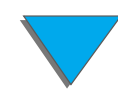

# *Pedidos directos de accesorios y suministros a HP:*

Llame al 1-800-538-8787 (en EE.UU.) o al 1-800-387-3154 (en Canad á).

# *Disco compacto de asistencia t écnica de HP:*

Esta herramienta le permite disponer de un completo sistema de informaci ón en línea que ha sido creado especialmente para ofrecer informaci ón t écnica y acerca de los productos de HP. Para suscribirse a este servicio trimestral en EE.UU. o Canad á, llame al 1-800-457-1762. En Hong Kong, Indonesia, Malasia o Singapur, llame a Fulfill Plus al (65) 740-4477.

# *Informaci ón sobre servicio t écnico de HP:*

Para localizar los distribuidores autorizados por HP, llame al 1-800-243-9816 (en EE.UU.) o al 1-800-387-3867 (en Canad á).

# *Contratos de servicio técnico de HP:*

Llame al 1-800-743-8305 (en EE.UU.) o al 1-800-268-1221 (en Canad á). Para el servicio extendido: 1-800-446-0522 (en EE.UU.)

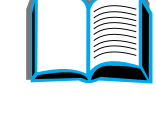

**P**<br>O

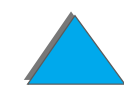

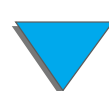

# *Opciones internacionales de atenci ón al cliente*

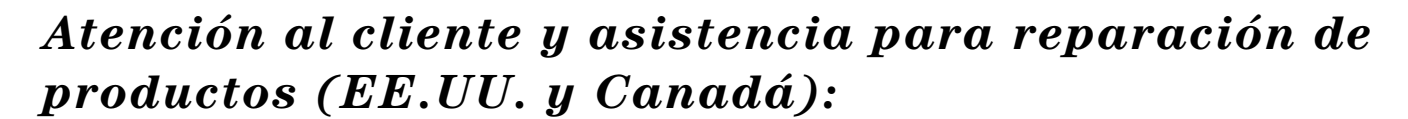

Llame al (208) 323-2551, de lunes a viernes, de 6.00 a 18.00 h. (huso horario de las monta ñas). Este servicio es gratuito durante el período de garantía. Sin embargo, los gastos derivados de la llamada telef ónica corren a cargo del cliente. Cuando llame, sitúese cerca de su equipo y tenga a mano el número de serie.

Si la impresora requiere mantenimiento o reparaciones, llame al 1-800-243-9816 para localizar al proveedor autorizado de servicios HP más cercano, o al (208) 323-2551 para despacho centralizado de servicio técnico de HP.

Se ofrece asistencia telef ónica para contestar preguntas sobre los productos una vez caducada la garantía. Llame al 900-555-1500 (\$2,50\* por minuto, s ólo en EE.UU.) o al 1-800-999-1148 (\$25\* por llamada, Visa o MasterCard, EE.UU. y Canad á), de lunes a viernes, de 6.00 a 18.00 h. (huso horario de las monta ñas) Se comienza a cobrar una vez que se establezca la conexión con un técnico. \*Los precios están sujetos a cambio sin previo aviso.

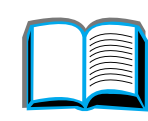

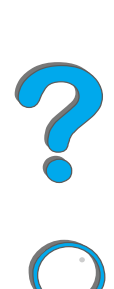

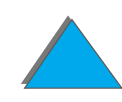

# *Opciones de atención al cliente disponibles en idiomas y países europeos*

Abierto de lunes a viernes, de 8.30 a 18.00 h. (huso horario de Europa Central).

HP brinda asistencia técnica gratuita durante el período de la garantía. Al llamar a uno de los teléfonos que se indican a continuación, se le conectará con un equipo de atentos empleados que se complacerán en ayudarle. Si requiere asistencia una vez caducada la garantía, podrá obtenerla pagando una tarifa y llamando al mismo número de teléfono. Dicha tarifa se cobra por cada incidente. Al llamar a HP, tenga a mano la siguiente información: nombre y número de serie del producto, fecha de compra y descripción del problema.

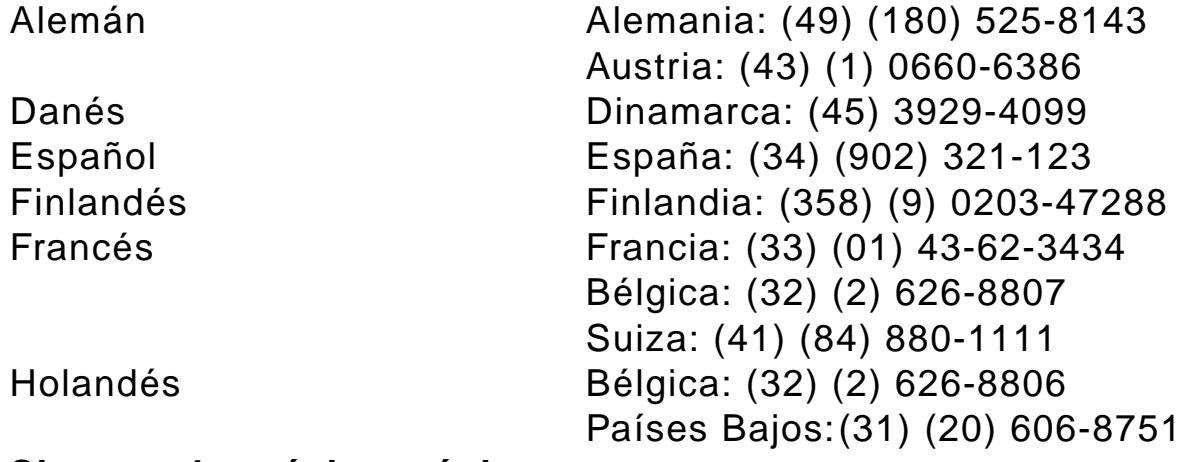

**Sigue en la próxima página.**

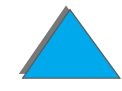

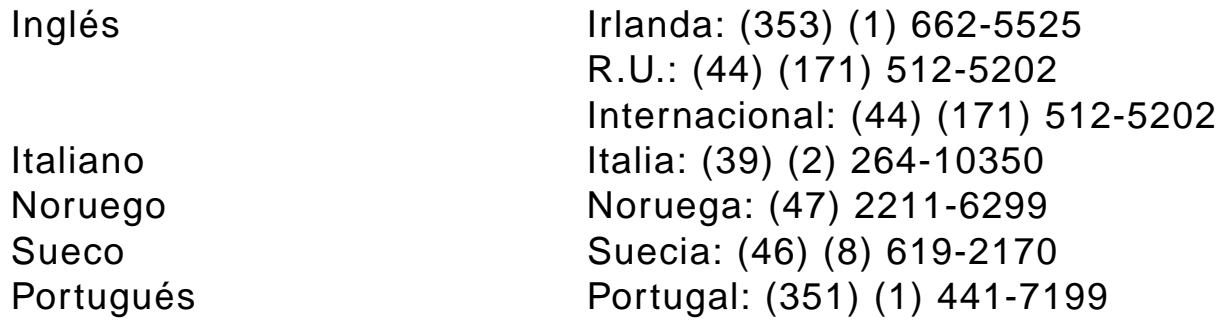

# *Números de asistencia en el país*

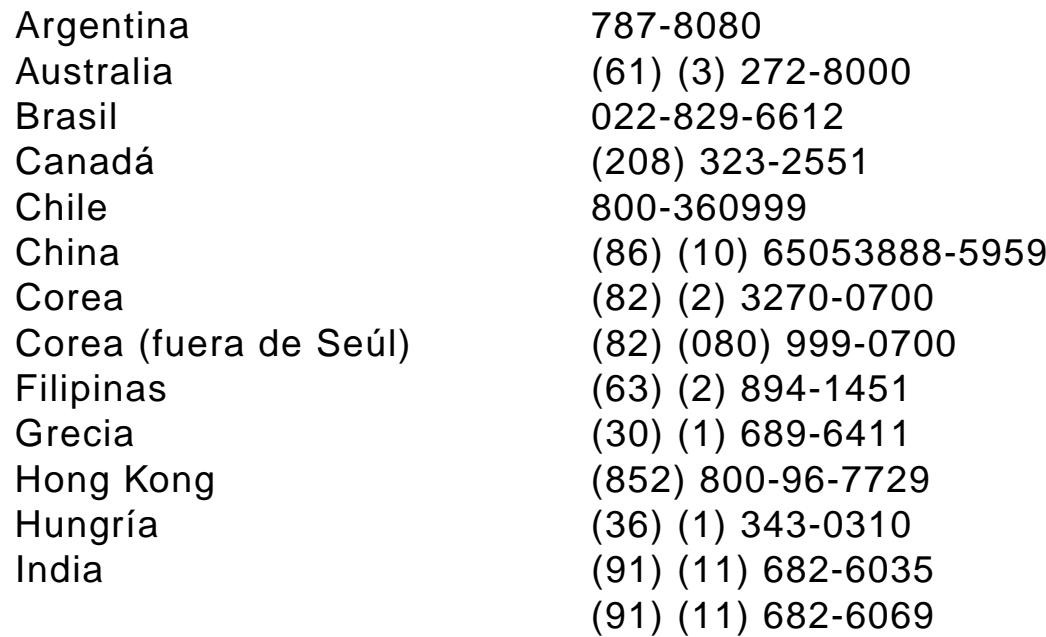

**Sigue en la próxima página.**

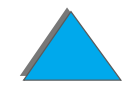

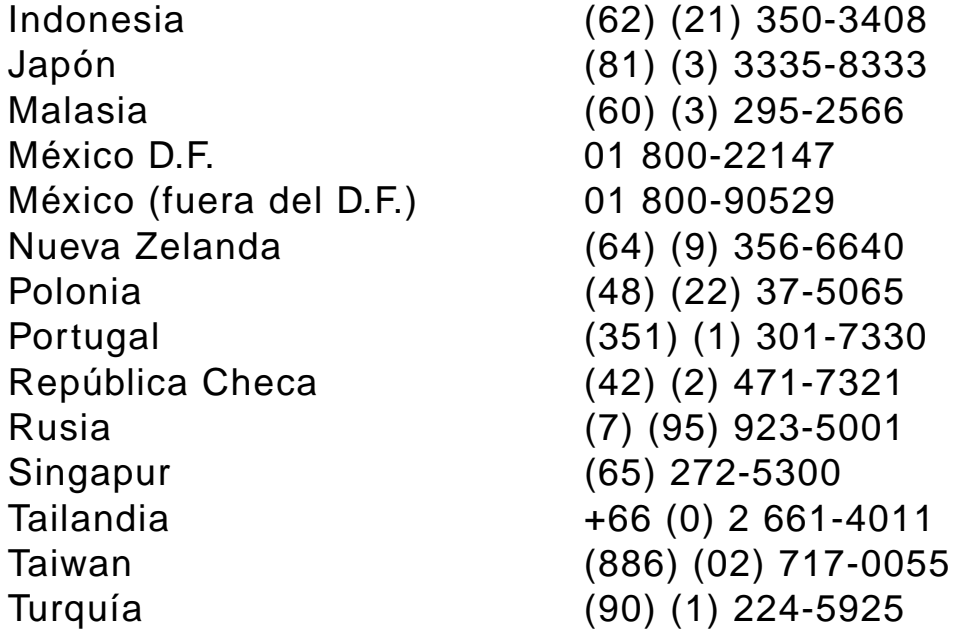

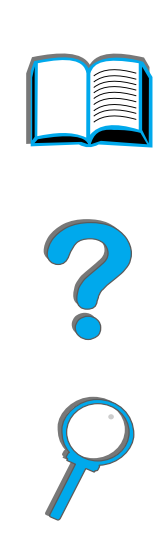

# *Contenido*

## **[Presentaci](#page-18-0) ó n**

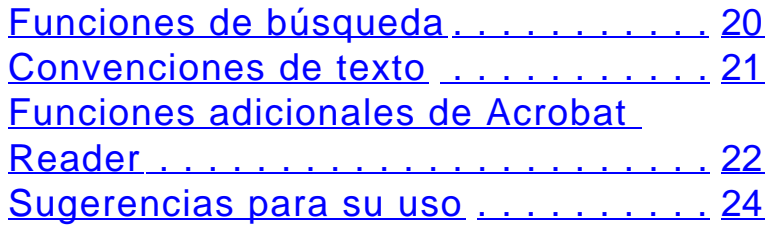

#### **[1 Conceptos b](#page-24-0) ásicos sobre la impresora**

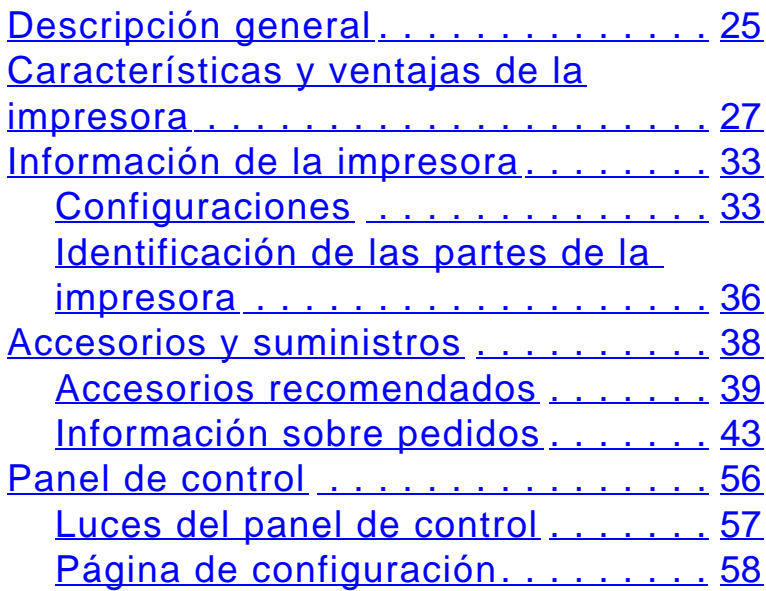

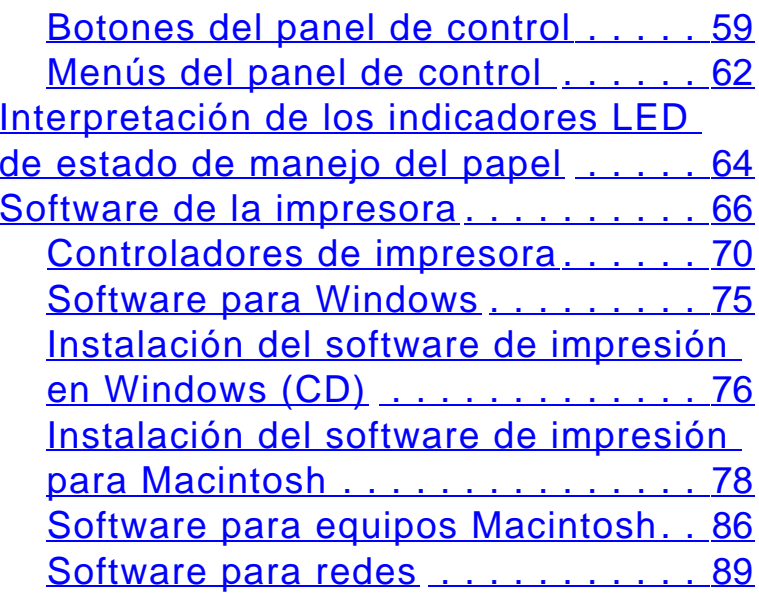

#### **[2 Tareas de impresi](#page-93-0) ó n**

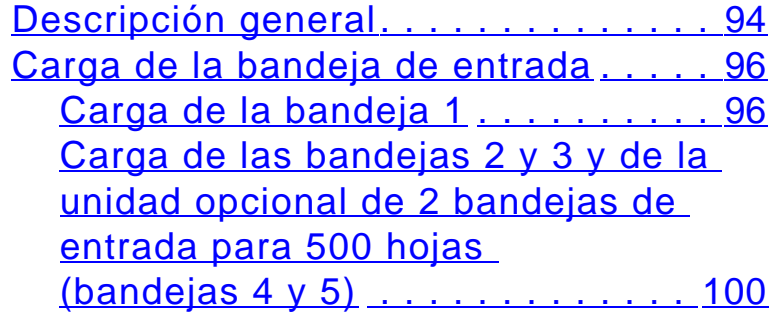

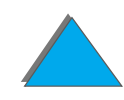

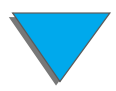

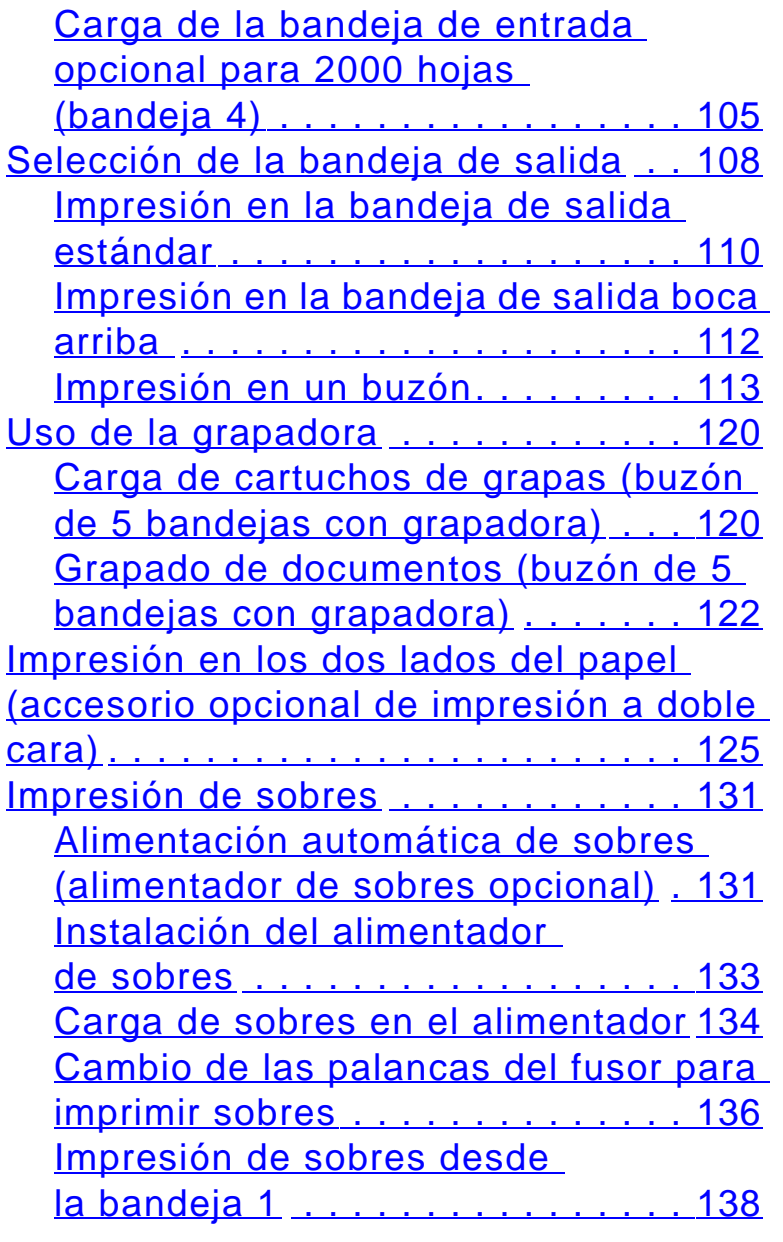

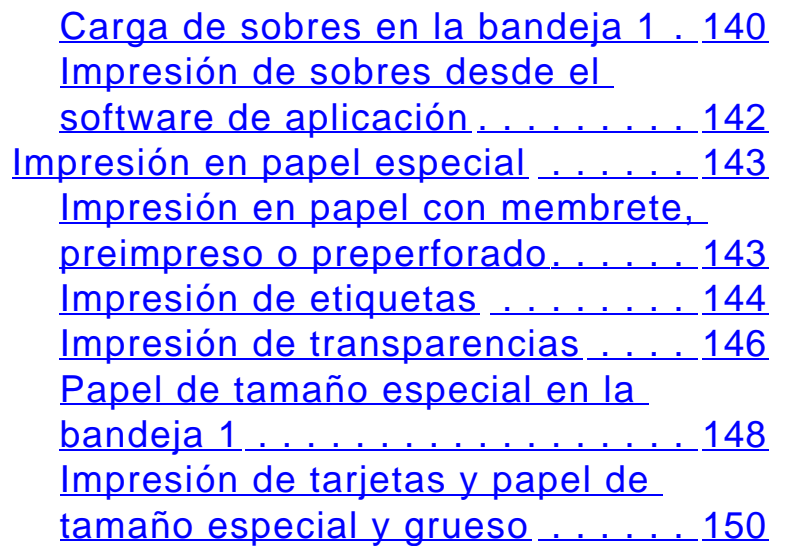

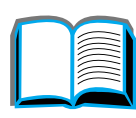

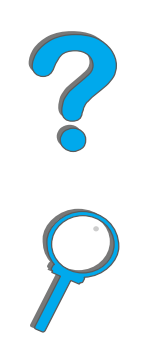

#### **[3 Tareas avanzadas de](#page-152-0) impresi ó n**

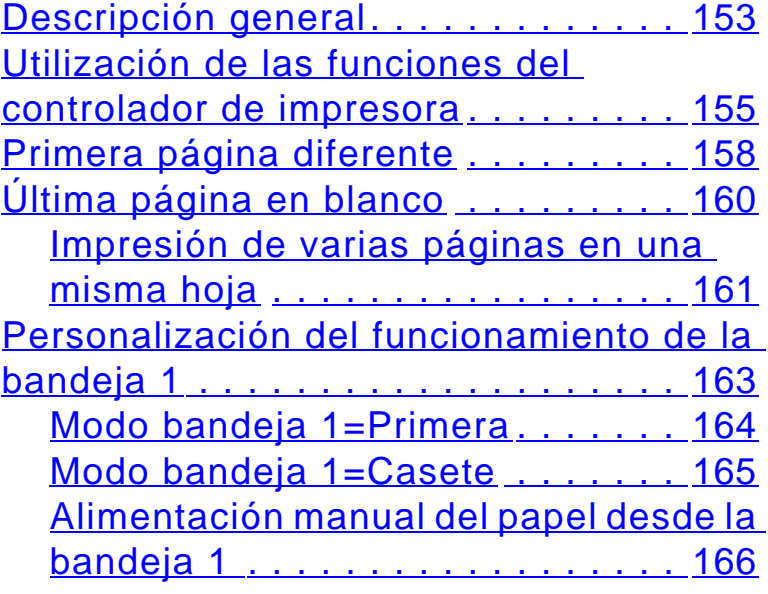

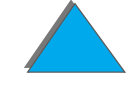

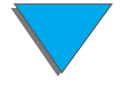

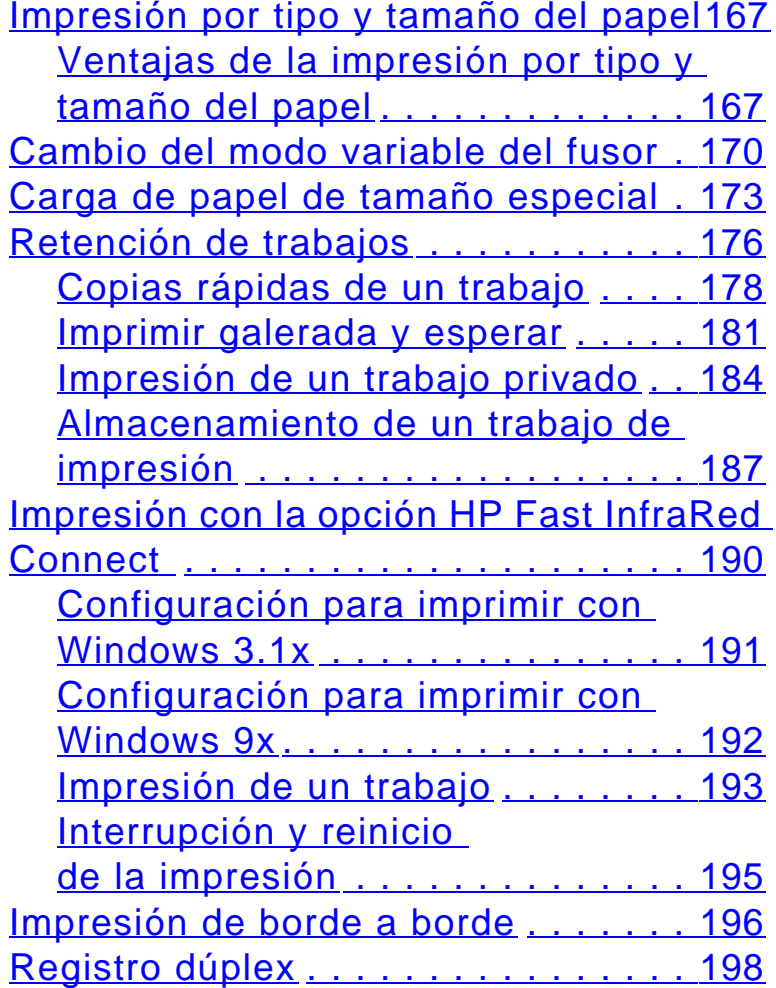

#### **[4 Mantenimiento de](#page-200-0) la impresora**

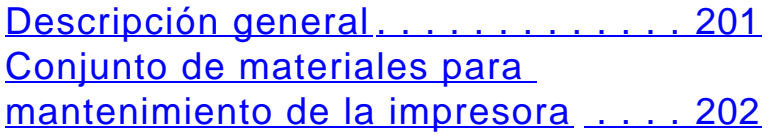

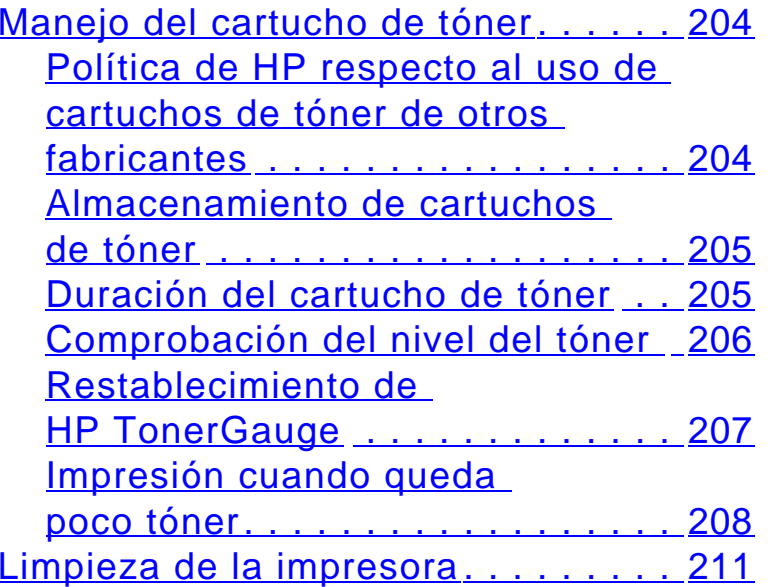

#### **5 Resoluci [ón de problemas](#page-214-0)**

<u> Descripci[ón general](#page-214-1). . . . . . . . . . . . . 215</u> Eliminaci [ón de atascos de papel](#page-217-0) . . . 218 Eliminaci[ón de atascos en la zona de](#page-220-0) las bandeias de entrada . . . . . . . 221 Eliminaci[ón de atascos en el accesorio](#page-229-0) [opcional de impresi](#page-229-0) ón a doble cara230 Eliminaci[ón de atascos en la zona de la](#page-231-0) [cubierta superior](#page-231-0) . . . . . . . . . . . . . 232 Eliminaci [ón de atascos en las zonas de](#page-233-0)  [salida del papel](#page-233-0) . . . . . . . . . . . . . . 234

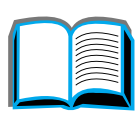

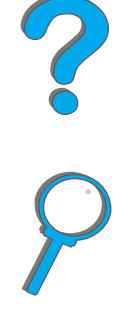

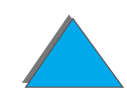

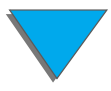

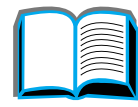

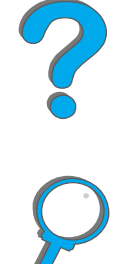

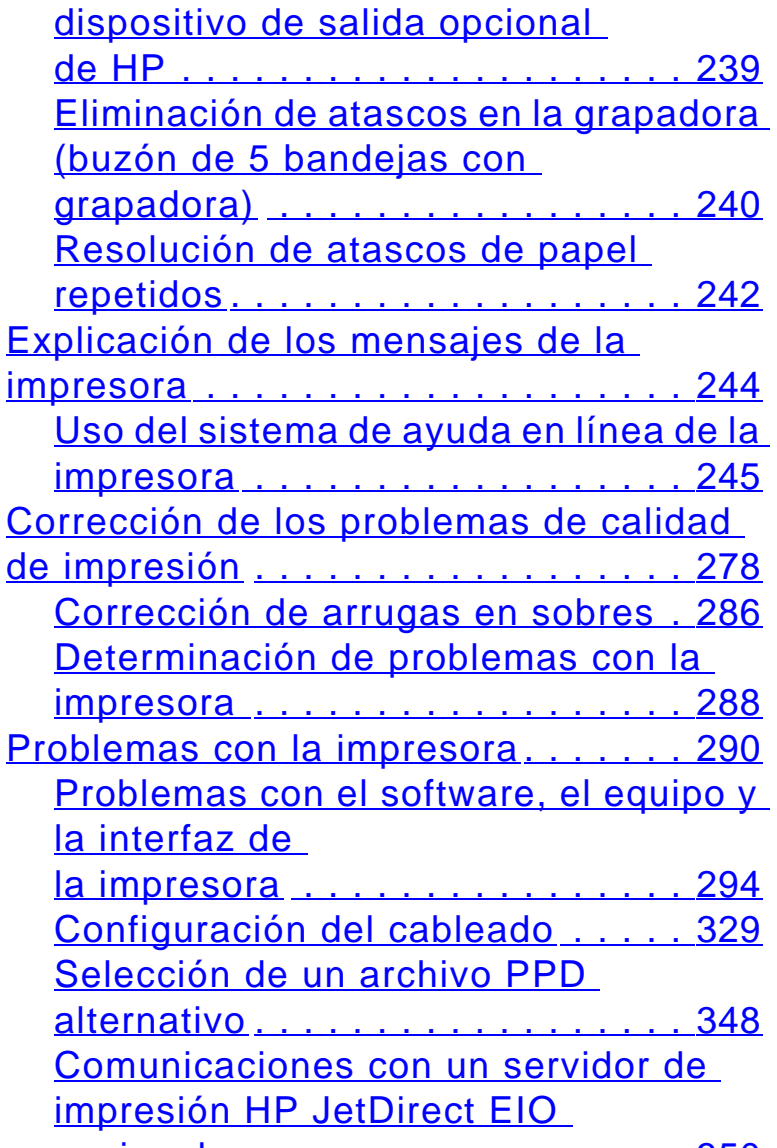

Eliminaci[ón de atascos de un](#page-238-0) 

[opcional](#page-349-0) . . . . . . . . . . . . . . . . . . . 350

#### <u>Verificaci[ón de la configuraci](#page-352-0)ón de </u>

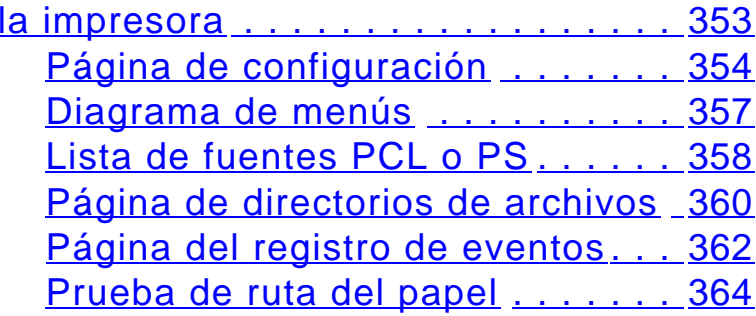

## **[6 HP Digital Copy](#page-364-0)**

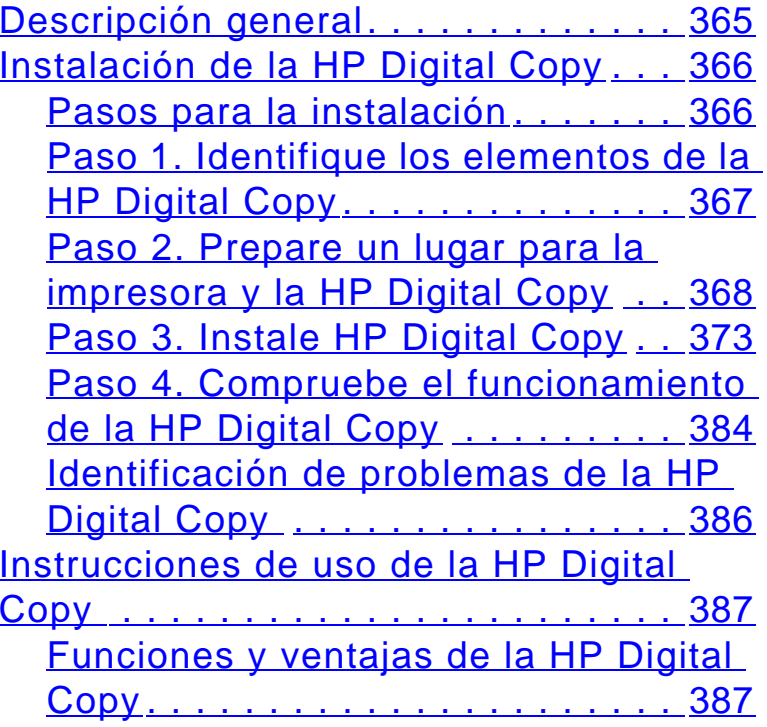

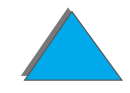

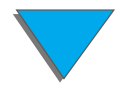

[Panel de control de la HP Digital](#page-387-0)  [Copy](#page-387-0) . . . . . . . . . . . . . . . . . . . . . 388 [Configuraciones de la HP Digital](#page-403-0)  [Copy](#page-403-0) . . . . . . . . . . . . . . . . . . . . . 404 Colocaci [ón de documentos en el](#page-405-0) [alimentador autom](#page-405-0)ático de [documentos](#page-405-0) . . . . . . . . . . . . . . . . . 406 [Carga de documentos en el cristal de](#page-407-0)  [originales](#page-407-0) . . . . . . . . . . . . . . . . . . 408 [Carga de documentos m](#page-408-0) ás grandes [que el cristal de originales](#page-408-0) . . . . . . 409 Copia de una p [ágina de un libro](#page-409-0)  [grueso](#page-409-0). . . . . . . . . . . . . . . . . . . . . 410 [Conector de interfaz externa](#page-410-0) . . . . 411[Características del papel](#page-411-0) ....... 412 <u>[Calidad de los documentos](#page-412-0) . . . . . 413</u> [Mantenimiento de la HP Digital Copy](#page-415-0) 416 [Limpieza de la cubierta del cristal de](#page-415-1)  [originales, la plancha de gomaespuma](#page-415-1)  [y el cristal de originales](#page-415-1) ........ 416 [Limpieza del alimentador autom](#page-416-0) ático [de documentos](#page-416-0) . . . . . . . . . . . . . . 417[Mantenimiento del taco de caucho y el](#page-419-0)  [rodillo](#page-419-0) . . . . . . . . . . . . . . . . . . . . . 420Resoluci [ón de problemas de la HP Digital](#page-420-0)  [Copy](#page-420-0) . . . . . . . . . . . . . . . . . . . . . . . . 421 [Errores temporales](#page-421-0) . . . . . . . . . . . 422 [Errores del equipo](#page-423-0) . . . . . . . . . . . . 424

# **7 Servicio t [écnico y atenci](#page-425-0) ón al cliente**

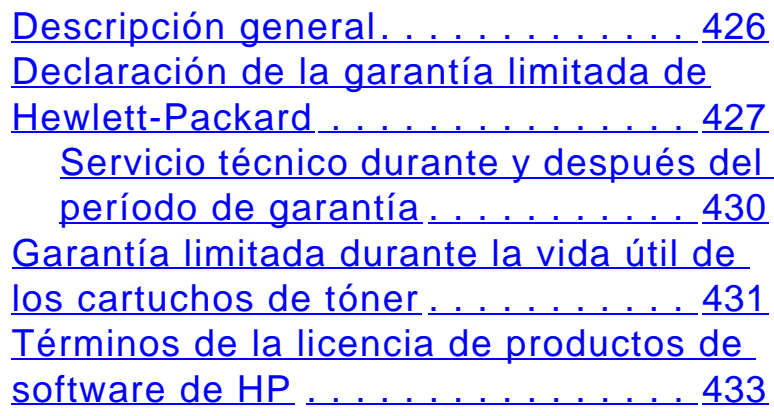

## **[A Características](#page-436-0)**

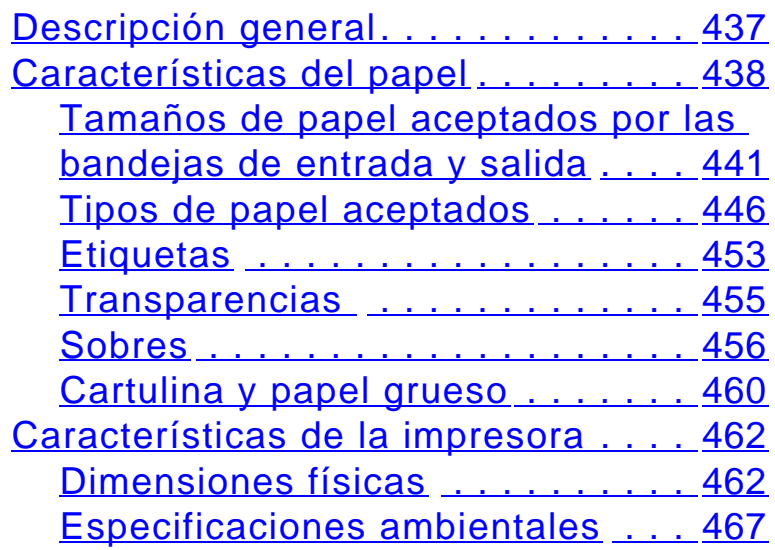

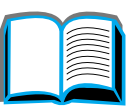

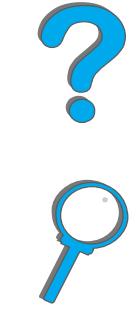

## *17*

# **[B Menús del panel de control](#page-470-0)**

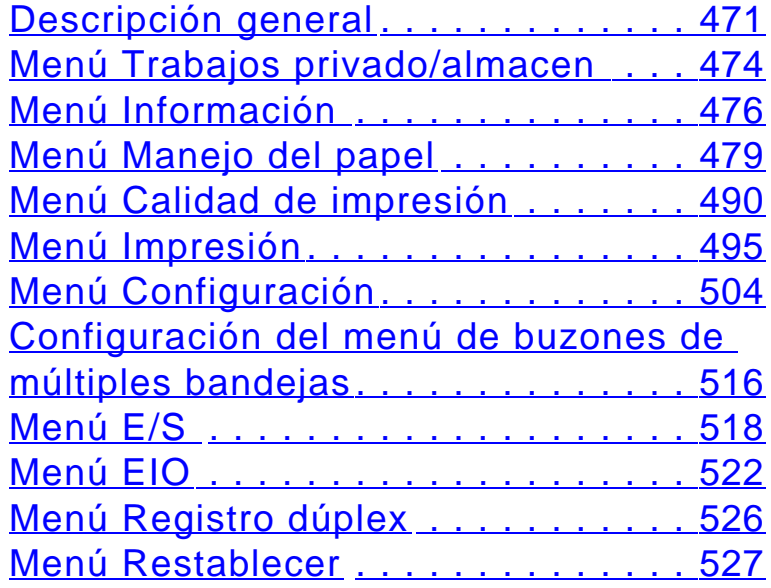

## **[C Memoria de la impresora](#page-528-0) y expansión**

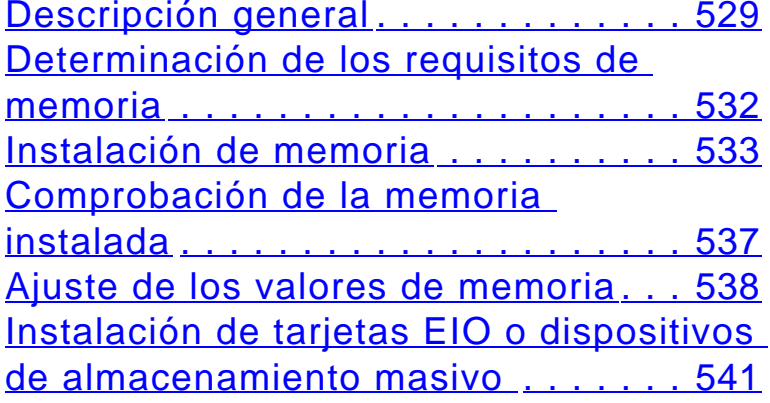

# **[D Comandos de la impresora](#page-542-0)**

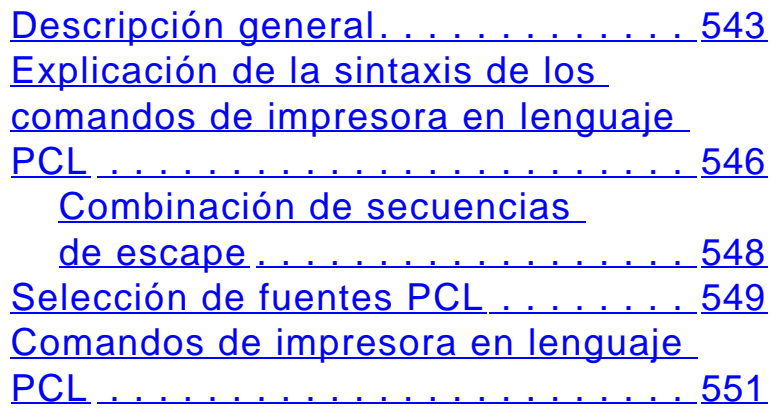

# **[E Información reglamentaria](#page-559-0)**

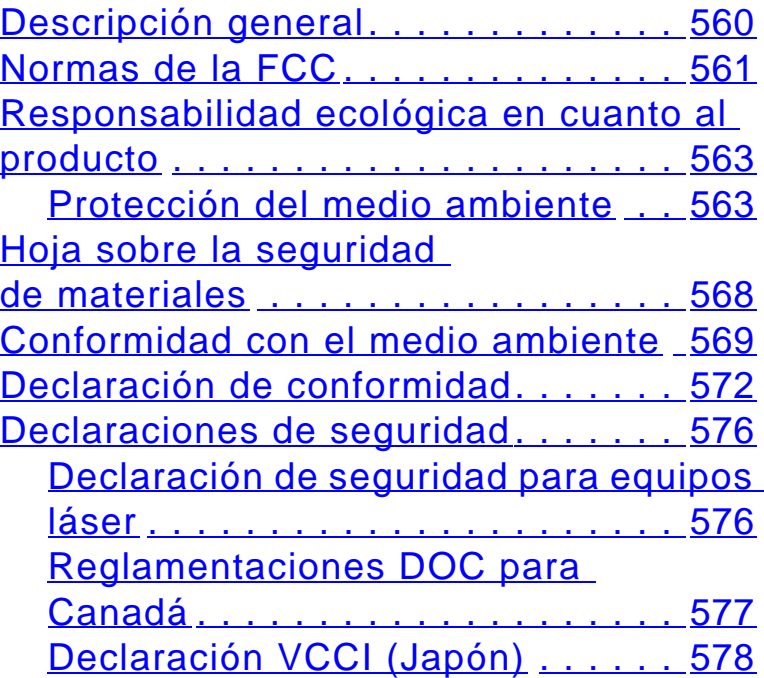

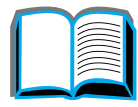

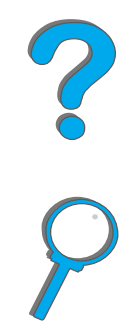

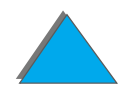

[Declaración EMI de Corea](#page-578-0) . . . . . . 579 [Declaración láser para Finlandia](#page-579-0) . 580

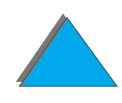

# <span id="page-18-0"></span>*Presentación*

Esta sección explica algunas de las características de esta guía del usuario en línea. También brinda sugerencias que le ayudarán a utilizarla a su máxima capacidad. Proporciona una descripción general de la siguiente información:

- $\bullet$ [Funciones de búsqueda](#page-19-0)
- $\bullet$ [Convenciones de texto](#page-20-0)
- $\bullet$ [Funciones adicionales de Acrobat Reader](#page-21-0)
- $\bullet$ [Sugerencias para su uso](#page-23-0)

Encontrará funciones adicionales en los menús y en las barras de herramientas de Acrobat Reader.

# <span id="page-19-0"></span>*Funciones de búsqueda*

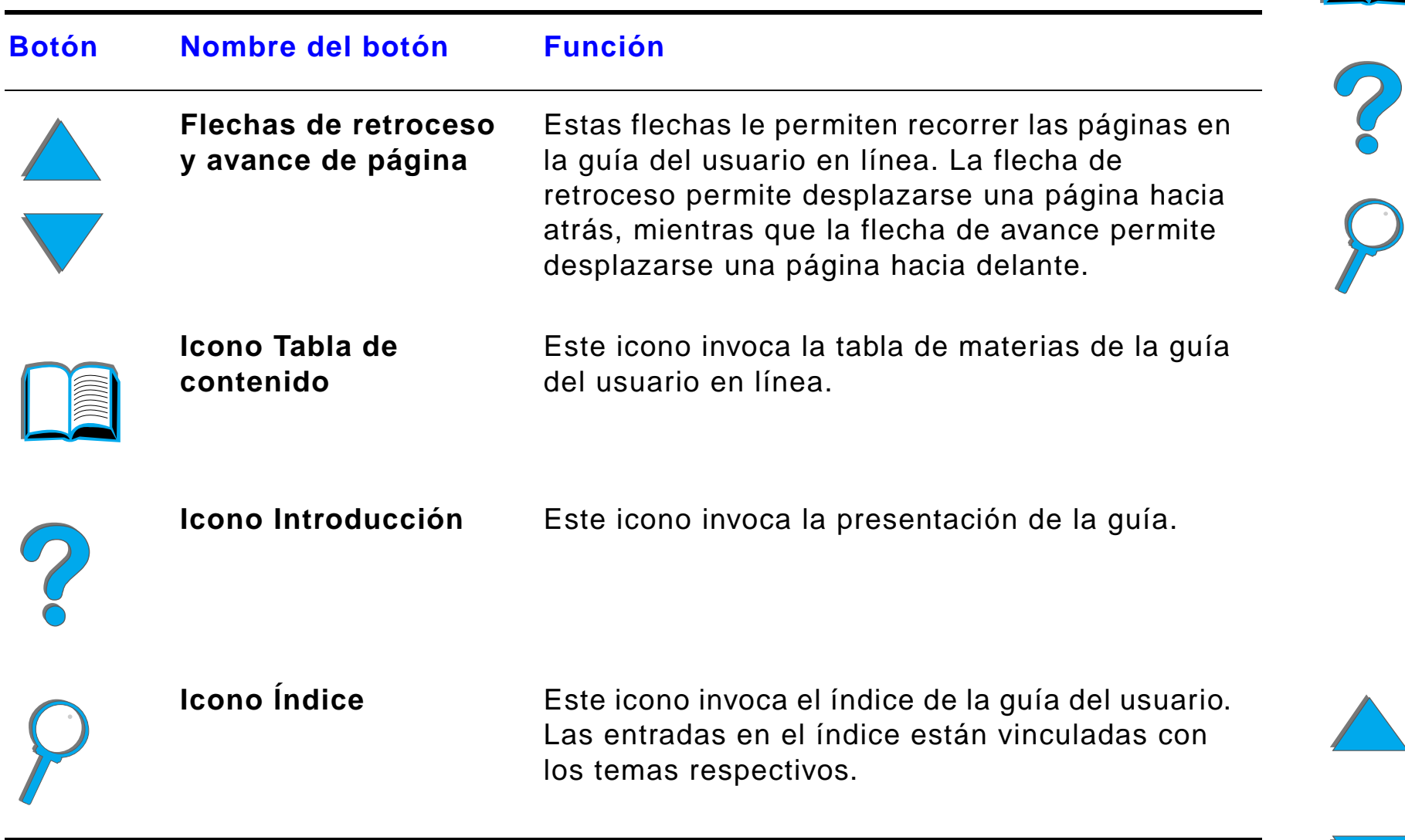

# <span id="page-20-0"></span>*Convenciones de texto*

Algunos textos tienen un formato diferente a fin de indicar significados o funciones específicos. La tabla que se presenta a continuación define los diferentes formatos de texto y su significado.

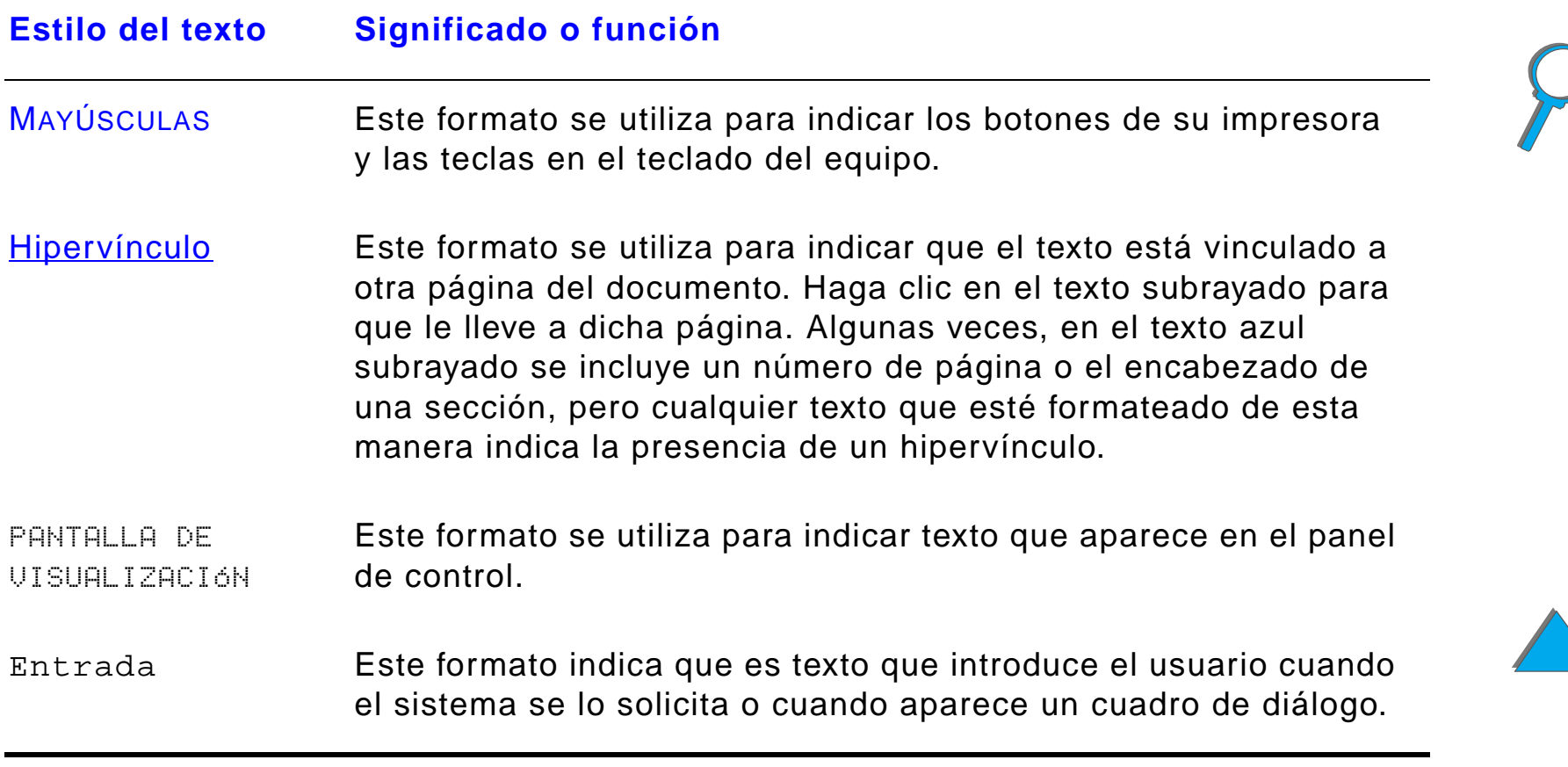

# <span id="page-21-0"></span>*Funciones adicionales de Acrobat Reader*

Además de los botones de búsqueda que aparecen en la parte derecha de la página, Adobe Acrobat Reader dispone de otras funciones que pueden resultarle útiles.

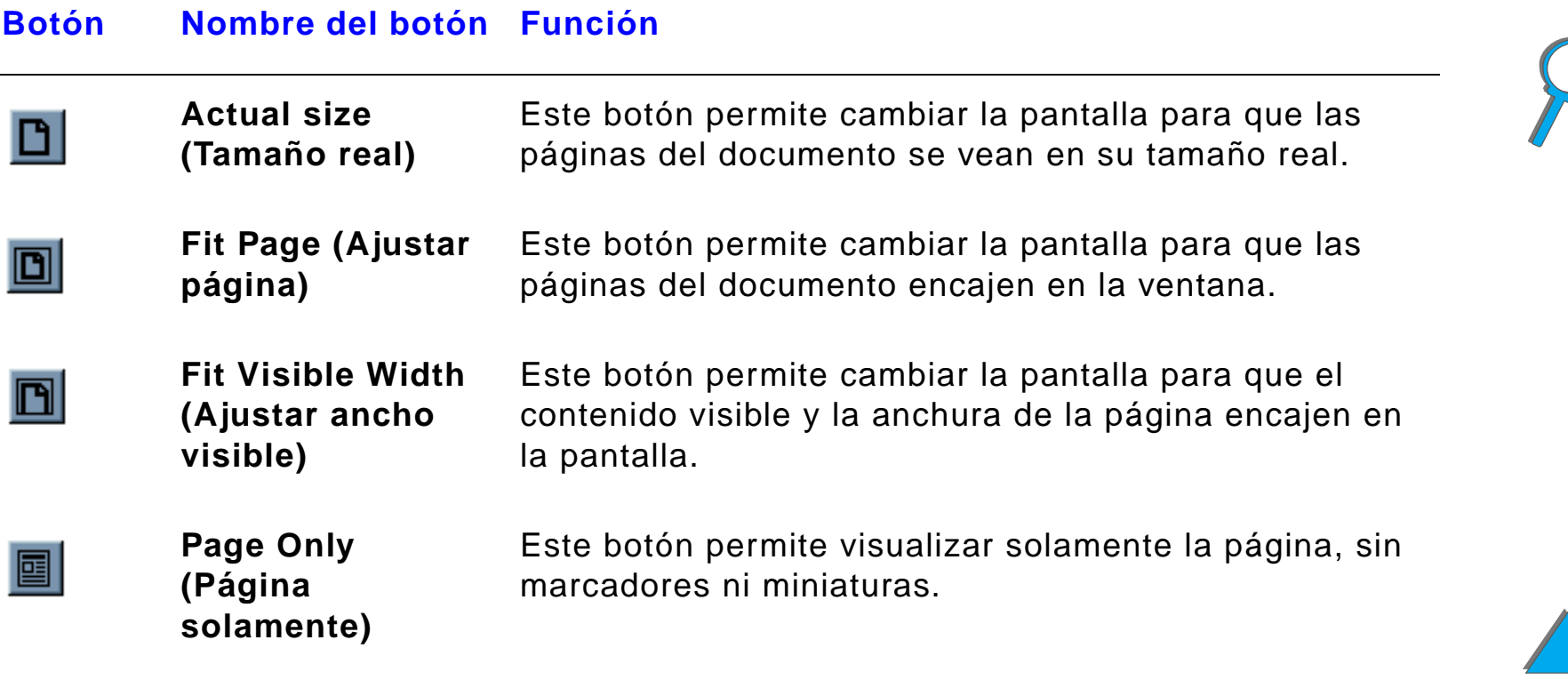

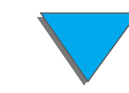

#### **Botón Nombre del botón Función**

<span id="page-22-0"></span>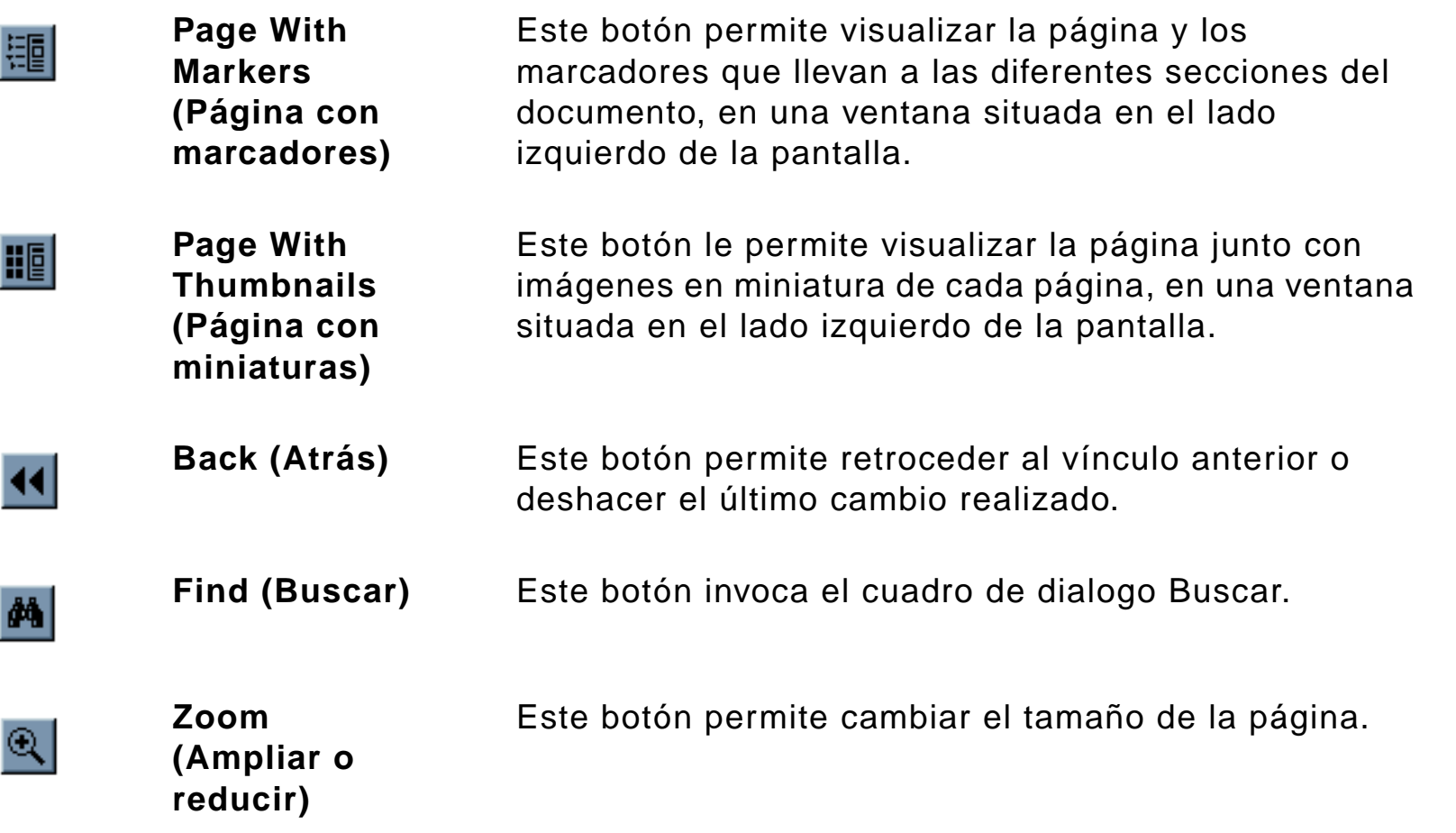

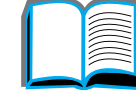

?

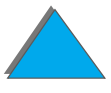

*Funciones adicionales de Acrobat Reader*

# <span id="page-23-0"></span>*Sugerencias para su uso*

Utilice los marcadores para desplazarse de un capítulo a otro.

Para leer grandes cantidades de texto, desactive los marcadores y cambie la vista de la página a pantalla completa.

Utilice la función Buscar, que se encuentra bajo el menú Herramientas, para buscar términos específicos.

Utilice el botón Back (Atrás) (página [23](#page-22-0)) en Adobe Acrobat Reader para regresar a la página anterior al pasar de un vínculo a otro.

**Para imprimir este documento:** Para obtener una calidad óptima y la velocidad de impresión más rápida, utilice siempre un controlador de impresora compatible que emule PostScript nivel 3.

Debido al tamaño de estos archivos de impresión, se recomienda imprimir este documento por partes en lugar de hacerlo todo de una vez.

A fin de ahorrar papel al imprimir esta guía del usuario en línea, puede crear una configuración rápida que imprima 2 páginas de la misma (n páginas por hoja) en ambos lados del papel (impresión dúplex). Consulte la ayuda del controlador de impresora para obtener detalles sobre estas funciones.

**CO**<br>O

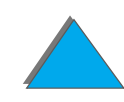

# <span id="page-24-0"></span>*1 Conceptos básicos sobre la impresora*

# <span id="page-24-1"></span>*Descripción general*

¡Enhorabuena: ha comprado una impresora HP LaserJet! Si aún no la ha instalado, consulte la guía de instalación inicial que recibió con la impresora para obtener instrucciones.

Encontrará información detallada sobre HP Digital Copy (que acompaña a la impresora HP LaserJet 8150 MFP) en la página [365](#page-364-2) o en la guía instalación inicial que se incluye con HP Digital Copy.

**Sigue en la próxima página.**

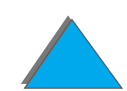

Ahora que la impresora está instalada y configurada para su uso, tómese algún tiempo para familiarizarse con ella. Este capítulo presenta los siguientes conceptos:

- $\bullet$ [Características y ventajas de la impresora](#page-26-0)
- $\bullet$ [Información de la impresora](#page-32-0)
- $\bullet$ [Accesorios y suministros](#page-37-0)
- $\bullet$ [Panel de control](#page-55-0)
- $\bullet$ [Interpretación de los indicadores LED de](#page-63-0) estado de manejo del papel
- $\bullet$ [Software de la impresora](#page-65-0)

?

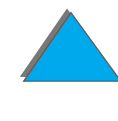

# <span id="page-26-0"></span>*Características y ventajas de la impresora*

# *Velocidad y rendimiento efectivo*

- **.** Transmit Once, tecnología RIP ONCE
- ! 32 páginas por minuto (ppm) en papel de tamaño Letter o A4
- ! Ciclo de trabajo: 150.000 páginas al mes en papel de tamaño Letter o A4
- $\bullet$ Microprocesador de 250 MHz

## *Resolución*

- 600 puntos por pulgada (ppp), gracias a la tecnología Resolution Enhancement (REt)
- FastRes 1200 ofrece calidad de 1200 ppp a plena velocidad
- **· Más de 220 niveles de gris**

**Sigue en la próxima página.**

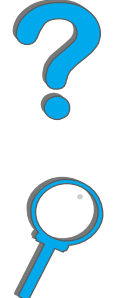

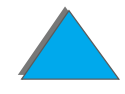

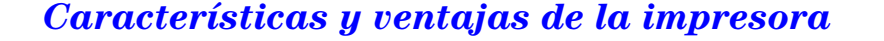

## *Memoria*

- 32 MB (8150/8150 N/8150 DN/8150 HN) de memoria RAM expandible (hasta 160 MB) mediante módulos DIMM estándar de 100 pines
- 64 MB (8150 MFP) de memoria RAM expandible (hasta 160 MB) mediante módulos DIMM estándar de 100 pines
- La tecnología MEt (Memory Enhancement technology) comprime los datos automáticamente para que se utilice la memoria RAM más eficazmente
- **•** Disco duro de 3,2 Gigabytes (8150 MFP)

# *Productividad mejorada (8150 MFP)*

- **Copia digital rápida, práctica y directa**
- **Técnicas avanzadas de manejo de papel que incluyen clasificación** electrónica, cabezales de exploración dual y grapado automático
- **.** Módulo Digital Sender que digitaliza fácilmente los documentos impresos y los envía por correo electrónico

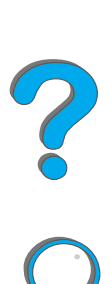

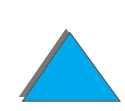

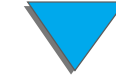

## *Lenguajes y fuentes*

- $\bullet$  HP PCL 6
- **HP PCL 5e para proporcionar compatibilidad**
- **•** PJL (lenguaje para trabajos de impresión)
- **PML** (lenguaje de administración de impresoras)
- 45 tipos de letra TrueType de escala variable
- **Estándar de emulación para PostScript Nivel 3**

# *Opciones de manejo del papel*

- $\bullet$  Entrada
	- ◆ **Bandeja 1:** Bandeja multipropósito para papel, transparencias, etiquetas y sobres. Tiene una capacidad para 100 hojas de papel.
	- ◆ **Bandejas 2 y 3:** Dos bandejas de 500 hojas. Estas bandejas detectan automáticamente el tamaño del papel.
	- ◆ Unidad opcional de 2 bandejas de entrada para 500 hojas (bandejas 4 y 5): Dos bandejas de 500 hojas. Estas bandejas detectan automáticamente el tamaño del papel.

**Sigue en la próxima página.**

?

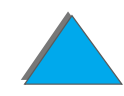

#### *Capítulo 1 Conceptos básicos sobre la impresora 30*

- ◆ **Bandeja de entrada opcional para 2000 hojas (bandeja 4):** Bandeja de 2000 hojas. Esta bandeja detecta automáticamente el tamaño del papel.
- **Accesorio opcional de impresión a doble cara:** Permite imprimir en las dos caras del papel.
- **\* Alimentador de sobres opcional:** Alimenta automáticamente hasta 100 sobres.
- " **Bandejas opcionales para papel de tamaño especial:** Permiten imprimir en papel de tamaño especial. Tienen una capacidad para 500 hojas de papel (se utilizan en lugar de las bandejas 3 ó 5).
- $\bullet$  Salida
	- " **Bandeja de salida estándar** (salida boca abajo)**:** Tiene una capacidad para 500 hojas de papel. El equipo detecta automáticamente cuándo está llena.
	- ◆ **Bandeja de salida boca arriba:** Tiene una capacidad para 100 hojas de papel. Produce los mejores resultados al imprimir transparencias, etiquetas y sobres.
	- ◆ **Buzón opcional de 5 bandejas con grapadora:** Cada bandeja tiene una capacidad para 250 hojas de papel. Separa los trabajos grapando cada uno individualmente.
	- ◆ **Buzón opcional de 8 bandejas:** Cada bandeja tiene una capacidad para 250 hojas de papel.

**Sigue en la próxima página.**

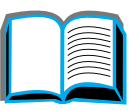

?

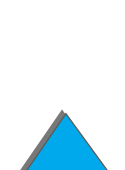

- " **Buzón de sobremesa opcional de 7 bandejas:** Cada bandeja tiene una capacidad para 120 hojas de papel. Está diseñada para la impresión de sobremesa.
- " **Apilador opcional de 3000 hojas:** Dispositivo apilador con capacidad para 3000 hojas.
- **Grapadora/apilador opcional para 3000 hojas:** Dispositivo apilador con capacidad para 3000 hojas, que permite grapar hasta 50 hojas de papel por documento, en diferentes posiciones.

#### $\bullet$  Entrada/salida

**\* HP Digital Copy**: Alimentador automático de documentos plano y automático, capaz de hacer copias de originales de tamaños hasta A3 u 11 x 17 pulg. Este alimentador automático tiene una capacidad para 50 hojas.

## *Conectividad*

- 3 ranuras EIO (entrada/salida mejorada)
- ! Tarjetas HP JetDirect EIO, Ethernet (10Base-T, 10Base2),Token Ring, Fast Ethernet 10/100Base-TX, USB, Serie y LocalTalk
- **•** Puerto paralelo
- **HP Fast InfraRed Connect (conexión rápida por infrarrojos)**
- Conector de interfaz externa (HP LaserJet 8150 MFP o cualquier modelo de impresora HP LaserJet 8150 con un módulo HP Digital Copy instalado)

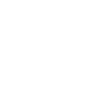

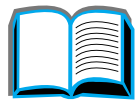

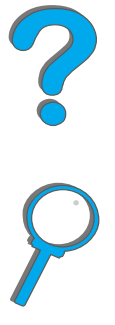

# *Características ambientales*

- EconoMode utiliza aproximadamente un 50% menos de tóner, prolongando así la vida útil del cartucho de tóner (HP no recomienda el uso continuo del modo EconoMode).
- **.** La configuración de Ahorro de energía permite economizar energía (cumple con las directrices del programa ENERGY STAR).
- La impresora contiene gran cantidad de componentes y materiales reciclables.

# *Actualizaciones del firmware*

Permite descargar firmware electrónicamente.

Para obtener el firmware más reciente, vaya al sitio Web http://www.hp.com/go/lj8150\_firmware y siga las instrucciones que aparecen en pantalla. Para enviar fácilmente actualizaciones de firmware a varias impresoras, utilice HP Web JetAdmin (vaya a http://www.hp.com/go/webjetadmin).

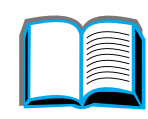

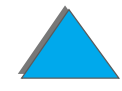

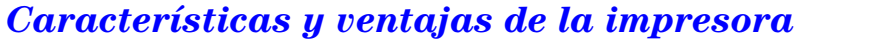

# <span id="page-32-0"></span>*Información de la impresora*

# <span id="page-32-1"></span>*Configuraciones*

# *Impresora HP LaserJet 8150*

La impresora HP LaserJet 8150 (número de producto C4265A) se distribuye de fábrica con 32 MB de memoria RAM, impresión en formato ancho, dos bandejas de 500 hojas y una bandeja multipropósito de 100 hojas.

**Nota** La impresora HP LaserJet 8150 requiere una tarjeta EIO opcional para poder conectarla con un ordenador Macintosh.

# *Impresora HP LaserJet 8150 N*

La impresora HP LaserJet 8150 N (número de producto C4266A) se distribuye de fábrica con 32 MB de memoria RAM, impresión en formato ancho, dos bandejas para 500 hojas, una bandeja multipropósito para 100 hojas y un servidor de impresión HP JetDirect EIO.

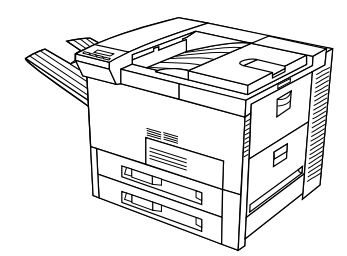

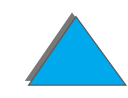

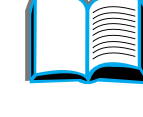

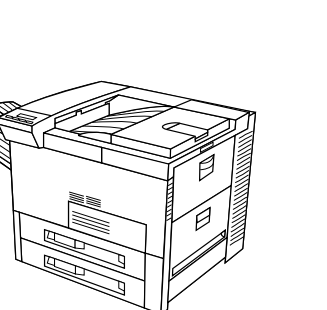

# *Impresora HP LaserJet 8150 DN*

La impresora HP LaserJet 8150 DN (número de producto C4267A) se distribuye de fábrica con 32 MB de memoria RAM, impresión en formato ancho, dos bandejas para 500 hojas, una bandeja multipropósito para 100 hojas, un servidor de impresión HP JetDirect EIO y una unidad de impresión dúplex (para imprimir en ambas caras del papel).

# *Impresora HP LaserJet 8150 HN*

La impresora HP LaserJet 8150 HN (número de producto C4269A) se distribuye de fábrica con 32 MB de memoria RAM, impresión en formato ancho, dos bandejas para 500 hojas, una bandeja multipropósito para 100 hojas, una bandeja de entrada para 2000 hojas (bandeja 4), un apilador para 3000 hojas, un servidor de impresión HP JetDirect EIO y una unidad de impresión dúplex (para imprimir en ambas caras del papel).

#### **Sigue en la próxima página.**

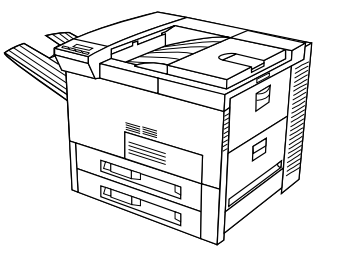

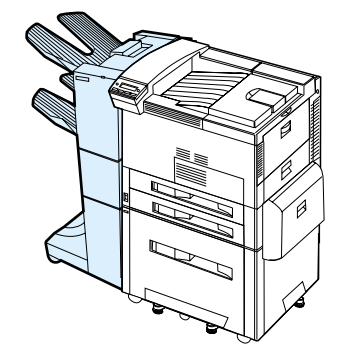

# *Impresora HP LaserJet 8150 MFP*

La impresora HP LaserJet 8150 MFP (número de producto C4268A) se distribuye de fábrica con 64 MB de memoria RAM, impresión en formato ancho, un disco duro, dos bandejas para 500 hojas, una bandeja multipropósito para 100 hojas, una bandeja de entrada para 2000 hojas (bandeja 4), un apilador/grapadora para 3000 hojas, un servidor de impresión HP JetDirect EIO, una unidad de impresión dúplex (para imprimir en ambas caras del papel), una tarjeta de conexión EIO para copia y un módulo HP Digital Copy.

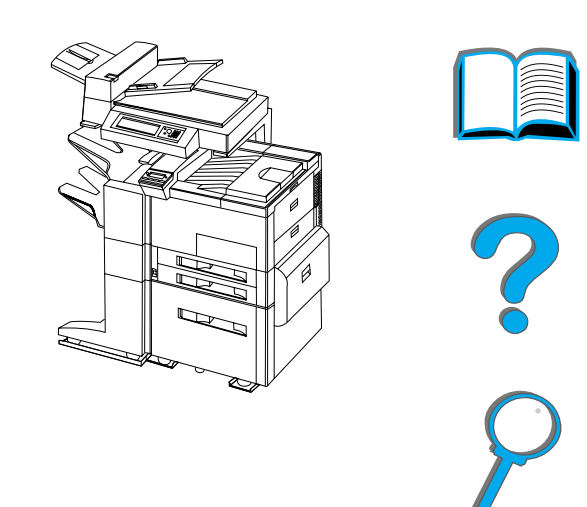

*Información de la impresora*

# <span id="page-35-0"></span>*Identificación de las partes de la impresora*

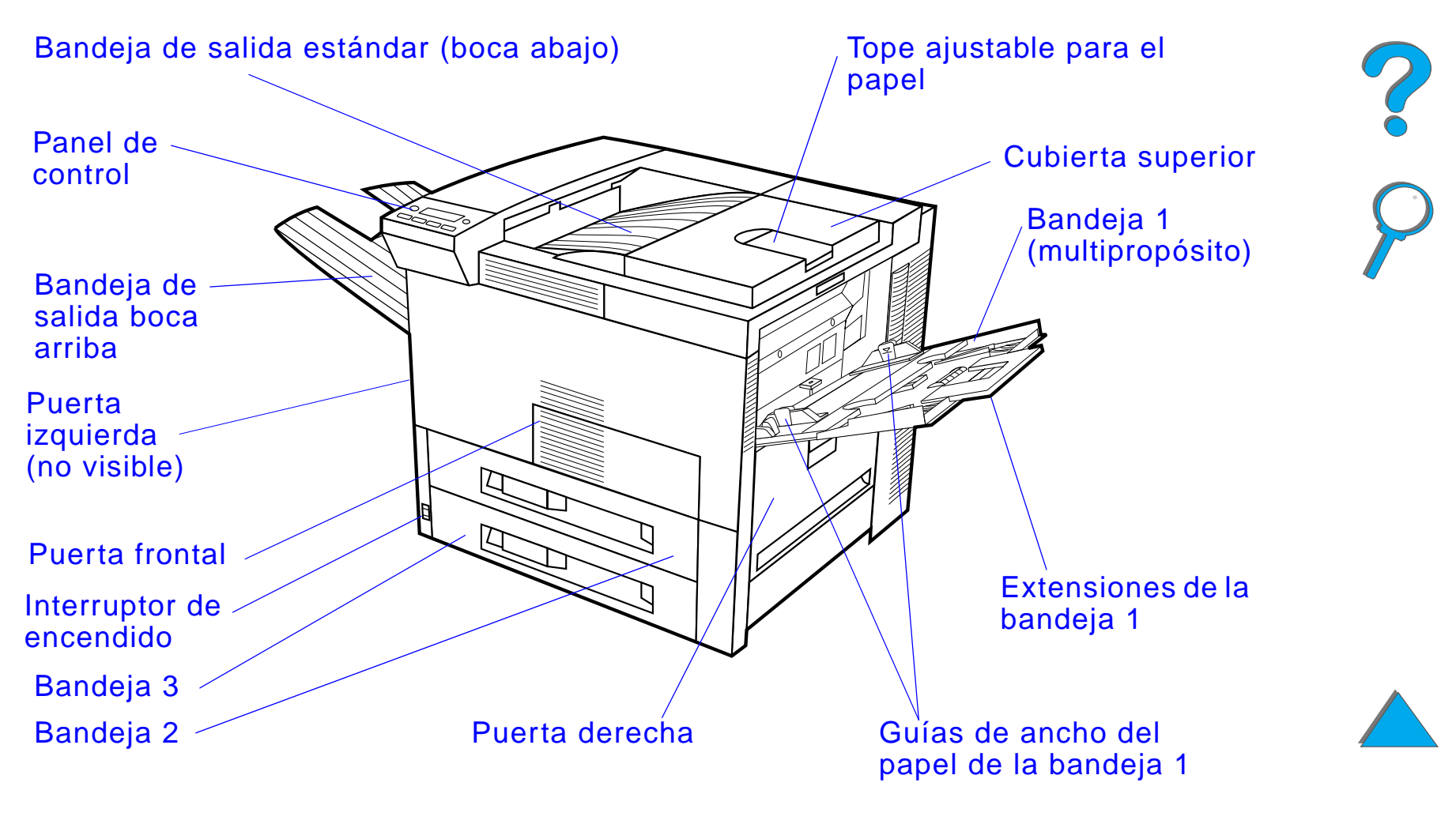

**Sigue en la próxima página.**
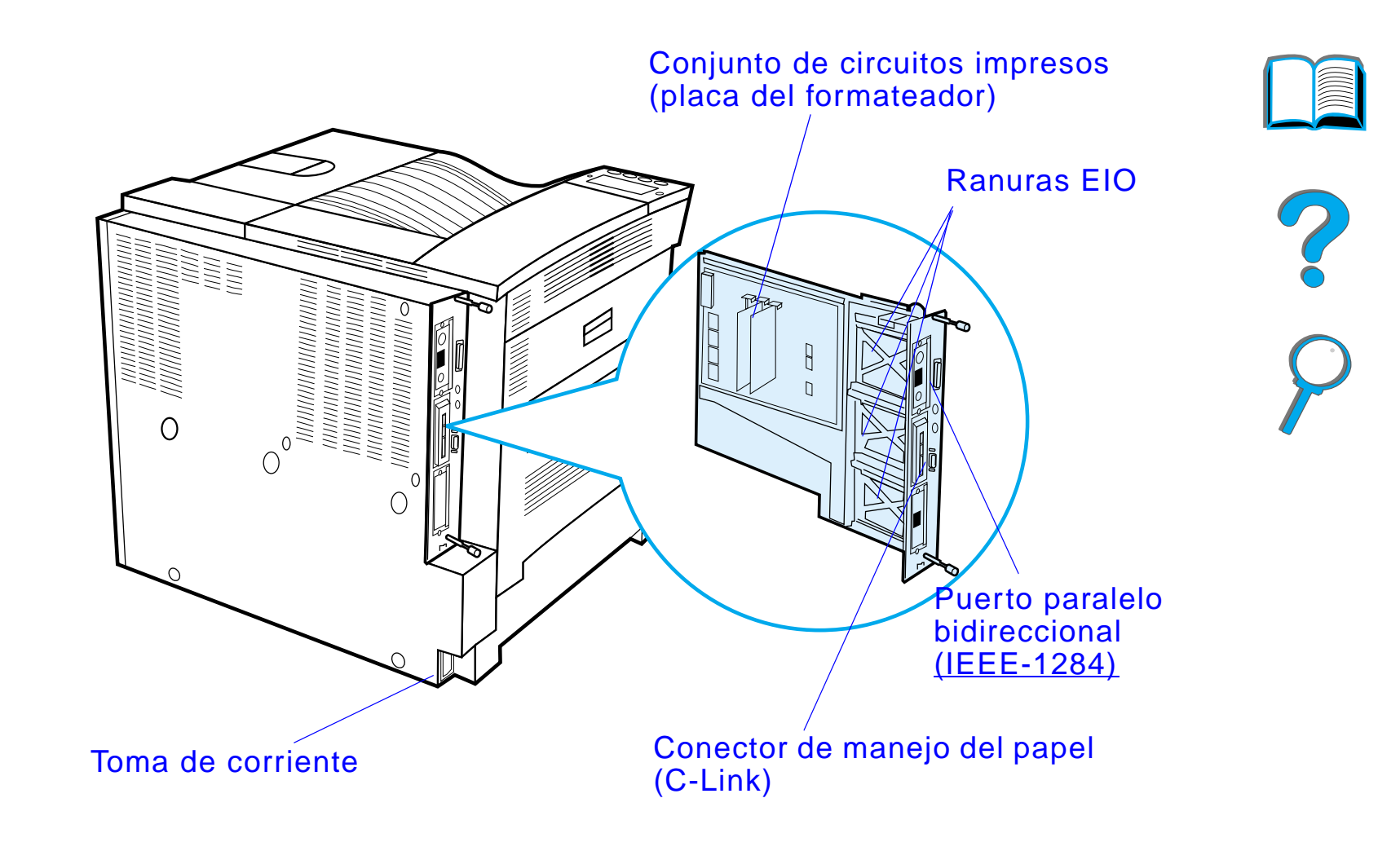

*Información de la impresora*

Se pueden aumentar las capacidades de la impresora agregándole accesorios y suministros opcionales.

Para optimizar el rendimiento, utilice accesorios y suministros diseñados específicamente para la impresora.

La impresora acepta tres tarjetas de entrada/salida mejorada (EIO). Asimismo, hay otros accesorios y opciones disponibles. Encontrará información sobre cómo realizar pedidos de accesorios en la página [43](#page-42-0).

**Sigue en la próxima página.**

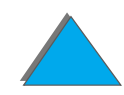

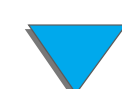

## *Accesorios recomendados*

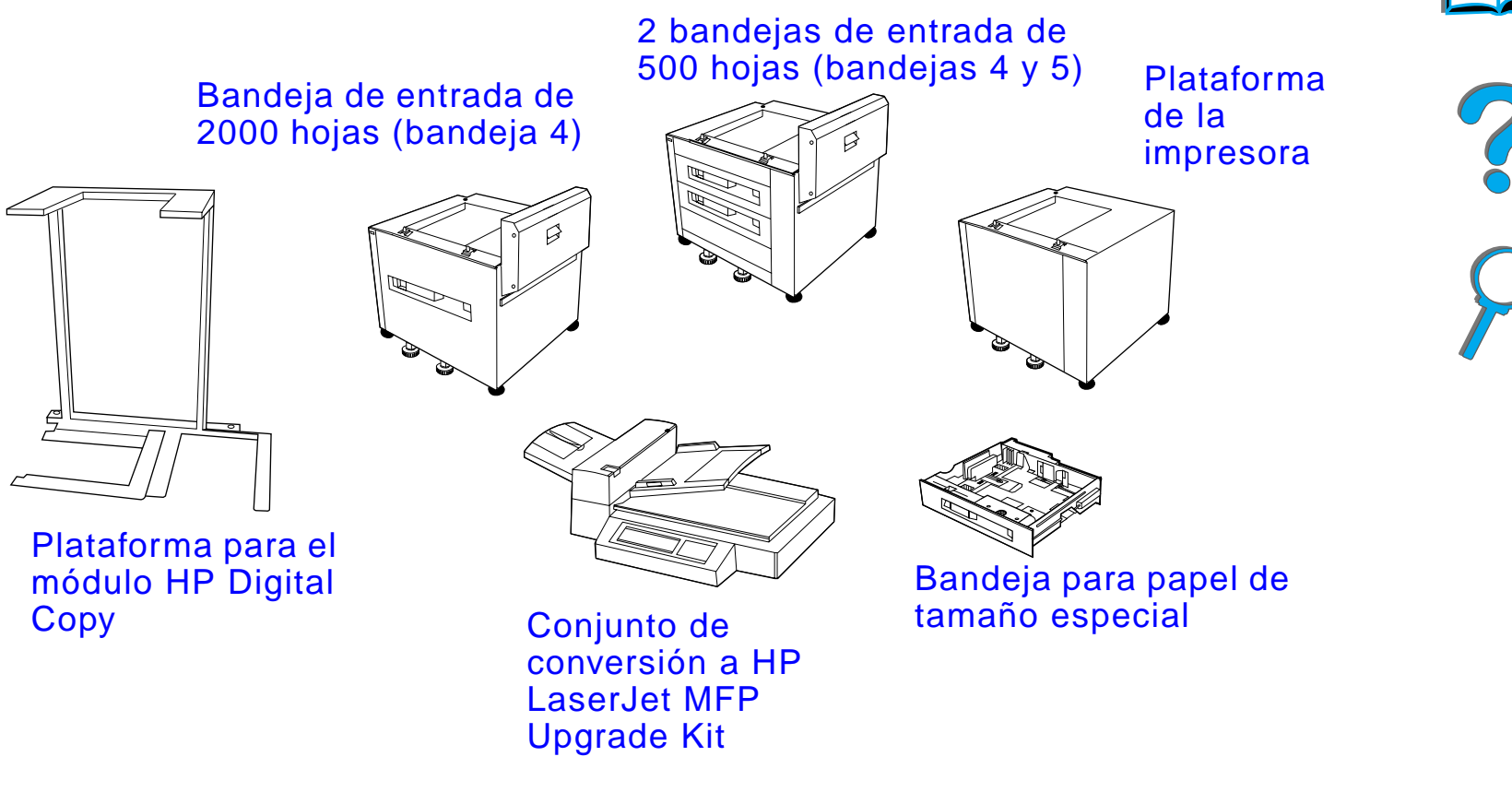

**Sigue en la próxima página.**

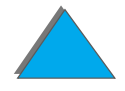

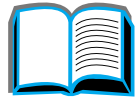

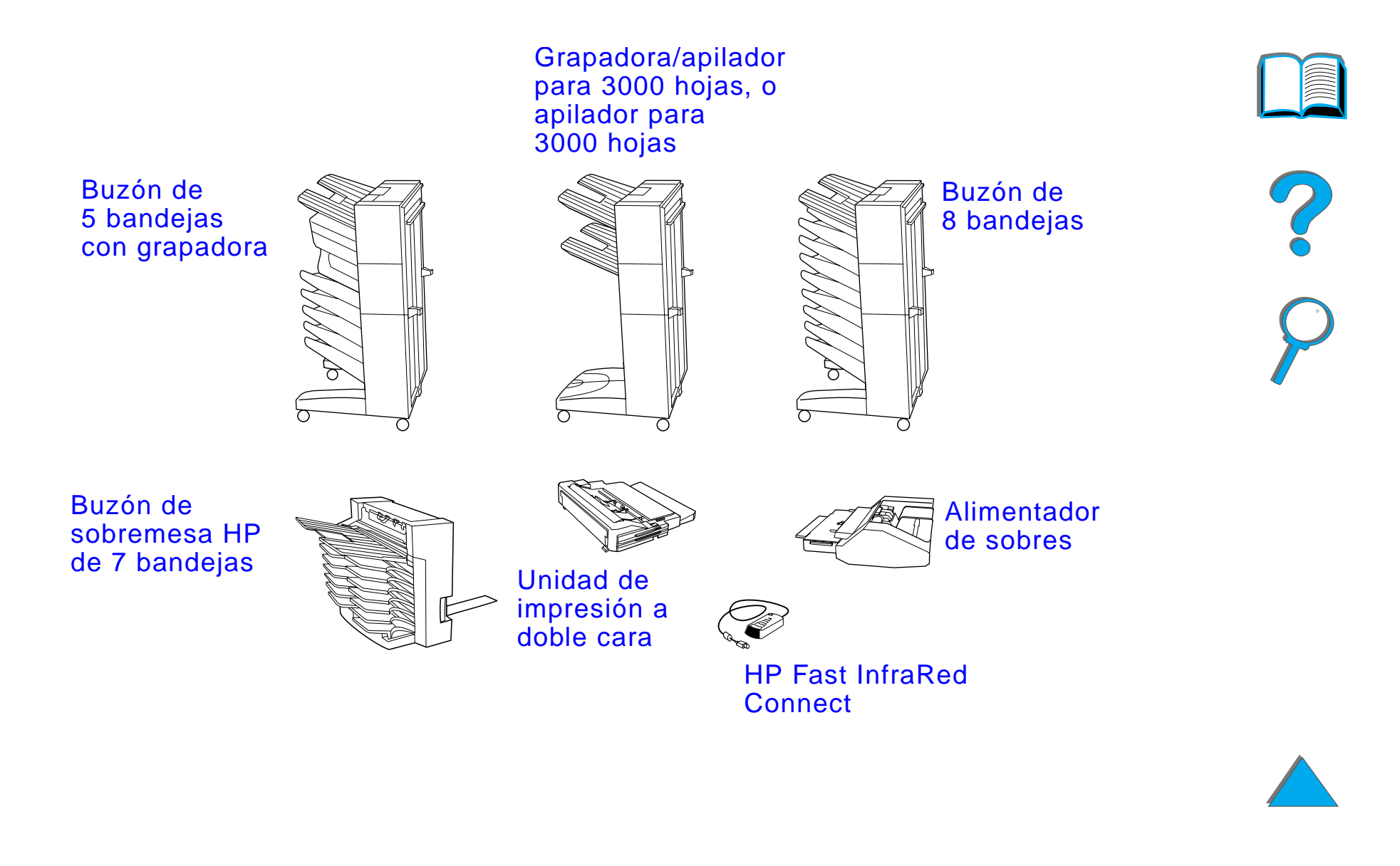

## *Disco duro opcional*

El disco duro opcional puede utilizarse para almacenar trabajos de impresión, proporcionar compatibilidad con la tecnología RIP ONCE, y almacenar permanentemente fuentes y formularios transferidos a la impresora. A diferencia de la memoria estándar de la impresora, los elementos que se transfieren al disco duro permanecen en la impresora aunque ésta se apague. Las fuentes transferidas al disco duro quedan a disposición de todos los usuarios de la impresora.

El disco duro puede ser protegido contra escritura mediante software para ofrecer mayor seguridad.

### **Si trabaja con Windows**

Utilice HP LaserJet Resource Manager para eliminar archivos y gestionar fuentes en un dispositivo de almacenamiento masivo (página [92](#page-91-0)). Para obtener más información, consulte la ayuda del software de la impresora.

HP produce continuamente nuevas herramientas de software para la impresora y sus accesorios. Podrá obtener dichas herramientas gratuitamente a través de Internet. En la página [3](#page-2-0) encontrará más información relativa al sitio Web de HP.

### **Sigue en la próxima página.**

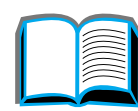

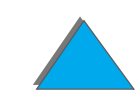

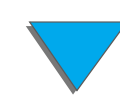

### **Si trabaja con Macintosh**

Sírvase de la Utilidad HP LaserJet para cargar fuentes y archivos. Para obtener más información sobre la misma, consulte [Utilidad HP LaserJet](#page-86-0) [\(Macintosh\)](#page-86-0) en la página [87](#page-86-0), o bien la guía en línea de la Utilidad HP LaserJet que se incluye con el software de la impresora.

**Nota**

 La Utilidad HP LaserJet no es compatible con chino tradicional, chino simplificado, coreano, japonés, checo, ruso y turco.

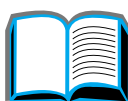

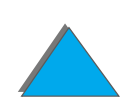

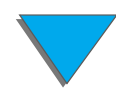

# <span id="page-42-0"></span>*Información sobre pedidos*

Utilice solamente accesorios diseñados específicamente para esta impresora. Para adquirir accesorios, póngase en contacto con un servicio autorizado o un proveedor de asistencia de HP (consulte las páginas referentes al Centro de [atención al cliente de HP](#page-2-0) situadas al principio de esta guía del usuario).

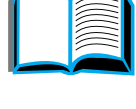

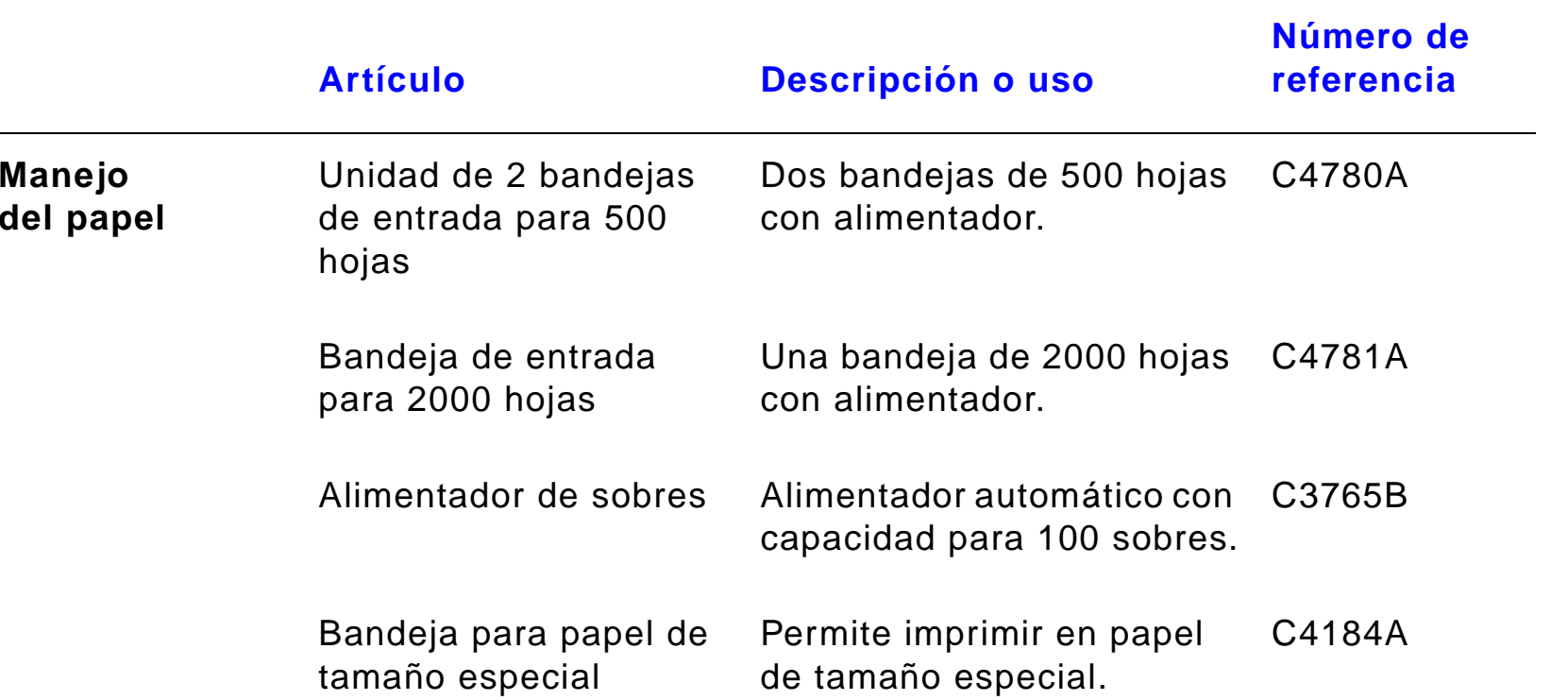

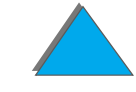

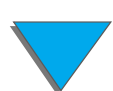

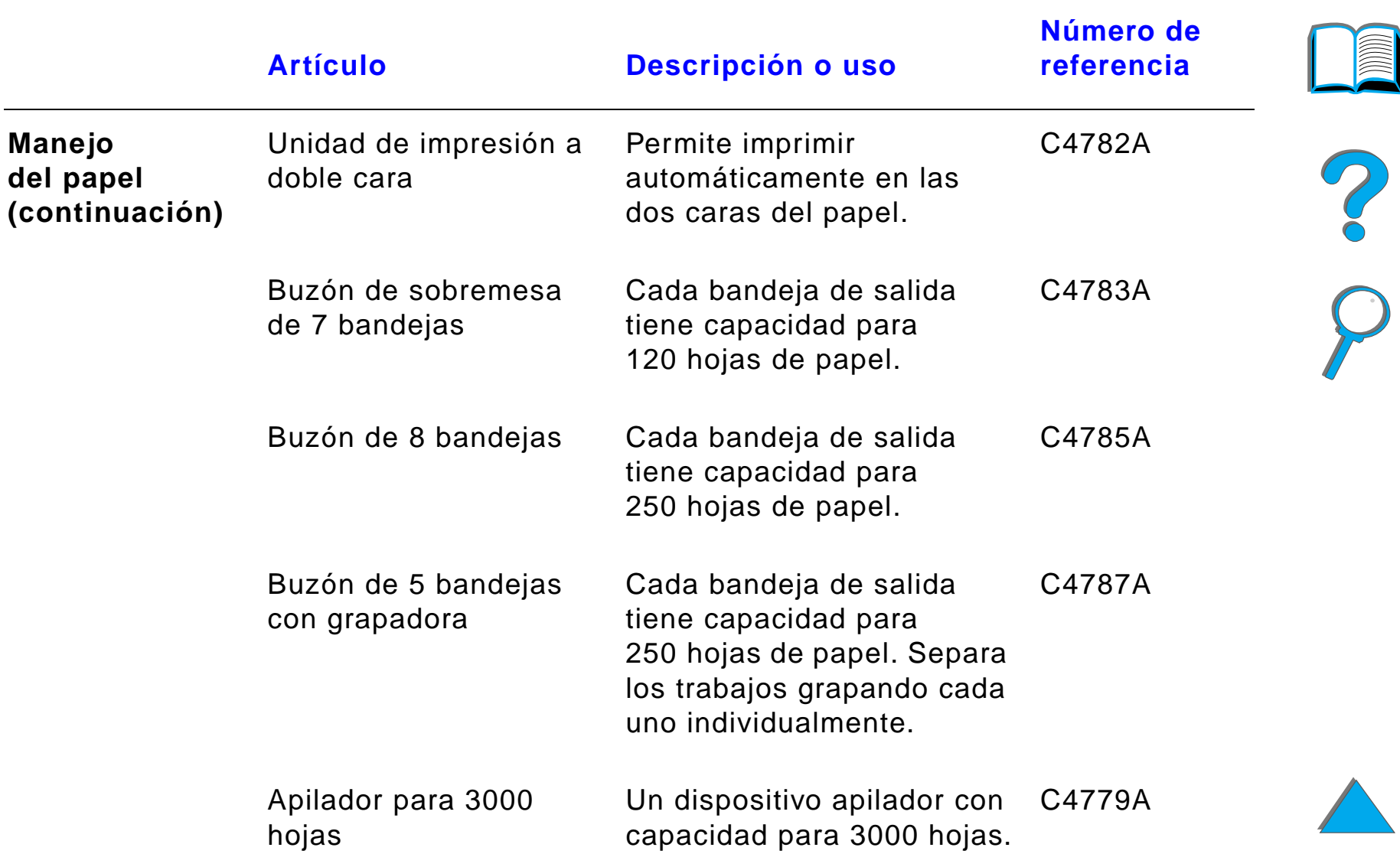

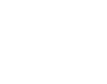

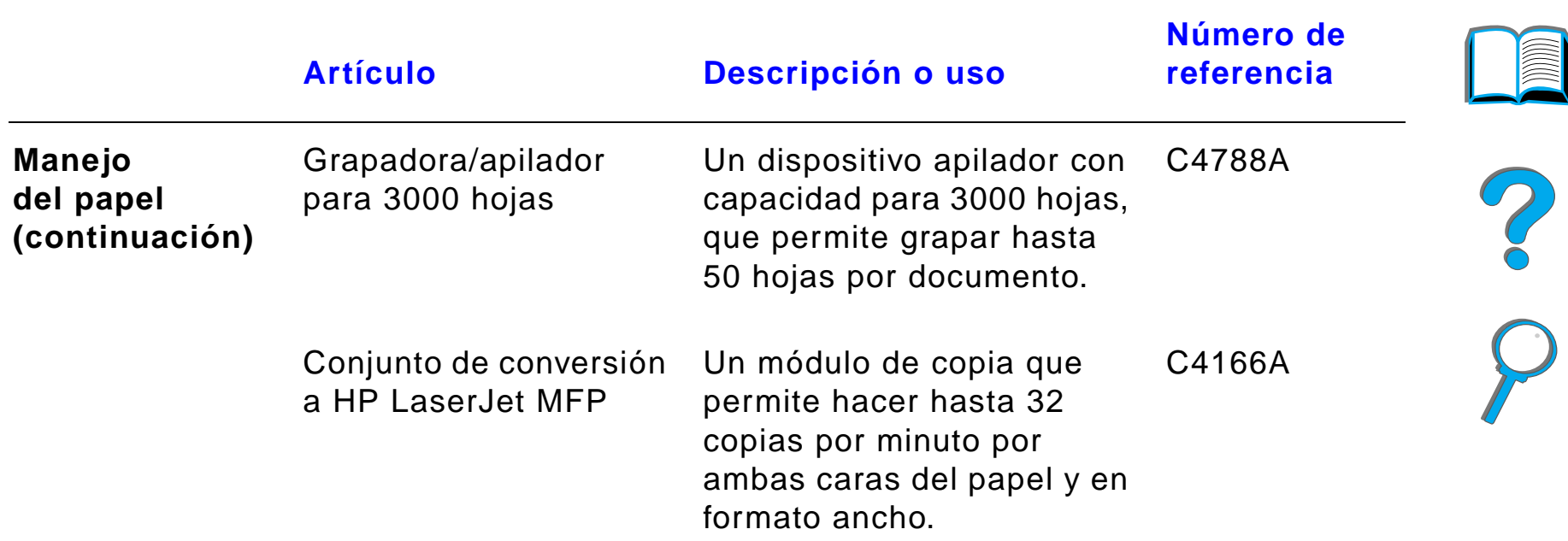

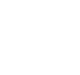

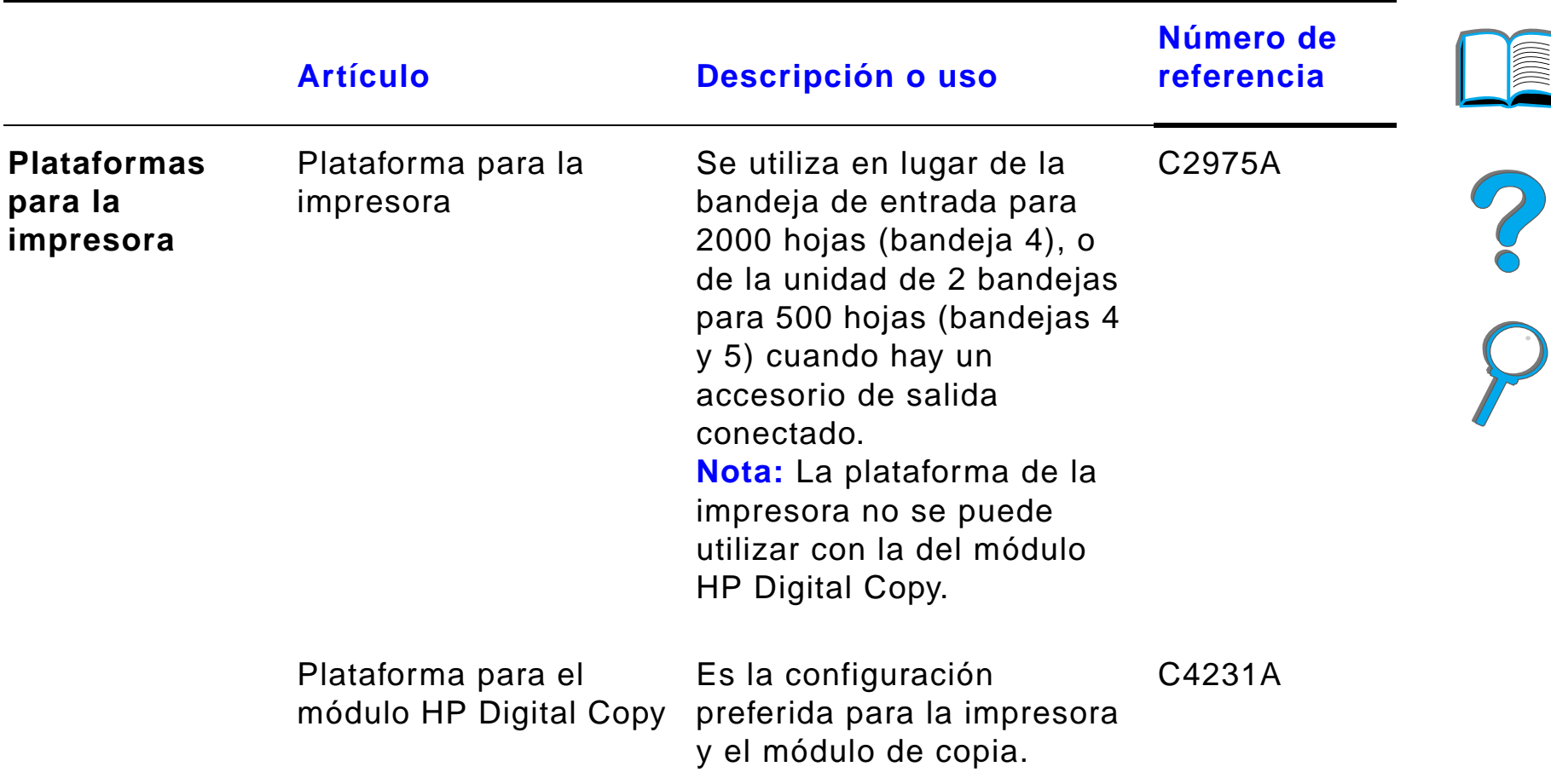

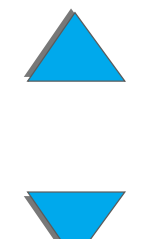

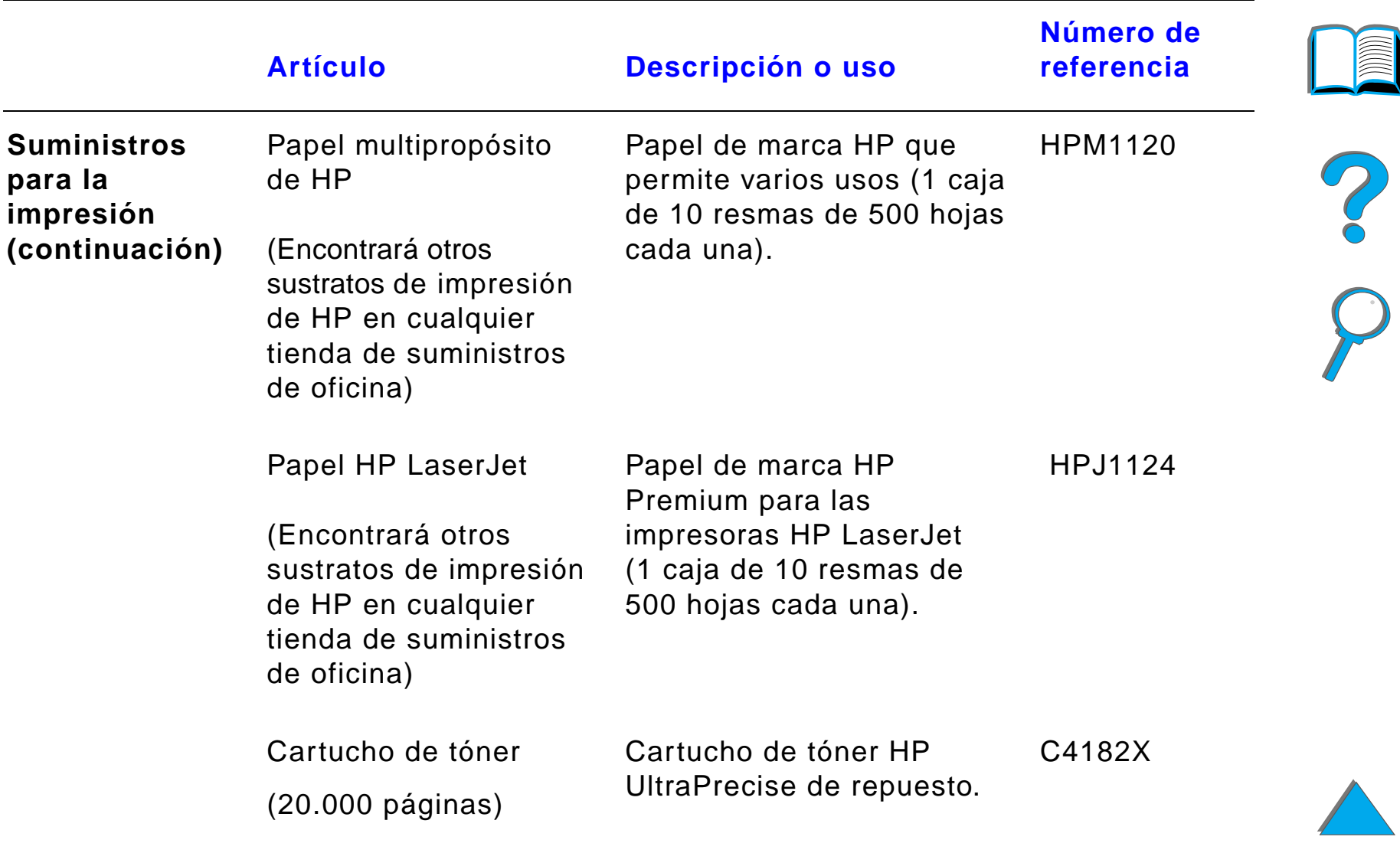

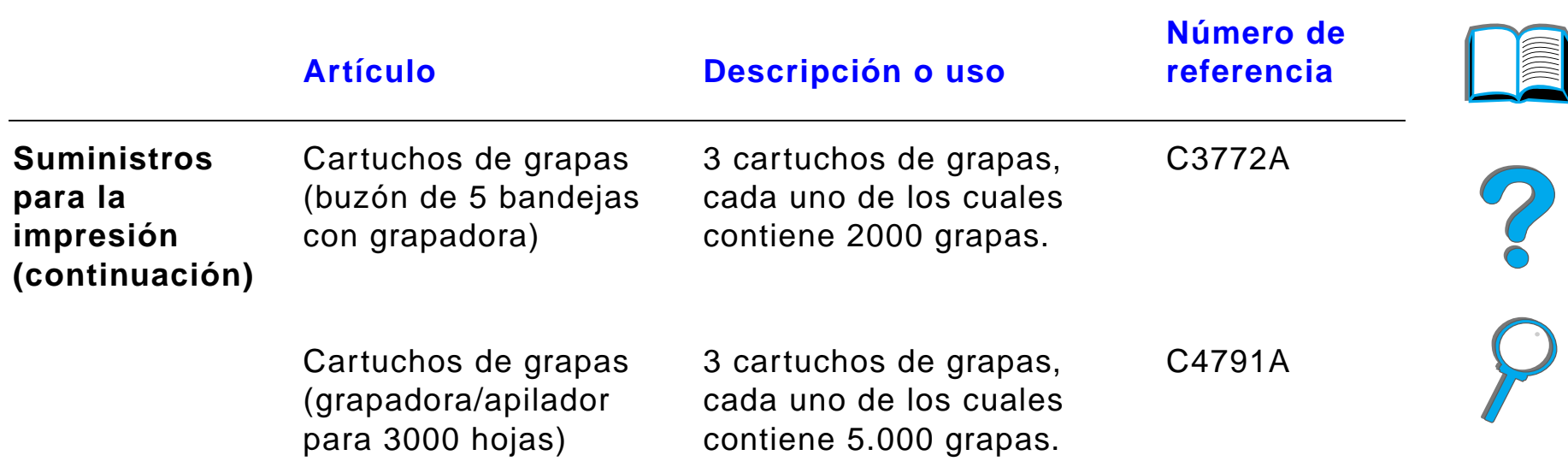

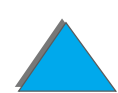

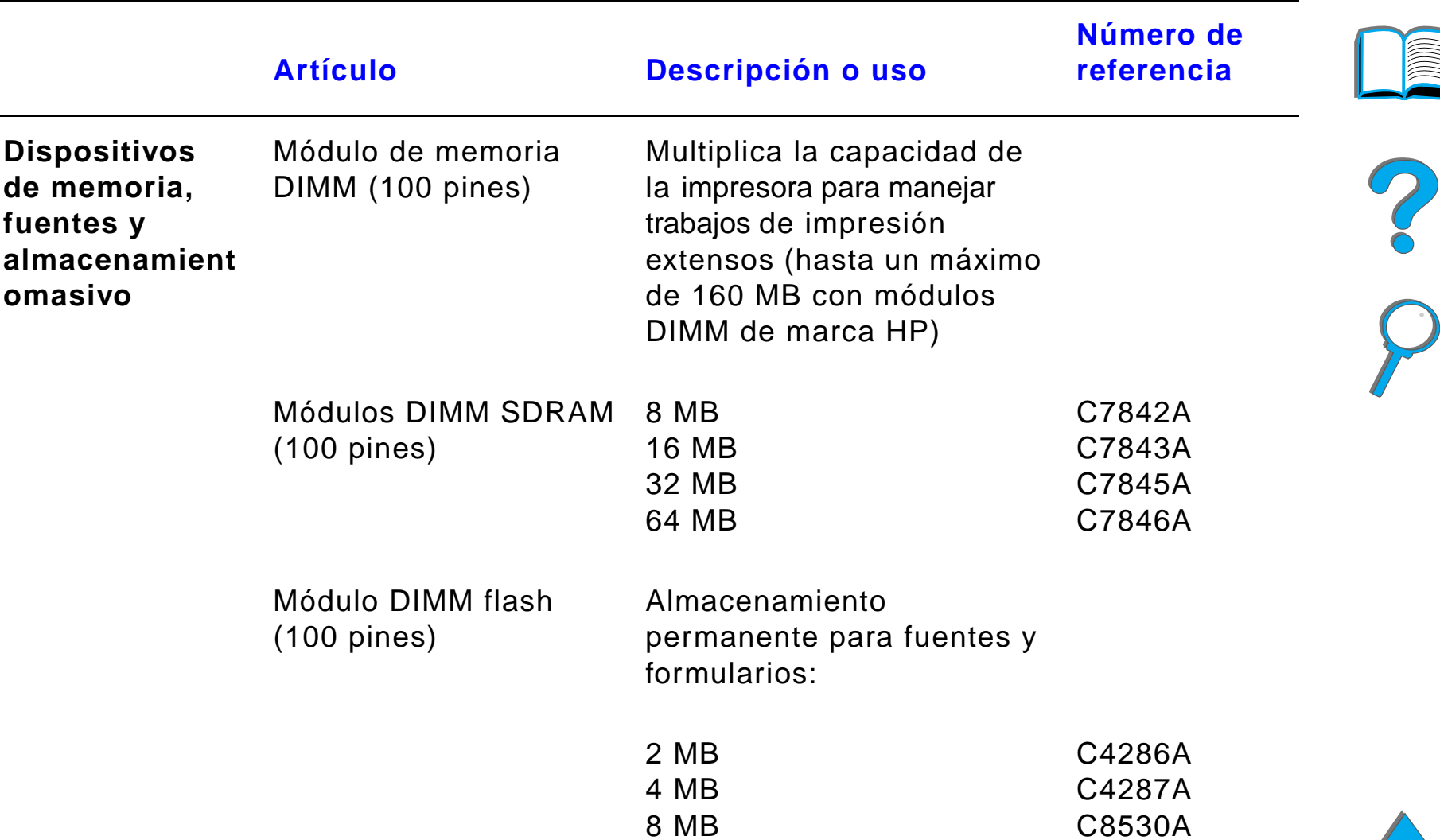

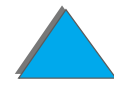

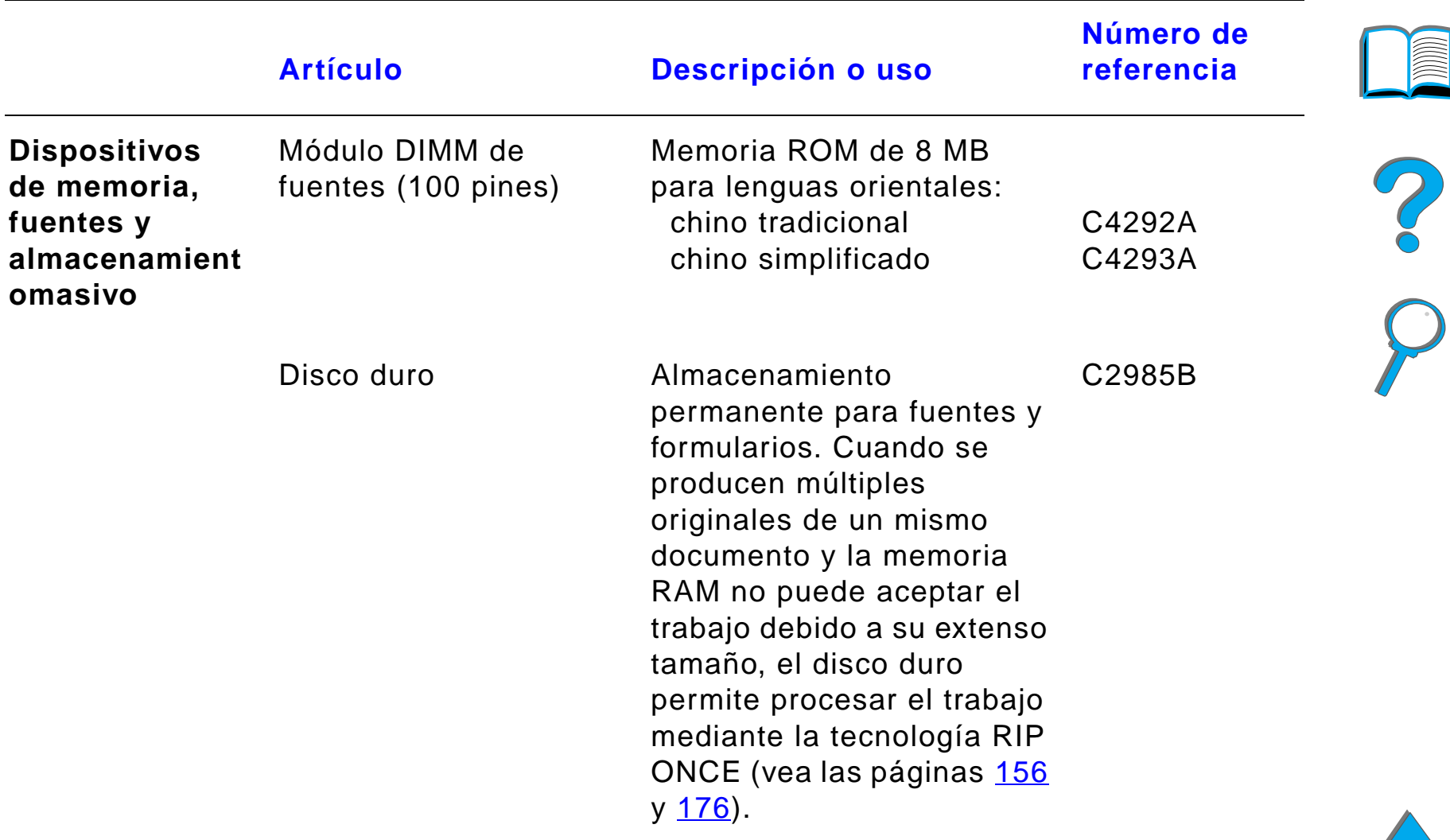

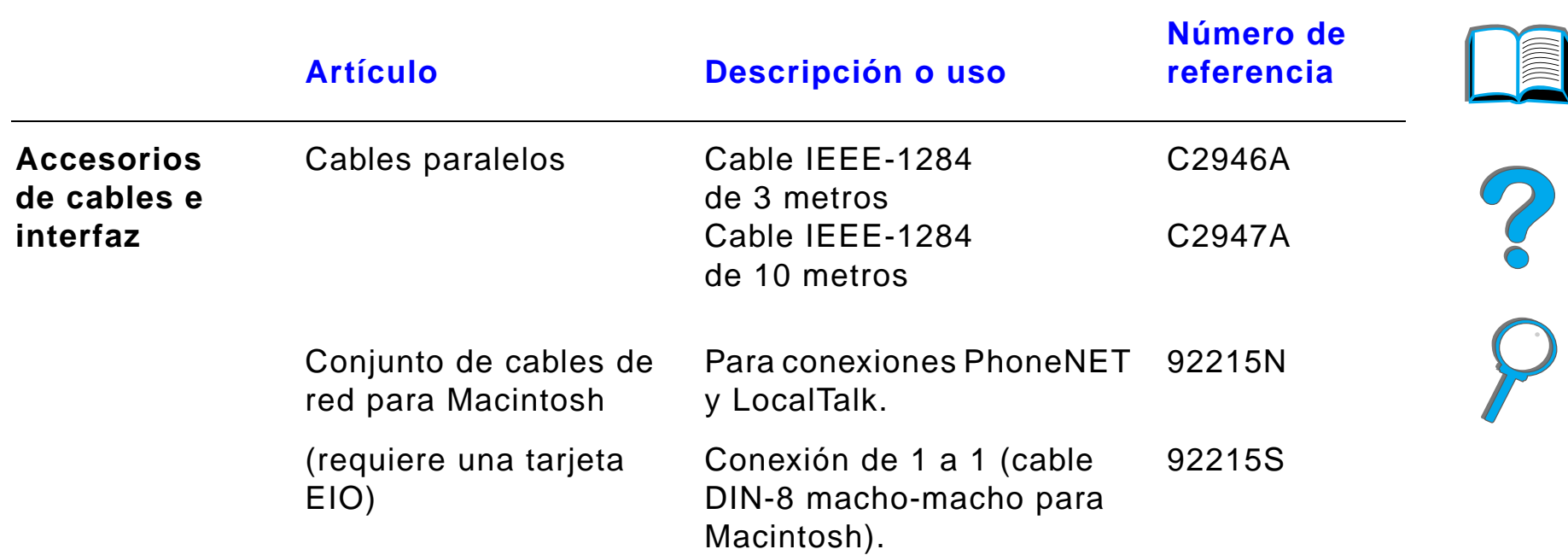

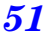

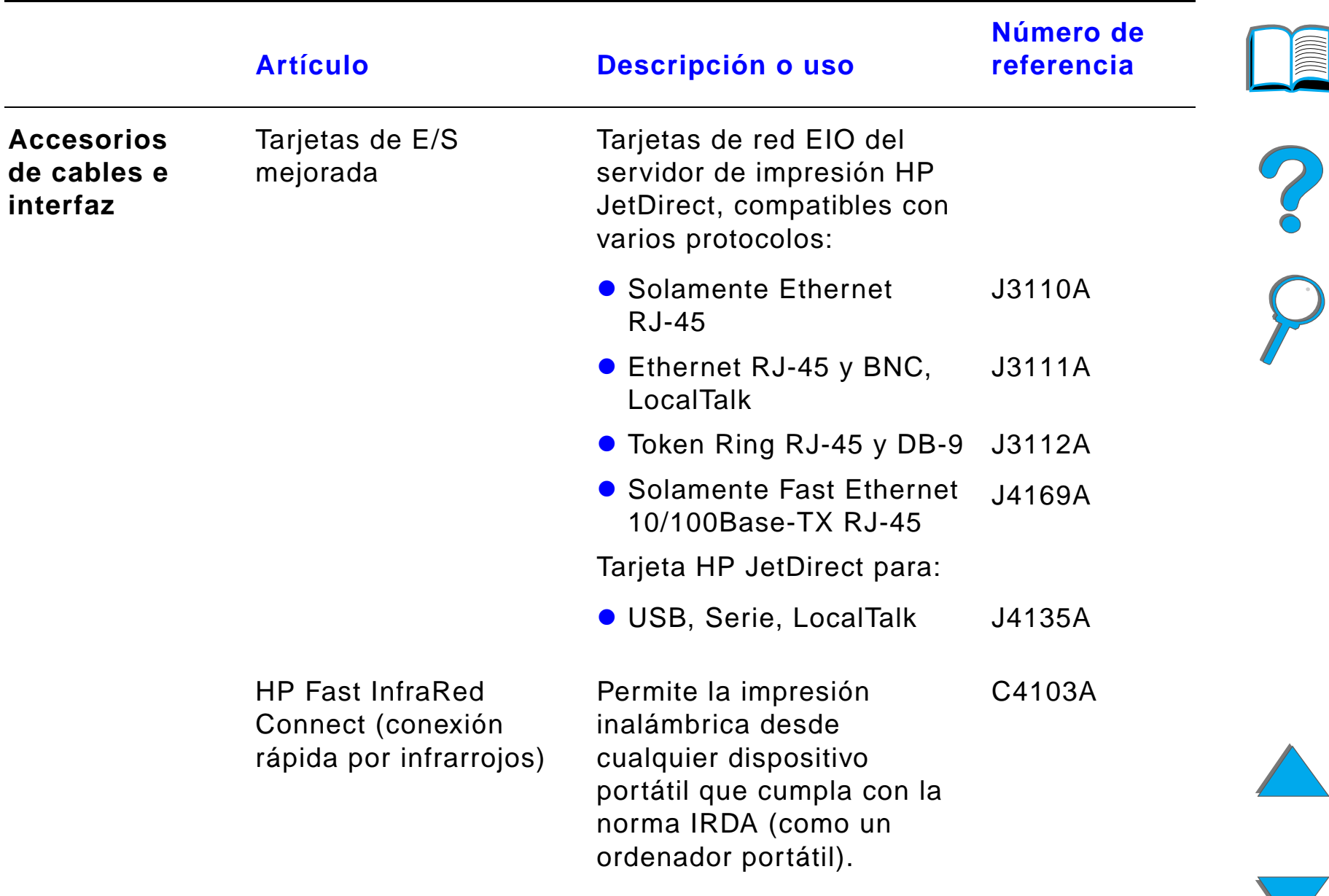

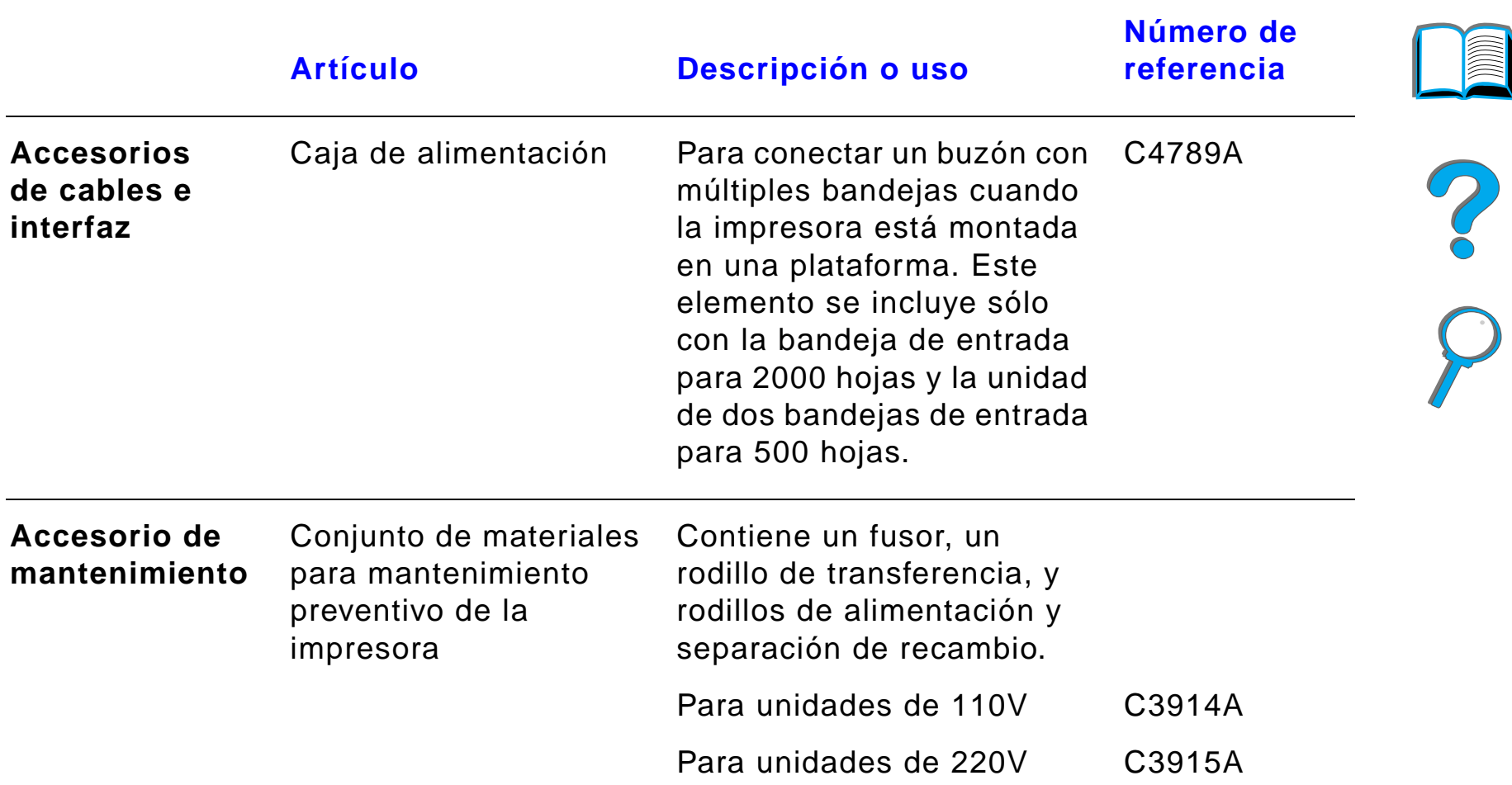

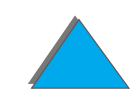

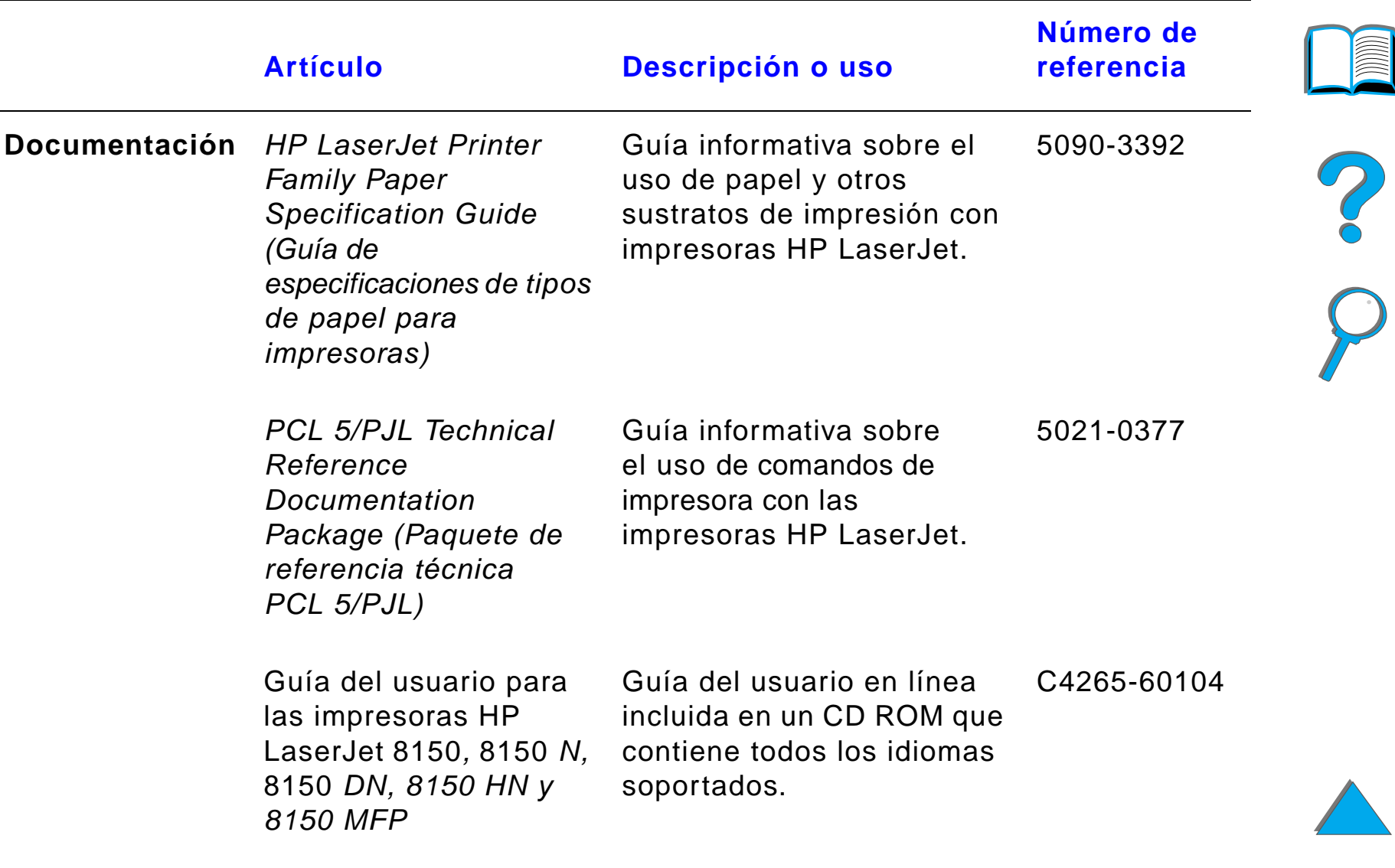

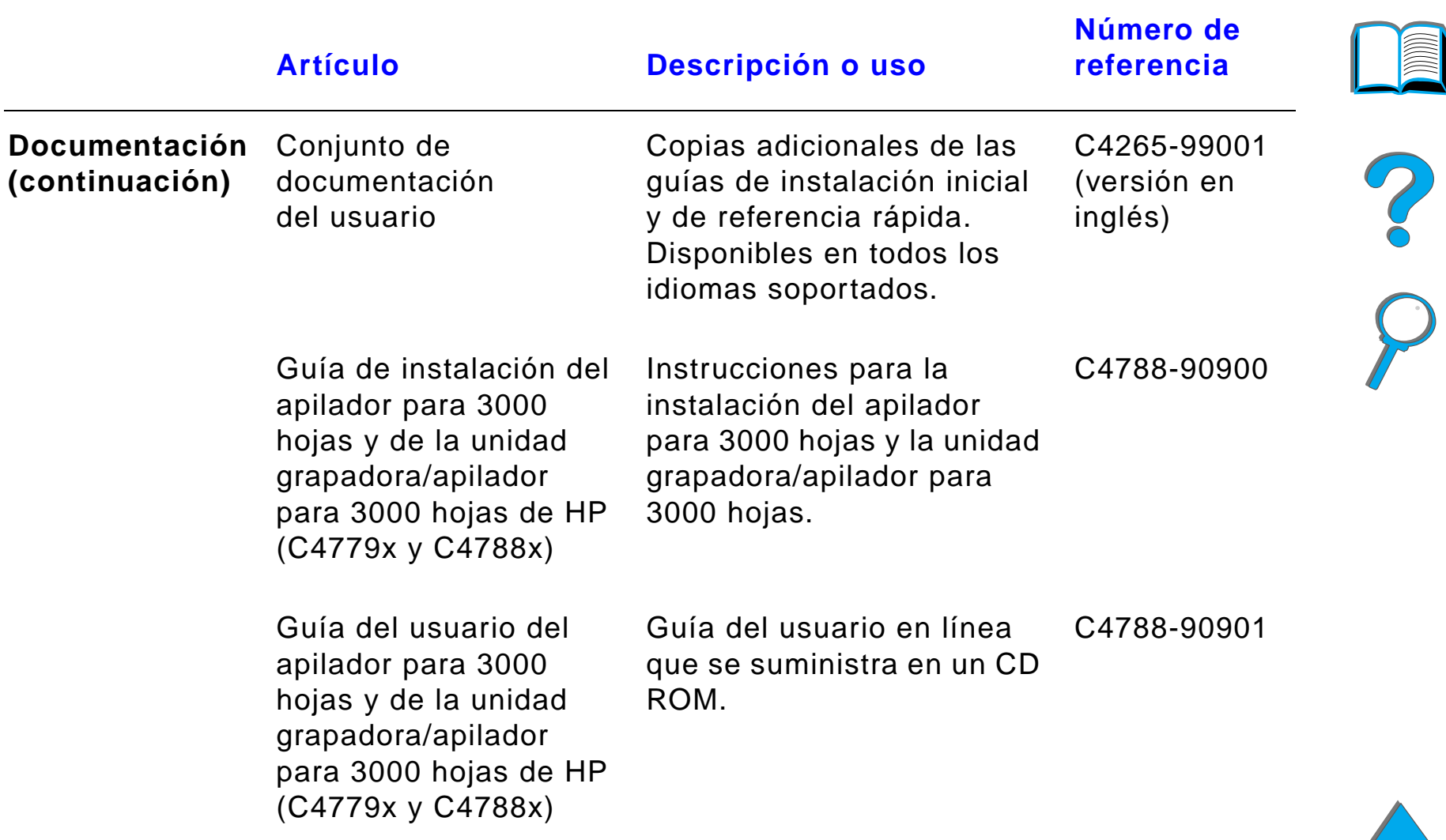

# *Panel de control*

El panel de control incluye tres luces indicadoras, seis botones y una pantalla de dos líneas (16 caracteres por línea).

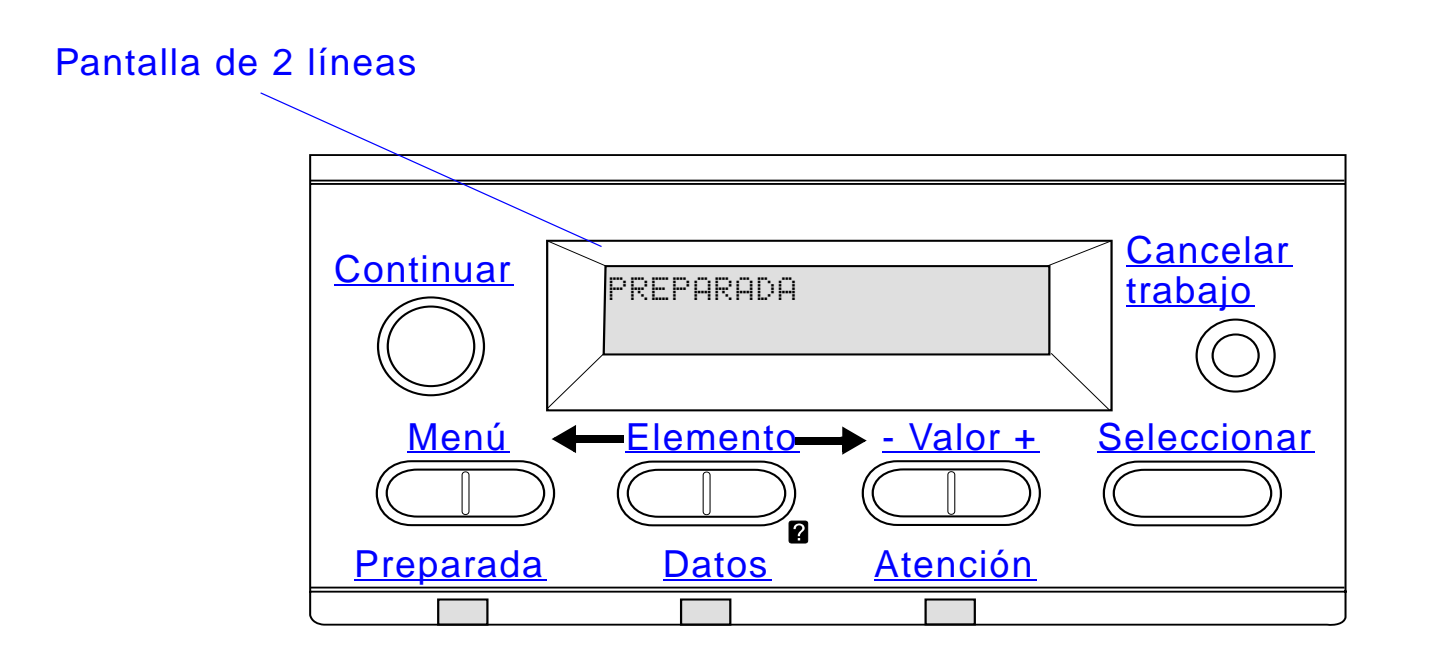

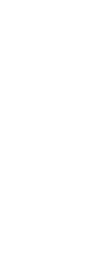

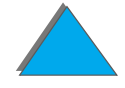

# *Luces del panel de control*

<span id="page-56-1"></span><span id="page-56-0"></span>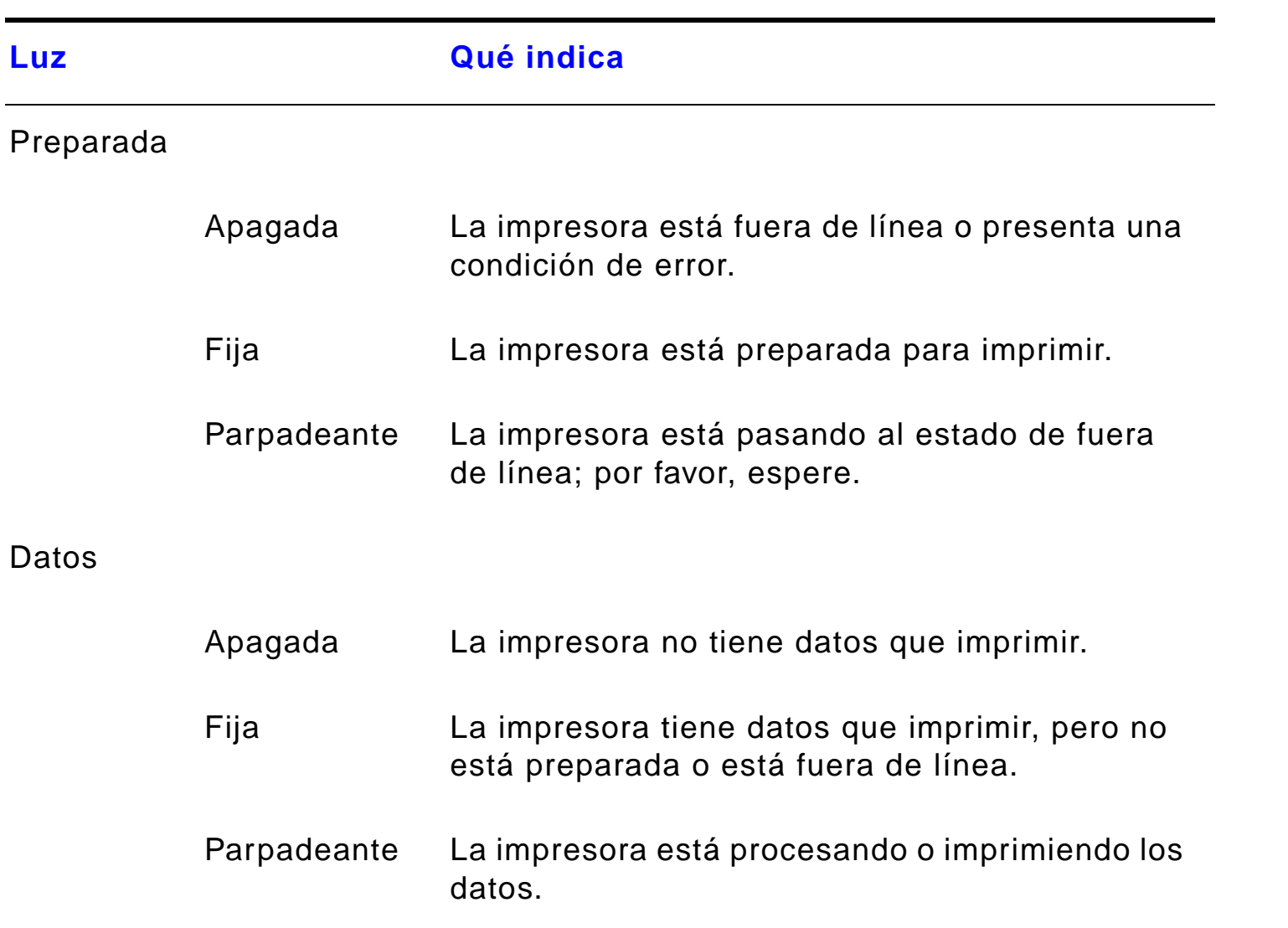

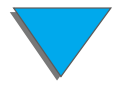

<span id="page-57-0"></span>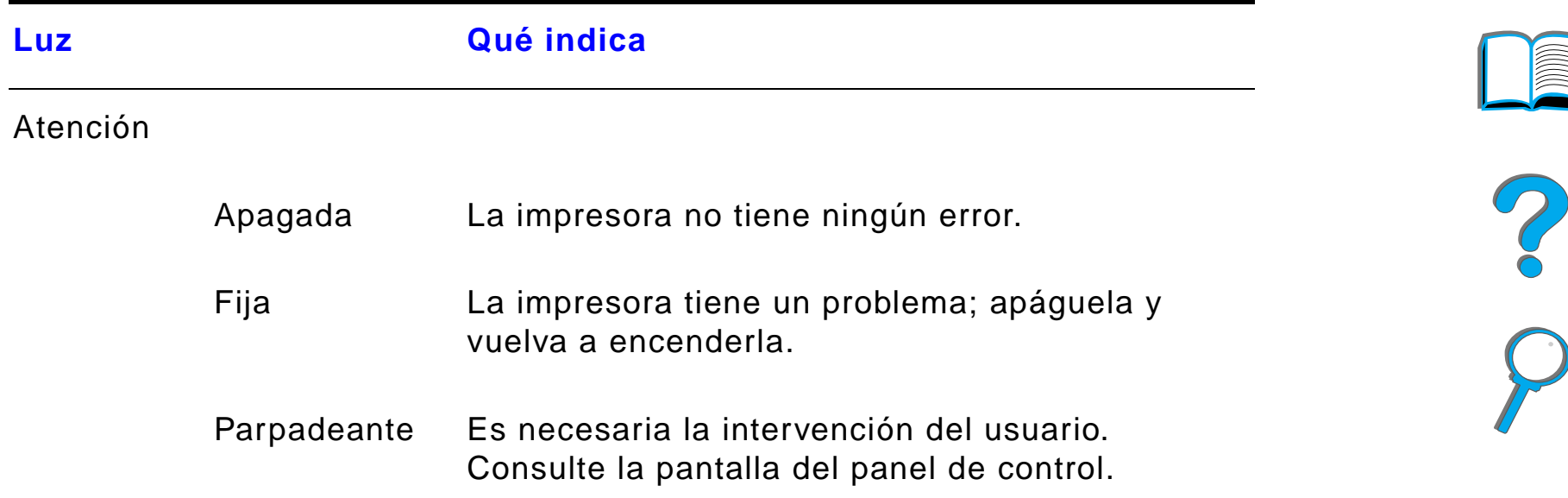

# *Página de configuración*

Para imprimir una página de configuración, consulte la página [354](#page-353-0).

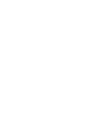

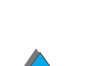

*Panel de control*

## *Botones del panel de control*

<span id="page-58-0"></span>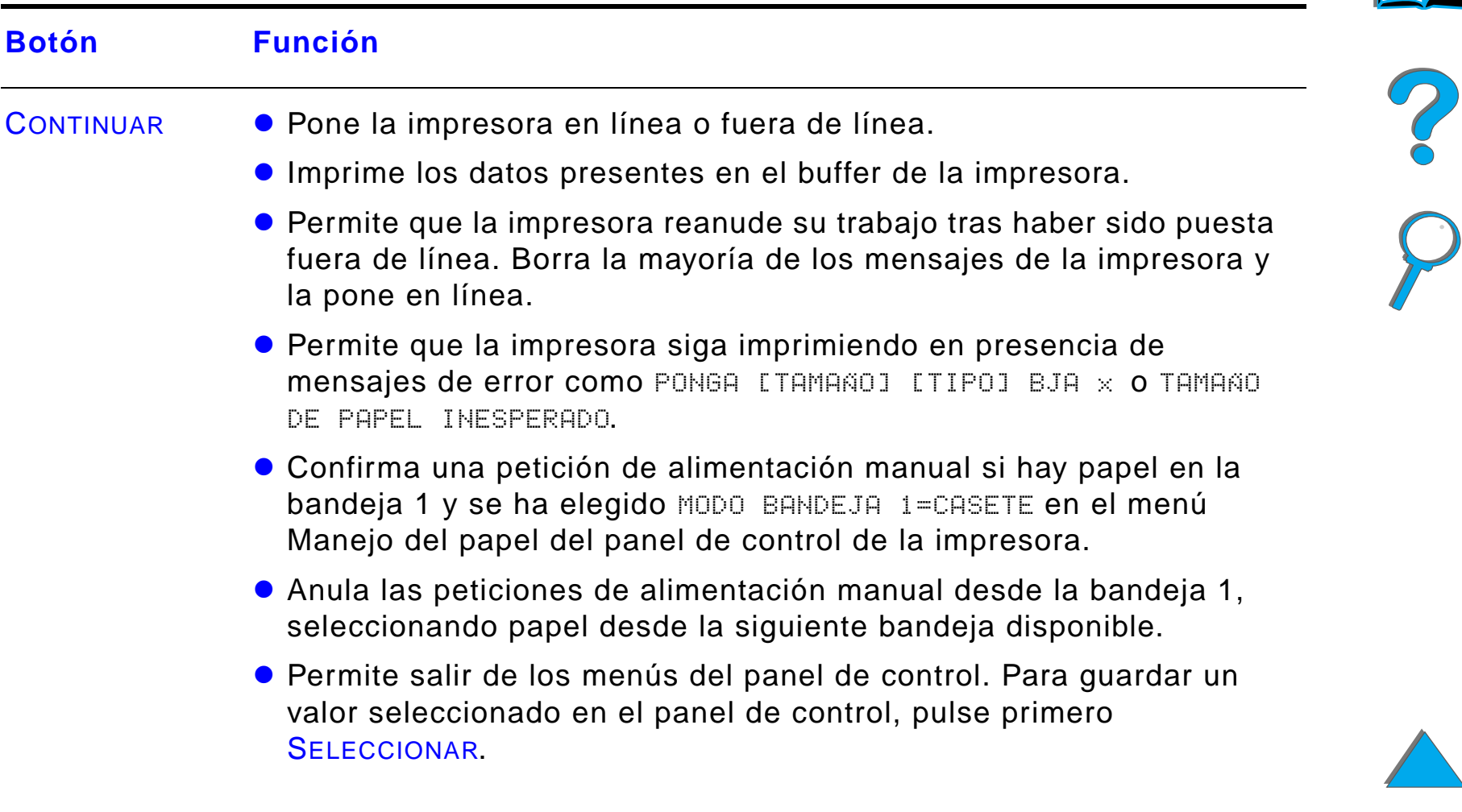

<span id="page-59-2"></span><span id="page-59-0"></span>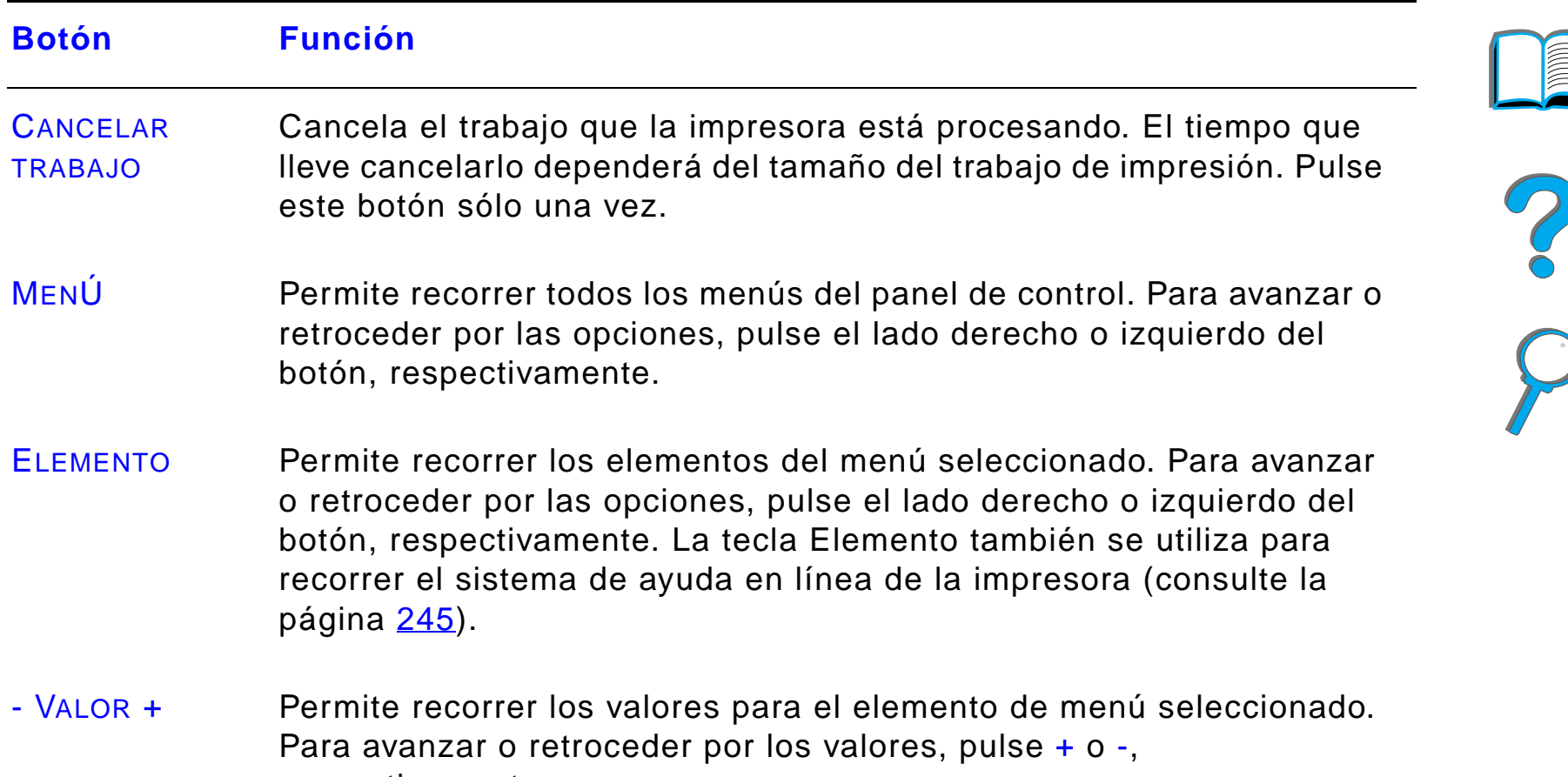

<span id="page-59-3"></span><span id="page-59-1"></span>respectivamente.

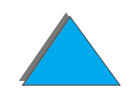

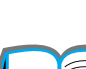

*Panel de control*

<span id="page-60-0"></span>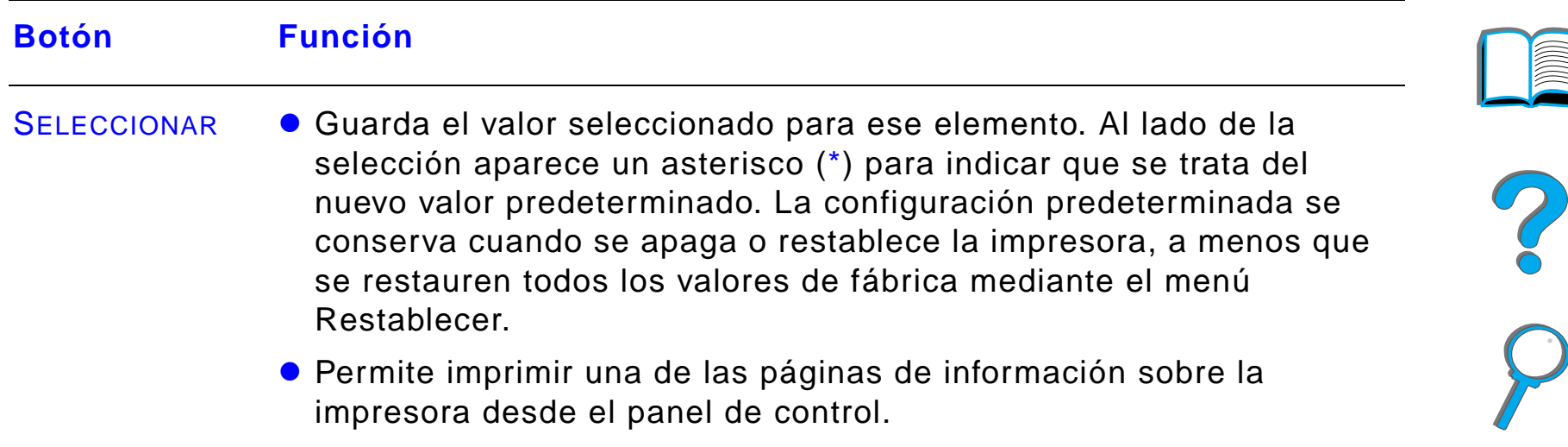

## *Menús del panel de control*

Encontrará una lista completa de los elementos y posibles valores del panel de control en la página [471](#page-470-0).

Pulse MENÚ para acceder a todos los menús del panel de control. Cuando se instalen bandejas adicionales u otros accesorios en la impresora, aparecerán automáticamente nuevos elementos de menú.

## *Para cambiar un valor del panel de control:*

- **1** Pulse MENÚ repetidas veces hasta que aparezca el menú deseado.
- **2** Pulse ELEMENTO repetidas veces hasta que aparezca el elemento deseado.
- **3** Pulse VALOR + repetidas veces hasta que aparezca el valor deseado.
- **4** Pulse SELECCIONAR para guardar la selección. En la pantalla aparecerá un asterisco (\*) al lado de la selección, para indicar que ahora es el valor predeterminado.
- **5** Pulse CONTINUAR para salir del menú.

**Sigue en la próxima página.**

*Panel de control*

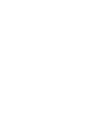

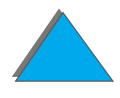

**Nota** Las configuraciones del controlador de impresora y del software de aplicación anulan las del panel de control. Además, las configuraciones del software de aplicación anulan las del controlador de impresora.

> Si no le es posible acceder a un menú o elemento, significa que no es una opción para esa impresora o que el administrador de la red ha bloqueado esa función. El panel de control mostrará el mensaje ACCESO DENEGADO, MENÚS BLOQUEADOS. Hable con el administrador de la red.

## *Para imprimir un diagrama de los menús del panel de control:*

En la página [357](#page-356-0) encontrará más información acerca de cómo imprimir un diagrama de los menús del panel de control.

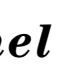

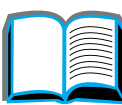

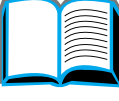

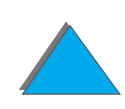

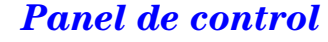

# *Interpretación de los indicadores LED de estado de manejo del papel*

Utilice la siguiente tabla para interpretar las luces de estado de la bandeja de entrada opcional para 2000 hojas (bandeja 4), las dos bandejas de entrada opcionales para 500 hojas (bandejas 4 y 5) y los dispositivos de salida opcionales de HP.

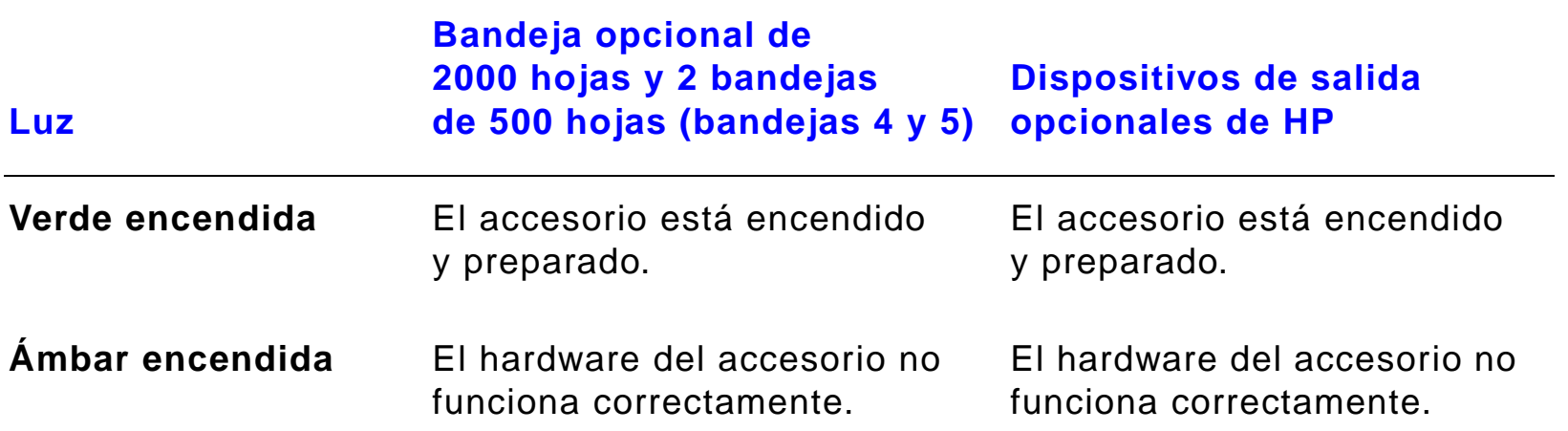

*Interpretación de los indicadores LED de estado de manejo del papel*

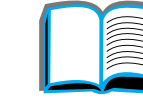

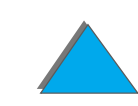

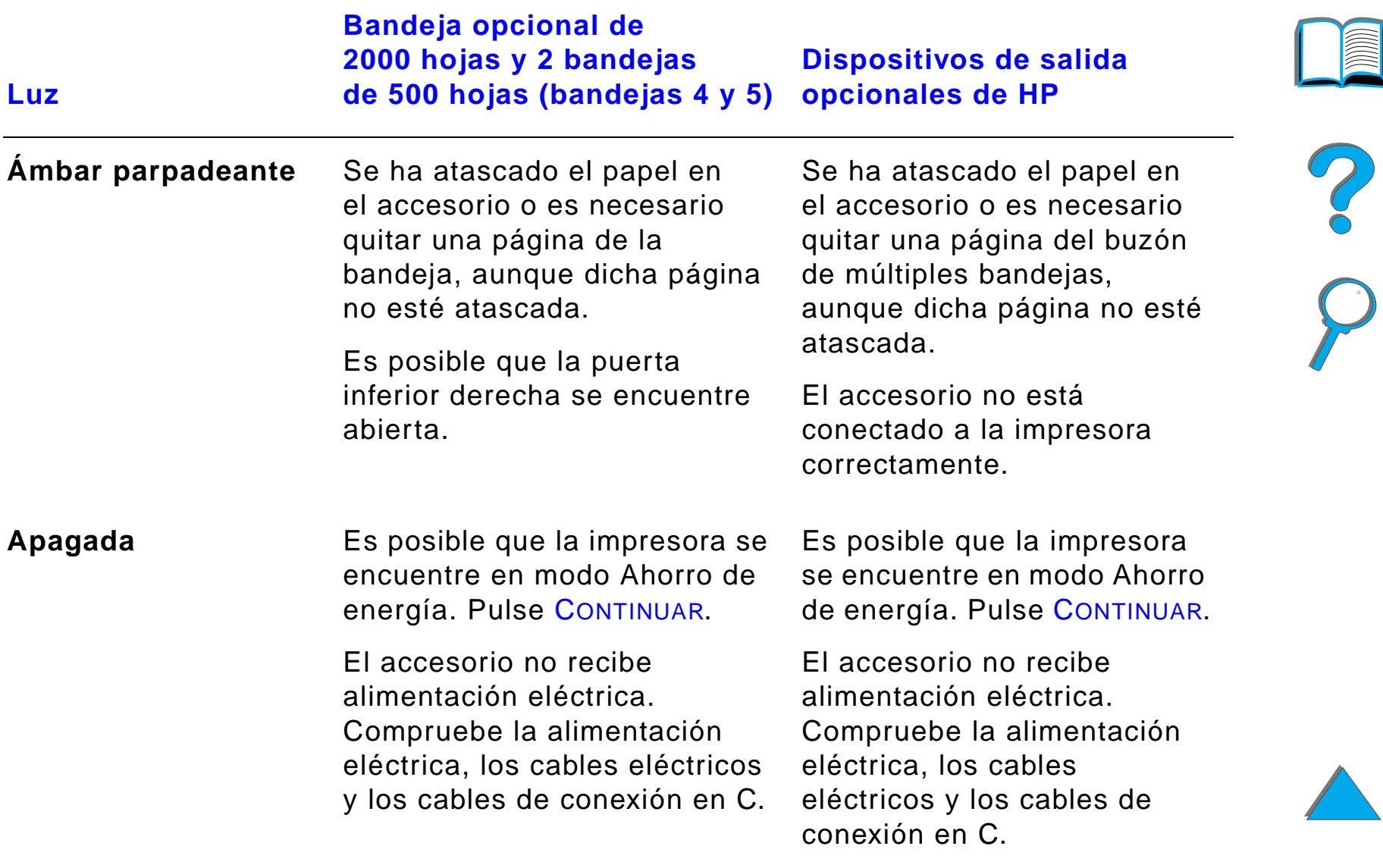

# *Software de la impresora*

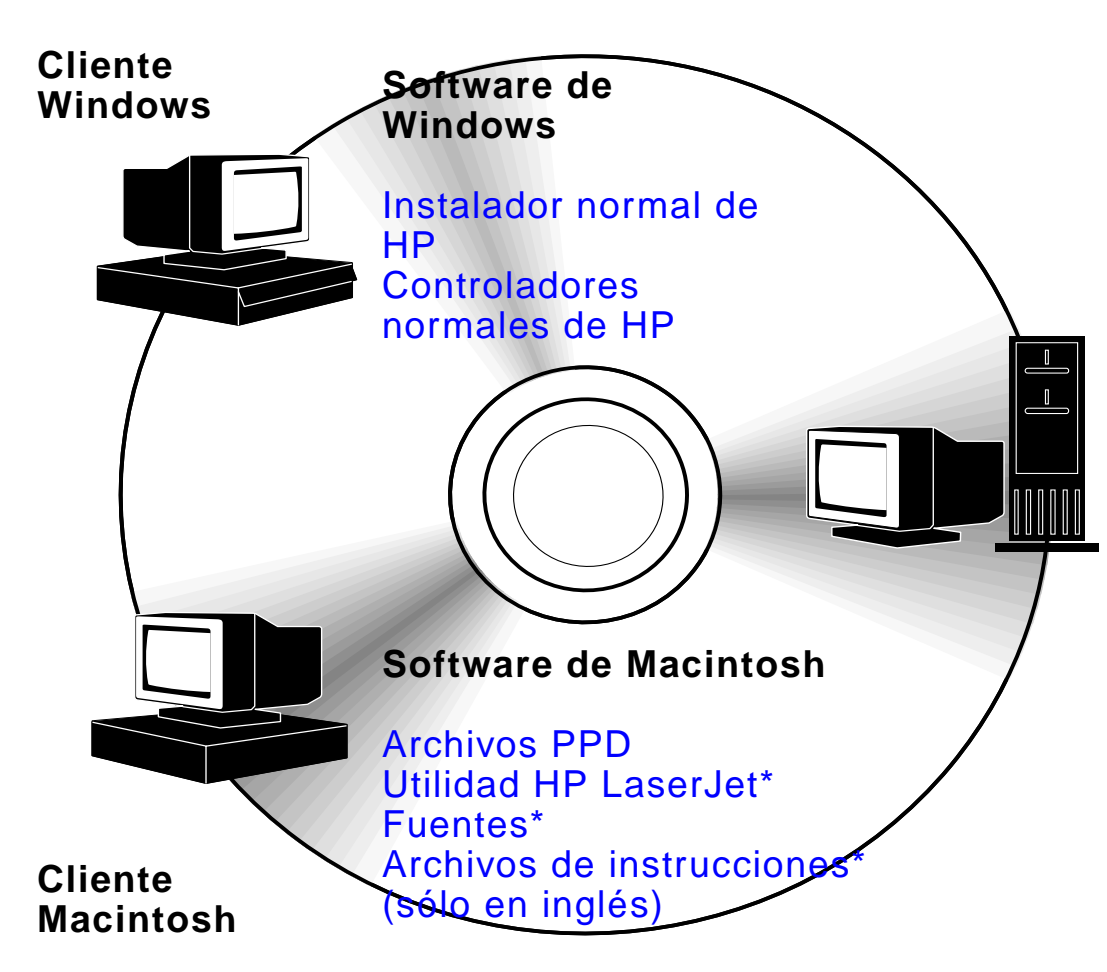

### **Administrador de la red**

**Software de Windows**

HP Resource Manager Instalador normal de HPInstalador HP de InternetUtilidad de imagen de disco Controladores normales de HP

### **Software de Macintosh**

Archivos PPDUtilidad HP LaserJet\*Fuentes\*Archivos de instrucciones\* (sólo en inglés)

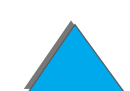

\* Estos productos no son compatibles con chino tradicional, chino simplificado, coreano, japonés, checo, ruso y turco.

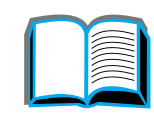

### *Capítulo 1 Conceptos básicos sobre la impresora 67*

Para poder aprovechar al máximo las funciones de la impresora, es preciso que estén instalados los controladores incluidos en el CD ROM. También se recomienda instalar los demás programas de software, aunque esto no es necesario para el funcionamiento de la impresora. En el archivo Léame hallará más información.

**Nota** Administradores de red: HP LaserJet Resource Manager sólo debe instalarse en el ordenador del administrador de la red. El resto del software correspondiente puede instalarse en el servidor y en los equipos cliente.

> Para administrar las impresoras, abra la herramienta basada en servidor (HP Web JetAdmin) en su examinador de Web. Para más información, vaya a www.hp.com/go/webjetadmin

Puede obtener a través de Internet los controladores más recientes, así como controladores adicionales y los demás programas de software. Dependiendo de la configuración de los equipos que ejecutan Windows, el programa de instalación del software de impresión comprueba automáticamente si el equipo está configurado para acceso a Internet, para obtener la última versión. Si no tiene acceso a Internet, consulte la sección referente al Centro [de atención al cliente de HP](#page-2-0) al principio de esta guía del usuario, para averiguar cómo obtener el software más reciente.

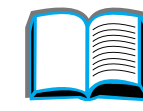

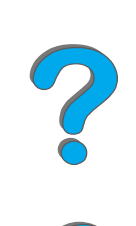

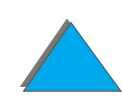

### *Capítulo 1 Conceptos básicos sobre la impresora 68*

Con la impresora se distribuye un CD ROM que contiene el sistema de impresión HP LaserJet. Dicho CD ROM contiene asimismo componentes y controladores de software que pueden ser de utilidad tanto para los usuarios finales como para los administradores de red. Encontrará la información más actualizada en el archivo Léame.

El sistema de impresión incluye software diseñado para usuarios finales que utilizan los siguientes entornos:

- **.** Microsoft Windows 3.1x
- **Microsoft Windows 9x**
- **.** Microsoft Windows NT 4.0
- Windows 2000
- **· IBM OS/2 versión 2.0 o posterior**
- Apple Mac OS 7.5 o posterior
- **•** AutoCad

**Sigue en la próxima página.**

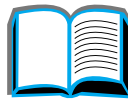

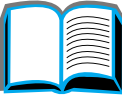

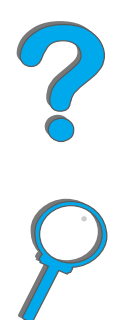

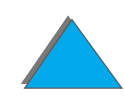

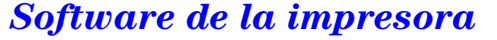

### *Capítulo 1 Conceptos básicos sobre la impresora 69*

El sistema de impresión también incluye software para administradores de red que utilizan los siguientes sistemas operativos de red:

- Novell NetWare 3.x, 4.x o 5.x
- $\bullet$ Microsoft Windows 9x
- **Microsoft Windows NT 4.0 o Windows 2000**
- **•** AppleTalk de Apple (LocalTalk o EtherTalk)

Puede obtener el software de administración de redes para UNIX y otros sistemas operativos de red, en la Web o de su distribuidor HP. (Consulte la sección referente al [Centro de atención al cliente de HP](#page-2-0) al principio de esta guía del usuario.)

Las secciones siguientes describen los componentes de software para usuarios finales y administradores que trabajan en los entornos enumerados anteriormente.

?

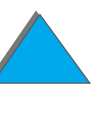

## *Controladores de impresora*

Los controladores permiten acceder a las funciones de impresión y establecer comunicación entre la impresora y el equipo.

### *Windows*

Consulte la sección [Acceso al controlador de impresora para Windows](#page-78-0) en la página [79](#page-78-0), si desea obtener más información relativa al controlador.

## *Macintosh*

Consulte la sección [Controlador Apple LaserWriter 8](#page-85-0) en la página [86](#page-85-0), si desea obtener más información relativa el controlador.

**Nota** Consulte el archivo "Notas de instalación" que se suministra en el CD ROM para obtener información sobre el software adicional que viene incluido y los idiomas soportados.

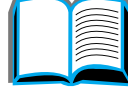

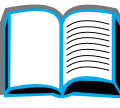

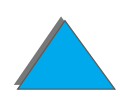

## *Controladores incluidos con la impresora*

La impresora incluye los siguientes controladores (encontrará las versiones más recientes en Internet: consulte la sección referente al [Centro de atención](#page-2-0) [al cliente de HP](#page-2-0) al principio de esta guía del usuario). Según sea la configuración de los equipos de Windows, el programa de instalación del software de la impresora comprueba automáticamente si el equipo tiene acceso a Internet a fin de obtener los controladores más recientes

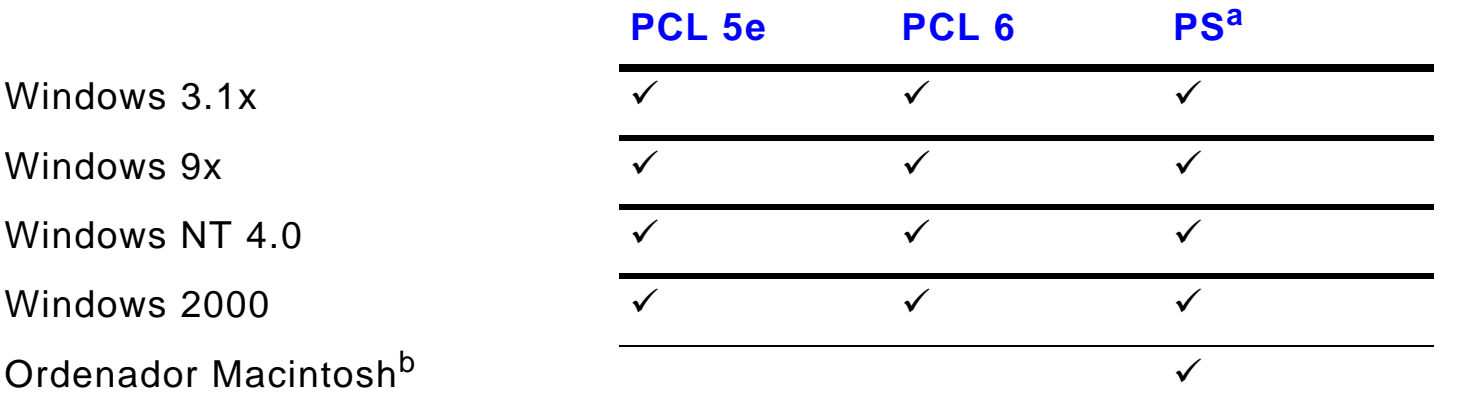

- a. En todo este documento, PS se refiere a la emulación de PostScript Nivel 3.
- b. Sólo se incluyen los archivos PPD (consulte la página [86\)](#page-85-1). Si necesita el controlador Apple LaserWriter 8, éste se suministra con el sistema Mac OS o bien puede obtenerse directamente de Apple Computer, Inc.

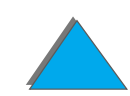

En las siguientes tablas, elija la opción de instalación correspondiente según lo que desee instalar en su sistema.

### *Instalación en Windows*

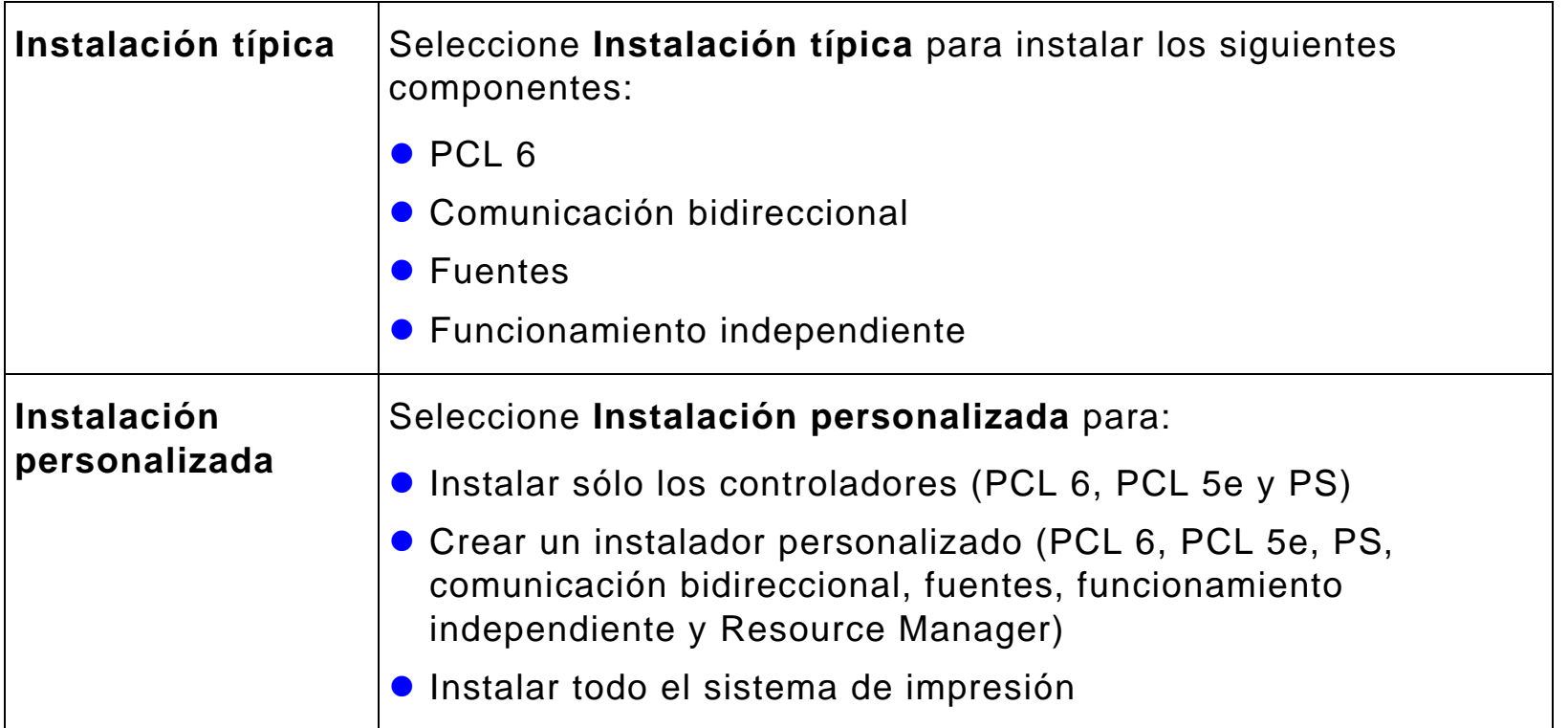

**Sigue en la próxima página.**

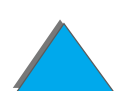

?
### *Instalación en Macintosh*

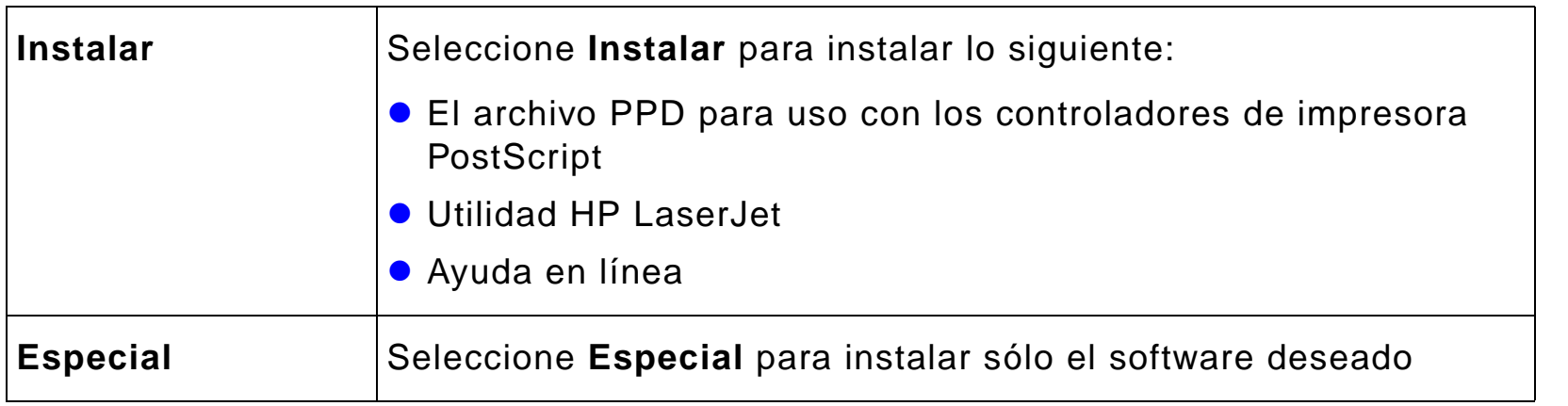

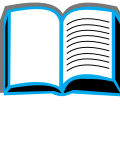

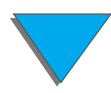

### *Controladores adicionales*

Se incluyen los siguientes controladores con la impresora:

- Controlador de impresora PCL/PCL 6 para OS/2
- $\bullet$ Controlador de impresora PS para OS/2
- **•** AutoCAD
- **Nota** Si el controlador de impresora que desea utilizar no se encuentra en el CD ROM o no figura en esta página, fíjese en los discos de instalación o consulte los archivos Léame del software de aplicación para ver si incluyen soporte para la impresora. En caso negativo, comuníquese con el fabricante o distribuidor del software y solicite un controlador para la impresora.

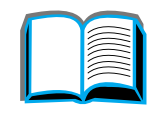

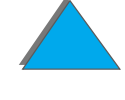

*Software de la impresora*

## *Software para Windows*

Utilice el software del sistema de impresión para instalar la impresora. Si va a instalar la impresora en una red (Novell NetWare o Microsoft Windows) desde un sistema que está ejecutando Windows 9x, NT o 2000, el software del sistema de impresión le guiará por el proceso de instalación y configurará la impresora de red correctamente.

**Nota** Si la impresora va a ser utilizada en una red, los clientes y servidores de la red deben estar configurados correctamente para poder comunicarse.

> Para una mejor configuración y administración de la impresora en la red, utilice HP Web JetAdmin.

HP Web JetAdmin es una herramienta basada en servidor a la que los administradores de redes pueden acceder utilizando sus examinadores de Web. Para ver una lista de sistemas host soportados y los idiomas disponibles, o para descargar el software, vaya al sitio Web www.hp.com/go/webjetadmin

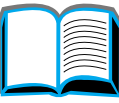

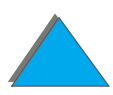

## *Instalación del software de impresión en Windows (CD)*

### *Para Windows 9x, Windows NT 4.0 y Windows 2000*

- **1** Cierre todas las aplicaciones que se estén ejecutando.
- **2** Introduzca el CD ROM en la unidad correspondiente. Es posible que el programa de instalación se inicie automáticamente.
- **3** Haga clic en **Inicio**.
- **4** Haga clic en **Ejecutar**.
- **5** Teclee **D:\SETUP** (o la unidad correspondiente) en el cuadro de la línea de comandos y haga clic en **Aceptar**.
- **6** Siga las instrucciones de la pantalla.

**Sigue en la próxima página.**

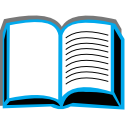

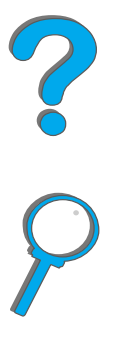

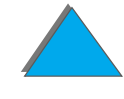

### *Para Windows 3.1x*

- **1** Cierre todas las aplicaciones que se estén ejecutando.
- **2** Introduzca el CD ROM en la unidad correspondiente.
- **3** En el **Administrador de programas de Windows**, seleccione el menú **Archivo**.
- **4** Haga clic en **Ejecutar**.
- **5** Teclee **D:\SETUP** (o la unidad correspondiente) en el cuadro de la línea de comandos y haga clic en **Aceptar**.
- **6** Siga las instrucciones de la pantalla.

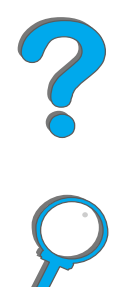

## *Instalación del software de impresión para Macintosh*

- **Nota** Lea el archivo "Notas de instalación" del CD ROM.
	- **1** Cierre todas las aplicaciones que se encuentren abiertas.
	- **2** Introduzca el CD ROM en la unidad correspondiente.
	- **3** Haga doble clic en el icono **Instalador** y siga las instrucciones de la pantalla.
	- **4** Abra el **Selector** desde el menú **Apple**.
	- **5** Haga clic en el icono **LaserWriter 8.** Si el icono no está en el Selector, póngase en contacto con el [Centro de atención al cliente de HP](#page-2-0) o con Apple Computer, Inc.
	- **6** Si la red dispone de varias zonas, seleccione aquélla en la que se encuentra la impresora en el cuadro **Zonas AppleTalk**. Si no sabe en qué zona está la impresora, consulte al administrador de la red.
	- **7** Seleccione el nombre de la impresora deseada en el lado derecho del Selector. Deberá aparecer un icono.
	- **8** Cierre el **Selector** haciendo clic en el cuadro de cierre, en la esquina superior izquierda.

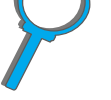

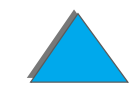

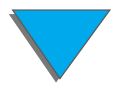

### *Acceso al controlador de impresora para Windows*

Para configurar el controlador una vez instalado el software, abra el controlador de una de las siguientes maneras:

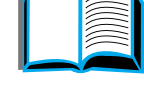

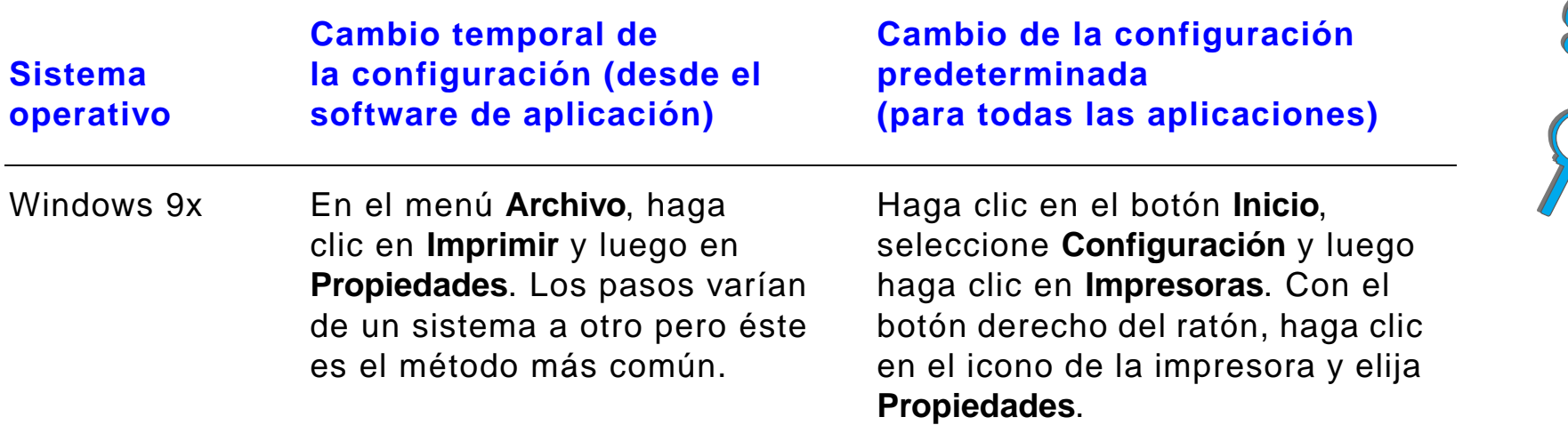

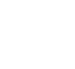

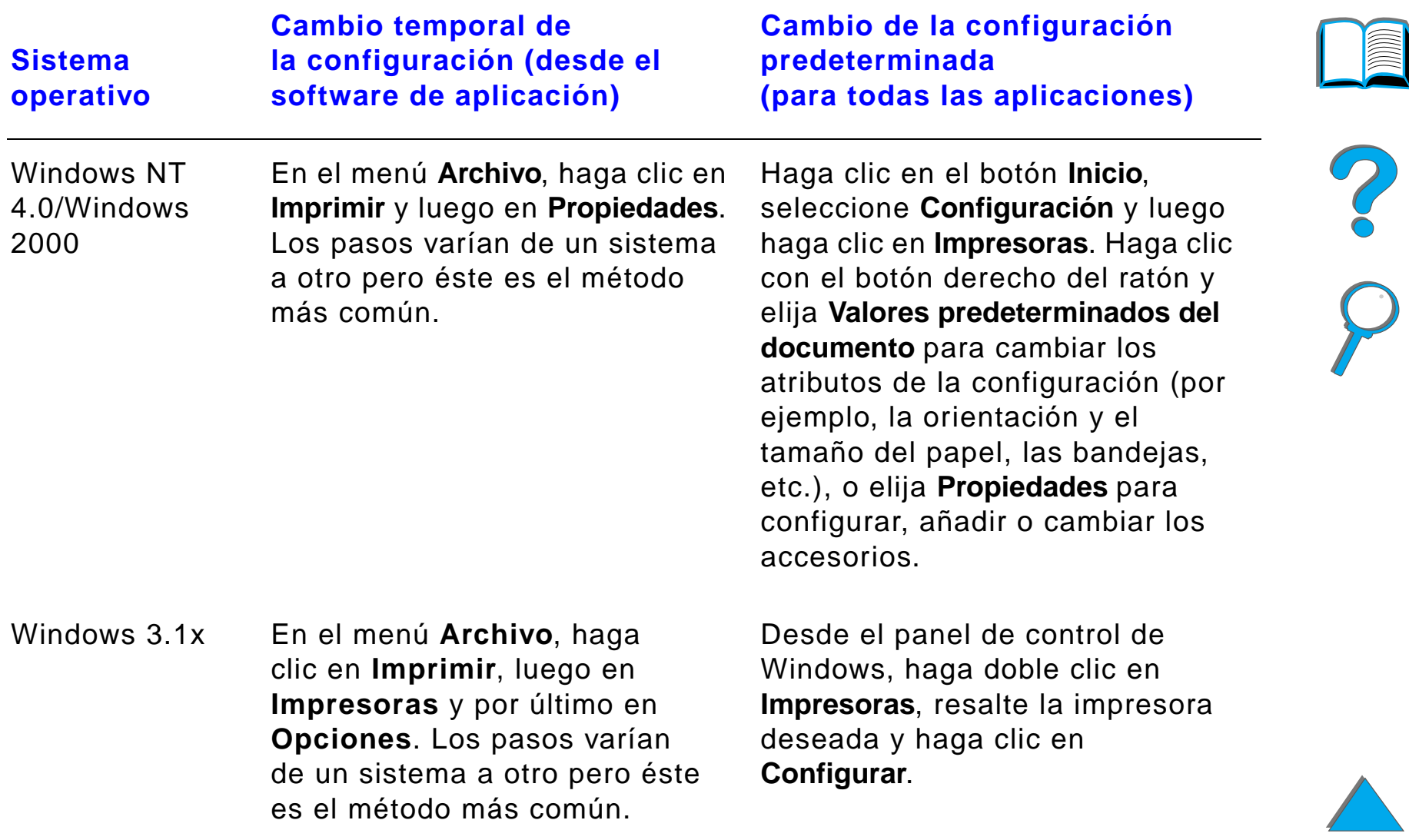

**Nota** Las configuraciones del controlador de impresora y del software de aplicación anulan las del panel de control; además, las configuraciones del software de aplicación anulan las del controlador de impresora.

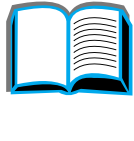

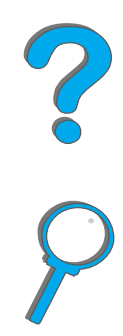

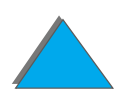

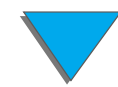

*Software de la impresora*

## *Elija el controlador de la impresora que mejor se adapte a su trabajo*

Para Windows, elija un controlador en base al uso que hará de la impresora.

- ! Utilice el controlador PCL 6 para aprovechar al máximo las funciones de la impresora. A menos que necesite mantener la compatibilidad con las versiones anteriores de los controladores PCL o con las impresoras más antiguas, se recomienda emplear el controlador PCL 6.
- Utilice el controlador PCL 5e si desea que los resultados impresos tengan un aspecto comparable al de las impresoras anteriores.
- **.** Utilice el controlador PS si necesita mantener la compatibilidad con PostScript Nivel 3.
- **.** La impresora conmuta automáticamente entre los lenguajes PS y PCL.

Para Macintosh, utilice el controlador Apple LaserWriter 8. Se trata de un controlador PS.

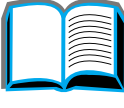

Co O

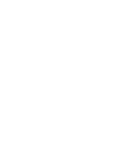

### *Ayuda para los controladores de impresora*

Todos los controladores de impresora tienen pantallas de ayuda que se pueden activar mediante el botón Ayuda, la tecla F1 o el símbolo de interrogación situado en el ángulo superior derecho de la ventana (esto dependerá del sistema operativo Windows que se utilice). Estas pantallas de ayuda suministran información detallada acerca del controlador en cuestión y son un componente aparte de la ayuda que proviene del software de la aplicación.

### *Tecnología de comunicaciones HP JetSend*

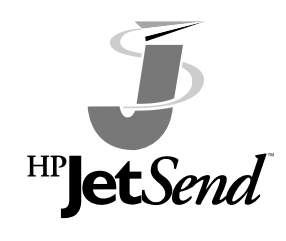

HP JetSend es una nueva tecnología de Hewlett-Packard que permite que los dispositivos se comuniquen entre sí de forma sencilla y directa. HP JetSend está incorporado en la impresora, de modo que puede recibir información desde cualquier dispositivo emisor en la red que esté habilitado para JetSend, tanto en la misma oficina como en otro lugar remoto.

Si está utilizando el accesorio HP Fast InfraRed Connect, la impresora podrá recibir información desde cualquier dispositivo de infrarrojos habilitado para JetSend. Entre los dispositivos que pueden tener la capacidad de transmisión JetSend, se encuentran los ordenadores de sobremesa o portátiles que ejecutan el software JetSend y los escáneres que llevan JetSend incorporado. JetSend utiliza un sistema de direccionamiento IP sencillo entre los dispositivos de red; en el caso de los dispositivos infrarrojos, simplemente se los alinea y se transmite.

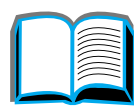

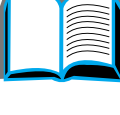

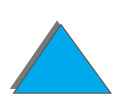

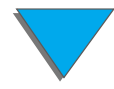

**Nota** HP JetSend no es compatible con chino tradicional, chino simplificado, coreano, japonés, checo, ruso y turco.

> Para descargar el software JetSend, visite el sitio Web www.jetsend.hp.com. El software HP JetSend le permitirá intercambiar documentos pertenecientes a su empresa, directamente entre ordenadores, y entre ordenadores y cualquier impresora habilitada para HP JetSend, sin problemas de compatibilidad o de versión de software. El software JetSend permitirá a sus compañeros crear documentos en sus ordenadores y enviarlos directamente a esta impresora sin necesidad de ningún controlador de dispositivo ni problemas de configuración.

> Visite el sitio Web de JetSend para obtener más información acerca de otros dispositivos que se pueden comunicar fácil y directamente con una impresora habilitada para JetSend.

**Sigue en la próxima página.**

### *Capítulo 1 Conceptos básicos sobre la impresora 85*

### **Cómo funciona la tecnología de comunicaciones JetSend**

### Dispositivos conectados en red

Para utilizar la función de JetSend entre dispositivos conectados en red, imprima una página de configuración (consulte la página [354](#page-353-0)) para averiguar su dirección IP de JetSend. Luego distribuya esta dirección entre las personas que quieran enviar información a su impresora a través de JetSend.

Desde un dispositivo de transmisión con JetSend, la persona sólo tiene que introducir la dirección IP de la impresora y pulsar "Enviar".

### Dispositivos por infrarrojos

Para utilizar la función de infrarrojos de JetSend, alinee los sensores de infrarrojos entre el dispositivo de envío y el de recepción. Luego elija la opción "Enviar" en el dispositivo de envío.

Dado que los dispositivos llevan JetSend incorporado, negociarán automáticamente entre ellos la mejor forma de transmisión.

**Nota**HP JetSend no está disponible para Macintosh.

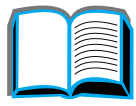

 $\frac{2}{\Omega}$ 

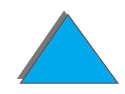

## *Software para equipos Macintosh*

### *Controlador Apple LaserWriter 8*

El controlador para Apple LaserWriter 8 se suministra con el software del sistema Mac OS o bien puede obtenerse directamente de Apple Computer, Inc.

### *Archivos PPD (descripción de impresora PostScript)*

En combinación con el controlador Apple LaserWriter 8, los archivos PPD brindan acceso a las funciones de la impresora y permiten que el equipo se comunique con ésta. En el CD ROM encontrará el software de instalación para los archivos PPD y otros programas. Utilice el controlador de impresora Apple LaserWriter 8 que se incluye con el equipo.

**Sigue en la próxima página.**

### *Utilidad HP LaserJet (Macintosh)*

**Nota** La Utilidad HP LaserJet no es compatible con chino tradicional, chino simplificado, coreano, japonés, checo, ruso y turco.

> La Utilidad HP LaserJet permite controlar ciertas funciones que no están disponibles en el controlador. Sus pantallas facilitan más que nunca la selección de funciones de impresora desde equipos Macintosh. Emplee la Utilidad HP LaserJet para:

- ! Personalizar los mensajes del panel de control de la impresora.
- **•** Asignar un nombre a la impresora y asignar ésta a una zona en la red, transferir archivos y fuentes, y cambiar la mayoría de los ajustes de la impresora.
- **.** Establecer la contraseña de la impresora.
- $\bullet$  Bloquear funciones del panel de control de la impresora desde el equipo, para impedir el acceso no autorizado (consulte la ayuda del software de la impresora).
- ! Configurar y preparar la impresora para impresión por dirección IP.
- **•** Inicializar el disco o la memoria flash.
- **•** Gestionar las fuentes en la memoria RAM o flash, o en el disco.
- **.** Gestionar las funciones de retención de trabajos.

Consulte la guía de la Utilidad HP LaserJet para obtener más información.

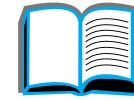

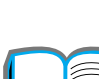

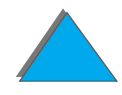

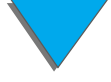

### *Software de la impresora*

### *Fuentes*

**Nota** Las fuentes no son compatibles con chino tradicional, chino simplificado, coreano y japonés en los equipos Macintosh.

> Se instalan 45 fuentes de pantalla que se corresponden con las fuentes PS residentes en la impresora.

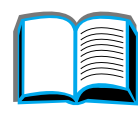

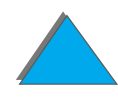

### *Software para redes*

### *HP Web JetAdmin*

Esta versión de HP Web JetAdmin basada en un navegador de Web se puede instalar en cualquier plataforma de servidor compatible. Los sistemas compatibles son:<sup>1</sup>

- **Microsoft Windows NT 4.0 o Windows 2000**
- $\bullet$  HP-UX
- **•** Sun Solaris
- Red Hat Linux
- **.** SuSE Linux

**Sigue en la próxima página.**

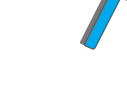

?

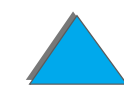

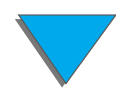

<sup>1.</sup>HP Web JetAdmin no se incluye en el CD ROM de la impresora pero está disponible a través de Internet (http://www.hp.com/go/webjetadmin). Si no cuenta con acceso a Internet, consulte las páginas referentes al [Centro de atención al cliente de HP](#page-2-0) al principio de esta guía, para averiguar cómo obtener este software.

### *Capítulo 1 Conceptos básicos sobre la impresora 90*

Una vez instalado, HP Web JetAdmin permite que cualquier PC cliente con un navegador de Web compatible administre la impresora.

Para obtener la lista más reciente de plataformas de servidor compatibles, vaya al sitio Web www.hp.com/go/webjetadmin

**Nota** En el sitio Web de HP Web JetAdmin puede obtenerse este software en varios idiomas.

Utilice HP Web JetAdmin para:

- **•** Instalar y configurar impresoras conectadas a una red mediante un servidor de impresión HP JetDirect.
- ! Gestionar y solucionar los problemas de las impresoras de la red desde cualquier ubicación.

### *Instalador de impresora HP JetDirect para UNIX*

El instalador de impresora HP JetDirect para UNIX es una simple utilidad de instalación de impresora para los sistemas de red HP-UX y Sun Solaris. Para obtener más información o para descargar el software, vaya al sitio Web www.hp.com/support/net\_printing.

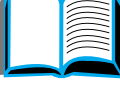

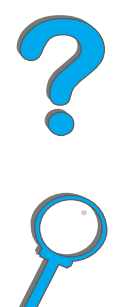

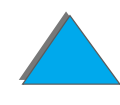

### *Utilidad HP LaserJet (Macintosh)*

La Utilidad HP LaserJet permite controlar funciones que no están disponibles en el controlador. Sus pantallas facilitan más que nunca la selección de funciones de impresora desde equipos Macintosh. Emplee la Utilidad HP LaserJet para:

- **.** Personalizar los mensajes del panel de control de la impresora.
- **•** Asignar un nombre a la impresora y asignar ésta a una zona en la red, transferir archivos y fuentes, y cambiar la mayoría de las configuraciones de la impresora.
- **.** Establecer la contraseña de la impresora.
- ! Bloquear funciones del panel de control de la impresora desde el equipo, para impedir el acceso no autorizado (consulte la ayuda del software de la impresora).
- ! Configurar y preparar la impresora para impresión por dirección IP.
- **•** Inicializar el disco o la memoria flash.
- **•** Gestionar las fuentes en la memoria RAM o flash, o en el disco.
- **.** Gestionar las funciones de retención de trabajos.

Consulte la guía de la Utilidad HP LaserJet para obtener más información.

**Nota** La Utilidad HP LaserJet no es compatible con chino tradicional, chino simplificado, coreano, japonés, checo, ruso y turco.

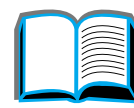

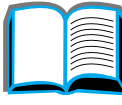

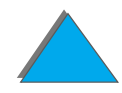

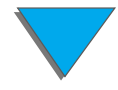

### *HP LaserJet Resource Manager*

**Nota** El disco duro y los módulos DIMM de memoria flash son accesorios opcionales de la impresora.

> La utilidad HP LaserJet Resource Manager se debe instalar solamente en el equipo del administrador de la red. HP LaserJet Resource Manager permite controlar el disco duro y la memoria flash mediante varias funciones que no son accesibles desde los controladores. Se requiere comunicación bidireccional.

**Nota**HP LaserJet Resource Manager no está disponible para Macintosh.

> Si está utilizando un equipo Macintosh, encontrará estas funciones en la Utilidad HP LaserJet (versión 3.5.1 o superior).

**Sigue en la próxima página.**

?

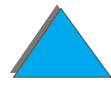

Utilice HP LaserJet Resource Manager para:

- **.** Inicializar el disco y la memoria flash.
- **•** Transferir, eliminar y administrar fuentes en el disco y en la memoria flash en una red.
	- ◆ Fuentes PostScript Tipo 1, PostScript Tipo 42 (fuentes TrueType convertidas a formato PostScript), TrueType y de mapa de bits PCL.
- **•** Transferir, eliminar y gestionar el firmware de la impresora en una red.
- **Nota** Para transferir fuentes Tipo 1, es preciso que Adobe Type Manager esté instalado y activado.
	- ! Actualizar el firmware de sistema operativo de HP Digital Copy.

?

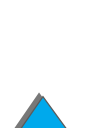

*Software de la impresora*

# *2 Tareas de impresión*

## *Descripción general*

En este capítulo se describen **tareas básicas de impresión**, como:

- $\bullet$ [Carga de la bandeja de entrada](#page-95-0)
- $\bullet$ [Selección de la bandeja de salida](#page-107-0)
- $\bullet$ [Uso de la grapadora](#page-119-0)
- $\bullet$  [Impresión en los dos lados del papel \(accesorio opcional de impresión a](#page-124-0)  [doble cara\)](#page-124-0)
- $\bullet$ [Impresión de sobres](#page-130-0)
- **· [Impresión en papel especial](#page-142-0)**

**Sigue en la próxima página.**

**Nota** Para obtener más información sobre un dispositivo de salida HP opcional, consulte la guía del usuario que se suministra junto con el dispositivo.

Para información sobre copia, consulte [HP Digital Copy](#page-364-0) en la página [365](#page-364-0).

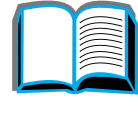

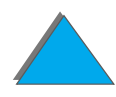

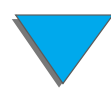

## <span id="page-95-0"></span>*Carga de la bandeja de entrada*

## *Carga de la bandeja 1*

**Nota**Las especificaciones del papel se encuentran en la página [438](#page-437-0).

> Para obtener instrucciones para personalizar el funcionamiento de la bandeja 1, consulte la página [163](#page-162-0).

**CUIDADO** Para evitar atascos, no agregue ni retire nunca papel de la bandeja 1 durante el proceso de impresión.

> Para evitar que se dañe la impresora, imprima las etiquetas, sobres y transparencias solamente desde la bandeja 1, envíelas a la bandeja de salida boca arriba y no las imprima en ambos lados.

Al imprimir múltiples transparencias, retírelas tan pronto como salgan de la impresora para evitar que se peguen.

**Sigue en la próxima página.**

?

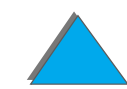

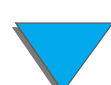

- **1** Abra la bandeja 1.
- **2** Extraiga el extensor de la bandeja, si el tamaño del papel que utiliza lo requiere.
- **3** Deslice las guías de anchura del papel hasta el tamaño apropiado, indicado en la bandeja.
- **4** Ponga papel en la bandeja evitando llenarla por encima de la marca de nivel máximo.

**Sigue en la próxima página.**

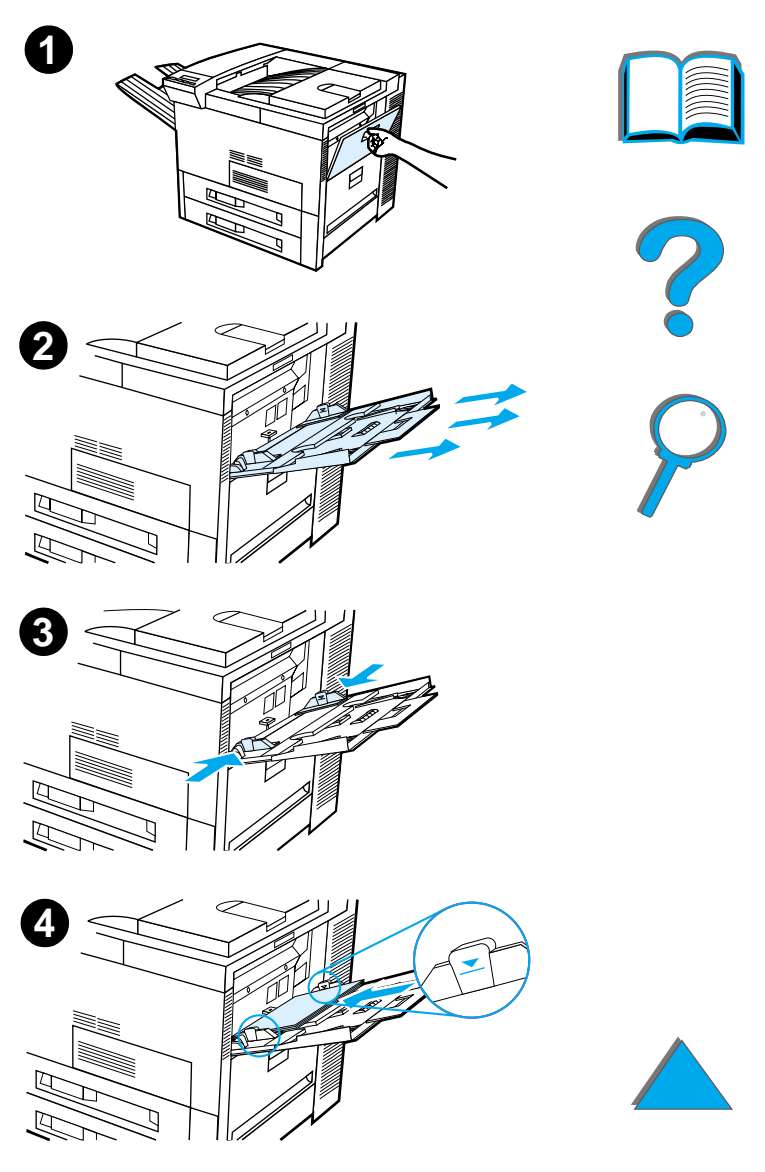

- **5** La manera de poner el papel varía según su tamaño:
	- **a** En el caso de papel de tamaño Letter o A4, póngalo con el borde superior de la página orientado hacia la parte posterior de la impresora y el lado de impresión hacia arriba para imprimir en una sola cara.

Para imprimir en las dos caras, ponga el papel con el borde superior de la página orientado hacia la parte posterior de la impresora y el lado que desea imprimir primero hacia abajo.

**b** En el caso de sustratos alimentados por el borde corto, póngalos con el borde superior de la página orientado hacia la impresora y el lado de impresión hacia arriba para imprimir en una sola cara. Para imprimir en las dos caras, ponga los sustratos con el borde superior alejado de la impresora y el lado que desea imprimir primero hacia abajo. Las especificaciones del papel se encuentran en página [438](#page-437-0).

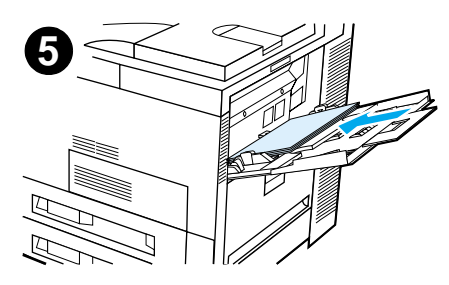

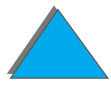

### **Nota**

Consulte la página [138](#page-137-0) para obtener más información sobre la impresión de sobres desde la bandeja 1.

**6** Introduzca el papel hasta que encaje entre las guías de anchura del papel, sin doblarse.

### **Nota**

Para que no se enrolle, el papel cuyo peso supere 105 g/m² (28 libras) se debe imprimir desde la bandeja 1 y enviar a la bandeja de salida boca arriba. Si experimenta problemas al imprimir en sustratos que no sean papel normal, consulte la sección [Cambio del modo variable](#page-169-0) [del fusor](#page-169-0) en la página [170](#page-169-0).

Si la bandeja 1 esta en modo CASETE, la luz Atención parpadeará. Pulse el botón - VALOR + para cambiar el tamaño de modo que coincida con el del papel que hay en la bandeja 1. Luego pulse SELECCIONAR.

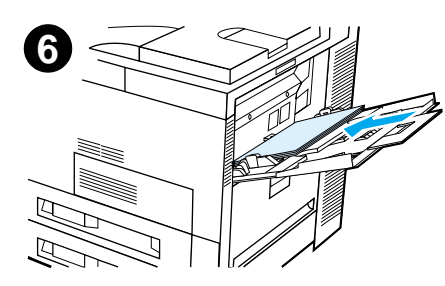

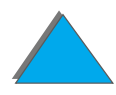

## *Carga de las bandejas 2 y 3 y de la unidad opcional de 2 bandejas de entrada para 500 hojas (bandejas 4 y 5)*

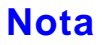

Para evitar atascos de papel, no abra nunca la bandeja mientras está siendo utilizada.

Las especificaciones del papel se encuentran en la página [438](#page-437-0).

- **1** Abra la bandeja completamente.
- **2** Gire la traba de la guía del papel a la posición de desbloqueo.
- **3** Deslice la guía hasta la marca que indica el tamaño del papel que va a cargar.

**Sigue en la próxima página.**

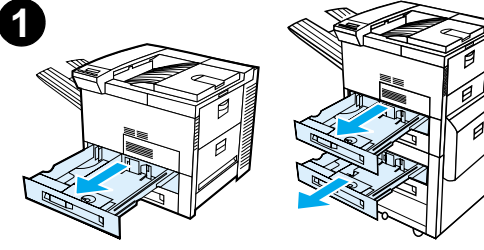

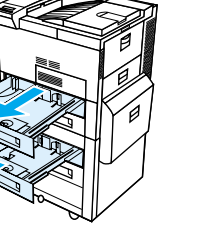

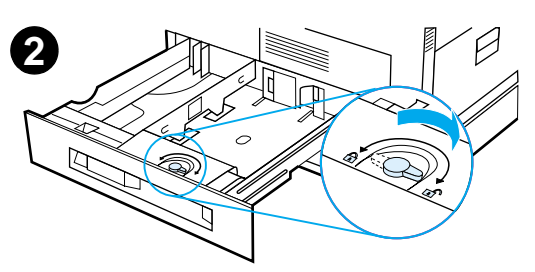

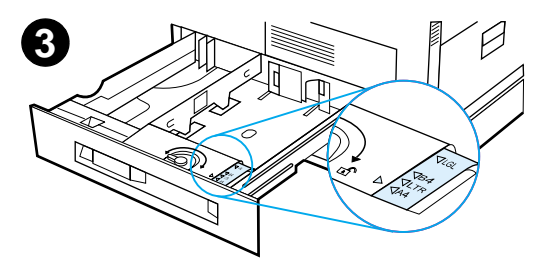

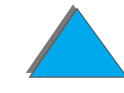

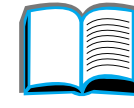

- **4** Gire la traba de la guía del papel a la posición de bloqueo.
- **5** Ajuste la guía izquierda empujándola hacia dentro y luego levantándola.
- **6** Posicione la guía encima de las líneas apropiadas en la bandeja, insértela en la ranura posterior y luego en la ranura delantera. Cerciórese de que la guía no quede torcida.

### **Sigue en la próxima página.**

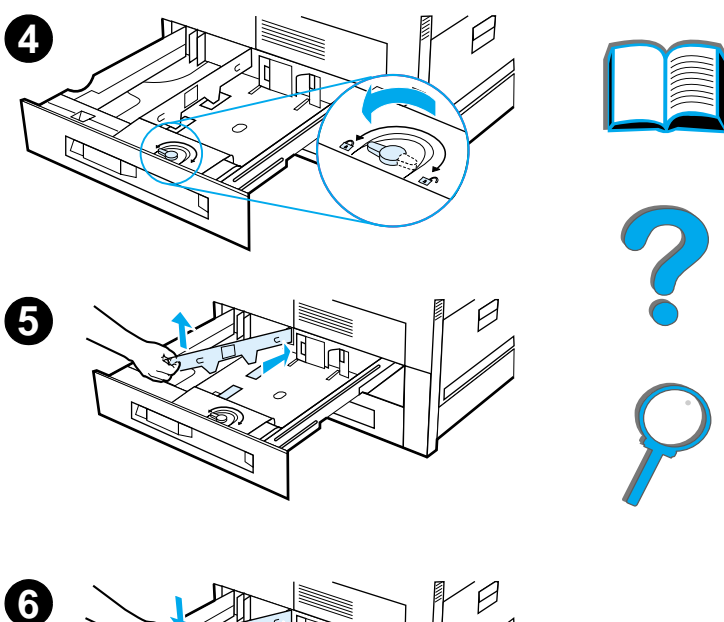

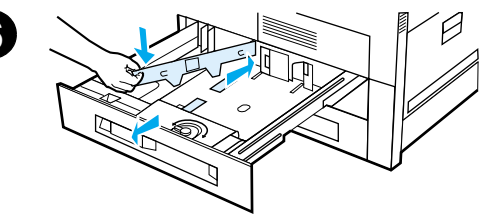

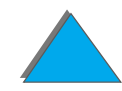

*Carga de la bandeja de entrada*

- <span id="page-101-0"></span>**7** Ponga hasta 500 hojas de papel en la bandeja. No llene la bandeja por encima de las marcas de nivel máximo en las guías.
	- **a** En el caso de papel de tamaño Letter o A4, póngalo con el borde superior de la página orientado hacia la parte posterior de la bandeja y el lado de impresión hacia abajo para imprimir en una sola cara. Para imprimir en las dos caras, ponga el papel con el borde superior de la página orientado hacia la parte posterior de la bandeja y el lado que desea imprimir primero hacia arriba.
	- **b** En el caso de sustratos alimentados por el borde corto, póngalos con el borde superior de la página orientado hacia el lado derecho de la bandeja y el lado de impresión hacia abajo para imprimir en una sola cara.

Para imprimir en las dos caras, ponga los sustratos con el borde superior orientado hacia el lado izquierdo de la bandeja y el lado que desea imprimir primero hacia arriba.

**Sigue en la próxima página.**

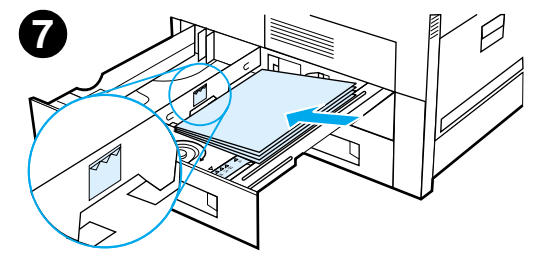

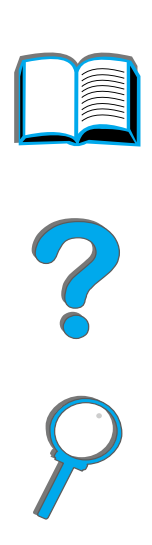

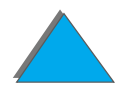

**8** Cerciórese de que la pestaña del tamaño del papel esté colocada correctamente y vuelva a insertar la bandeja en la impresora.

Para seleccionar el papel por tipos en lugar de por bandejas (origen), consulte la página [167](#page-166-0).

Si utiliza papel de un tamaño superiores a Letter o A4, ajuste el tope del papel de la bandeja de salida estándar. Consulte la página [111](#page-110-0).

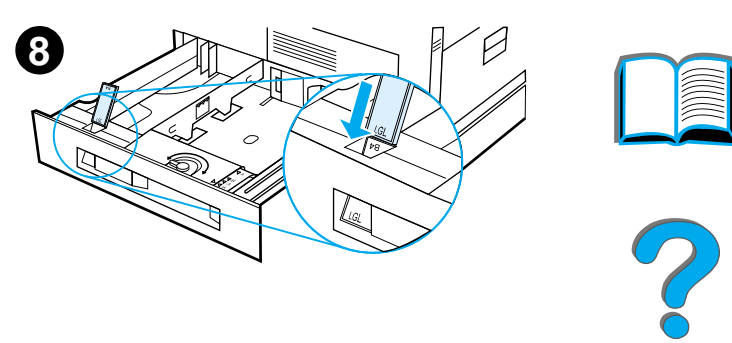

*Retirada del papel excedente de las bandejas 2 y 3, y de la unidad opcional de 2 bandejas para 500 hojas (bandejas 4 y 5)*

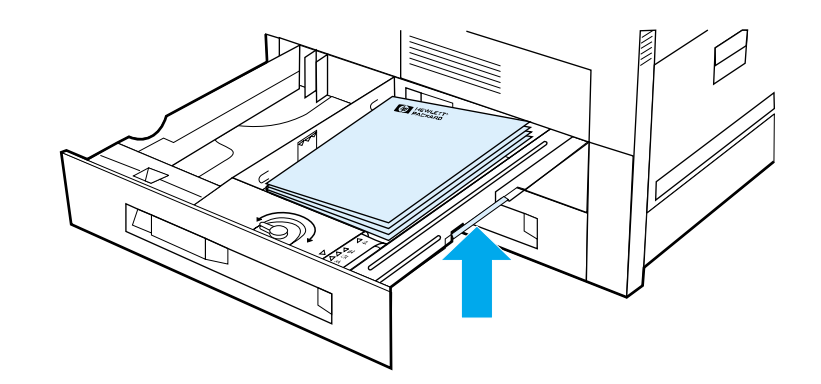

- **1** Abra la bandeja completamente.
- **2** Levante la pila y retire el papel excedente.

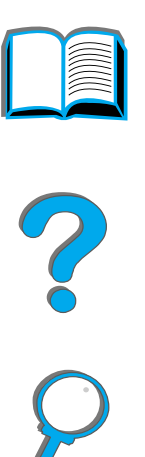

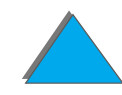

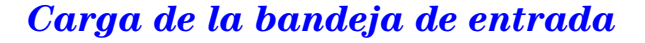

## *Carga de la bandeja de entrada opcional para 2000 hojas (bandeja 4)*

Hay una bandeja de entrada opcional para 2000 hojas (bandeja 4), que se instala debajo de la impresora y actúa de base.

### **Nota**

Para evitar atascos de papel, no abra nunca la bandeja mientras está siendo utilizada.

Las especificaciones del papel se encuentran en la página [438](#page-437-0).

- **1** Abra la bandeja 4 completamente.
- **2** Extraiga la guía delantera, sujetándola por la perilla azul. Coloque la guía en las ranuras que corresponden al tamaño del papel en la parte superior e inferior de la bandeja de entrada y apriete la perilla.
- **3** Repita el paso 2 para ajustar la guía posterior.

**Sigue en la próxima página.**

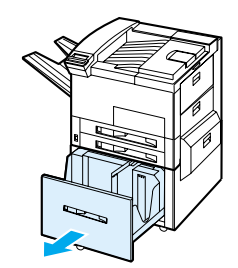

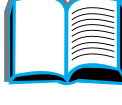

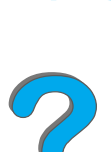

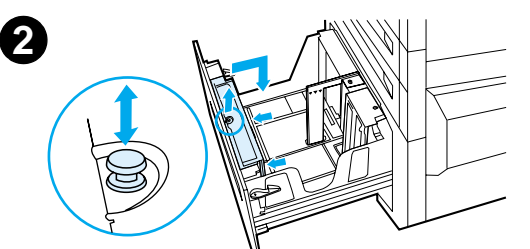

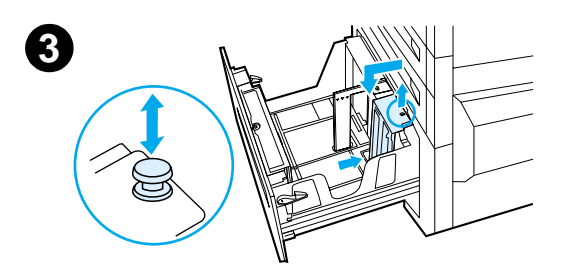

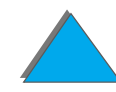

**4** Repita el paso 2 para ajustar la guía izquierda.

### **Nota**

Desplace la guía izquierda hacia la parte posterior de la bandeja para poner papel de tamaño 11x17 pulg. Asegúrese de colocar la guía izquierda en las ranuras superior e inferior correspondientes al papel de tamaño 11 <sup>x</sup> 17 pulg.

**5** Ponga hasta 2000 hojas de papel en la bandeja. No deje que el papel sobrepase la marca de nivel máximo que hay en los lados.

Para obtener instrucciones sobre la carga de papel, consulte los pasos 7a y 7b en la página [102](#page-101-0).

**Sigue en la próxima página.**

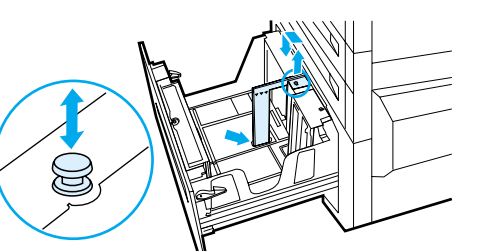

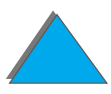

**6** Presione las cuatro esquinas de la pila para asegurarse de que el papel quede plano en la bandeja, sin doblarse.

### **Nota**

No almacene el papel en la zona libre del lado izquierdo de la bandeja 4 ya que ésta podría recibir daños graves.

- **7**Cierre la bandeja 4.
- **8** Cerciórese de que la pestaña del tamaño del papel esté colocada en la posición correcta.

### **Nota**

Consulte [Impresión por tipo y tamaño del papel](#page-166-0) en la página [167](#page-166-0) para configurar el tipo de papel que tiene cargado en la bandeja.

Si está utilizando la bandeja de salida estándar, (bandeja de salida boca abajo) recuerde que debe ajustar el tope del papel en la bandeja de salida. Consulte la página [111](#page-110-0).

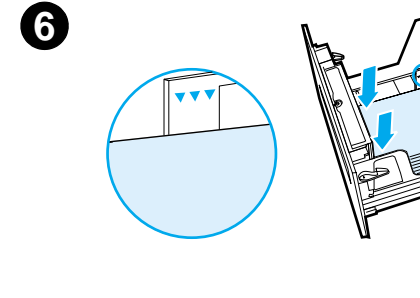

**7**

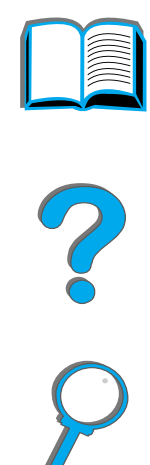

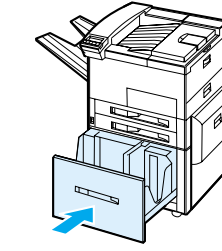

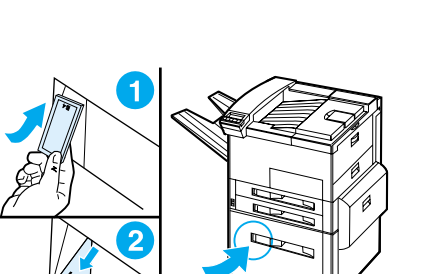

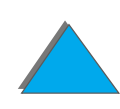

## <span id="page-107-0"></span>*Selección de la bandeja de salida*

La impresora cuenta con varias salidas: la bandeja de salida estándar, la bandeja de salida boca arriba y los dispositivos de salida opcionales.

**Nota** Para obtener más información sobre un dispositivo de salida HP opcional, consulte la guía de usuario que se suministra con el dispositivo.

**Sigue en la próxima página.**

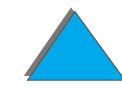

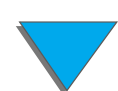
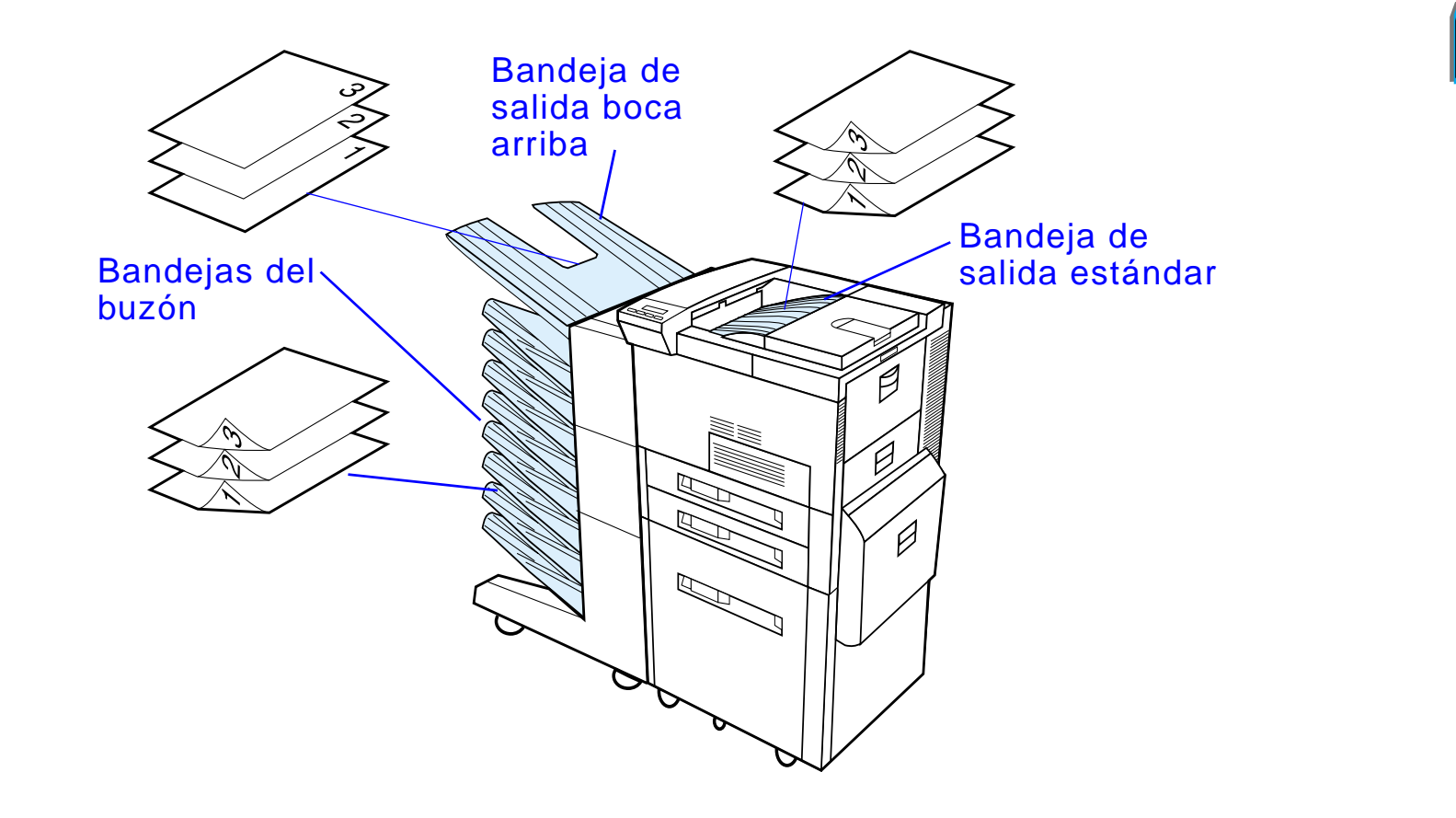

**Nota** Utilice la bandeja de salida boca arriba para imprimir sobres, etiquetas, transparencias o papel grueso.

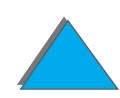

*Selección de la bandeja de salida*

# *Impresión en la bandeja de salida estándar*

La bandeja de salida estándar, situada en la parte superior de la impresora, puede contener hasta 500 hojas de papel, que se depositan en el orden correcto a medida que salen de la impresora. Un sensor hace que la impresora se detenga cuando la bandeja está llena. La impresión se reanudará si vacía la bandeja o reduce la cantidad de papel que contiene. Ésta es la bandeja predeterminada.

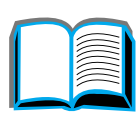

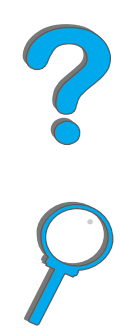

*Selección de la bandeja de salida*

# *Ajuste del tope del papel*

El tope del papel, que se muestra abajo, está situado cerca de la bandeja de salida estándar y se puede ajustar para que el papel quede plano al salir de la impresora. No es necesario levantar el tope del papel para imprimir en papel de tamaño Letter o A4. Si regula el tope a un tamaño de papel más pequeño que el tamaño que está utilizando para imprimir, se producirá un atasco.

- **1**Tire del lado izquierdo del tope hasta que esté en posición vertical.
- **2** Deslice el tope hasta la marca que corresponda al tamaño del papel más grande que va a utilizar.

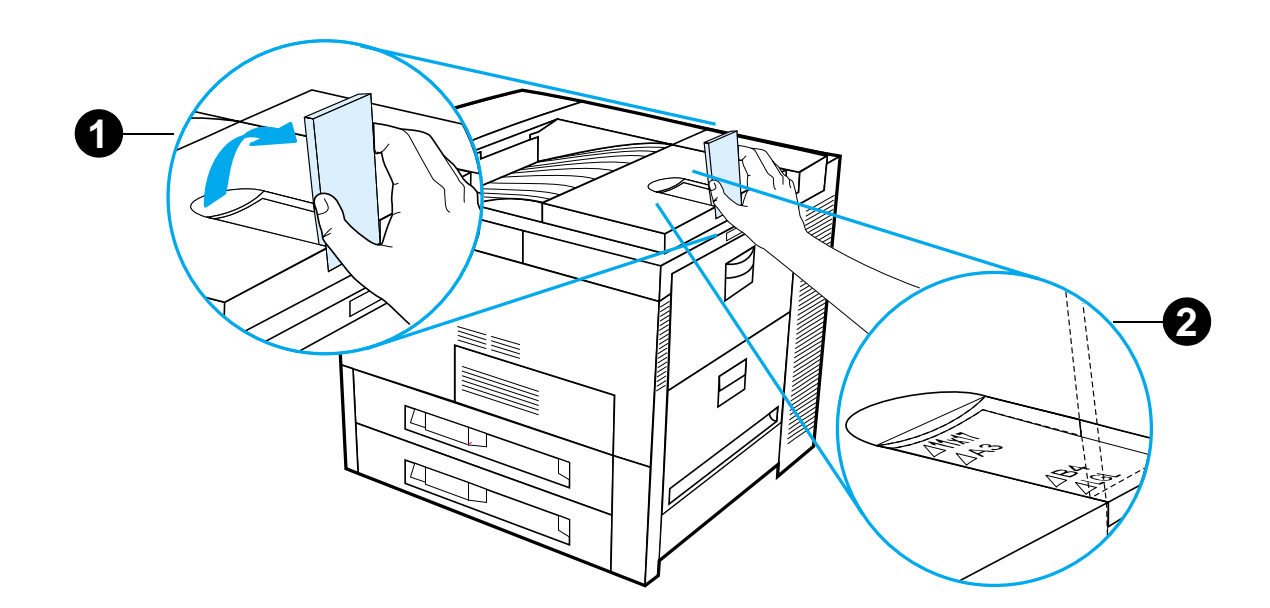

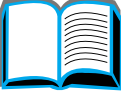

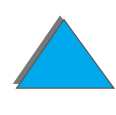

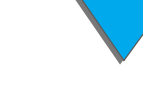

# *Impresión en la bandeja de salida boca arriba*

La bandeja de salida boca arriba, situada en la parte superior izquierda de la impresora, puede contener hasta 100 hojas de papel, que se depositan hacia arriba (en orden invertido) según salen de la impresora. Esta bandeja se utiliza principalmente para imprimir en papeles de tipo especial, como etiquetas, sobres o transparencias, que no aceptan la ruta de salida curva de la bandeja de salida estándar. Esta bandeja no dispone de un sensor de llenado.

Puede seleccionar la bandeja de salida desde su software de aplicación, el controlador de impresora o el panel de control de la impresora.

**Nota** Las configuraciones del controlador de impresora y del software de aplicación anulan las del panel de control. Además, las configuraciones del software de aplicación anulan las del controlador de impresora.

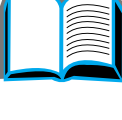

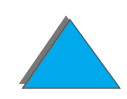

# *Impresión en un buzón*

Cada buzón lleva una bandeja de salida boca arriba que sustituye a la de la impresora. Ésta dispone de los siguientes buzones:

- Buzón de sobremesa de 7 bandejas (en cada bandeja caben hasta 120 hojas de papel)
- Buzón de 8 bandejas (en cada bandeja caben hasta 250 hojas de papel)
- Buzón de 5 bandejas con grapadora (en cada bandeja caben hasta 250 hojas de papel)

Estos buzones se instalan en el lado izquierdo de la impresora. Pueden funcionar en cualquiera de los siguientes modos:

**Buzón** Se puede especificar cada bandeja individual como destino de salida. El administrador de la red o de la impresora puede asignar un nombre a cada bandeja.

**Organizador** En este modo, el dispositivo separa automáticamente los múltiples originales. Se envía cada uno a una bandeja consecutiva, empezando por la bandeja de salida superior. En este caso, cada trabajo genera múltiples originales.

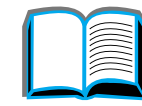

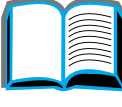

?

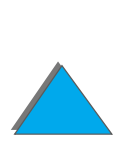

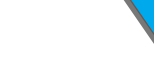

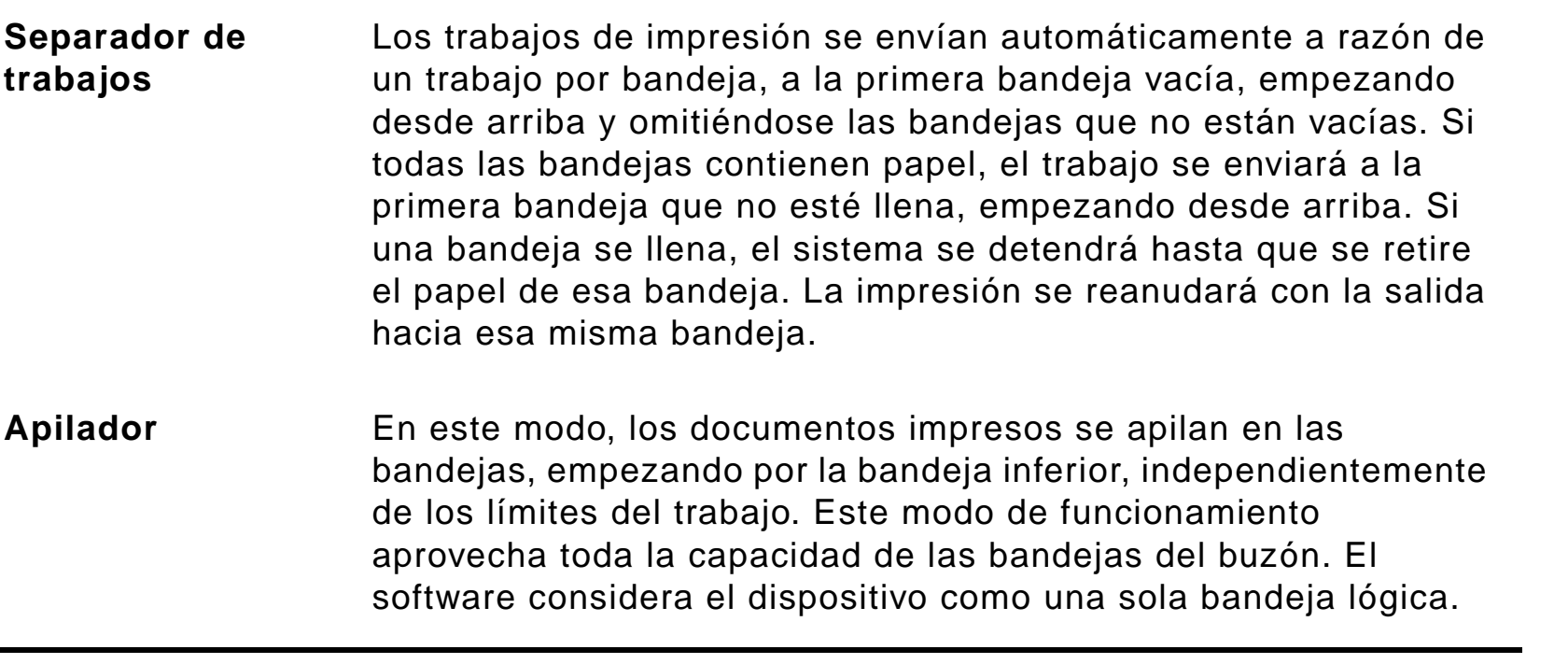

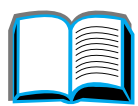

?

*Selección de la bandeja de salida*

# *Cómo configurar los modos de funcionamiento*

El administrador de la red o de la impresora elige el mejor modo de funcionamiento a través del panel de control, o bien mediante una utilidad de configuración de redes de HP, como HP Web JetAdmin o la Utilidad HP LaserJet. Deberá configurar el controlador de impresora para el modo que ha elegido el administrador.

### **Entorno bidireccional**

La impresora selecciona automáticamente el modo establecido por el administrador de la red.

### **Entorno no bidireccional**

La configuración del controlador debe coincidir con el modo del buzón en la impresora. El método que se utiliza para cambiar el modo varía según el controlador y el sistema operativo. Consulte la ayuda en línea del controlador.

El panel de control de la impresora mostrará diferentes mensajes en función del buzón y el modo utilizados. Consulte la ayuda del software de la impresora para obtener más información.

**Sigue en la próxima página.**

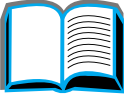

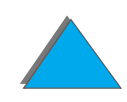

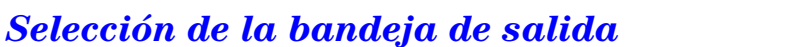

# *Modo Buzón*

<span id="page-115-0"></span>**Nota** Para personalizar el nombre de una bandeja de salida mediante el panel de control. utilice el software HP Web JetAdmin. En el sitio Web de HP http://www.hp.com/go/webjetadmin encontrará más información acerca de HP Web JetAdmin.

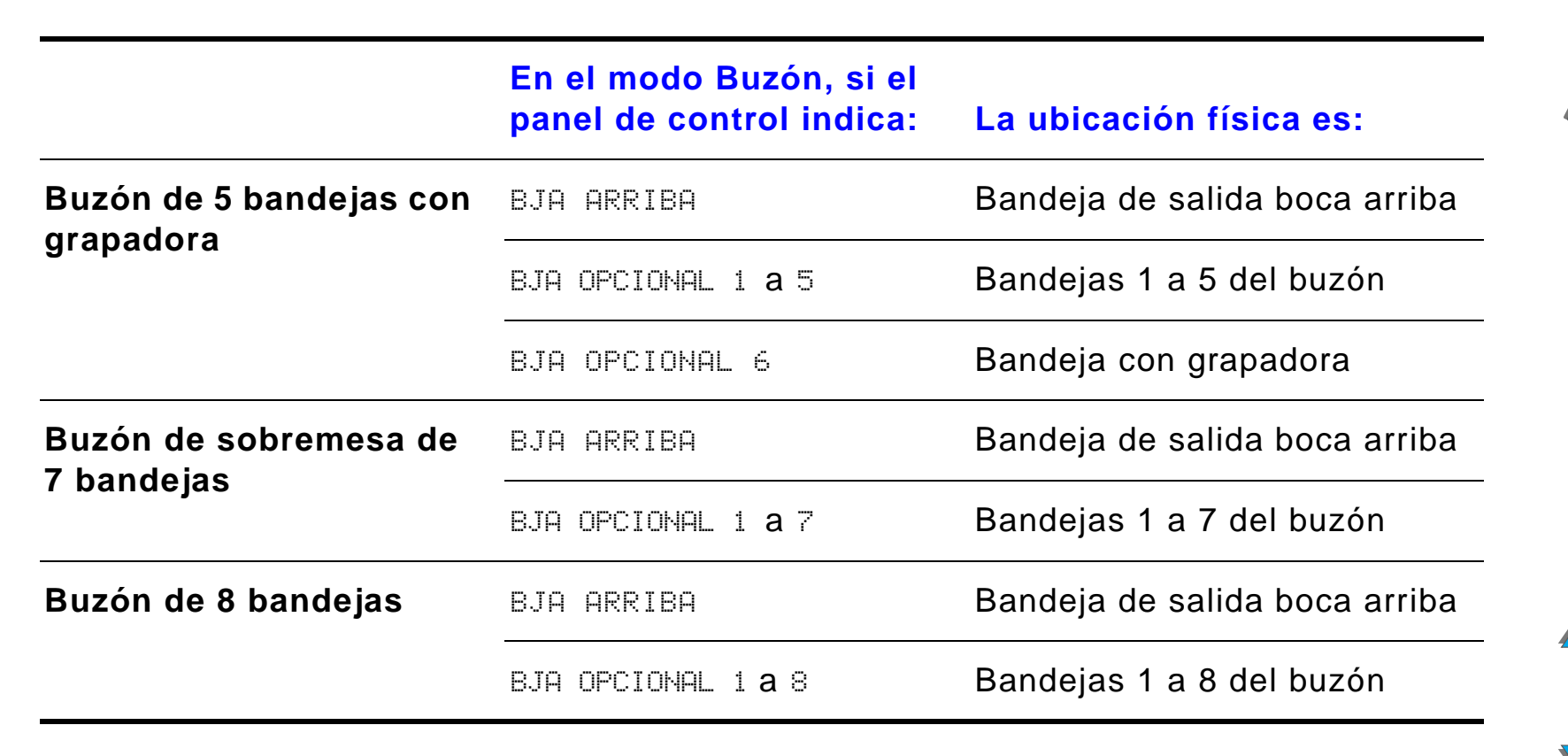

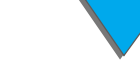

# *Modos Separador de trabajos, Organizador y Apilador*

<span id="page-116-0"></span>**Nota** Para personalizar el nombre de una bandeja de salida mediante el panel de control. utilice el software HP Web JetAdmin. En el sitio Web de HP http://www.hp.com/go/webjetadmin encontrará más información acerca de HP Web JetAdmin.

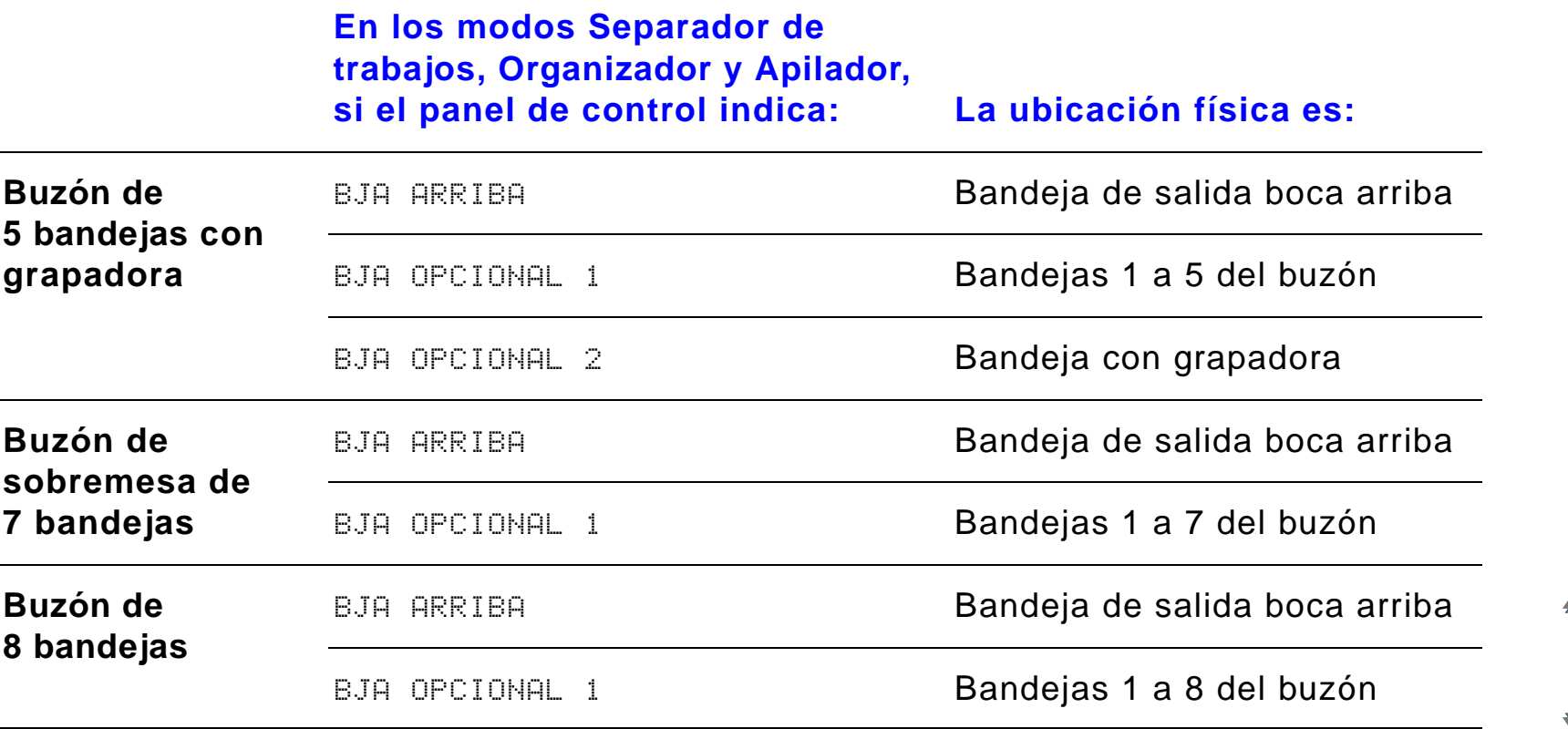

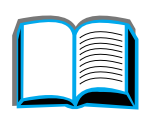

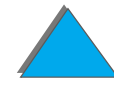

**Nota** Para ver los tipos de papel soportados por la impresora, consulte la página [441](#page-440-0). Los sobres, las etiquetas y las transparencias sólo deben enviarse a la bandeja de salida boca arriba.

> La grapadora está situada en el lado izquierdo del buzón de 5 bandejas con grapadora. Dicho dispositivo puede grapar trabajos que constan de 2 a 20 hojas de papel de 105 g/m². En la bandeja de la grapadora caben hasta 350 hojas de papel, y sólo se graparán los trabajos que se envíen a dicha bandeja.

# *Selección de un buzón mediante el software*

Es posible seleccionar los buzones desde el software de aplicación, el controlador de impresora o el panel de control de la misma. Siga estas instrucciones para configurar la selección de la bandeja de salida predeterminada de la impresora; cómo y dónde seleccionará las opciones depende del software de aplicación o del controlador de impresora asociado (algunas opciones sólo pueden utilizarse desde el controlador de impresora).

# *Selección de buzones desde el panel de control*

- **1** Pulse MENÚ repetidas veces hasta que aparezca MENÚ MANEJO DEL PAPEL.
- **2** Pulse ELEMENTO repetidas veces hasta que aparezca DESTINO PAPEL= BJA SLDA ESTNDR \*.
- **3** Pulse + repetidas veces hasta que aparezca DESTINO PAPEL= BJA OPCIONAL  $\times$ . La  $\times$  representa un número que varía en función del buzón seleccionado y del modo de funcionamiento utilizado. Es posible que el administrador de la red haya cambiado estos nombres.
- **4** Pulse SELECCIONAR para guardar la selección. Aparecerá un asterisco (\*) al lado de la opción seleccionada.

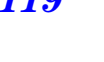

**Coo** 

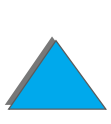

*Capítulo 2 Tareas de impresión 120*

# *Uso de la grapadora*

**Nota** Para obtener más información sobre la grapadora/apilador para 3000 hojas, consulte la guía del usuario que se suministra junto con el dispositivo.

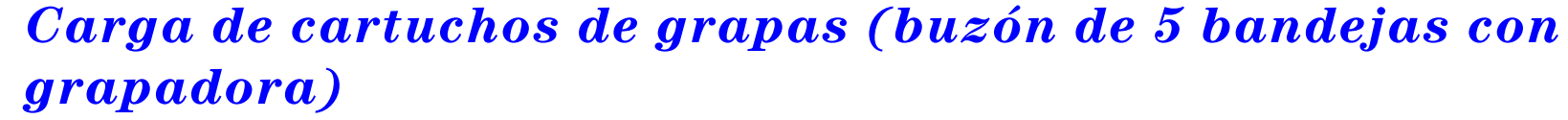

- **1** Apague la impresora y quite la bandeja de salida boca arriba.
- **2** Abra la cubierta de la unidad grapadora.

**Sigue en la próxima página.**

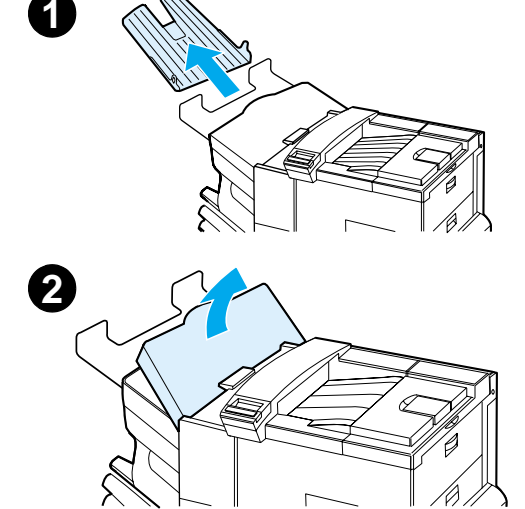

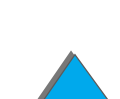

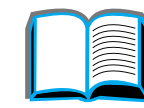

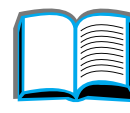

### *Capítulo 2 Tareas de impresión 121*

- **3** Presione las lengüetas del cartucho de grapas y extraiga el cartucho vacío.
- **4** Retire el sujetador de transporte de plástico del nuevo cartucho de grapas e inserte este último hasta que encaje en su sitio.
- **5** Cierre la cubierta de la unidad grapadora, coloque la bandeja de salida boca arriba en su sitio y encienda la impresora.

### **Nota**

*Uso de la grapadora*

Si la impresora se queda sin grapas, o si se ha producido un atasco en la ruta y se tienen que sacar todas las grapas, es posible que hasta 6 de las copias no se hayan grapado.

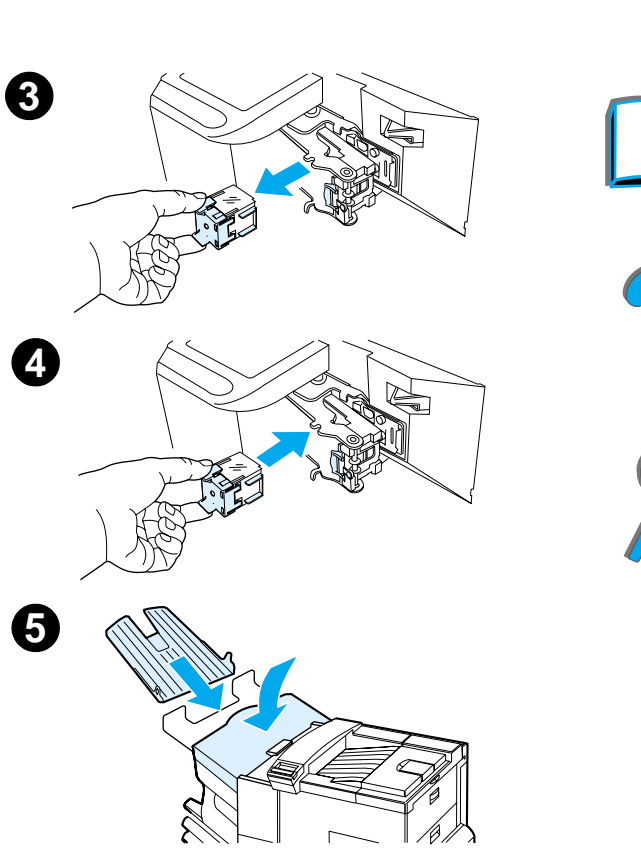

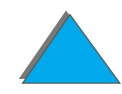

# *Grapado de documentos (buzón de 5 bandejas con grapadora)*

La grapadora puede grapar documentos que constan de 2 a un máximo de 20 páginas, en papel de 60 a 105 g/m², de tamaños Letter y A4 solamente. La grapadora no se debe configurar como bandeja de salida predeterminada. Si el trabajo que quiere grapar consta de una sola hoja o de más de 20 hojas, la impresora enviará el trabajo a la bandeja pero no lo grapará. Por ejemplo, si el trabajo de impresión consta de 30 hojas, una vez impresas 21 hojas, éstas más las 9 restantes se enviarán a la bandeja con grapadora pero no se graparán. La bandeja con grapadora tiene una capacidad de hasta 350 hojas grapadas. Para grapar el trabajo, envíelo a la BJA OPCIONAL x. Consulte las páginas [116](#page-115-0) y [117](#page-116-0) para obtener información sobre cómo seleccionar la bandeja correcta según el modo actual.

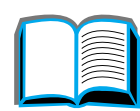

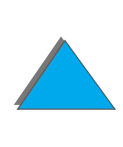

# *Selección de la grapadora desde el software*

Es posible seleccionar la grapadora desde el software de aplicación o el controlador de impresora. Éste es el método recomendado para grapar los documentos. Si no puede designar el destino del papel desde el software o el controlador de impresora, siga las instrucciones que vienen a continuación para la configuración general de la bandeja de salida predeterminada de la impresora. La manera en que haga las selecciones depende del software de aplicación o del controlador de impresora correspondiente. Algunas opciones sólo están disponibles desde el controlador de impresora. Consulte la página [70](#page-69-0) para obtener más información sobre cómo tener acceso al controlador de impresora.

**Nota** Las configuraciones del controlador de impresora y del software de aplicación anulan las del panel de control. Además, las configuraciones del software de aplicación anulan las del controlador de impresora.

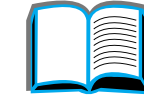

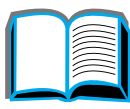

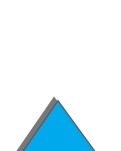

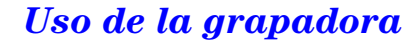

# *Selección de la grapadora desde el panel de control*

Si su software no permite utilizar la opción de grapado, siga estas instrucciones para configurarla.

- **1** Pulse MENÚ repetidas veces hasta que aparezca MENÚ MANEJO DEL PAPEL.
- **2** Pulse ELEMENTO repetidas veces hasta que aparezca DESTINO PAPEL= BJA SLDA ESTNDR \*.
- **3** Pulse + repetidas veces hasta que aparezca DESTINO PAPEL= BJA OPCIONAL 6 (consulte las páginas [116](#page-115-0) y [117](#page-116-0) para obtener más información sobre cómo elegir la bandeja apropiada en función del modo actual). Es posible que el administrador de la red haya cambiado el nombre de esta bandeja. Por ejemplo, puede que le haya asignado el nombre GRAPADORA.
- **4** Pulse SELECCIONAR para guardar la selección. Aparecerá un asterisco (\*) al lado de la opción seleccionada.

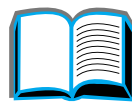

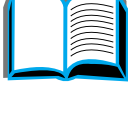

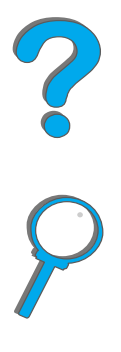

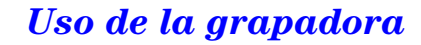

*Capítulo 2 Tareas de impresión 125*

# *Impresión en los dos lados del papel (accesorio opcional de impresión a doble cara)*

Es posible imprimir automáticamente en los dos lados del papel utilizando un accesorio de impresión a doble cara (para impresión en los dos lados).

**Nota** En la documentación que se incluye con la unidad de impresión a doble cara hallará todas las instrucciones de instalación y configuración. La impresión a doble cara puede requerir más memoria que la disponible (página [529](#page-528-0)).

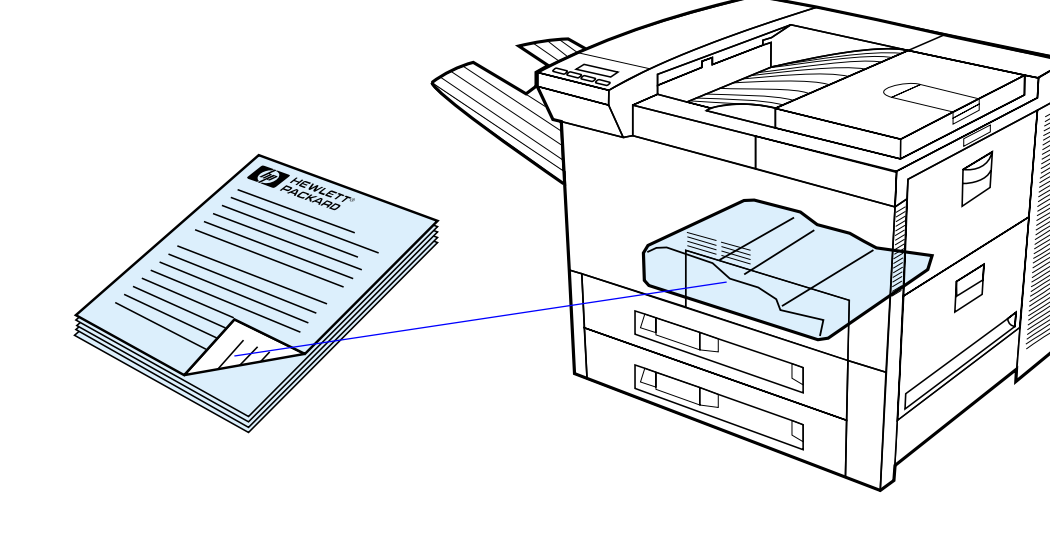

**Sigue en la próxima página.**

*Impresión en los dos lados del papel (accesorio opcional de impresión a doble cara)*

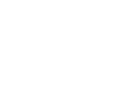

### *Instrucciones para imprimir en los dos lados del papel*

- **CUIDADO** No imprima en los dos lados de etiquetas, transparencias, sobres, papel de tamaño especial, o papel cuyo peso exceda los 105 g/m², porque podría dañar la impresora y provocar atascos de papel.
	- **.** Si es necesario, configure el controlador de impresora para que reconozca la unidad de impresión a doble cara. (En la ayuda del software de la impresora encontrará más información.)
	- **.** Para imprimir en los dos lados del papel, seleccione esta opción desde el software o el controlador de impresora. (En la ayuda del software de la impresora encontrará más información.)
	- **.** Si el controlador de impresora no cuenta con esta opción, cambie el valor de impresión a doble cara en el menú Manejo del papel del panel de control de la impresora, y seleccione IMPRES DÚPLEX=ACTIVADA. En ese mismo menú, elija el tipo de encuadernación: por el borde largo o por el borde corto. (Para obtener más información, consulte la página [129](#page-128-0).)
- **Nota** Si hay una bandeja para papel de tamaño especial instalada, no podrá imprimir en las dos cara de un papel de tamaño estándar desde la bandeja 1.

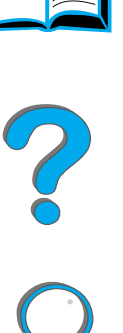

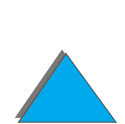

# *Orientación del papel para imprimir en los dos lados*

La unidad de impresión dúplex imprime primero en el reverso de la hoja, por lo que si desea imprimir papel como membrete y preimpreso, debe orientarlos como se muestra en el gráfico.

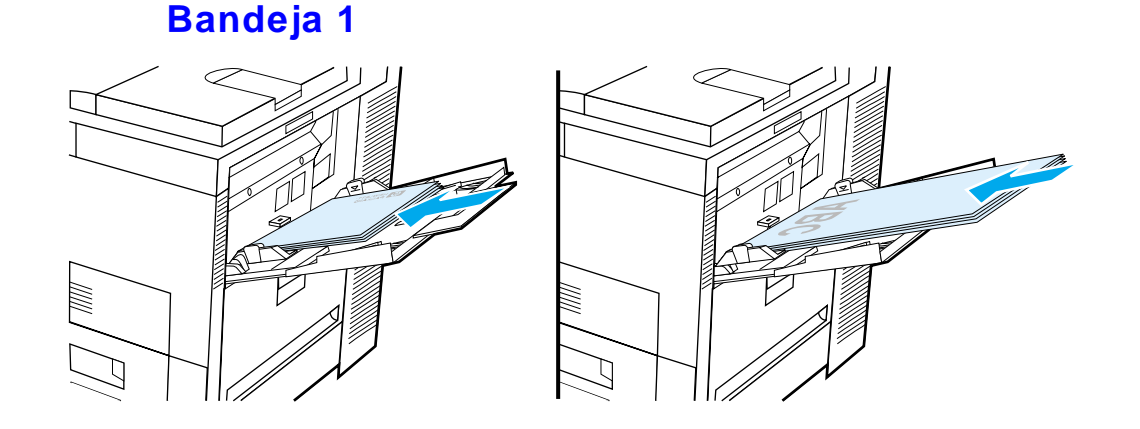

- Coloque el papel de tamaño Letter y A4 con el lado delantero hacia abajo y el borde corto superior hacia la parte posterior de la impresora.
- Coloque todos los demás tamaños de papel con el lado delantero hacia abajo y el borde corto superior hacia la impresora.

**Sigue en la próxima página.**

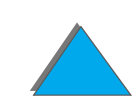

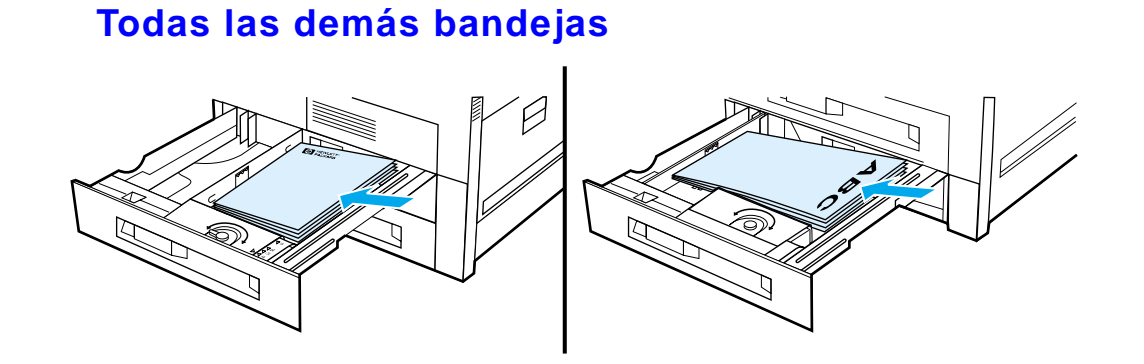

- Coloque el papel de tamaño Letter y A4 con el lado delantero hacia arriba y el borde corto superior hacia la parte posterior de la bandeja.
- Coloque todos los demás tamaños de papel con el lado delantero hacia arriba y el borde corto superior hacia la derecha de la bandeja.

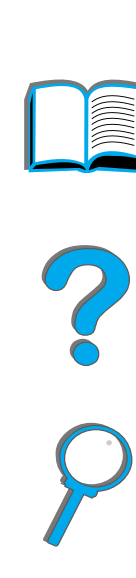

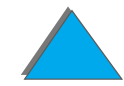

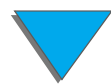

**Nota**

# <span id="page-128-0"></span>*Disposiciones posibles para imprimir en los dos lados*

Las cuatro opciones de orientación de impresión se indican a continuación. Estas opciones se pueden seleccionar en el controlador de impresora o en el panel de control de la misma (elija la configuración ENCUADERNACIÓN en el menú Manejo del papel y ORIENTACIÓN en el menú Impresión).

 Es posible que en el controlador se utilice un término diferente para referirse al borde de encuadernación.

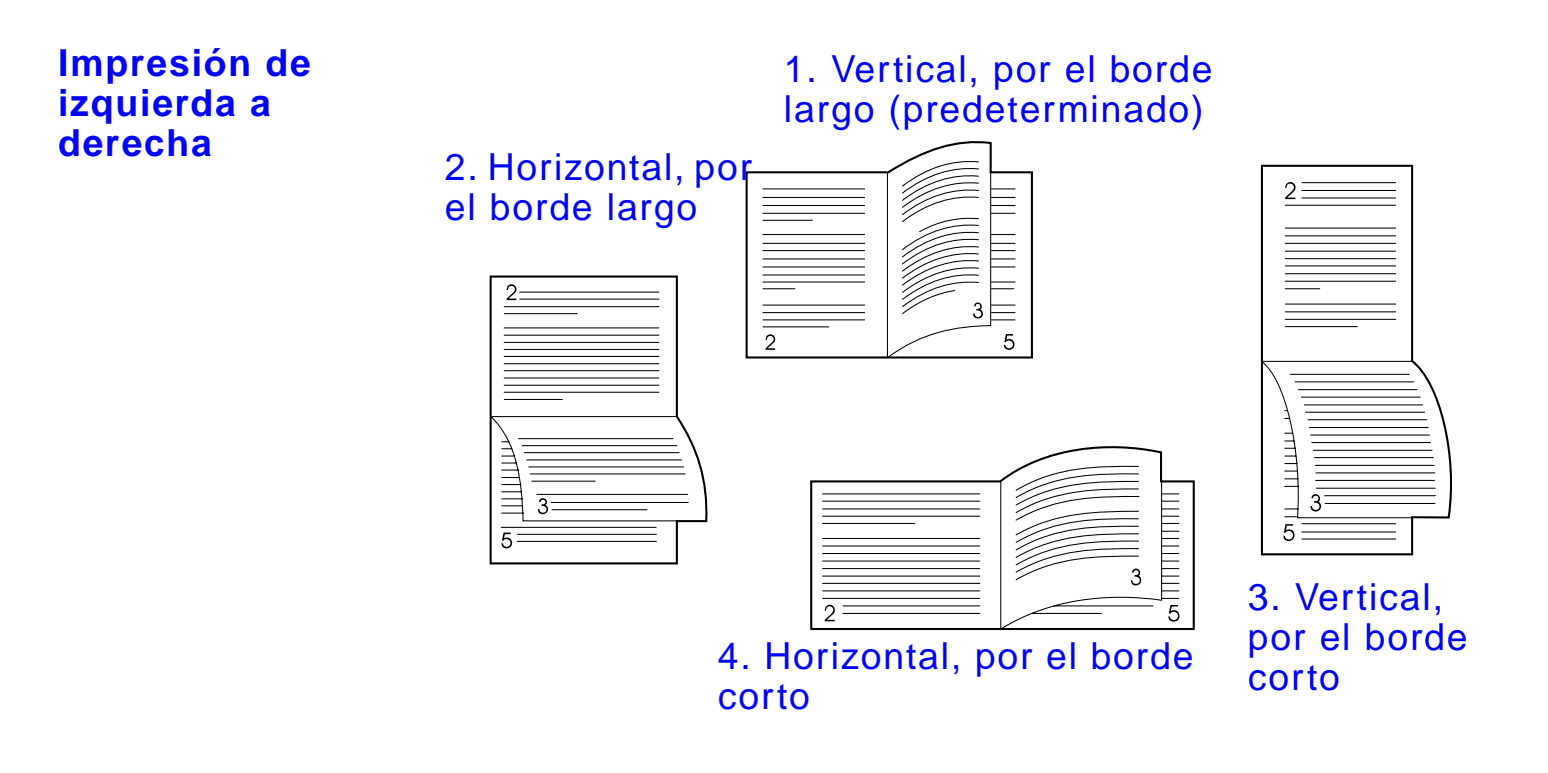

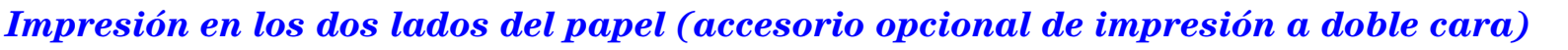

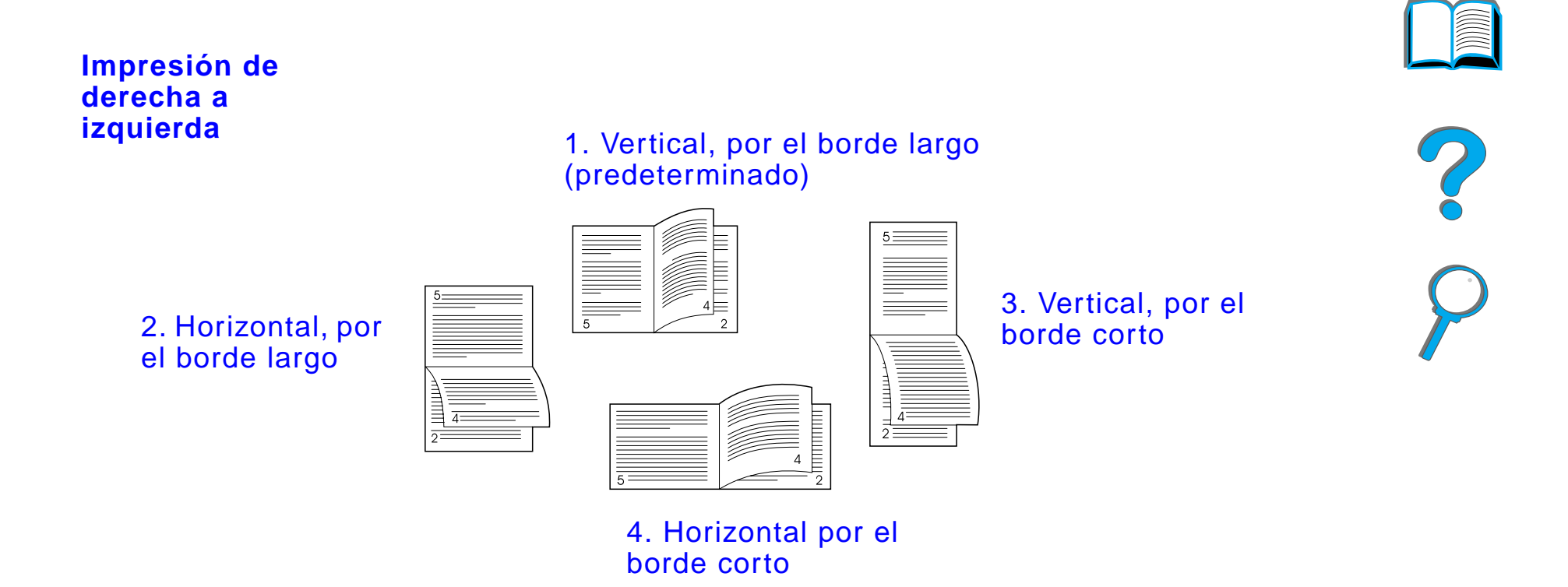

# *Impresión de sobres*

# <span id="page-130-0"></span>*Alimentación automática de sobres (alimentador de sobres opcional)*

El alimentador de sobres opcional tiene una capacidad máxima de 100 sobres. (Para una lista de los tamaños de sobres aceptados, consulte la página [441](#page-440-0).) Para obtener instrucciones sobre cómo imprimir sobres sin un alimentador, consulte la página [138](#page-137-0).

**Nota** Encontrará instrucciones detalladas acerca de la instalación y configuración del alimentador de sobres en la documentación que se suministra junto con el mismo.

> Si es necesario, configure el controlador de impresora para que reconozca el alimentador de sobres. Consulte la ayuda del software de la impresora para obtener más información.

**Sigue en la próxima página.**

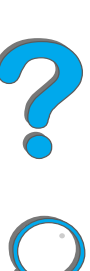

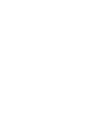

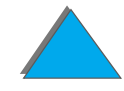

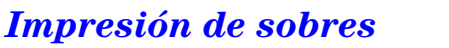

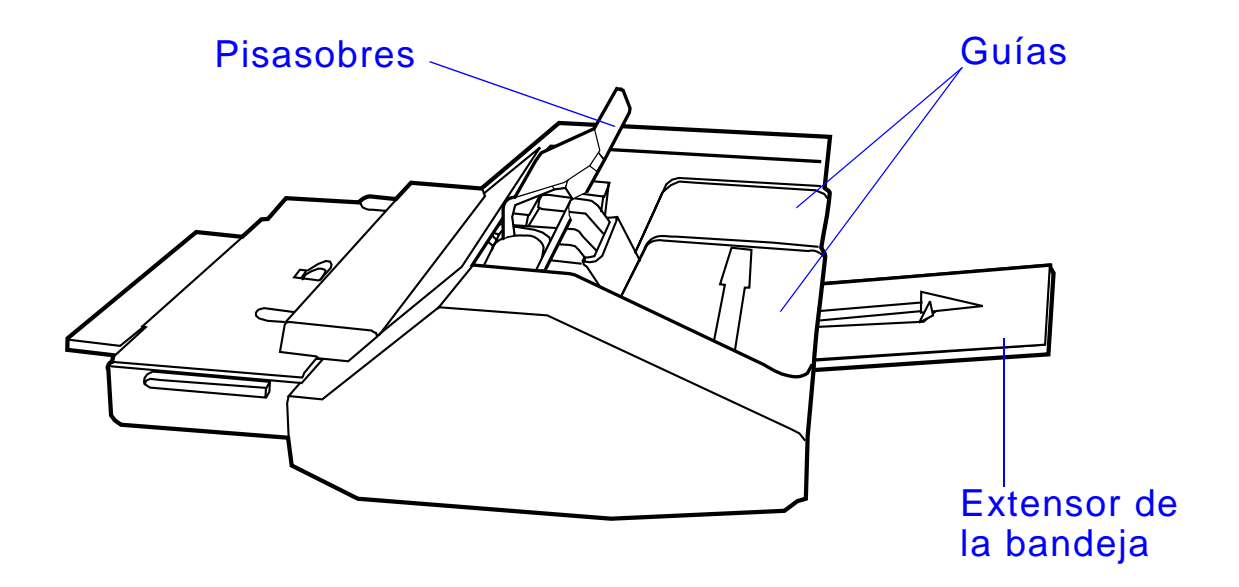

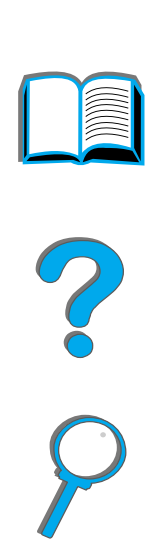

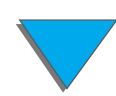

*Impresión de sobres*

### *Capítulo 2 Tareas de impresión 133*

# *Instalación del alimentador de sobres*

- **1** Abra la bandeja 1 y quite la cubierta de la abertura para el alimentador de sobres.
- **2** Busque las clavijas en el alimentador y los orificios correspondientes en la impresora.
- **3** Alinee el alimentador de sobres con las guías correspondientes en la impresora.
- **4** Inserte el alimentador en la impresora hasta que encaje en su posición.

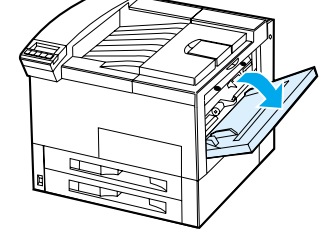

**1**

**2**

**3**

**4**

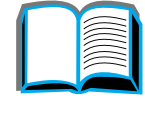

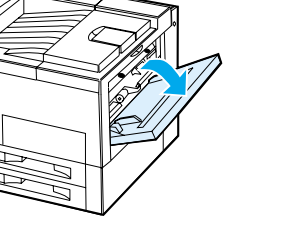

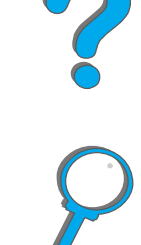

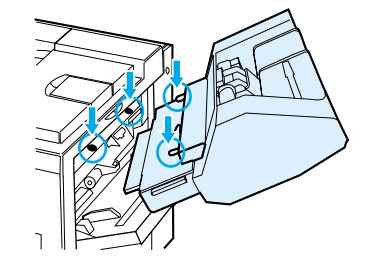

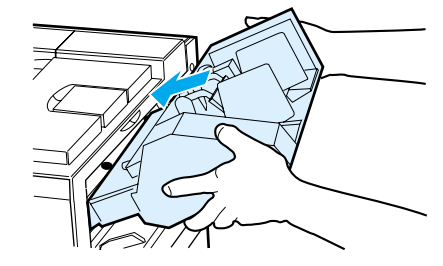

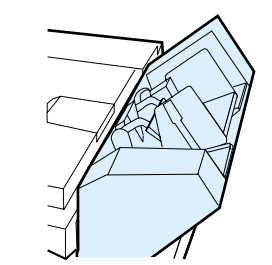

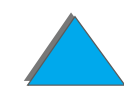

*Impresión de sobres*

# *Carga de sobres en el alimentador*

### **Nota**

Imprima solamente en sobres compatibles con esta impresora (página [456](#page-455-0)).

- **1** Para reducir el riesgo de atascos, extraiga el extensor de la bandeja para sobres.
- **2** Para ajustar la guía de anchura al tamaño de los sobres que vaya a utilizar, presione la lengüeta de la guía izquierda.
- **3** Levante el pisasobres e inserte sobres hasta la marca de llenado.

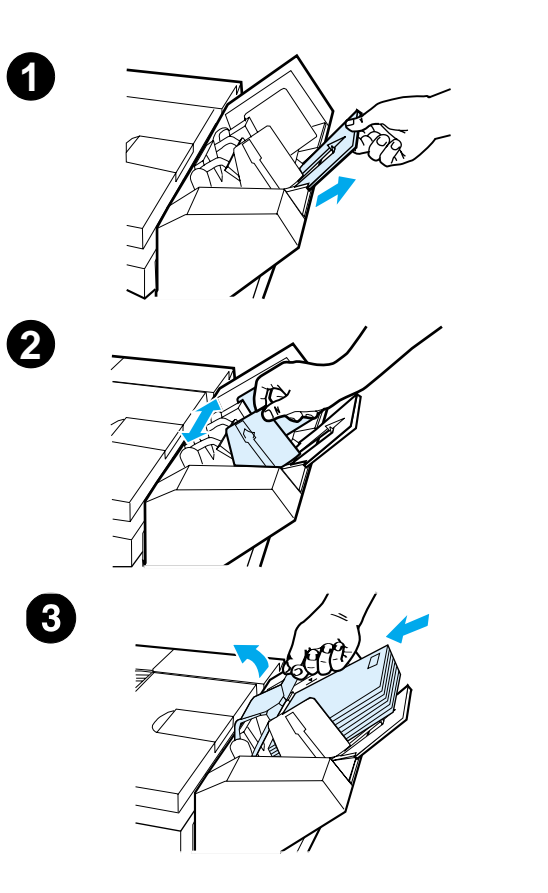

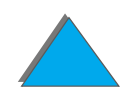

### *Capítulo 2 Tareas de impresión 135*

**4** Baje el pisasobres. Los sobres deben formar un ángulo como se muestra en la figura (A); no deben formar un ángulo en la dirección opuesta (B).

### **Nota**

Seleccione el tamaño del sobre en el software de aplicación (si el ajuste está disponible), en el controlador de impresora o en el menú Manejo del papel del panel de control de la impresora (página [479](#page-478-0)). Para imprimir según el tipo y tamaño del papel, consulte la página [167](#page-166-0).

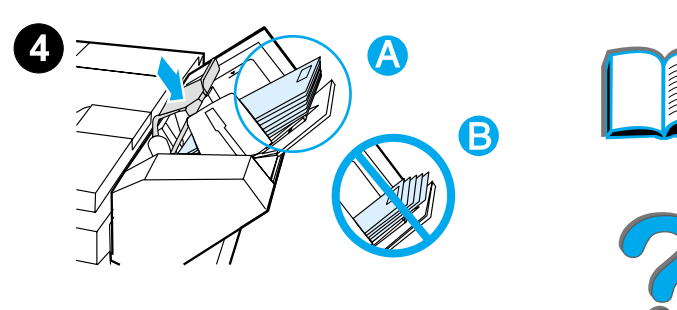

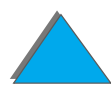

# <span id="page-135-0"></span>*Cambio de las palancas del fusor para imprimir sobres*

#### **Nota**

Una vez haya terminado de imprimir sobres con este método, vuelva a bajar las palancas del fusor para poder imprimir papel de tipo estándar.

**1** Abra la puerta izquierda. Si hay un dispositivo de salida opcional instalado, apártelo de la impresora para poder acceder a la puerta izquierda.

### **¡ADVERTENCIA!**

Evite tocar el área del fusor adyacente, ya que puede estar CALIENTE.

**2** Busque las dos palancas en forma de "T" y levántelas, tal y como se muestra en la figura 2.

### **Sigue en la próxima página.**

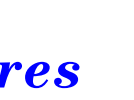

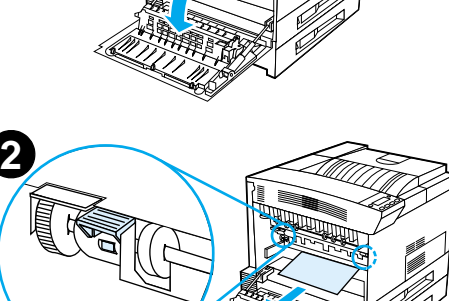

**1**

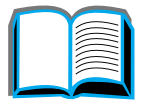

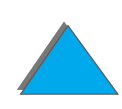

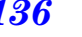

### *Capítulo 2 Tareas de impresión 137*

- **3** Cierre la puerta izquierda.
- **4** Al imprimir sobres, asegúrese de que la bandeja de salida boca arriba esté seleccionada.

Una vez haya terminado de imprimir los sobres, baje las palancas del fusor.

### **CUIDADO**

Si no baja las palancas, la calidad de impresión puede ser deficiente al imprimir papel de tamaño estándar.

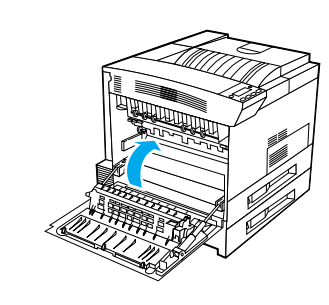

**3**

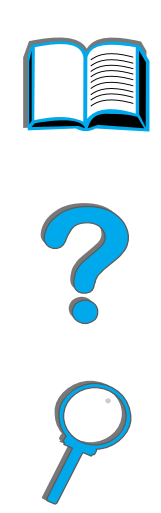

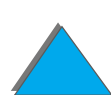

*Impresión de sobres*

# <span id="page-137-0"></span>*Impresión de sobres desde la bandeja 1*

El alimentador de sobres opcional tiene una capacidad máxima de 100 sobres. Para obtener información sobre cómo pedir un alimentador de sobres, consulte la página [43](#page-42-0). Para obtener información sobre cómo imprimir con el alimentador de sobres, consulte la página [131](#page-130-0).

La bandeja 1 permite imprimir en muchos tipos de sobres. (Pueden apilarse hasta 10 sobres en esta bandeja.) El resultado impreso depende de la construcción de los sobres. Siempre conviene hacer pruebas con algunas muestras de sobres antes de adquirirlos en grandes cantidades.

Establezca los márgenes al menos a 15 mm del borde del sobre.

**Sigue en la próxima página.**

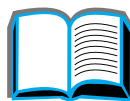

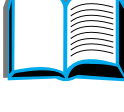

**PO**<br>O

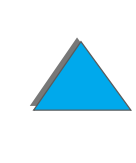

**CUIDADO** Los sobres con grapas, broches, ventanas, forros cuché, superficies autoadhesivas expuestas u otros materiales sintéticos pueden producir serios daños a la impresora.

> Para evitar atascos o posibles daños a la impresora, no intente jamás imprimir en los dos lados de un sobre.

Antes de poner sobres en la bandeja, cerciórese de que estén planos y de que no estén rotos o pegados unos a otros. No utilice sobres que tengan adhesivo sensible a la presión. Para obtener información sobre las características que deben tener los sobres, consulte la página [456](#page-455-0).

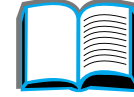

?

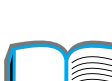

*Capítulo 2 Tareas de impresión 140*

# *Carga de sobres en la bandeja 1*

- **1** Abra la bandeja 1.
- **2** Si es necesario, extraiga el extensor hasta el tamaño del sobre que va a imprimir.
- **3** Coloque un máximo de 10 sobres entre las guías de anchura del papel, orientados hacia arriba.
- **4** Deslice las guías de anchura del papel hasta que estén en ligero contacto con ambos lados de la pila de sobres, sin doblarla.

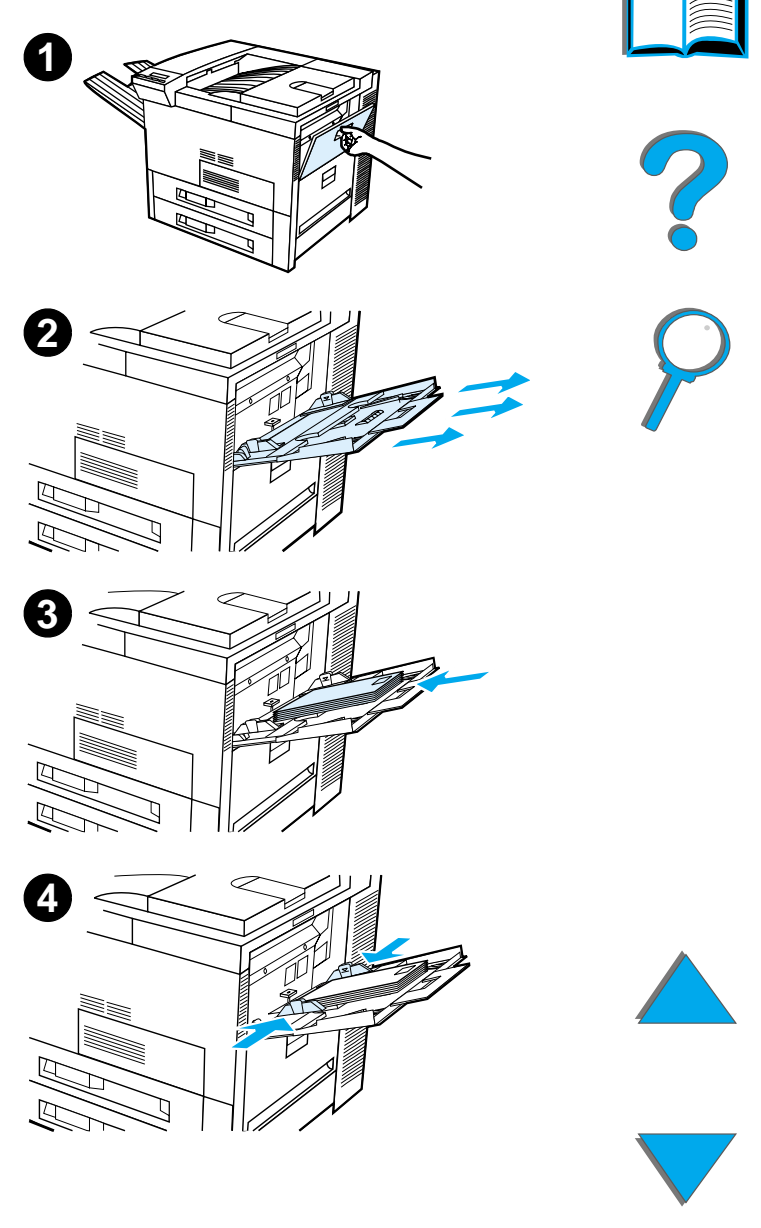

**Nota**

 Para que no se enrolle, el papel cuyo peso supere 105 g/m² se debe imprimir desde la bandeja 1 y enviar a la bandeja de salida boca arriba.

Si la bandeja 1 está en modo CASETE, la luz Atención de la impresora parpadeará. Pulse - VALOR + para cambiar el tamaño de modo que coincida con el papel en la bandeja 1. Luego pulse SELECCIONAR.

Debe cambiar la posición de la palanca del fusor para imprimir sobres (consulte la página [136](#page-135-0)).

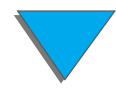

# *Impresión de sobres desde el software de aplicación*

- **1** Ponga los sobres en la bandeja 1 o en el alimentador de sobres opcional, si está instalado.
- **2** Especifique la opción Bandeja 1, Automático, o seleccione el origen del papel según el tipo desde el software de aplicación. Luego configure el tamaño y tipo de sobre según el tamaño del sobre correspondiente  $(p\acute{a}$ gina  $456)$  $456)$ .
- **3** Si el software no formatea los sobres automáticamente, especifique la opción Apaisada como orientación de página en la aplicación.
- **CUIDADO** Para evitar atascos en la impresora, no retire ni inserte sobres durante el proceso de impresión.

Para obtener una calidad de impresión óptima, establezca los márgenes para la dirección del remitente y del destinatario de acuerdo con la tabla de la página [458](#page-457-0). La tabla muestra los márgenes típicos para un sobre Comm 10 o DL. Evite imprimir en el área donde se juntan las tres solapas del dorso del sobre.

**Nota** Si imprime un sobre y lo envía a un buzón, dicho sobre irá a la bandeja de salida boca arriba de dicho buzón.

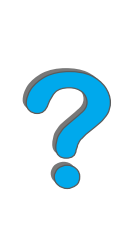

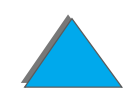

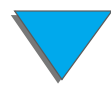

# *Impresión en papel especial*

# *Impresión en papel con membrete, preimpreso o preperforado*

El papel especial incluye hojas con membrete, sobres, transparencias, etiquetas, imágenes de área completa, tarjetas postales, sustratos de tamaño especial y papel grueso.

Para imprimir en papel con membrete o preimpreso, es importante orientar el papel correctamente en las bandejas.

Al imprimir en papel preperforado (tamaños Letter o A4), póngalo con los orificios orientados hacia el lado derecho de la impresora, en el caso de todas las bandejas excepto de bandeja 1. Si utiliza esta bandeja, ponga el papel con los orificios orientados hacia el lado izquierdo de la impresora. Al imprimir en las dos caras del papel preperforado, debe seleccionarlo como tipo de papel en el menú Manejo del papel del panel de control, y luego seleccionarlo en el controlador de la impresora.

**Nota** Las grapadoras no grapan correctamente el papel preperforado o impreso por ambas caras.

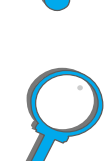

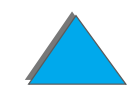

*Impresión en papel especial*

# *Impresión de etiquetas*

Utilice exclusivamente etiquetas recomendadas para impresoras láser. Cerciórese de que las etiquetas se ajusten a las especificaciones de la bandeja de entrada que esté utilizando (página [453](#page-452-0)).

Procedimientos correctos:

- **.** Imprima una pila de 50 etiquetas desde la bandeja 1.
- **.** Oriente las etiquetas con el lado de impresión hacia arriba y el borde corto superior hacia atrás, si son de tamaño Letter o A4. Si se trata de otros tamaños, coloque las etiquetas con el borde corto orientado hacia la impresora.
- **.** Utilice la bandeja de salida boca arriba para imprimir etiquetas.

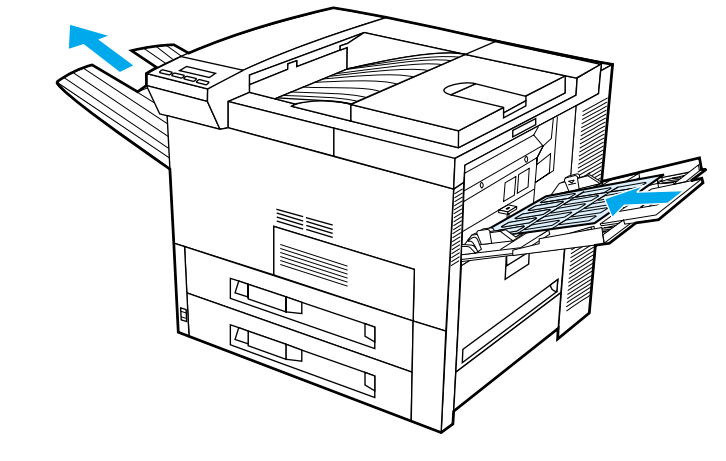

**Sigue en la próxima página.**

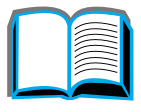

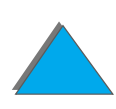

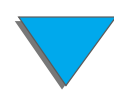
**CUIDADO**El incumplimiento de estas instrucciones podría dañar la impresora:

Procedimientos incorrectos:

- ! Llenar la bandeja 1 completamente, ya que las etiquetas pesan más que el papel.
- **.** Utilizar etiquetas que se separan de su hoja protectora, que estén arrugadas, o que estén dañadas de cualquier forma.
- **.** Utilizar etiquetas que tengan la hoja protectora al descubierto (las etiquetas deben cubrir por completo la hoja protectora, sin dejar ningún espacio expuesto).
- **Pasar una hoja de etiquetas más de una vez por la impresora. La superficie** adhesiva de las etiquetas está diseñada para tolerar una sola pasada a través de la impresora.
- **.** Imprimir en las dos caras de las etiquetas.
- ! Enviar etiquetas a cualquier destino de salida excepto a la bandeja de salida boca arriba.

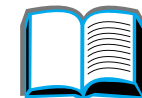

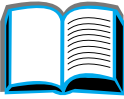

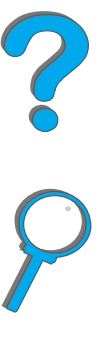

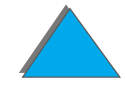

#### *Capítulo 2 Tareas de impresión 146*

## *Impresión de transparencias*

Las transparencias de retroproyección que se imprimen con las impresoras HP LaserJet deben poder resistir la temperatura de 200°C del proceso de fusión de la impresora.

Utilice exclusivamente transparencias recomendadas para impresoras láser. Dado que las transparencias tienden a pegarse unas a otras, retire cada una de ellas de la bandeja de salida antes de imprimir la próxima.

Utilice la bandeja de salida boca arriba para imprimir transparencias.

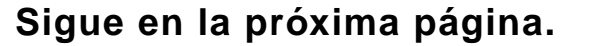

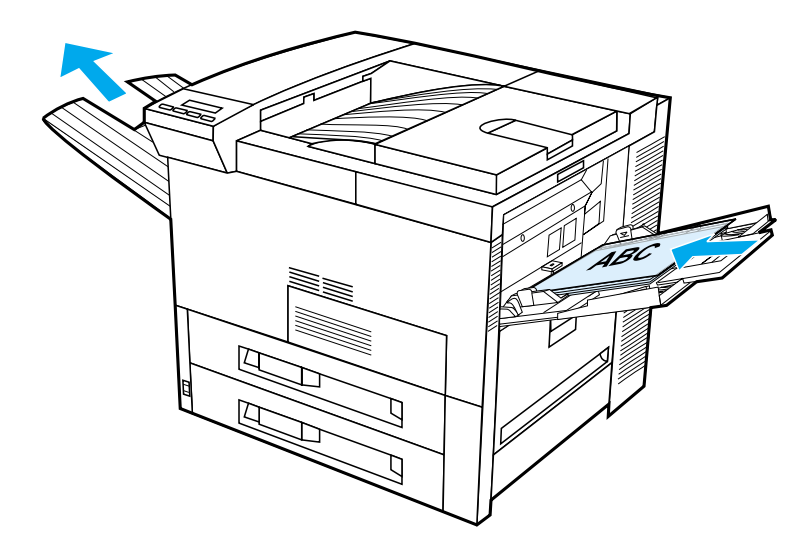

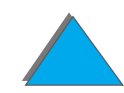

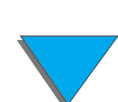

**CUIDADO** No imprima en los dos lados de etiquetas, transparencias, sobres, papel de tamaño especial, o papel cuyo peso exceda los 105 g/m², porque podría dañar la impresora y provocar atascos de papel.

?

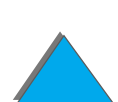

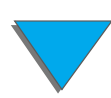

*Impresión en papel especial*

## <span id="page-147-0"></span>*Papel de tamaño especial en la bandeja 1*

Puede imprimir en papel de tamaño especial desde la bandeja 1. Para obtener más información sobre las características del papel, consulte la página [441](#page-440-0).

## *Impresión en el tamaño de papel más pequeño*

Si va a utilizar el controlador de la impresora para establecer el tamaño del papel, selecione la ficha Papel y establezca el tamaño en el cuadro correspondiente al botón **Especial**.

**1** En el software de aplicación, seleccione Bandeja 1 como origen del papel y luego Especial, o el nombre asignado al papel de tamaño especial en el controlador, para indicar su tamaño.

**Sigue en la próxima página.**

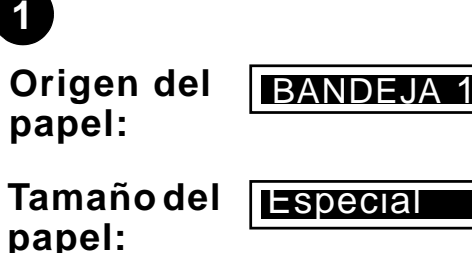

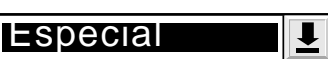

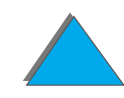

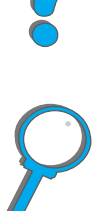

#### *Capítulo 2 Tareas de impresión 149*

- **2** Imprima en papel de tamaño especial desde la bandeja 1. Consulte [Carga de la bandeja 1](#page-95-0) en la página [96](#page-95-0).
- **3** El borde del papel que entra en la impresora debe tener una anchura mínima de 98 mm para que los rodillos de la impresora puedan agarrar el papel. Debe haber una distancia mínima de 190 mm entre el borde que entra primero y el borde final.

#### **Nota**

Para obtener más información sobre las características del papel, consulte la página [441](#page-440-0).

## *Impresión de imágenes de área completa*

Dado que la impresora puede imprimir en papel de tamaño especial de hasta 297 <sup>x</sup> 450 mm, es posible imprimir imágenes de área completa de 279 x 432 mm, con marcas de recorte. Consulte su software de aplicación o la ayuda en línea.

**2**

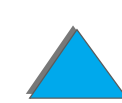

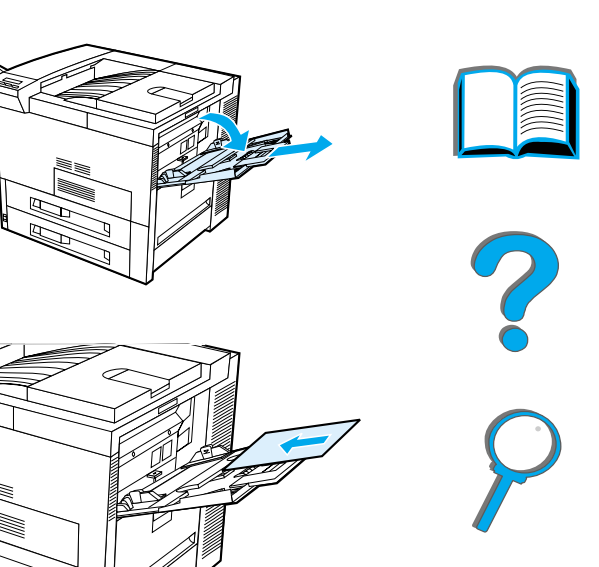

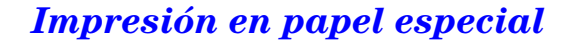

*Capítulo 2 Tareas de impresión 150*

## *Impresión de tarjetas y papel de tamaño especial y grueso*

Puede imprimir en papel de tamaño especial desde la bandeja 1. Para obtener más información sobre las características del papel, consulte [Características](#page-437-0)  [del papel](#page-437-0), en la página [438](#page-437-0).

**Nota** Es posible configurar el panel de control de la impresora para un tamaño especial a la vez. No ponga más de un tamaño especial a la vez en la impresora.

## <span id="page-149-0"></span>*Instrucciones para imprimir en papel de tamaño especial*

- ! No trate de imprimir en papel que mida menos de 98 mm de anchura o 191 mm de longitud.
- **.** El accesorio de impresión a doble cara opcional no soporta esta característica en papel de tamaño especial.

## *Establecimiento de los tamaños para el papel especial*

Cuando se coloca papel especial en las bandejas, es preciso seleccionar los valores correspondientes al tamaño desde el software de aplicación (el método recomendado), el controlador o el panel de control de la impresora. Los valores correspondientes al tamaño del papel especial se aplican a todas las bandejas con papel especial que estén instaladas en la impresora.

**Nota** La impresora sólo reconoce un tamaño de papel especial a la vez. Las configuraciones del controlador de impresora y del software de aplicación anulan las del panel de control; además, las configuraciones del software de aplicación anulan las del controlador de impresora.

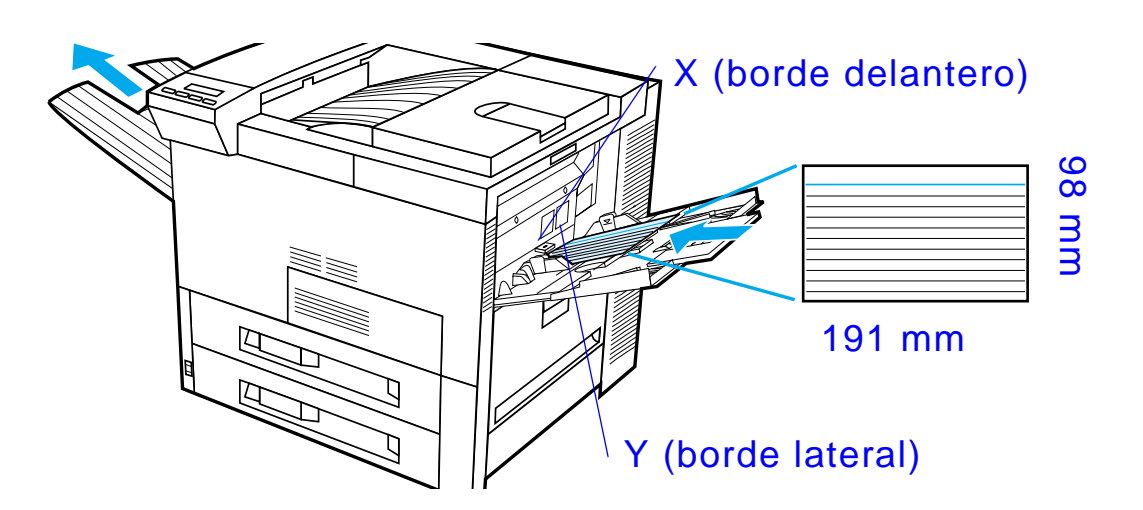

**Sigue en la próxima página.**

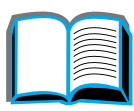

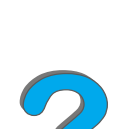

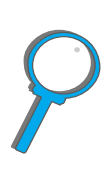

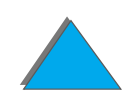

*Impresión en papel especial*

Si las opciones deseadas no están disponibles en el software, establezca el tamaño del papel especial desde el panel de control:

- **1** En el menú Impresión, seleccione CONFIGURAR PAPEL ESPECIAL=SÍ.
- **2** En el menú Impresión, establezca las unidades de medida (pulgadas <sup>o</sup> milímetros).
- **3** En el menú Impresión, establezca la dimensión X (el borde delantero del papel) tal como se muestra en la figura anterior. El valor de X puede ser entre 98 y 297 mm para la bandeja 1. Establezca la dimensión Y (el borde lateral del papel) tal como se muestra en la figura anterior. El valor de Y puede ser entre 191 y 450 mm para la bandeja 1.
- **4** Si hay papel especial en la bandeja 1 y MODO BANDEJA 1=CASETE, seleccione TAMAÑO BANDJA 1=ESPECIAL desde el menú Manejo del papel en el panel de control de la impresora. Consulte la sección [Personalización del](#page-162-0)  [funcionamiento de la bandeja 1](#page-162-0), en la página [163](#page-162-0).
- **5** En el software, seleccione **Especial** o bien el nombre que tenga asignado el papel de tamaño especial en el controlador.

Por ejemplo, si el papel especial mide 203 por 254 mm, elija X=203 milímetros e Y=254 milímetros.

**Co.**<br>O

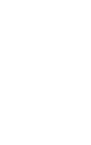

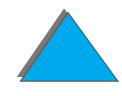

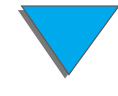

# *<sup>3</sup> Tareas avanzadas de impresión*

# *Descripción general*

Este capítulo describe algunas **tareas avanzadas de impresión** que le ayudarán a aprovechar mejor las funciones de la impresora.

- $\bullet$ [Utilización de las funciones del controlador de](#page-154-0) impresora
- $\bullet$ [Primera página diferente](#page-157-0)
- $\bullet$ [Última página en blanco](#page-159-0)
- $\bullet$ [Personalización del funcionamiento de la bandeja 1](#page-162-1)
- $\bullet$ [Impresión por tipo y tamaño del papel](#page-166-0)
- $\bullet$ [Cambio del modo variable del fusor](#page-169-0)

**Sigue en la próxima página.**

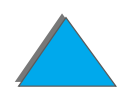

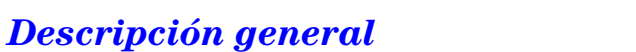

- **· [Carga de papel de tamaño especial](#page-172-0)**
- $\bullet$  [Retención de trabajos](#page-175-0)
	- \* [Copias rápidas de un trabajo](#page-177-0)
	- <u>• [Imprimir galerada y esperar](#page-180-0)</u>
	- <u>• [Impresión de un trabajo privado](#page-183-0)</u>
	- " [Almacenamiento de un trabajo de impresión](#page-186-0)
- $\bullet$ [Impresión con la opción HP Fast InfraRed Connect](#page-189-0)
- $\bullet$ [Impresión de borde a borde](#page-195-0)
- $\bullet$ [Registro dúplex](#page-197-0)

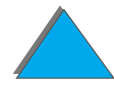

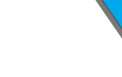

# <span id="page-154-0"></span>*Utilización de las funciones del controlador de impresora*

Cuando se imprime desde el software de aplicación, muchas de las funciones de la impresora están disponibles desde el controlador. Para saber cómo acceder a los controladores de impresora de Windows, consulte la página [79](#page-78-0).

**Nota** Las configuraciones del controlador de impresora y del software de aplicación anulan las del panel de control; además, las configuraciones del software de aplicación anulan las del controlador de impresora.

## *Organización en la impresora*

La función de Organización en la impresora permite imprimir múltiples originales, lo cual brinda las siguientes ventajas:

- **Reduce el tráfico en la red**
- **•** Permite volver más rápidamente a la aplicación
- **.** Todos los documentos impresos son originales

**Sigue en la próxima página.**

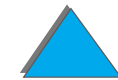

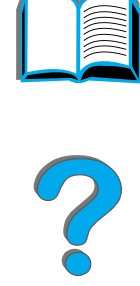

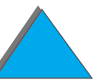

#### *RIP ONCE*

Con RIP ONCE, el trabajo de impresión se procesa sólo una vez en la impresora. Luego, el trabajo formateado se puede imprimir múltiples veces, sin tener que esperar para volver a procesar el mismo trabajo. Normalmente, esta función está habilitada.

## *Almacenamiento de la configuración de la impresora*

Los controladores de impresora permiten guardar como valores predeterminados las configuraciones de impresora que se utilizan más frecuentemente. Por ejemplo, el controlador se puede configurar para imprimir en papel de tamaño Letter con orientación vertical y selección automática de la bandeja (es decir, desde la primera bandeja disponible).

Los controladores de impresora de Windows permiten incluso guardar diversas configuraciones de impresora para distintos tipos de trabajo. Las configuraciones guardadas se denominan Configuraciones fijas. Por ejemplo, puede crear una configuración fija para sobres o para imprimir la primera página de un documento en papel con membrete.

**Sigue en la próxima página.**

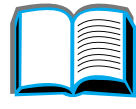

 $\frac{1}{2}$ 

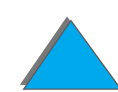

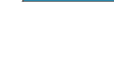

## *Nuevas funciones del controlador de impresora*

Busque las opciones **Configuraciones fijas**, **Encajar en página** (imprimir una página de cualquier tamaño en una hoja de cualquier tamaño) e **Imprimir en forma de libro** en el controlador de impresora de Windows, o consulte la ayuda del controlador de impresora para obtener más información.

#### *Impresión con filigranas*

La filigrana es un aviso, tal como "Confidencial", que aparece impreso en el fondo de cada página del documento. En el controlador hallará las opciones disponibles.

Para Macintosh, puede seleccionar "Especial" y especificar el texto que desee, según la versión del controlador.

**Nota** Las filigranas de Macintosh no son compatibles con chino tradicional, chino simplificado, coreano, japonés, checo, ruso y turco.

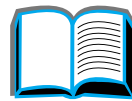

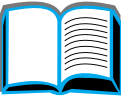

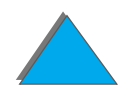

# <span id="page-157-0"></span>*Primera página diferente*

**1** En Windows, seleccione "Utilizar otro papel para la primera página" en la ficha Papel del controlador de impresora. Elija Bandeja 1 (o Alimentación manual) para la primera página y otra bandeja para las demás páginas. Coloque el papel para la primera página en la bandeja 1. En el caso de alimentación manual, coloque el papel en la bandeja 1 después de enviar el trabajo a la impresora y cuando ésta pida que ponga más papel. Oriente el papel con el lado de impresión hacia arriba, el borde superior de la página hacia la parte posterior de la impresora y el borde largo hacia la impresora.

En Macintosh, seleccione "First from" (Primera desde) y luego "Remaining from" (Restante desde), en el cuadro de diálogo de impresión.

**Sigue en la próxima página.**

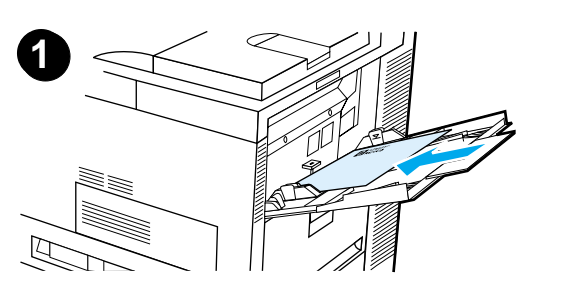

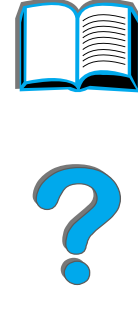

#### **Nota**

Cómo y dónde seleccionar las opciones depende del software de aplicación o del controlador de impresora asociado (a algunas opciones sólo se puede tener acceso desde el controlador de impresora).

**2** Ponga el resto del papel para el documento en otra bandeja. Podrá seleccionar la primera y las demás páginas según el tipo del papel. Para obtener más información, consulte ["Impresión por tipo y tamaño del](#page-166-0)  [papel"](#page-166-0) en la página [167](#page-166-0).

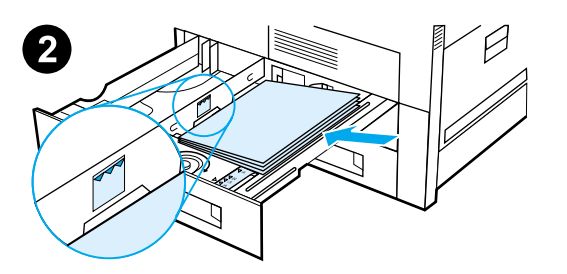

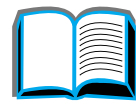

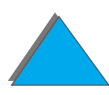

# <span id="page-159-0"></span>*Última página en blanco*

Esta opción le permitirá añadir páginas en blanco al final de un trabajo de impresión.

Para Windows, seleccione "Utilizar otro papel para la primera página" en la ficha Papel del controlador de impresora, y luego elija "Última página". Seguidamente, puede seleccionar el origen del papel que desee utilizar para la última página, o bien desactivar la función seleccionando "Sin última página".

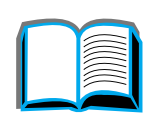

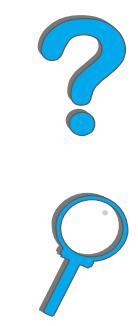

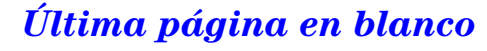

## *Impresión de varias páginas en una misma hoja*

Es posible imprimir varias páginas en una misma hoja de papel. Esta función está disponible en algunos controladores de impresora y ofrece un método económico para imprimir páginas de calidad borrador.

Para imprimir varias páginas en una misma hoja de papel, busque una opción que permita establecer la disposición o las páginas por hoja en el controlador de impresora. (A veces, esta opción se denomina Impresión de 2, 4 o n páginas por hoja.)

#### **Impresión de izquierda a derecha**

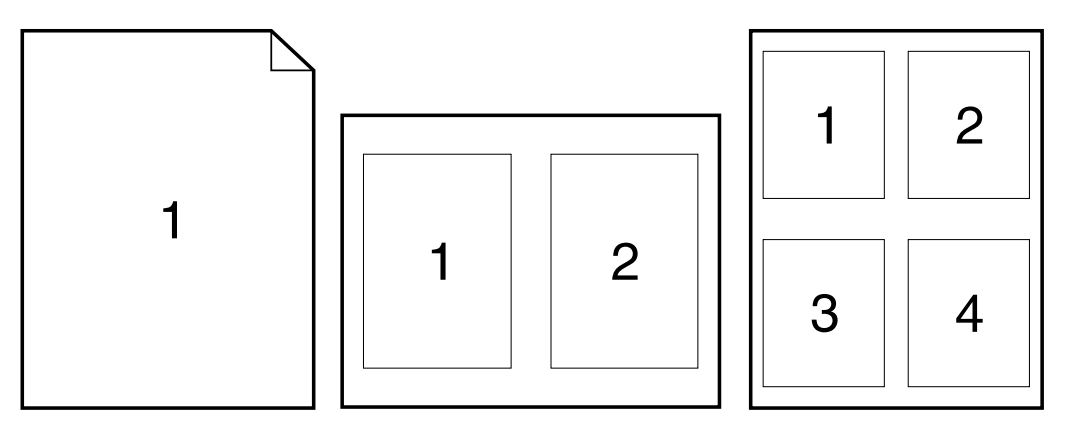

**Sigue en la próxima página.**

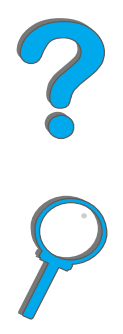

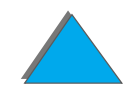

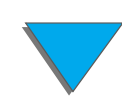

*Última página en blanco*

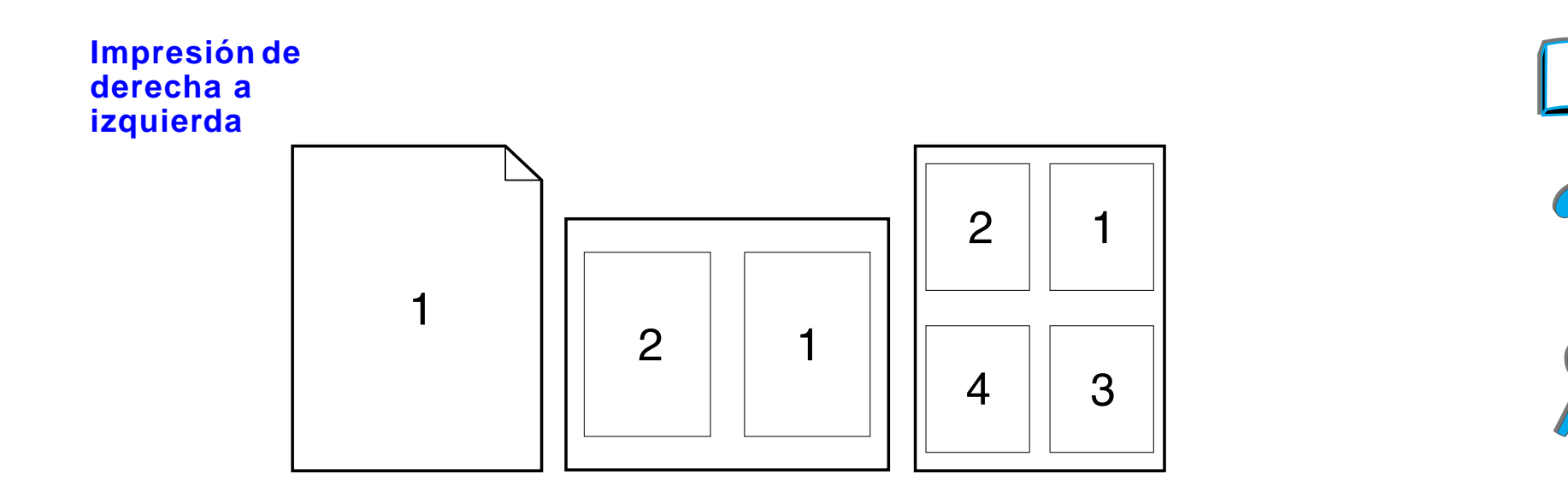

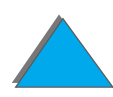

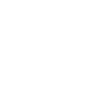

# <span id="page-162-1"></span><span id="page-162-0"></span>*Personalización del funcionamiento de la bandeja 1*

La bandeja 1 se puede configurar para satisfacer requisitos de impresión especiales.

La impresora se puede configurar para utilizar la bandeja 1 siempre y cuando contenga papel, o bien para imprimir sólo desde la bandeja 1 cuando se solicita específicamente el tipo de papel que contiene. Elija MODO BANDEJA 1=PRIMERA o MODO BANDEJA 1=CASETE en el menú Manejo del papel del panel de control de la impresora. (Cuando se elige la opción MODO BANDEJA 1=PRIMERA, el proceso de impresión puede tardar un poco más.)

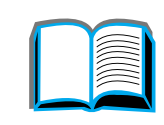

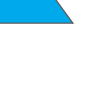

## *Modo bandeja 1=Primera*

Si la bandeja 1 no siempre contiene papel o se utiliza sólo para alimentar el papel manualmente, mantenga el valor predeterminado, MODO BANDEJA 1=PRIMERA, en el menú Manejo del papel.

- **·** MODO BANDEJA 1=PRIMERA significa que la impresora retirará siempre el papel de esta bandeja, a menos que esté vacía o cerrada.
- **•** Puede seleccionar papel de otras bandejas, especificando la bandeja deseada desde el controlador de impresora o desde el software de aplicación.

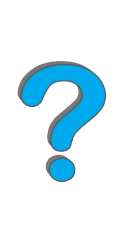

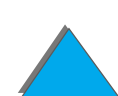

## *Modo bandeja 1=Casete*

MODO BANDEJA 1=CASETE implica que la impresora tratará la bandeja 1 como una bandeja interna. En lugar de buscar el papel primero en la bandeja 1, la impresora lo retirará de la bandeja inferior procediendo hacia arriba, o bien de la bandeja que coincida con la configuración de tipo o tamaño seleccionada en el software.

- **Si se elige MODO BANDEJA 1=CASETE, aparece una opción en el menú Manejo** del papel que permite configurar el **tamaño** y el **tipo** del papel en la bandeja 1.
- **.** Desde el controlador de impresora o el software de aplicación, podrá seleccionar el papel desde cualquier bandeja (incluyendo la bandeja 1) por tipo, tamaño u origen. Para obtener información acerca de la impresión por tipo y tamaño del papel, consulte la página [167](#page-166-0).

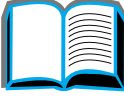

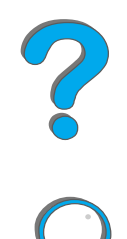

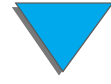

## *Alimentación manual del papel desde la bandeja 1*

La función de alimentación manual permite imprimir en papel especial (tal como sobres u hojas con membrete) desde la bandeja 1. Si se selecciona la alimentación manual, la impresora retirará papel únicamente de la bandeja 1.

Seleccione la alimentación manual desde el software o el controlador de impresora. Esta opción también puede habilitarse desde el menú Manejo del papel, en el panel de control de la impresora.

**Nota**Si se selecciona la alimentación manual y MODO BANDEJA 1=PRIMERA, la impresora procederá a imprimir automáticamente siempre que haya papel en la bandeja. Si se selecciona MODO BANDEJA 1=CASETE, la impresora solicitará que se ponga papel en la bandeja 1, independientemente de que esté cargada o no. Esto permite cambiar el tipo de papel, si es necesario. Pulse CONTINUAR para utilizar la bandeja 1.

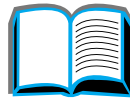

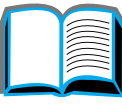

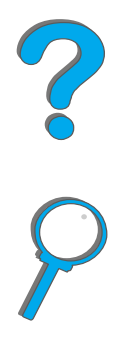

# <span id="page-166-0"></span>*Impresión por tipo y tamaño del papel*

Es posible configurar la impresora para que seleccione el papel según el **tipo** (por ejemplo, estándar o con membrete) y **tamaño** (por ejemplo, Letter o A4), en lugar del **origen** (es decir, una determinada bandeja para papel).

## *Ventajas de la impresión por tipo y tamaño del papel*

Si utiliza frecuentemente distintas clases de papel, una vez que configure las bandejas correctamente, se evitará tener que comprobar el tipo de papel que hay en cada una antes de imprimir. Esto resulta especialmente útil si varios usuarios comparten la impresora y cada uno utiliza un tipo de papel distinto.

La impresión por tipo y tamaño del papel permite que los trabajos salgan siempre impresos en el sustrato deseado. (Algunas impresoras cuentan con una función para "bloquear" las bandejas que impide imprimir en el papel incorrecto. La impresión según el tipo y tamaño del papel elimina la necesidad de bloquear las bandejas.)

#### **Para imprimir por tipo y tamaño del papel, haga lo siguiente:**

**1** En primer lugar, ajuste las bandejas y ponga el papel correcto en cada una (consulte las secciones sobre cómo colocar el papel en las bandejas, a partir de la página [96](#page-95-1)).

**Sigue en la próxima página.**

*Impresión por tipo y tamaño del papel*

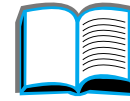

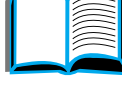

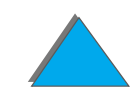

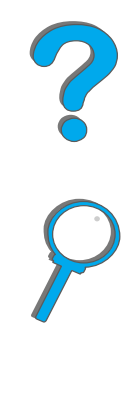

- **2** En el menú Manejo del papel del panel de control de la impresora, seleccione el **tipo** de papel de cada bandeja. Si tiene dudas acerca del tipo de papel que va a colocar en la bandeja (por ejemplo, bond o reciclado), fíjese en la etiqueta del paquete del papel. Para averiguar los tipos aceptados, consulte la página [446](#page-445-0).
- **3** Seleccione los valores de **tamaño** del papel en el panel de control.
	- ◆ **Bandeja 1:** Si ha elegido MODO BANDEJA 1=CASETE en el menú Manejo del papel, seleccione también el tamaño en este mismo menú. Si va a utilizar papel especial, establezca el tamaño en el menú Impresión, de modo que coincida con el papel que se encuentra en la bandeja 1. Para imprimir en papel de tamaño especial, consulte la página [148](#page-147-0).
	- ◆ Otr**as bandejas:** Las configuraciones de tamaño del papel se ajustan tras haber colocado el papel correcto en la impresora (consulte las secciones sobre colocación del papel en las bandejas, a partir de la página [96](#page-95-1)).
- **4** Desde el software o el controlador de impresora, seleccione el tipo y tamaño de papel deseados.

**Sigue en la próxima página.**

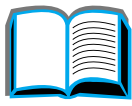

C O

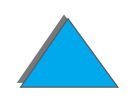

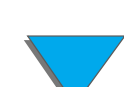

**Nota** Para impresoras conectadas en red, las configuraciones de tipo y tamaño también pueden establecerse desde HP Web JetAdmin. Consulte la ayuda para el software de la impresora.

> Para imprimir por tipo y tamaño, puede ser necesario sacar el papel de la bandeja 1, cerrar dicha bandeja, o seleccionar MODO BANDEJA 1=CASETE en el menú Manejo del papel del panel de control de la impresora. Para obtener más información, consulte la página [479](#page-478-0).

> Las configuraciones del controlador de impresora y del software de aplicación anulan las del panel de control; además, las configuraciones del software de aplicación anulan las del controlador de impresora.

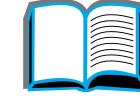

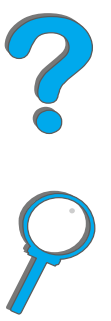

# <span id="page-169-0"></span>*Cambio del modo variable del fusor*

El modo variable del fusor especifica la temperatura y la velocidad de impresión para un tipo de papel específico. El usuario puede cambiar el modo para mejorar la calidad de impresión cuando utiliza un tipo de papel que presenta problemas (como un sustrato pesado, ligero o rugoso) a pesar de que técnicamente el papel cumpla con las especificaciones indicadas en la página [441](#page-440-0).

El modo variable del fusor está asociado con el tipo de papel. Para poder utilizar cualquiera de los modos del fusor, el tipo de papel especificado para el trabajo en el controlador debe ser uno de los siguientes:

• estándar **. •** bond ! preimpreso ! reciclado • membrete **· color** • transparencias • cartulina • preperforado **· · · rugoso**  $\bullet$  etiquetas

**Sigue en la próxima página.**

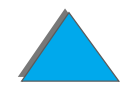

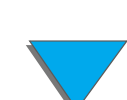

El usuario puede cambiar el modo variable del fusor para cada uno de estos tipos de papel, desde el panel de control. Éstos son los modos variables del fusor:

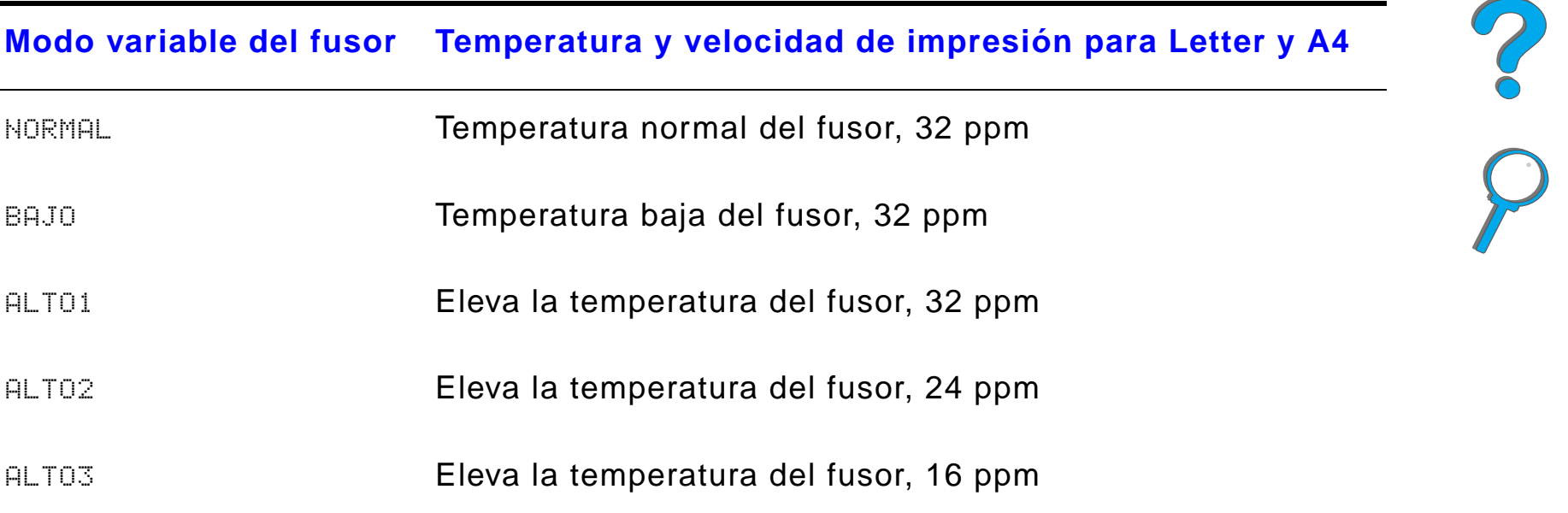

Por omisión, la mayoría de los tipos de papel se configuran en ESTÁNDAR, con las siguientes excepciones:

- $\bullet$ TRANSPAR=BAJO
- $\bullet$ ETIQUETAS=ALTO1
- $\bullet$ CARTULINA=ALTO2
- $\bullet$  RUGOSO=ALTO1

#### *Cambio del modo variable del fusor*

Para cambiar el modo variable del fusor desde el panel de control, según el tipo de papel:

- **1** Pulse MENÚ repetidas veces hasta que aparezca MENÚ MANEJO DEL PAPEL.
- **2** Pulse ELEMENTO repetidas veces hasta que aparezca MENÚ CONFIGURAR MODO FUSOR=NO.
- **3** Pulse VALOR + hasta que aparezca SÍ.
- **4** Pulse SELECCIONAR para guardar la selección.
- **5** Pulse ELEMENTO repetidas veces hasta que aparezca el tipo de papel deseado.
- **6** Pulse VALOR + repetidas veces hasta que aparezca el modo variable del fusor deseado.
- **7** Pulse SELECCIONAR para guardar la selección.
- **8** Pulse CONTINUAR para salir del menú.
- **CUIDADO**Si cambia el modo del fusor a ALTO1, ALTO2 o ALTO3, asegúrese de devolver el modo variable del fusor a NORMAL cuando haya terminado de imprimir el trabajo.

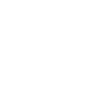

#### *Cambio del modo variable del fusor*

# <span id="page-172-0"></span>*Carga de papel de tamaño especial*

Es posible cargar papel de tamaño especial en la bandeja 1 y, con los accesorios opcionales para la bandeja de papel especial, en las bandejas 3 y 5. Sin embargo, sólo podrá definir un tamaño de papel especial en el panel de control. Esto significa que puede haber varias bandejas con papel especial, pero el tipo de papel debe ser idéntico en todas.

Si la bandeja 1 contiene papel de tamaño especial, la velocidad de impresión se ve afectada, ya que la impresora recoge el papel basándose en el tamaño máximo de papel que soporta. Cuando las bandejas 3 y 5 contienen papel de tamaño especial, la velocidad de impresión no se ve afectada, ya que la impresora recoge el papel basándose en el tamaño definido en el panel de control.

Si hay una bandeja para papel especial instalada, no podrá imprimir en las dos caras del papel especial.

- **1** Ponga el papel de tamaño especial en la bandeja 1, 3 ó 5. Para obtener más detalles, consulte [Carga de la bandeja 1](#page-95-1), en la página [96](#page-95-1), y Carga de [las bandejas 2 y 3 y de la unidad opcional de 2](#page-99-0) bandejas de entrada para [500 hojas \(bandejas 4 y 5\)](#page-99-0), en la página [100](#page-99-0).
- **2** En el panel de control, pulse MENÚ repetidas veces hasta que aparezca MENÚ IMPRESIÓN.

**Sigue en la próxima página.**

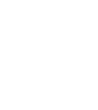

**PO**<br>O

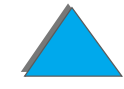

- **3** Pulse ELEMENTO repetidas veces hasta que aparezca CONFIGURAR PAPEL ESPECIAL=NO.
- **4** Pulse VALOR + hasta que aparezca SÍ.
- **5** Pulse SELECCIONAR para guardar la selección.
- **6** Para seleccionar una unidad de medida:
	- **a** Pulse ELEMENTO varias veces hasta que aparezca UNID DE MEDIDA.
	- **b** Pulse VALOR + repetidas veces hasta que aparezca la unidad de medida deseada.
	- **c** Pulse SELECCIONAR para guardar la selección.
- **7** Para seleccionar la dimensión X (consulte la página <u>[150](#page-149-0)</u> para obtener más información sobre la dimensión X):
	- **a** Pulse ELEMENTO varias veces hasta que aparezca TAMAño ୪.
	- **b** Pulse VALOR + repetidas veces hasta que aparezca el tamaño deseado.
	- **c** Pulse SELECCIONAR para guardar la selección.

**Sigue en la próxima página.**

?

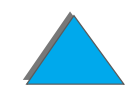

- **8** Para seleccionar la dimensión Y (consulte la página [150](#page-149-0) para obtener más información sobre la dimensión Y):
	- **a** Pulse ELEMENTO hasta que aparezca TAMAÑO Y.
	- **b** Pulse VALOR + repetidas veces hasta que aparezca el tamaño deseado.
	- **c** Pulse SELECCIONAR para guardar la selección.
- **9** Pulse CONTINUAR para salir del menú.

?

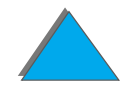

# <span id="page-175-0"></span>*Retención de trabajos*

Hay cuatro funciones de retención de trabajos: Copia rápida, Imprimir galerada y esperar, Trabajo privado y Trabajo almacenado (todas ellas disponibles cuando hay un disco duro instalado). Las funciones Imprimir galerada y esperar y Trabajo privado también están disponibles aunque no haya un disco duro. En las siguientes páginas encontrará más información sobre cada una de estas funciones.

Para acceder a estas funciones, siga los pasos que se describen a continuación y luego vaya a la sección que describe la función que desea utilizar.

#### **Sólo en Windows:**

- **1** Seleccione **Imprimir** en el menú de la aplicación.
- **2** Haga clic en **Propiedades** para abrir el cuadro de diálogo de propiedades de la impresora.
- **3** Haga clic en la ficha **Destino** para ver las opciones disponibles.
- **4** Haga clic en **Opciones**, debajo de **Funciones del destino**, para ver las **Opciones de Retención de trabajos**.

**Sigue en la próxima página.**

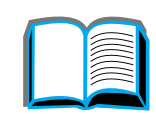

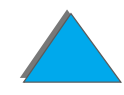

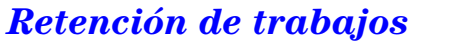

#### **Sólo en Macintosh:**

Seleccione **Retención de trabajos** en el menú desplegable del cuadro de diálogo de impresión, en el caso de controladores más recientes. Para controladores más antiguos, seleccione **Opciones específicas de la impresora**.

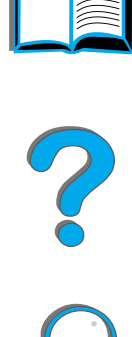

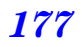

## <span id="page-177-0"></span>*Copias rápidas de un trabajo*

Esta función imprime el número solicitado de copias de un trabajo y guarda una copia del mismo en el disco duro de la impresora, permitiendo así obtener copias adicionales más adelante. Para obtener más información sobre cómo especificar el número de copias rápidas que deben guardarse, consulte la sección sobre el elementoTRABAJOS DE COPIA RÁPIDA del panel de control, descrito en la página [514](#page-513-0).

## *Impresión de copias adicionales de un trabajo de copia rápida*

Para imprimir copias adicionales de un trabajo almacenado en el disco duro de la impresora, desde el panel de control:

- **1** Pulse MENÚ repetidas veces hasta que aparezca MENÚ TRABAJOS PRIVADO/ALMACEN.
- **2** Pulse ELEMENTO hasta que aparezca su nombre de usuario.
- **3** Pulse VALOR + repetidas veces hasta que aparezca el nombre del trabajo que desea imprimir.

**Sigue en la próxima página.**

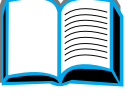

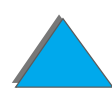

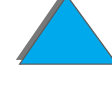

- **4 Pulse <u>SELECCIONAR</u> para seleccionar el trabajo. Aparecerá** COPIAS=x.
- **5** Pulse VALOR + hasta que aparezca el número deseado de copias.
- **6** Pulse SELECCIONAR para imprimir el trabajo.

#### *Eliminación de un trabajo de copia rápida almacenado*

Cuando un usuario envía un trabajo de copia rápida, la impresora sobrescribe cualquier trabajo anterior que tenga el mismo nombre. Si no existe ya un trabajo de copia rápida guardado con el mismo nombre y se necesita más espacio, la impresora procede a eliminar los trabajos de copia rápida empezando por el más antiguo. El número predeterminado de trabajos de copia rápida que se pueden guardar es de 32. El número de trabajos de copia rápida que se guardan, se determina en el panel de control (consulte la página [504](#page-503-0)).

**Nota** Si apaga y vuelve a encender la impresora, se eliminarán todos los trabajos de copia rápida, los trabajos de imprimir galerada y esperar, y los trabajos privados.

**Sigue en la próxima página.**

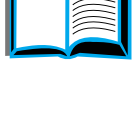

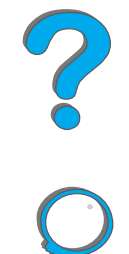

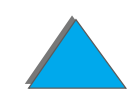

También es posible eliminar un trabajo de copia rápida del disco duro a través del panel de control o mediante HP Web JetAdmin.

- **1** Pulse MENÚ repetidas veces hasta que aparezca MENÚ TRABAJOS PRIVADO/ALMACEN.
- **2** Pulse ELEMENTO hasta que aparezca su nombre de usuario.
- **3** Pulse VALOR + repetidas veces hasta que aparezca el nombre del trabajo que quiere eliminar.
- **4 Pulse <u>SELECCIONAR</u> para seleccionar el trabajo. Aparecerá** COPIAS=x.
- **5** Pulse VALOR + hasta que aparezca ELIMINAR.
- **6** Pulse SELECCIONAR para eliminar el trabajo.

?

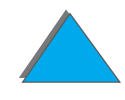
## *Imprimir galerada y esperar*

Esta función proporciona un método rápido y fácil de imprimir una copia de un trabajo y verificarla antes de imprimir copias adicionales. El trabajo se conserva en el disco duro o en la memoria de la impresora hasta que el usuario imprime las copias adicionales. Una se hayan impreso las copias adicionales, el trabajo se eliminará de la impresora.

**Nota** La función de imprimir galerada y esperar también funciona cuando la impresora no dispone de un disco duro; para ello utiliza su memoria RAM disponible. En caso de uso frecuente de esta función, HP recomienda la instalación de un disco duro.

> Si desea guardar el trabajo permanentemente y evitar que la impresora lo elimine cuando necesita espacio para guardar otro trabajo, seleccione la opción Trabajo almacenado, en el controlador.

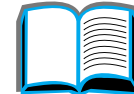

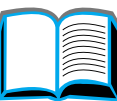

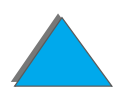

## *Impresión de las demás copias de un trabajo en espera*

El usuario puede imprimir las demás copias de un trabajo guardado en el disco duro de la impresora, desde el panel de control de la misma.

- **1** Pulse MENÚ repetidas veces hasta que aparezca MENÚ TRABAJOS PRIVADO/ALMACEN.
- **2** Pulse ELEMENTO hasta que aparezca su nombre de usuario.
- **3** Pulse VALOR + repetidas veces hasta que aparezca el nombre del trabajo que busca.
- **4 Pulse <u>SELECCIONAR</u> para seleccionar el trabajo. Aparecerá** COPIAS=x.
- **5** Pulse VALOR + hasta que aparezca el número deseado de copias.
- **6** Pulse SELECCIONAR para imprimir el trabajo.

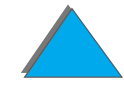

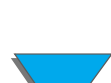

## *Eliminación de un trabajo en espera*

Cuando un usuario envía un trabajo de imprimir galerada y esperar, la impresora sobrescribirá cualquier trabajo anterior que tenga el mismo nombre.

**Nota** Si apaga y vuelve a encender la impresora, se eliminarán todos los trabajos de copia rápida, los trabajos de imprimir galerada y esperar, y los trabajos privados.

> También es posible eliminar un trabajo de imprimir galerada y esperar del disco duro, a través del panel de control.

- **1** Pulse MENÚ repetidas veces hasta que aparezca MENÚ TRABAJOS PRIVADO/ALMACEN.
- **2** Pulse ELEMENTO hasta que aparezca su nombre de usuario.
- **3** Pulse VALOR repetidas veces hasta que aparezca el nombre del trabajo que quiere eliminar.
- **4 Pulse <u>SELECCIONAR</u> para seleccionar el trabajo. Aparecerá** COPIAS=x.
- **5** Pulse VALOR + hasta que aparezca ELIMINAR.
- **6** Pulse SELECCIONAR para eliminar el trabajo.

#### *Retención de trabajos*

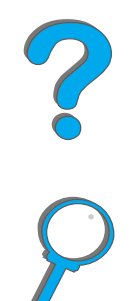

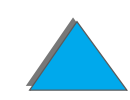

## *Impresión de un trabajo privado*

Esta función permite al usuario especificar que no se imprima un trabajo hasta que se autorice introduciendo una clave de 4 dígitos desde el panel de control de la impresora. El usuario especifica la clave en el controlador, el cual lo envía a la impresora como parte integrante del trabajo de impresión.

**Nota** La función de impresión de un trabajo privado también se aplica si la impresora no tiene un disco duro; para ello utiliza su memoria RAM disponible. En caso de uso frecuente de esta función, HP recomienda la instalación de un disco duro.

## *Especificación de un trabajo como privado*

Para especificar que un trabajo es privado desde el controlador, seleccione la opción Trabajo privado e introduzca una clave de 4 dígitos.

**Sigue en la próxima página.**

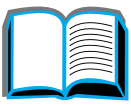

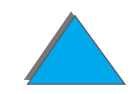

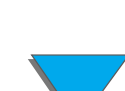

## *Liberación de un trabajo privado*

El usuario puede imprimir un trabajo privado desde el panel de control.

- **1 Pulse <u>MENÚ</u> repetidas veces hasta que aparezca শ**ENઇ TRABAJOS । PRIVADO/ALMACEN.
- **2** Pulse ELEMENTO hasta que aparezca su nombre de usuario.
- **3** Pulse VALOR + repetidas veces hasta que aparezca el nombre del trabajo que busca.
- **4** Pulse SELECCIONAR. Aparecerá CLAVE:0000.
- **5** Pulse VALOR + para cambiar el primer dígito de la clave. Luego pulse SELECCIONAR. Aparecerá un asterisco (\*) en lugar del primer dígito. Repita estos pasos para cambiar los tres dígitos restantes de la clave. Aparecerá COPIAS=x.
- **6** Pulse VALOR + hasta que aparezca el número deseado de copias.
- **7** Pulse SELECCIONAR para imprimir el trabajo.

?

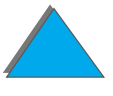

## *Eliminación de un trabajo privado*

Cuando un usuario envía un trabajo privado, la impresora sobrescribe cualquier trabajo anterior que tenga el mismo nombre. Los trabajos privados se eliminan automáticamente del disco duro o de la memoria de la impresora cuando el usuario los libera para imprimirlos.

**Nota** Si apaga y vuelve a encender la impresora se eliminarán todos los trabajos de copia rápida, los trabajos de imprimir galerada y esperar, y los trabajos privados.

> También es posible eliminar un trabajo privado del disco duro desde el panel de control.

- **1 Pulse <u>MENÚ</u> repetidas veces hasta que aparezca শ**ENઇ TRABAJOS । PRIVADO/ALMACEN.
- **2** Pulse ELEMENTO hasta que aparezca su nombre de usuario.
- **3** Pulse VALOR + repetidas veces hasta que aparezca el nombre del trabajo que busca.
- **4** Pulse SELECCIONAR para seleccionar el trabajo. Aparecerá CLAVE:0000.

**Sigue en la próxima página.**

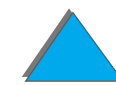

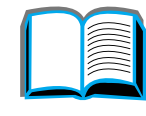

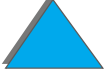

#### *Capítulo 3 Tareas avanzadas de impresión 187*

- **5** Pulse VALOR + para cambiar el primer dígito de la clave. Luego pulse SELECCIONAR. Aparecerá un \* en lugar del dígito. Repita estos pasos para cambiar los tres dígitos restantes de la clave. Aparecerá COPIAS=x.
- **6** Pulse VALOR hasta que aparezca ELIMINAR.
- **7** Pulse SELECCIONAR para eliminar el trabajo.

## *Almacenamiento de un trabajo de impresión*

El usuario puede transferir un trabajo de impresión al disco duro de la impresora sin tener que imprimirlo, y luego imprimir ese trabajo en cualquier momento desde el panel de control de la misma. Por ejemplo, un usuario puede transferir un formulario para el personal, un calendario, un programa o una hoja de contabilidad que otros usuarios podrán utilizar e imprimir.

Para almacenar un trabajo permanentemente en el disco duro, en el momento de imprimirlo seleccione la opción Trabajo almacenado del controlador.

## *Especificación de un trabajo almacenado como privado*

Para especificar que un trabajo almacenado en el controlador es privado, seleccione la opción Introducir clave para imprimir, debajo de la opción Trabajo almacenado, e introduzca la clave de 4 dígitos.

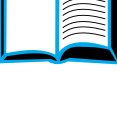

?

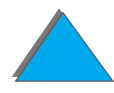

## *Impresión de un trabajo almacenado*

El usuario puede imprimir un trabajo almacenado en el disco duro de la impresora desde el panel de control.

- **1 Pulse <u>MENÚ</u> repetidas veces hasta que aparezca শ**ENઇ TRABAJOS । PRIVADO/ALMACEN.
- **2** Pulse ELEMENTO hasta que aparezca su nombre de usuario.
- **3** Pulse VALOR + repetidas veces hasta que aparezca el nombre del trabajo que busca.
- **4** (Siga este paso sólo si va a imprimir un trabajo privado.) Pulse SELECCIONAR. Aparecerá CLAVE: 0000.
- **5** (Siga este paso sólo si va a imprimir un trabajo privado.) Pulse VALOR + para cambiar el primer dígito de la clave. Luego pulse SELECCIONAR. Aparecerá un asterisco (\*) en lugar del primer dígito. Repita estos pasos para cambiar los tres dígitos restantes de la clave. Aparecerá COPIAS=1.
- **6** Pulse VALOR + hasta que aparezca el número deseado de copias.
- **7** Pulse SELECCIONAR para imprimir el trabajo.

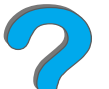

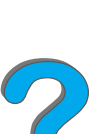

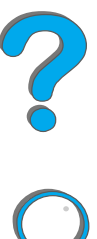

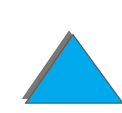

## *Eliminación de un trabajo almacenado*

Cuando un usuario envía un trabajo almacenado, la impresora sobrescribe cualquier trabajo anterior que tenga el mismo nombre. Los trabajos guardados en el disco duro de la impresora se pueden eliminar desde el panel de control.

- **1 Pulse <u>MENÚ</u> repetidas veces hasta que aparezca শ**ENઇ TRABAJOS । PRIVADO/ALMACEN.
- **2** Pulse ELEMENTO hasta que aparezca su nombre de usuario.
- **3** Pulse VALOR + repetidas veces hasta que aparezca el nombre del trabajo que busca.
- **4** (Siga este paso sólo si va a eliminar un trabajo privado.) Pulse SELECCIONAR para seleccionar el trabajo. Aparecerá CLAVE:0000.
- **5** (Siga este paso sólo si va a eliminar un trabajo privado.) Pulse VALOR + para cambiar el primer dígito de la clave. Luego pulse SELECCIONAR. Aparecerá un asterisco (\*) en lugar del primer dígito. Repita estos pasos para cambiar los tres dígitos restantes de la clave. Aparecerá COPIAS=1.
- **6** Pulse VALOR hasta que aparezca ELIMINAR.
- **7** Pulse SELECCIONAR para eliminar el trabajo.

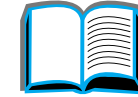

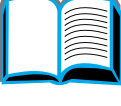

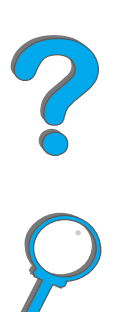

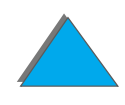

*Retención de trabajos*

## *Impresión con la opción HP Fast InfraRed Connect*

La opción HP Fast InfraRed Connect permite la impresión inalámbrica desde cualquier dispositivo portátil que cumpla con la norma IRDA (como un ordenador portátil), en la impresora.

La conexión para la impresión se logra colocando el puerto emisor de infrarrojos (FIR) dentro del radio de funcionamiento. Observe que la interposición de cualquier objeto, como la mano, papel, rayos directos de sol, o una fuente de luz fuerte dirigida hacia uno de los puertos FIR, puede impedir la conexión.

**Nota** Para obtener más información, consulte la guía del usuario del dispositivo HP Fast InfraRed Connect.

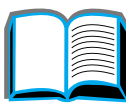

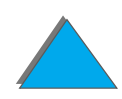

## *Configuración para imprimir con Windows 3.1x*

- **Nota** Para imprimir con Windows 3.1, abra el icono Impresoras en la ventana Panel de control y cerciórese de que la opción Usar el Administrador de impresión esté seleccionada, y que la opción Impresión rápida dirigida al puerto esté inhabilitada.
	- **1** Cerciórese de que la impresora esté en el modo PREPARADA.
	- **2** Desde la ventana del **Administrador de programas**, seleccione el grupo **Principal** y a continuación seleccione **Panel de control**.
	- **3** En la ventana **Impresoras**, cerciórese de que la impresora correcta esté seleccionada. Si no lo está, haga clic en **Seleccionar** y elija la impresora.
	- **4** Haga clic en **Conectar** y elija la misma configuración de puerto COM que ha establecido para el puerto FIR en su ordenador portátil.
	- **5** Seleccione el archivo que desea imprimir.

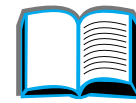

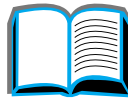

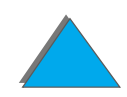

## *Configuración para imprimir con Windows 9x*

Antes de iniciar el controlador de infrarrojos, haga lo siguiente:

- **1** Desde el panel **Impresoras**, seleccione el número de modelo de su impresora como impresora predeterminada.
- **2** En el mismo panel **Impresoras**, seleccione **Propiedades/Detalles** y cerciórese de que esté seleccionado el puerto LPT virtual de infrarrojos.
- **3** Seleccione el archivo que desea imprimir.

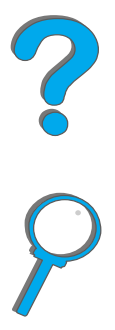

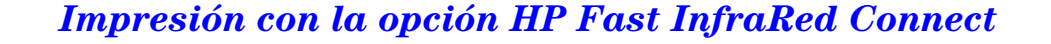

## *Impresión de un trabajo*

**1** Coloque su ordenador portátil (o el dispositivo portátil que esté equipado con una ventana FIR que cumpla con la norma IRDA) a una distancia máxima de 1 metro del dispositivo HP Fast InfraRed Connect. La ventana FIR debe estar situada dentro de un ángulo de +/- 15 grados a fin de lograr una conexión eficaz para la impresión. El siguiente gráfico muestra la alineación necesaria para que los dispositivos puedan imprimir.

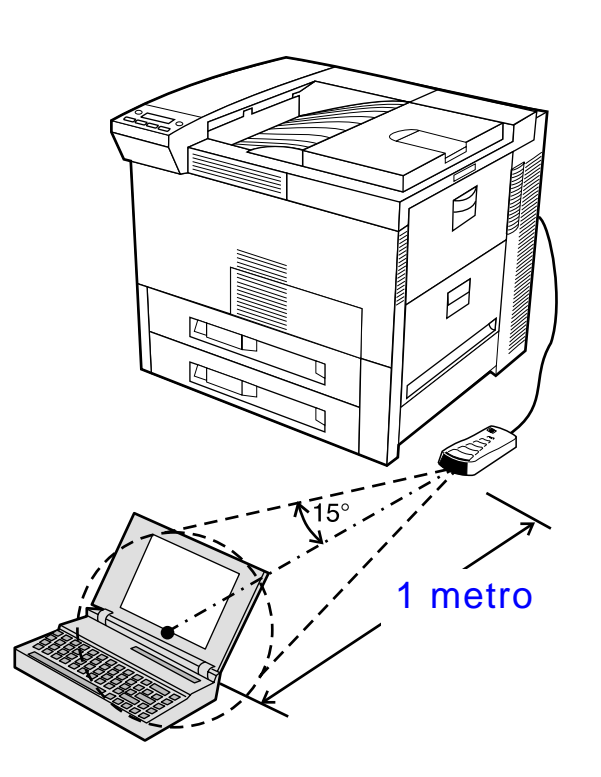

**Sigue en la próxima página.**

*Impresión con la opción HP Fast InfraRed Connect*

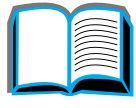

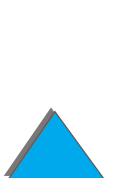

#### *Capítulo 3 Tareas avanzadas de impresión 194*

**2** Imprima el trabajo. Se encenderá el indicador de estado en el HP Fast InfraRed Connect y, tras un breve período, aparecerá el mensaje PROCESANDO TRABAJO en el panel de estado de la impresora.

Si el indicador de estado no se enciende, cambie la posición del HP Fast InfraRed en relación con el puerto FIR del dispositivo emisor y, manteniendo la alineación de los dispositivos, vuelva a enviar el trabajo. Si tiene que desplazar el equipo (por ejemplo, para poner más papel), cerciórese de que todos los dispositivos permanezcan dentro del radio de funcionamiento con objeto de mantener la conexión.

Si la conexión se interrumpe antes de terminarse el trabajo de impresión, se apagará el indicador de estado del HP Fast InfraRed Connect. Dispondrá de 40 segundos para restablecer la conexión y proseguir con el trabajo. Si el trabajo se reanuda dentro de este lapso de tiempo, el indicador de estado se encenderá otra vez.

**Nota** La conexión se interrumpe permanentemente si el puerto emisor se desplaza fuera del radio de funcionamiento, o si se coloca algún objeto entre los puertos impidiendo la transmisión (una mano, una hoja de papel o incluso los rayos directos del sol). En función del tamaño del trabajo, el proceso de impresión con HP Fast InfraRed Connect puede tardar más tiempo que con un cable conectado directamente al puerto paralelo.

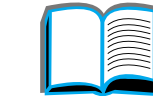

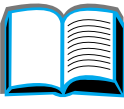

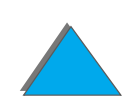

## *Interrupción y reinicio de la impresión*

La función de interrupción y reinicio de la impresión permite al usuario suspender temporalmente el trabajo que está imprimiendo en ese momento, para poder imprimir otro. El trabajo interrumpido se reanudará una vez que el nuevo trabajo haya terminado de imprimirse.

El usuario sólo puede interrumpir trabajos que estén en proceso de impresión y de organización de múltiples copias estableciendo una conexión con el puerto de infrarrojos (FIR) de la impresora y enviándole un trabajo. La impresora suspenderá la impresión del trabajo en curso al llegar al final de la copia que esté imprimiendo en ese momento, y procederá a imprimir el trabajo enviado por la conexión FIR. Una vez haya terminado de imprimir el trabajo, reanudará la impresión del trabajo anterior con múltiples copias en el punto donde lo había dejado.

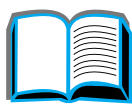

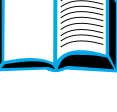

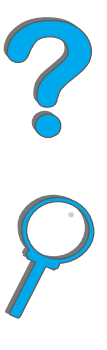

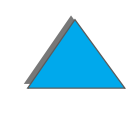

## *Impresión de borde a borde*

Esta función permite al usuario imprimir un documento de forma que ocupe toda la página menos 2 mm desde los bordes.

Una página de calibración de las bandejas internas permite al administrador calibrar todas las bandejas. Esta página de calibración puede imprimirse desde cada bandeja interna, así como desde la bandeja superior de un dispositivo externo de manejo del papel. La página de calibración no puede imprimirse desde el alimentador de sobres.

El modo de impresión de borde a borde se establece en el controlador de la impresora o desde el panel de control de ésta. Es más frecuente utilizar el controlador de la impresora para imprimir trabajos individuales. Cuando se establece desde el panel de control, la función de impresión de borde a borde permanece en este modo hasta que se desactiva desde el panel de control o mediante un trabajo de impresión.

Para imprimir una página de calibración:

- **1** Asegúrese de que haya papel en las bandejas deseadas, y que éstas estén correctamente instaladas en la impresora.
- **2** Pulse MENÚ repetidas veces hasta que aparezca MENÚ MANEJO DEL PAPEL.

**Sigue en la próxima página.**

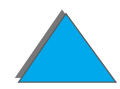

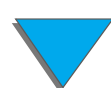

#### *Capítulo 3 Tareas avanzadas de impresión 197*

- **3** Pulse ELEMENTO repetidas veces hasta que aparezca CONFIGURAR BORDE A . BORDE=NO.
- **4** Pulse VALOR + para cambiar los valores a Sí.
- **5** Pulse SELECCIONAR.
- **6** Pulse ELEMENTO repetidas veces hasta que aparezca IMPR PÁG PRUEBA BANDEJ=n.
- **7** Pulse VALOR + para elegir la bandeja deseada (TODAS, 1, 2, <sup>3</sup> ó <sup>4</sup>).
- **8** Pulse SELECCIONAR para imprimir la página de calibración.
- **9** Siga las instrucciones de la página de calibración para completar el proceso.
- **CUIDADO** Si utiliza la impresión de borde a borde, limpie la impresora cada vez que cambie el cartucho de tóner. Consulte la página [211](#page-210-0) para obtener instrucciones sobre limpieza.

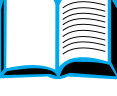

?

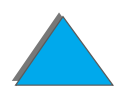

## *Registro dúplex*

La función de registro dúplex permite alinear de forma precisa las imágenes de ambas caras impresas de una página. La colocación de las imágenes varía ligeramente según sea la bandeja de entrada. Hay que realizar la alineación para cada bandeja.

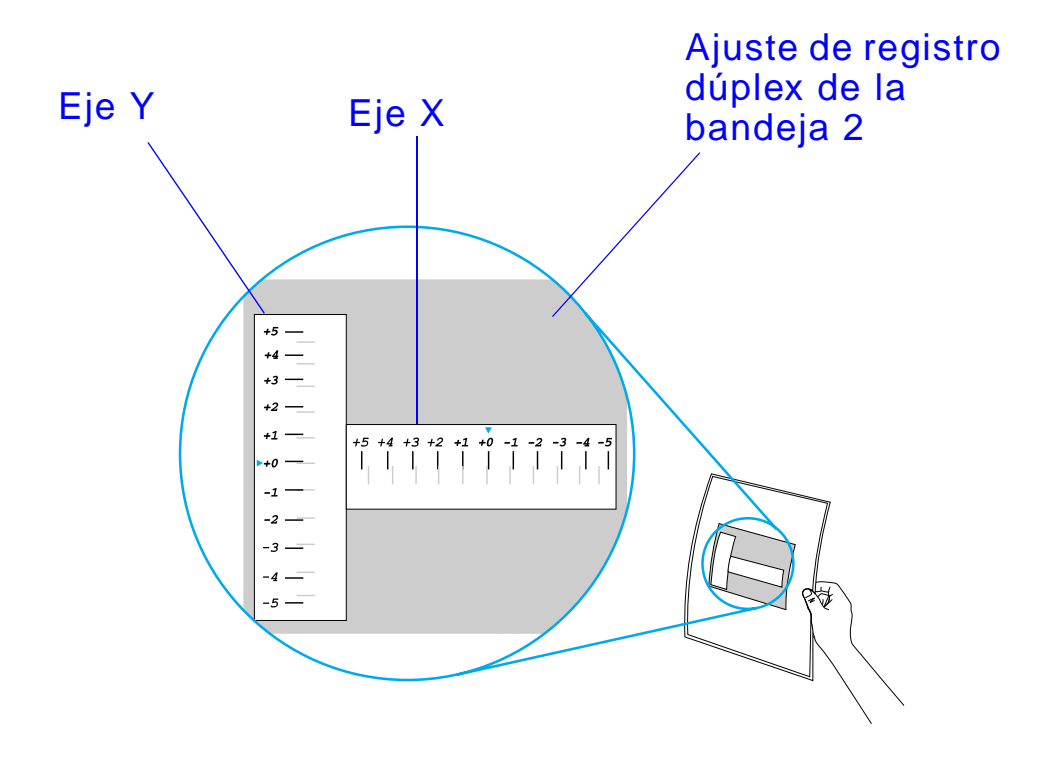

**Sigue en la próxima página.**

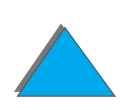

*Registro dúplex*

#### *Capítulo 3 Tareas avanzadas de impresión 199*

- **1** Pulse MENÚ hasta que aparezca MENÚ REGISTRO DÚPLEX en la pantalla del panel de control.
- **2** Pulse ELEMENTO hasta que aparezca el mensaje IMPR PÁG PRUEBA correspondiente a la bandeja que desee.
- **3** Pulse SELECCIONAR para imprimir la página.
- **4** Ponga la página al trasluz y elija el número de cada eje donde las líneas de la parte frontal y posterior se alineen con más precisión.
- **5** Repita el paso 1.
- **6** Pulse ELEMENTO hasta que aparezca BDJA n X= y use VALOR + para introducir el número que eligió en el paso 4. Pulse SELECCIONAR para guardar este valor.
- **7** Repita el paso 6 para el eje Y.
- **8** Pulse ELEMENTO para acceder al menú de registro dúplex hasta que aparezca el mensaje IMPR PÁG PRUEBA correspondiente a la bandeja que desee.
- **9** Pulse SELECCIONAR para imprimir la página.

**Sigue en la próxima página.**

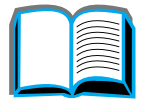

 $\frac{2}{\text{O}}$ 

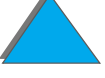

#### *Capítulo 3 Tareas avanzadas de impresión 200*

**10** Repita el paso 4 para verificar que las líneas de ambas caras del papel estén ahora bien alineadas.

**Nota** Si las líneas de ambas caras de la página no están bien alineadas, repita desde el paso 4 al 9 hasta que lo estén.

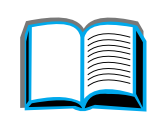

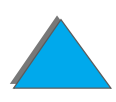

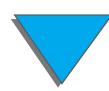

*Registro dúplex*

# *4 Mantenimiento de la impresora*

## *Descripción general*

En este capítulo se explica cómo efectuar el mantenimiento básico de la impresora:

- $\bullet$ [Conjunto de materiales para mantenimiento de la impresora](#page-201-0)
- $\bullet$ [Manejo del cartucho de tóner](#page-203-0)
- $\bullet$ [Limpieza de la impresora](#page-210-1)

**Sigue en la próxima página.**

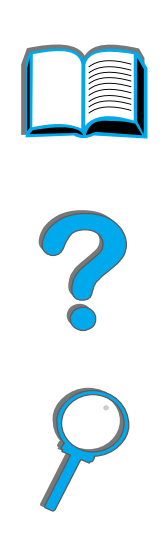

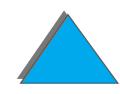

*Descripción general*

#### *Capítulo 4 Mantenimiento de la impresora 202*

## <span id="page-201-0"></span>*Conjunto de materiales para mantenimiento de la impresora*

**Nota** El conjunto de materiales para mantenimiento de la impresora es un producto consumible y no está cubierto por la garantía.

> Para asegurar una calidad de impresión óptima, la impresora le indicará que realice un mantenimiento cada 350.000 páginas. Cuando aparezca el mensaje REALICE MANTENIM DE IMPRESORA en el panel de control, deberá adquirir un conjunto de materiales para mantenimiento de la impresora e instalar las piezas nuevas. Luego, borre el mensaje desactivando el mensaje de servicio técnico en el menú de configuración. Para restablecer el número de páginas, apague la impresora y mantenga pulsados los botones ELEMENTO y VALOR mientras vuelve a encenderla. No suelte los botones hasta que aparezca el mensaje RECUENTO MANTEN en el panel de control.

Para obtener información sobre pedidos, consulte la página [43](#page-42-0).

Encontrará más información sobre la instalación del conjunto de materiales para mantenimiento de la impresora, en las instrucciones que acompañan al mismo.

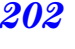

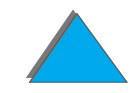

## *Política de HP respecto al uso de conjuntos de materiales para mantenimiento de otros fabricantes*

Hewlett-Packard Company no puede recomendar el uso de conjuntos de materiales para mantenimiento, sean nuevos o reacondicionados, de otros fabricantes. Debido a que no son productos HP, Hewlett-Packard no puede controlar su diseño o calidad.

Encontrará más información sobre el conjunto de materiales para mantenimiento de la impresora, en las instrucciones que acompañan al mismo.

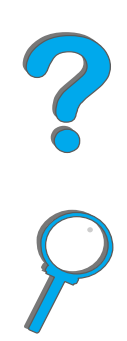

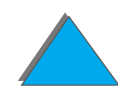

## <span id="page-203-0"></span>*Manejo del cartucho de tóner*

## *Política de HP respecto al uso de cartuchos de tóner de otros fabricantes*

Hewlett-Packard Company no puede recomendar el uso de cartuchos de tóner, sean nuevos o reacondicionados, de otros fabricantes. Debido a que no son productos HP, Hewlett-Packard no puede controlar su diseño o calidad. La garantía de la impresora NO cubre el servicio técnico ni las reparaciones que sean consecuencia del uso de un cartucho de tóner de otro fabricante.

Para instalar un nuevo cartucho de tóner HP y reciclar el gastado, siga las instrucciones incluidas en la caja del cartucho de tóner y consulte la guía de reciclaje que se incluye en dicha caja.

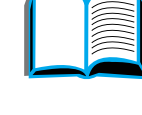

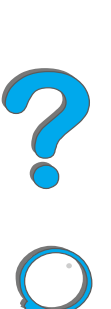

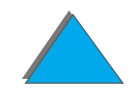

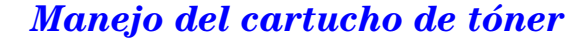

#### *Capítulo 4 Mantenimiento de la impresora 205*

## *Almacenamiento de cartuchos de tóner*

No quite el cartucho de tóner del paquete hasta el momento de utilizarlo.

**CUIDADO** Para impedir que se dañe el cartucho de tóner, no lo exponga a la luz durante más de unos minutos. No almacene el cartucho de tóner a temperaturas superiores a 35 °C o inferiores a 0 °C.

## *Duración del cartucho de tóner*

La duración del cartucho de tóner depende de la cantidad de tóner que precisen los trabajos de impresión. Cuando el texto se imprime con una cobertura del 5%, los cartuchos de tóner HP pueden imprimir un promedio de 20.000 páginas (una carta comercial típica cubre aproximadamente el 5% de la superficie total). Este cálculo presupone que la densidad de impresión se halla establecida en 3 y que la característica EconoMode está desactivada (éstas son las configuraciones predeterminadas).

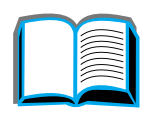

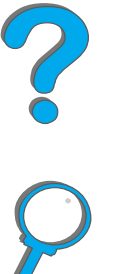

## *Comprobación del nivel del tóner*

El usuario puede determinar cuánto tóner queda en el cartucho de la impresora, imprimiendo una página de configuración (consulte la página [354](#page-353-0)). La sección correspondiente al nivel del tóner en la página de configuración es un indicativo gráfico de la cantidad de tóner que queda en el cartucho.

**Nota**Este valor puede ser impreciso si el usuario no selecciona St cuando aparece el mensaje CARTUCHO DE TÓNER NUEVO=NO en el panel de control después de sustituir un cartucho de tóner gastado.

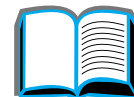

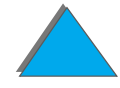

## <span id="page-206-0"></span>*Restablecimiento de HP TonerGauge*

Después de instalar un nuevo cartucho, el usuario debe restablecer HP TonerGauge desde el panel de control de la impresora. Cuando cierre la cubierta superior de la impresora después de instalar el cartucho de tóner nuevo, aparecerá el mensaje CARTUCHO DE TÓNER NUEVO=NO durante unos 30 segundos en el panel de control. Para restablecer HP TonerGauge:

- **Nota** Si el mensaje CARTUCHO DE TÓNER NUEVO=NO deja de aparecer en el panel de control, pulse MENÚ repetidas veces hasta que aparezca MENÚ CONFIGURACIÓN. Al sustituir un cartucho vacío o que contiene poco tóner, pulse ELEMENTO repetidas veces hasta que aparezca CARTUCHO DE TÓNER NUEVO=NO.
	- **1** Pulse VALOR + hasta que aparezca SÍ.
	- **2** Pulse SELECCIONAR para guardar la selección.
	- **3** Pulse CONTINUAR para salir del menú.

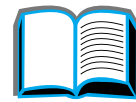

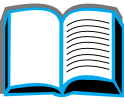

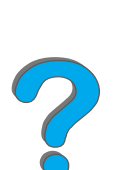

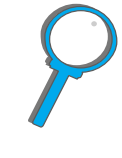

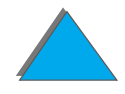

#### *Capítulo 4 Mantenimiento de la impresora 208*

*Manejo del cartucho de tóner*

## *Impresión cuando queda poco tóner*

Cuando queda poco tóner, en el visor del panel de control de la impresora aparece el mensaje TÓNER BAJO.

Si aparece el mensaje TÓNER BAJO pero la impresora continúa imprimiendo, la opción TÓNER BAJO está configurada para CONTINUAR (configuración predeterminada).

Si la impresora deja de imprimir cuando detecta que el tóner está bajo, se debe a que se ha seleccionado PARAR para TÓNER BAJO. Para seguir imprimiendo, pulse CONTINUAR.

La impresora seguirá mostrando el mensaje TÓNER BAJO hasta que se sustituya el cartucho de tóner.

**Nota** Una vez sustituido un cartucho vacío o con poco tóner, consulte ["Restablecimiento de HP TonerGauge"](#page-206-0) en la página [207](#page-206-0).

> Seleccione TÓNER BAJO=CONTINUAR o TÓNER BAJO=PARAR en el menú Configuración del panel de control (página [504](#page-503-0)).

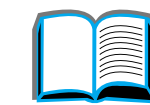

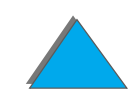

## *Redistribución del tóner*

Cuando hay poco tóner, aparecen áreas claras o debilitadas en la página impresa. Se puede mejorar temporalmente la calidad de impresión redistribuyendo el tóner en el cartucho. El siguiente procedimiento permite terminar los trabajos de impresión en curso antes de cambiar el cartucho de tóner.

- **1** Abra la cubierta superior.
- **2** Retire el cartucho de tóner de la impresora.
- **3** Gire el cartucho de tóner y agítelo con cuidado de lado a lado para redistribuir el tóner.

#### **Nota**

Si se mancha la ropa con tóner, limpie el área afectada con un paño seco y lave la prenda en agua fría (el agua caliente fija el tóner a la tela).

**Sigue en la próxima página.**

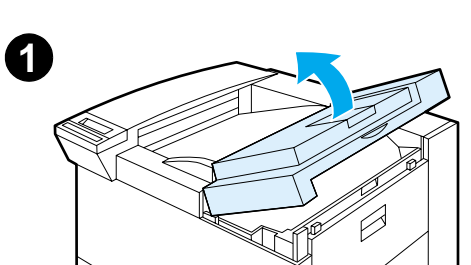

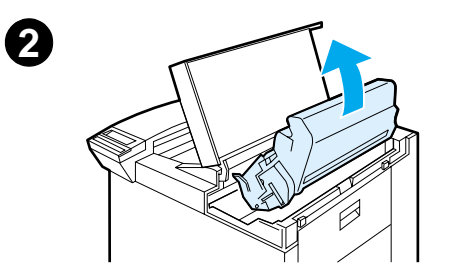

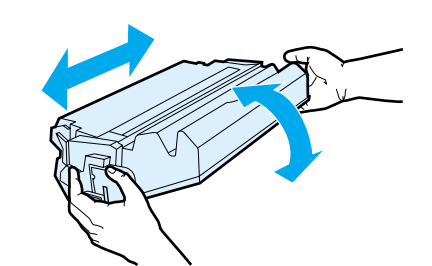

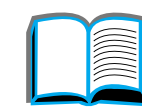

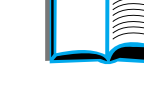

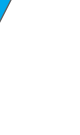

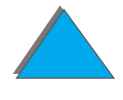

#### *Capítulo 4 Mantenimiento de la impresora 210*

**4** Reinserte el cartucho de tóner en la impresora y cierre la cubierta superior.

Si los caracteres siguen saliendo desvaídos, instale un nuevo cartucho de tóner (siguiendo las instrucciones que se incluyen con el cartucho).

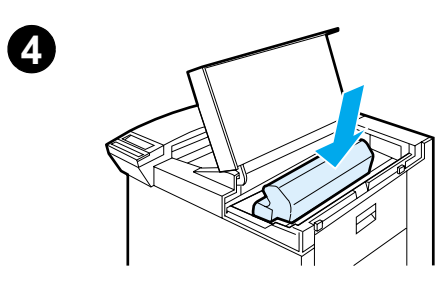

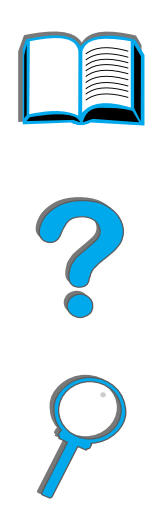

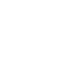

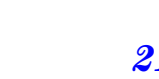

## <span id="page-210-1"></span><span id="page-210-0"></span>*Limpieza de la impresora*

Para mantener una buena calidad de impresión, limpie bien la impresora:

- **·** cada vez que cambie el cartucho de tóner;
- **·** siempre que se produzcan problemas de impresión.

Limpie el exterior de la impresora con un paño ligeramente humedecido con agua. Limpie el interior con un paño seco que no suelte pelusa. Respete todas las advertencias y precauciones relacionadas con el proceso de limpieza, descritas en la siguiente página.

**CUIDADO** Evite tocar el área de fusión al limpiar la impresora, ya que puede estar caliente.

> Para no dañar el cartucho de tóner permanentemente, no utilice productos de limpieza basados en amoníaco para limpiar la impresora, ni en sus proximidades.

**Sigue en la próxima página.**

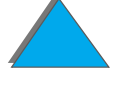

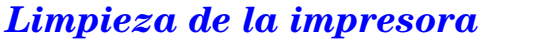

#### *Capítulo 4 Mantenimiento de la impresora 212*

- **1** Antes de proceder a su limpieza, apague la impresora y desenchufe todos los cables.
- **2** Abra la cubierta superior de la impresora y saque el cartucho de tóner.

#### **CUIDADO**

No toque el rodillo de transferencia (A). La presencia de grasa cutánea en el rodillo puede deteriorar la calidad de impresión. Si se mancha la ropa con tóner, limpie el área afectada con un paño seco y lave la prenda en agua fría (el agua caliente fija el tóner a la tela).

- **3** Utilizando un paño seco que no suelte pelusa, limpie cualquier residuo de la ruta del papel, del rodillo de registro (B) y del compartimento del cartucho de tóner.
- **4** Vuelva a colocar el cartucho, cierre la impresora, conecte todos los cables y encienda la impresora.

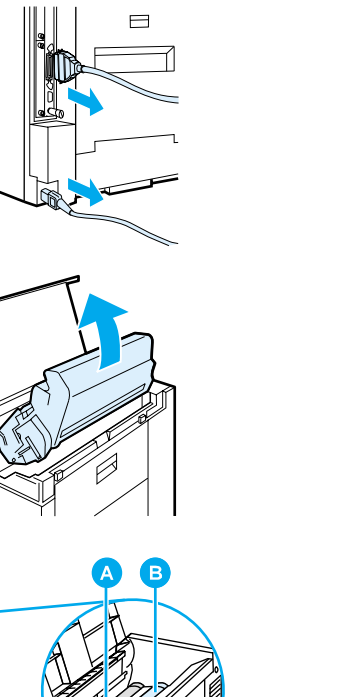

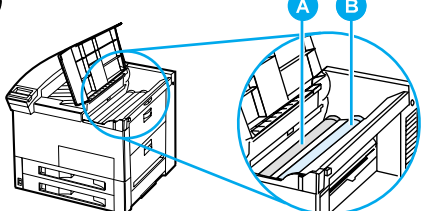

**1**

**2**

**3**

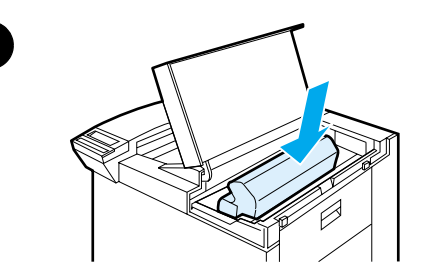

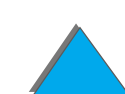

## *Uso de la página de limpieza de la impresora*

Si aparecen puntos de tóner en el anverso o en el dorso de los trabajos de impresión, siga estos pasos.

En el panel de control de la impresora:

- **1** Pulse MENÚ repetidas veces hasta que aparezca MENÚ CALIDAD DE IMPRESIÓN.
- **2 Pulse ELEMENTO repetidas veces hasta que aparezca CREAR PÁGINA DE** LIMPIEZA.
- **3** Pulse SELECCIONAR para crear la página de limpieza.
- **4**Siga las instrucciones indicadas en esta página para limpiar la impresora.
- **Nota** Para que la página de limpieza funcione correctamente, imprímala en papel de calidad de fotocopiadora (no en papel tipo bond o rugoso).

#### **Sigue en la próxima página.**

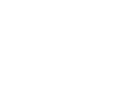

*Limpieza de la impresora*

#### *Capítulo 4 Mantenimiento de la impresora 214*

Cuando haya limpiado el tóner del interior de la impresora, aparecerán puntos negros brillantes en la franja negra de la página. Si aparecen puntos blancos en dicha franja, imprima otra página de limpieza.

Para asegurarse de obtener una buena calidad de impresión con determinados tipos de papel, utilice la página de limpieza cada vez que cambie el cartucho de tóner. Si necesita utilizar la página de limpieza frecuentemente, cambie el tipo de papel.

?

## *5 Resolución de problemas*

## *Descripción general*

Este capítulo le ayudará a solucionar los problemas de la impresora.

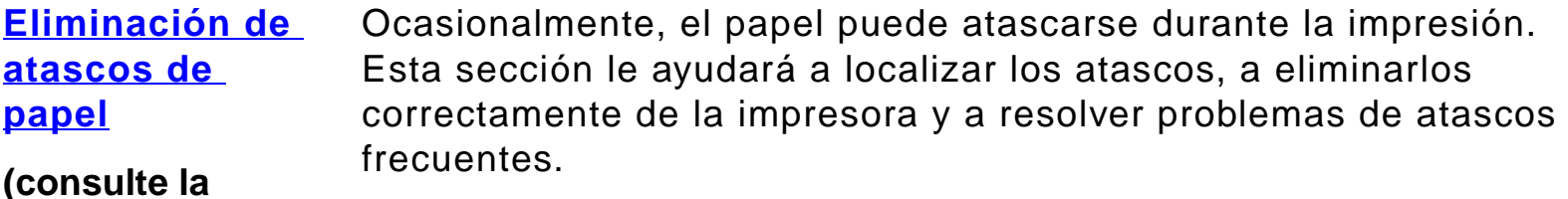

**página [218](#page-217-0))**

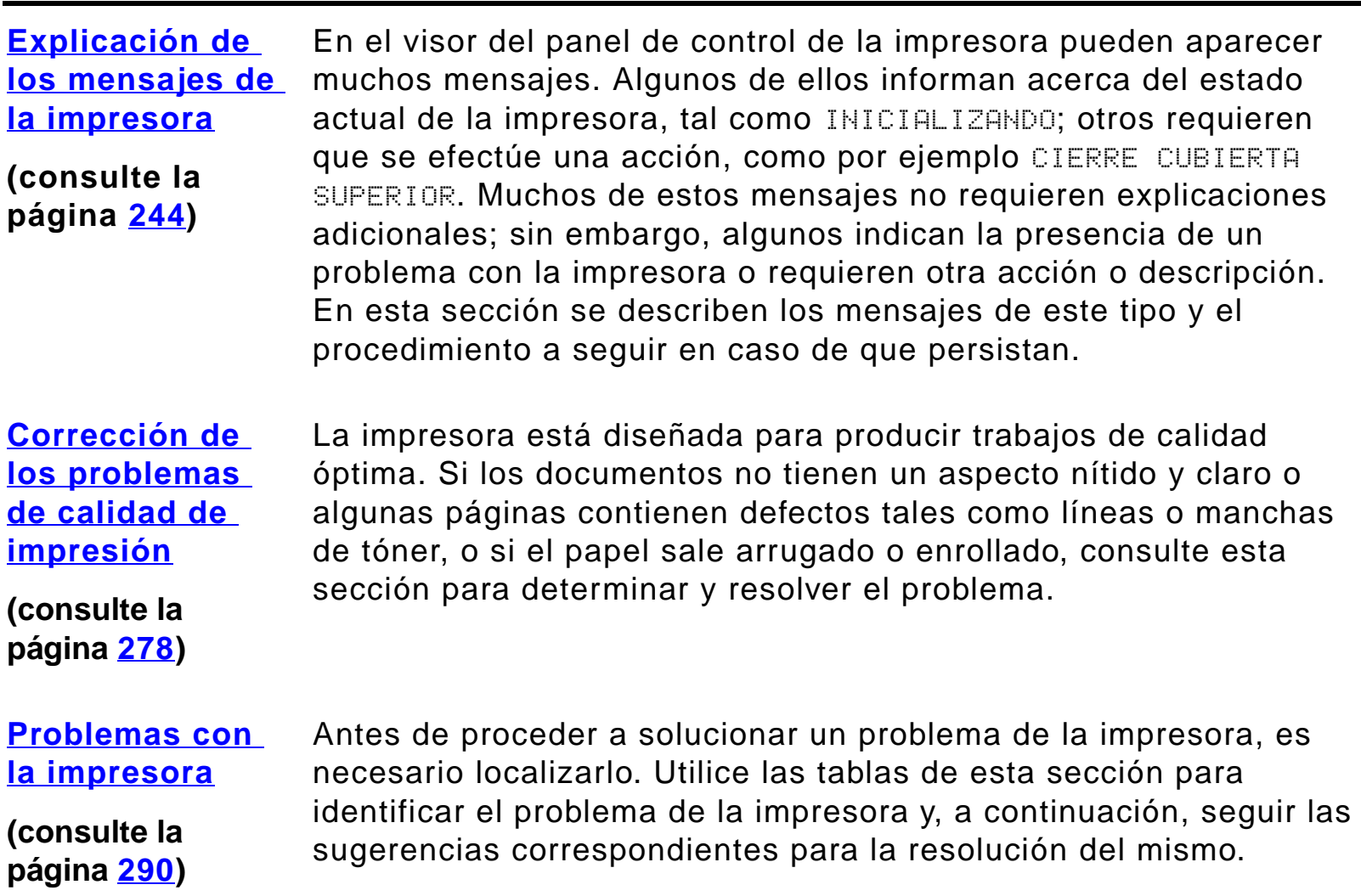

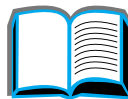

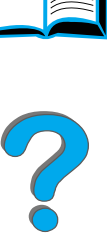

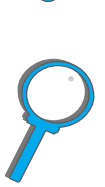
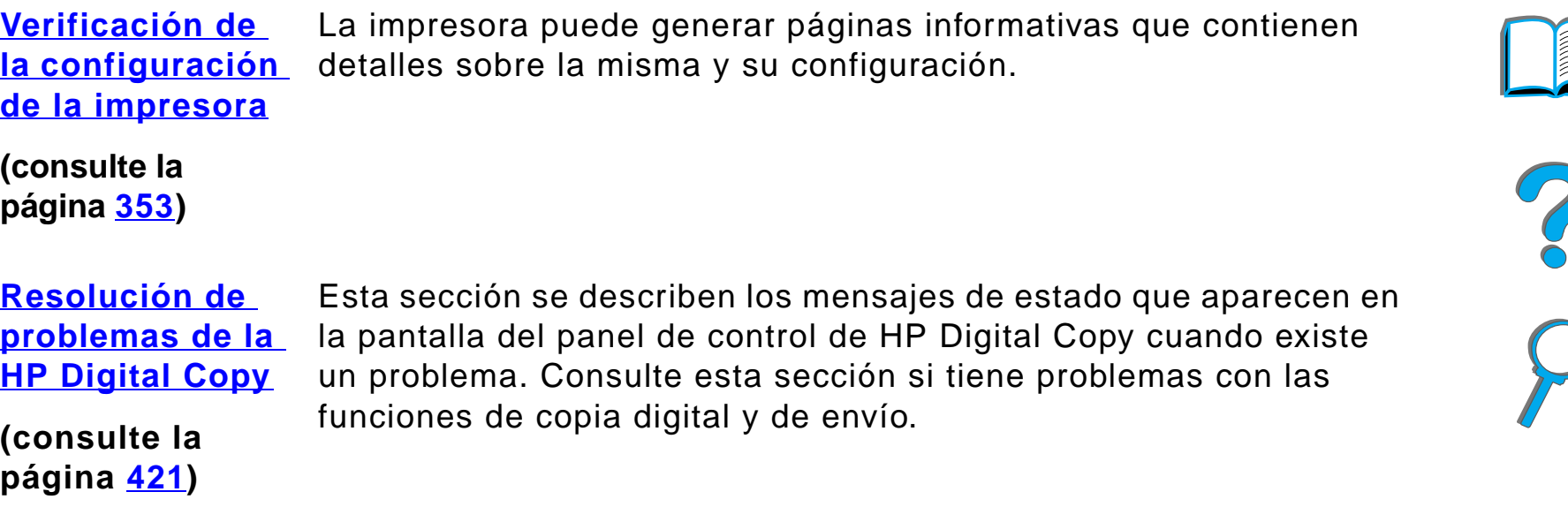

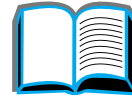

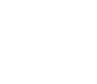

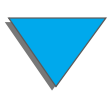

*Descripción general*

# <span id="page-217-0"></span>*Eliminación de atascos de papel*

Si el panel de control de la impresora muestra un mensaje indicando que hay un atasco de papel, busque el papel atascado en las ubicaciones indicadas en el [gráfico](#page-218-0) de la página [219](#page-218-1), y luego consulte el procedimiento a seguir para eliminar el atasco. Es posible que necesite también buscar papel en otras zonas que no se indican en el mensaje. Si no es evidente dónde se ha producido el atasco, empiece a mirar por la zona de la cubierta superior.

Cuando elimine atascos, tenga mucho cuidado de no rasgar el papel. Si queda algún pedazo de papel en la impresora, pueden producirse más atascos. Si los atascos de papel se repiten con frecuencia, consulte la página [242](#page-241-0).

**Nota** Una vez eliminado el atasco, es necesario abrir la cubierta superior de la impresora y volver a cerrarla para que el panel de control deje de mostrar el mensaje de atasco de papel.

**Sigue en la próxima página.**

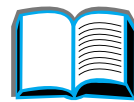

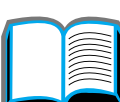

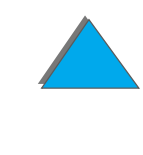

## *Los atascos de papel pueden producirse en las zonas siguientes:*

<span id="page-218-1"></span><span id="page-218-0"></span>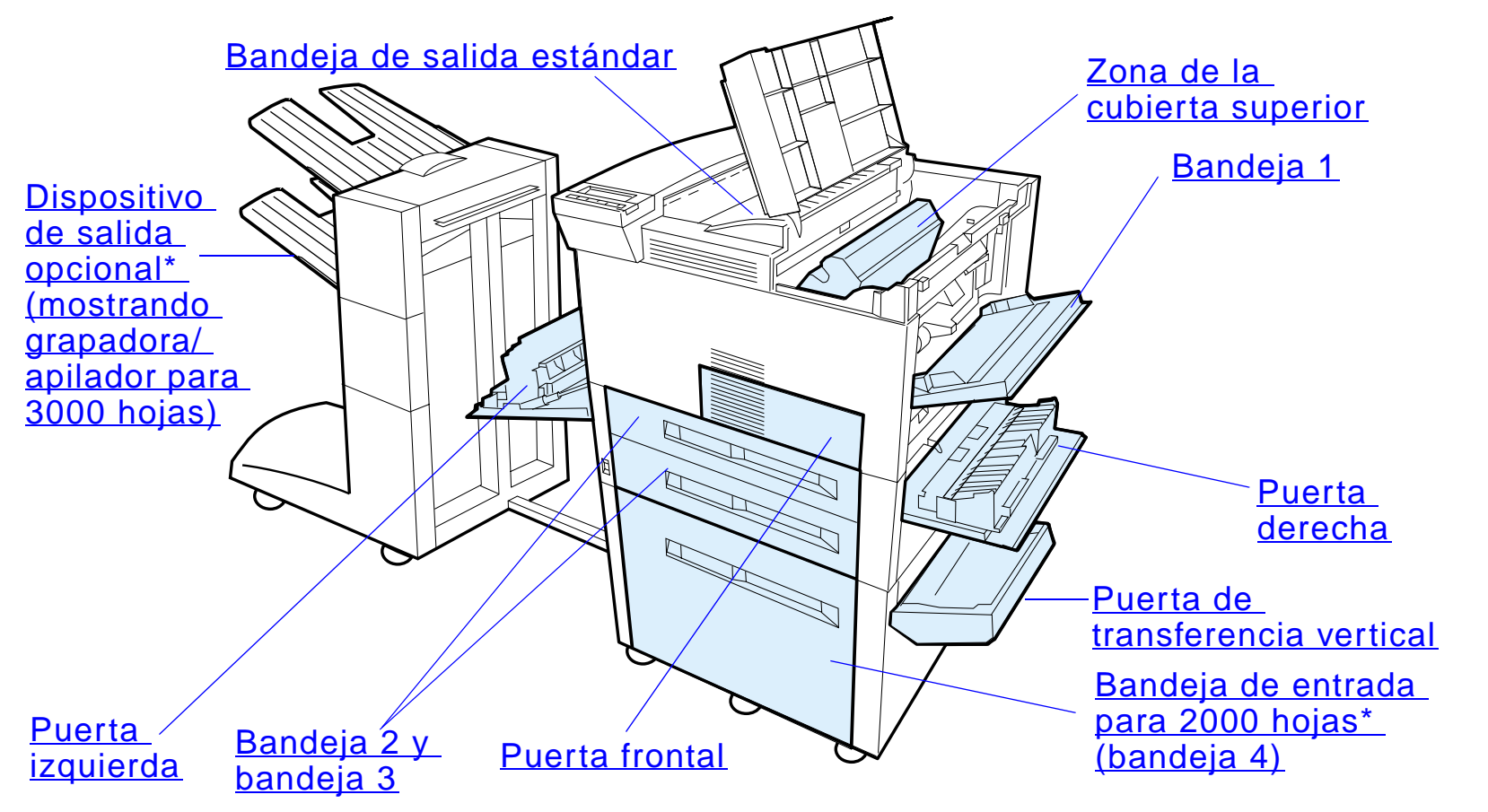

\* Es posible que haya otros accesorios de manejo de papel instalados en estas posiciones.

**Sigue en la próxima página.**

**Nota** Si queda tóner suelto en la impresora después de eliminar un atasco de papel, desaparecerá después de imprimir unas cuantas páginas.

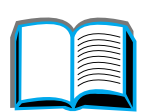

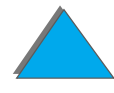

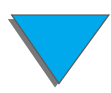

# *Eliminación de atascos en la zona de las bandejas de entrada*

## <span id="page-220-0"></span>*Eliminación de atascos en la bandeja 1*

- **1** Tire hacia abajo para abrir la bandeja 1.
- **2** Fíjese si hay papel en la zona de dicha bandeja.
- **3** Quite el papel que se encuentre en esta zona (tire de él en la dirección que indica la flecha del gráfico siguiente). Cerciórese de quitar todos los pedazos de papel rasgado.
- **4** Abra la cubierta superior y vuelva a cerrarla.

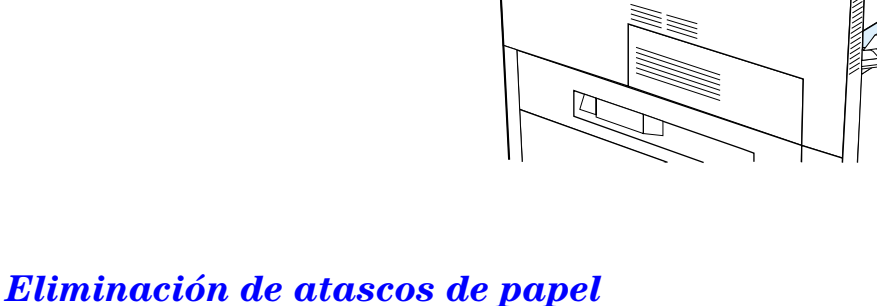

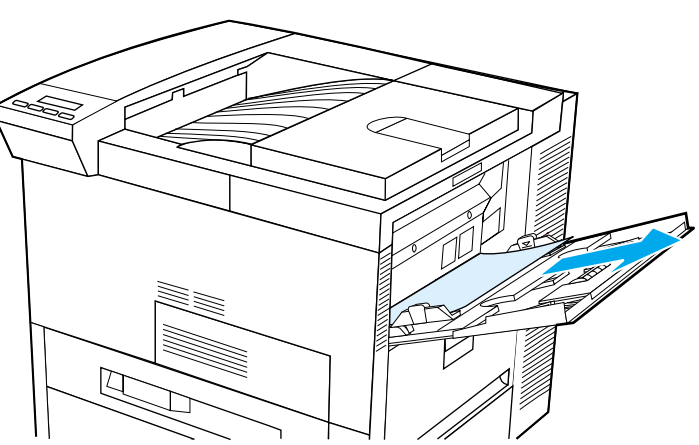

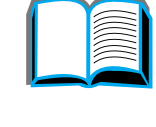

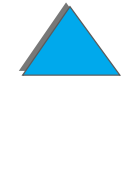

### <span id="page-221-0"></span>*Eliminación de atascos en la puerta derecha*

- **1** Abra la puerta derecha que se encuentra debajo de la bandeja 1.
- **2** Busque papel en esta zona.
- **3** Abra la cubierta de acceso a los atascos de papel (utilice la palanca verde).
- **4** Extraiga todo el papel que encuentre en esta zona tirando del mismo.
- **5**Cerciórese de quitar todos los pedazos de papel rasgado.

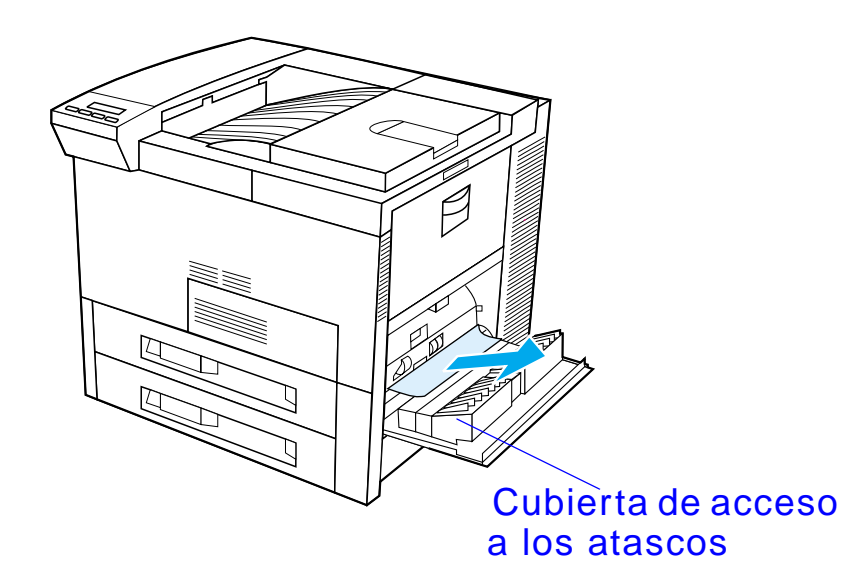

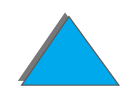

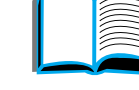

### <span id="page-222-0"></span>*Eliminación de atascos en las bandejas 2 y 3*

- **1** Abra la bandeja.
- **2** Tire del papel atascado o dañado en esta zona para quitarlo de la impresora.
- **3** Cerciórese de quitar todos los pedazos de papel rasgado.
- **4**Cierre la bandeja.
- **5** Abra la cubierta superior y vuelva a cerrarla.

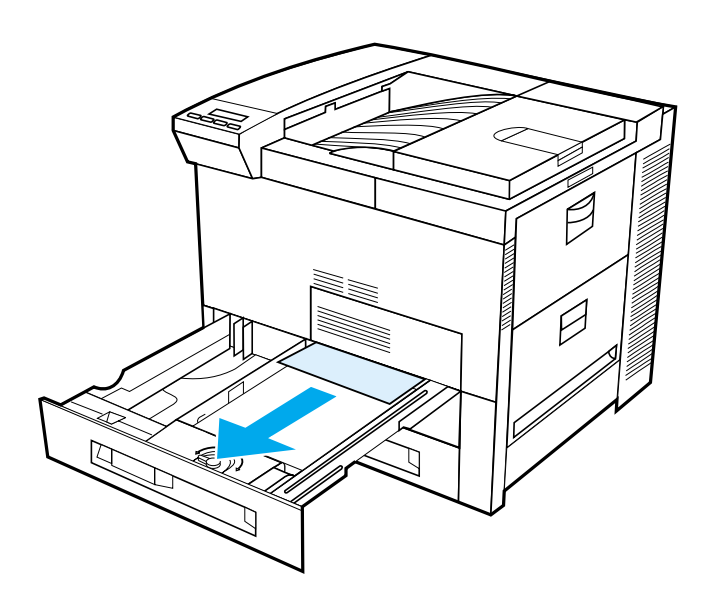

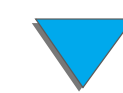

*Eliminación de atascos en la unidad opcional de 2 bandejas de entrada para 500 hojas (4 y 5)*

- **1** Abra la bandeja.
- **2** Tire del papel atascado o dañado en esta zona (<u>A</u>) para quitarlo de la impresora.
- **3** Cerciórese de quitar todos los pedazos de papel rasgado.
- **4** Cierre la bandeja.
- **5** Abra la puerta de transferencia vertical y quite el papel que esté atascado  $(**B**)$  $(**B**)$  $(**B**)$ .
- **6** Cierre la puerta de transferencia vertical.
- **7** Abra la cubierta superior y vuelva a cerrarla.

**Sigue en la próxima página.**

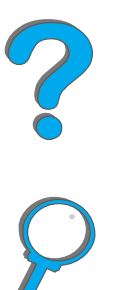

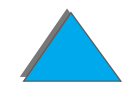

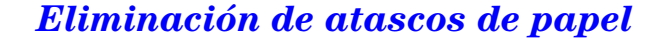

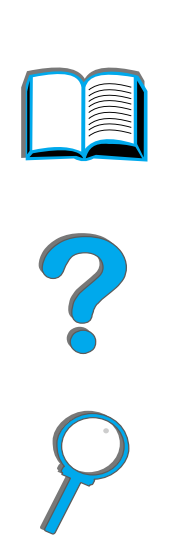

<span id="page-224-0"></span>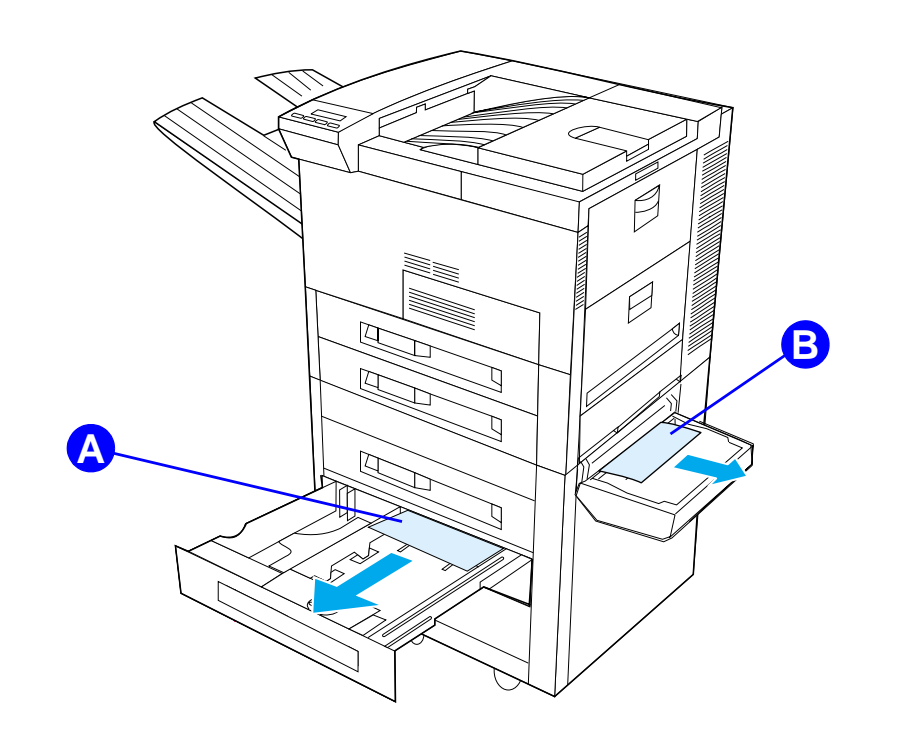

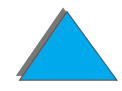

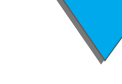

## <span id="page-225-0"></span>*Eliminación de atascos en la bandeja de entrada opcional para 2000 hojas (bandeja 4)*

- **1** Abra la bandeja 4.
- **2** Tire del papel atascado o dañado en esta zona (<u>A</u>) para quitarlo de la impresora.
- **3** Cerciórese de quitar todos los pedazos de papel rasgado.
- **4** Cierre la bandeja.
- **5** Abra la puerta de transferencia vertical y quite el papel que esté atascado  $(**B**)$  $(**B**)$  $(**B**)$ .
- **6** Cierre la puerta de transferencia vertical.
- **7** Abra la cubierta superior y vuelva a cerrarla.

**Sigue en la próxima página.**

?

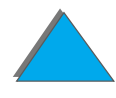

<span id="page-226-0"></span>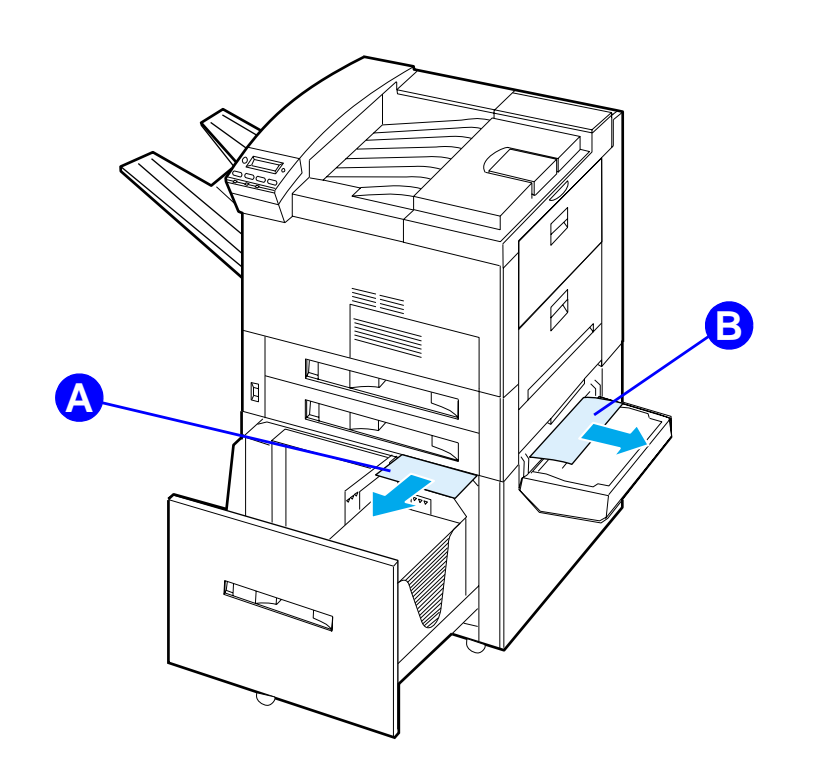

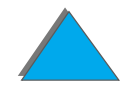

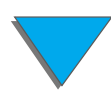

## *Eliminación de atascos en el alimentador de sobres opcional*

- **1** Abra la cubierta superior.
- **2** Quite el cartucho de tóner (<u>[A](#page-228-0)</u>).
- **3** Retire los sobres de esta zona (<u>[B](#page-228-0)</u>). Para hacerlo, tire de ellos hacia arriba y quítelos del alimentador de sobres.
- **4** Compruebe que no quede ningún pedazo de papel rasgado. Levante las dos lengüetas verdes y retire los sobres que pueda haber ocultos  $(C)$  $(C)$  $(C)$ .
- **5** Es posible que necesite retirar los sobres que haya puesto en el alimentador, así como el mismo alimentador, para sacar los sobres atascados o los pedazos de papel rasgado.
- **6** Vuelva a instalar el alimentador de sobres opcional y el cartucho de tóner y cierre la cubierta superior.

### **Sigue en la próxima página.**

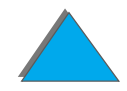

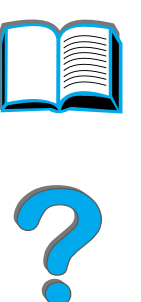

<span id="page-228-0"></span>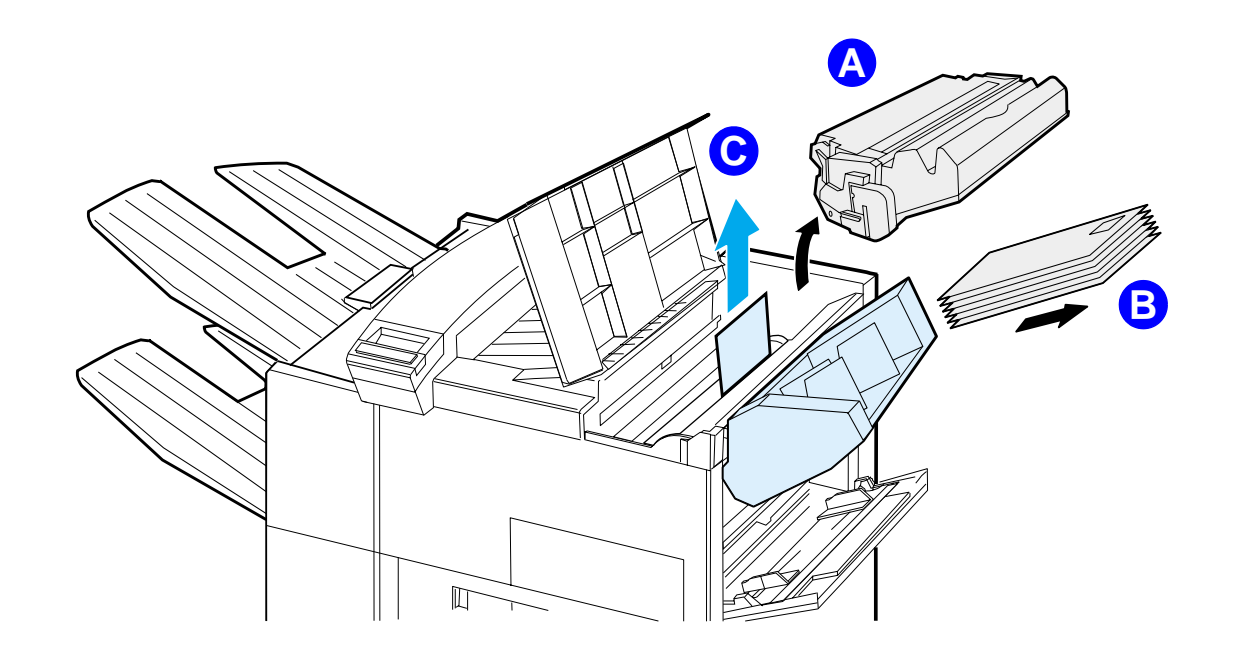

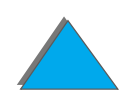

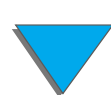

# *Eliminación de atascos en el accesorio opcional de impresión a doble cara*

- **1** Abra la puerta delantera.
- **2** Busque papel en esta zona.
- **3** Tire del papel atascado o dañado en esta zona (<u>A</u>) para quitarlo de la impresora. Tenga cuidado de no rasgar el papel.
- **4** Si no puede quitar todo el papel desde la puerta frontal, abra la puerta izquierda y tire con cuidado del papel que se encuentre en la zona  $(B)$  $(B)$  $(B)$ . Si hay algún buzón instalado, retírelo para poder tener acceso a la puerta izquierda de la impresora.

**¡ADVERTENCIA!** Evite tocar el área del fusor situada junto al cartucho, ya que puede estar CALIENTE.

> **5** Si hay instalada una unidad de impresión a doble cara, apague la impresora y quite la unidad. Para ello, ejerza presión sobre la lengüeta de color situada en el lado inferior derecho de la unidad, y saque la unidad por completo de la ranura.

**Sigue en la próxima página.**

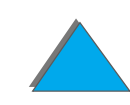

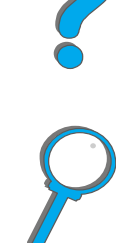

### *Capítulo 5 Resolución de problemas 231*

- **6** Quite todo el papel que quede en la unidad de impresión a doble cara ([C](#page-230-0)).
- **7** Vuelva a instalar la unidad de impresión a doble cara (insértela a presión en la ranura). Cierre todas las puertas abiertas. Si utiliza un dispositivo de salida opcional, vuelva a instalarlo y encienda la impresora.

<span id="page-230-0"></span>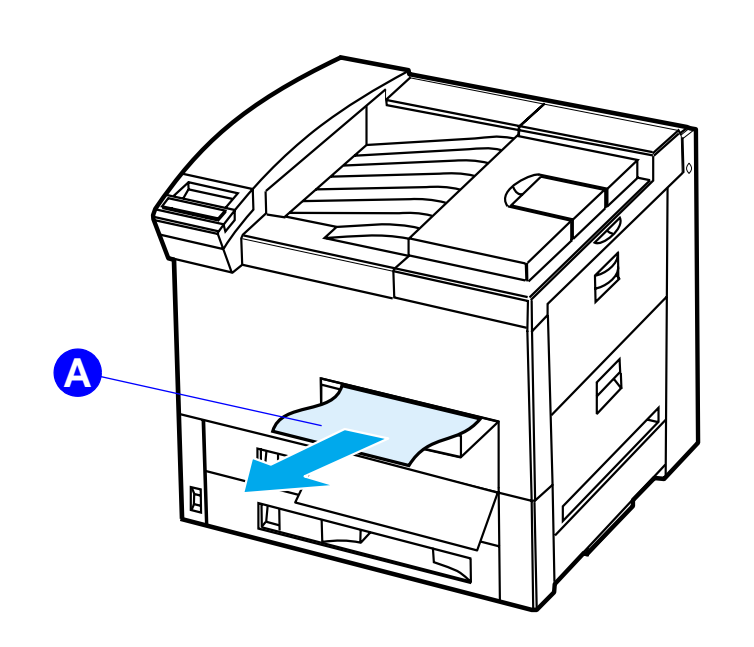

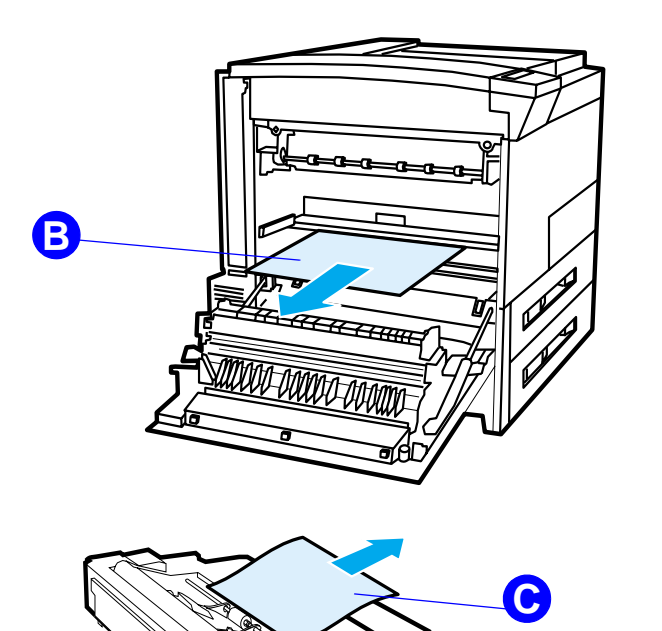

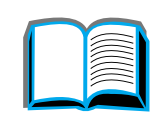

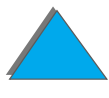

## *Eliminación de atascos en la zona de la cubierta superior*

- **1** Abra la cubierta superior.
- **2** Quite el cartucho de tóner (<u>[A](#page-232-0)</u>).
- **3** Levante la palanca verde y retire el papel que pueda estar oculto.
- **4** Tire hacia arriba del papel que quede en esta zona para quitarlo de la impresora  $(\underline{B})$  $(\underline{B})$  $(\underline{B})$ .
- **5** Cerciórese de quitar todos los pedazos de papel rasgado.
- **6** Vuelva a colocar el cartucho de tóner y cierre la cubierta superior.

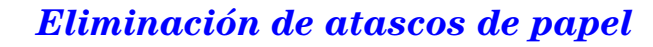

<span id="page-232-0"></span>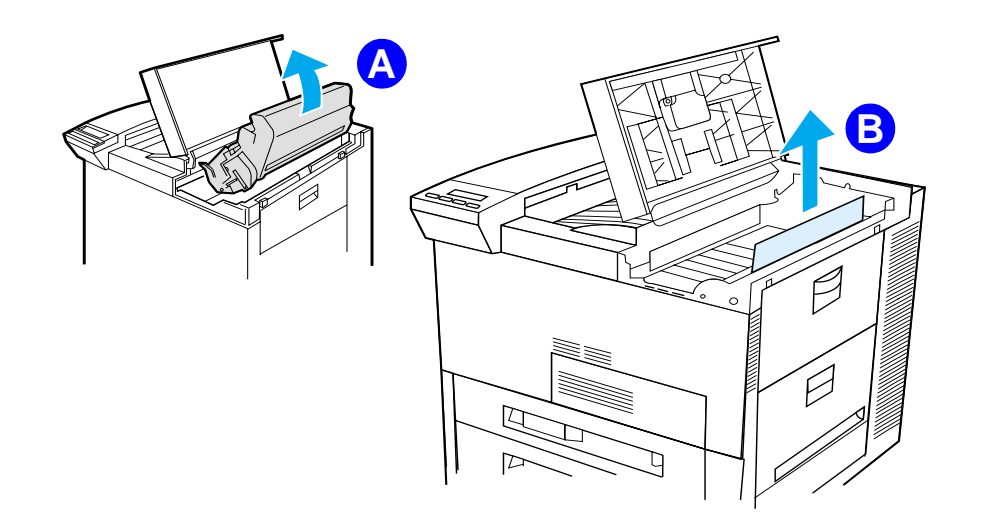

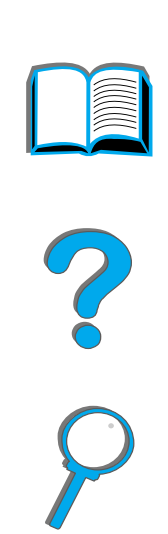

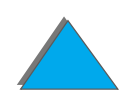

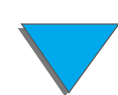

## <span id="page-233-0"></span>*Eliminación de atascos en las zonas de salida del papel*

### *Eliminación de atascos en la bandeja de salida estándar*

Si el atasco de papel llega hasta la zona de salida del papel, tal como muestra la siguiente ilustración, tire del papel despacio y con cuidado para quitarlo de la impresora sin rasgarlo.

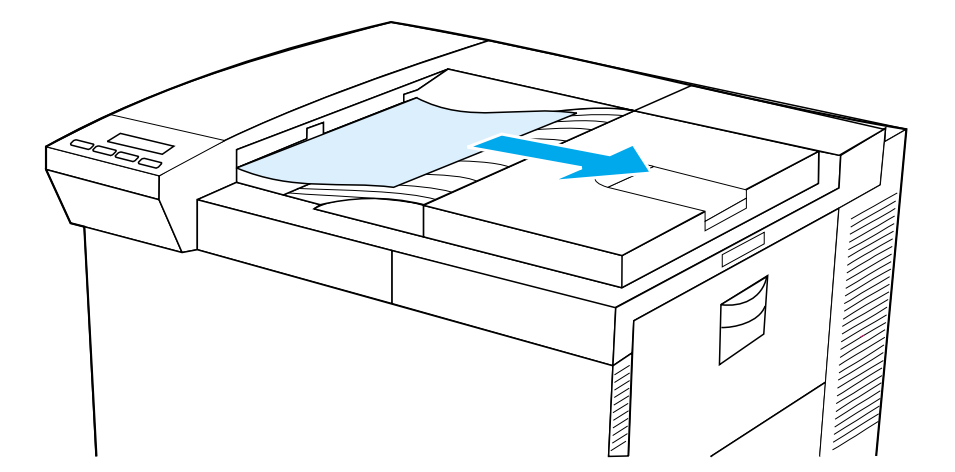

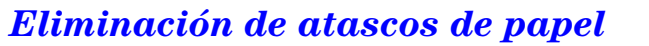

## <span id="page-234-0"></span>*Eliminación de atascos en la puerta izquierda (área del fusor)*

**1** Abra la puerta izquierda (si tiene instalado un dispositivo de salida opcional, apártelo de la impresora para poder acceder a la puerta izquierda).

**¡ADVERTENCIA!** Evite tocar el área del fusor adyacente, ya que puede estar CALIENTE.

- **2** Tire del papel atascado o dañado en esta zona (<u>A</u>) para quitarlo de la impresora.
- **3** Ejerza presión sobre las lengüetas verdes (<u>[B](#page-235-0)</u>) y con cuidado, observe si hay papel. Cerciórese de quitar todos los pedazos de papel rasgado.
- **4** Cierre la puerta izquierda. Si utiliza un dispositivo de salida opcional, vuelva a colocarlo en su sitio.

**Sigue en la próxima página.**

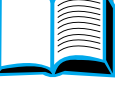

?

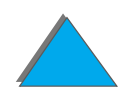

<span id="page-235-0"></span>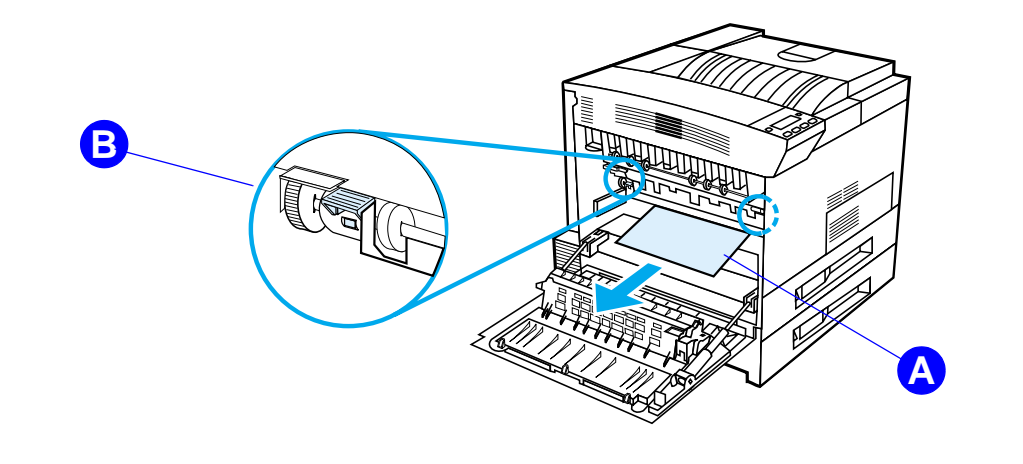

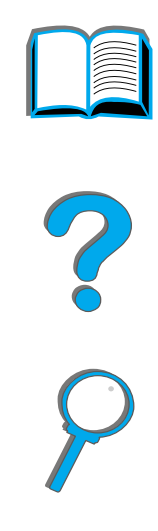

## *Eliminación de atascos en los buzones de múltiples bandejas*

- **1**Retire la bandeja de salida boca arriba.
- **2** Tire del papel atascado o dañado en esta zona (<u>A</u>) para quitarlo de la impresora.
- **3** Extraiga el buzón de la impresora y quite el papel que encuentre (<u>[B](#page-237-0)</u>). Cerciórese de quitar todos los pedazos de papel rasgado.

**¡ADVERTEN[C](#page-237-0)IA!** Evite tocar el área del fusor situada junto al cartucho (C), ya que puede estar CALIENTE.

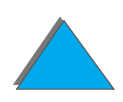

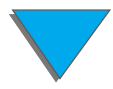

- **4** Tire con cuidado del papel que encuentre en el área (<u>[C](#page-237-0)</u>) para sacarlo de la impresora.
- **Nota** Cuando elimine atascos, tenga cuidado de no rasgar el papel. Si queda algún trozo de papel en la impresora, puede causar más atascos. Si se producen atascos de papel con frecuencia, consulte la página [242](#page-241-0).
	- **5** En las bandejas de salida, quite el papel que no haya salido del todo, si lo hubiera.
	- **6** Quite el papel de la ruta de transporte vertical (<u>[D](#page-237-0)</u>) en la parte posterior del buzón. Es posible que tenga que abrir una puerta.
	- **7** Vuelva a colocar el buzón en su sitio.

**Sigue en la próxima página.**

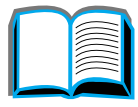

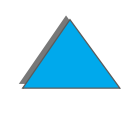

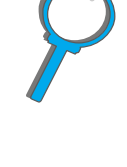

<span id="page-237-0"></span>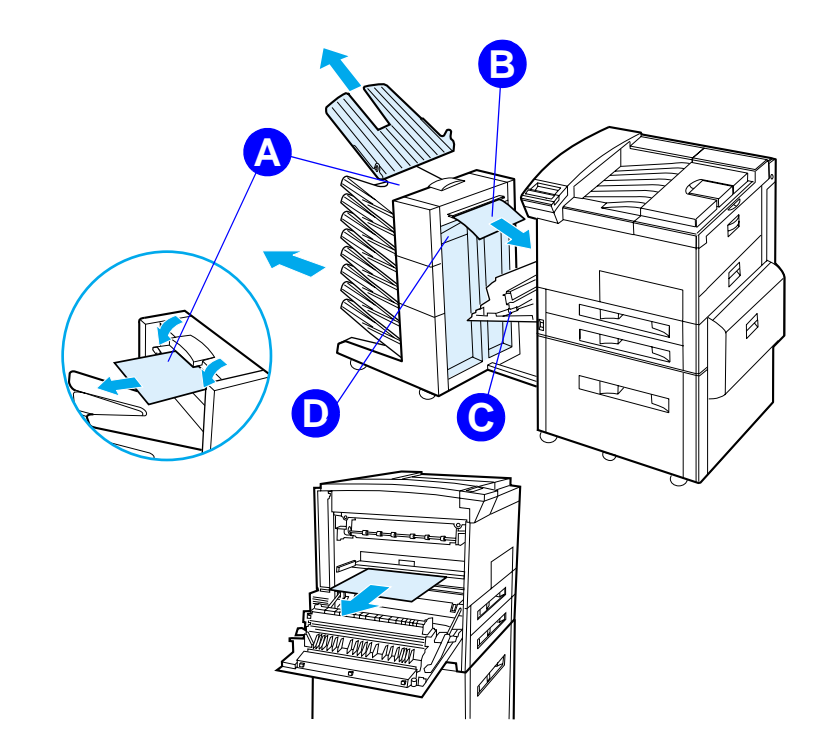

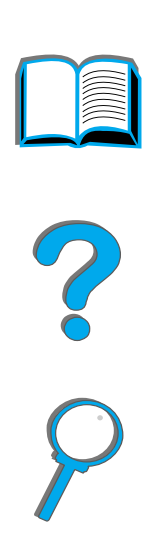

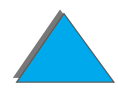

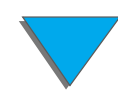

# *Eliminación de atascos de un dispositivo de salida opcional de HP*

Para obtener más información sobre los dispositivos de salida opcionales de HP, consulte la guía del usuario que se suministra con el dispositivo.

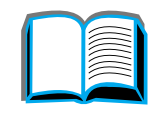

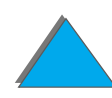

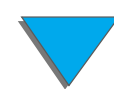

# <span id="page-239-0"></span>*Eliminación de atascos en la grapadora (buzón de 5 bandejas con grapadora)*

#### **Nota**

Para obtener más información sobre los dispositivos de salida opcionales de HP, consulte la guía del usuario que se suministra con el dispositivo.

- **1**Quite la bandeja de salida boca arriba.
- **2** Abra la cubierta de la unidad de grapadora.
- **3** Ejerza presión en la lengüeta de color con el dedo índice, y tire de la lengüeta circular con el otro dedo índice para abrir la grapadora.

### **Sigue en la próxima página.**

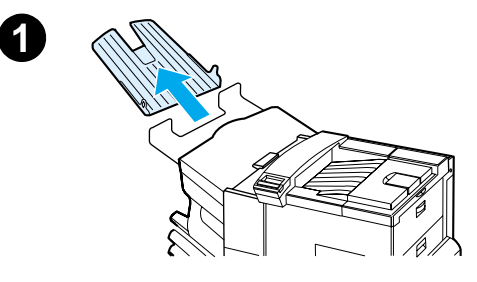

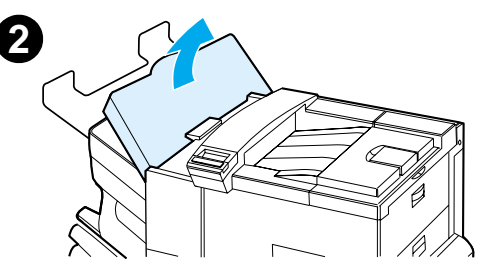

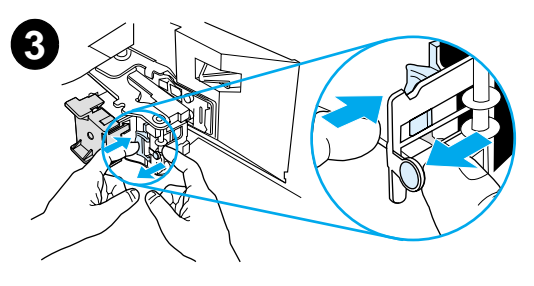

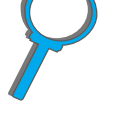

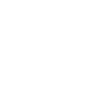

#### *Capítulo 5 Resolución de problemas 241*

- **4** Quite las grapas sueltas o rotas que encuentre en el cabezal de la grapadora. Ejerza presión en la lengüeta circular para volver a situarla en su posición.
- **5** Cierre la cubierta de la grapadora y vuelva a colocar la bandeja de salida boca arriba. Despeje todas las rutas de papel donde se hayan podido producir atascos como consecuencia de las grapas atascadas.

#### **Nota**

Después de eliminar un atasco en la grapadora, es posible que los dos siguientes documentos no queden grapados al reanudarse la impresión, dado que la grapadora debe volver a cargarse. Una vez que la unidad empiece a grapar de nuevo, puede grapar manualmente los documentos que se hayan quedado sin grapar, o bien vuelva a enviar el trabajo para su impresión.

Si se envía un trabajo de impresión y la grapadora está atascada o se ha quedado sin grapas, el trabajo se imprimirá de todas formas.

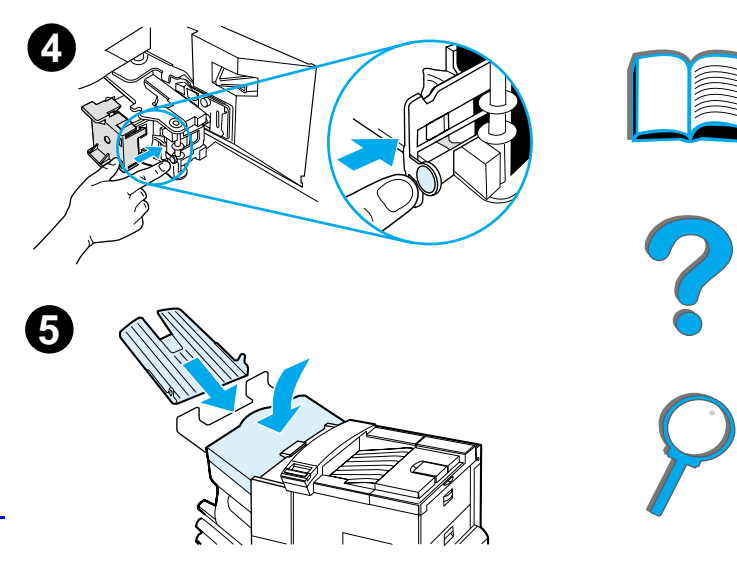

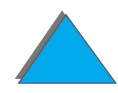

# <span id="page-241-0"></span>*Resolución de atascos de papel repetidos*

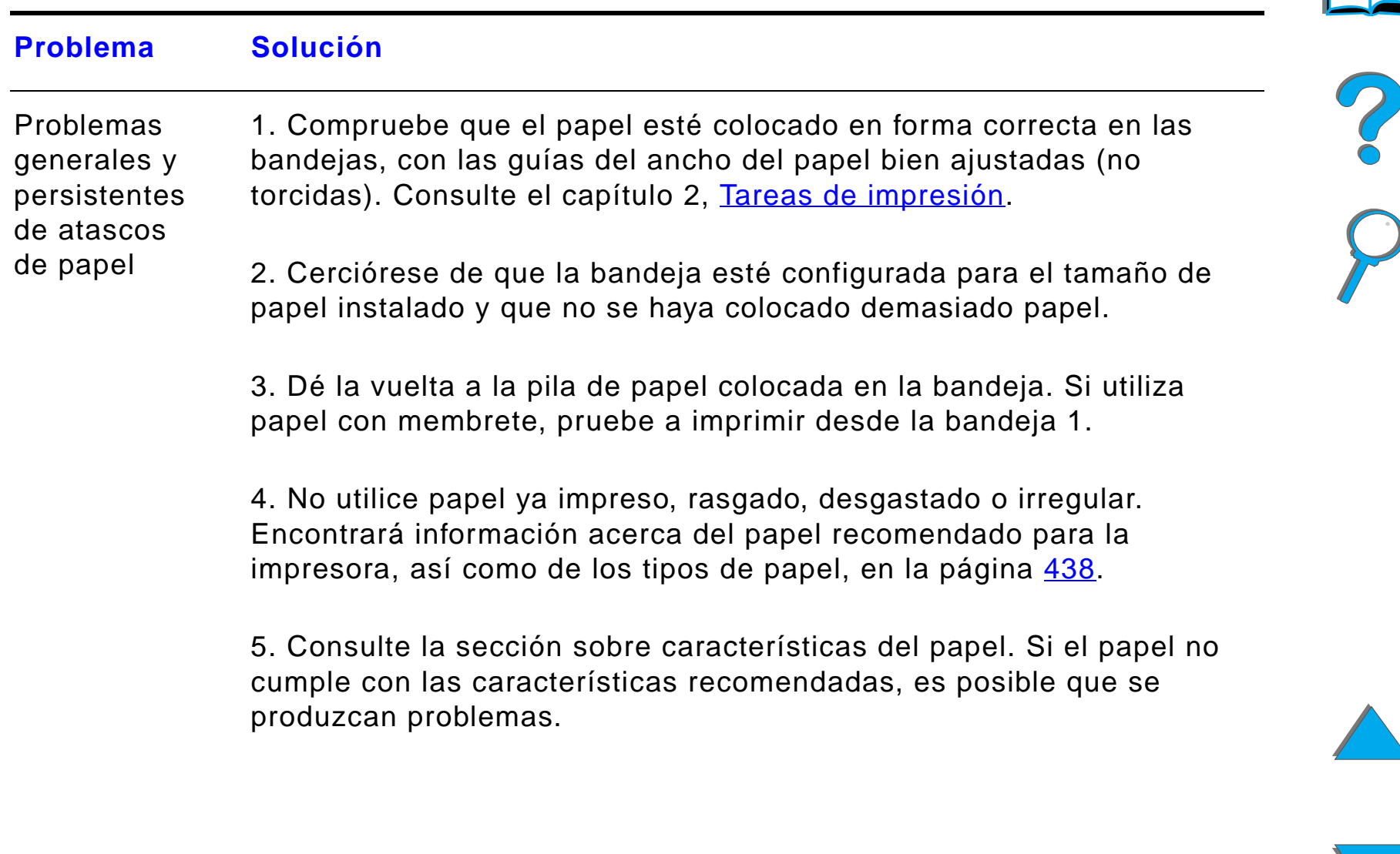

#### **Problema Solución**

6. Durante la impresión a doble cara, la impresora pasa el papel por debajo de la bandeja 3, pudiendo provocarse un atasco. Extraiga la bandeja 3 de la impresora y quite el papel que tenga debajo. Vuelva a colocar la bandeja 3 en la impresora.

7. La impresora puede estar sucia. Límpiela tal como se describe en la página [211](#page-210-0).

8. Compruebe que ha instalado el tamaño de papel adecuado  $(p\acute{a}g$ ina  $438)$  $438)$ .

9. Cerciórese de que no quede papel dañado o atascado dentro de la impresora.

**Nota** Si continúan produciéndose atascos, póngase en contacto con su proveedor de servicio técnico autorizado por HP.

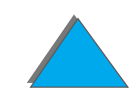

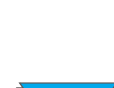

# *Explicación de los mensajes de la impresora*

La tabla de la página [246](#page-245-0) explica los mensajes que pueden aparecer en el panel de control de la impresora. Primero se enumeran los mensajes numéricos y luego los mensajes alfabéticos y sus significados.

#### **Si un mensaje continúa:**

- **.** Si se trata de un mensaje que solicita poner papel en una bandeja o que indica que un trabajo de impresión anterior sigue en la memoria de la impresora, pulse CONTINUAR para imprimir o CANCELAR TRABAJO para borrar el trabajo de la memoria de la impresora.
- Si se trata de un mensaje que persiste a pesar de haberse tomado todas las medidas recomendadas, comuníquese con un proveedor de atención al cliente o de servicio técnico autorizado por HP. (Consulte la sección del <u>[Centro de atención al cliente de HP](#page-2-0)</u> al principio de esta guía del usuario.)
- **Nota** No todos los mensajes se describen en esta guía del usuario; muchos no requieren explicación adicional.

Algunos mensajes de la impresora se ven afectados por los valores de CONTINUACIÓN AUTOMÁTICA y ADVERTENCIAS ELIMINABLES del menú Configuración, en el panel de control de la impresora (página [504](#page-503-0)).

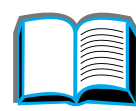

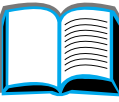

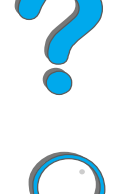

*Capítulo 5 Resolución de problemas 245*

## *Uso del sistema de ayuda en línea de la impresora*

**Nota** Para obtener más información sobre los dispositivos de salida opcionales de HP, consulte la guía del usuario que se suministra con el dispositivo.

> Esta impresora incorpora un sistema de ayuda en línea que proporciona instrucciones para resolver la mayoría de los errores relacionados con la misma. Determinados mensajes de error del panel de control se alternan con instrucciones sobre cómo acceder al sistema de ayuda en línea.

Cada vez que aparezca el símbolo ? en un mensaje de error, o cuando un mensaje se alterne con PULSE LA TECLA ? SI DESEA AYUDA, pulse la tecla ELEMENTO para recorrer una secuencia de instrucciones.

Para salir del sistema de ayuda en línea, pulse CONTINUAR.

**Sigue en la próxima página.**

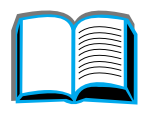

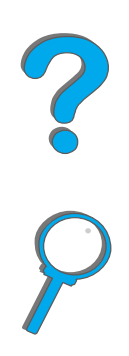

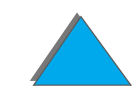

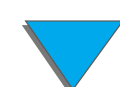

### <span id="page-245-0"></span>*Mensajes de la impresora*

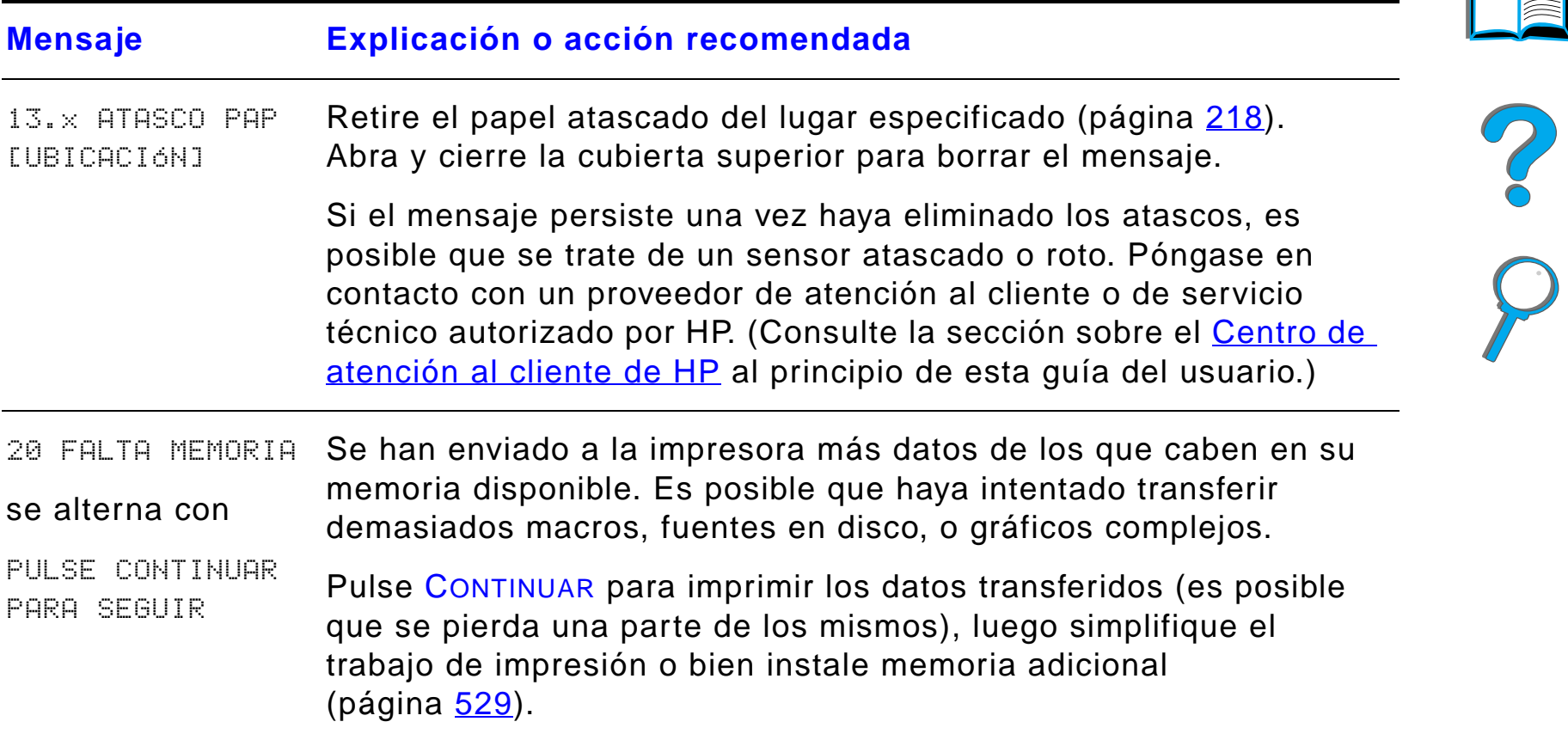

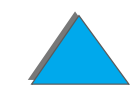

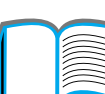

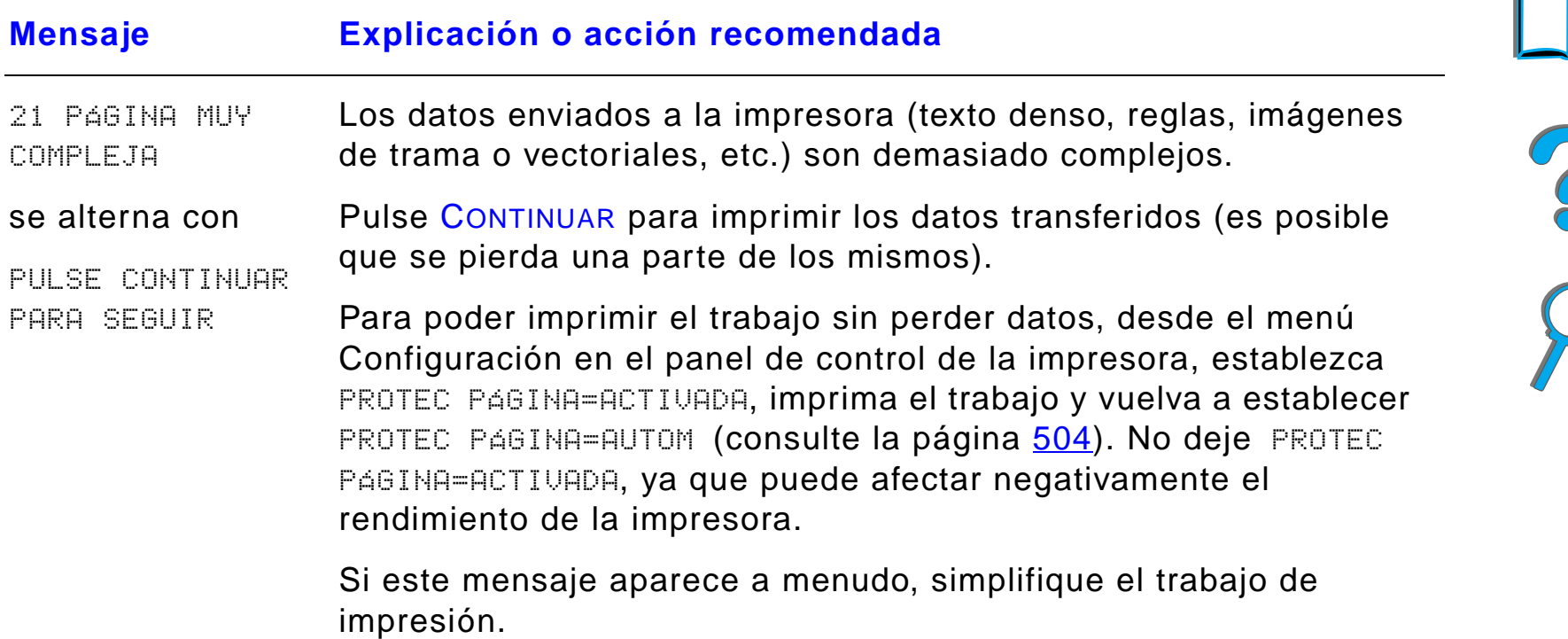

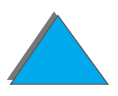

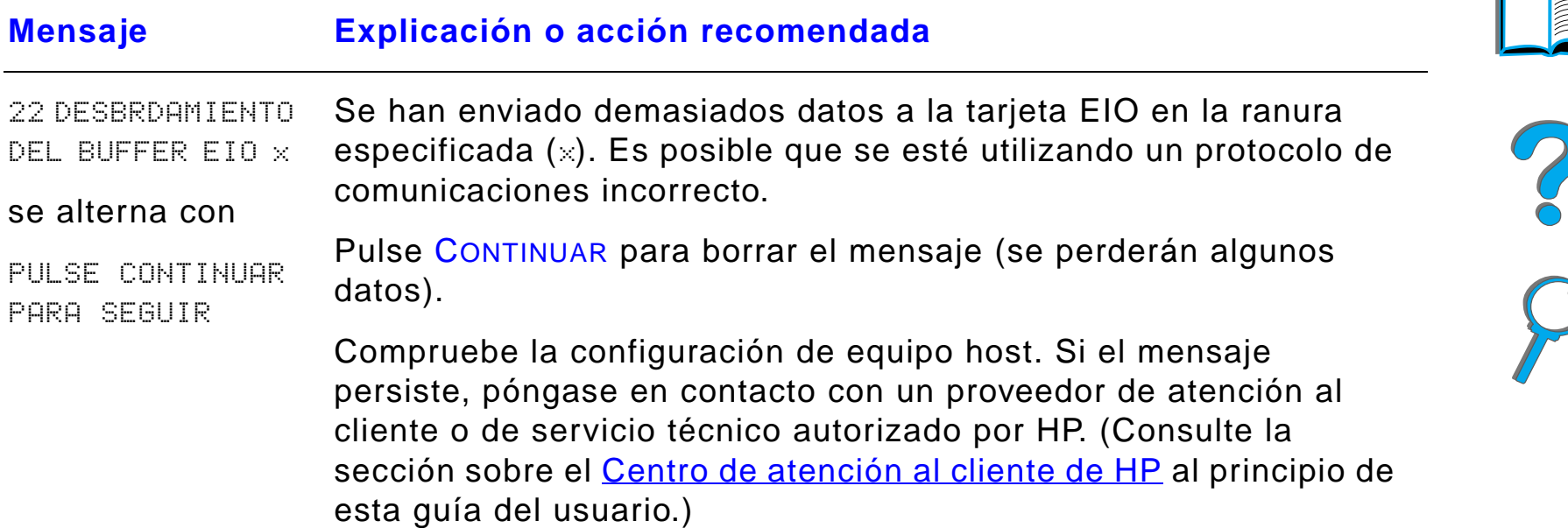

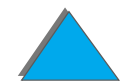

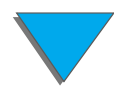

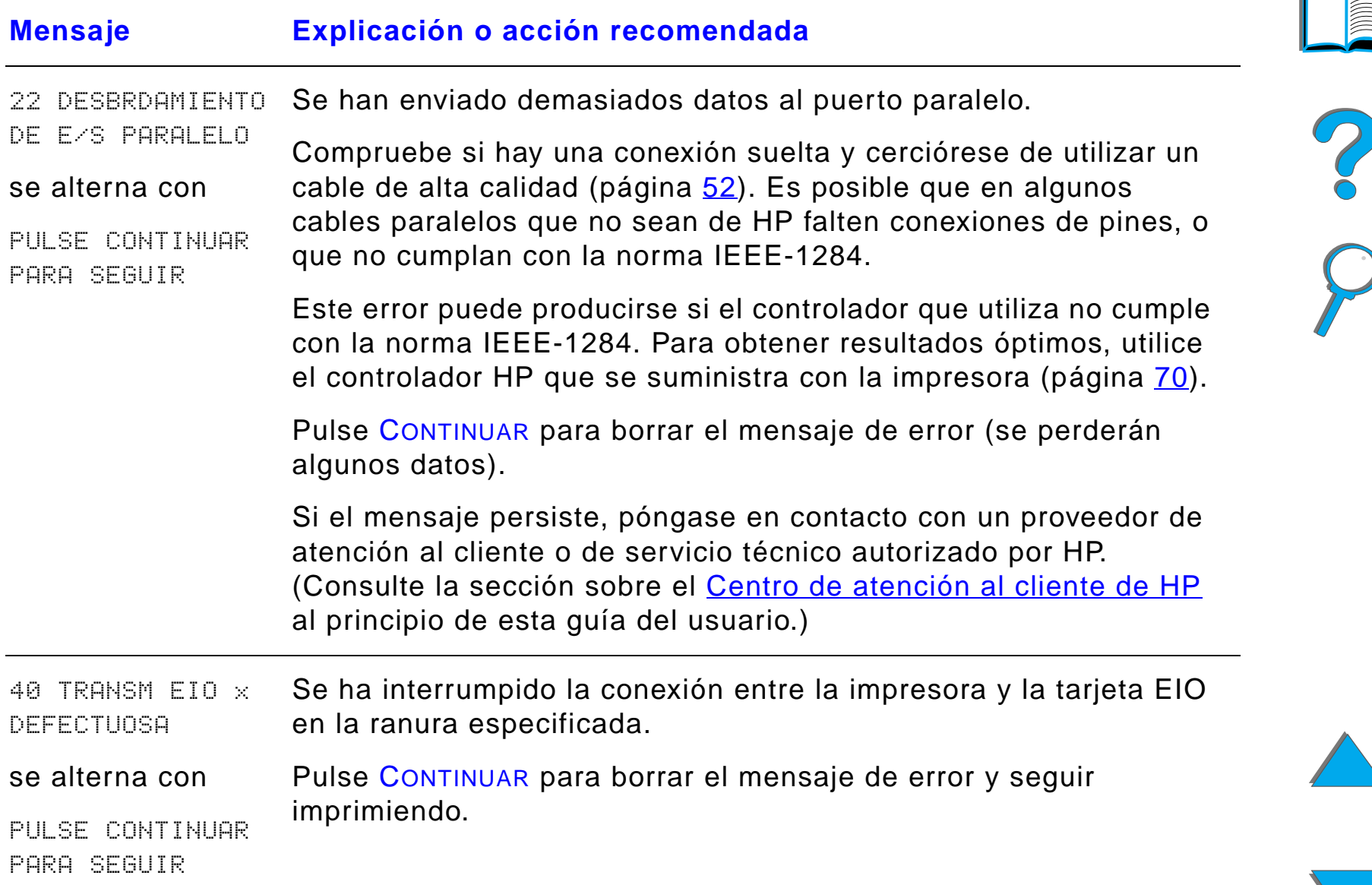

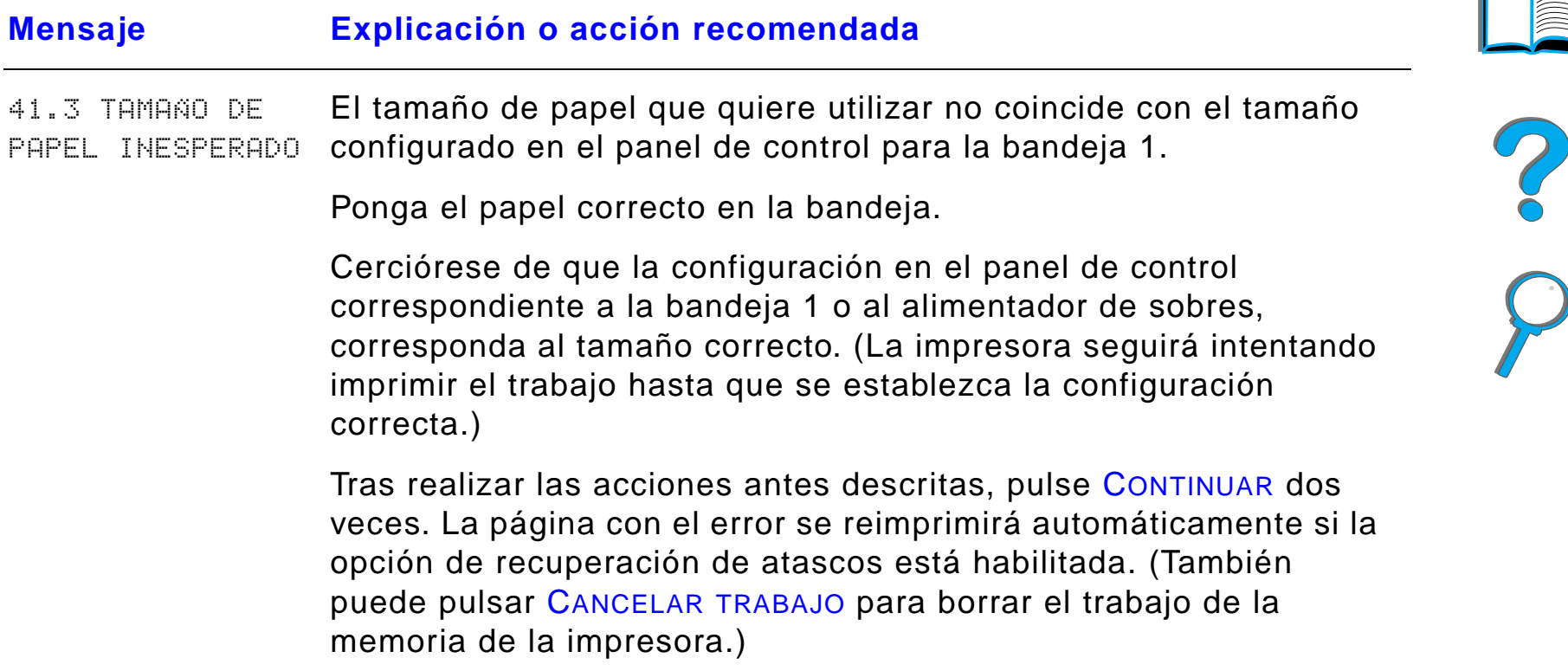

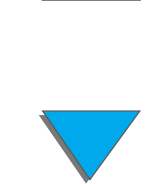

*Explicación de los mensajes de la impresora*

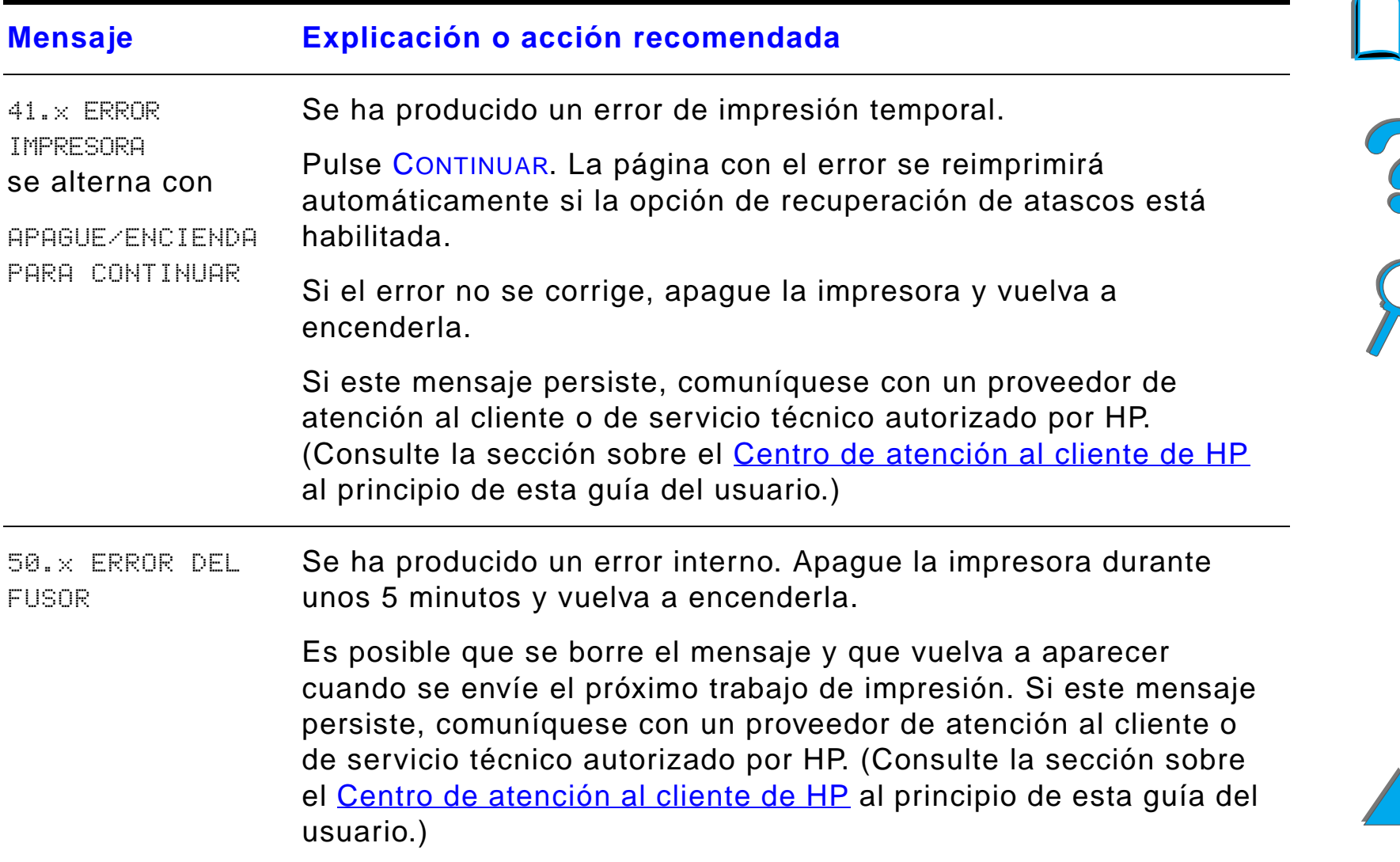

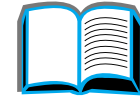

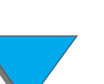

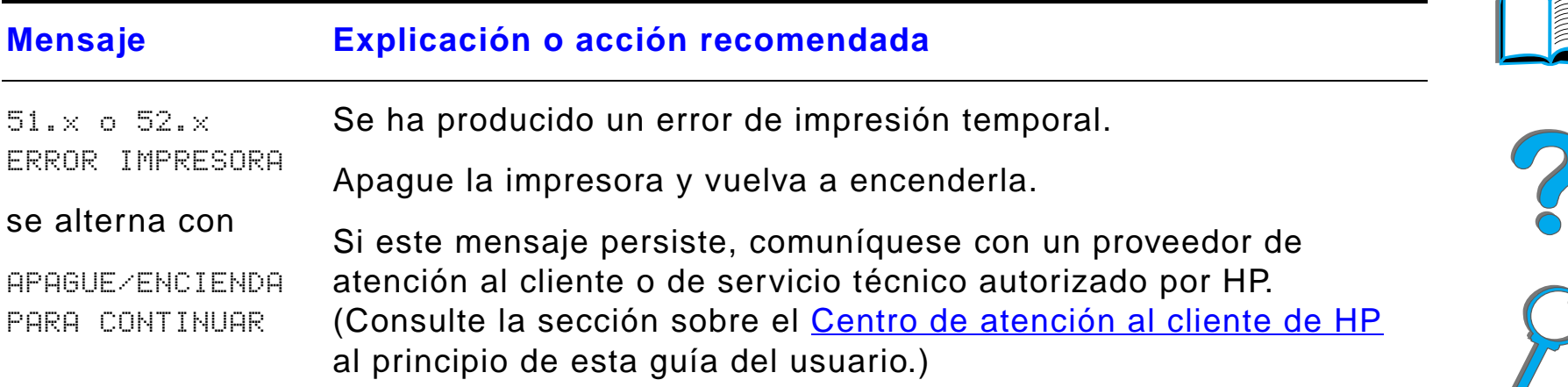

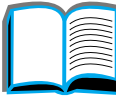
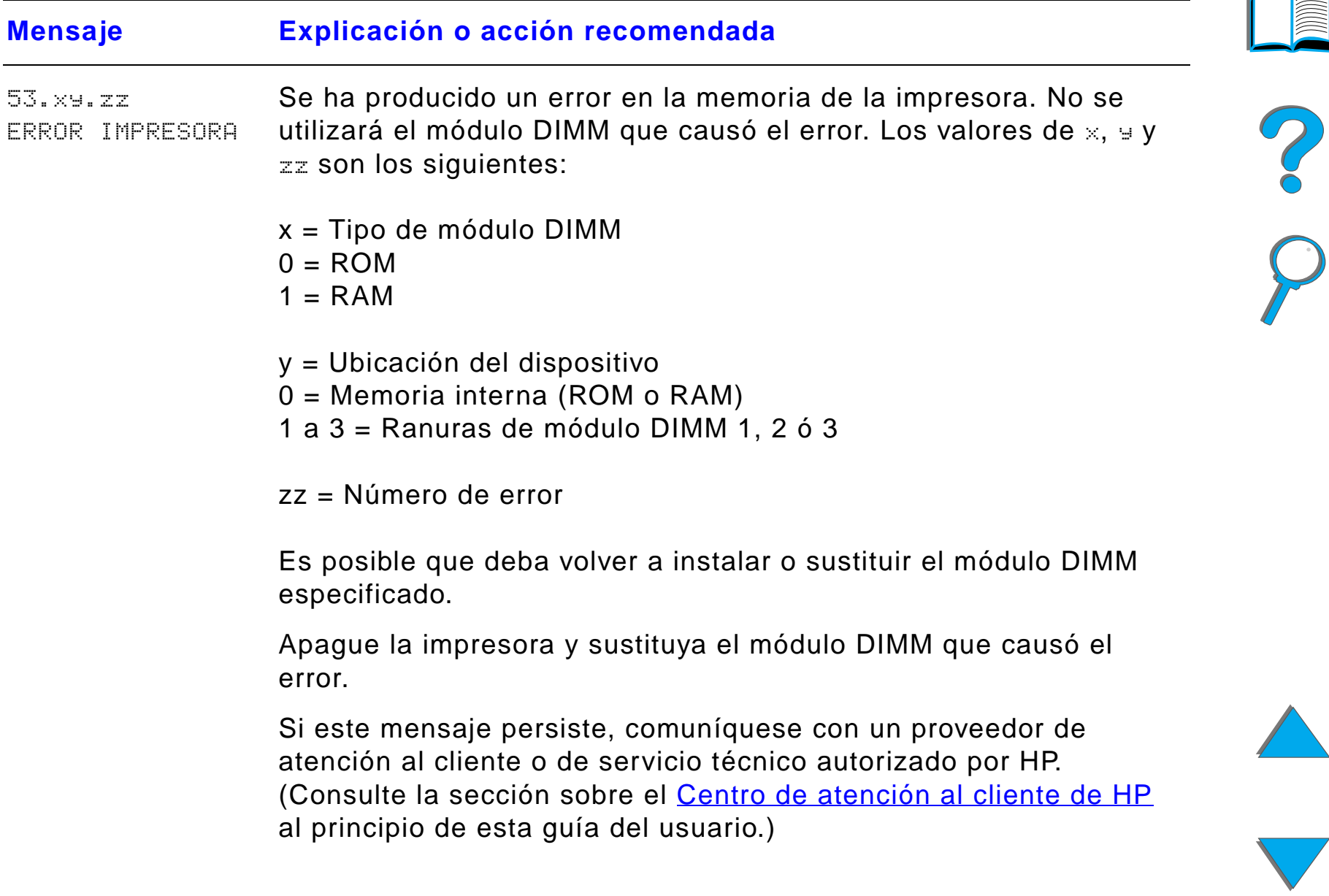

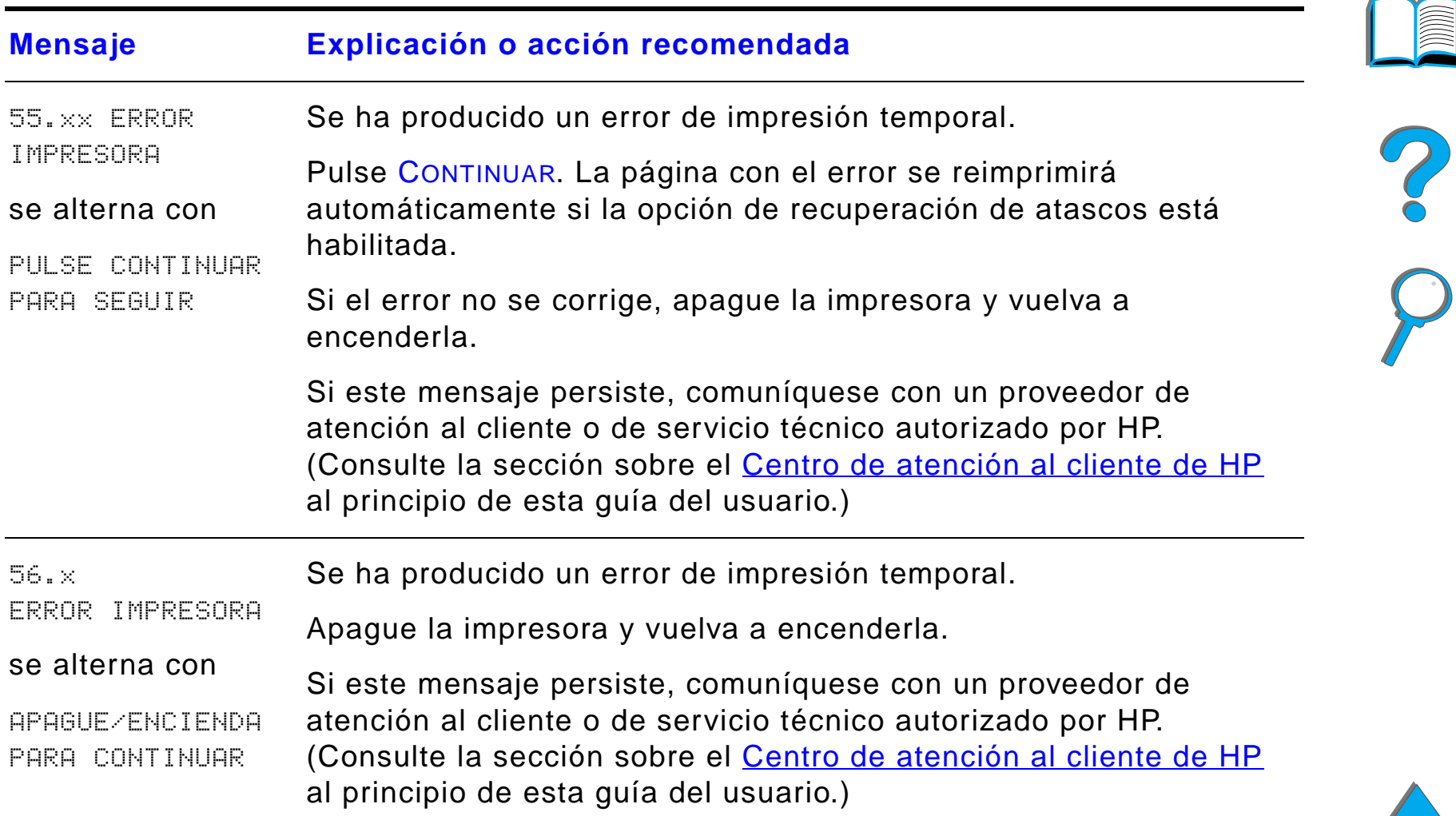

*Explicación de los mensajes de la impresora*

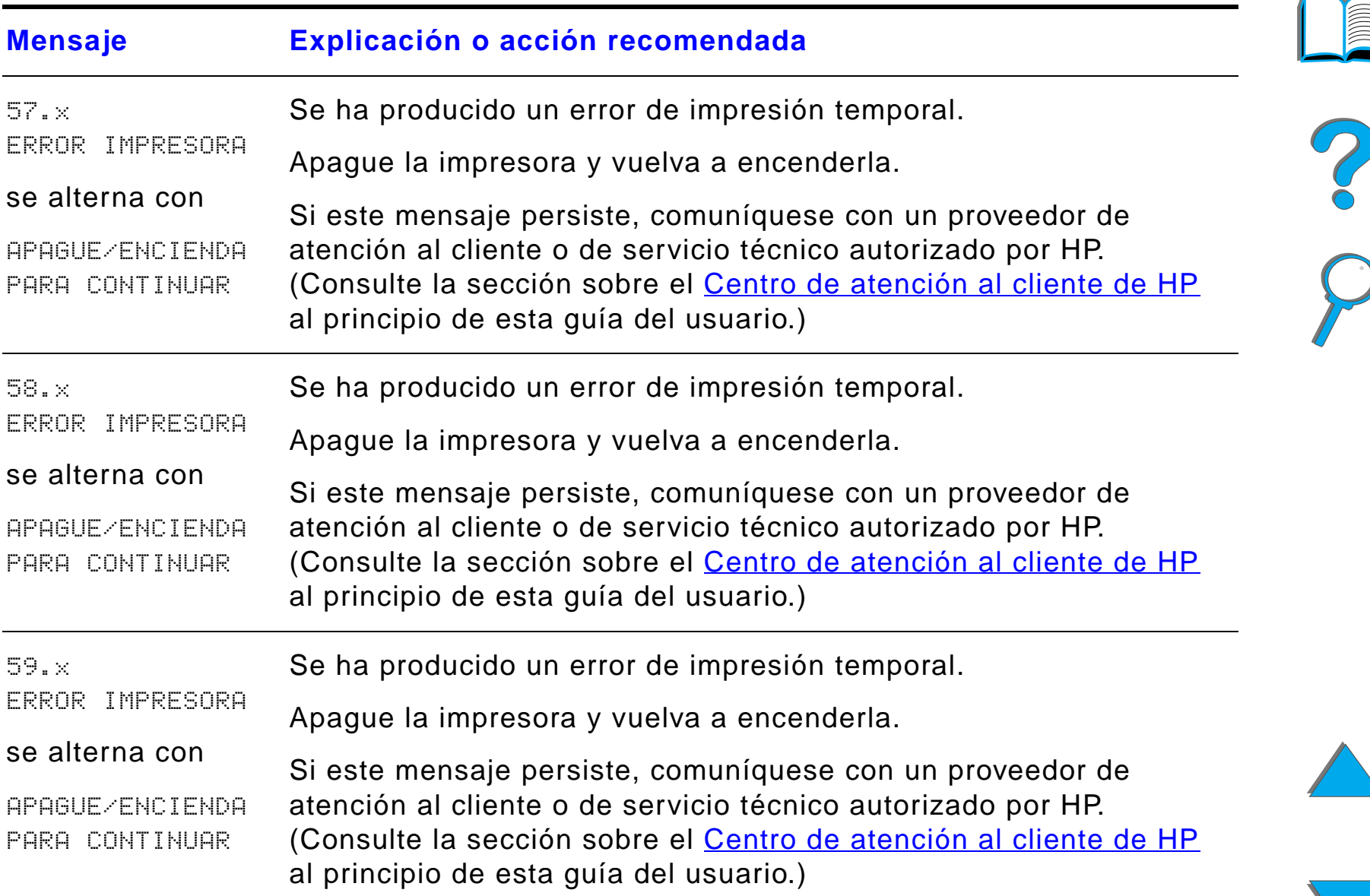

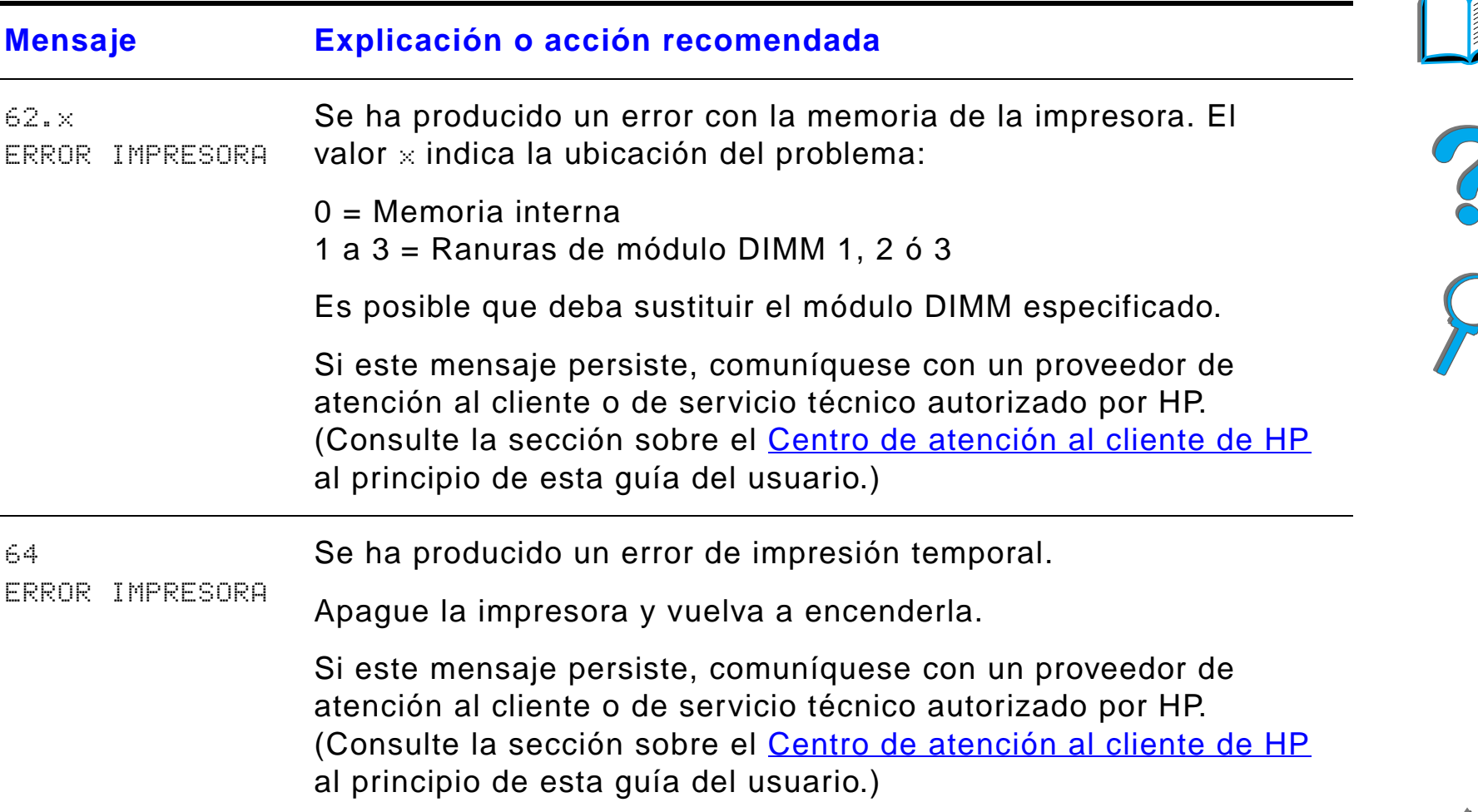

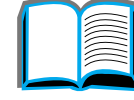

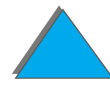

*Explicación de los mensajes de la impresora*

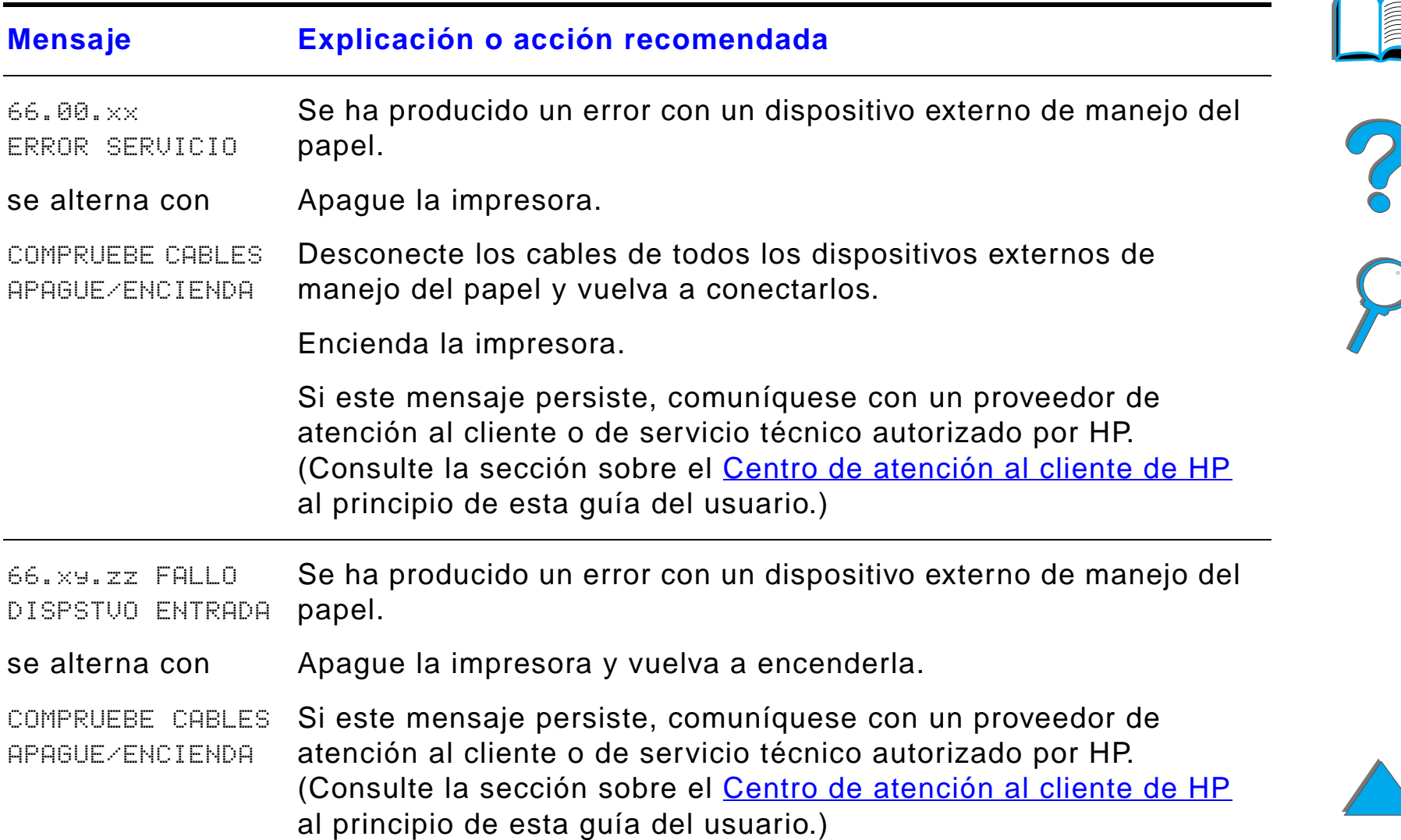

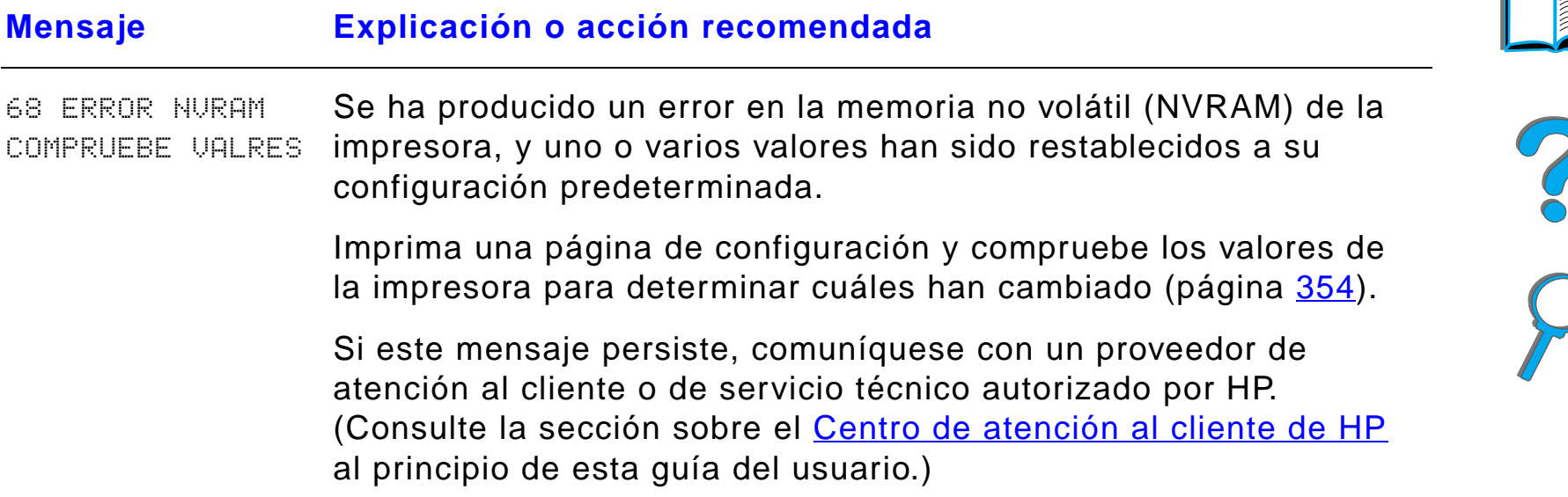

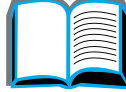

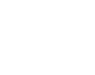

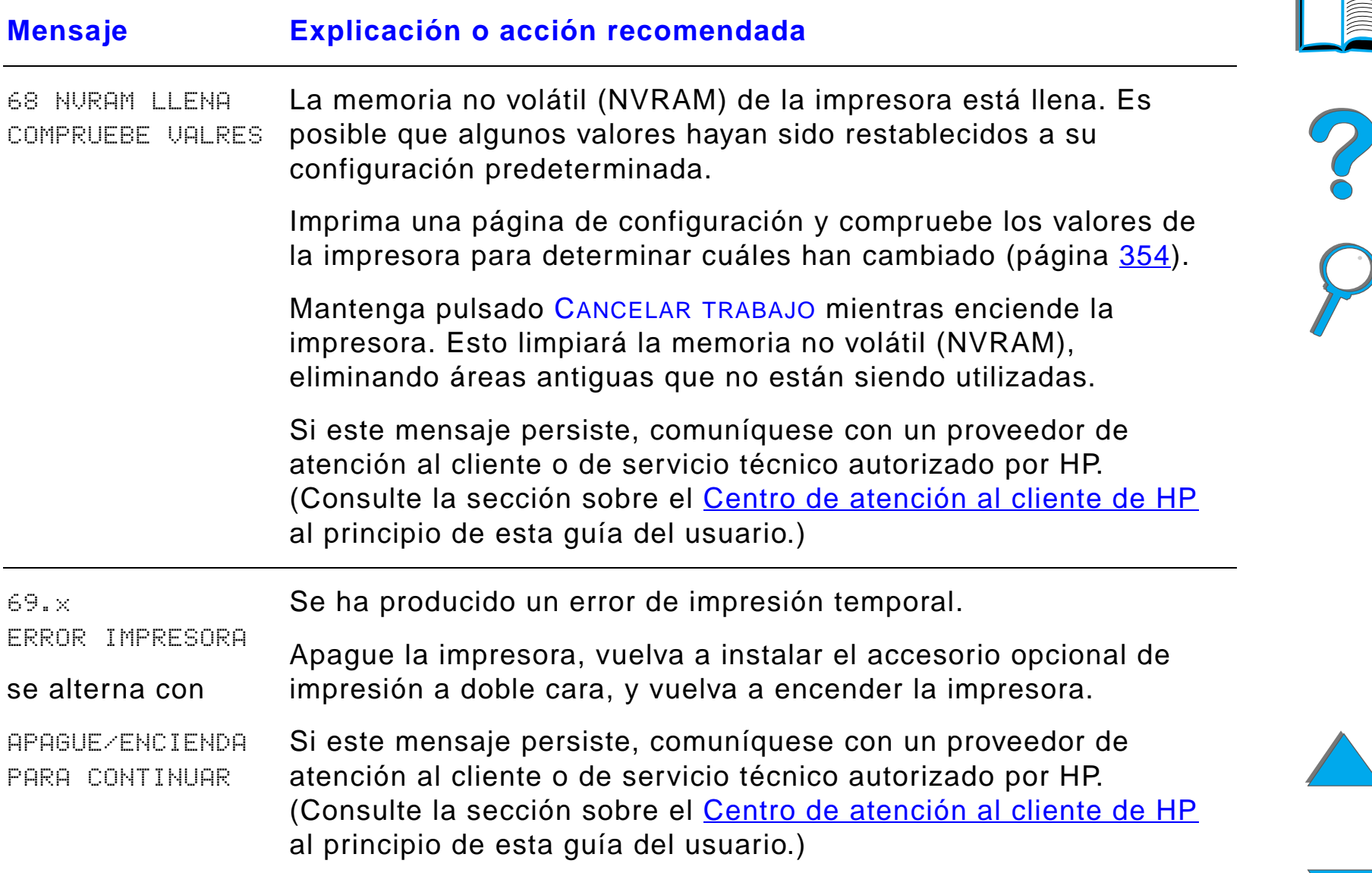

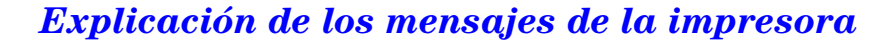

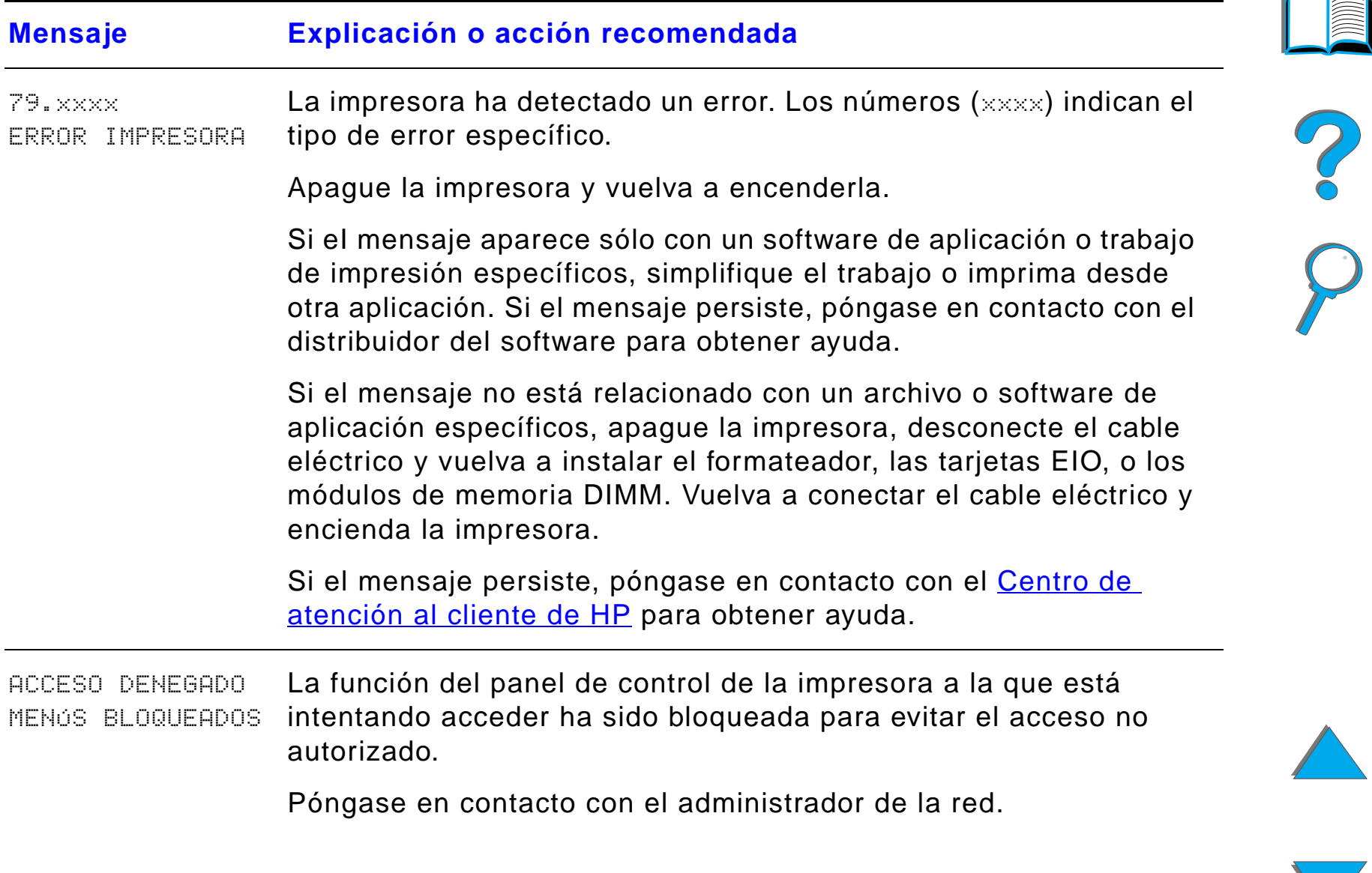

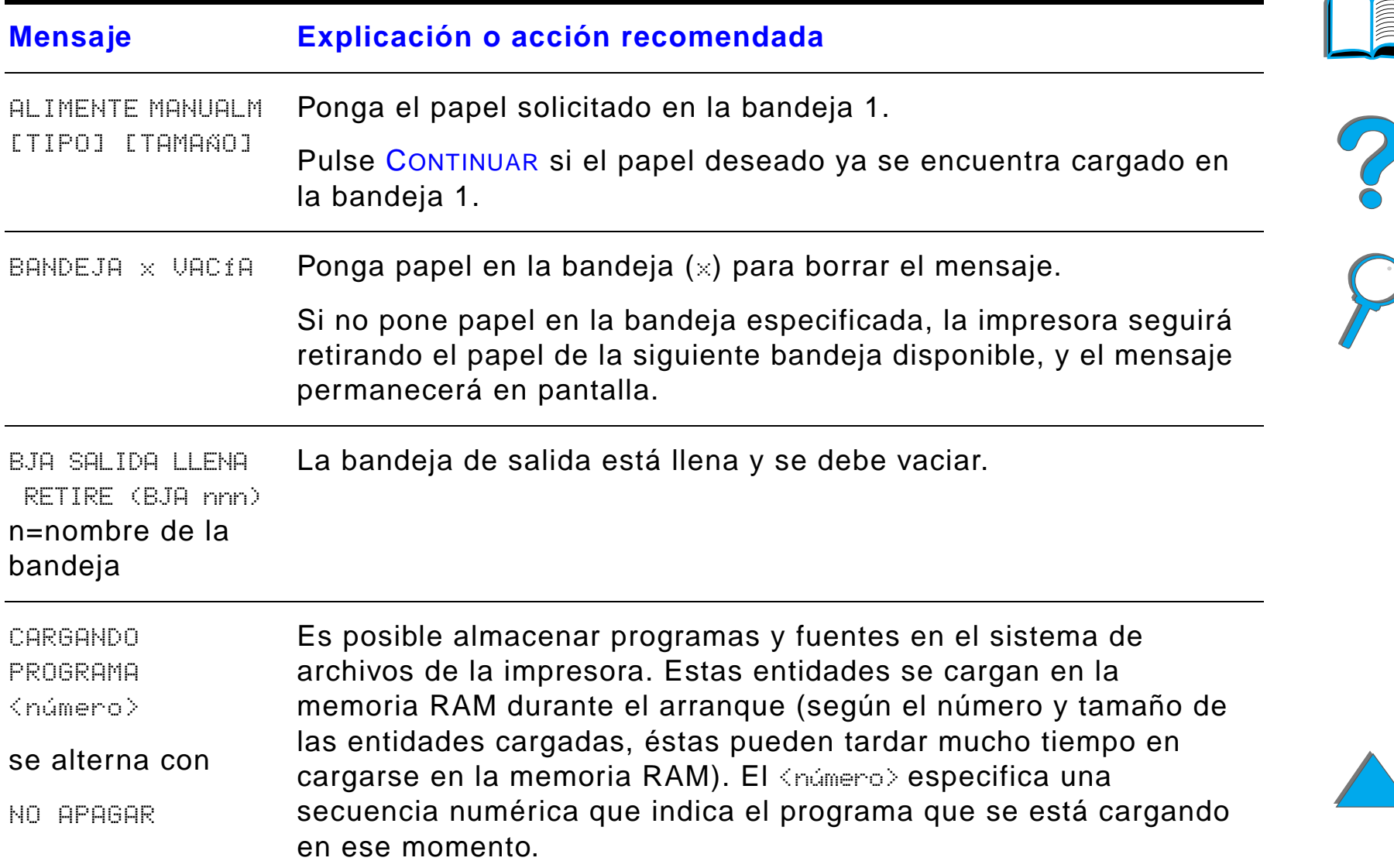

*Explicación de los mensajes de la impresora*

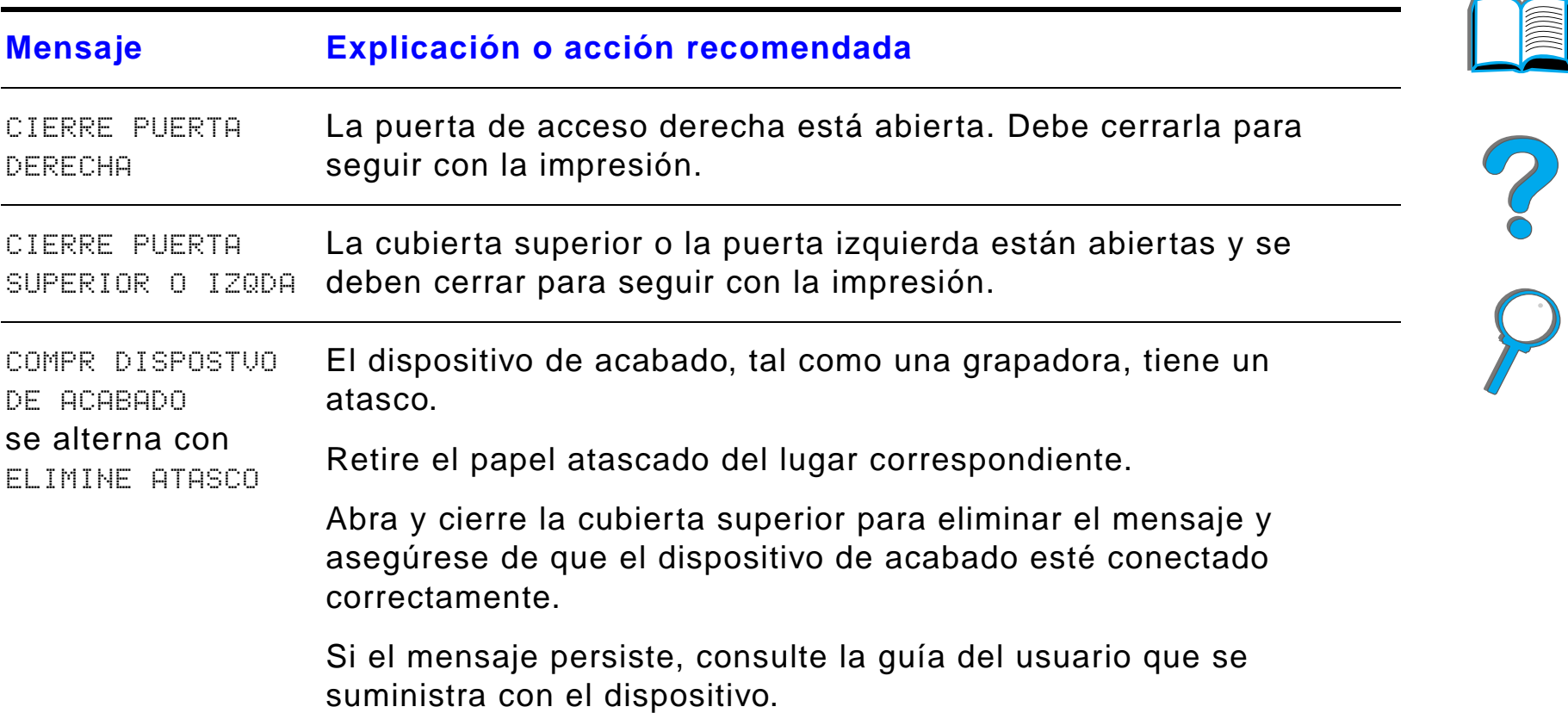

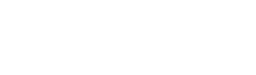

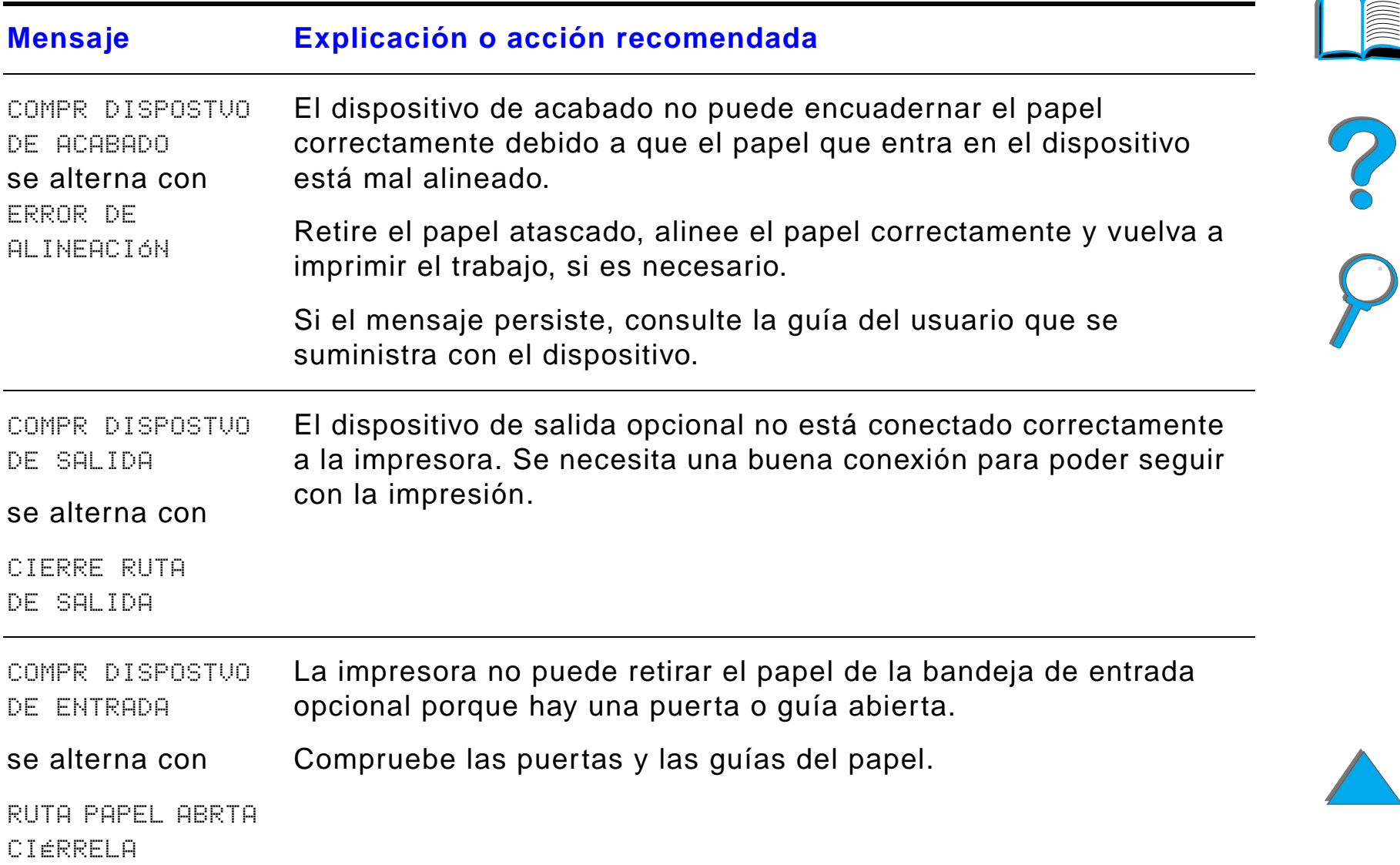

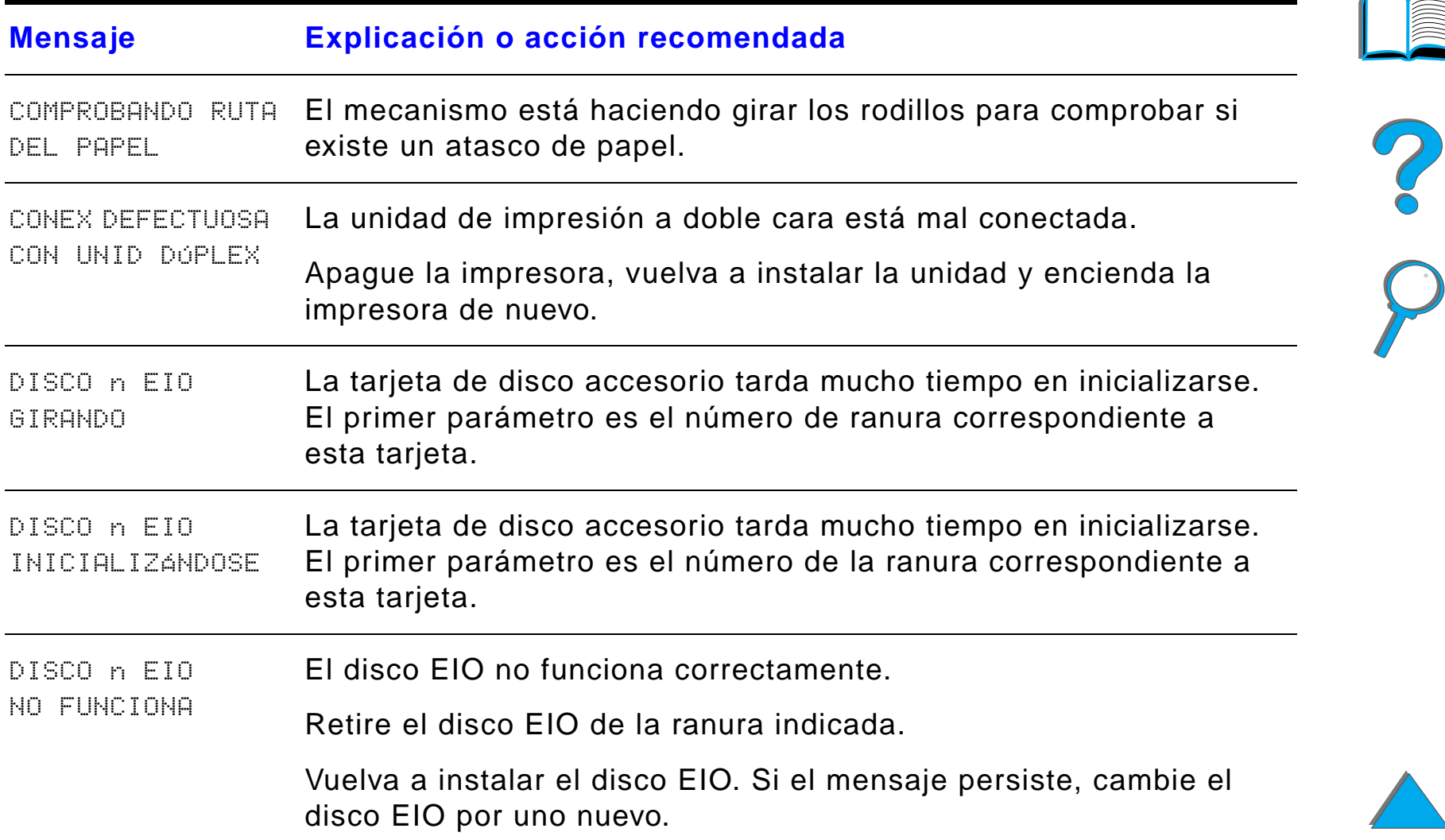

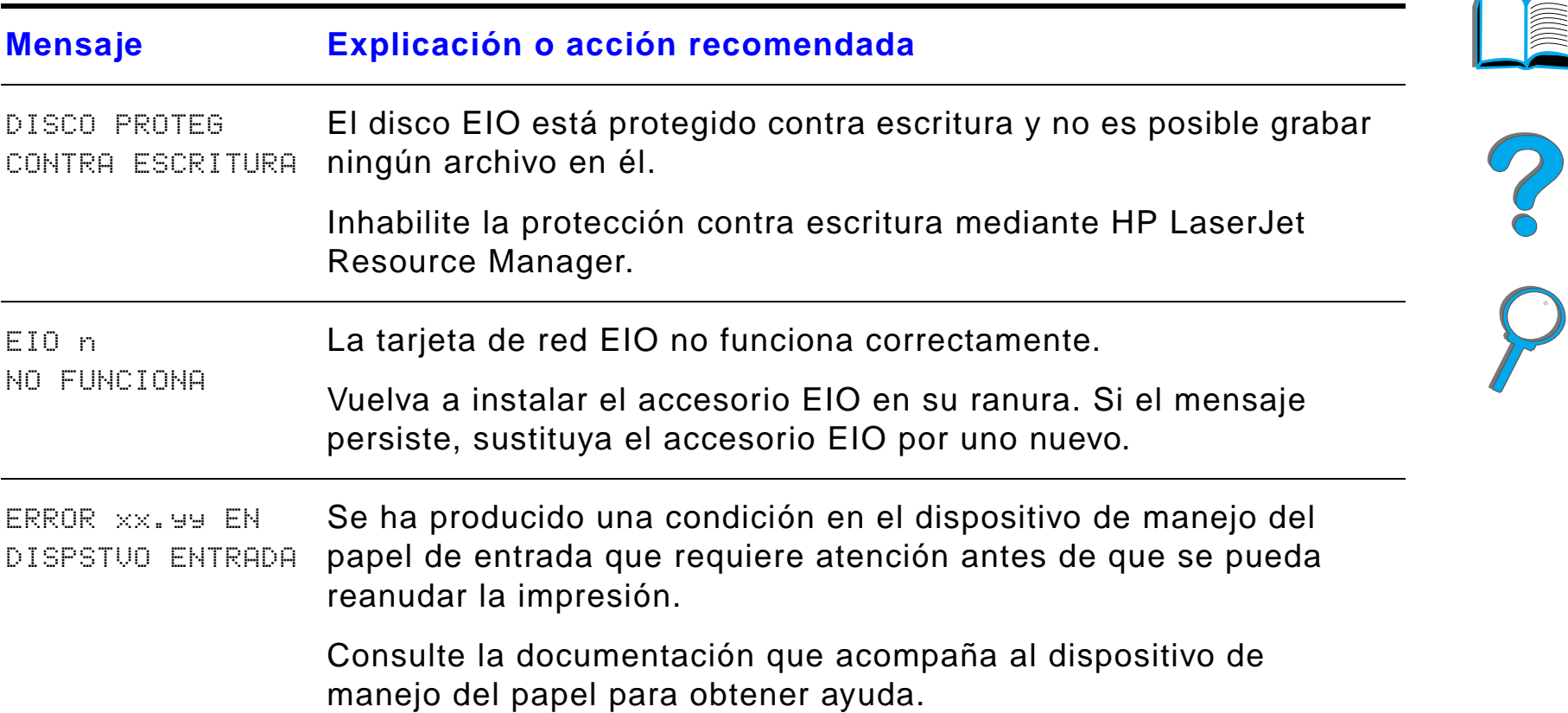

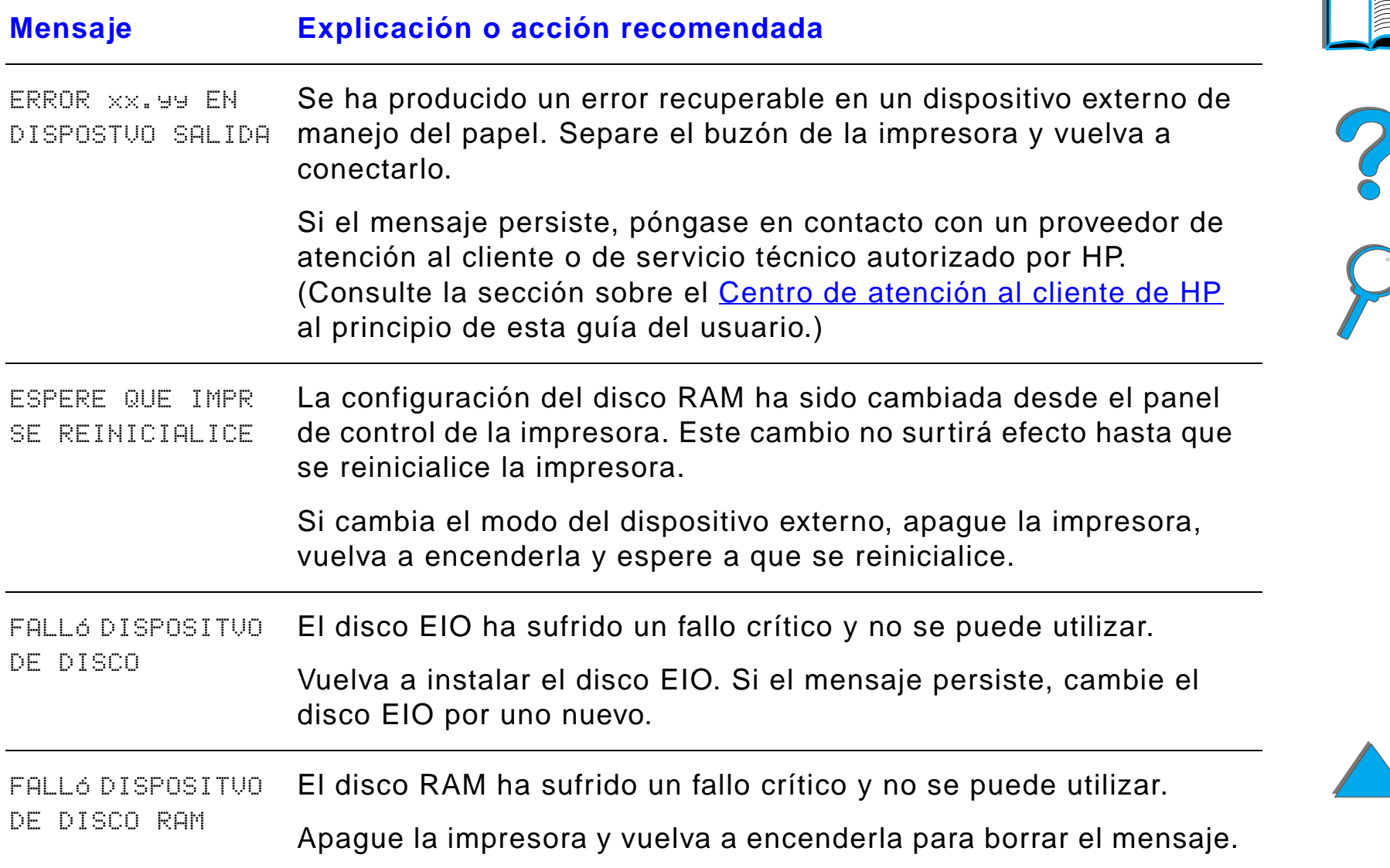

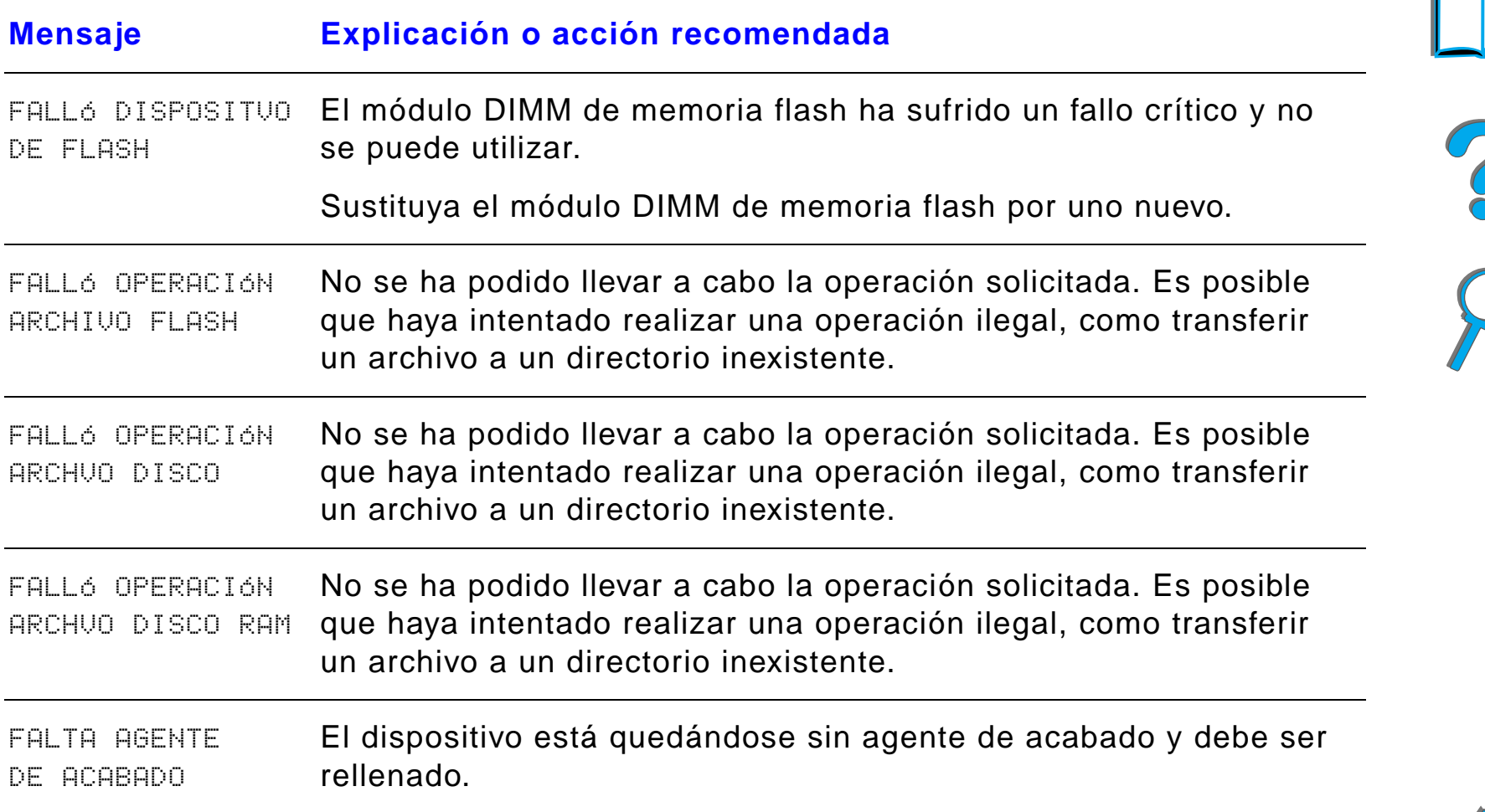

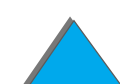

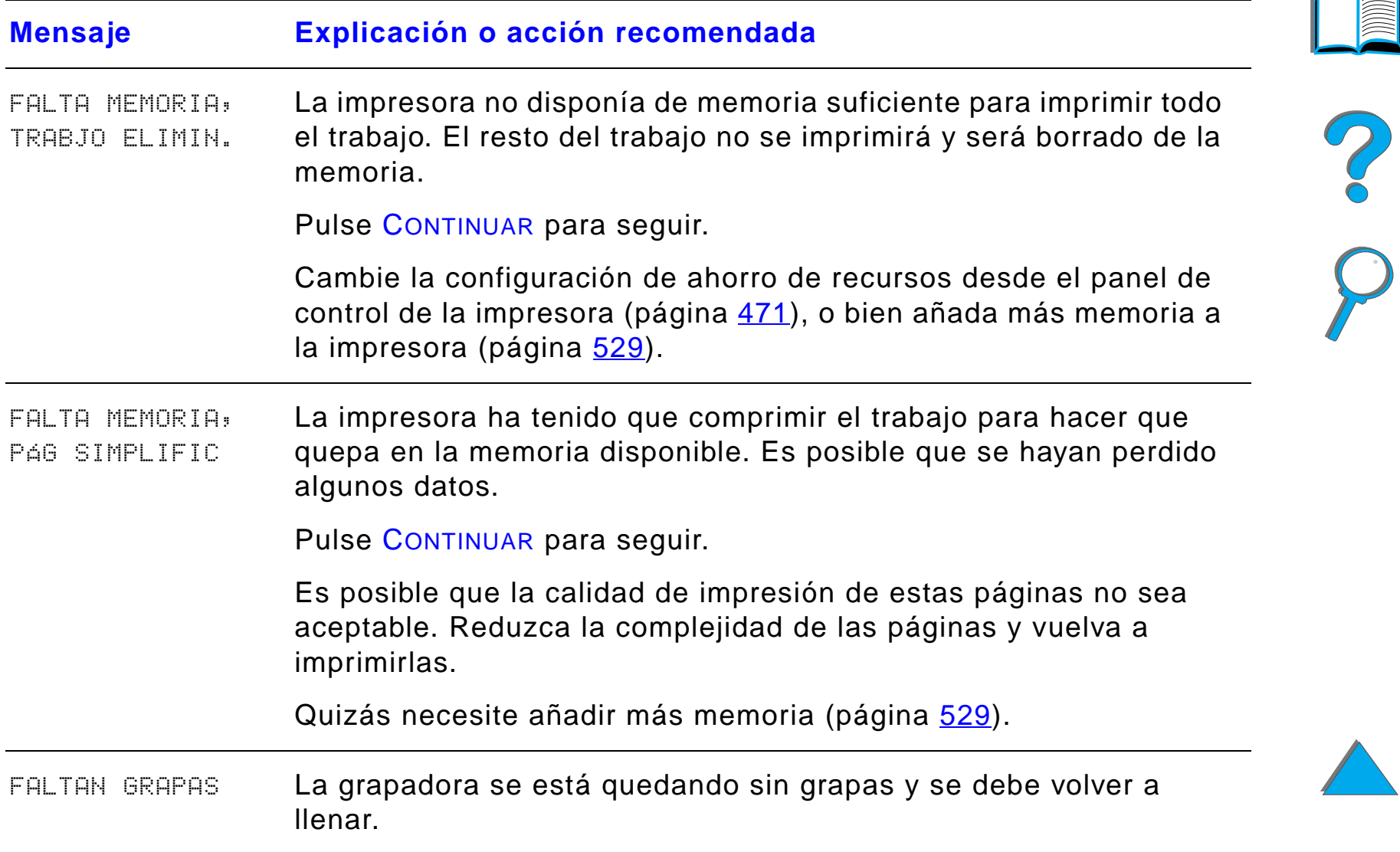

*Explicación de los mensajes de la impresora*

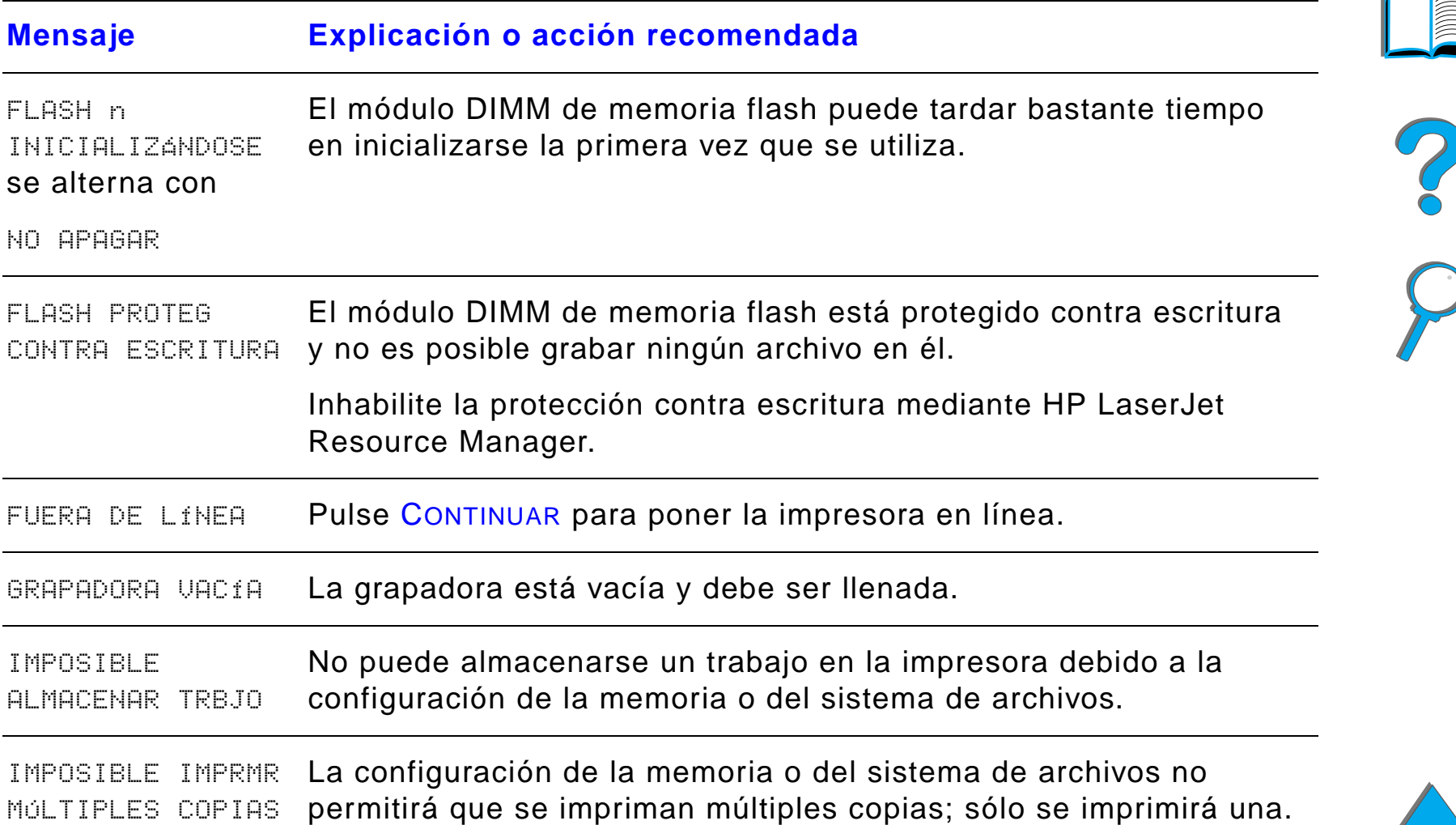

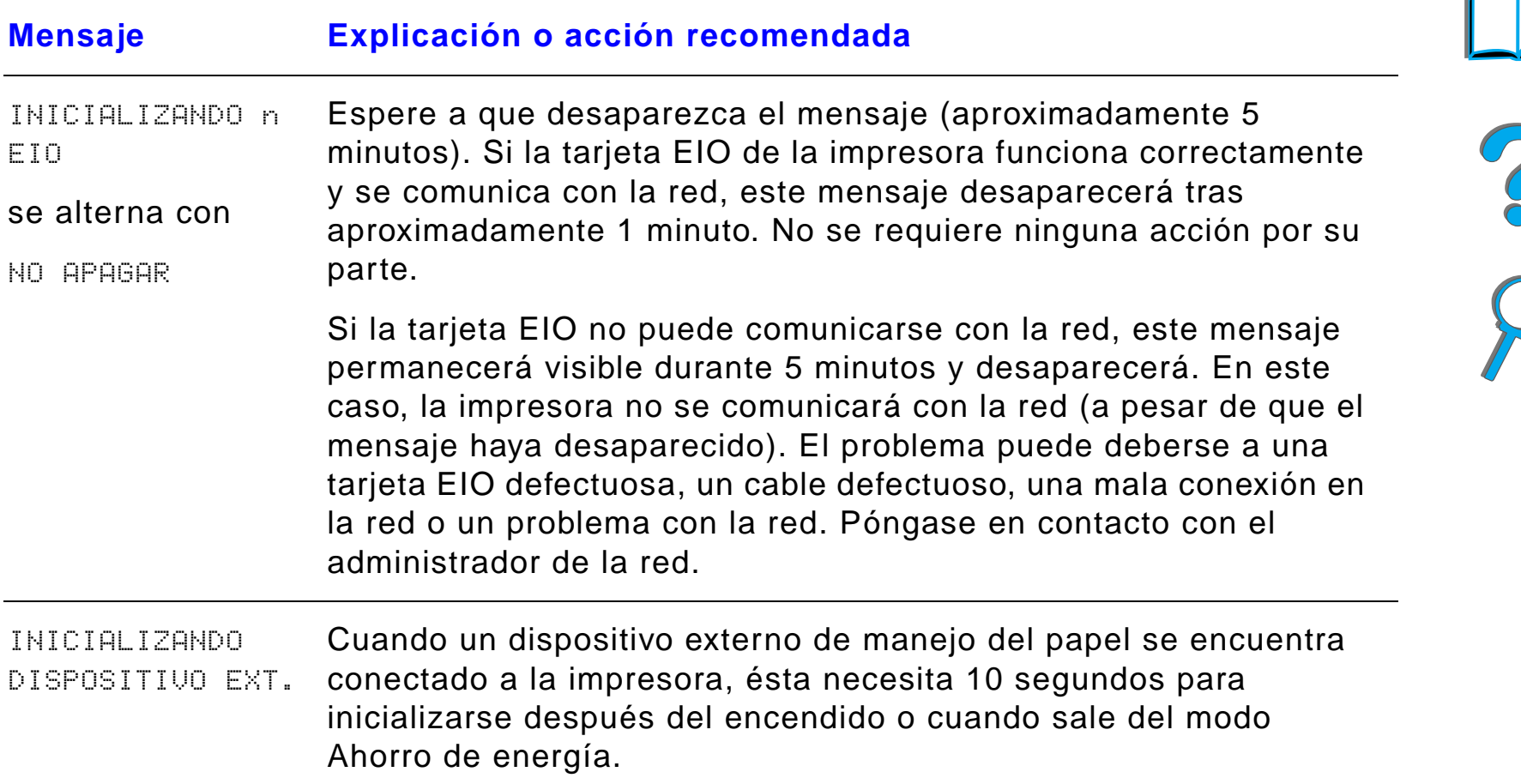

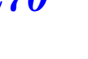

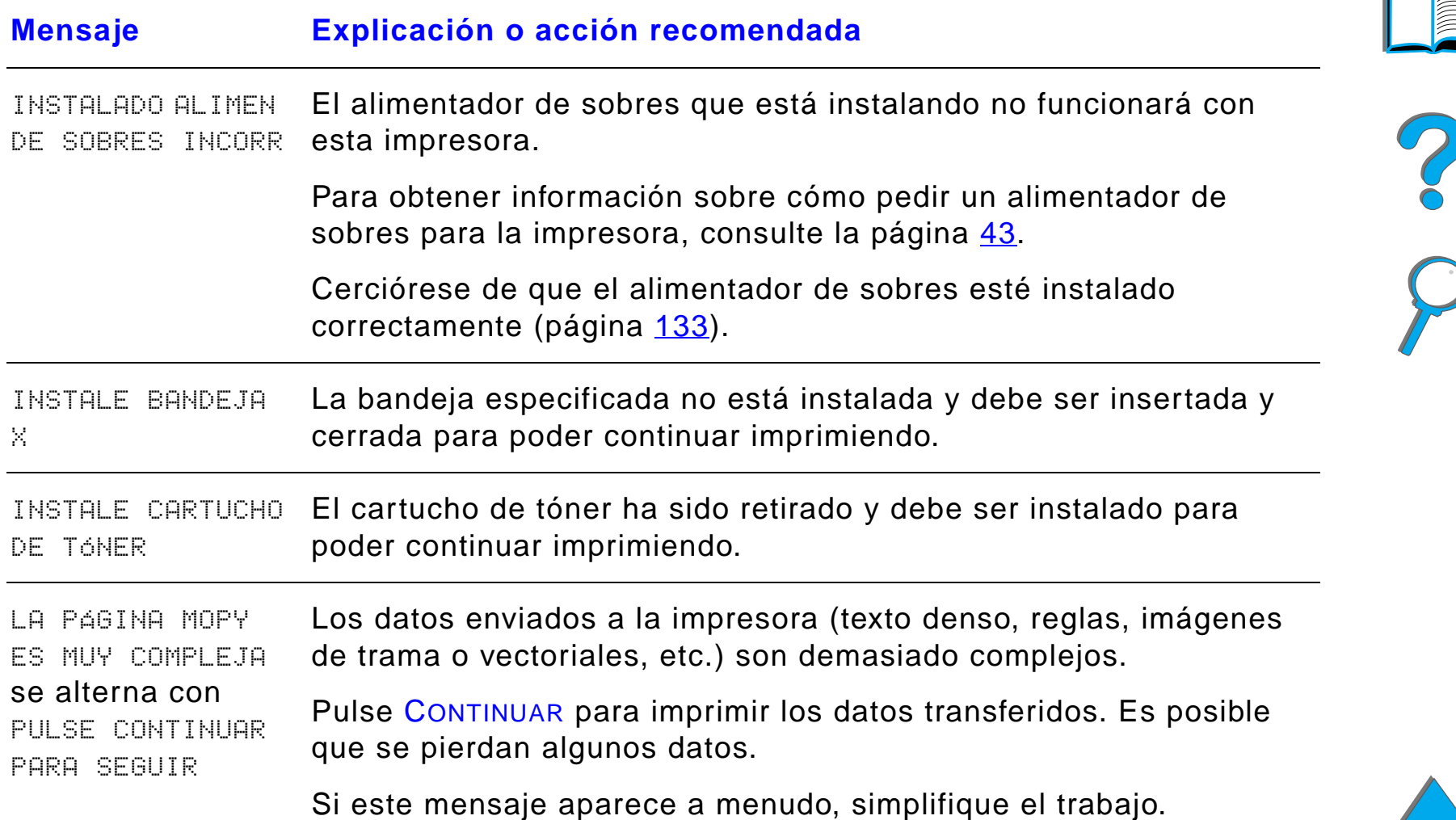

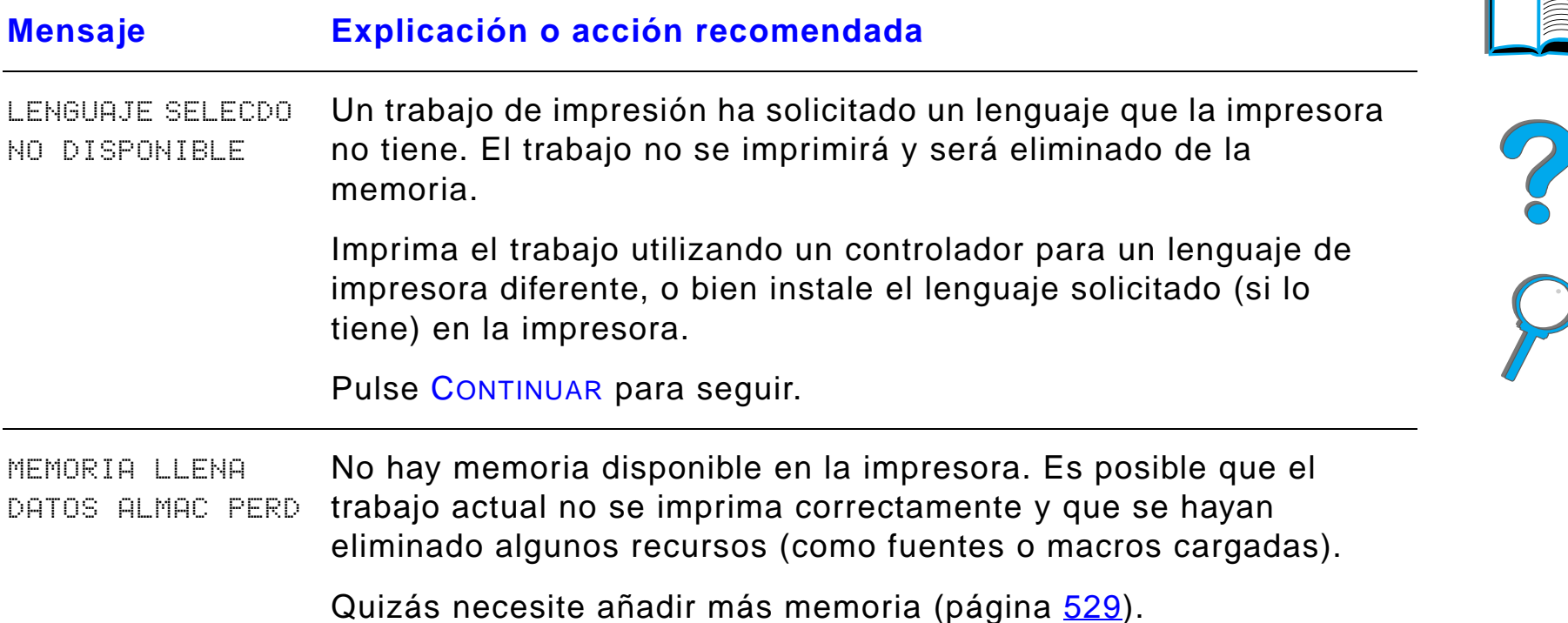

*Explicación de los mensajes de la impresora*

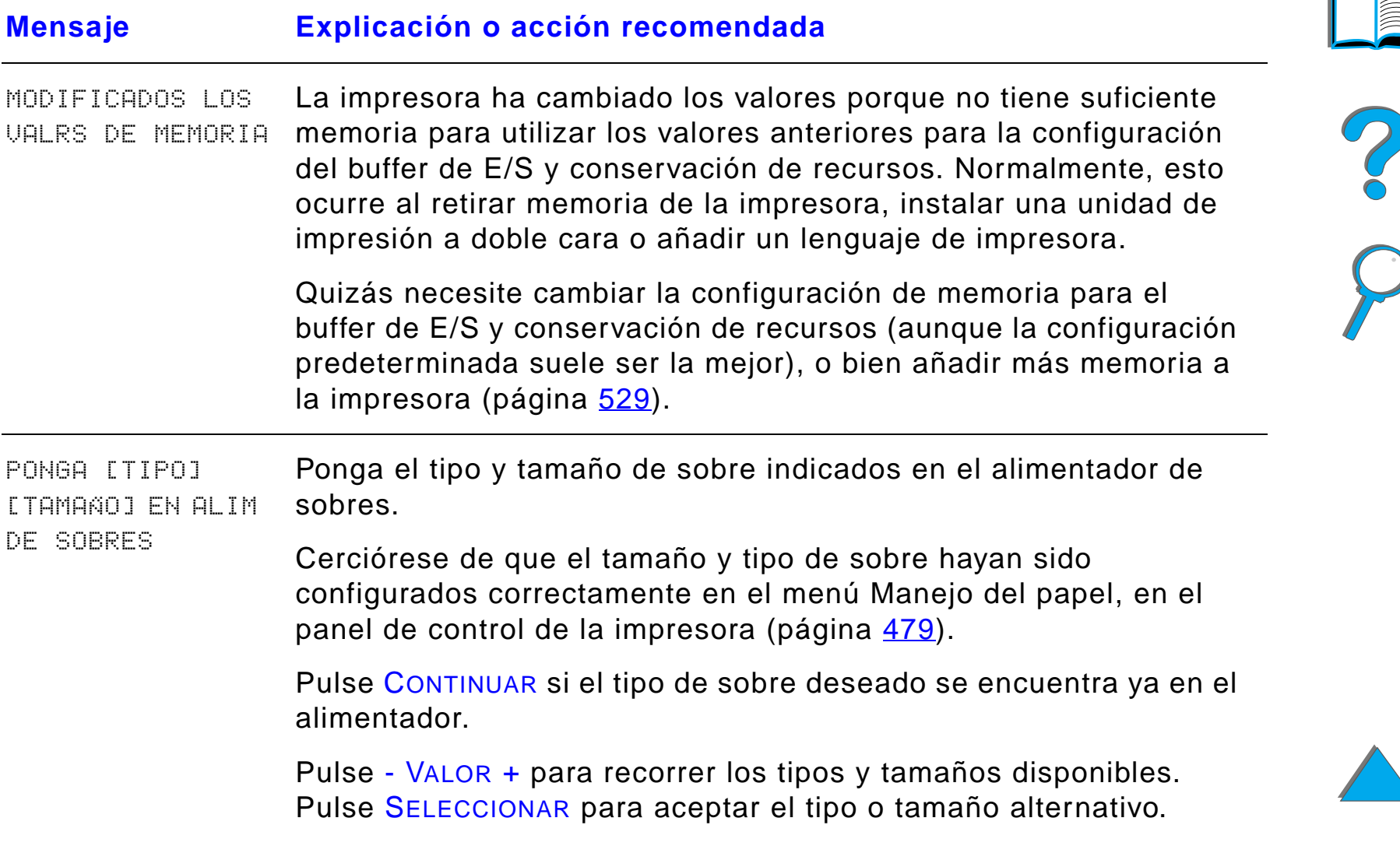

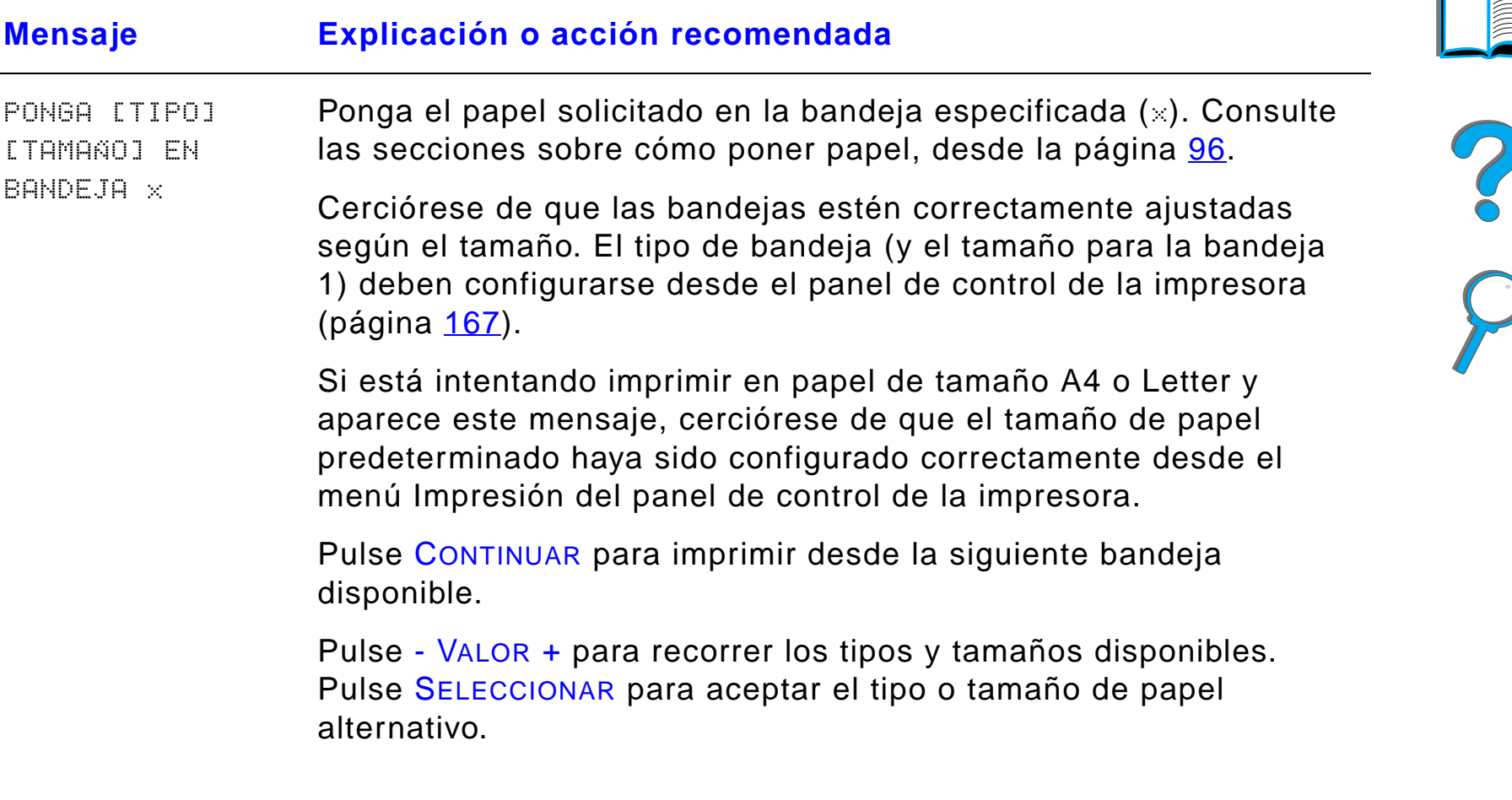

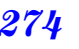

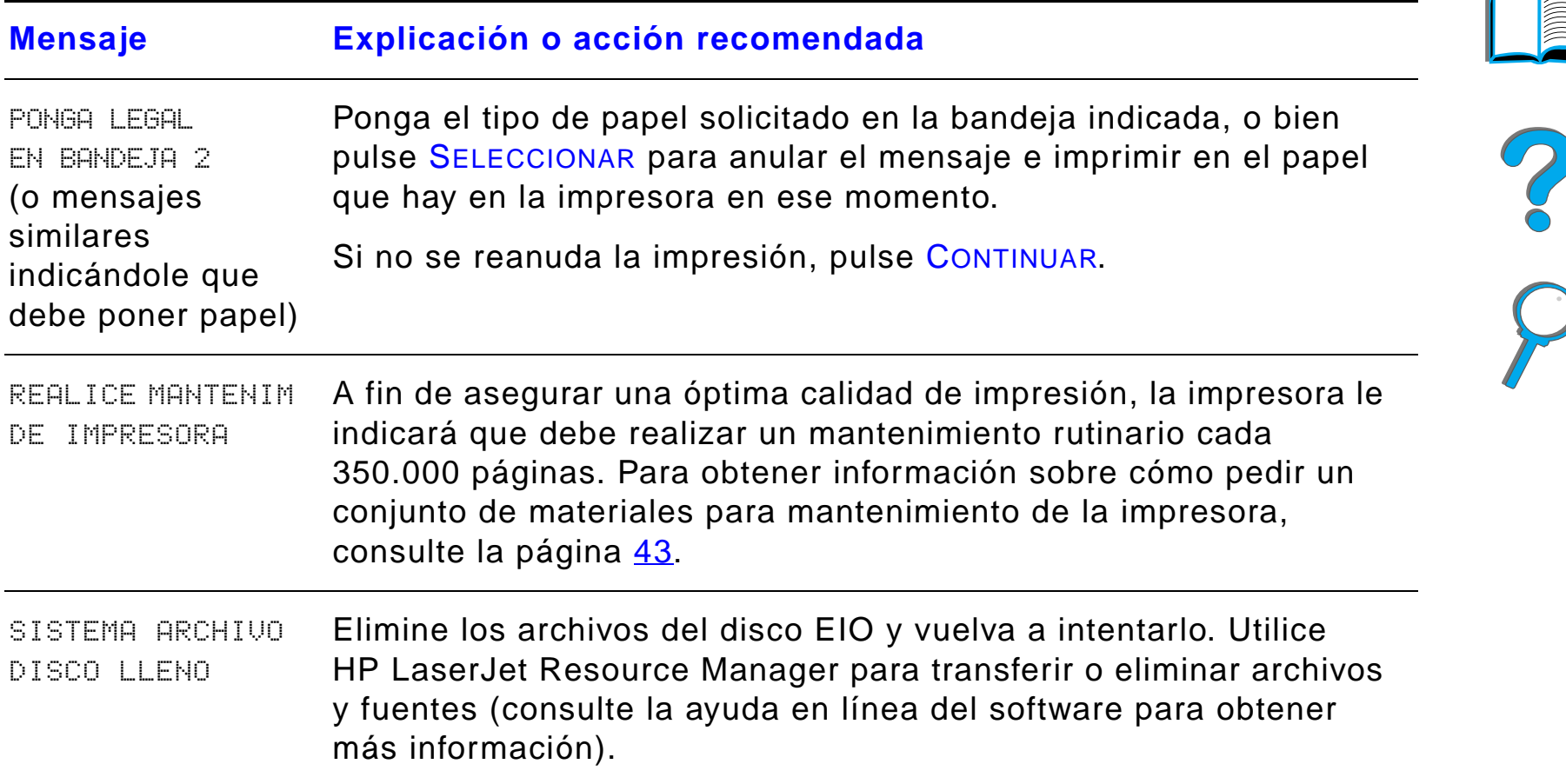

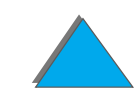

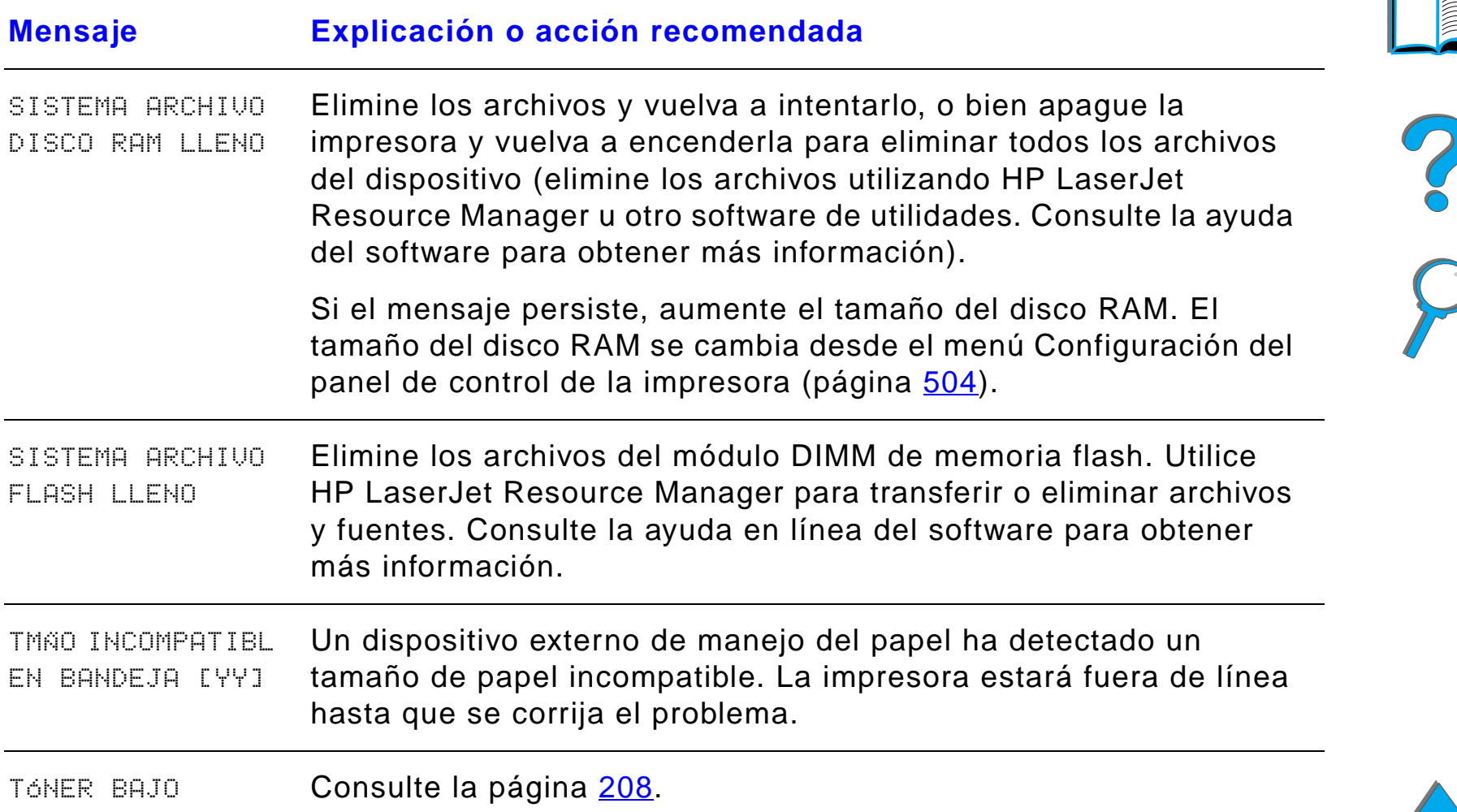

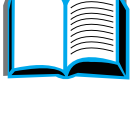

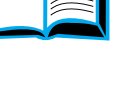

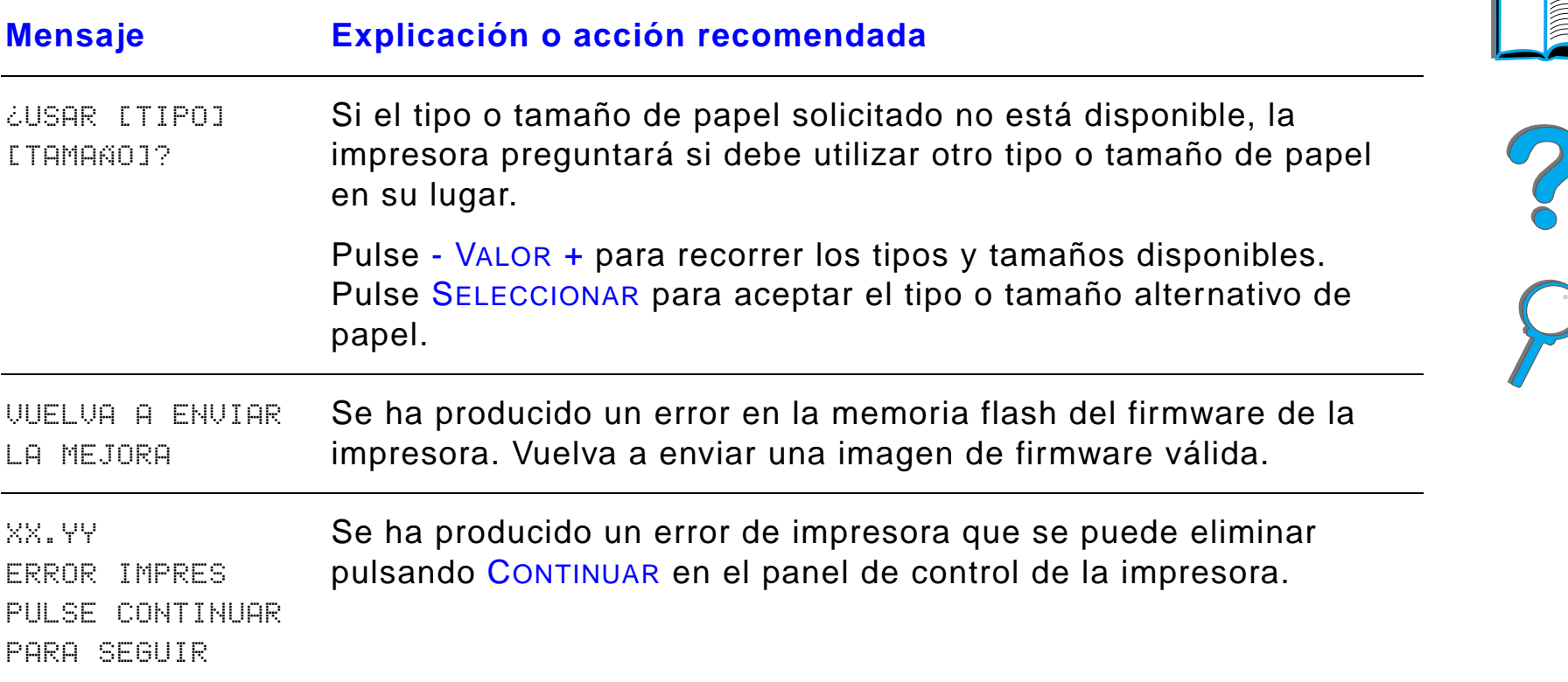

*Capítulo 5 Resolución de problemas 278*

# *Corrección de los problemas de calidad de impresión*

Guíese por los ejemplos siguientes para determinar qué tipo de problema está experimentando con la calidad de impresión; luego consulte la tabla que sigue para corregirlo.

**Nota** Los ejemplos siguientes ilustran una hoja tamaño Letter que se ha introducido en la impresora por el borde largo. (Si se ha introducido el papel en la impresora por el borde corto, las líneas y defectos repetitivos tendrán una orientación vertical en vez de horizontal.)

**Sigue en la próxima página.**

*Corrección de los problemas de calidad de impresión*

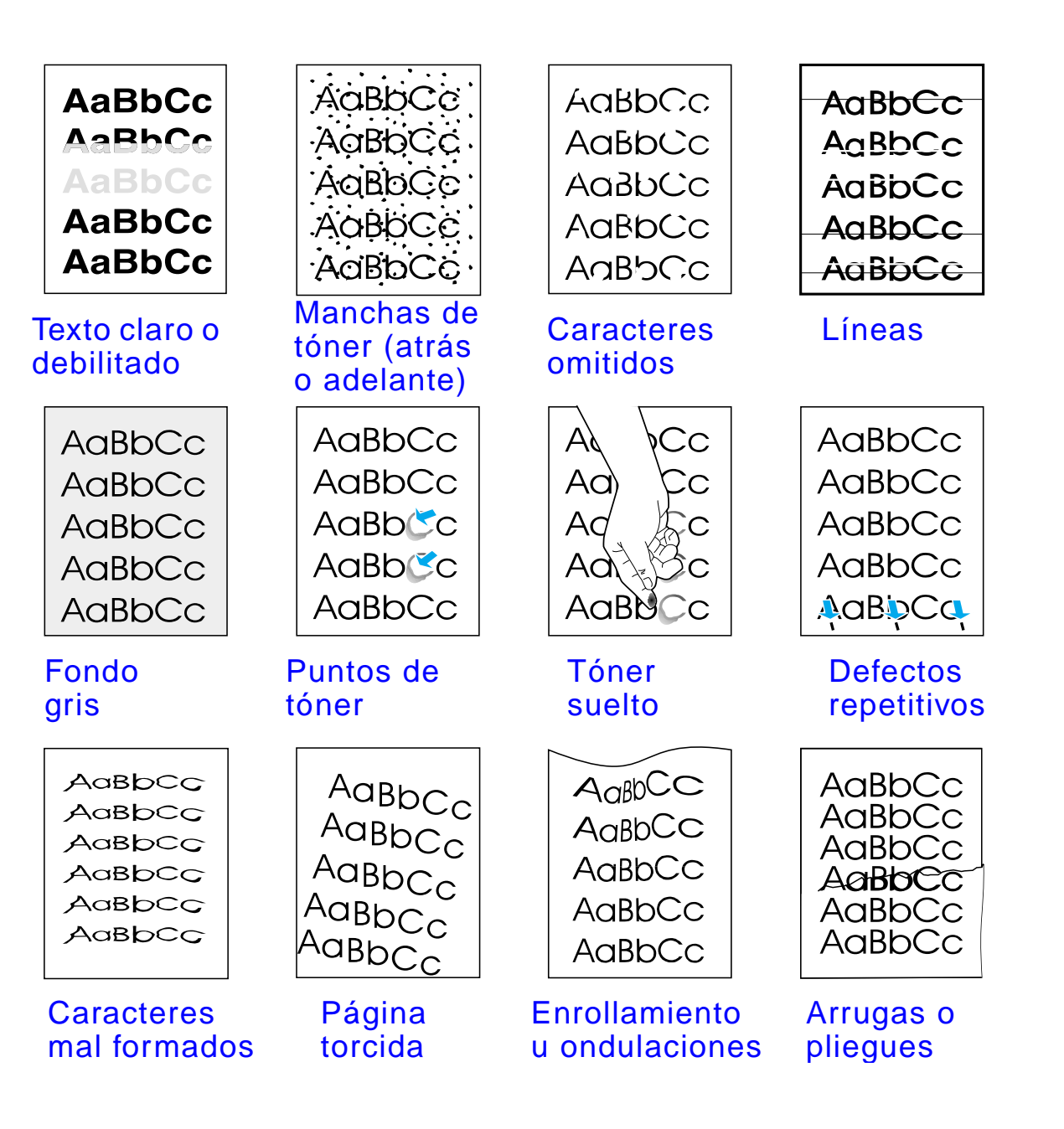

*Corrección de los problemas de calidad de impresión*

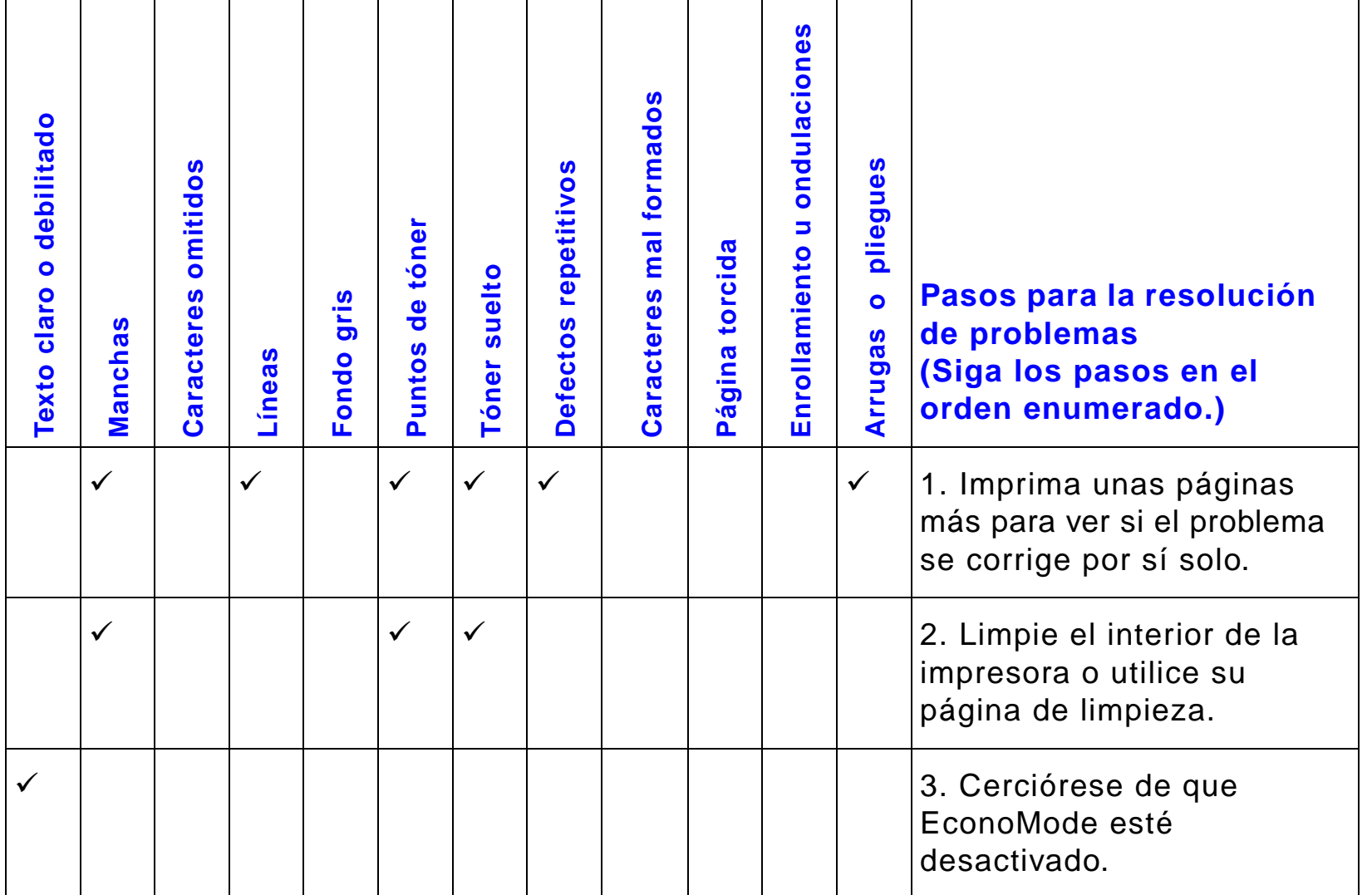

?

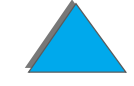

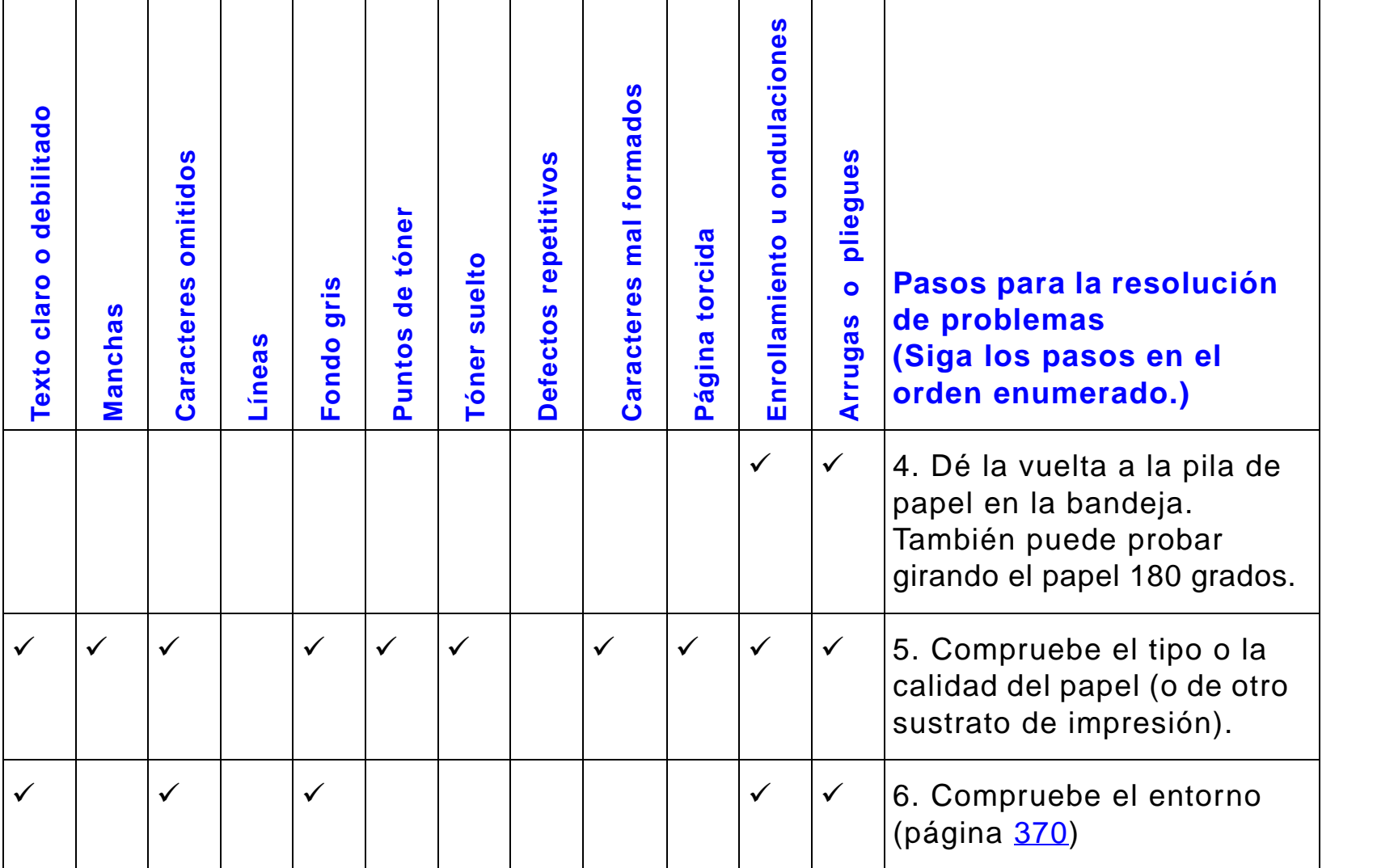

R

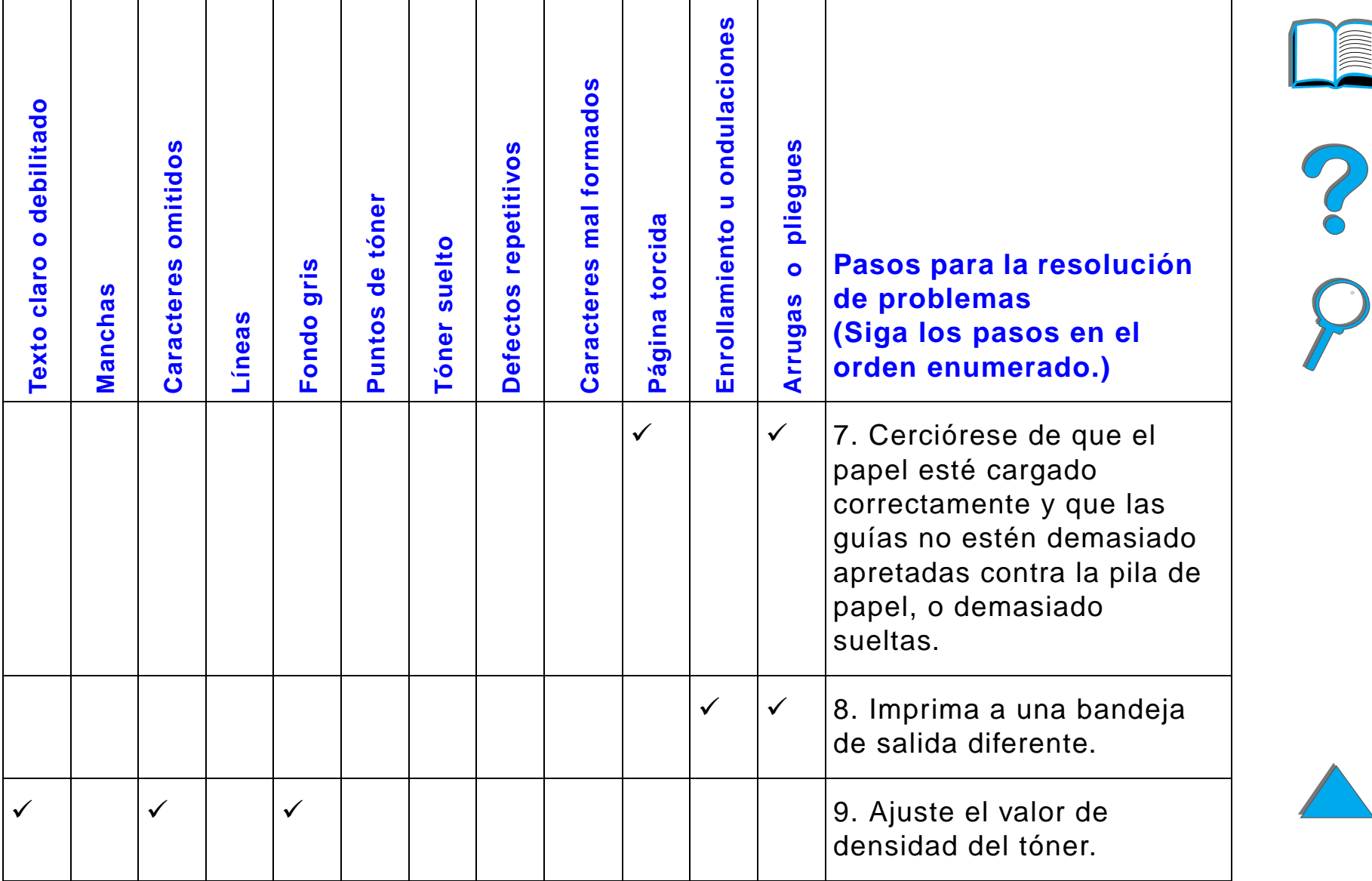

*Corrección de los problemas de calidad de impresión*

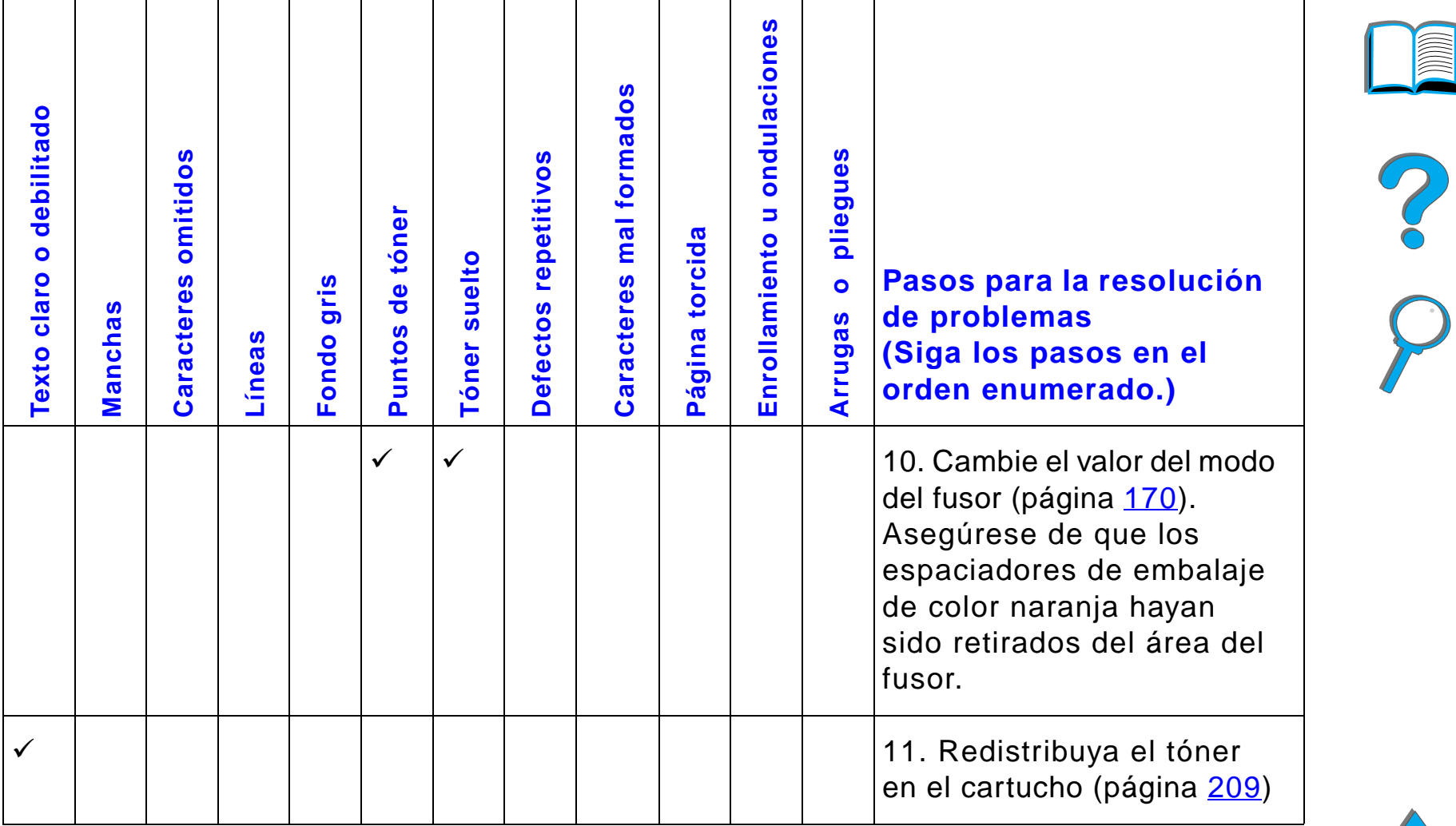

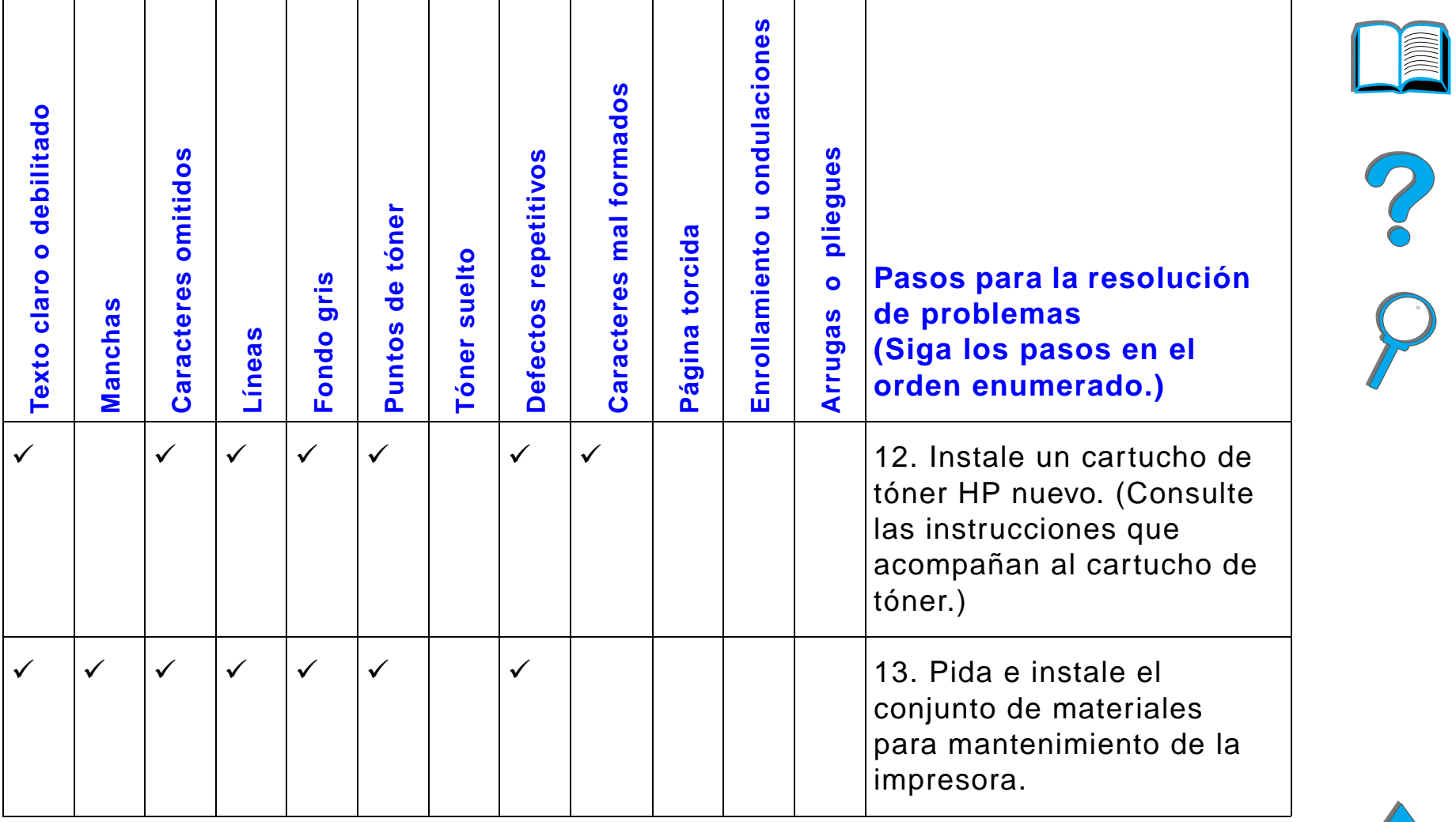

*Corrección de los problemas de calidad de impresión*

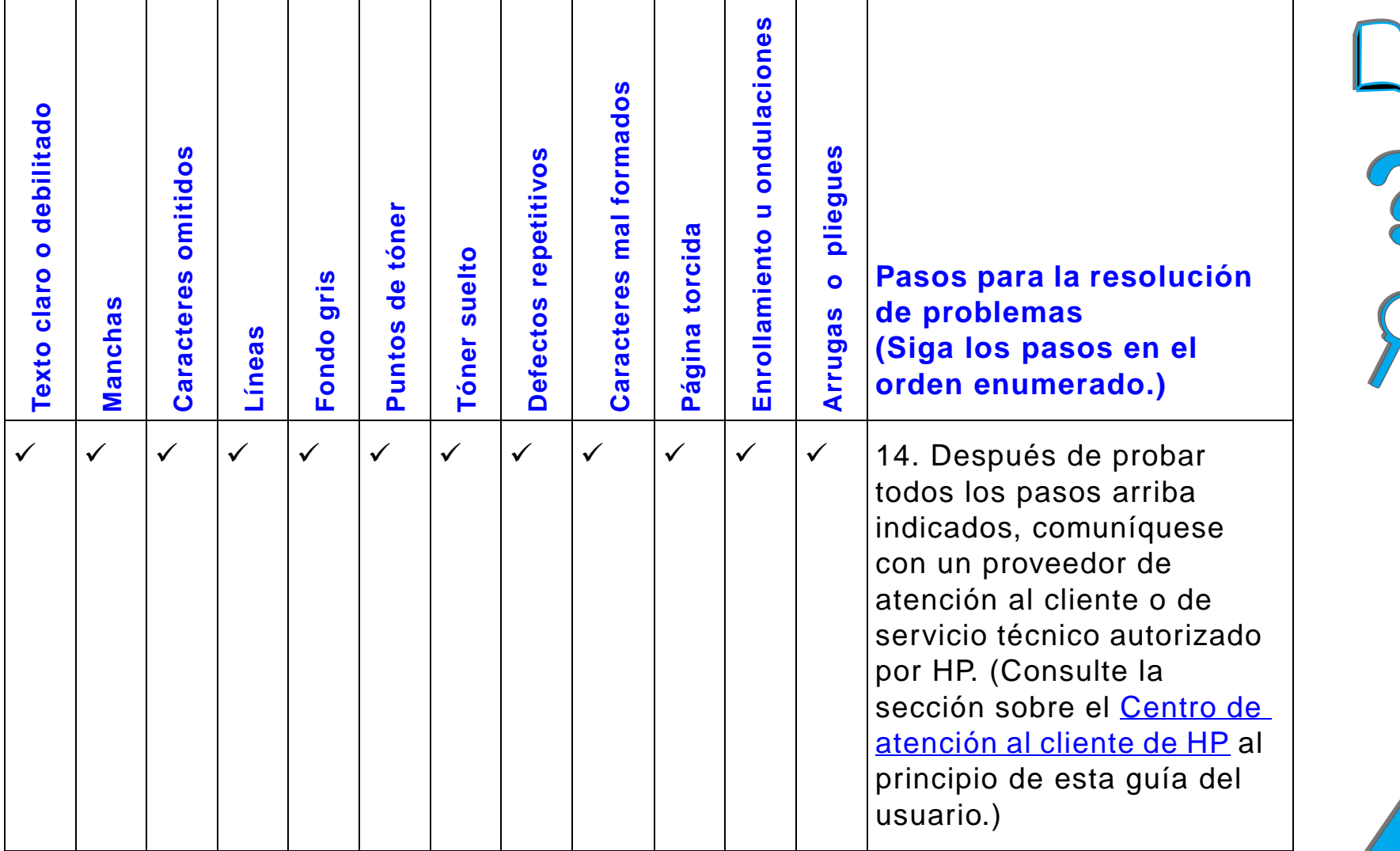

*Capítulo 5 Resolución de problemas 285*

# *Corrección de arrugas en sobres*

#### **Nota**

Una vez haya terminado de imprimir sobres con este método, vuelva a bajar las palancas del fusor para tipos de papel (sustratos) estándar.

**1** Abra la puerta izquierda. (Si tiene instalado un dispositivo de salida opcional, apártelo de la impresora para poder acceder a la puerta izquierda.)

#### **¡ADVERTENCIA!**

Evite tocar el área del fusor adyacente, ya que puede estar CALIENTE.

**2** Busque y levante las dos palancas en forma de "T", como se muestra en la figura 2.

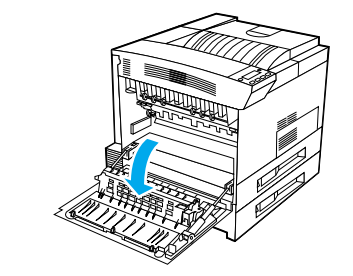

**1**

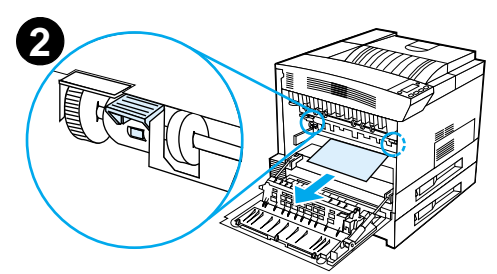

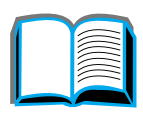

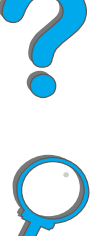

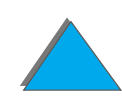

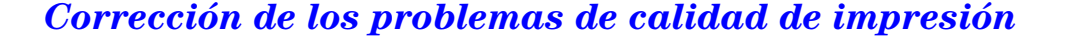

#### *Capítulo 5 Resolución de problemas 287*

- **3** Cierre la puerta izquierda.
- **4** Asegúrese de que la bandeja boca arriba esté seleccionada al imprimir sobres.

#### **CUIDADO**

Si no se vuelven a bajar las palancas, puede producirse una calidad de impresión deficiente al imprimir en papel de tipo estándar.

Una vez haya terminado de imprimir los sobres, baje las palancas del fusor.

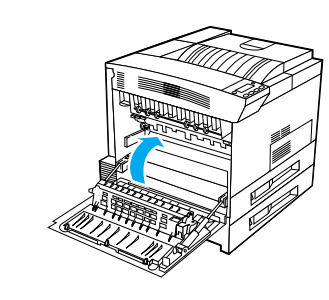

**3**

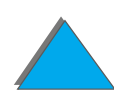

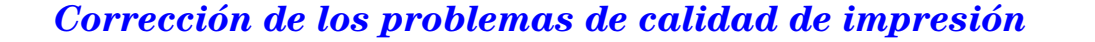

# *Determinación de problemas con la impresora*

# *Lista de comprobación*

- $\bullet$ [La impresora no se enciende](#page-289-0)
- $\bullet$ La pantalla del panel de control aparece en blanco o con caracteres [ininteligibles](#page-289-1)
- $\bullet$  [La impresora no puede imprimir la página de configuración](#page-292-0)
- $\bullet$ [No se imprime un trabajo](#page-293-0)
- $\bullet$ [Problemas con el equipo, la red o el puerto de E/S](#page-337-0)
- $\bullet$ [La impresora imprime demasiado lento](#page-298-0)
- $\bullet$ [La impresión es incompleta o incorrecta](#page-299-0)
- $\bullet$  [La impresora no tiene en cuenta las fuentes, el formato o la selección de](#page-303-0)  **bandeias**
- ! [El trabajo no se imprime en ambas caras del papel](#page-306-0)
- $\bullet$ [El trabajo en papel de tamaño especial no se imprime correctamente](#page-307-0)
- $\bullet$ [Problemas con la bandeja 1](#page-307-1)
- $\bullet$  [Problemas con las bandejas 2 y 3, y la unidad opcional de dos bandejas de](#page-309-0)  [entrada para 500 hojas \(bandejas 4 y 5\)](#page-309-0)
- ! [Problemas con la bandeja opcional de entrada para 2000 hojas \(bandeja 4\)](#page-311-0)

**Sigue en la próxima página.**

#### *Corrección de los problemas de calidad de impresión*
#### *Capítulo 5 Resolución de problemas 289*

- $\bullet$ [Problemas con el buzón opcional de 8 bandejas](#page-320-0)
- $\bullet$ [Problemas con el buzón de sobremesa de 7 bandejas](#page-324-0)
- $\bullet$ [Problemas con el accesorio opcional de impresión a doble cara](#page-329-0)
- $\bullet$ [Problemas con el alimentador de sobres opcional](#page-331-0)
- $\bullet$ [Disco duro de la impresora](#page-332-0)
- $\bullet$ [Resolución de problemas de PostScript](#page-334-0)
- $\bullet$ [Problemas con HP Fast InfraRed Connect](#page-340-0)
- $\bullet$ [Resolución de problemas en Macintosh](#page-344-0)

**Nota** Para obtener más información sobre los dispositivos de salida opcionales de HP, consulte la guía del usuario que se suministra con el dispositivo.

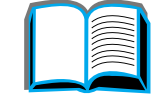

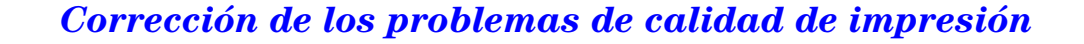

# *Problemas con la impresora*

#### *La impresora no se enciende*

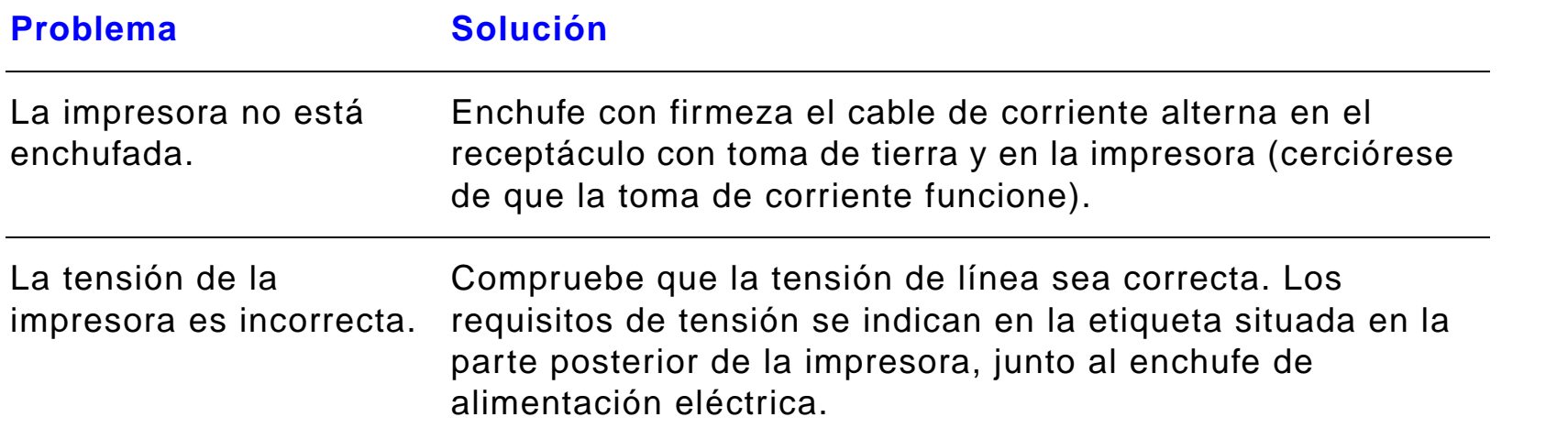

#### *La pantalla del panel de control aparece en blanco o con caracteres ininteligibles*

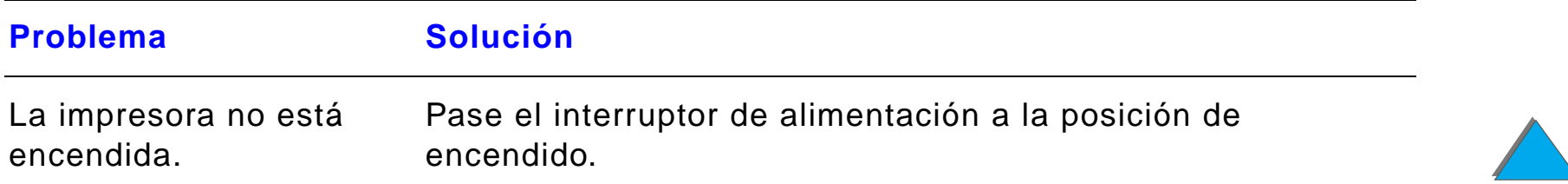

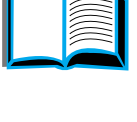

?

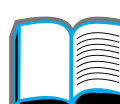

### *La pantalla del panel de control aparece en blanco o con caracteres ininteligibles (continuación)*

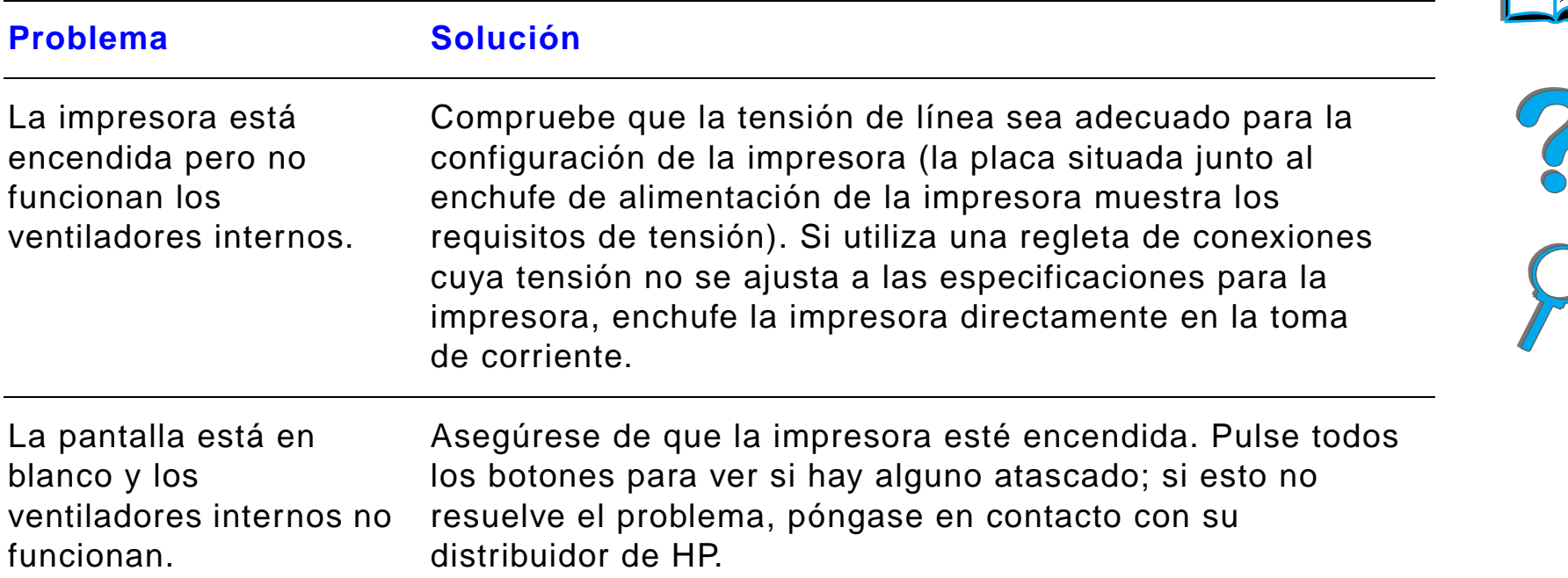

### *La pantalla del panel de control aparece en blanco o con caracteres ininteligibles (continuación)*

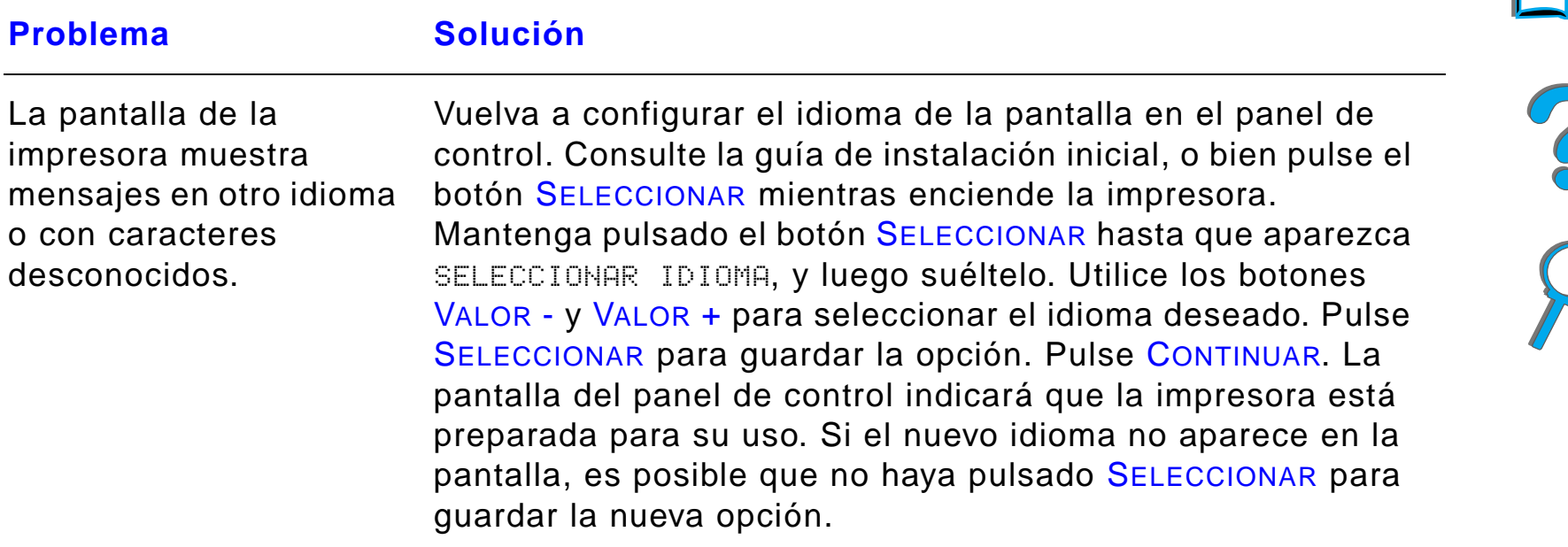

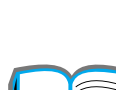

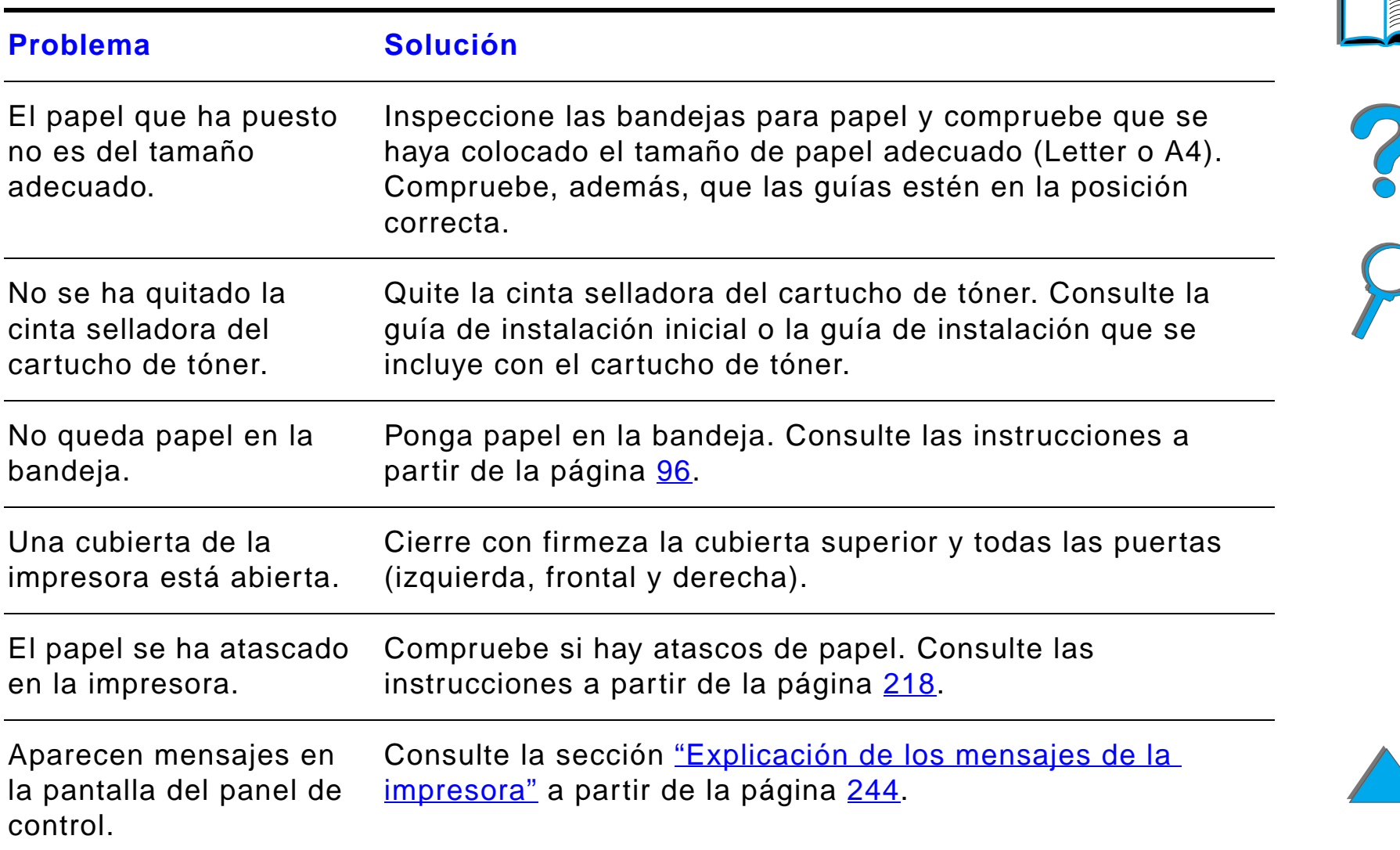

# *La impresora no puede imprimir la página de configuración*

# *Problemas con el software, el equipo y la interfaz de la impresora*

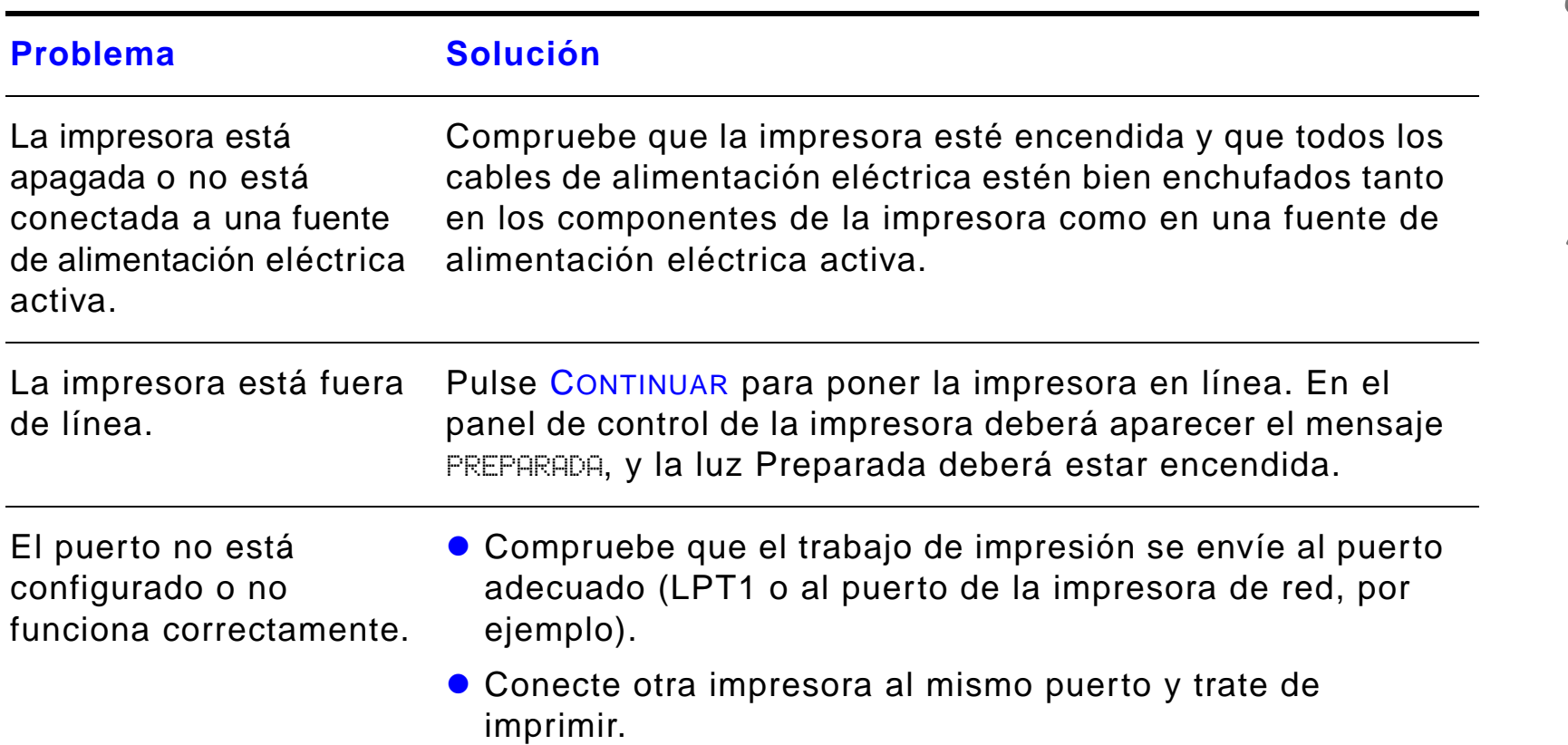

# *No se imprime un trabajo*

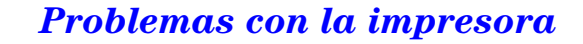

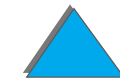

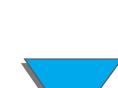

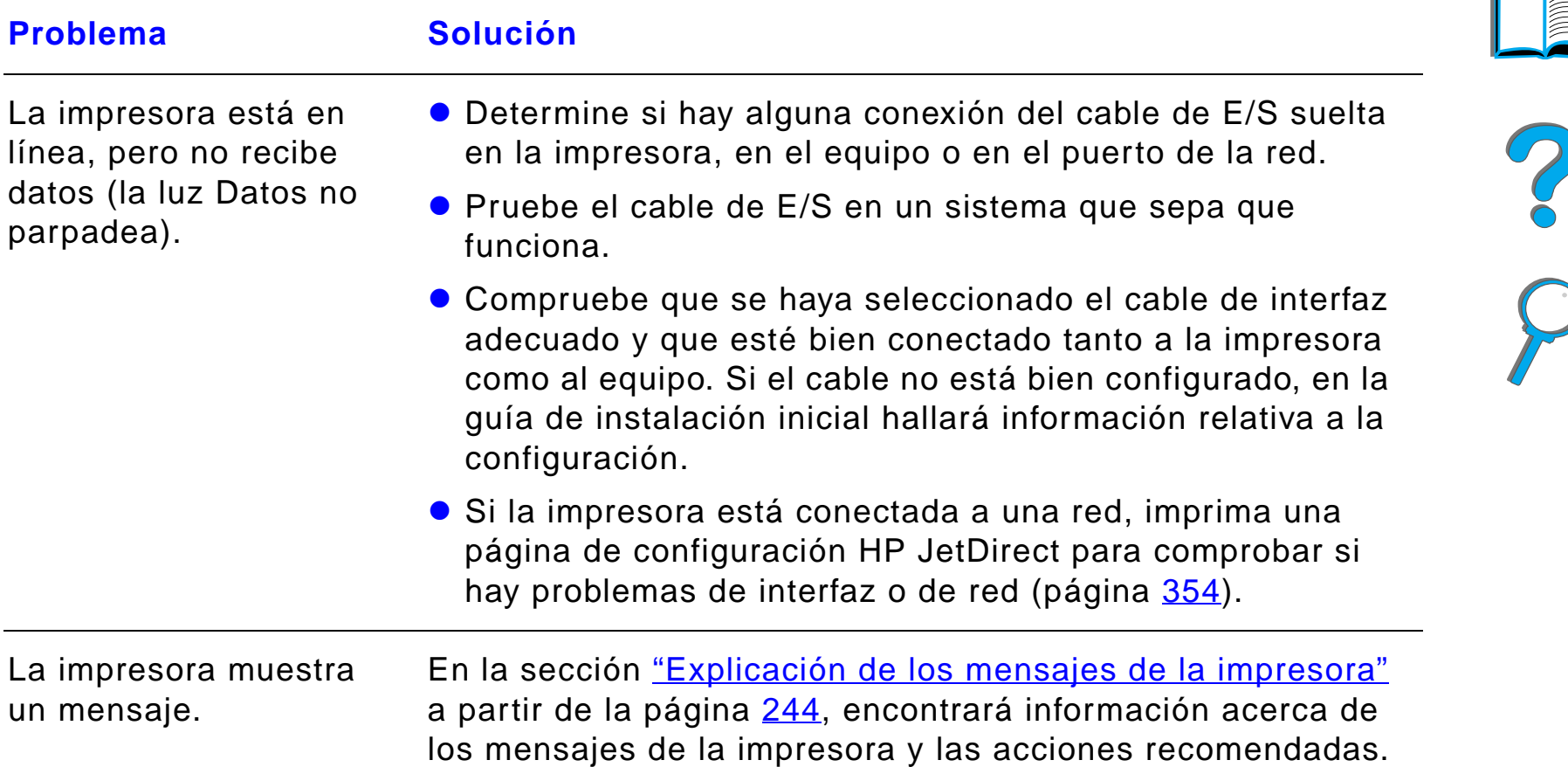

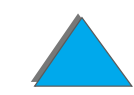

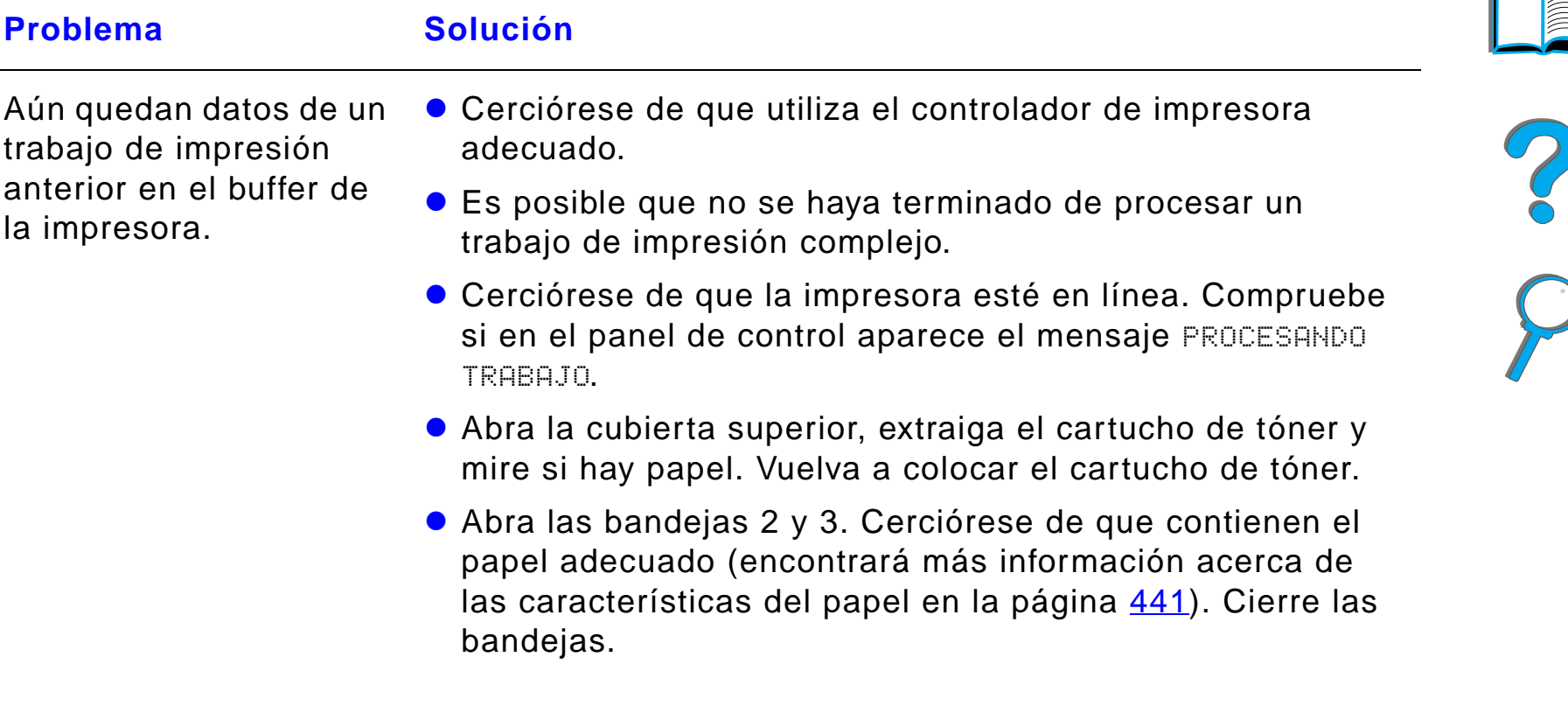

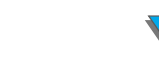

*Problemas con la impresora*

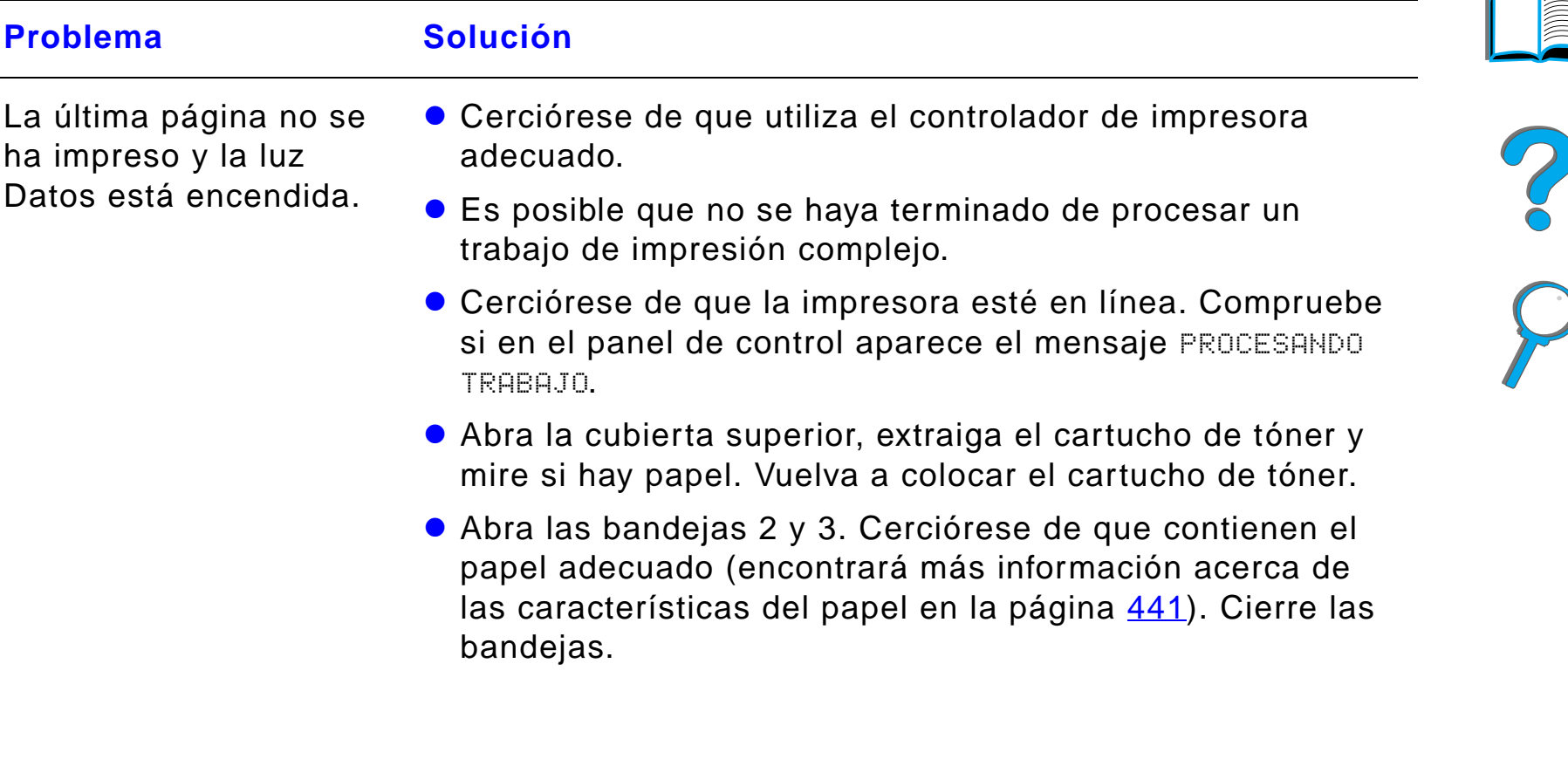

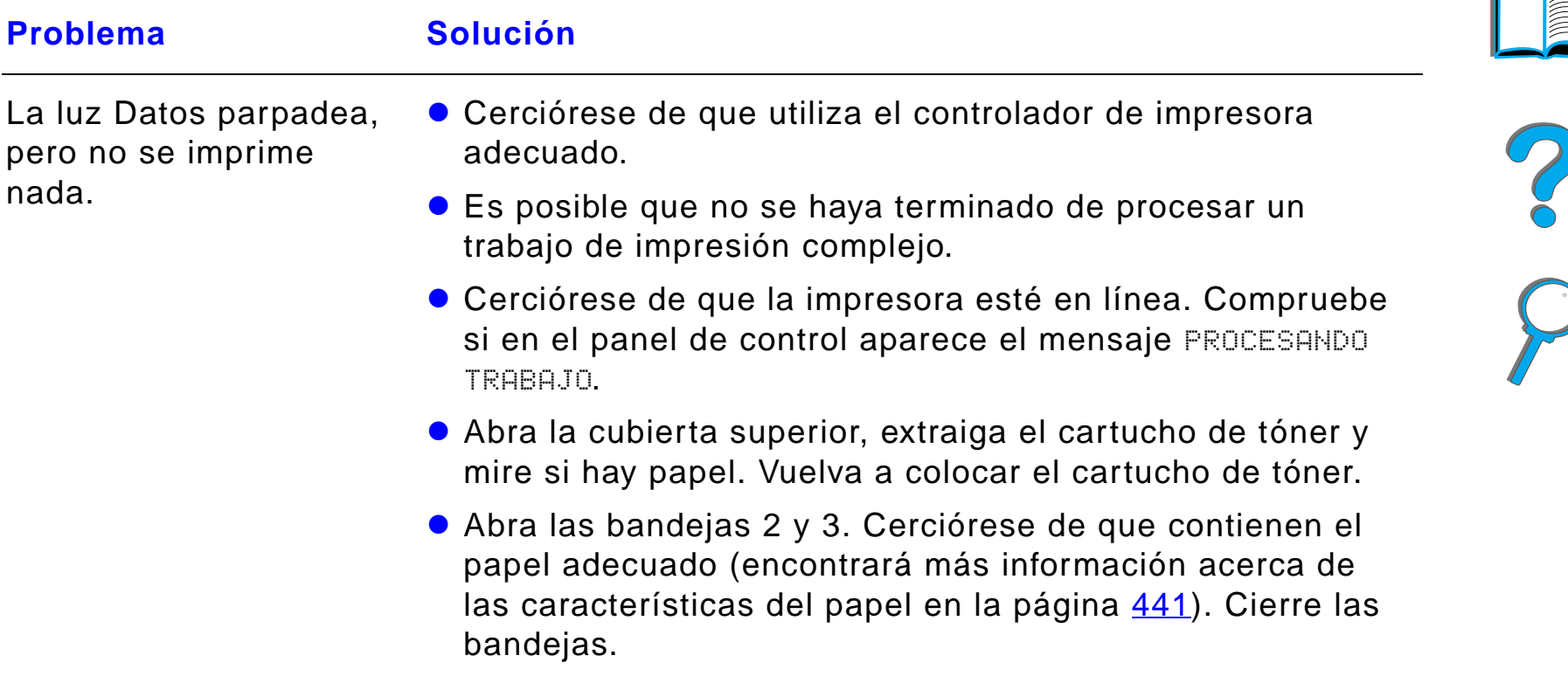

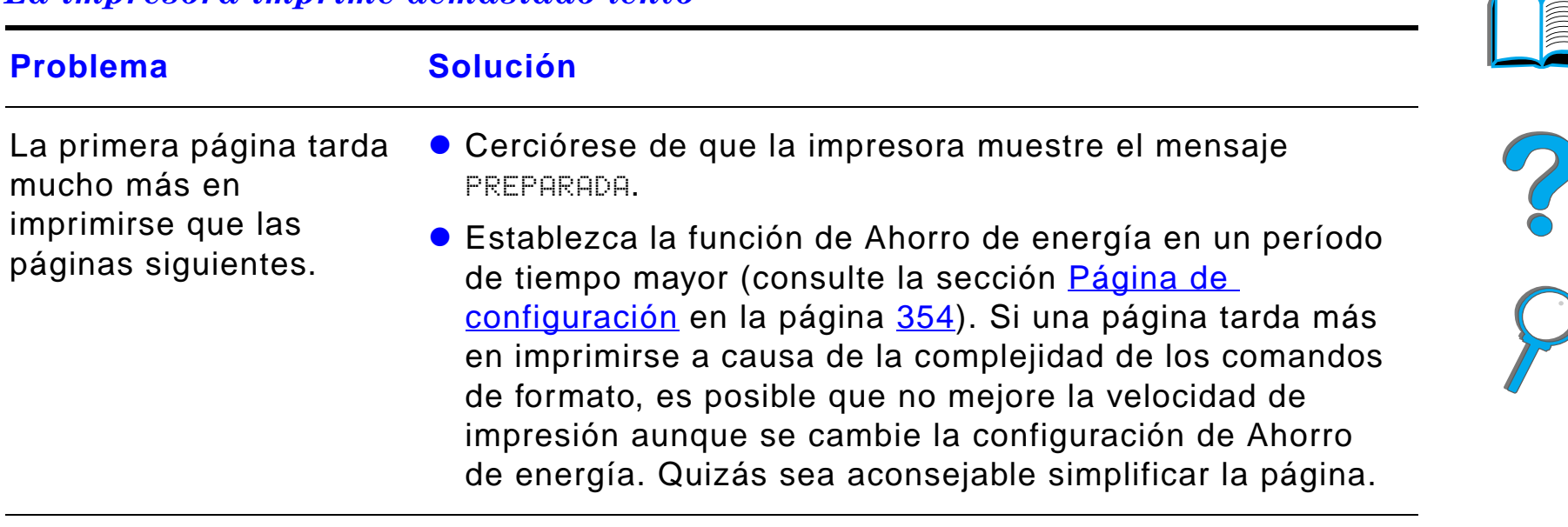

#### *La impresora imprime demasiado lento*

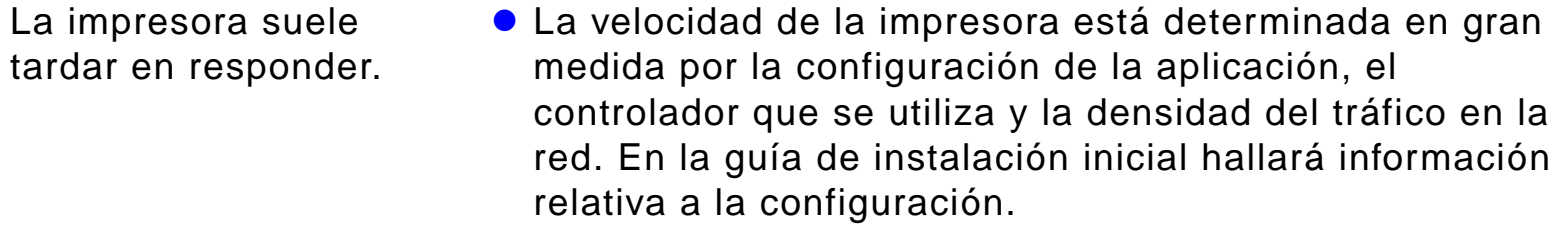

**.** Quizás necesite añadir más memoria (página [533](#page-532-0)).

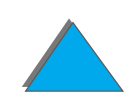

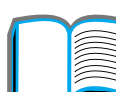

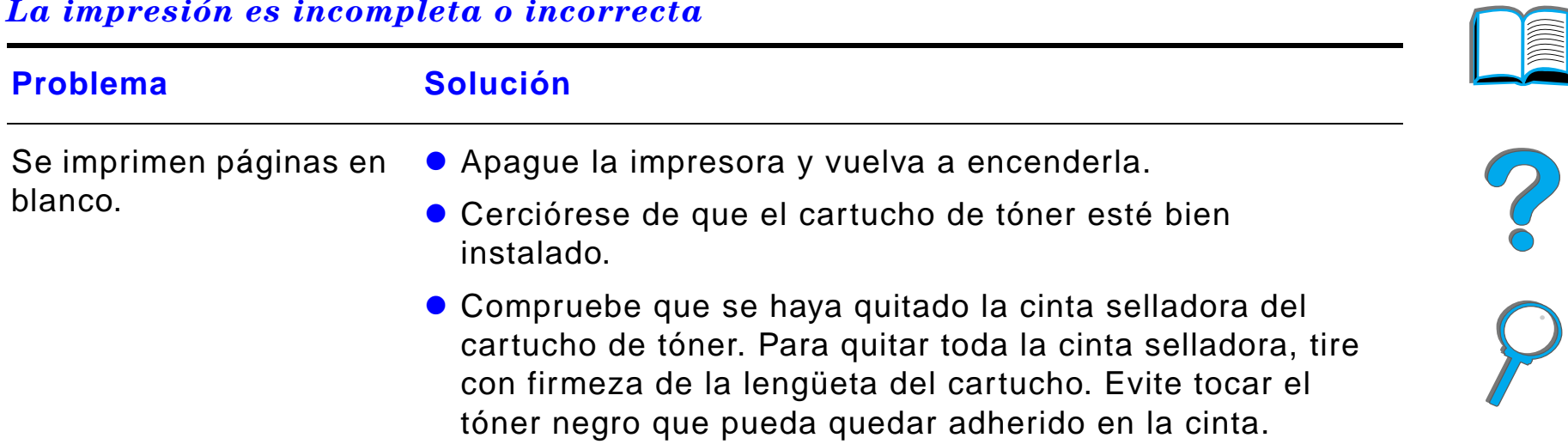

*Problemas con la impresora*

# *La impresión es incompleta o incorrecta (continuación)*

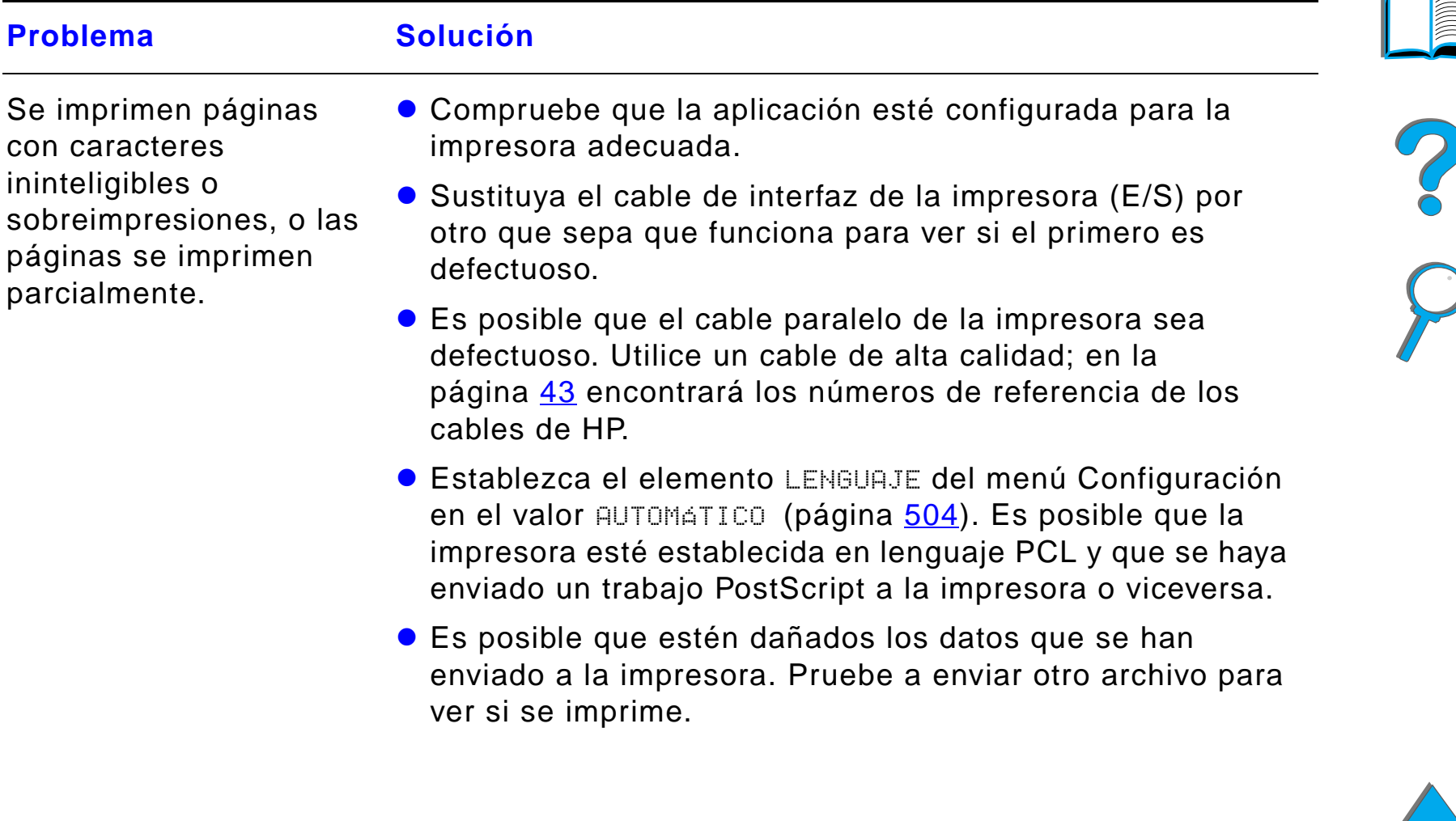

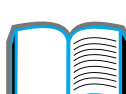

# *La impresión es incompleta o incorrecta (continuación)*

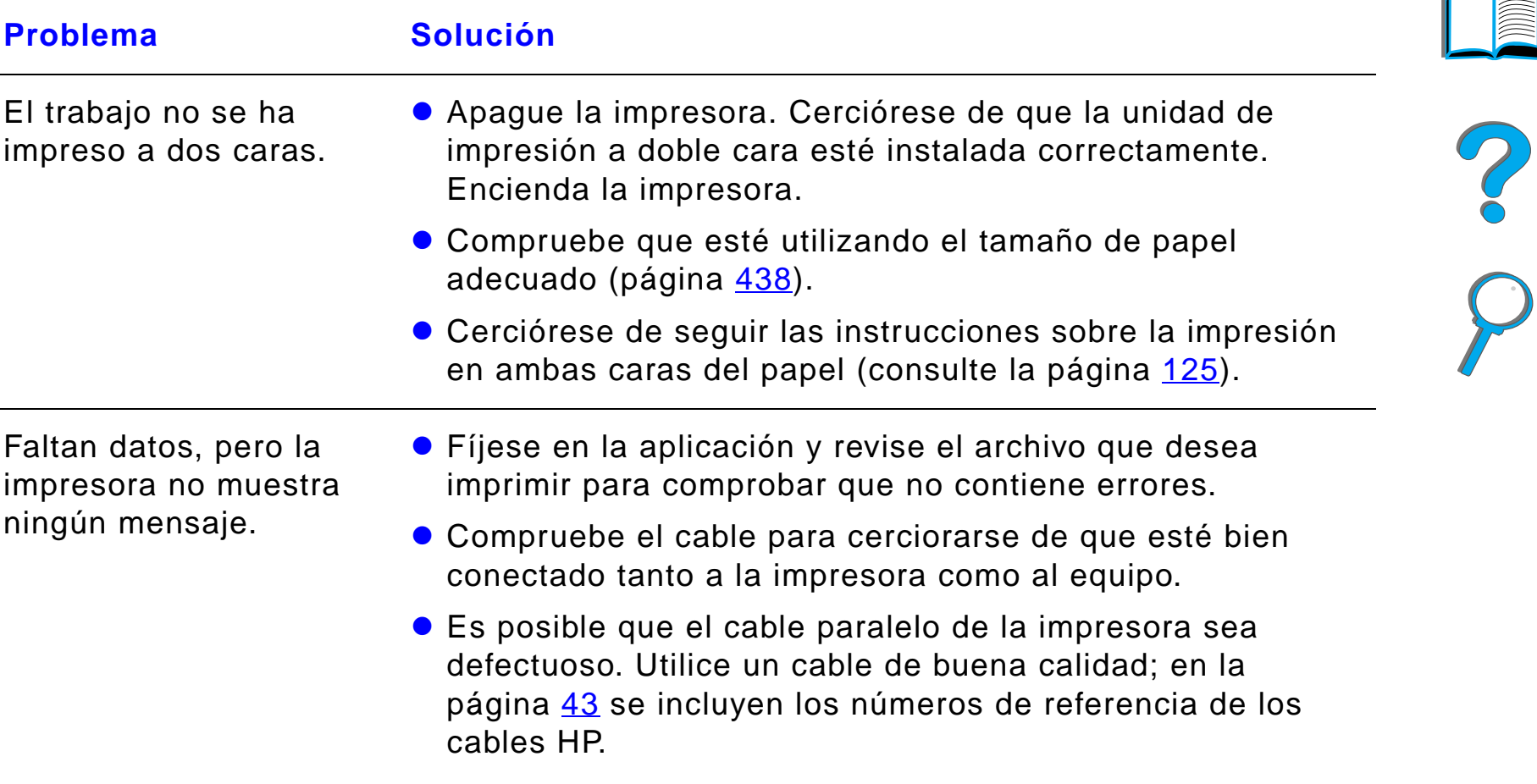

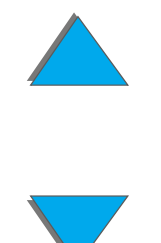

# *La impresión es incompleta o incorrecta (continuación)*

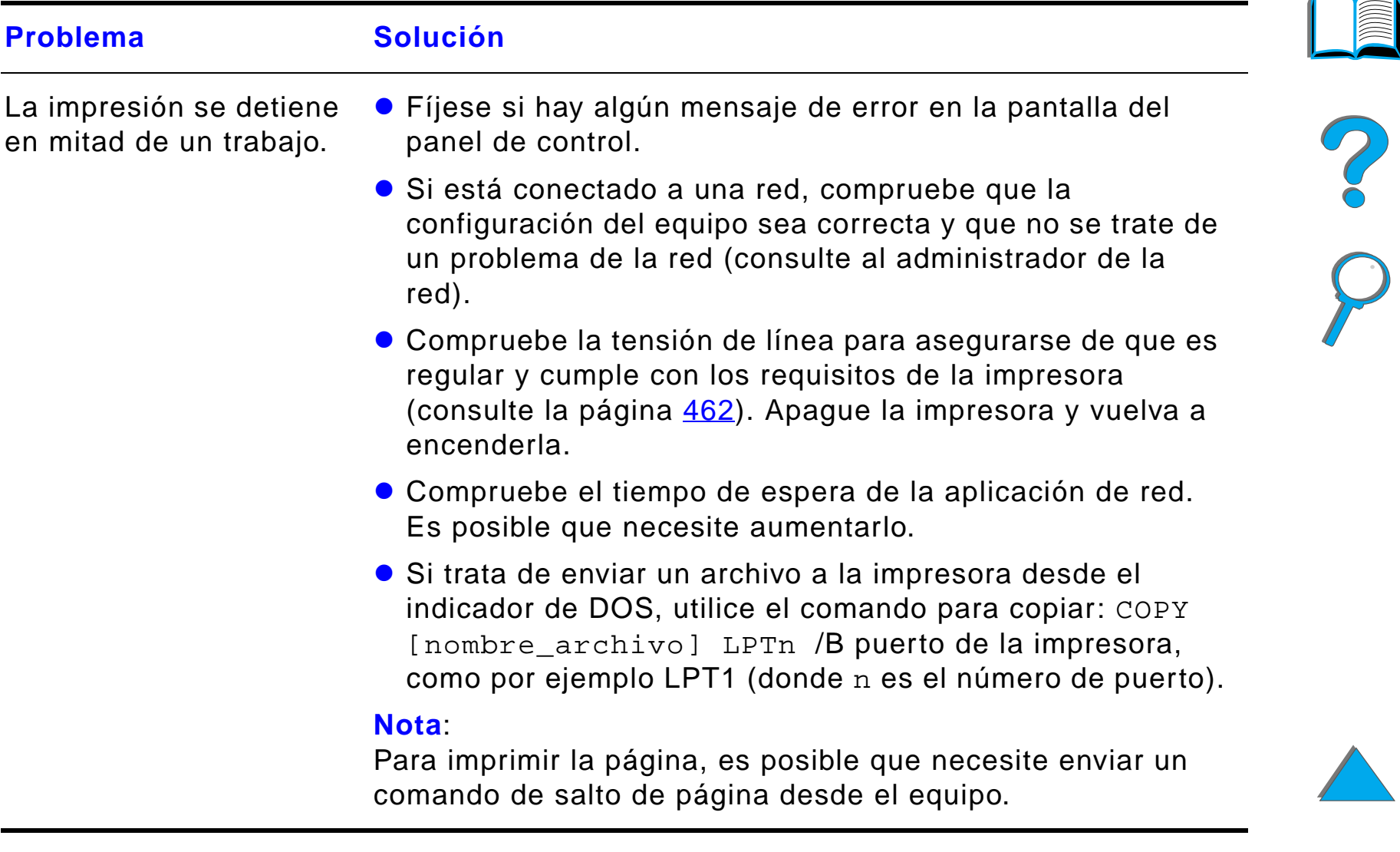

### *La impresora no tiene en cuenta las fuentes, el formato o la selección de bandejas*

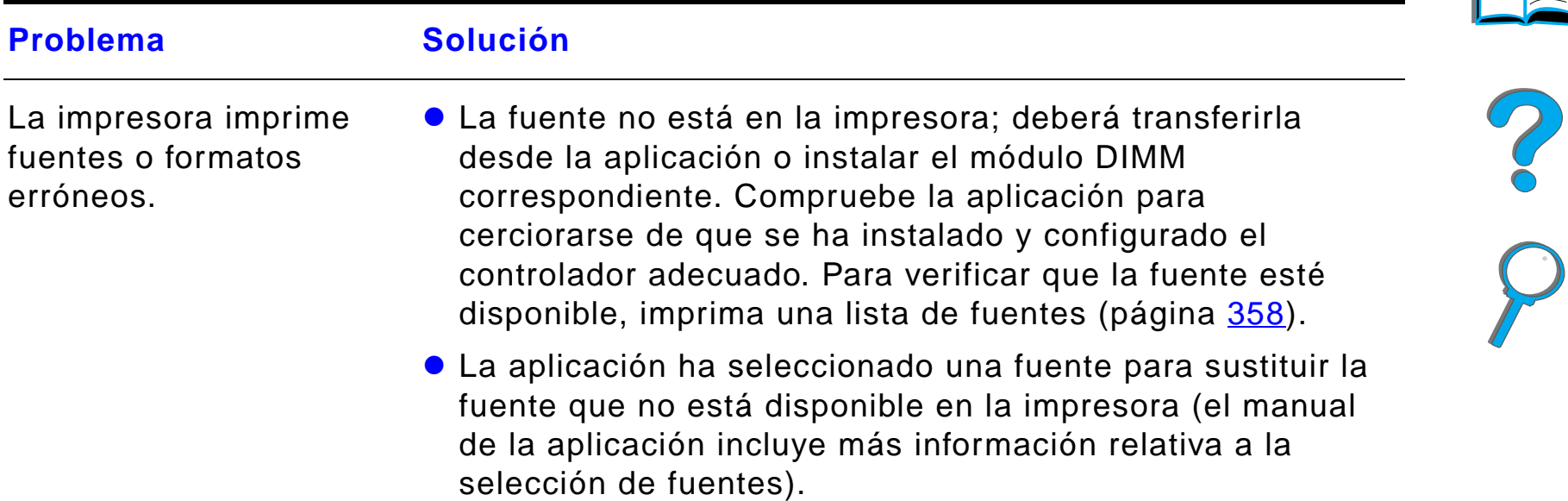

### *La impresora no tiene en cuenta las fuentes, el formato o la selección de bandejas (continuación)*

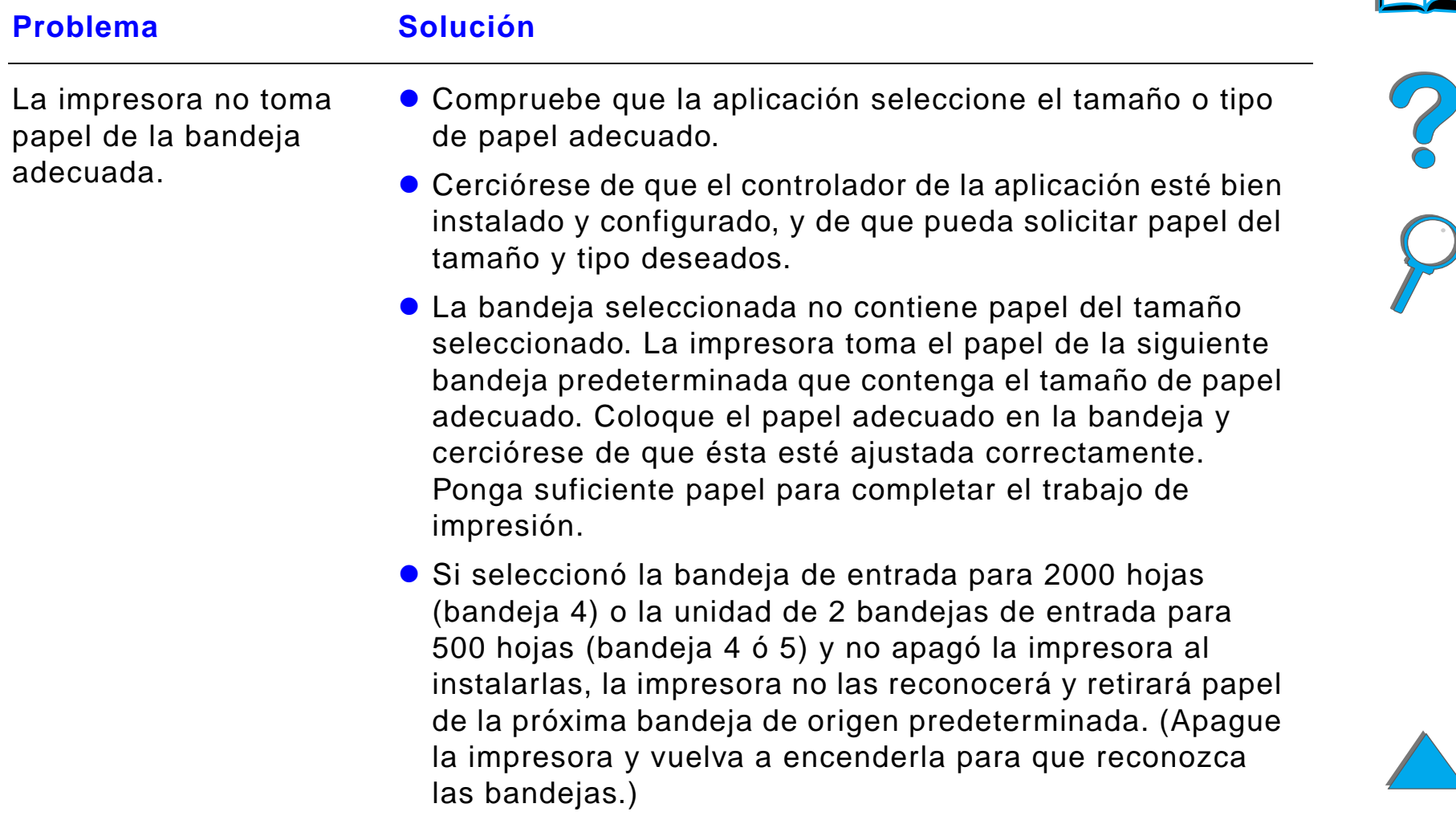

### *La impresora no tiene en cuenta las fuentes, el formato o la selección de bandejas (continuación)*

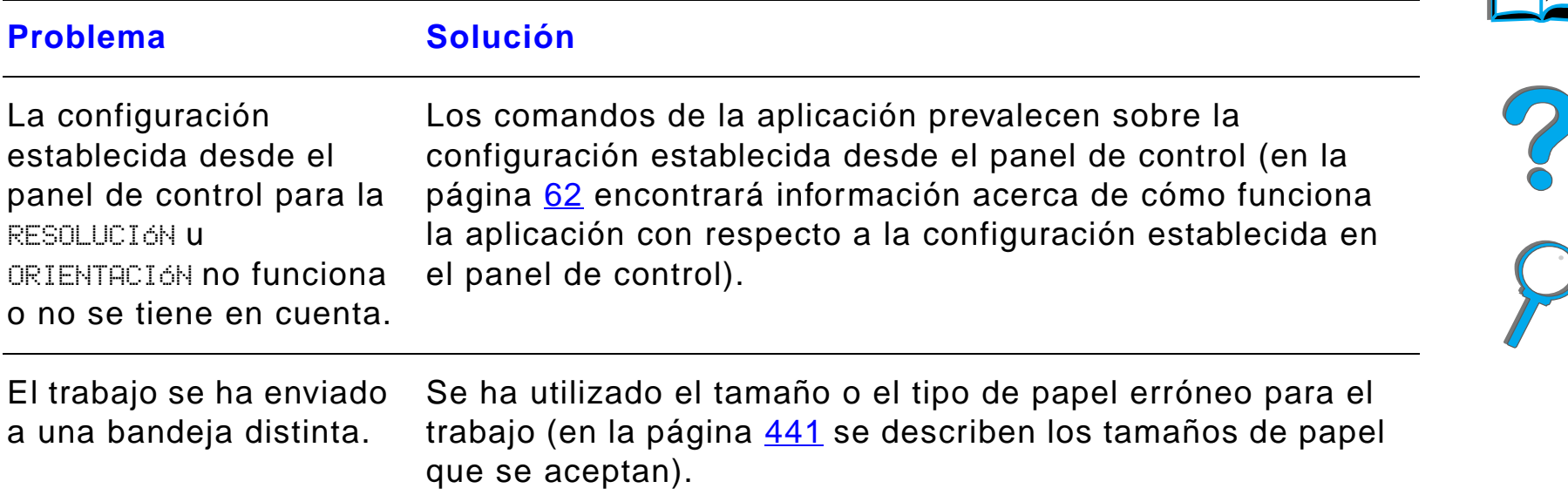

#### *La impresora no tiene en cuenta las fuentes, el formato o la selección de bandejas (continuación)*

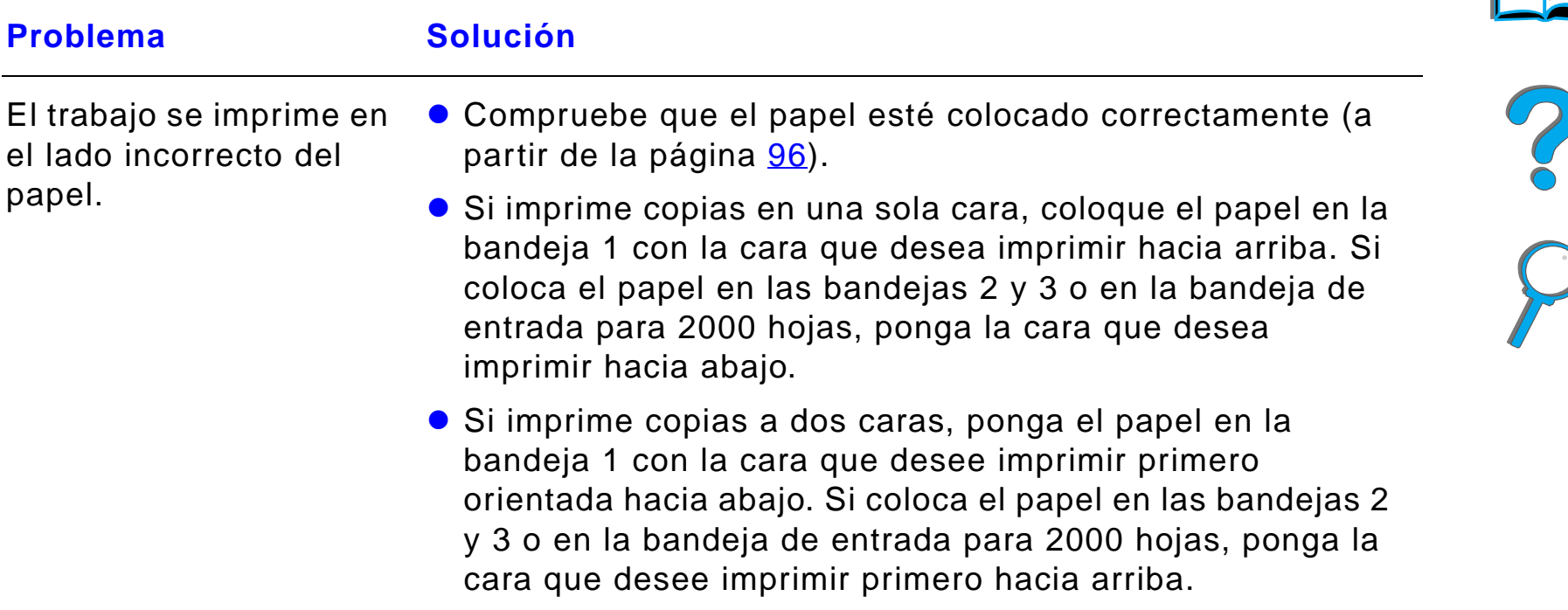

#### *El trabajo no se imprime en ambas caras del papel*

*Problemas con la impresora*

# $Problema$ **Solución** Consulte la página [330](#page-329-0) si experimenta problemas con el accesorio de impresión a doble cara.

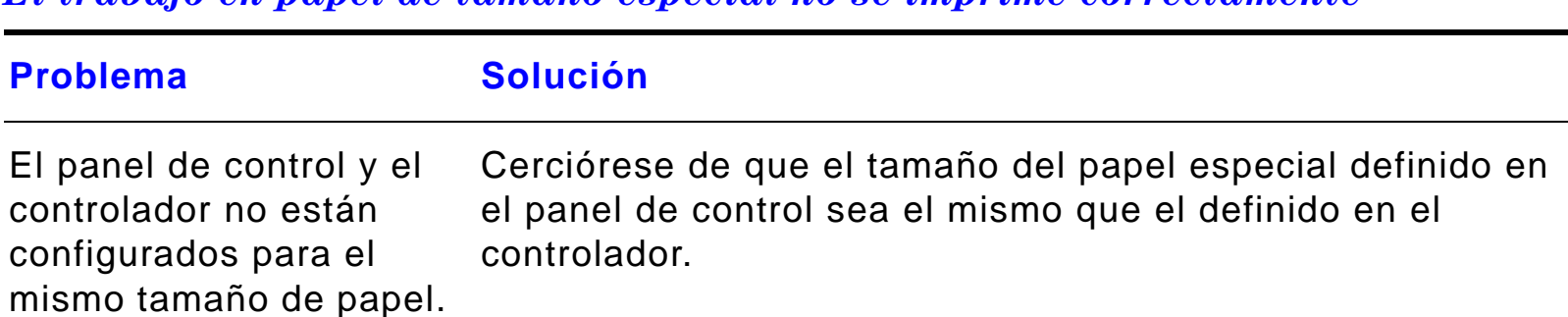

#### *El trabajo en papel de tamaño especial no se imprime correctamente*

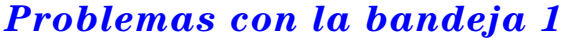

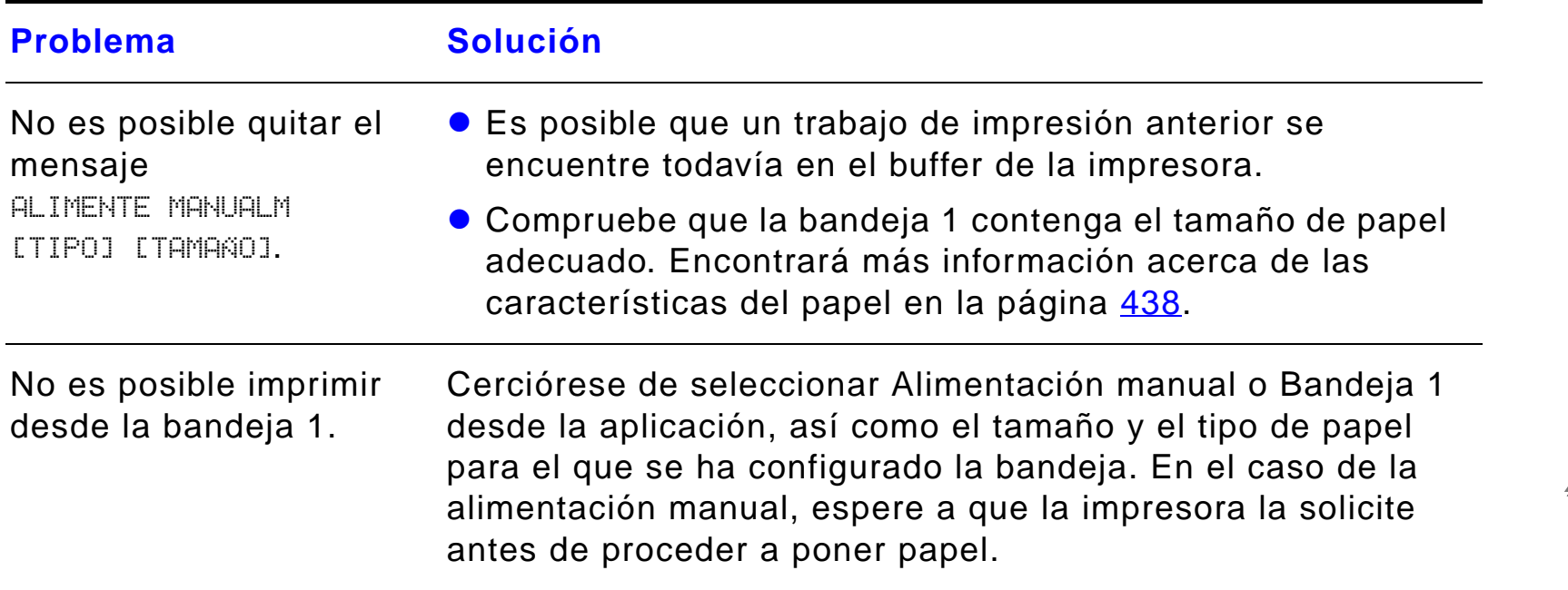

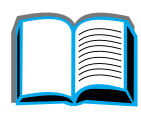

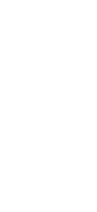

# *Problemas con la bandeja 1 (continuación)*

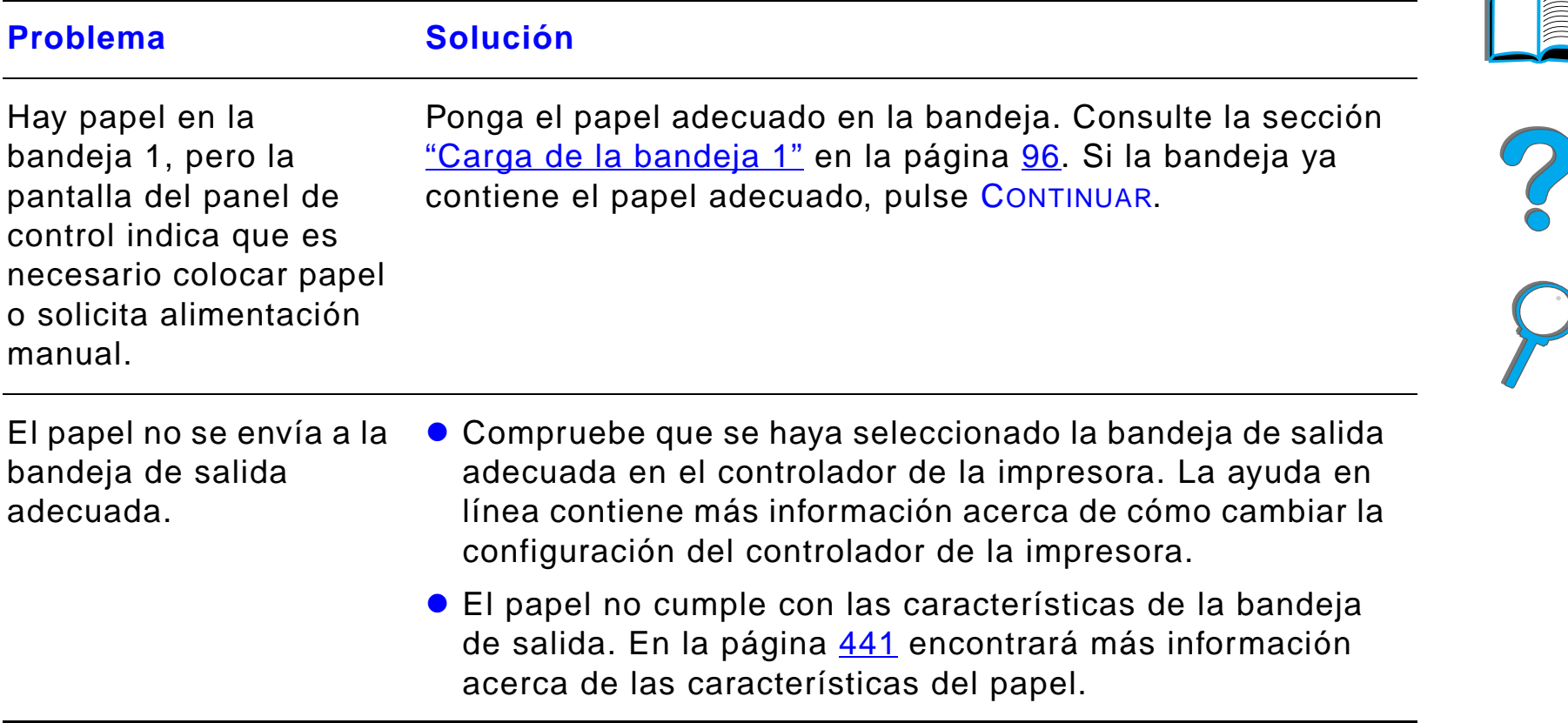

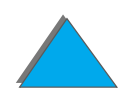

*Problemas con las bandejas 2 y 3, y la unidad opcional de dos bandejas de entrada para 500 hojas (bandejas 4 y 5)*

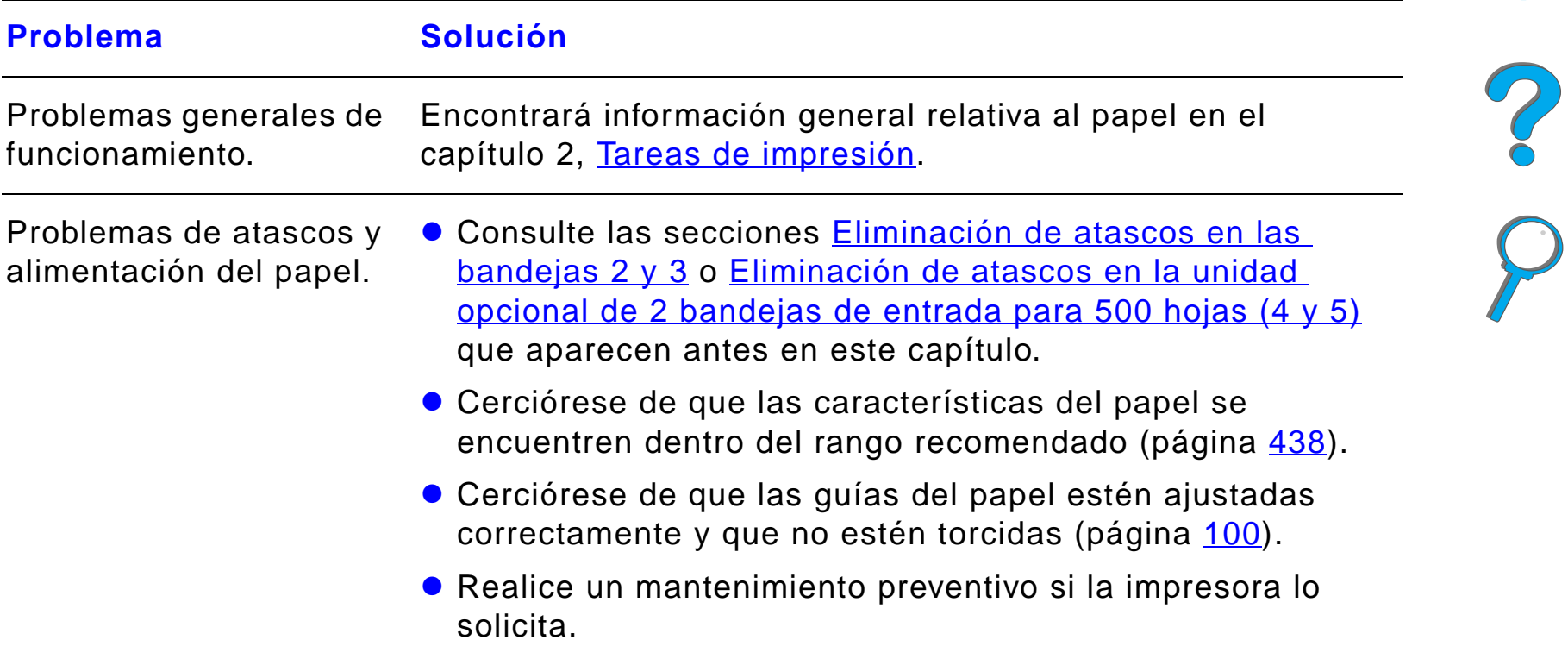

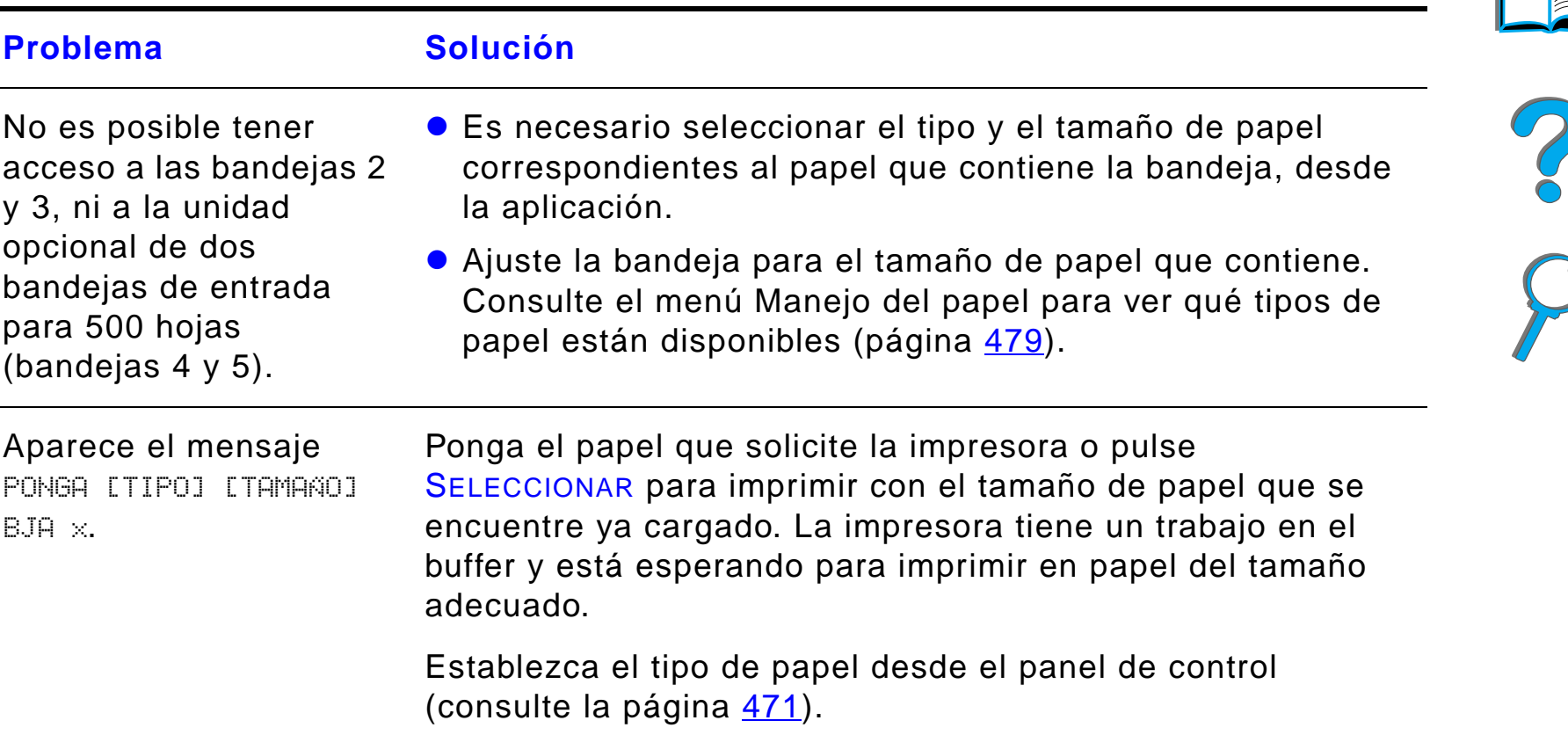

*Problemas con las bandejas 2 y 3, y la unidad opcional de dos bandejas de entrada para 500 hojas (bandejas 4 y 5) (continuación)*

*Problemas con la impresora*

#### *Problemas con la bandeja opcional de entrada para 2000 hojas (bandeja 4)*

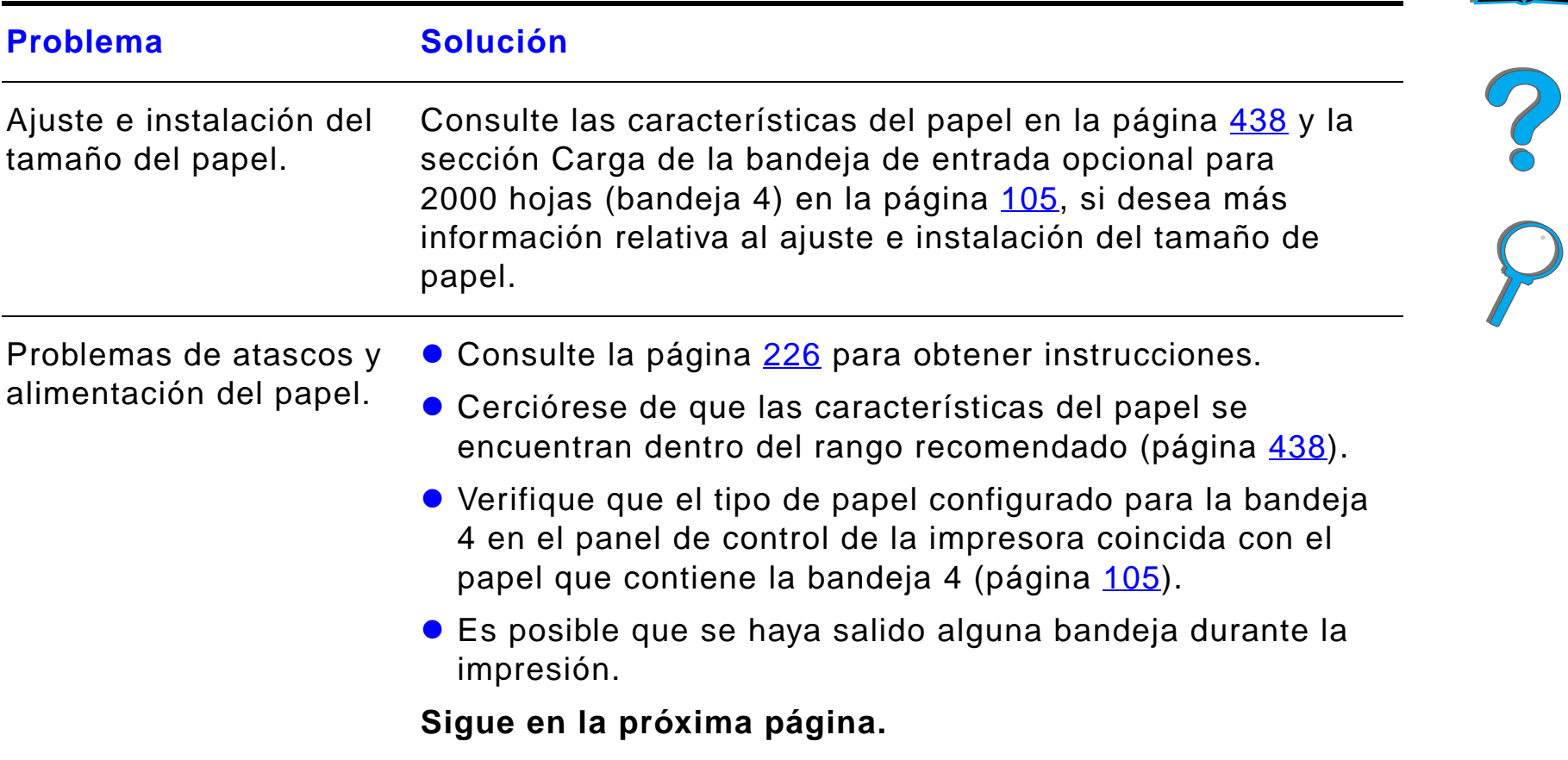

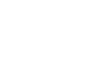

### *Problemas con la bandeja opcional de entrada para 2000 hojas (bandeja 4) (continuación)*

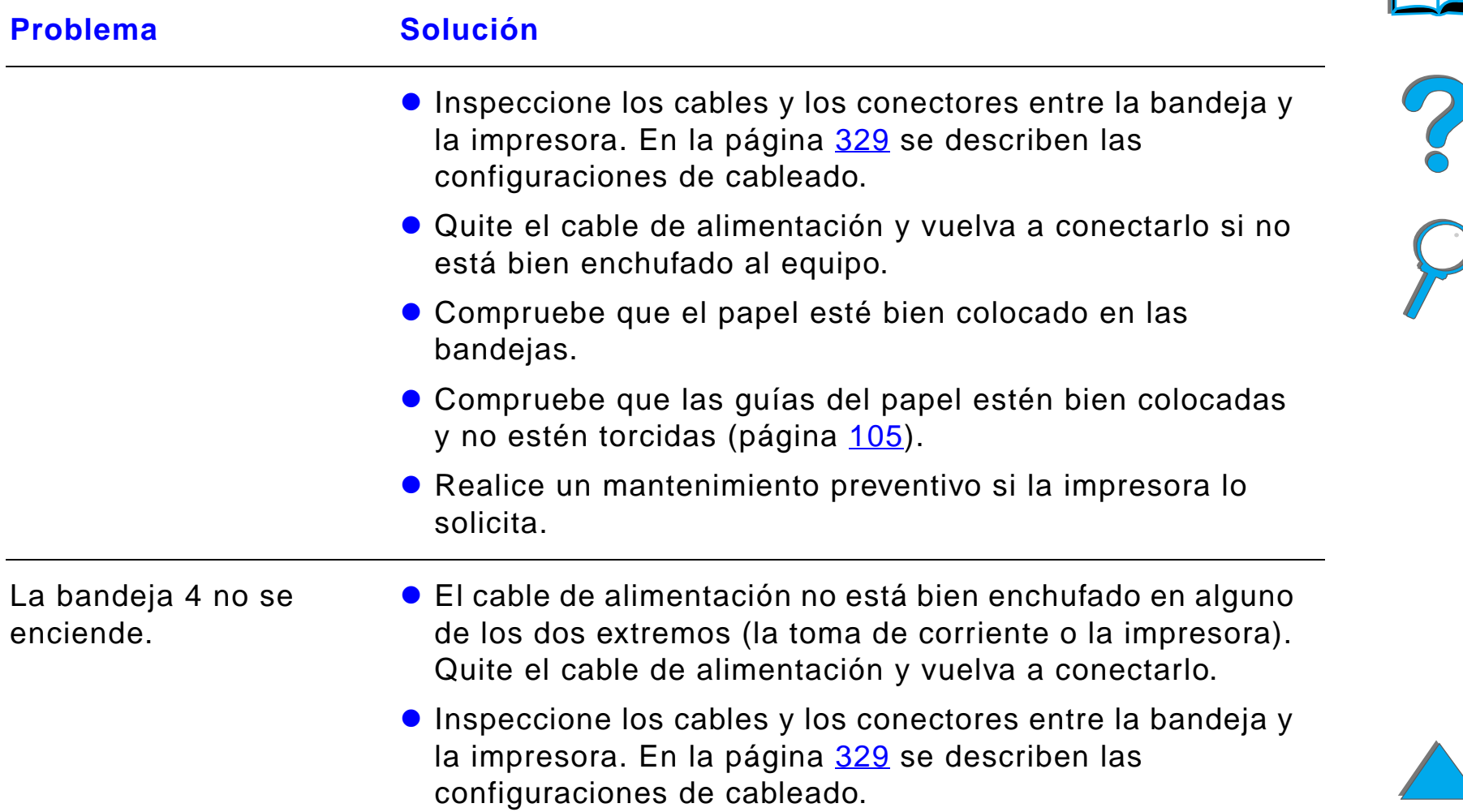

### *Problemas con la bandeja opcional de entrada para 2000 hojas (bandeja 4) (continuación)*

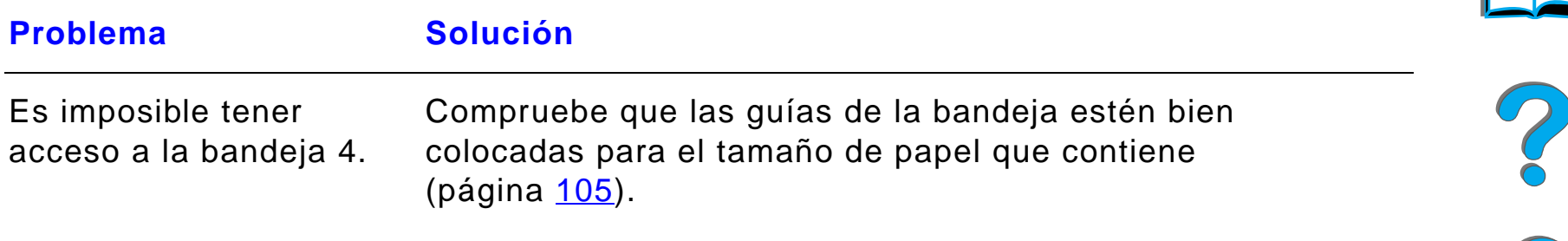

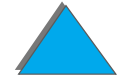

### *Problemas con la bandeja opcional de entrada para 2000 hojas (bandeja 4) (continuación)*

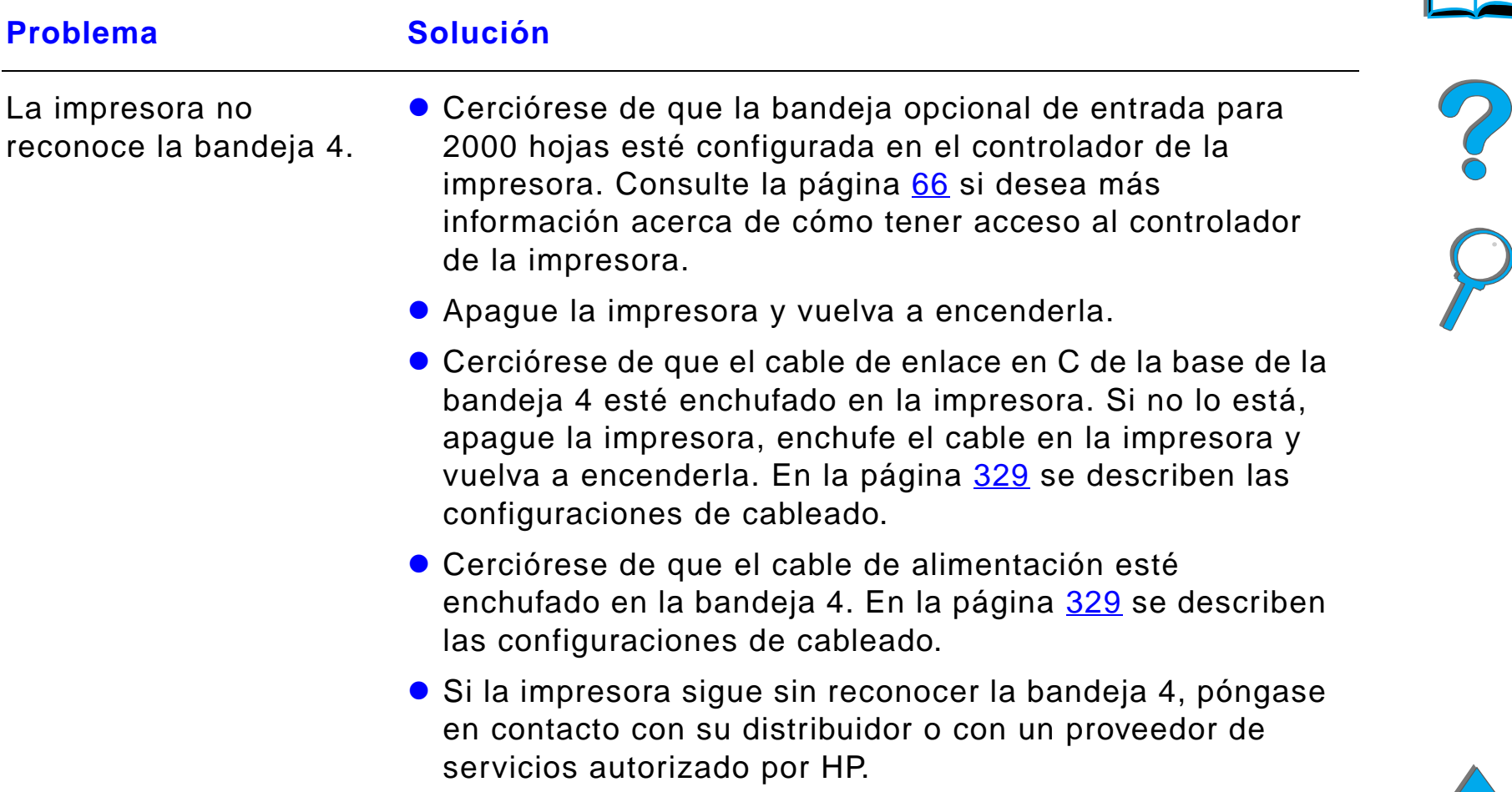

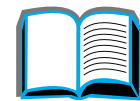

# *Problemas con el buzón opcional de 5 bandejas con grapadora*

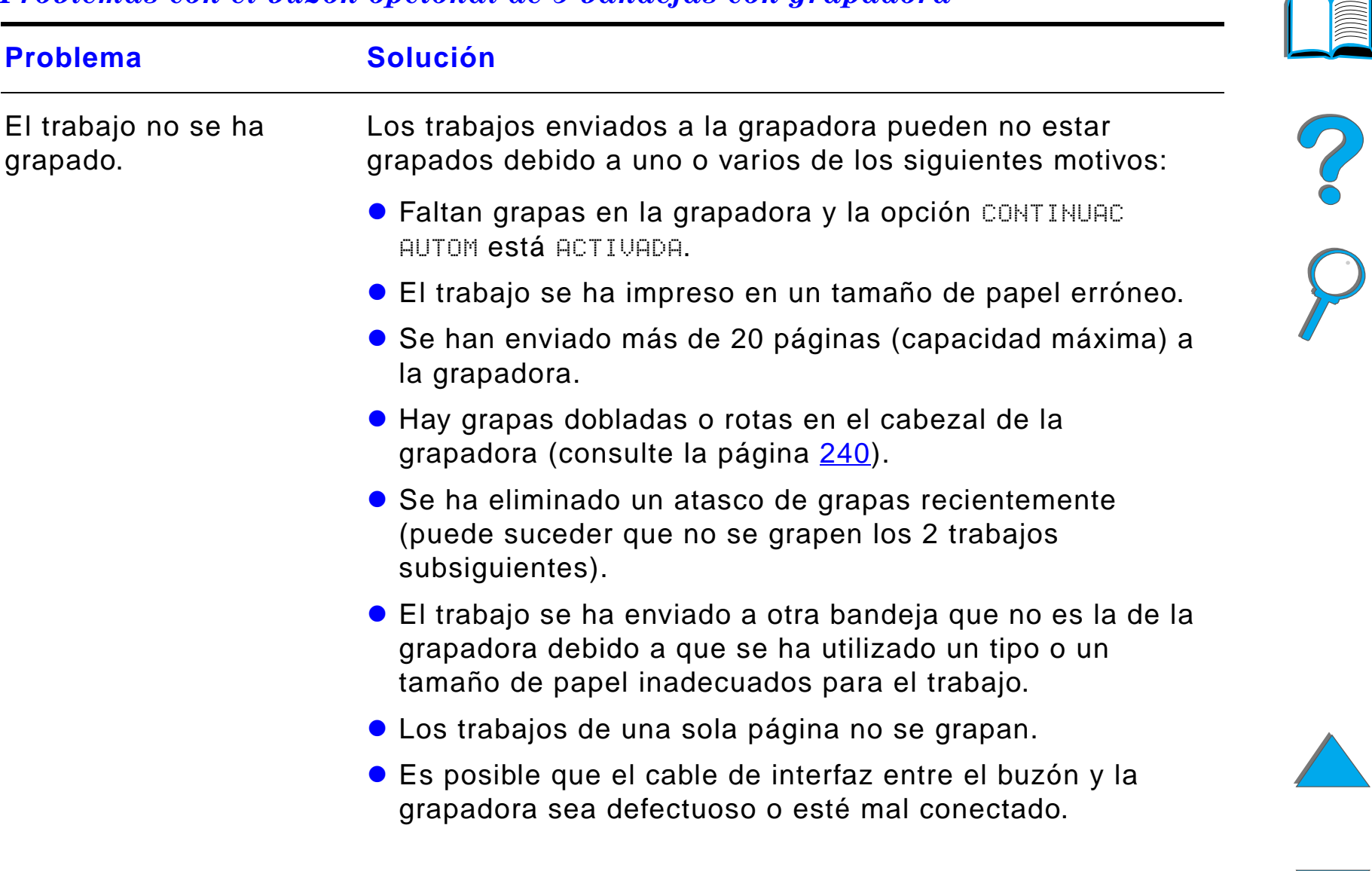

Т.

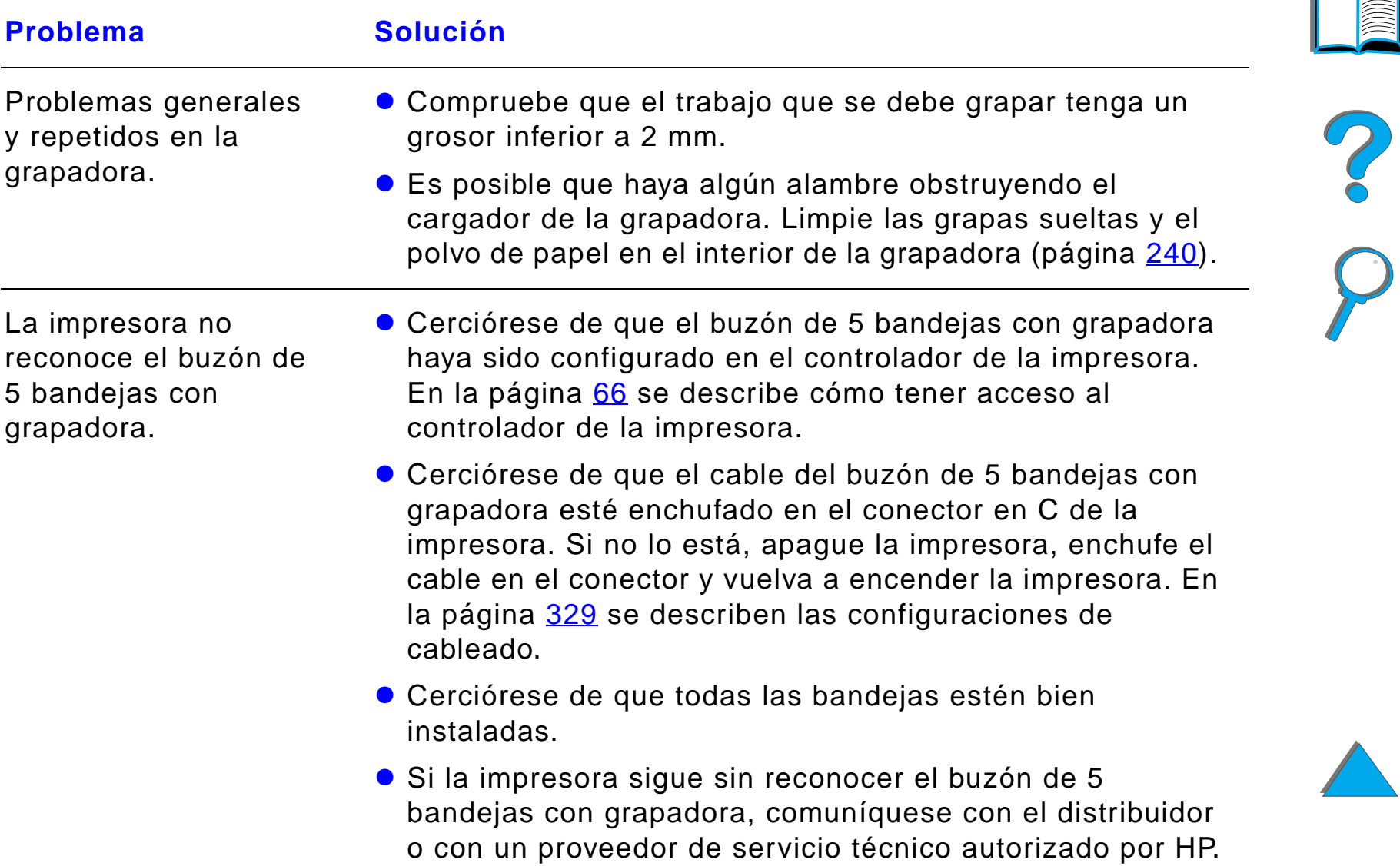

# *Problemas con el buzón opcional de 5 bandejas con grapadora (continuación)*

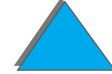

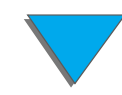

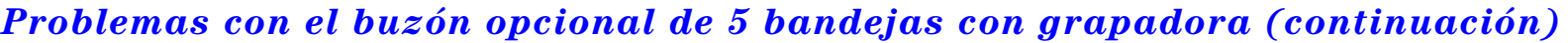

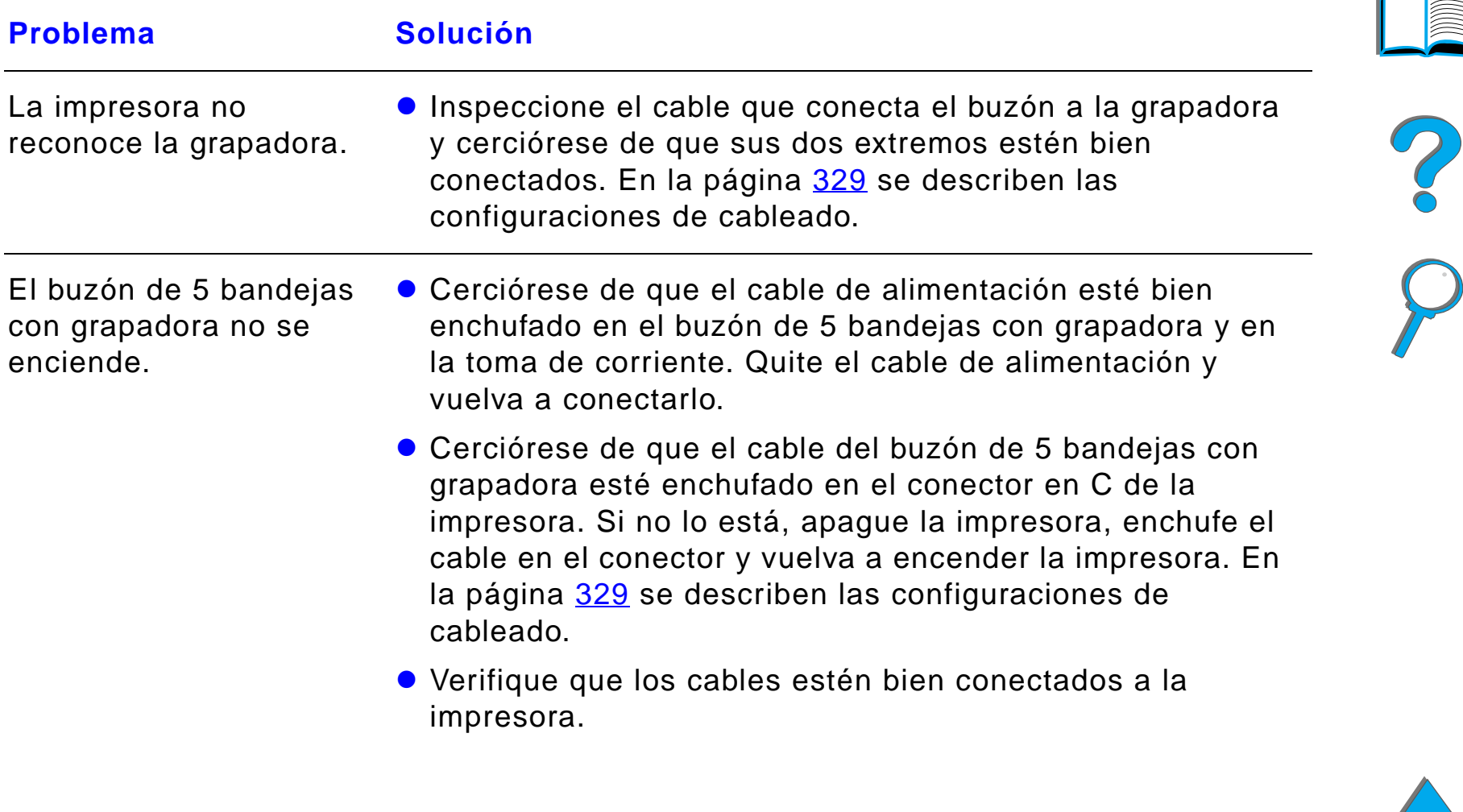

# *Problemas con el buzón opcional de 5 bandejas con grapadora (continuación)*

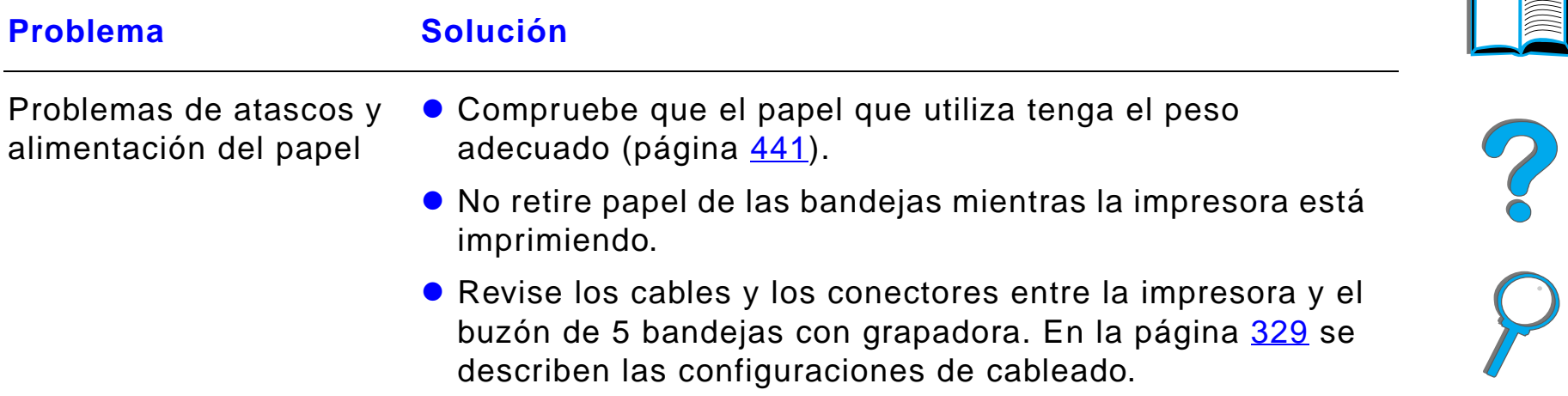

 $\sqrt{ }$ 

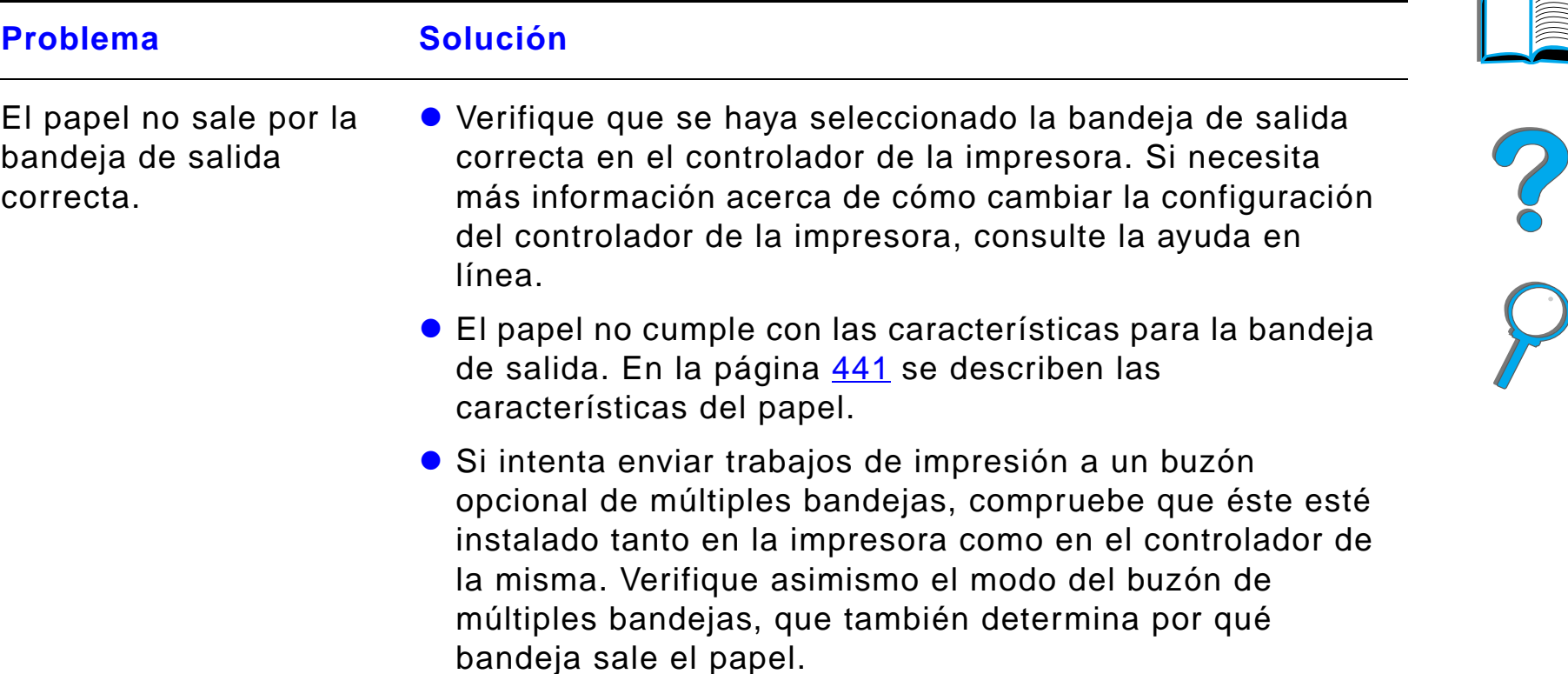

#### *Problemas con el buzón opcional de 5 bandejas con grapadora (continuación)*

# <span id="page-320-0"></span>*Problemas con el buzón opcional de 8 bandejas*

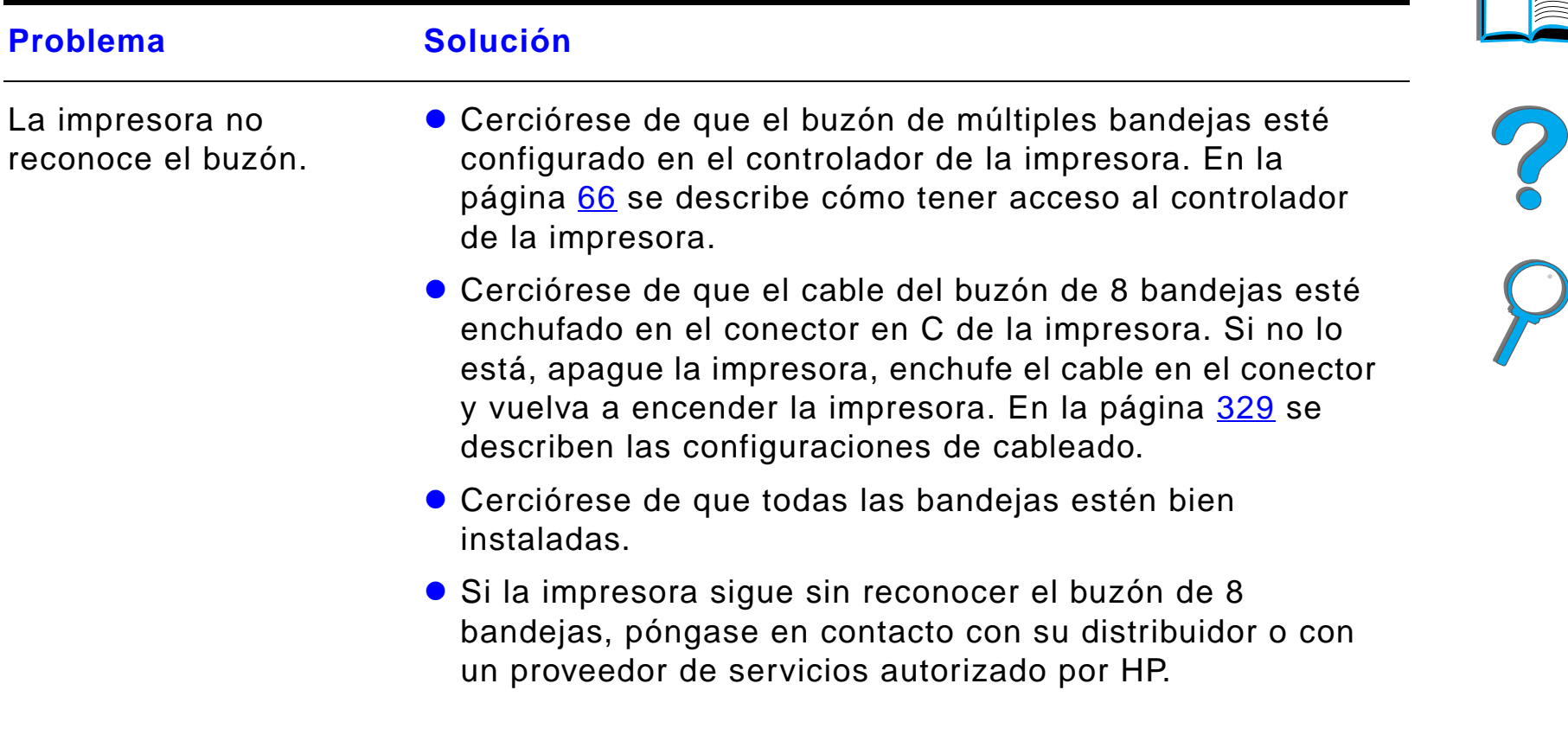

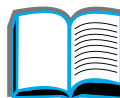

# *Problemas con el buzón opcional de 8 bandejas (continuación)*

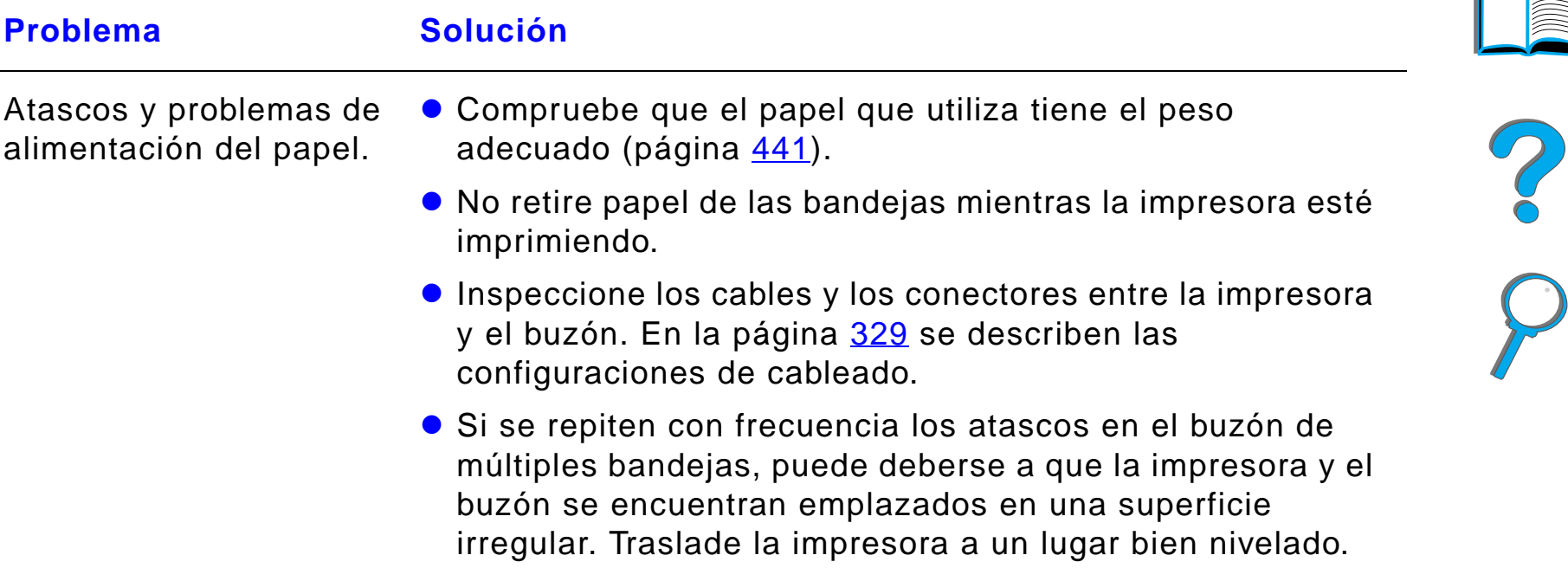

# *Problemas con el buzón opcional de 8 bandejas (continuación)*

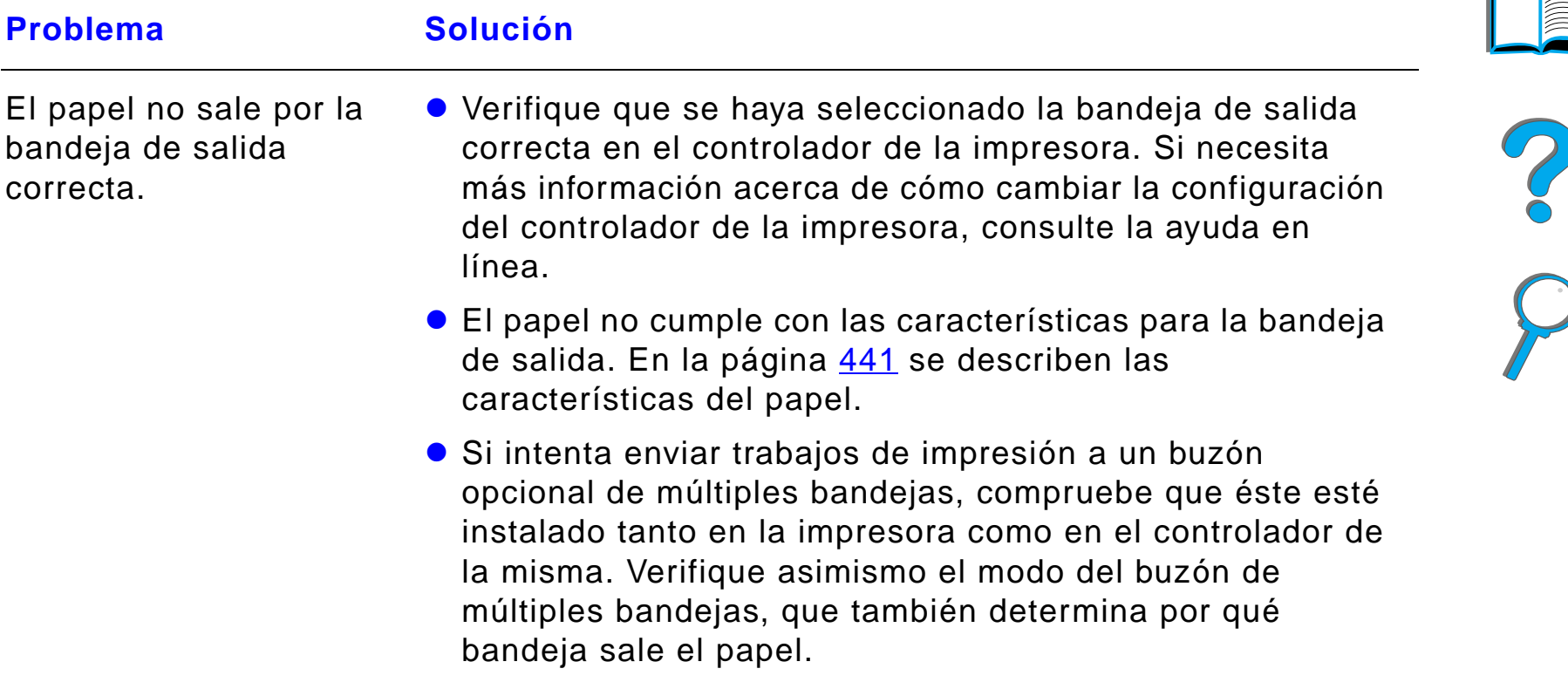

# *Problemas con el buzón opcional de 8 bandejas (continuación)*

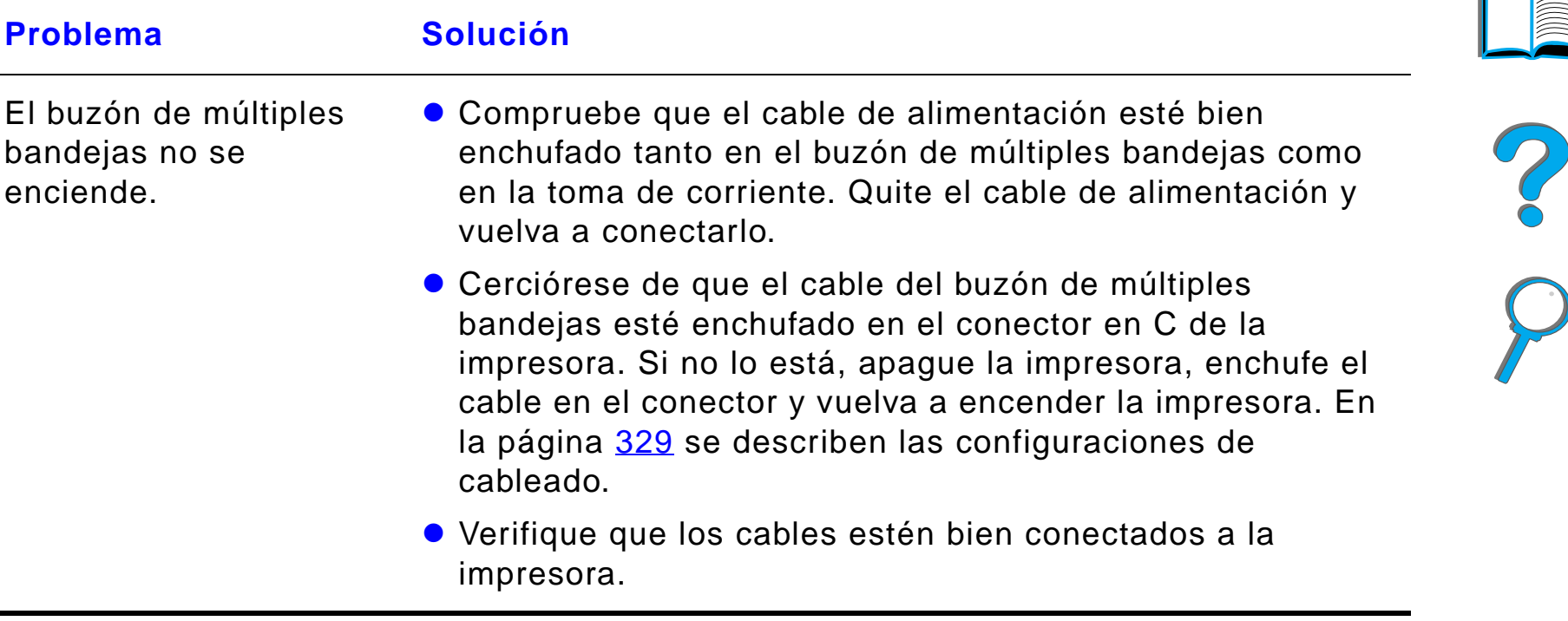
#### *Problemas con el buzón de sobremesa de 7 bandejas*

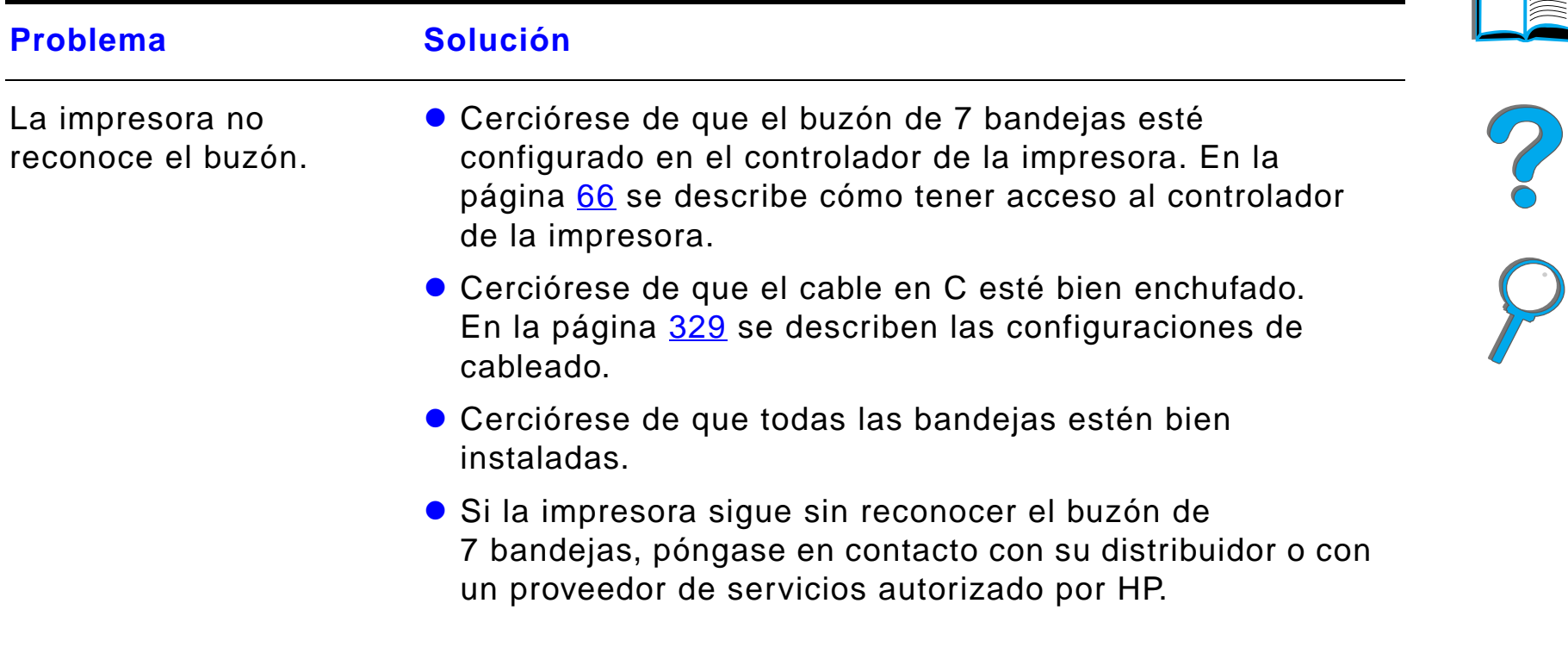

#### *Problemas con el buzón de sobremesa de 7 bandejas (continuación)*

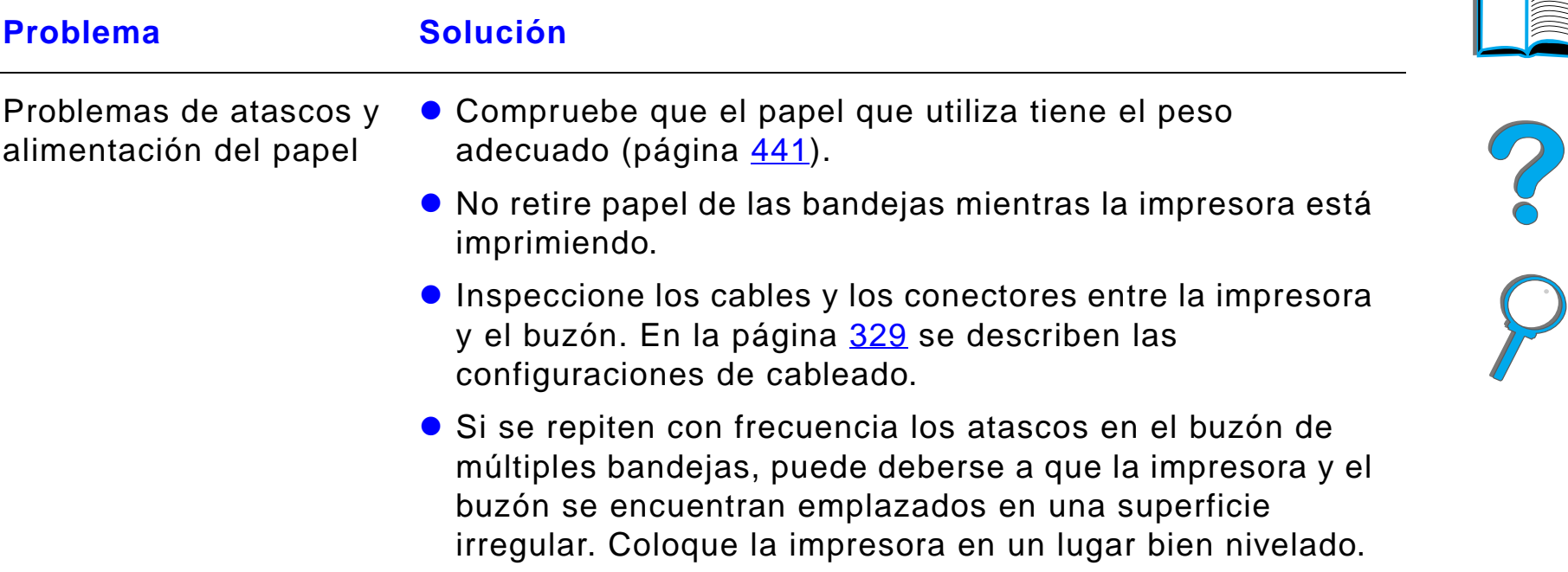

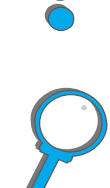

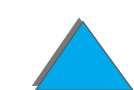

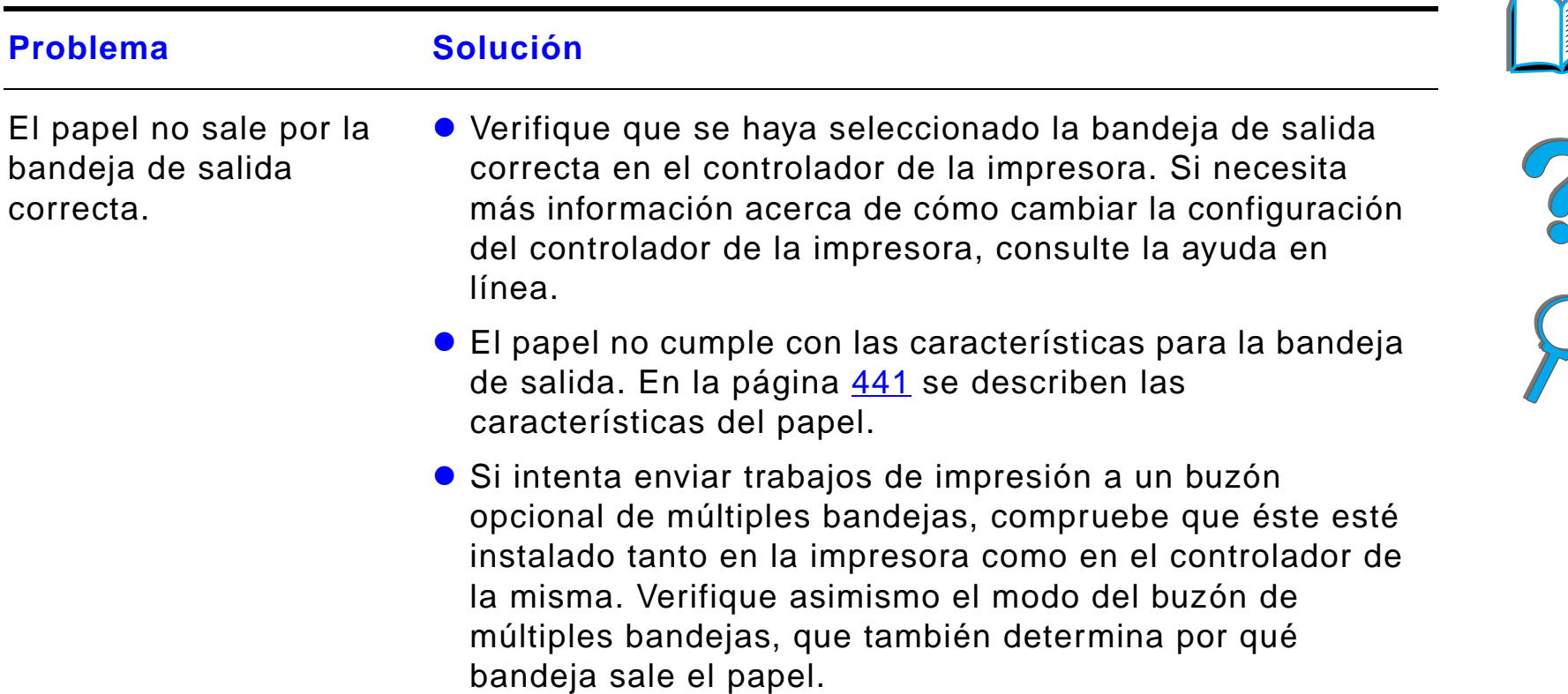

#### *Problemas con el buzón de sobremesa de 7 bandejas (continuación)*

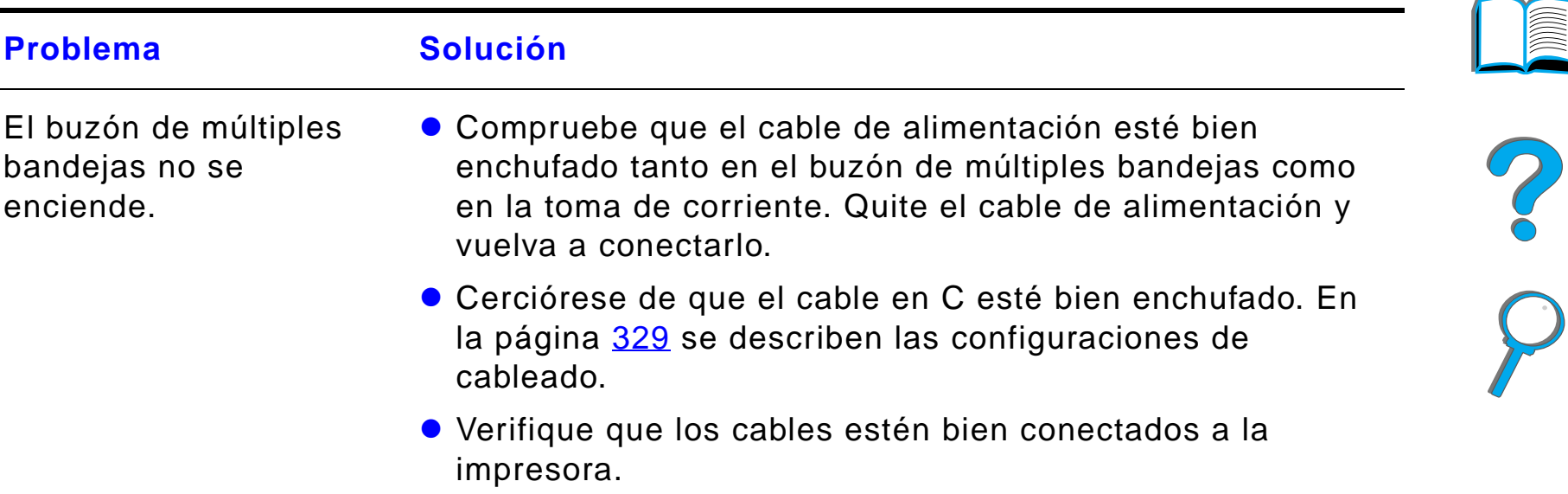

#### *Problemas con el buzón de sobremesa de 7 bandejas (continuación)*

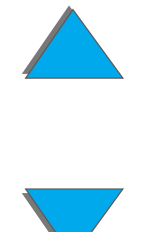

*Problemas con la impresora*

# <span id="page-328-0"></span>*Configuración del cableado*

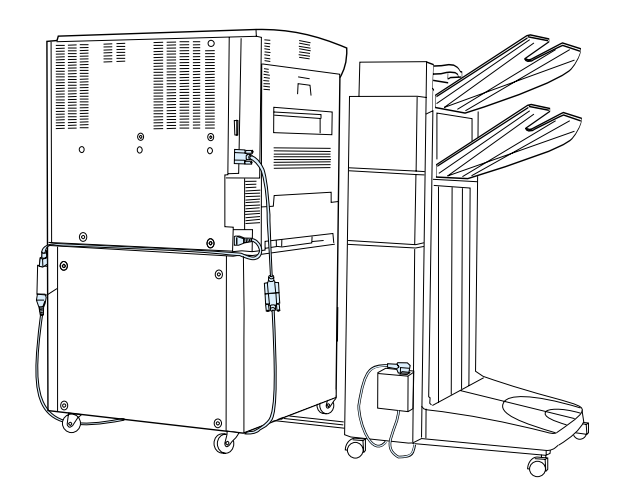

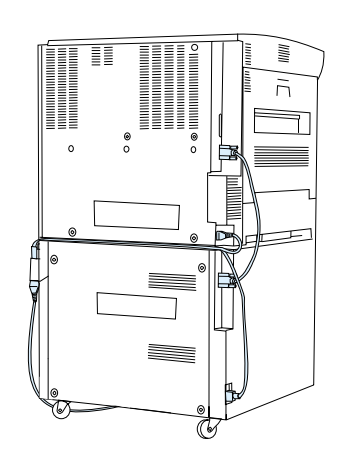

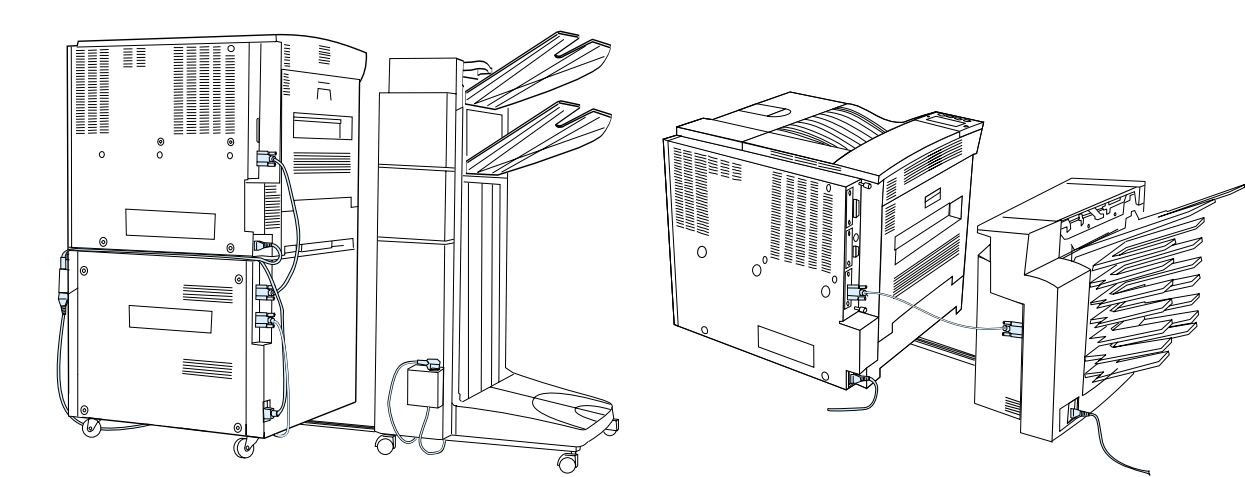

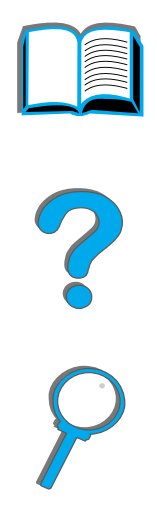

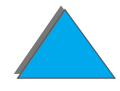

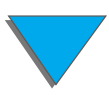

*Problemas con la impresora*

#### **Problema Solución**La impresora no reconoce la unidad de impresión a doble cara.**• Imprima una página de configuración (página [354](#page-353-0)) para** asegurarse de que la unidad de impresión a doble cara esté instalada.! Apague la impresora. Extraiga la unidad y vuelva a instalarla. Encienda la impresora. **.** Cerciórese de que la unidad de impresión a doble cara esté configurada en el controlador de la impresora. El trabajo no se ha impreso a dos caras. **• Imprima una página de configuración (página [354](#page-353-0)) para** asegurarse de que la unidad de impresión a doble cara esté instalada.**.** Cerciórese de que la unidad de impresión a doble cara esté configurada en el controlador de la impresora. • Cerciórese de que el software no haya prevalecido sobre la configuración establecida en el panel de control. Atascos de papel en la unidad de impresión a doble cara.Compruebe que el papel que utiliza tiene el peso y tamaño adecuados (página [441](#page-440-0)).

#### *Problemas con el accesorio opcional de impresión a doble cara*

#### *Capítulo 5 Resolución de problemas 331*

#### *Problemas con el accesorio opcional de impresión a doble cara (continuación)*

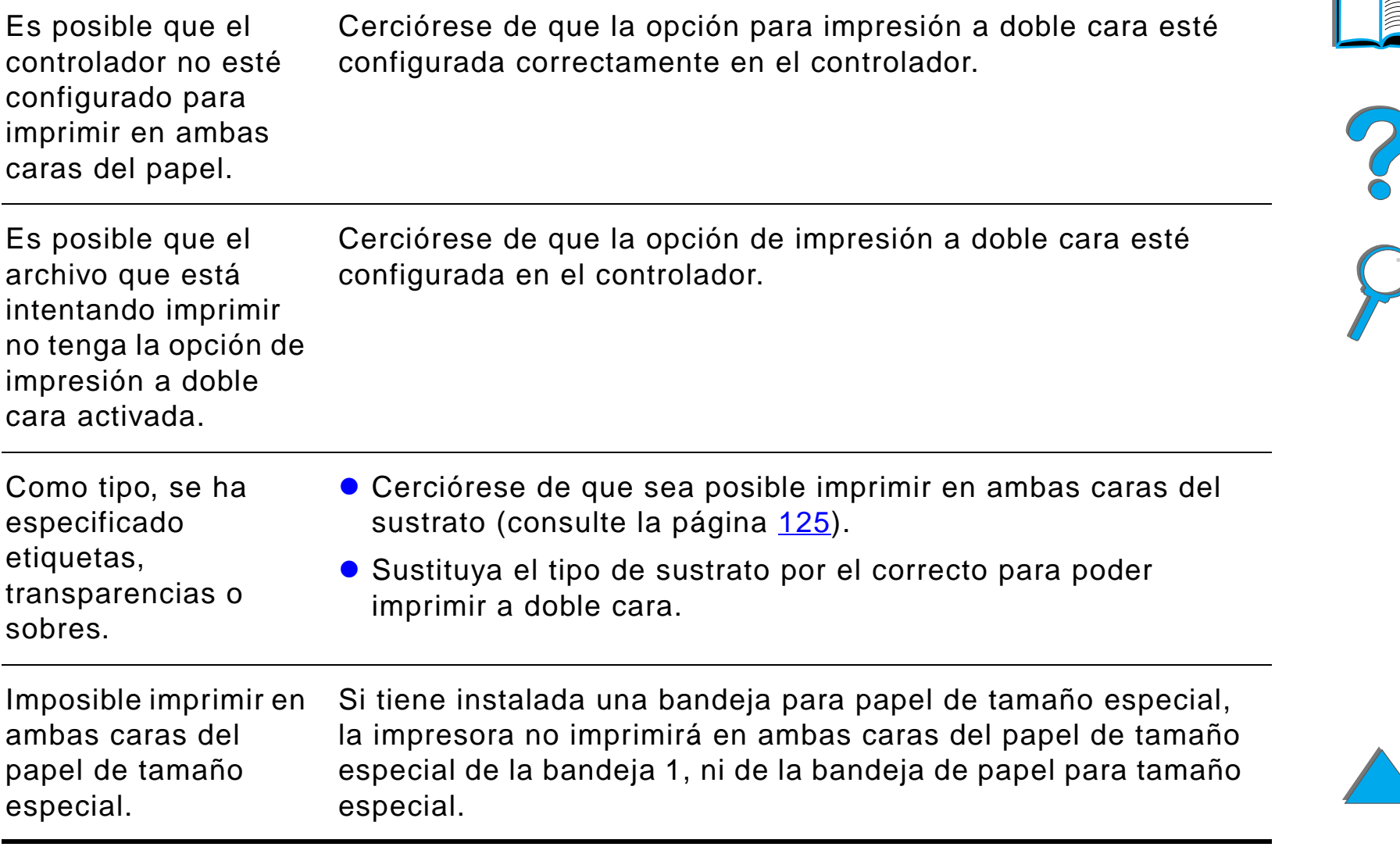

#### *Problemas con el alimentador de sobres opcional*

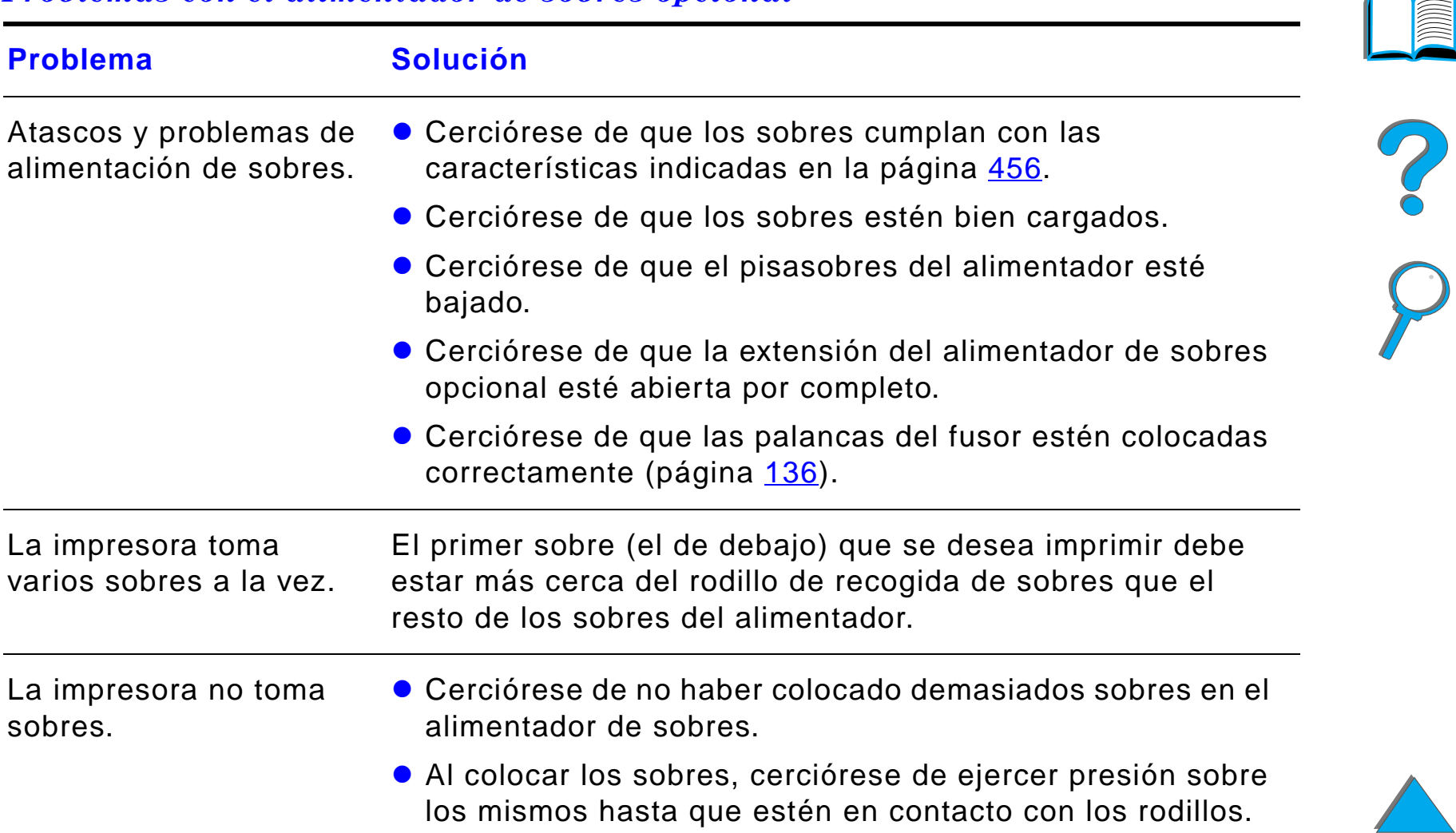

#### *Problemas con el alimentador de sobres opcional (continuación)*

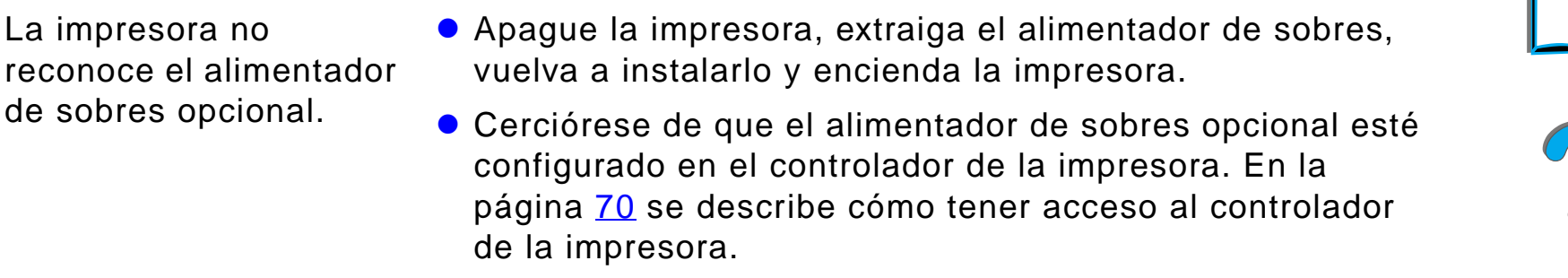

#### *Disco duro de la impresora*

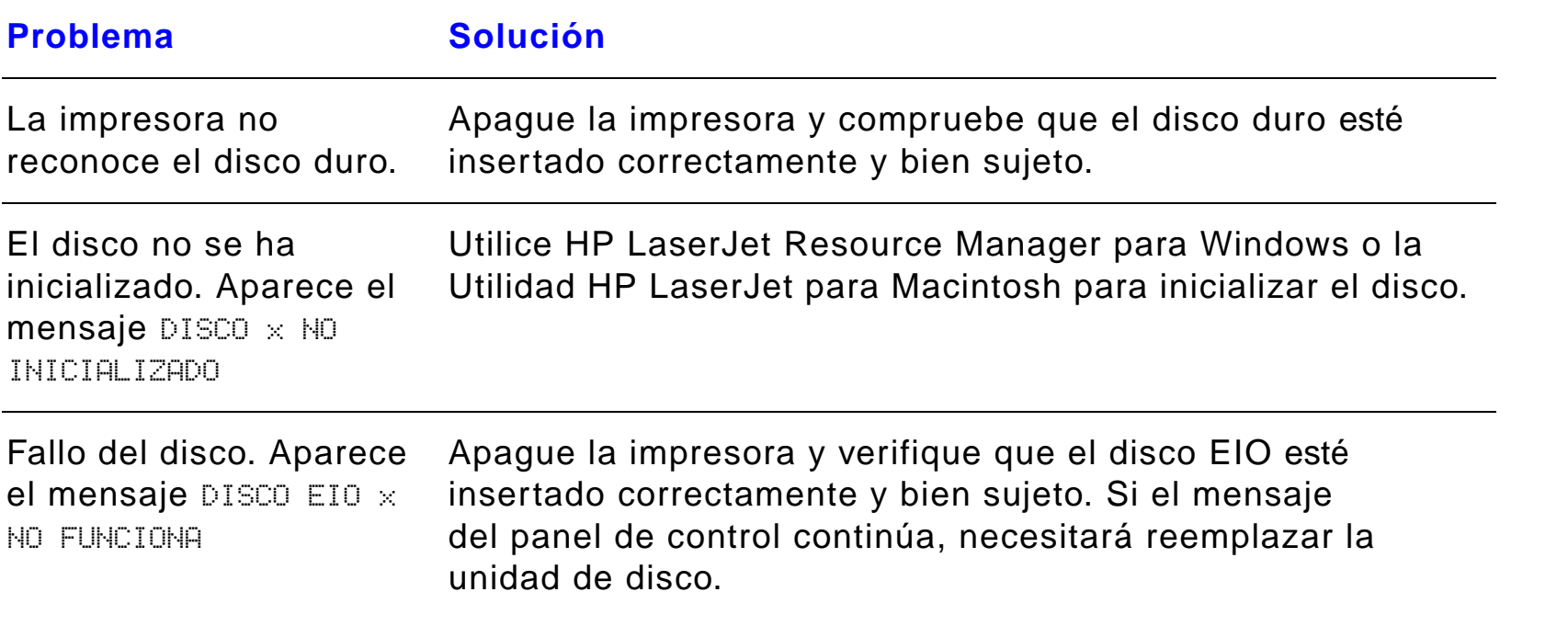

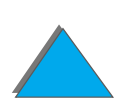

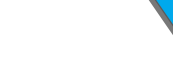

#### *Disco duro de la impresora (continuación)*

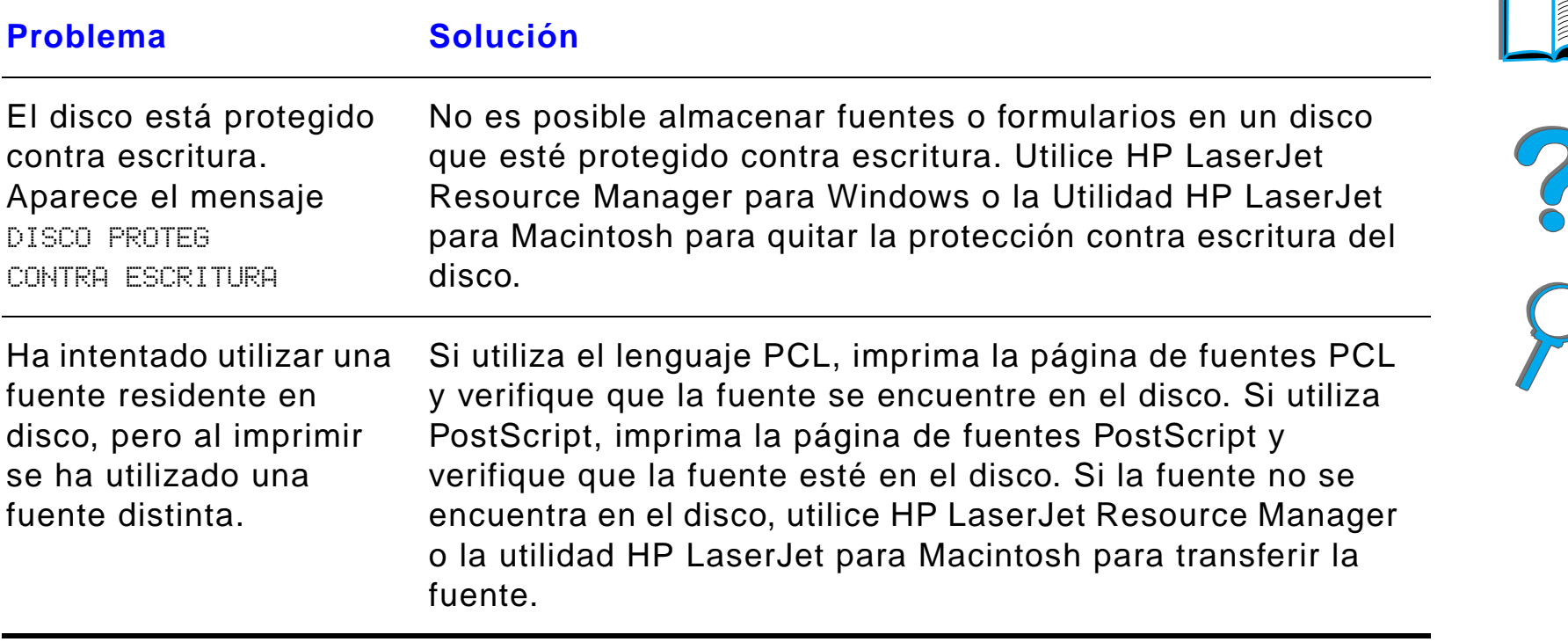

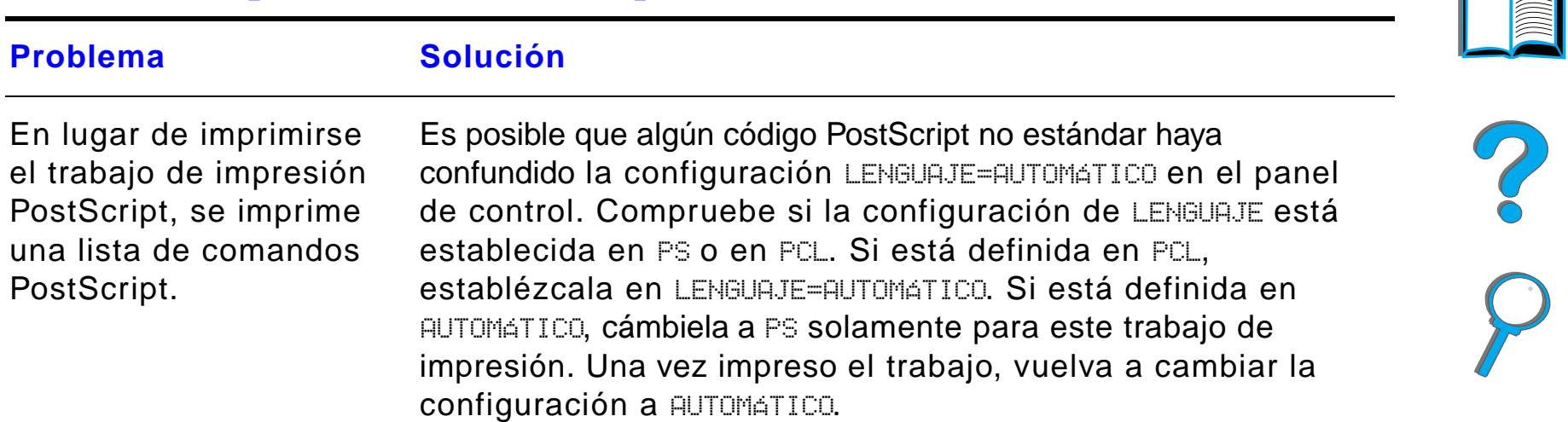

#### *Resolución de problemas de PostScript*

#### *Resolución de problemas de PostScript (continuación)*

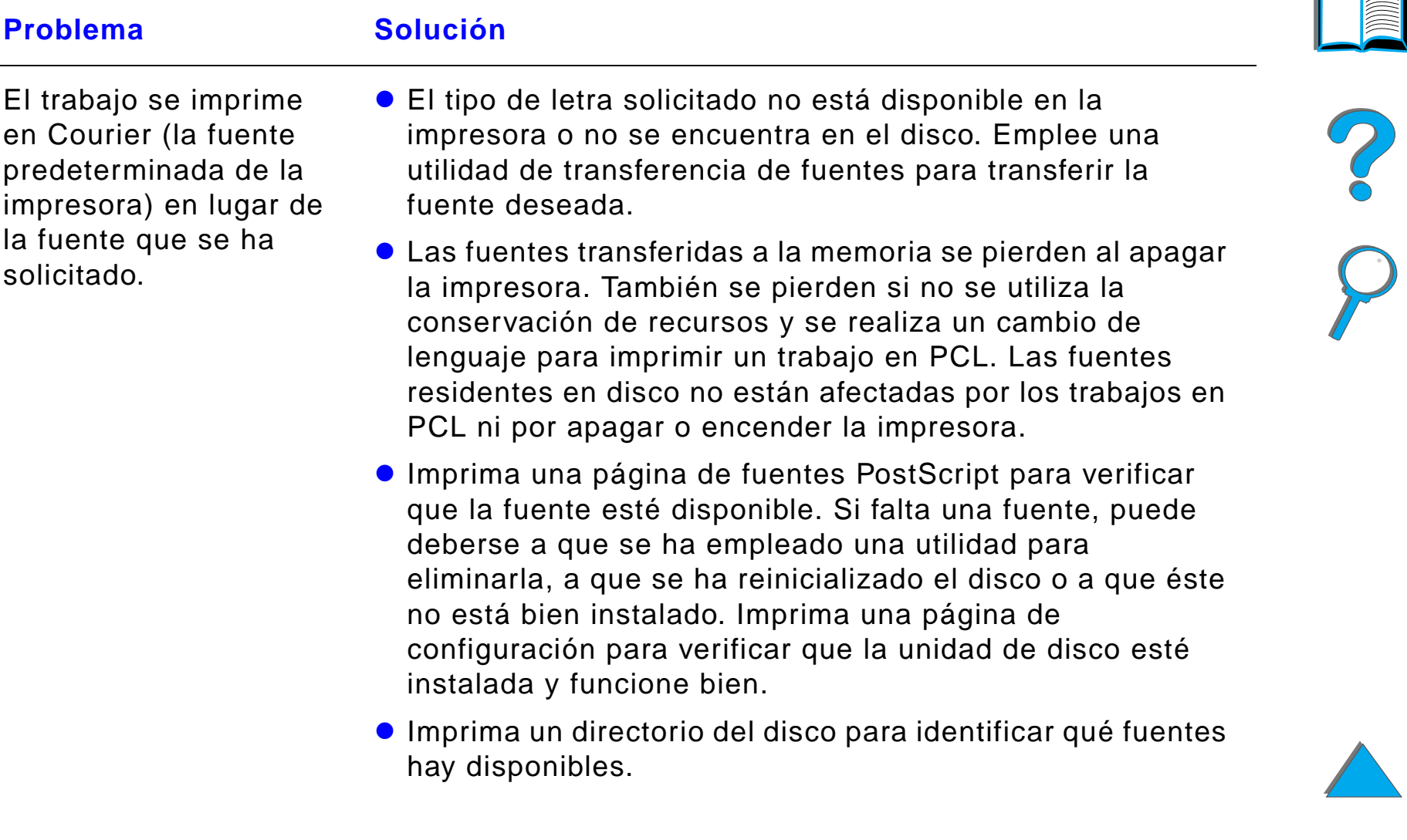

#### *Resolución de problemas de PostScript (continuación)*

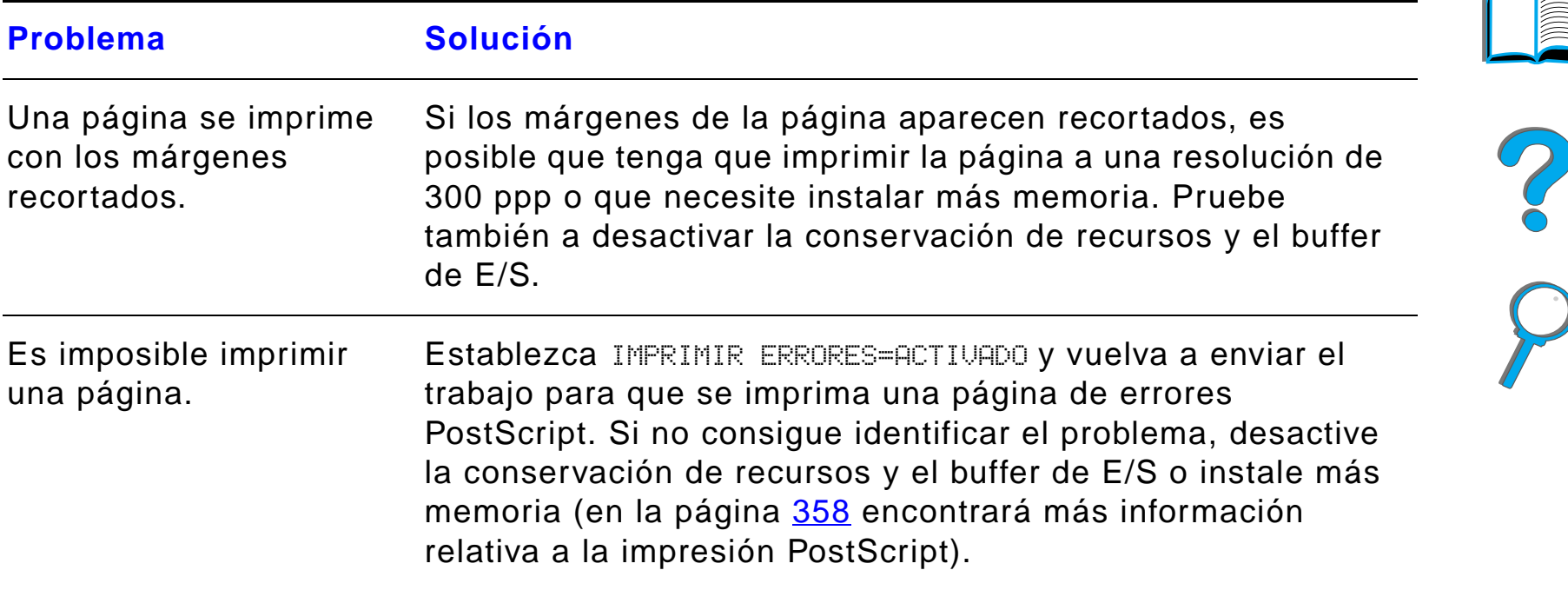

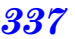

#### *Resolución de problemas de PostScript (continuación)*

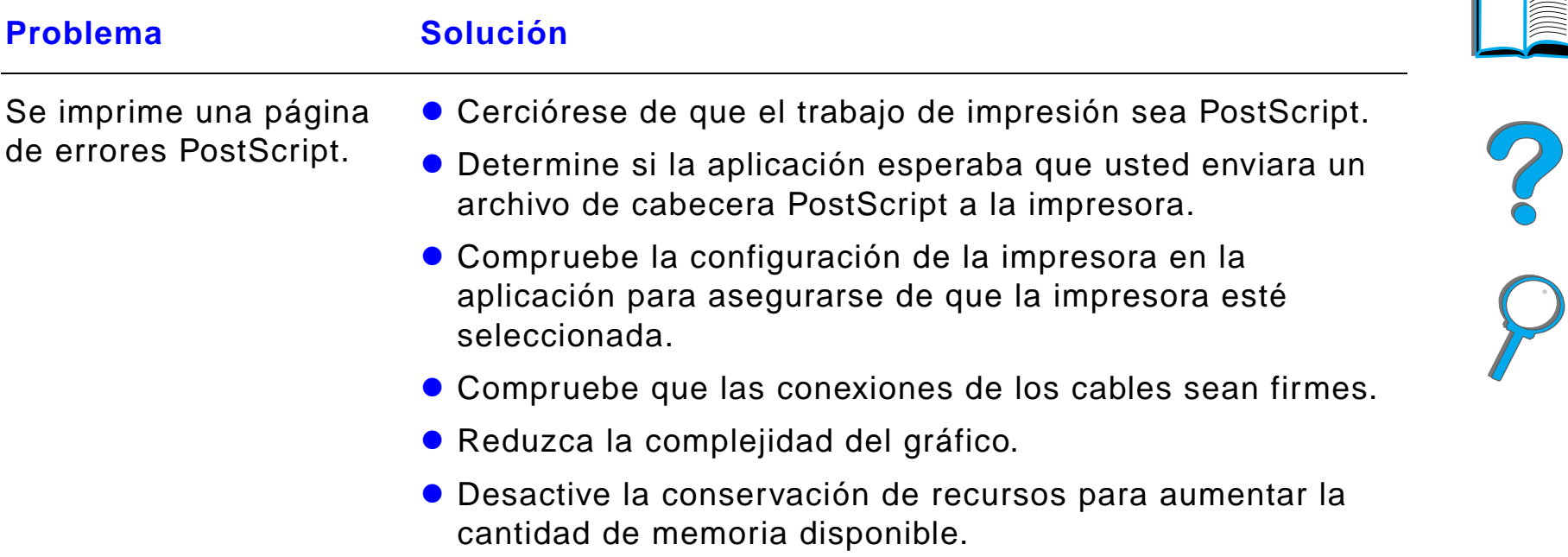

#### *Problemas con el equipo, la red o el puerto de E/S*

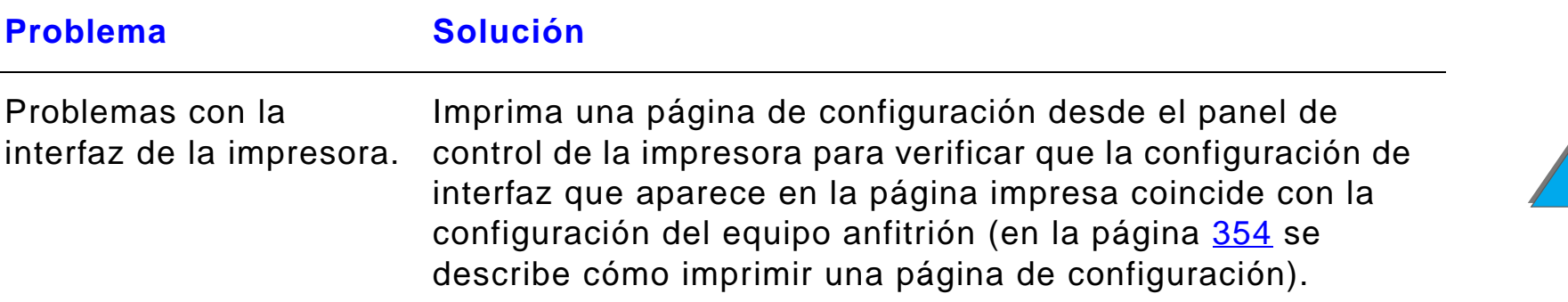

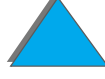

#### *Problemas con el equipo, la red o el puerto de E/S (continuación)*

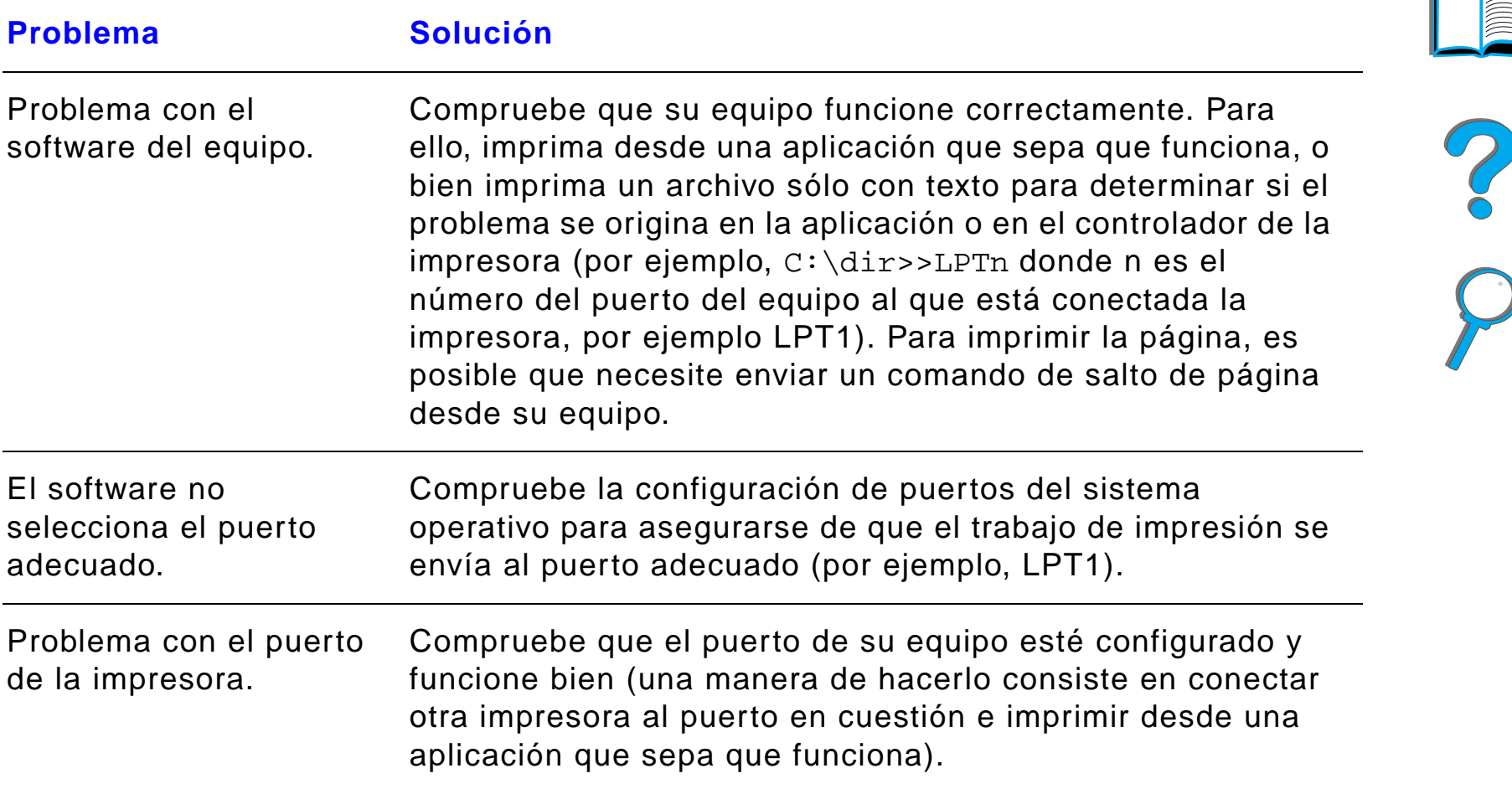

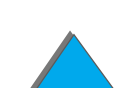

#### *Problemas con el equipo, la red o el puerto de E/S (continuación)*

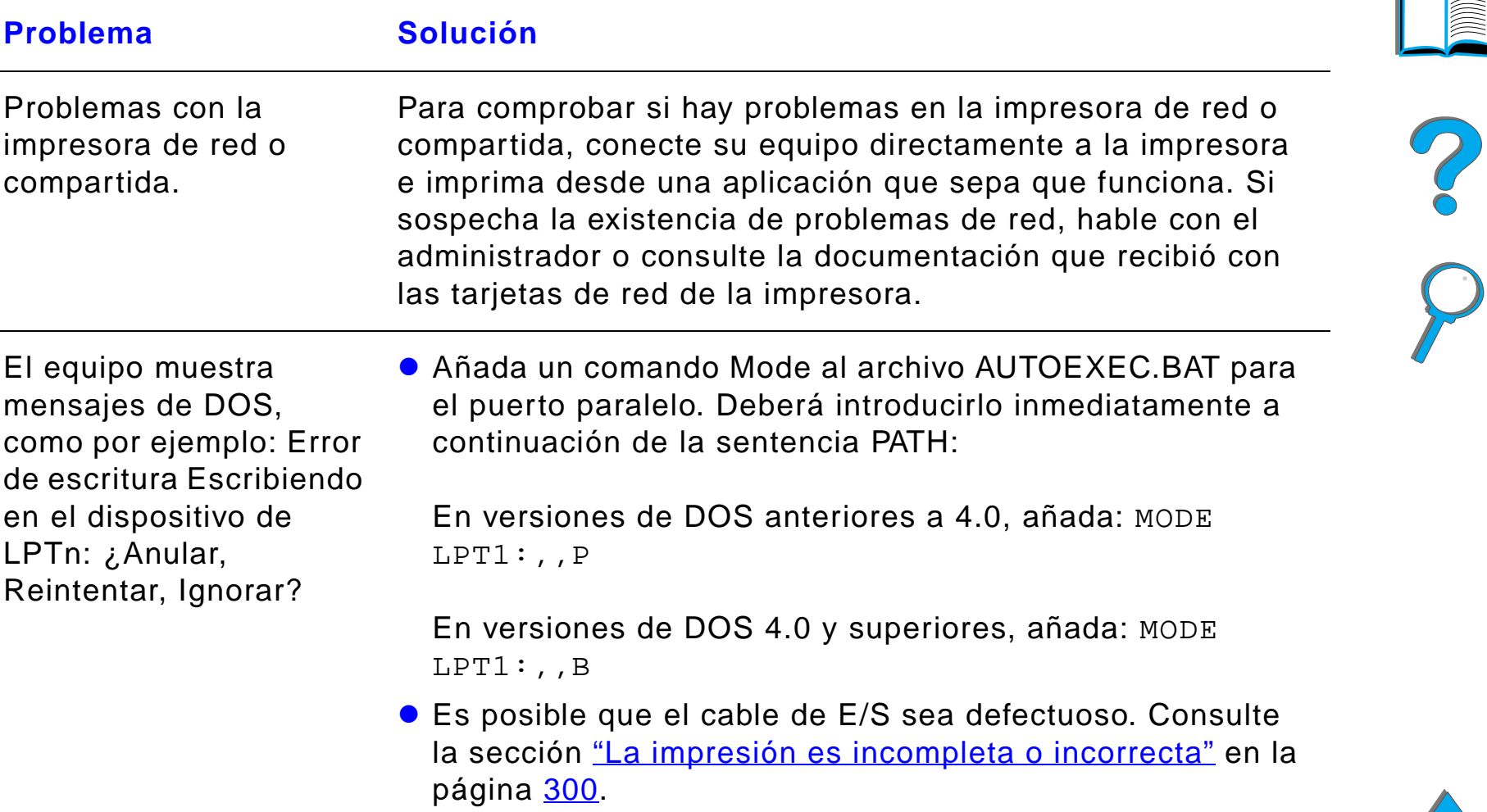

#### *Problemas con HP Fast InfraRed Connect*

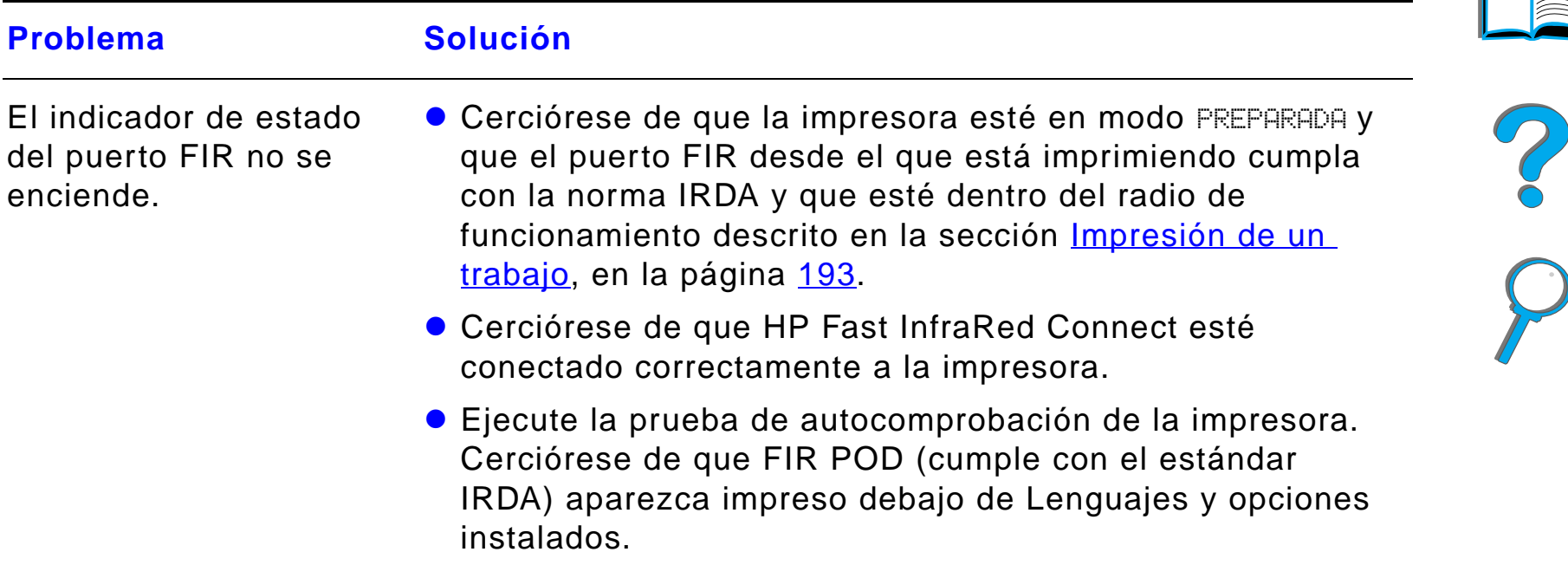

#### *Problemas con HP Fast InfraRed Connect (continuación)*

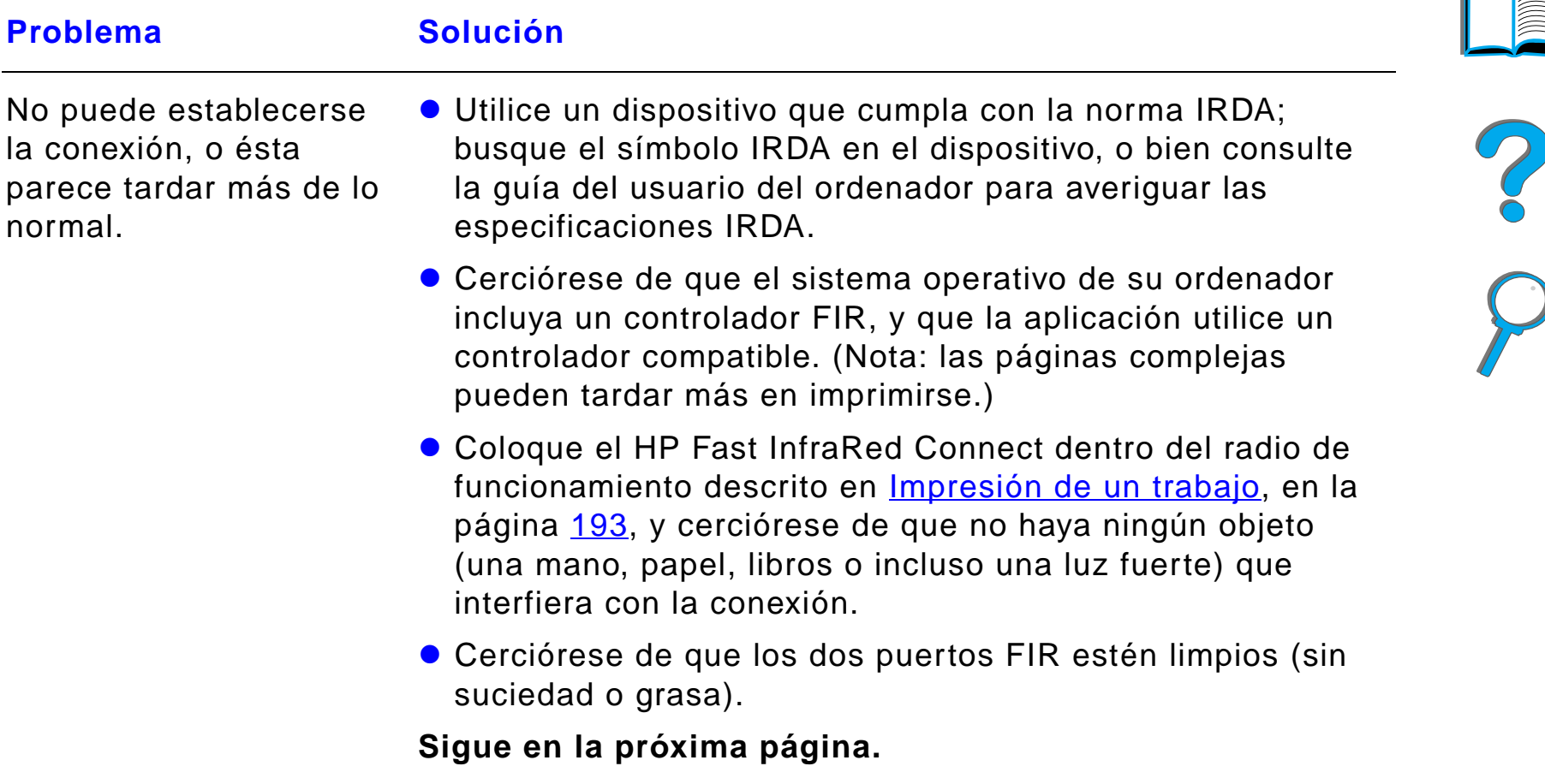

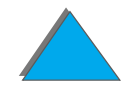

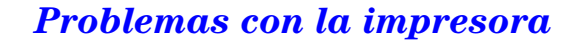

#### *Problemas con HP Fast InfraRed Connect (continuación)*

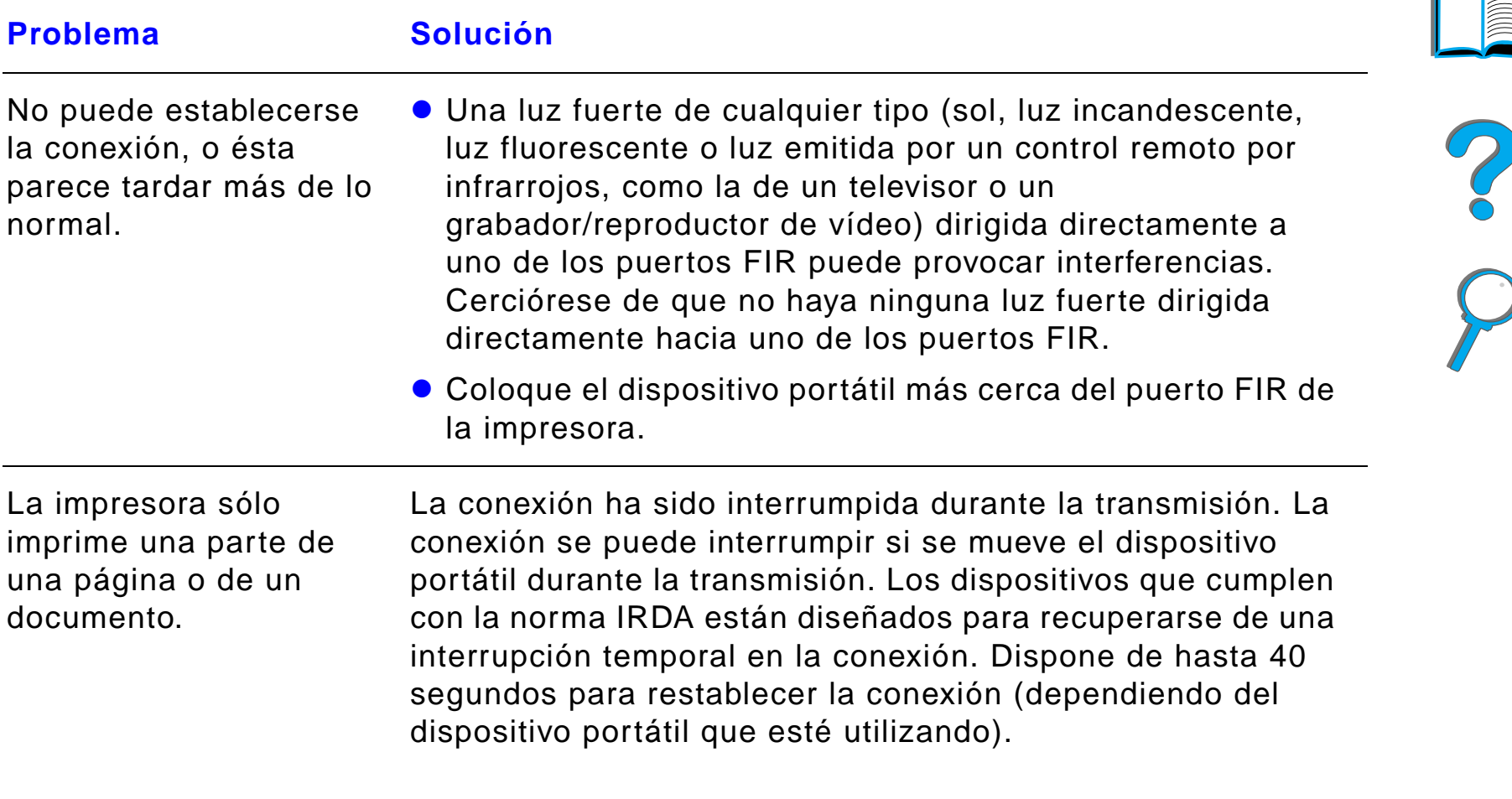

#### *Problemas con HP Fast InfraRed Connect (continuación)*

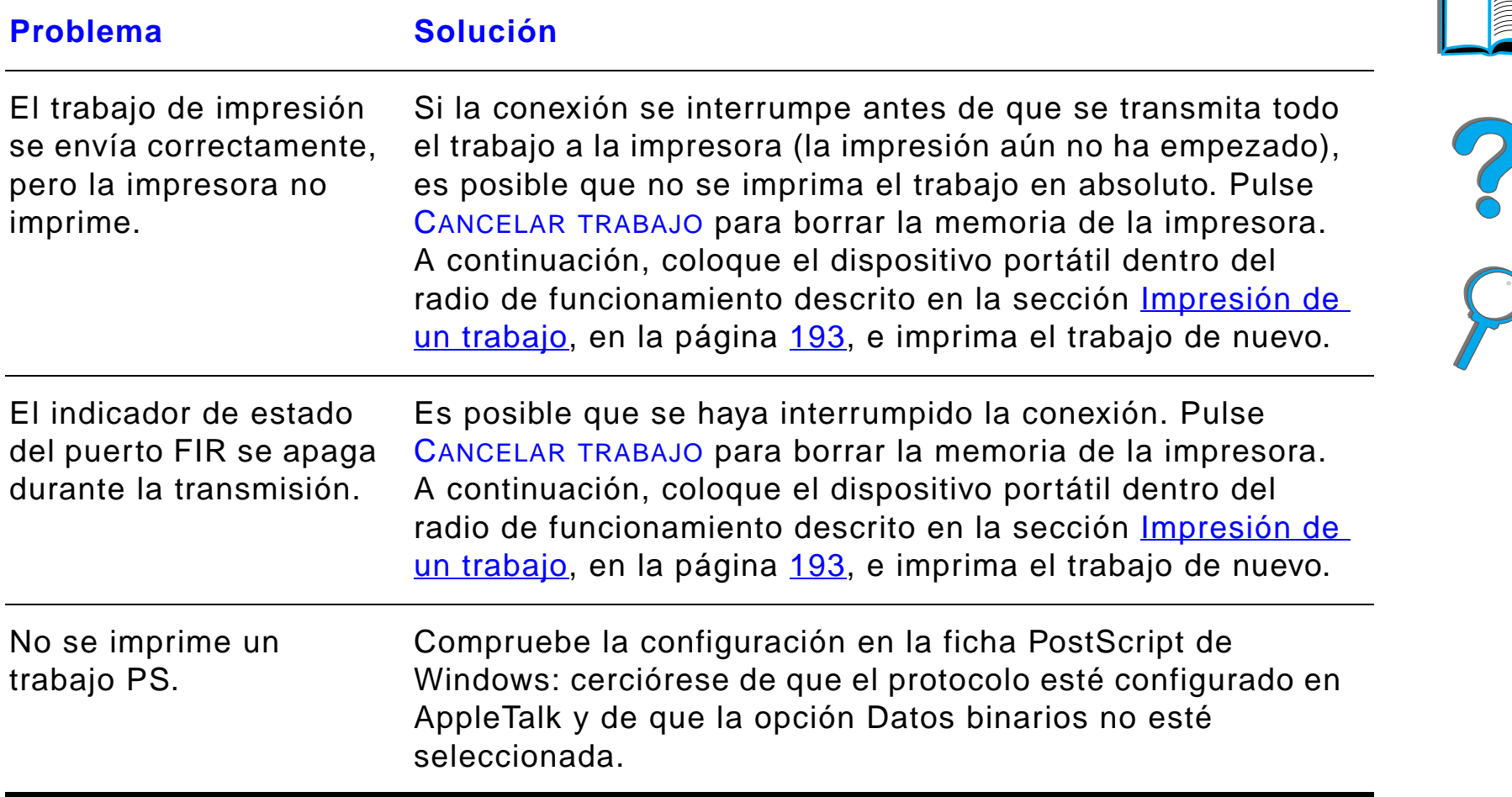

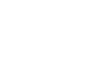

#### *Resolución de problemas en Macintosh*

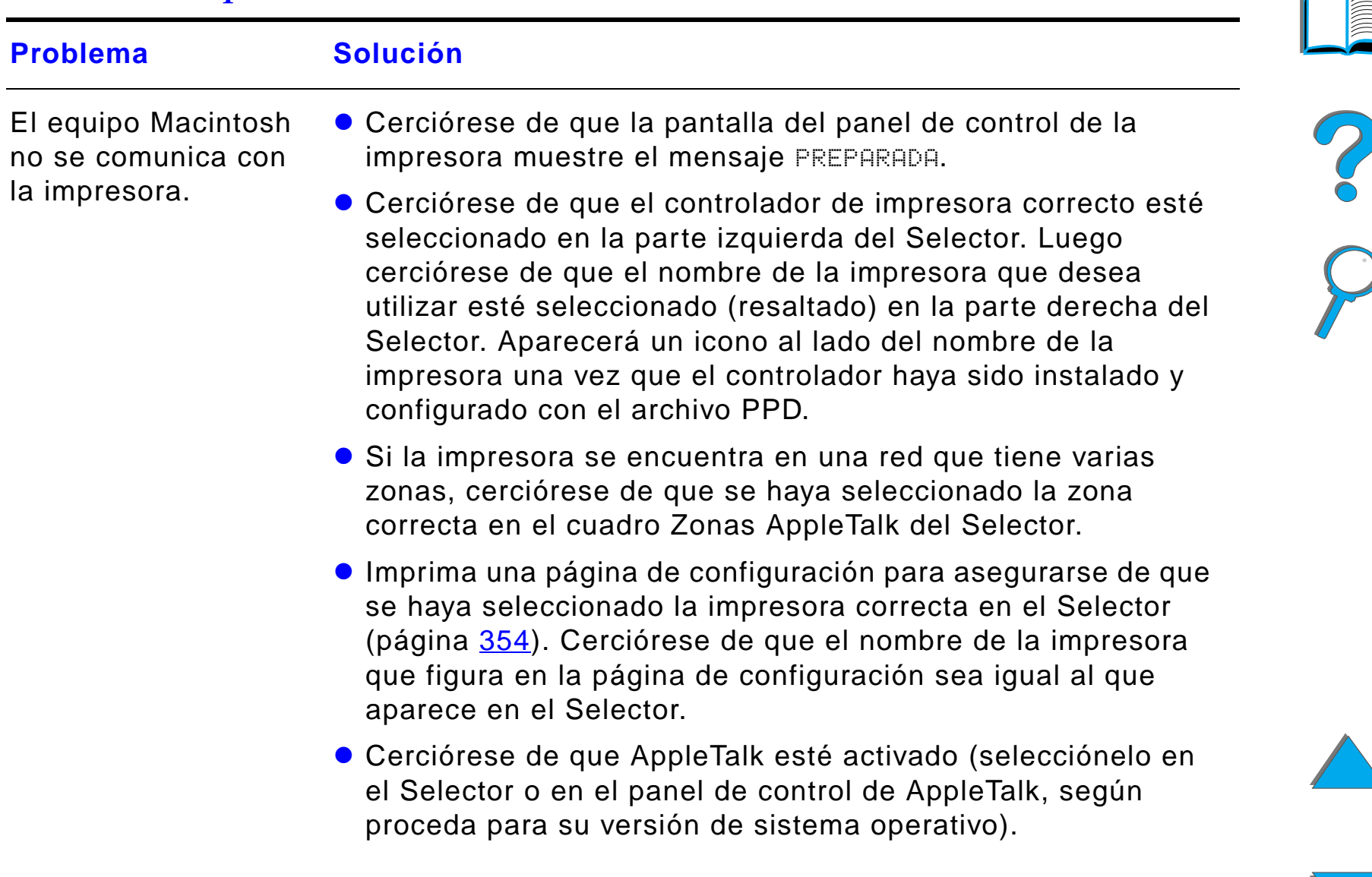

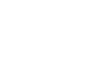

#### *Resolución de problemas en Macintosh (continuación)*

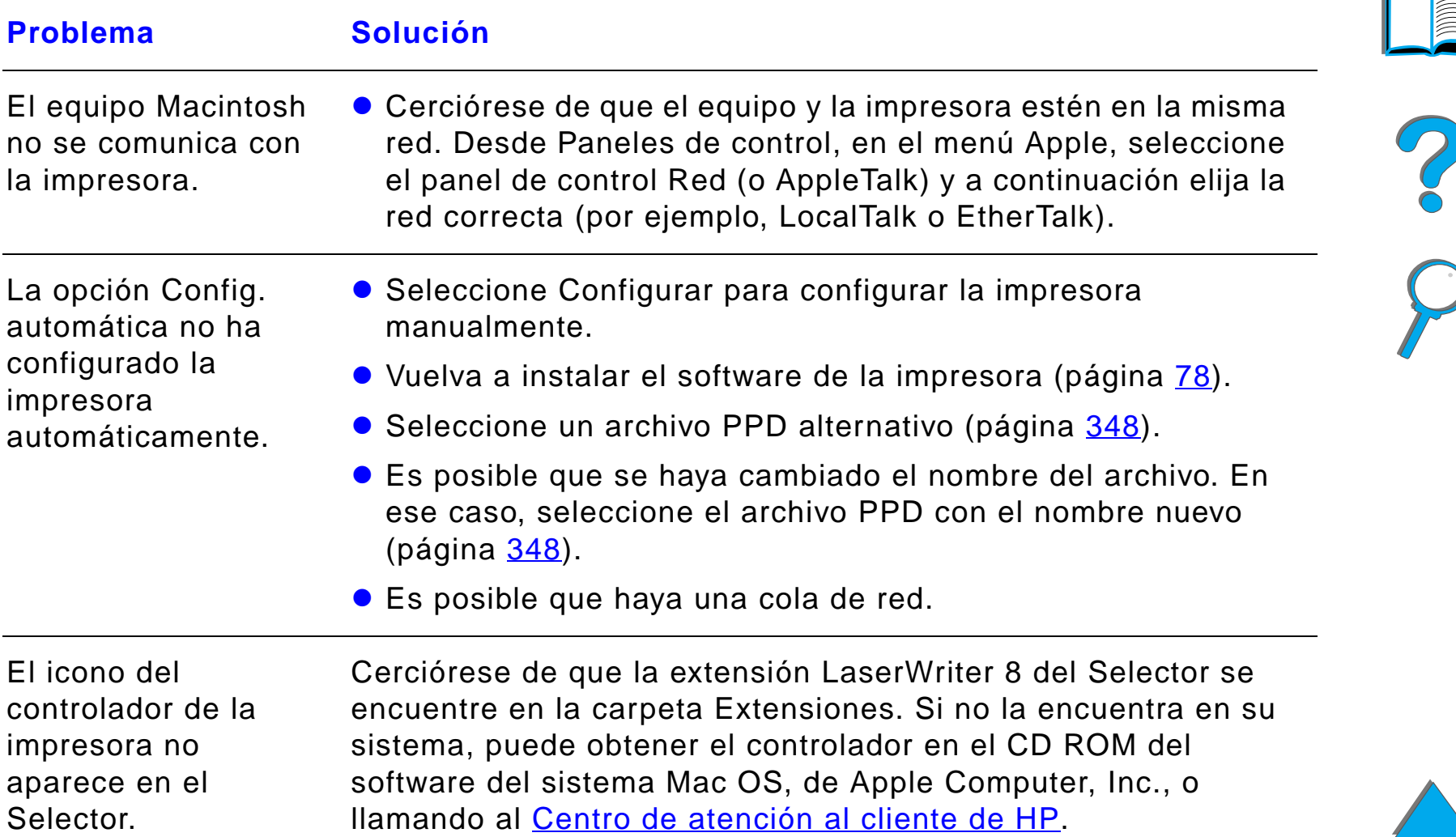

#### *Resolución de problemas en Macintosh (continuación)*

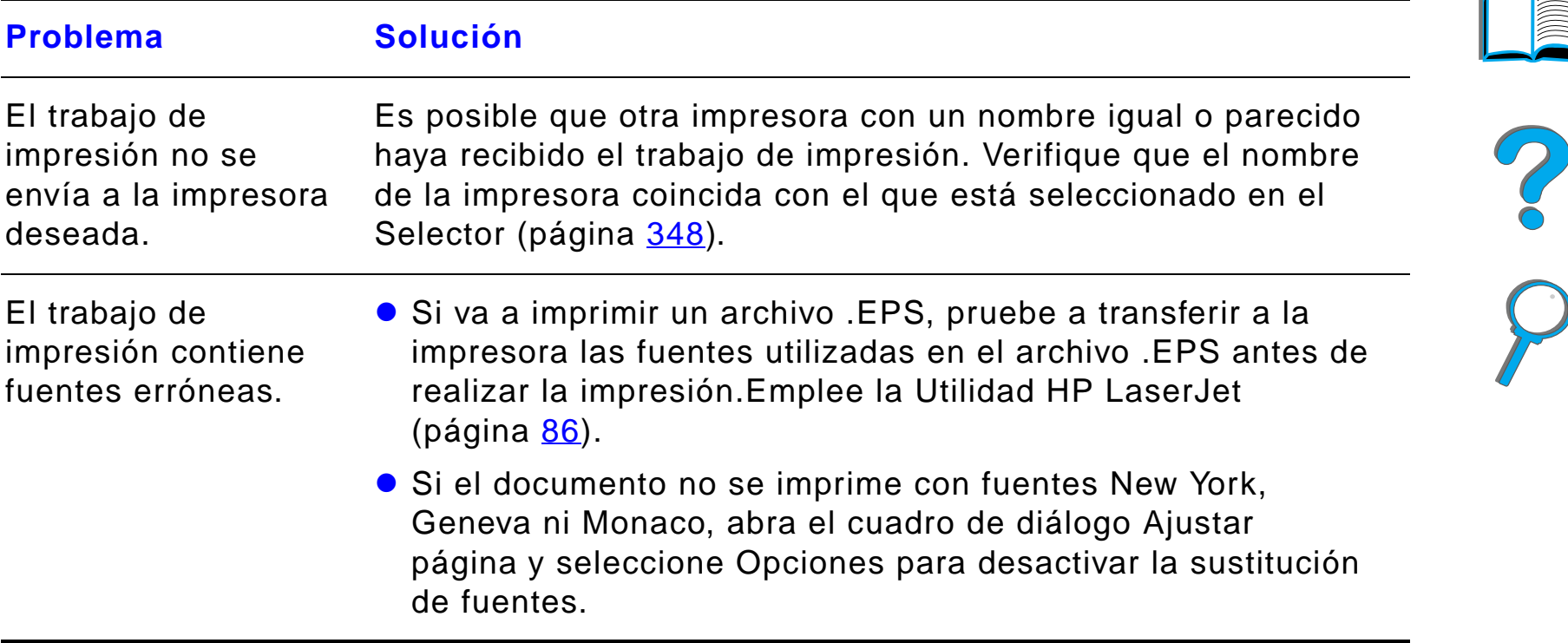

# <span id="page-347-0"></span>*Selección de un archivo PPD alternativo*

- **1** Abra el **Selector** en el menú **Apple**.
- **2** Haga clic en el icono **LaserWriter 8**.
- **3** Si la impresora se encuentra conectada a una red con múltiples zonas, seleccione en el cuadro **Zonas AppleTalk** la zona donde reside la impresora.
- **4** Haga clic en el nombre de la impresora deseada, en el cuadro **Seleccione una impresora PostScript**. Si hace doble clic en esta opción, se llevarán a cabo automáticamente los siguientes pasos.
- **5** Haga clic en **Config...** Este botón puede indicar **Crear** si se trata de una instalación inicial.
- **6** Haga clic en **Seleccionar PPD...**
- **7** Busque el archivo PPD en la lista y haga clic en **Seleccionar**. Si el archivo PPD deseado no está en esta lista, elija una de estas opciones:
	- Seleccione el archivo PPD de otra impresora que tenga características similares.
	- ◆ Seleccione un archivo PPD en otra carpeta.

**Sigue en la próxima página.**

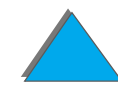

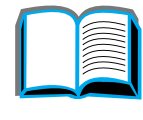

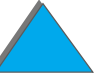

#### *Capítulo 5 Resolución de problemas 349*

- " Seleccione el archivo PPD genérico, haciendo clic en **Usar genérico**. Este archivo permite imprimir pero proporciona un acceso limitado a las funciones de la impresora.
- **8** En el cuadro de diálogo **Configurar**, haga clic en **Seleccionar** y luego en **OK** para volver al **Selector**.
- **Nota** Si selecciona el archivo PPD manualmente, es posible que no aparezca un icono al lado de la impresora elegida en el cuadro **Seleccione una impresora PostScript**. En el **Selector**, haga clic en **Config**, luego en **Información impresora** y por último en **Actualizar información** para invocar el icono.
	- **9** Cierre el **Selector**.

### *Cambio del nombre de la impresora*

Si decide cambiar el nombre de la impresora, hágalo antes de elegirla en el **Selector**. Si lo hace después, tendrá que volver al **Selector** para seleccionarla otra vez.

Para cambiar el nombre de la impresora, utilice la función **Nombre de impresora** de la Utilidad **HP LaserJet**.

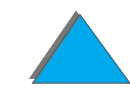

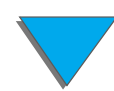

# *Comunicaciones con un servidor de impresión HP JetDirect EIO opcional*

Si la impresora contiene un servidor de impresión interno HP JetDirect opcional y no es posible comunicarse con ella a través de la red, compruebe que el servidor de impresión funcione. Fíjese si aparece el mensaje TARJETA E/S PREPARADA en la página de configuración de HP JetDirect (siga las instrucciones de la página [354](#page-353-0) para imprimir una página de configuración). Si necesita ayuda para la resolución de problemas, consulte el documento HP JetDirect Administrator's Guide.

# *Servidor de impresión HP JetDirect 610N 10/100Base-TX*

Si la impresora contiene el servidor de impresión HP JetDirect 10/100Base-TX opcional, compruebe que éste haya podido enlazarse a la red.

● Fíjese en los indicadores LED de la velocidad de enlace (10 ó 100) del servidor de impresión. Si los dos indicadores están apagados, significa que la tarjeta no ha podido enlazarse a la red.

**Sigue en la próxima página.**

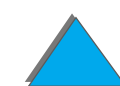

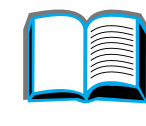

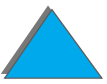

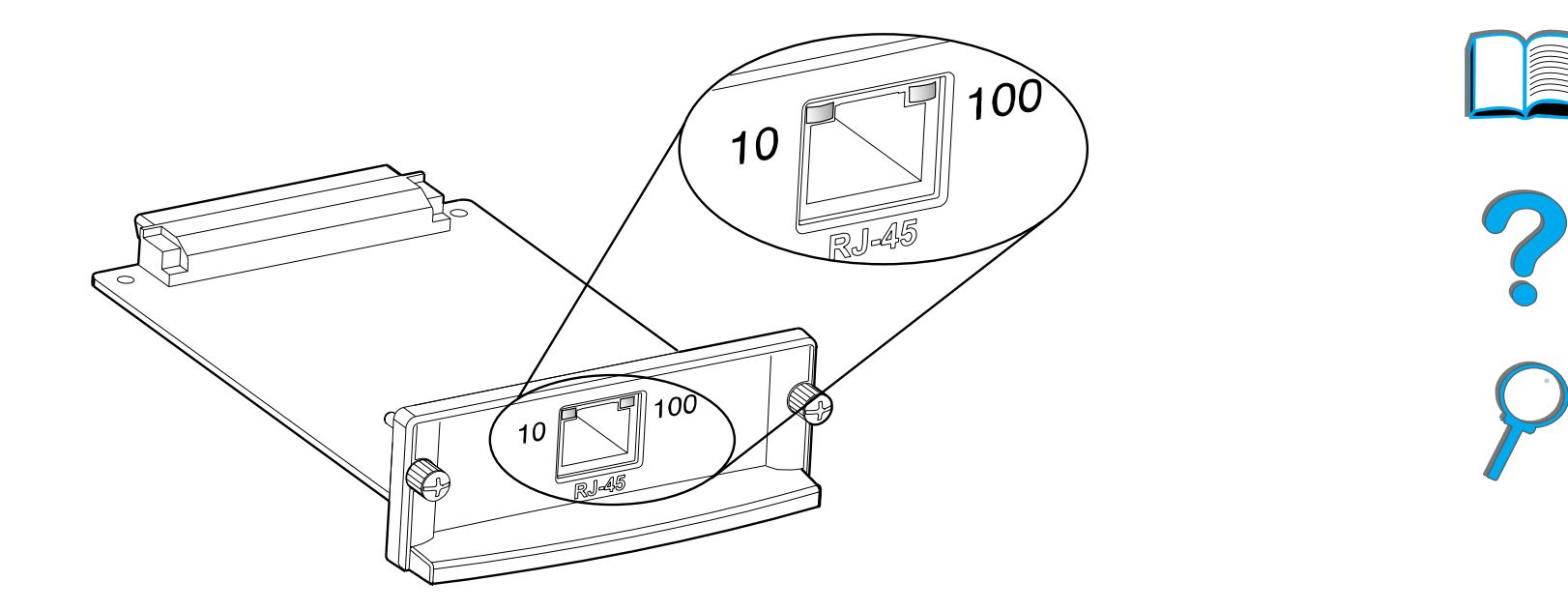

**.** Observe si aparece el mensaje ERROR DE PERDIDA PORTADORA en la página de configuración de HP JetDirect. Este mensaje indica también que la tarjeta no se ha enlazado a la red.

**Nota** El servidor de impresión HP JetDirect 10/100Base-TX puede necesitar hasta 10 segundos para establecer un enlace con la red. Si su servidor de impresión HP JetDirect es distinto, consulte la guía que se suministra con el mismo.

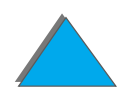

**Sigue en la próxima página.**

Si el servidor de impresión no ha podido enlazarse, verifique que todos los cables están bien conectados. Si aún así no consigue realizar el enlace, siga estas instrucciones para cambiar la configuración del servidor de impresión.

- **1** Utilice el menú EIO para configurar manualmente la velocidad de enlace (10 ó 100 Mbps) y el modo de comunicación (dúplex completo o semidúplex) de forma que coincidan con la red. (Consulte el menú EIO en la página [522](#page-521-0).) Por ejemplo, si el puerto del conmutador de red está configurado para funcionamiento a 100TX dúplex completo, debe establecer la misma configuración en el servidor de impresión.
- **2** Apague la impresora y vuelva a encenderla.
- **3** Compruebe que funcione el servidor de impresión. Si continúa sin poder establecer el enlace, póngase en contacto con su distribuidor o representante local autorizado por HP.

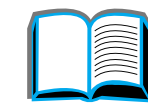

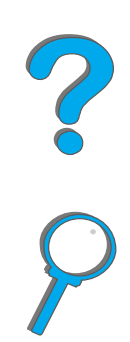

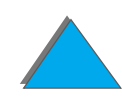

# *Verificación de la configuración de la impresora*

Mediante el panel de control es posible imprimir páginas que contienen información detallada sobre la impresora y su configuración actual. A continuación, se describen las siguientes páginas informativas:

- $\bullet$ [Página de configuración](#page-353-0)
- $\bullet$ [Diagrama de menús](#page-356-0)
- $\bullet$ [Lista de fuentes PCL o PS](#page-357-0)
- $\bullet$ [Prueba de ruta del papel](#page-363-0)

Si desea ver una lista completa de las páginas informativas de la impresora, abra el menú Información en el panel de control de la impresora (página [476](#page-475-0)).

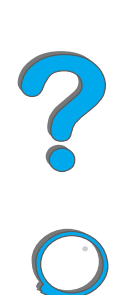

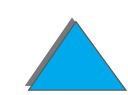

# <span id="page-353-0"></span>*Página de configuración*

Utilice la página de configuración para ver los valores actuales de la impresora, conseguir ayuda para resolver problemas con la impresora o verificar la instalación de accesorios opcionales tales como módulos de memoria DIMM, dispositivos de manejo del papel de entrada y salida, y lenguajes de impresora.

**Nota** Si tiene instalada una tarjeta HP JetDirect EIO, también se imprimirá una página de configuración de HP JetDirect.

Para imprimir una página de configuración:

- **1** Pulse MENÚ repetidas veces hasta que aparezca MENÚ INFORMACIÓN.
- **2** Pulse ELEMENTO repetidas veces hasta que aparezca IMPRIMIR CONFIGURACIÓN.
- **3** Pulse SELECCIONAR para imprimir la página de configuración.

Los números de la impresión de muestra coinciden con los números de los mensajes de la impresora (página [246](#page-245-0)). El contenido de la página de configuración depende de las opciones que se hayan instalado en la impresora.

#### **Sigue en la próxima página.**

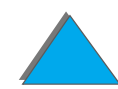

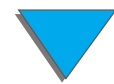

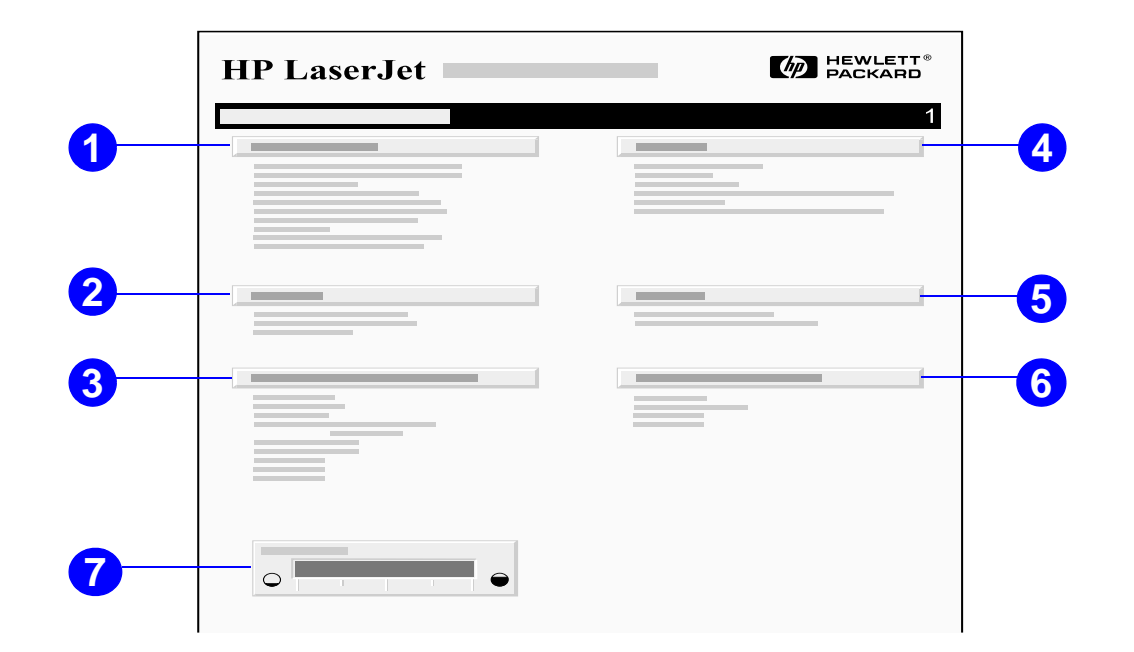

**1 Información sobre la impresora** contiene el número de serie, las direcciones IP de HP JetSend, los recuentos de páginas y otros datos relativos a la impresora. Si el modo variable del fusor ha sido establecido en ALTO1, ALTO2 o ALTO3, el número de páginas impresas a la temperatura alta del fusor, aparecerá entre paréntesis después del recuento de páginas.

#### **Sigue en la próxima página.**

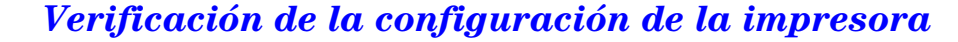

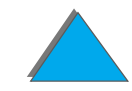

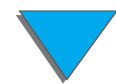

#### *Capítulo 5 Resolución de problemas 356*

- **2 Registro de eventos** contiene el número de entradas que figuran en el registro, la cantidad máxima de entradas que se pueden ver y las tres entradas más recientes. La segunda página del registro de eventos es la página del fabricante. Esta página contiene información que puede ayudar a los representantes del Centro de atención al cliente de HP a resolver posibles problemas con la impresora.
- **3 Lenguajes y opciones instalados** contiene todos los lenguajes de impresora que se han instalado (como por ejemplo, PCL y PS), así como una lista de las opciones que se han instalado en todas las ranuras DIMM y EIO.
- **4 Memoria** indica la memoria total de la impresora, DWS (espacio de trabajo del controlador) e información sobre la configuración del buffer de E/S y conservación de recursos.
- **5 Seguridad** muestra el estado del bloqueo del panel de control de la impresora, la contraseña del panel de control y la unidad de disco.
- **6 Bandejas de papel y opciones** enumera la configuración del tamaño de papel para todas las bandejas y muestra una lista de los accesorios de manejo de papel que se han instalado.
- **7 El nivel de tóner** proporciona una representación gráfica de la cantidad de tóner que queda en el cartucho.

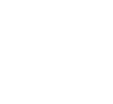

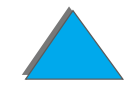

## <span id="page-356-0"></span>*Diagrama de menús*

Para ver la configuración actual de los menús y elementos disponibles en el panel de control, imprima un diagrama de los menús del panel de control:

- **1** Pulse MENÚ repetidas veces hasta que aparezca MENÚ INFORMACIÓN.
- **2** Pulse ELEMENTO repetidas veces hasta que aparezca IMPRIM DIAGRAMA DE MENÚS.
- **3** Pulse SELECCIONAR para imprimir el diagrama de menús.

Es conveniente guardar el diagrama de menús cerca de la impresora para que se pueda consultar fácilmente. El contenido de este diagrama depende de las opciones instaladas en la impresora en ese momento. Se pueden anular muchos de estos valores desde el controlador de impresora o el software de aplicación.

Para ver una lista completa de los elementos del panel de control y sus posibles valores, consulte la página [471](#page-470-0). Para cambiar la configuración del panel de control, consulte la página [62](#page-61-0).

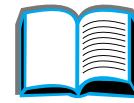

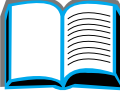

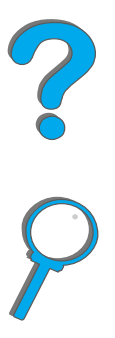

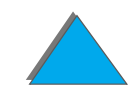

# <span id="page-357-0"></span>*Lista de fuentes PCL o PS*

Utilice estas listas para saber qué fuentes hay instaladas en la impresora. Las listas de fuentes incluyen además las fuentes residentes en el disco duro o módulo DIMM de memoria flash (opcionales).

### *Para imprimir una lista de fuentes PCL o PS:*

- **1** Pulse MENÚ repetidas veces hasta que aparezca MENÚ INFORMACIÓN.
- **2** Pulse ELEMENTO repetidas veces hasta que aparezca IMPRIMIR LISTA DE FUENTES PCL o IMPRIMIR LISTA DE FUENTES PS.
- **3** Pulse SELECCIONAR para imprimir la lista de fuentes.

Además de las fuentes instaladas, la lista de fuentes PS contiene una muestra de cada fuente. A continuación, se describe la información que aparece en la lista de fuentes PCL:

- **Fuente** proporciona los nombres y muestras de las fuentes.
- ! **Paso/Tamaño** indica el paso y el tamaño en puntos de la fuente.
- $\bullet$  **Secuencia de escape** (comando de programación PCL) se utiliza para seleccionar la fuente designada. Consulte la leyenda en la parte inferior de la página de la lista de fuentes.

**Sigue en la próxima página.**

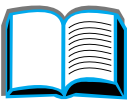

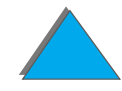

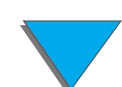

- **Nota** En la página [551](#page-550-0) hallará instrucciones detalladas sobre el uso de los comandos de impresora para seleccionar una fuente con aplicaciones de DOS.
	- ! **Fuente nº** es la cifra utilizada para seleccionar fuentes desde el panel de control de la impresora (no se aplica al software de aplicación). No confunda el número de fuente con su identificador, que se describe a continuación. El número indica la ranura del módulo DIMM en la que reside la fuente.
		- EN DISCO: Fuentes transferidas por vía electrónica que permanecen en la impresora hasta que se las sustituye por otras o se apaga la impresora.
		- INTERNAS: Fuentes que residen permanentemente en la impresora.
	- ! **Id fuente** representa el número asignado a las fuentes en disco cuando se las transfiere mediante el software.

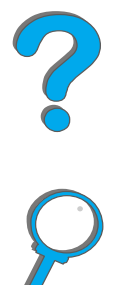

# *Página de directorios de archivos*

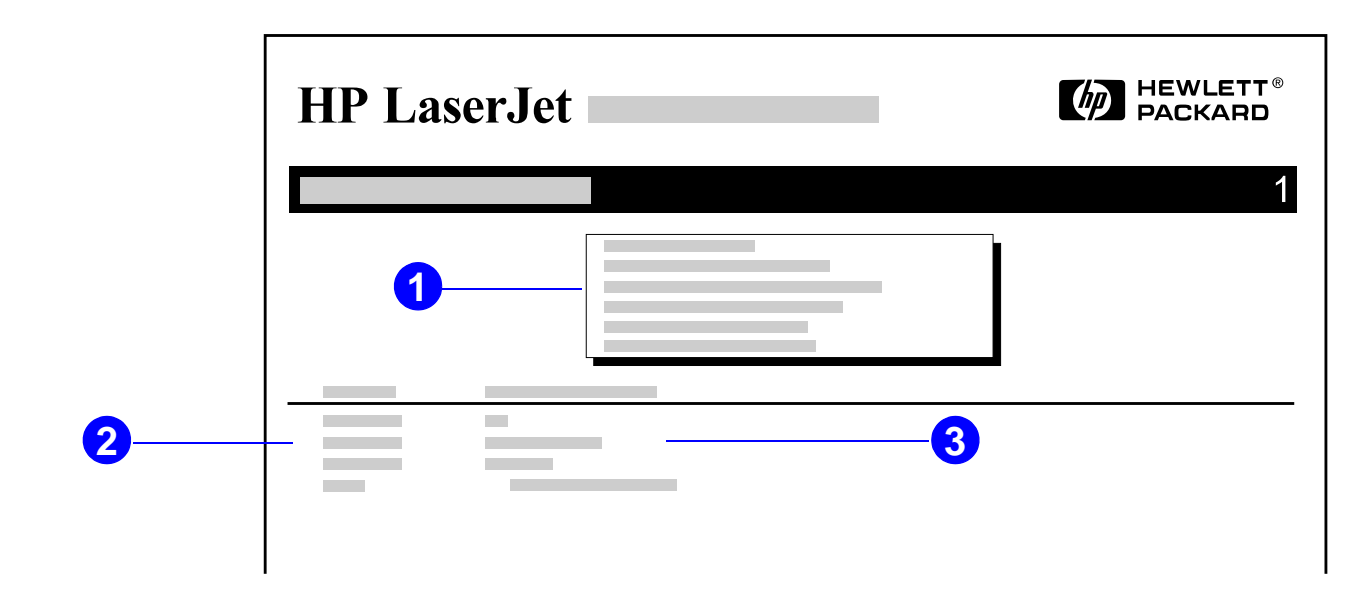

**1 Información del disco** contiene los siguientes datos del disco: número del modelo, número de serie, capacidad y espacio libre disponible, además de especificar si está permitido escribir en el mismo.

#### **Sigue en la próxima página.**

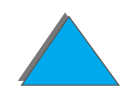

*Verificación de la configuración de la impresora*
#### *Capítulo 5 Resolución de problemas 361*

*Verificación de la configuración de la impresora*

- **2 Tamaño archivo** muestra el tamaño de cada uno de los archivos bajo la columna Nombre del archivo o directorio. Si la línea contiene un directorio, la columna muestra la palabra Directorio, y la ruta de acceso al mismo figura en la columna Nombre del archivo o directorio.
- **3 Nombre del archivo o directorio** muestra el nombre del archivo. Los archivos de los subdirectorios se muestran a la derecha, a continuación de la línea del directorio. Los archivos no aparecen siempre en orden alfabético.

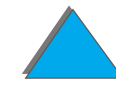

## *Página del registro de eventos*

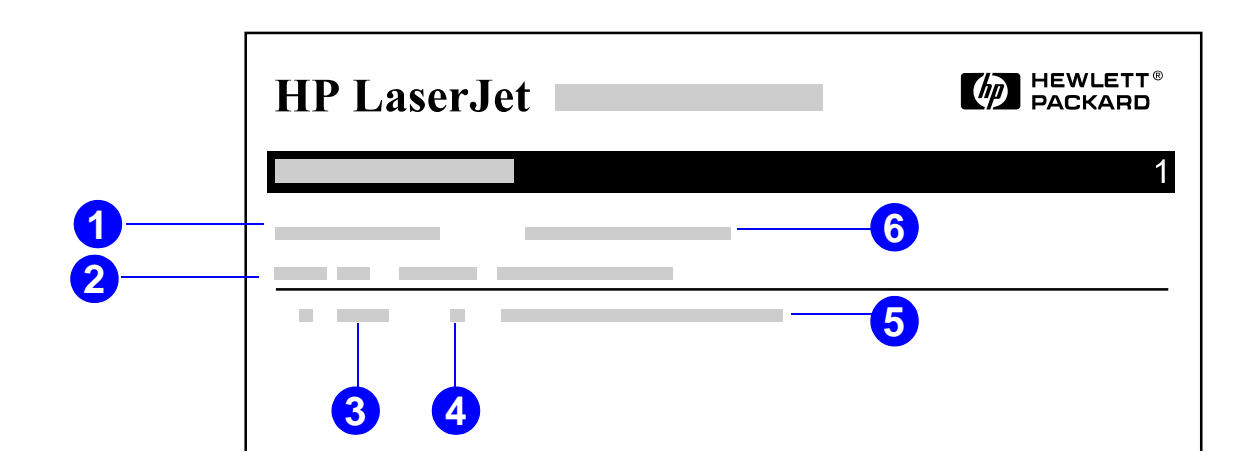

- **1 Recuento actual de páginas** indica cuántas páginas ha imprimido la impresora.
- **2 Número** indica el orden en que se han producido los errores. El error más reciente tiene el número más alto.
- **3 Error** muestra el código interno de error de cada uno de los errores.
- **4 Página** indica el número de páginas impresas en la impresora cuando se produjo el error.

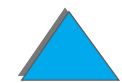

**Sigue en la próxima página.**

#### *Capítulo 5 Resolución de problemas 363*

- **5 Descripción o lenguaje** indica si el error se debió a un problema de lenguaje de la impresora o a un atasco de papel.
- **6 Número de serie** muestra el número de serie de la impresora.

La segunda página del registro de eventos es la página del fabricante. Esta página contiene información que puede ayudar a los representantes del Centro de atención al cliente de HP a resolver posibles problemas con la impresora.

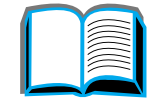

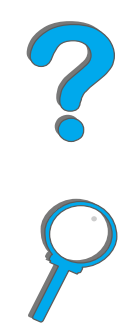

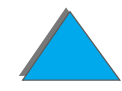

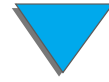

## *Prueba de ruta del papel*

Esta prueba puede utilizarse para verificar si las diferentes rutas del papel funcionan correctamente, o para resolver problemas con la configuración de las bandejas.

- **1 Pulse <u>MENÚ</u> repetidas veces hasta que aparezca MENÚ INFORMACIóN.**
- **2** Pulse ELEMENTO repetidas veces hasta que aparezca IMPRIMIR PRUEBA DE RUTA DE PAPEL.
- **3** Pulse SELECCIONAR para seleccionar la prueba de ruta del papel.
- **4** Seleccione la bandeja de entrada, de salida, el accesorio de impresión a doble cara (si hay uno instalado), así como el número de copias, mediante los botones - VALOR + y SELECCIONAR. Después de haber seleccionado la última opción, se iniciará automáticamente la prueba de ruta del papel.

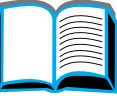

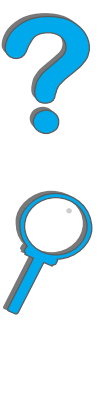

# *6 HP Digital Copy*

## *Descripción general*

La HP Digital Copy ofrece las funciones básicas de un módulo de copia.

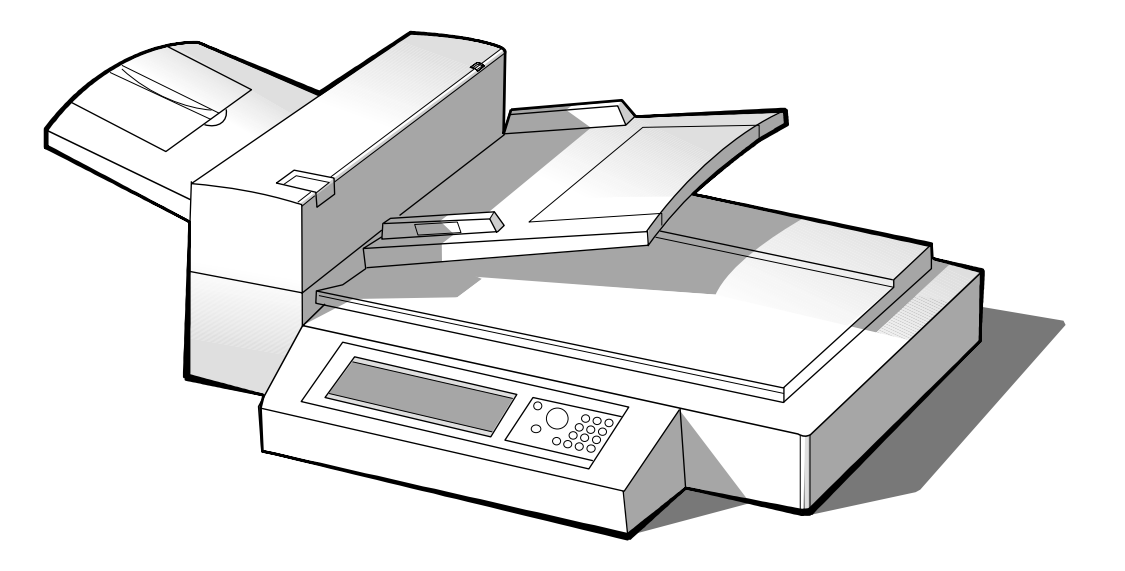

**Sigue en la próxima página.**

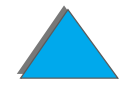

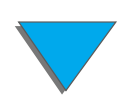

*Descripción general*

# *Instalación de la HP Digital Copy*

## *Pasos para la instalación*

En esta sección se proporcionan instrucciones para instalar y configurar la HP Digital Copy (modelo C4230A). Para asegurarse de realizar la instalación correctamente, lleve a cabo cada tarea en el orden en que se presenta.

- **•** Desembalar la HP Digital Copy (pasos 1 y 2)
- **.** Instalar la HP Digital Copy (paso 3)
- **•** Probar el funcionamiento de la HP Digital Copy (paso 4)

**¡ADVERTENCIA!** La HP Digital Copy es pesada. Son necesarias dos personas para moverla.

Po

## *Paso 1. Identifique los elementos de la HP Digital Copy*

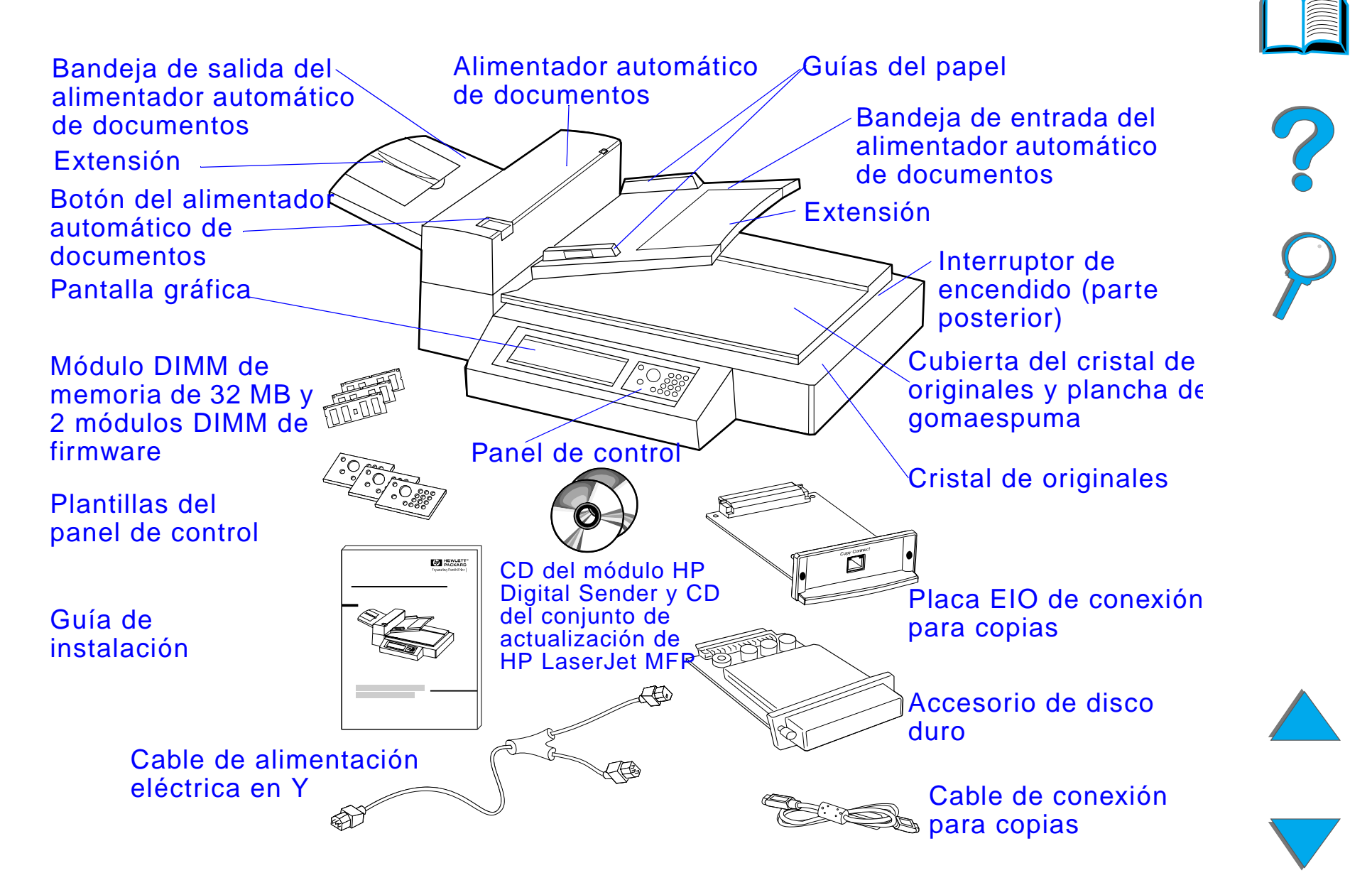

## *Paso 2. Prepare un lugar para la impresora y la HP Digital Copy*

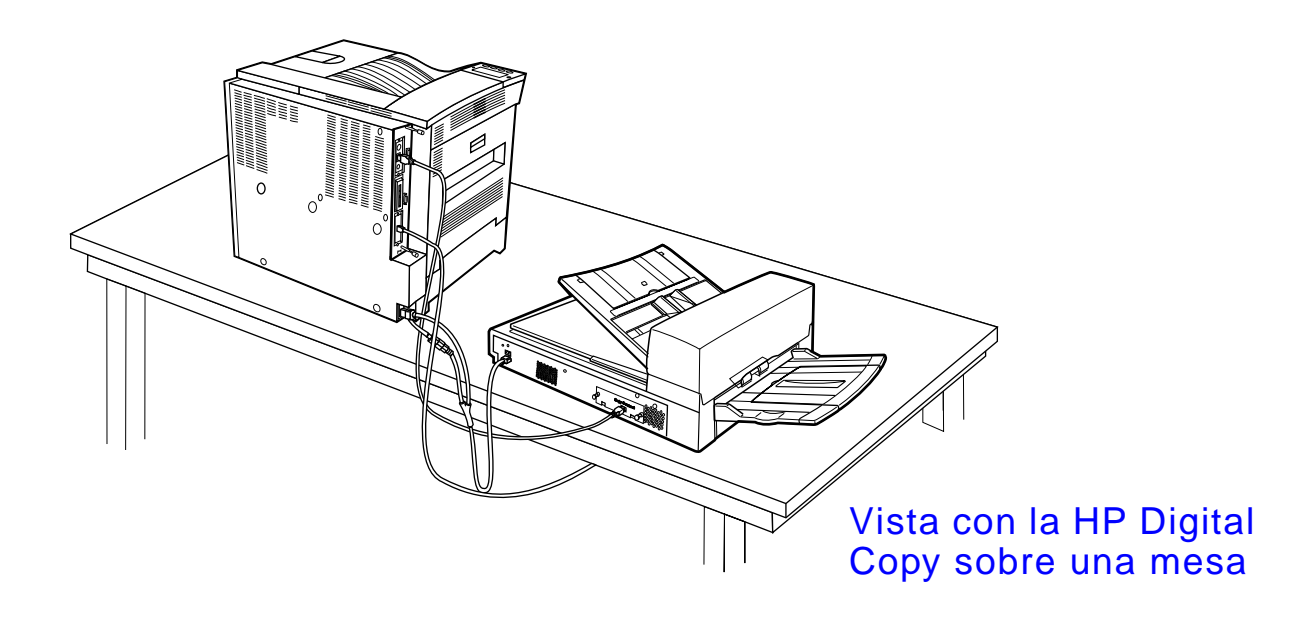

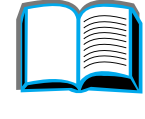

?

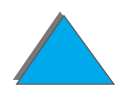

<span id="page-368-0"></span>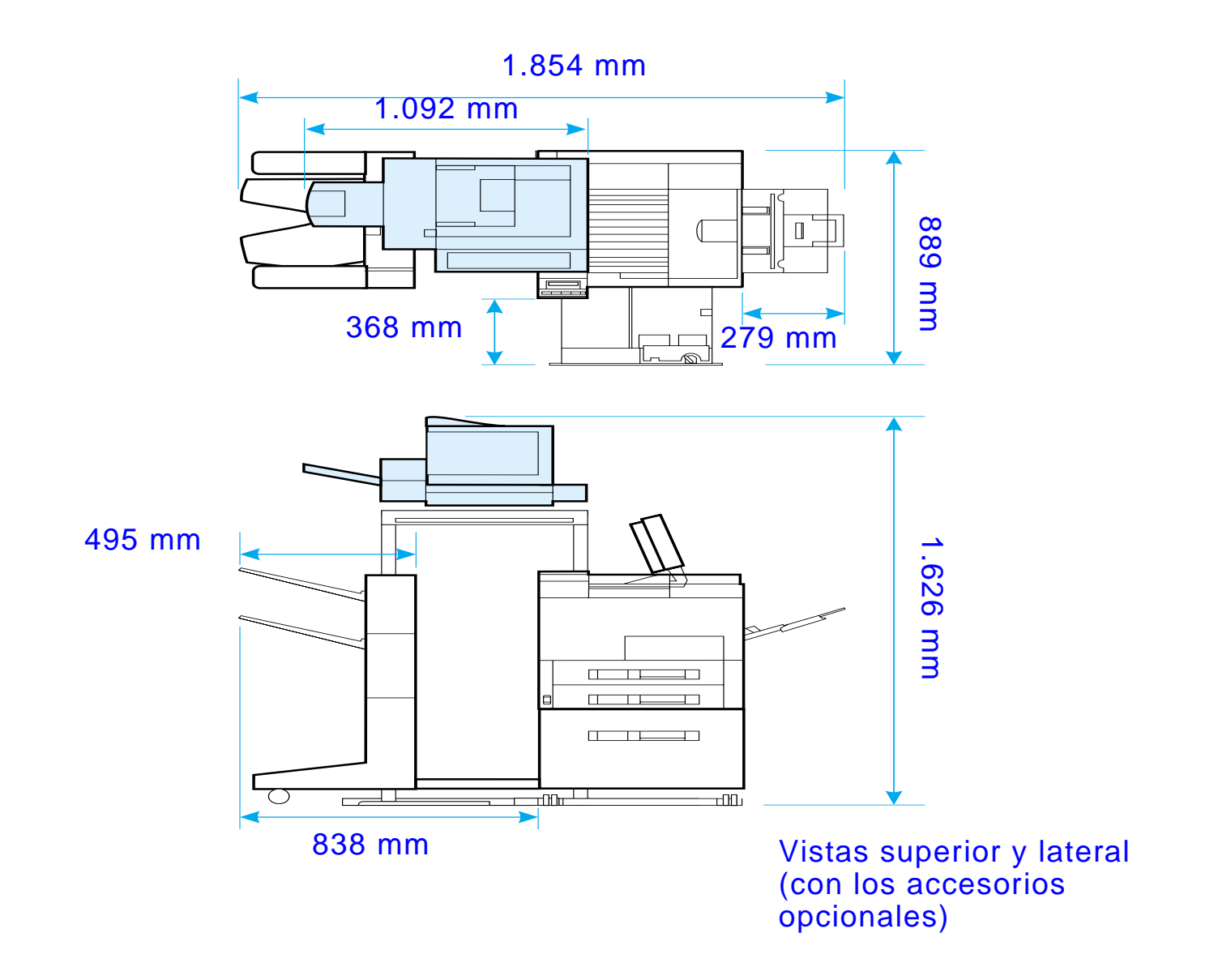

## *Requisitos de emplazamiento para HP Digital Copy*

- **.** Una superficie sólida y nivelada donde colocar la impresora y HP Digital Copy.
- **.** Requisitos de espacio libre (vea la ilustración de la página [369](#page-368-0)) alrededor de la impresora y HP Digital Copy.
- **.** Un ambiente con ventilación adecuada.
- **•** Humedad relativa entre el 20 y el 80 %.
- **•** Temperatura ambiente entre 10 y 32,5° C.
- $\bullet$  Un ambiente estable, que no esté sometido a cambios bruscos de temperatura o humedad.
- ! No debe estar expuesto a agentes químicos o a luz solar directa.
- **.** Debe haber una toma de corriente dedicada de 15 amperios.
- **Nota** Debe haber suficiente lugar como para extender por completo el accesorio opcional de salida apartado de la impresora.

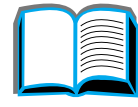

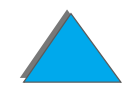

## *Especificaciones de instalación*

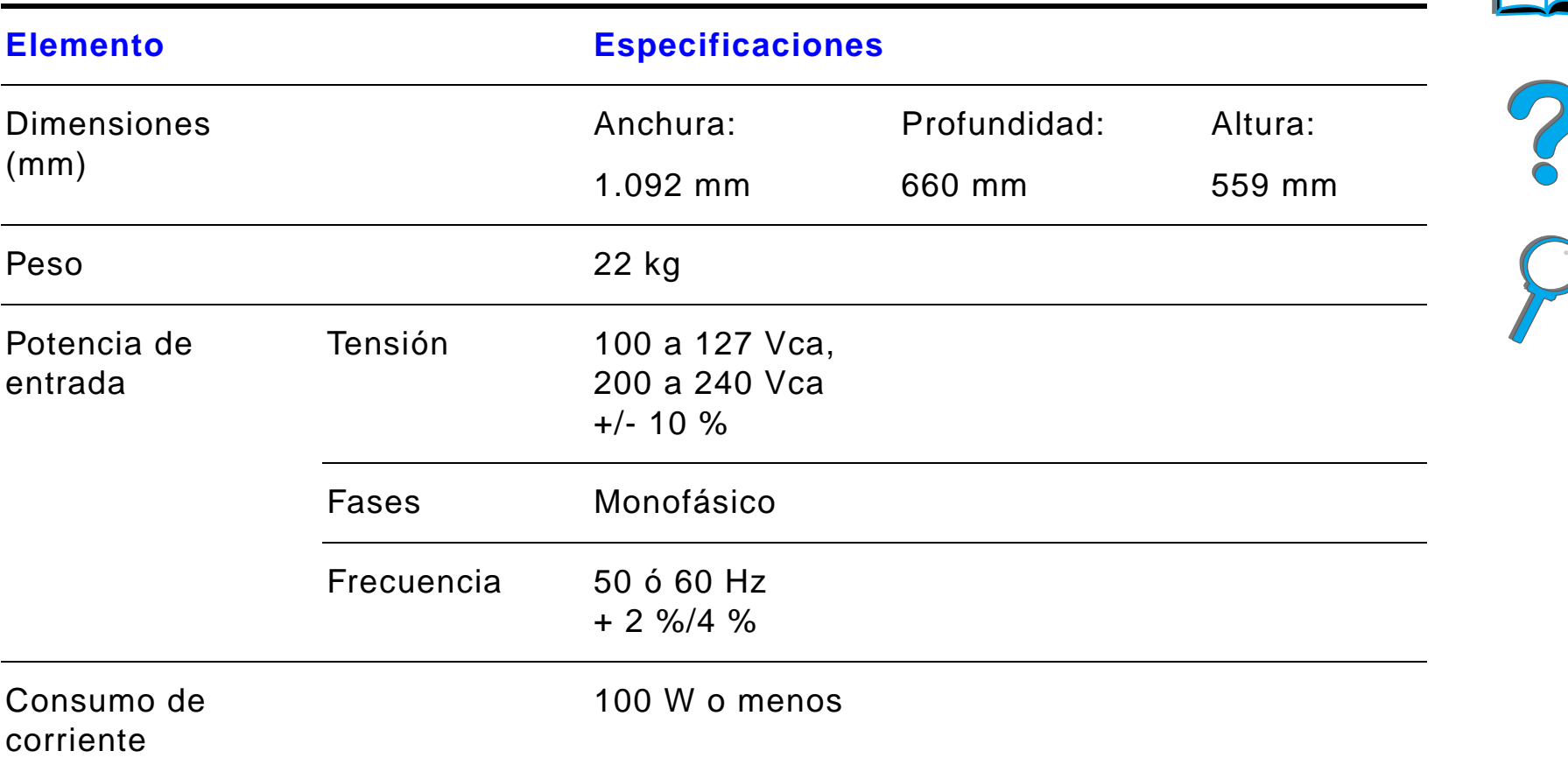

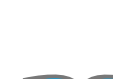

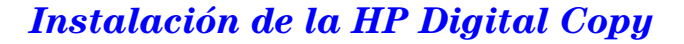

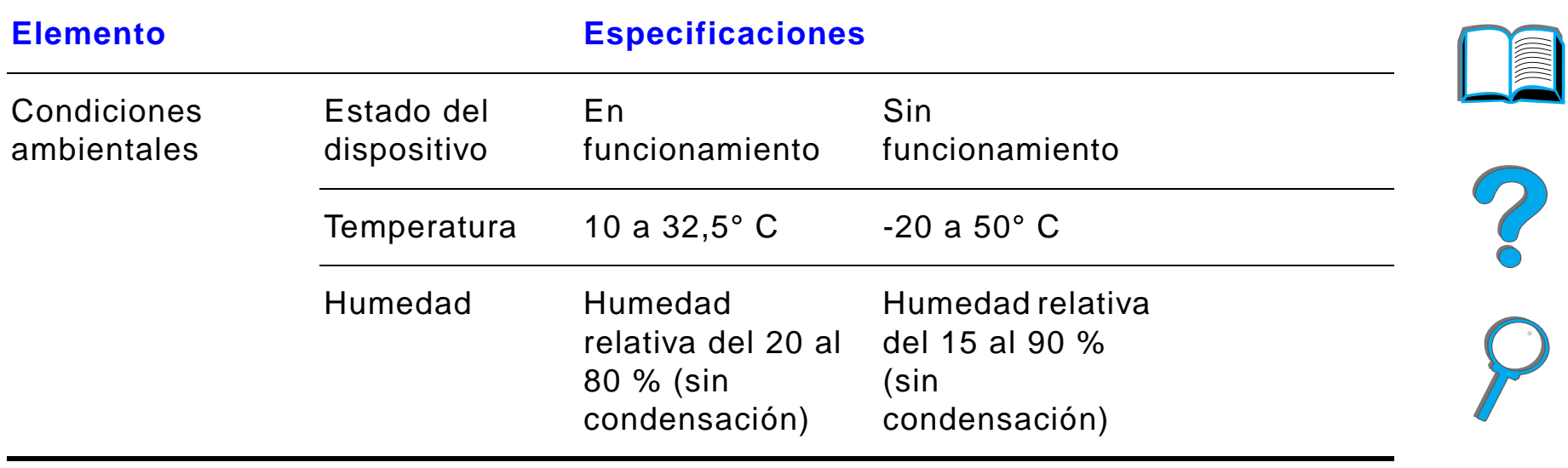

**Nota**

## *Paso 3. Instale HP Digital Copy*

## *Instalación de HP Digital Copy en*  **1***su plataforma opcional*

Encontrará instrucciones detalladas acerca de cómo instalar la plataforma de HP Digital Copy en la guía de instalación que se suministra con la plataforma.

**1** Coloque la plataforma de HP Digital Copy cerca del lugar donde desea instalar el equipo.

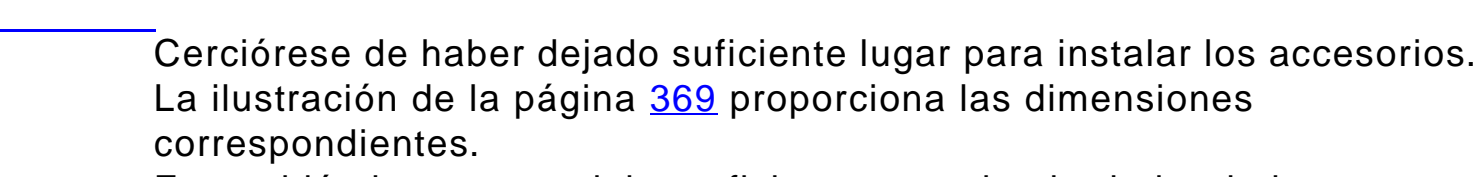

Es también importante dejar suficiente espacio alrededor de la plataforma en el lugar elegido, para tener acceso a los cables durante la instalación.

Para utilizar el soporte de HP Digital Copy, es necesario tener instalada una bandeja de entrada para 2000 hojas o la unidad de 2 bandejas de entrada para 500 hojas.

**Sigue en la próxima página.**

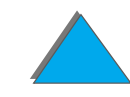

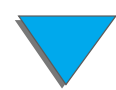

#### **¡ADVERTENCIA!**

Tenga cuidado cuando realice estos pasos. Una vez colocada en el soporte, HP Digital Copy se puede volcar si se mueve o golpea. Debe poner la impresora en la posición apropiada inmediatamente después de instalar HP Digital Copy.

- **2** Con la ayuda de otra persona, levante HP Digital Copy y colóquelo de modo que quede alineado con los tornillos de su plataforma.
- **3** Utilice un destornillador de hoja plana para fijar HP Digital Copy en la plataforma.

#### **CUIDADO**

Si utiliza HP Digital Copy sin quitar el dispositivo de bloqueo de envío, es posible que el equipo quede dañado. Es importante que lleve a cabo los pasos 4 y 5.

**4** Desatornille y quite el dispositivo de bloqueo de envío.

#### **Sigue en la próxima página.**

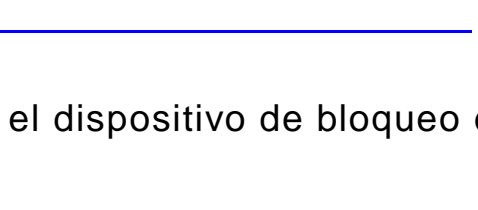

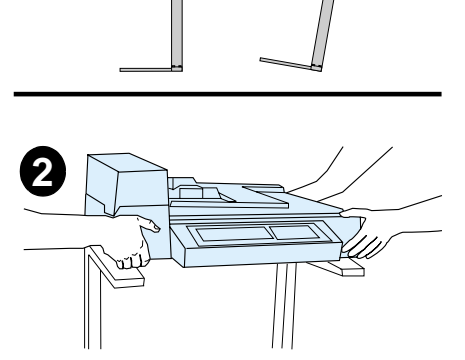

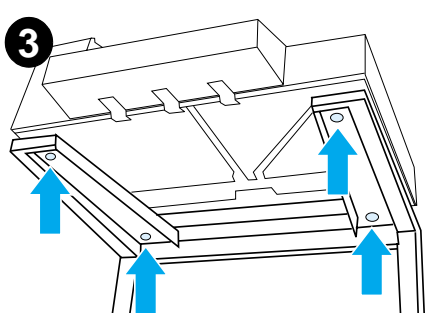

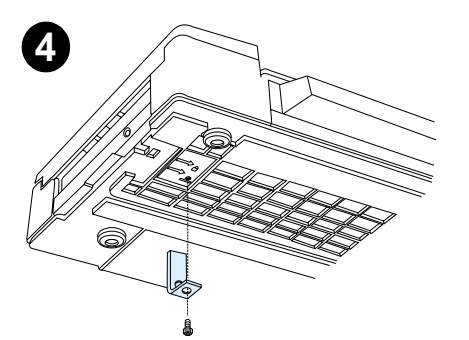

- **5** Gire el dispositivo de bloqueo de envío y vuelva a insertarlo en HP Digital Copy pero en la posición de desbloqueo (necesitará este dispositivo de bloqueo si vuelve a transportar la copiadora en otra ocasión).
- **6** Para instalar la bandeja de salida, sujétela en sentido vertical (como se muestra en la ilustración) y empuje hacia abajo para fijarla <sup>a</sup> las guías metálicas.
- **7** Tire de la bandeja de salida hacia fuera y hacia abajo. Si va a utilizar un papel más largo, abra la extensión de la bandeja, de la manera ilustrada.
- **8** Levante la bandeja de entrada para colocarla en la posición de funcionamiento. Si va a utilizar un papel más largo, abra la extensión de la bandeja, de la manera ilustrada.

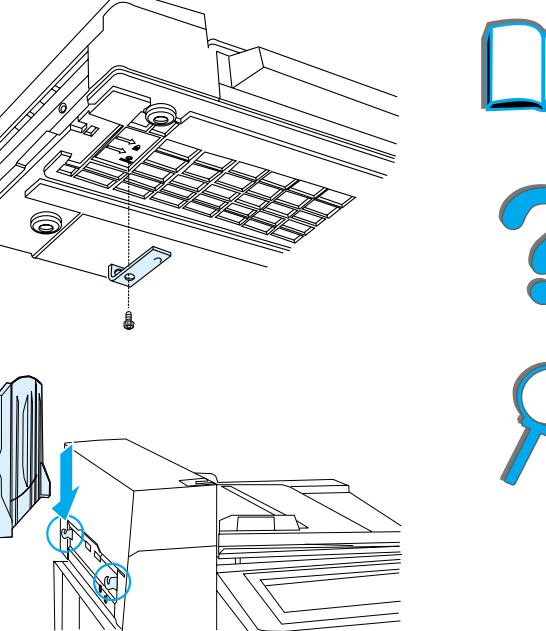

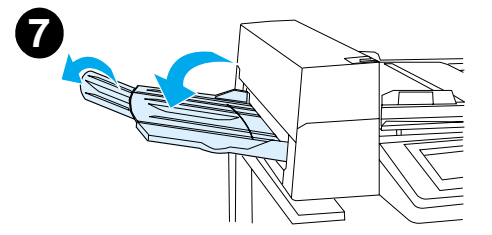

**6**

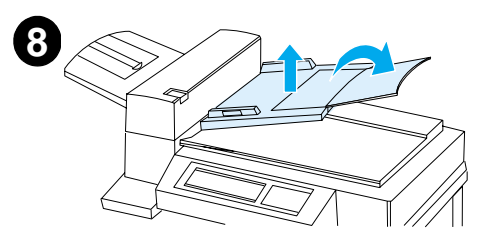

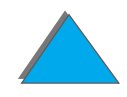

## *Instalación de la impresora en el accesorio de entrada opcional*

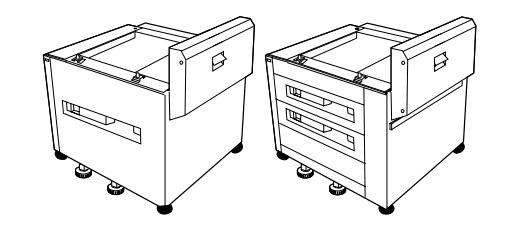

Consulte la guía de instalación que recibió con el accesorio de entrada opcional para obtener instrucciones detalladas acerca de cómo instalar la impresora en el accesorio.

- **1** Coloque la impresora sobre el soporte opcional de HP Digital Copy (mueva la impresora con cuidado de lado a lado, a la vez que la empuja sobre la plataforma).
- **2** Cuando la impresora esté en el lugar apropiado, bloquee las ruedas y gire los niveladores hacia arriba o hacia abajo para estabilizarla.

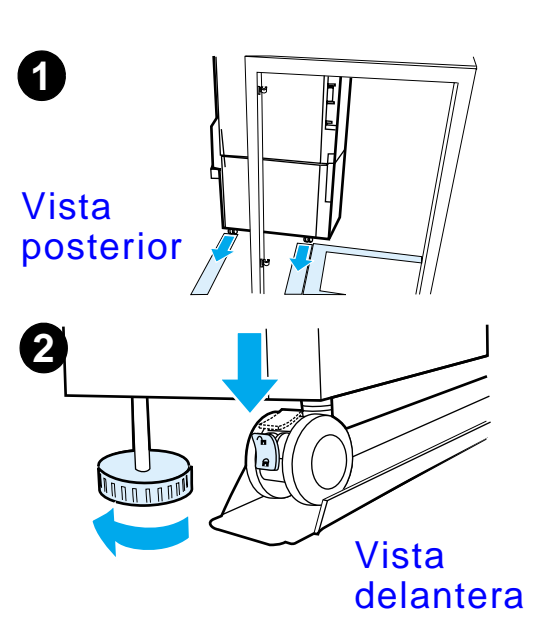

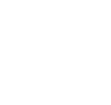

## *Instalación del accesorio de salida opcional*

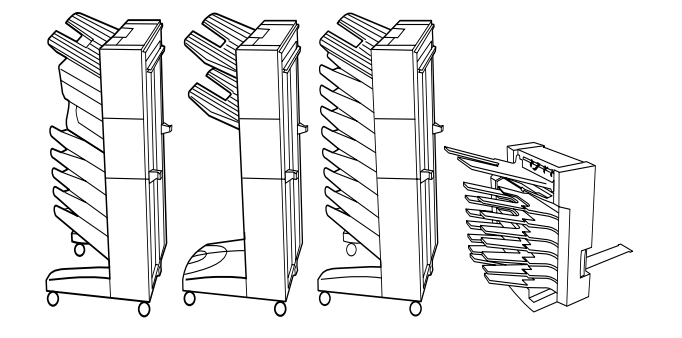

**Nota** Consulte la guía de instalación que recibió con el accesorio de salida opcional para obtener instrucciones detalladas acerca de cómo instalarlo.

> **1** Desplace el accesorio de salida opcional sobre la plataforma de HP Digital Copy.

**Nota** Alinee la abrazadera de montaje correctamente a medida que desplaza el accesorio de salida opcional sobre la plataforma de HP Digital Copy.

**Sigue en la próxima página.**

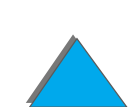

- **2** Cuando las dos ruedas delanteras estén en la base de la plataforma de HP Digital Copy, acople la abrazadera de montaje.
- **3** Desplace el accesorio de salida opcional hacia la impresora hasta que encaje en su lugar.

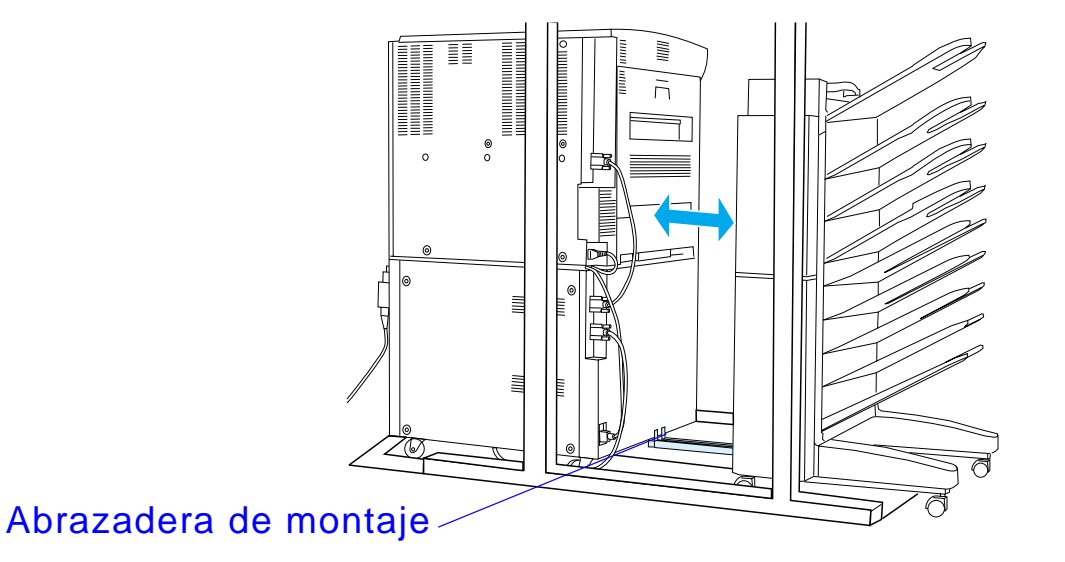

**Nota** Cuando coloque el soporte, deje suficiente espacio como para sacar por completo el accesorio de salida opcional de la impresora (la ilustración de la página [369](#page-368-0) indica las dimensiones).

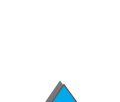

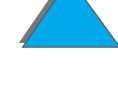

## *Instalación de la tarjeta EIO de conexión para copias*

**CUIDADO**Cerciórese de que la impresora esté apagada.

> Inserte la tarjeta EIO de conexión para copias que recibió con HP Digital Copy en una ranura EIO libre de la impresora. Utilice los tornillos de la cubierta de la ranura EIO para instalar la tarjeta EIO de conexión para copias.

**Nota** Si la ranura libre tiene cubierta, quite los dos tornillos con un destornillador. Retire la cubierta e instale la tarjeta EIO de conexión para copias.

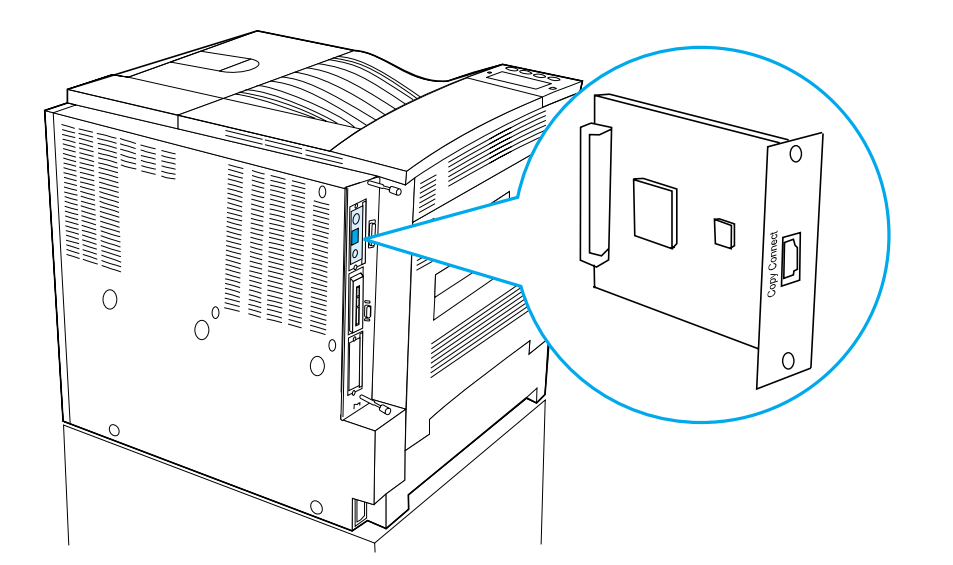

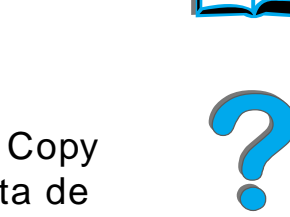

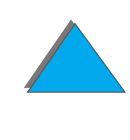

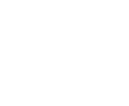

## *Instalación del cable de conexión para copias*

**1** Enchufe el cable de conexión para copias en HP Digital Copy (A).

**Nota**El icono que aparece en el cable debe quedar orientado hacia arriba.

- **2** Enchufe el otro extremo del cable de conexión para copias en la tarjeta EIO de conexión para copias (B). (El logotipo de HP debe quedar en la dirección indicada en la figura.)
- **3** Si dispone de una plataforma para la copiadora, enrolle el cable que sobra como se muestra en la figura de la página siguiente (C).

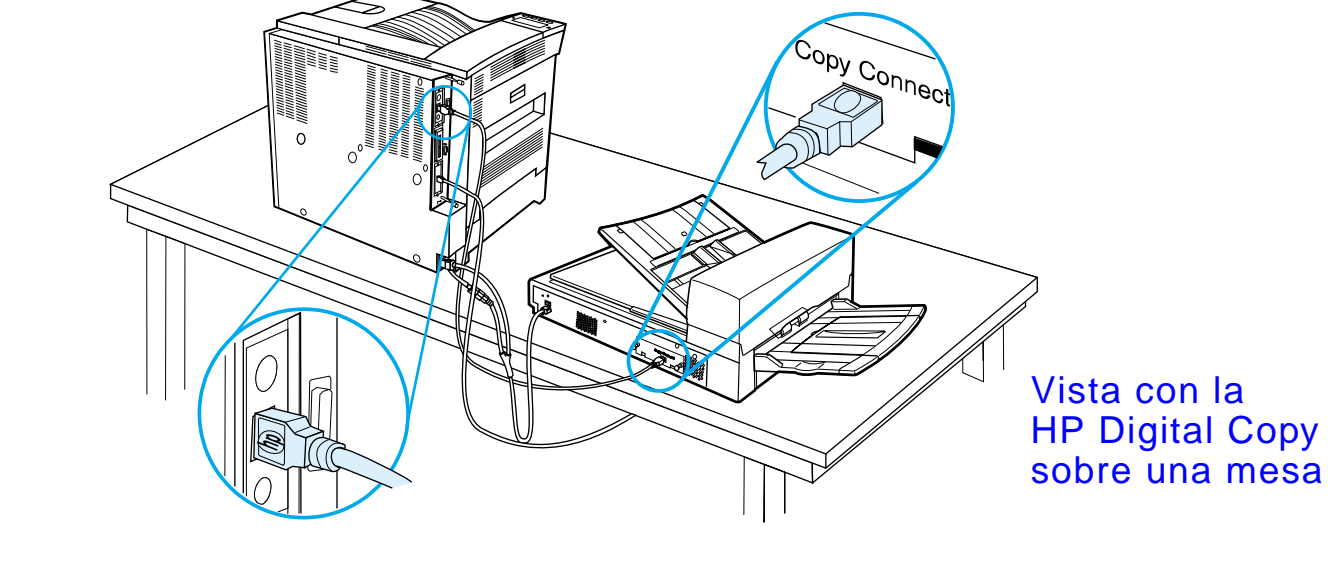

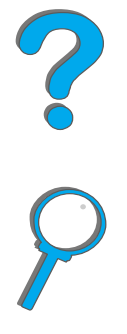

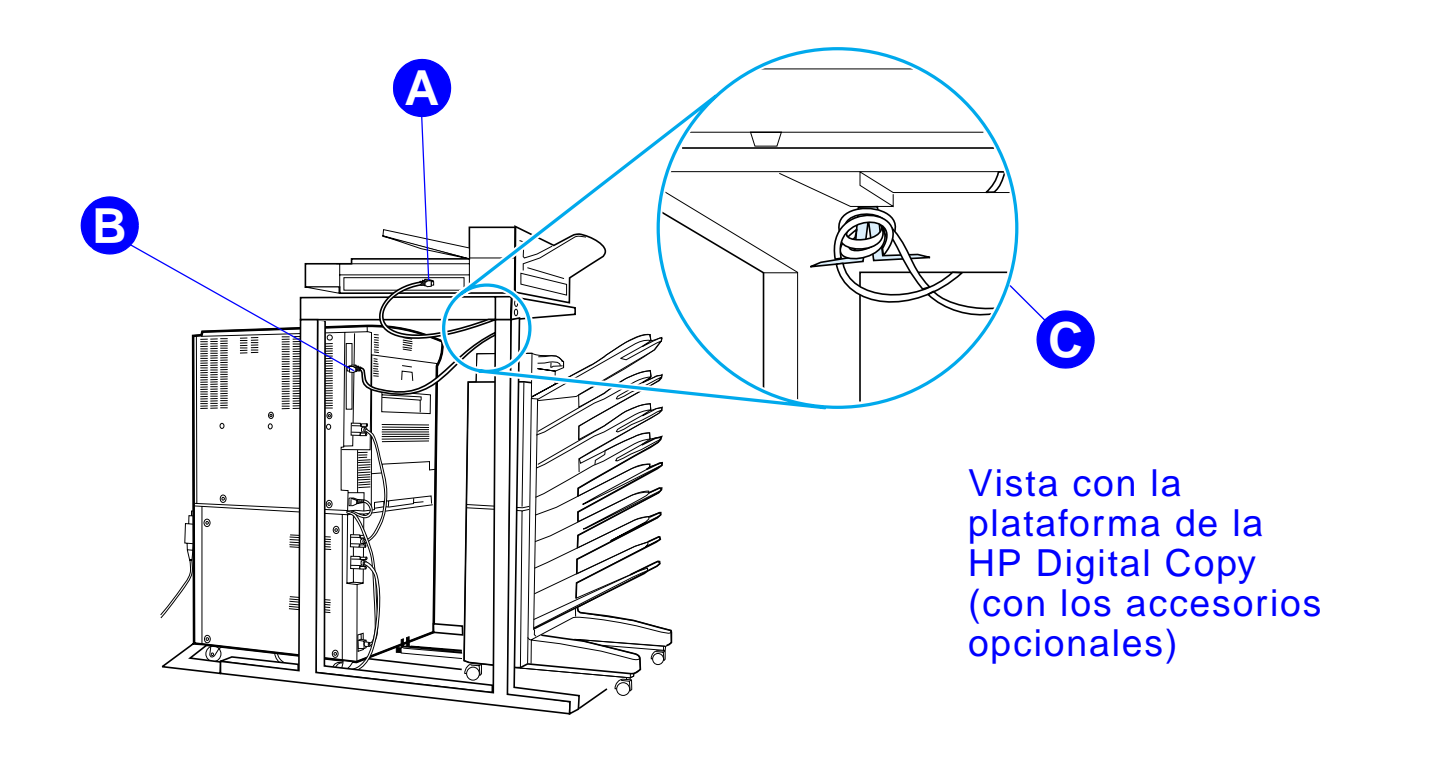

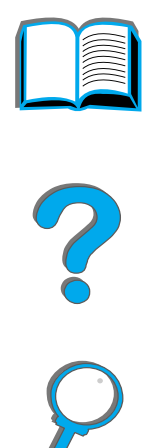

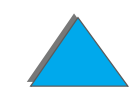

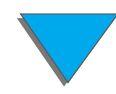

## *Instalación del cable de alimentación en Y*

#### **CUIDADO**

Apague la impresora y compruebe que el interruptor de encendido de la HP Digital Copy esté en posición de apagado antes de instalar el cable de alimentación en Y.

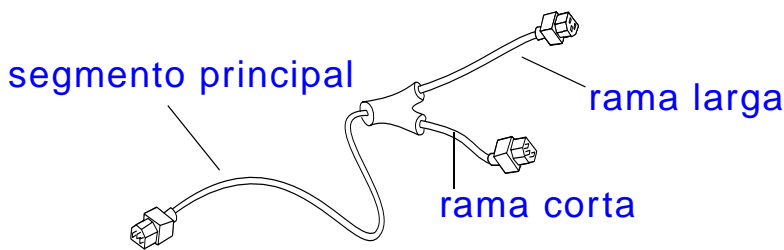

- **1** Enchufe el segmento principal del cable de alimentación en Y en la HP Digital Copy.
- **2** Desconecte el cable de alimentación de la impresora y enchúfelo en la rama corta del cable de alimentación en Y.
- **3** Conecte la rama larga del cable de alimentación en Y a la impresora.

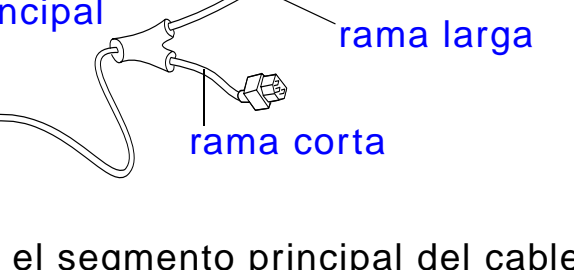

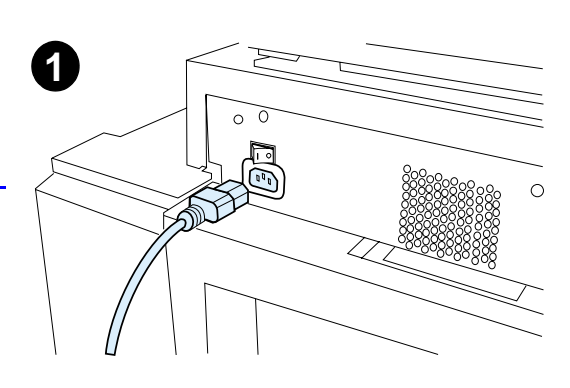

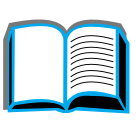

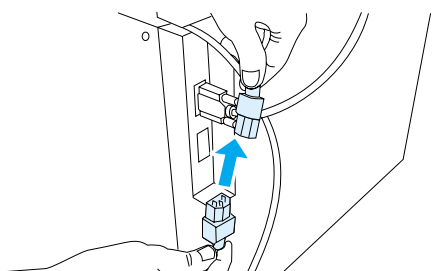

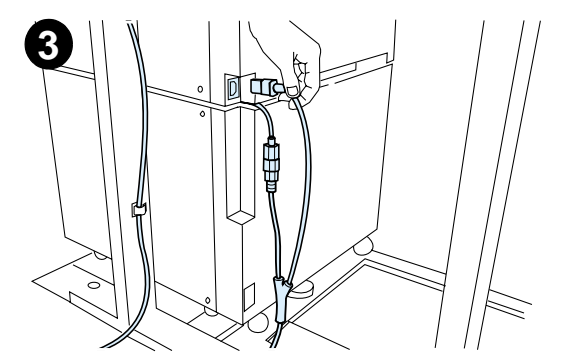

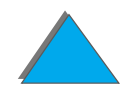

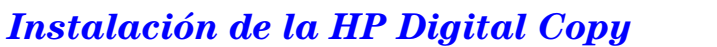

## *Instalación de la plantilla del panel de control*

- **1** Elija la plantilla del panel de control que está impresa en su idioma.
- **2** Coloque la plantilla en su sitio en el panel de control de la HP Digital Copy, y presiónela hasta que encaje con un chasquido.
- **3** Para quitar la plantilla del panel de control, inserte un destornillador en la ranura situada a la izquierda de la plantilla.

#### **Nota**

El idioma de la pantalla de la HP Digital Copy se personaliza según el idioma seleccionado en la impresora. Si en la impresora se establece un idioma que no ha sido incluido con la HP Digital Copy, el idioma predeterminado será el inglés.

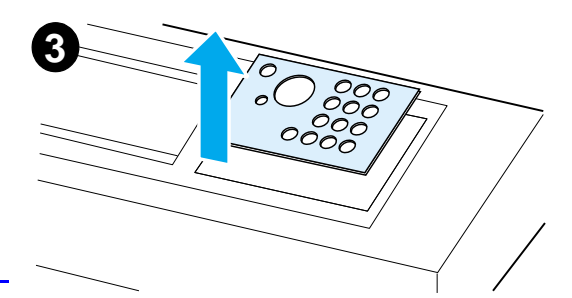

 $\bigcirc \bigcirc \bigcirc$ 

 $OOC$ 

 $0000$ 

**1**

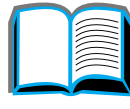

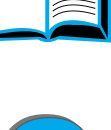

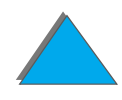

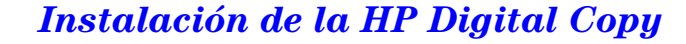

## *Paso 4. Compruebe el funcionamiento de la HP Digital Copy*

- **1** Encienda la impresora. Cuando aparezca el mensaje PREPARADA, encienda la HP Digital Copy.
- **2** La HP Digital Copy mostrará el logotipo de HP y luego una serie de iconos que indican las distintas fases de inicialización.

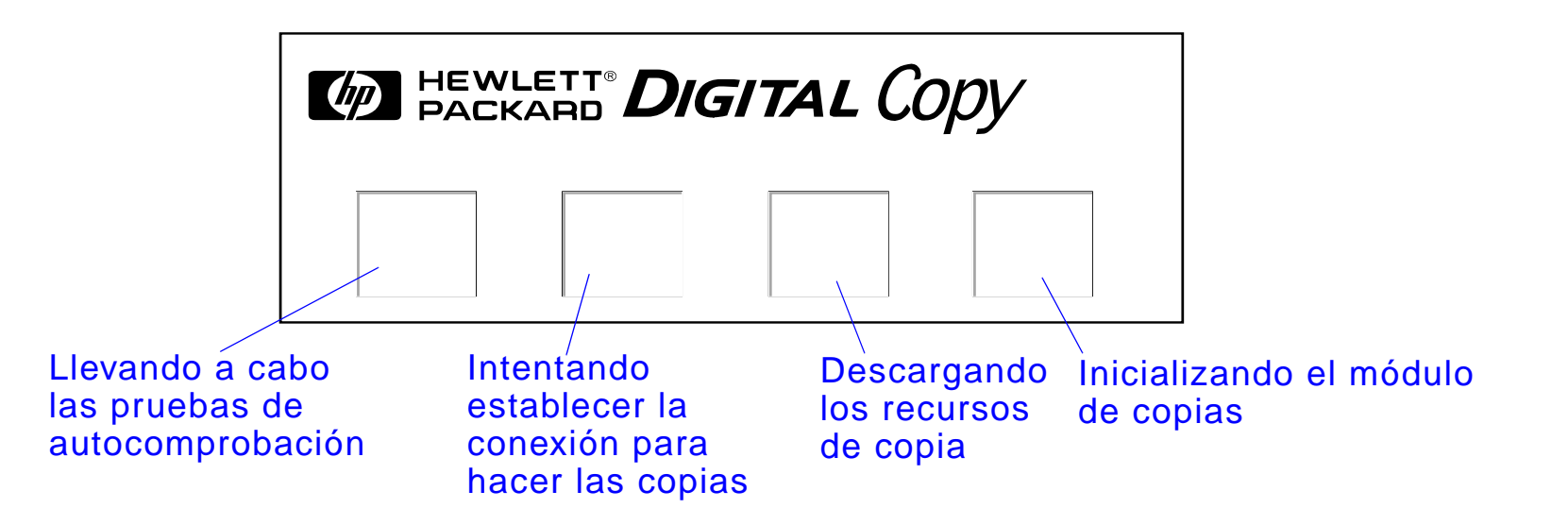

**3** Cuando termine de inicializarse, la HP Digital Copy mostrará el mensaje LISTA PARA COPIAR.

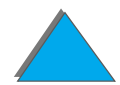

**Sigue en la próxima página.**

- **Nota** El indicador LED verde del botón INICIAR se ilumina para indicar que la HP Digital Copy está preparada para hacer copias (vea la página [401\)](#page-400-0). Si la HP Digital Copy experimenta algún problema para alcanzar el estado LISTA PARA COPIAR, consulte la página [386](#page-385-0) o llame a su proveedor de servicio técnico.
	- **4** Coloque el documento original en el alimentador automático de documentos o en el cristal de originales de la HP Digital Copy (consulte las páginas [406](#page-405-0) y [408](#page-407-0)) y elija el número de copias que desee. Se iluminará un indicador LED verde en la cubierta del alimentador automático de documentos para indicar que se ha introducido el documento correctamente en el alimentador.
	- **5** Para empezar a copiar, pulse el botón INICIAR en el panel de visualización.
- **Nota** Si utiliza el alimentador automático, el documento original sale de la HP Digital Copy y se deposita en la bandeja de salida; en caso contrario, permanece en el cristal de originales de la HP Digital Copy. Las copias se imprimen en la impresora y se colocan en la bandeja de salida de la misma.

## <span id="page-385-0"></span>*Identificación de problemas de la HP Digital Copy*

**Nota** Encontrará información detallada acerca de cómo resolver los problemas en [Resolución de problemas de la HP Digital Copy](#page-420-0), en la página [421](#page-420-0).

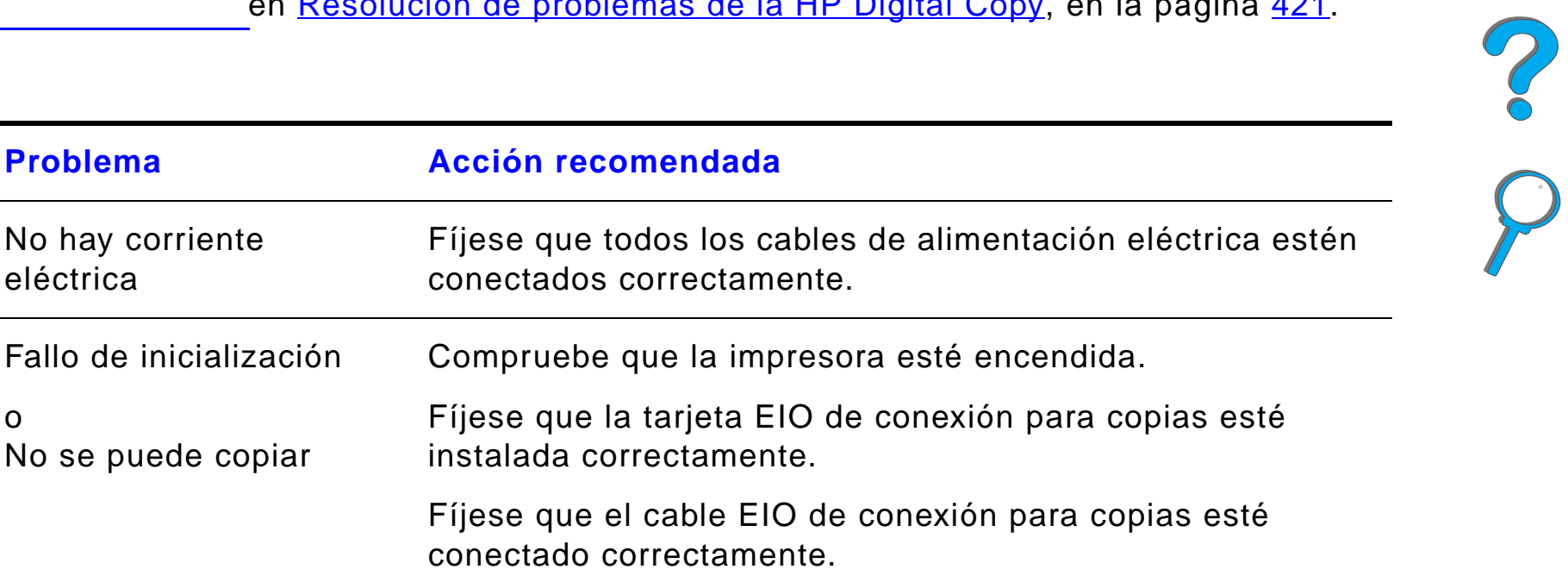

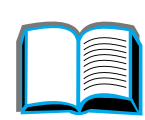

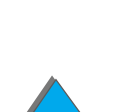

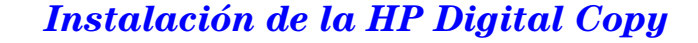

# *Instrucciones de uso de la HP Digital Copy*

En esta sección se explica cómo utilizar la HP Digital Copy y muchas de sus funciones avanzadas.

## *Funciones y ventajas de la HP Digital Copy*

- $\bullet$ Modos Auto/Foto/Texto
- **·** Interrupción de trabajos (en los límites de la copia)
- **· Impresión de varias páginas por hoja**
- ! Animaciones que indican la necesidad de intervención por parte del operador (por ejemplo: recuperación de un atasco de papel)
- **.** Configuración automática con los valores de la impresora
- **•** Copia de libros
- **Grapado especial**
- **·** Ahorro de energía
- ! Exploración de ambas caras de la hoja con una sola pasada

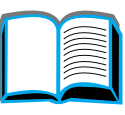

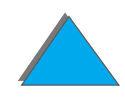

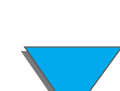

## *Panel de control de la HP Digital Copy*

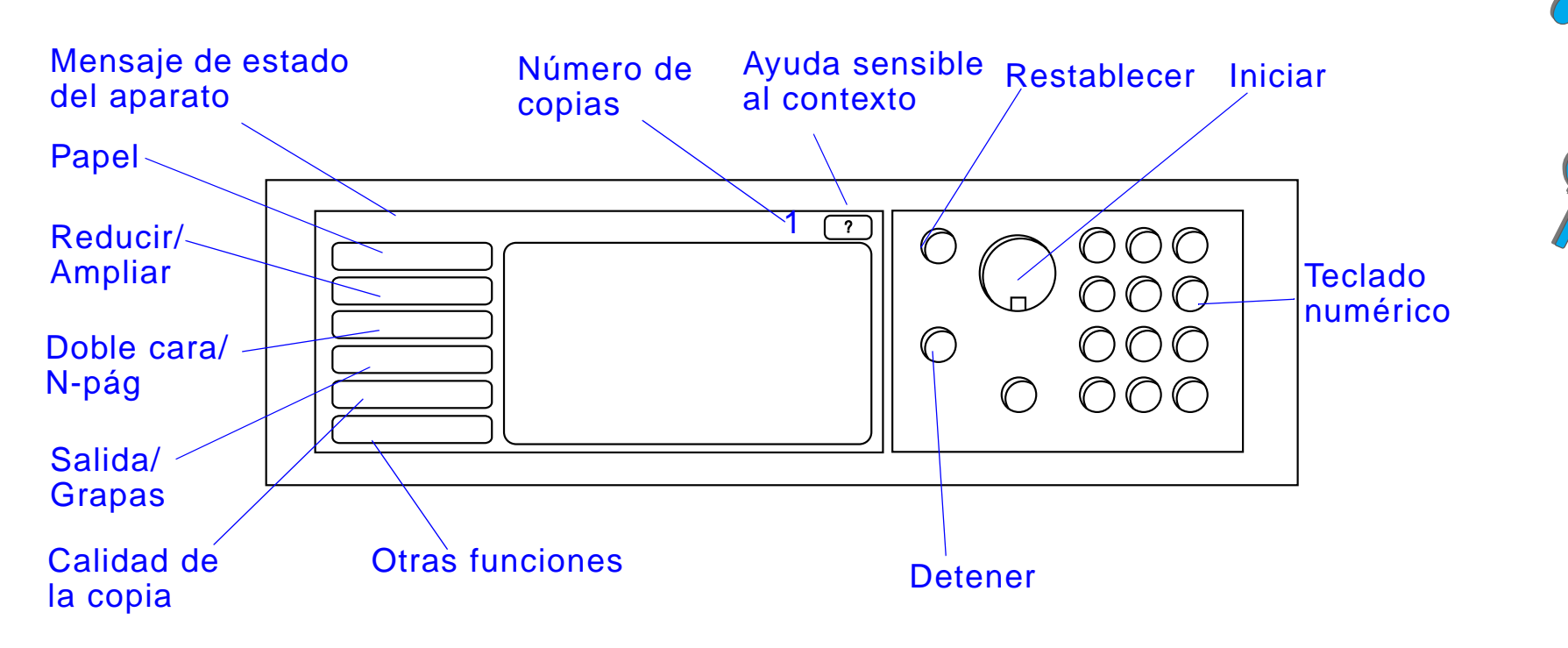

## *Diseño del panel de control y pantalla de visualización*

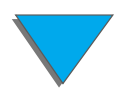

#### *Barra de estado*

#### **La barra de estado muestra:**

- $\bullet$  <u>[mensajes de estado del dispositivo](#page-388-0)</u>
- $\bullet$  [número de copias seleccionadas](#page-388-1)
- $\bullet$  [botón de ayuda sensible al contexto](#page-388-2)

<span id="page-388-2"></span><span id="page-388-1"></span><span id="page-388-0"></span>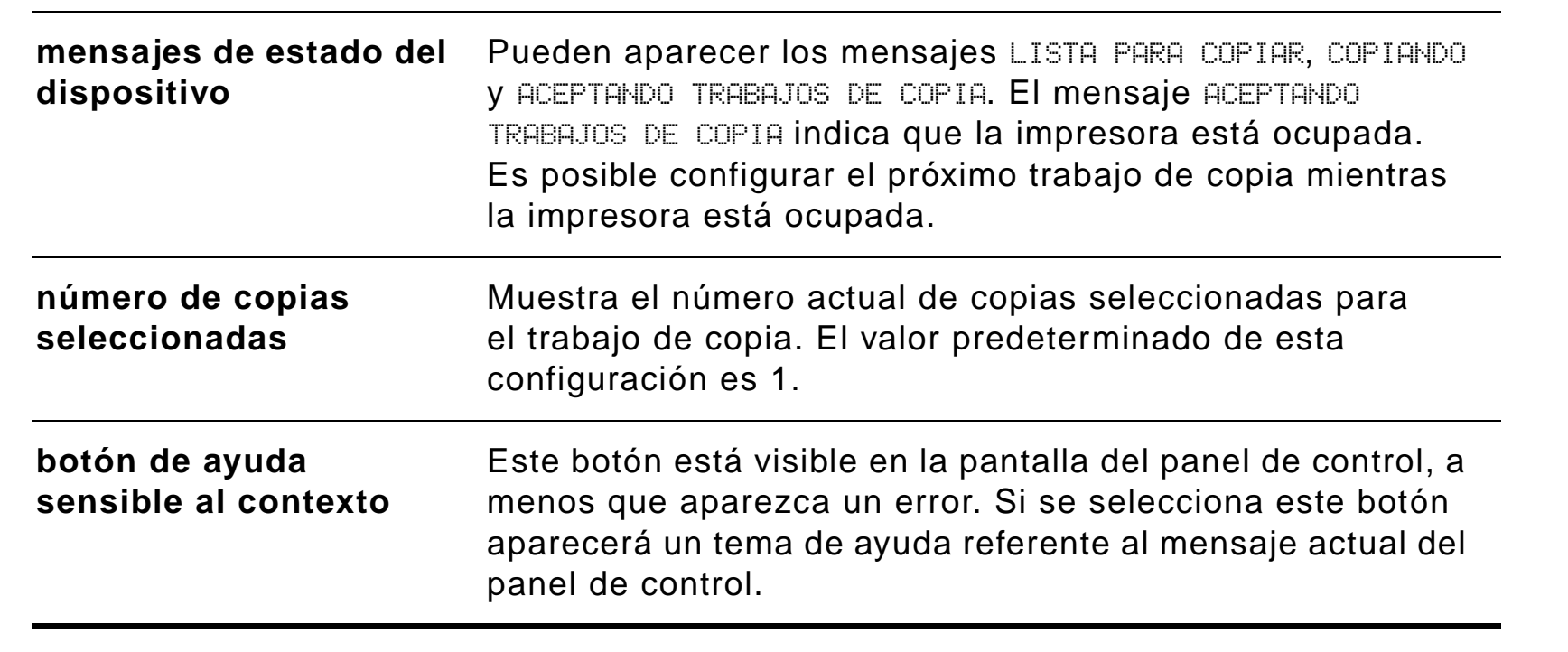

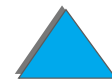

#### *Fichas de menú*

Las fichas de menú brindan acceso a cualquier configuración de la HP Digital Copy. Cada ficha muestra la configuración relacionada con el trabajo. Seleccione Aceptar o Salir para realizar los cambios a medida que pasa de una ficha a otra. Pulse Aceptar para salir de las fichas de menú e iniciar un trabajo de copia. Pulse Salir para volver a la ficha predeterminada. Puede también seleccionar Iniciar para comenzar un trabajo de copia antes de salir de las fichas de menú.

#### **Fichas de menú**

- $\bullet$  [ficha papel](#page-390-0)
- **•** [ficha reducir/ampliar](#page-391-0)
- <u>[ficha doble cara/N-pág](#page-394-0)</u>
- $\bullet$  <u>[ficha salida/grapas](#page-395-0)</u>
- $\bullet$  [ficha calidad de la](#page-396-0) copia
- $\bullet$  [ficha copia de libro](#page-396-1)
- $\bullet$  [ficha encuadernación](#page-397-0)
- $\bullet$  [ficha configuración](#page-397-1)
- [ficha acerca de](#page-398-0)

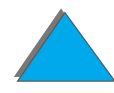

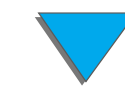

<span id="page-390-0"></span>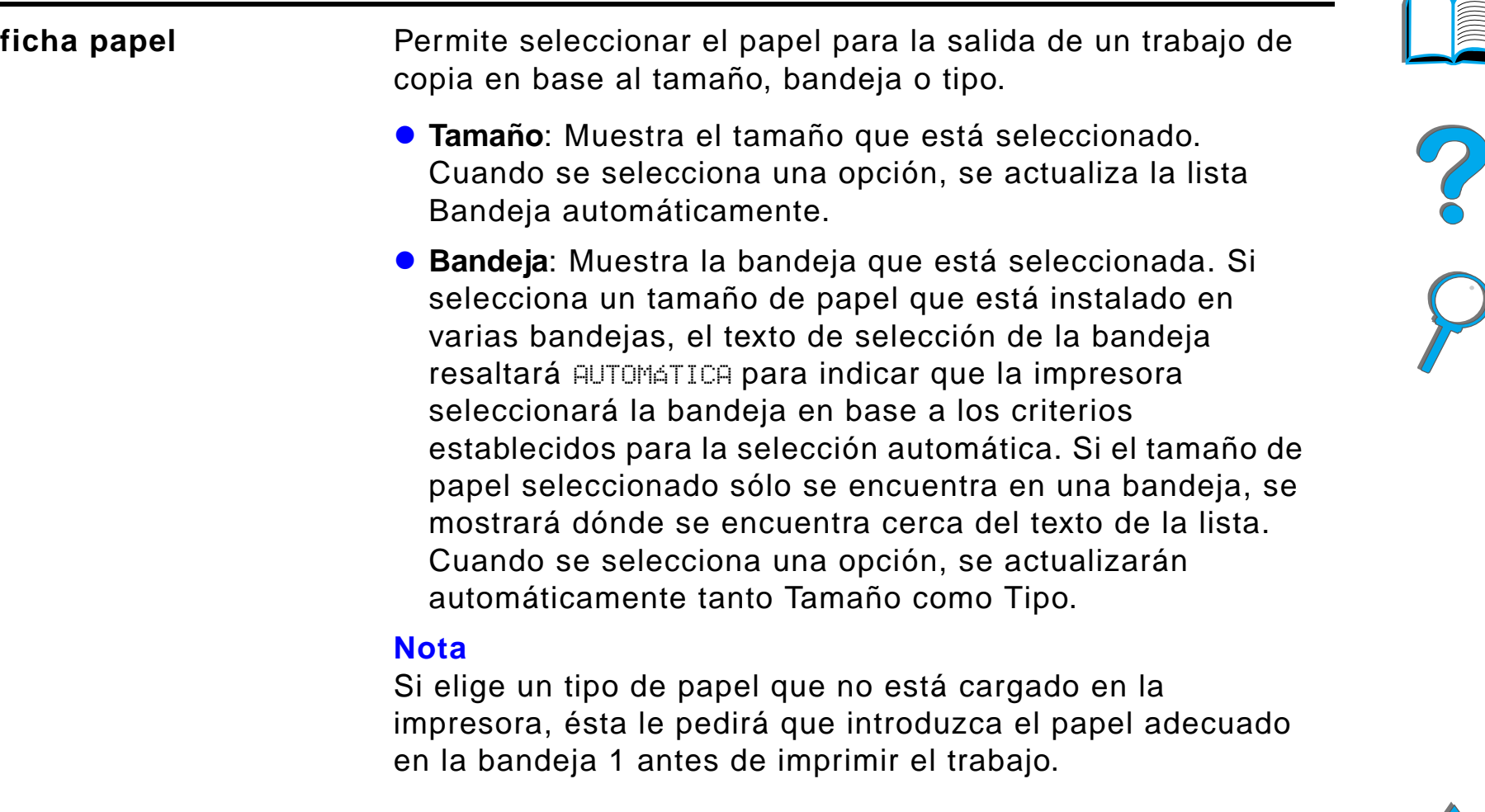

<span id="page-391-0"></span>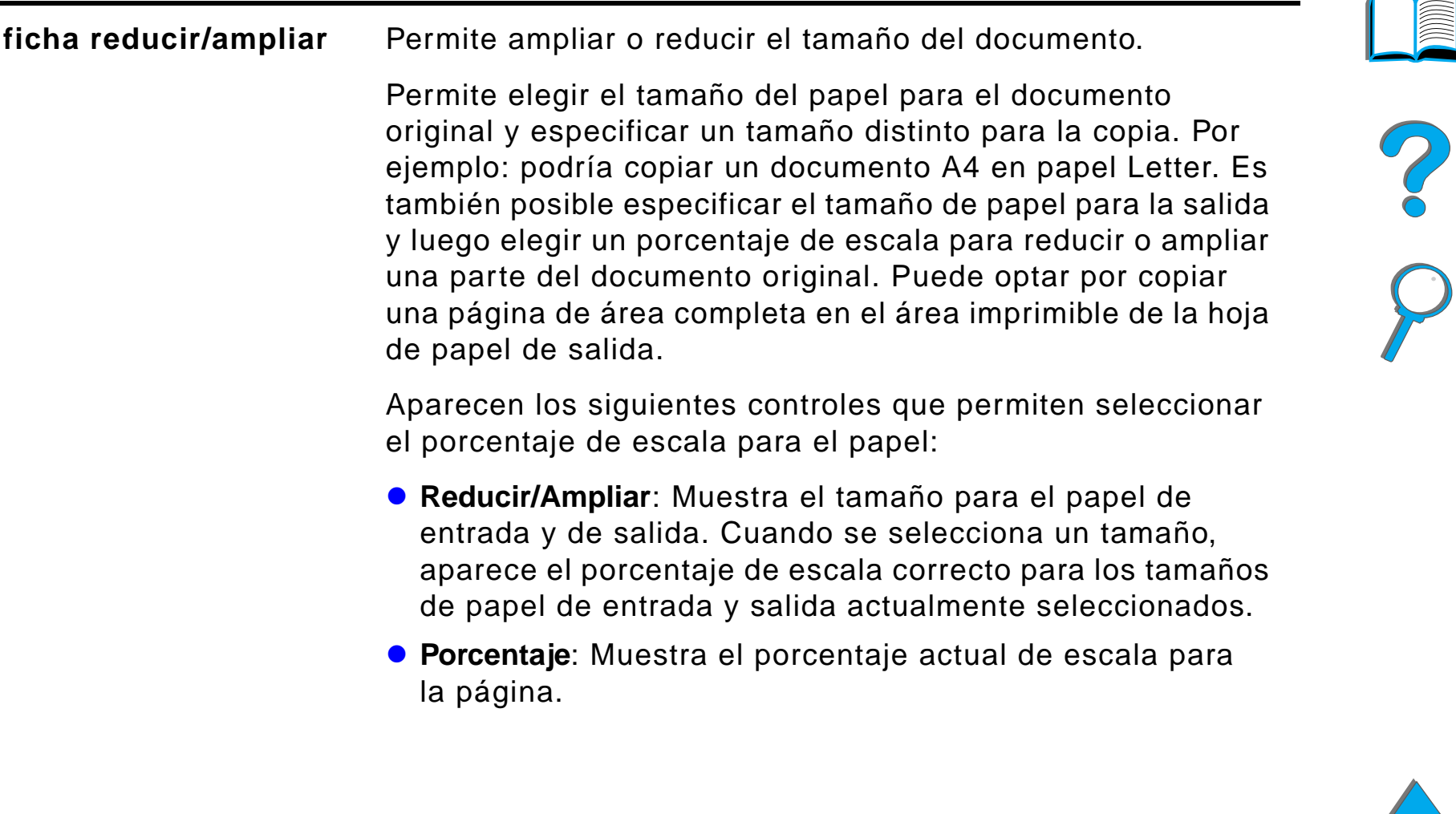

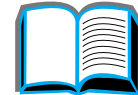

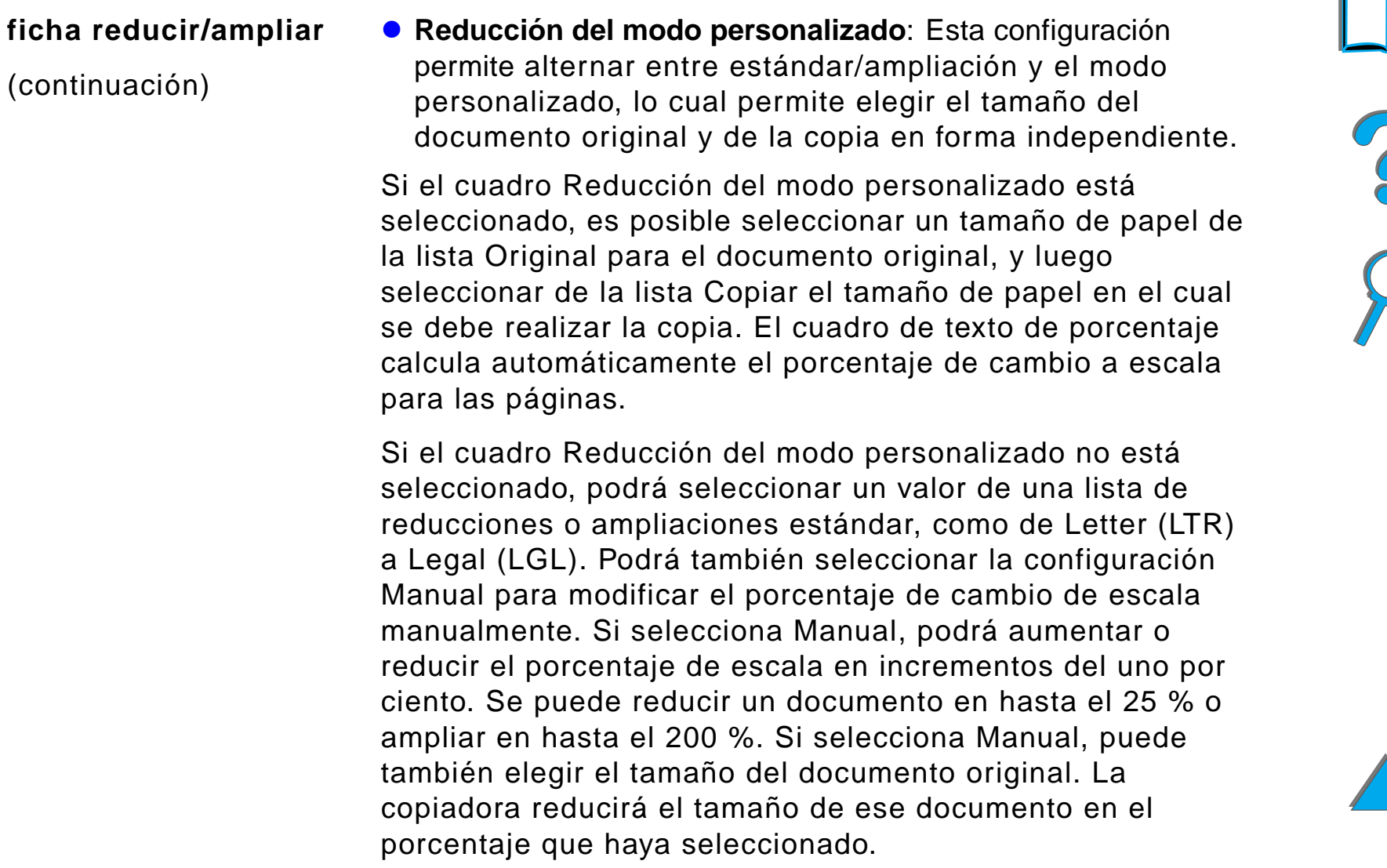

## *Fichas de menú (continuación)*

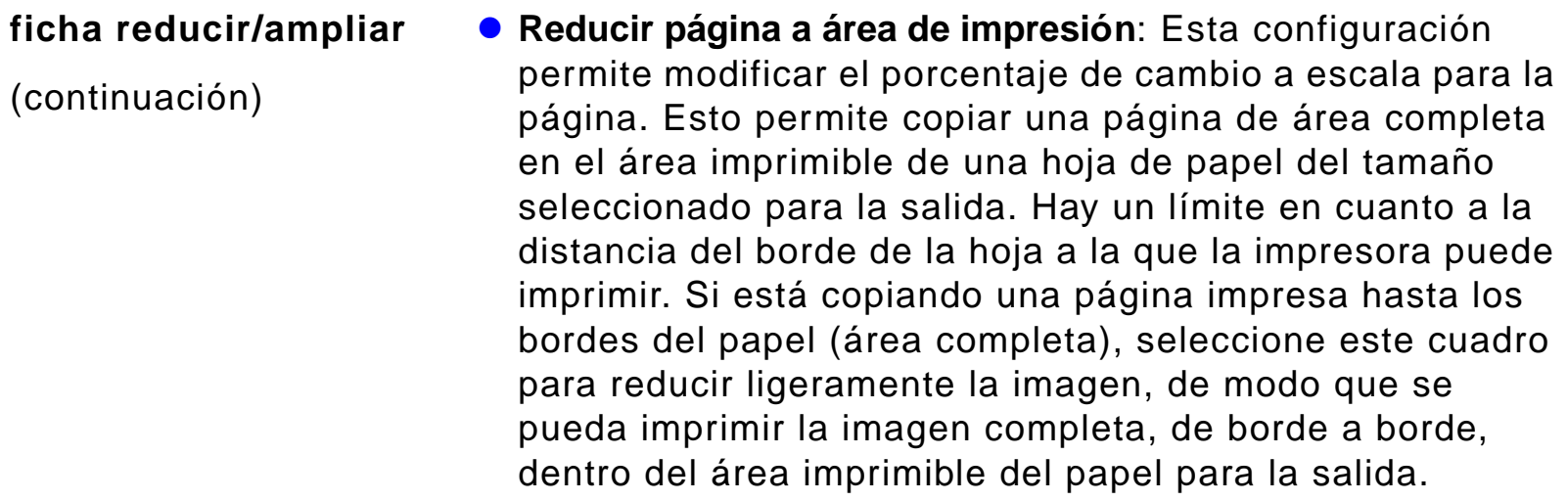

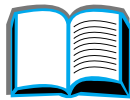

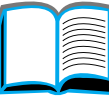

?

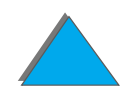

*Instrucciones de uso de la HP Digital Copy*

<span id="page-394-0"></span>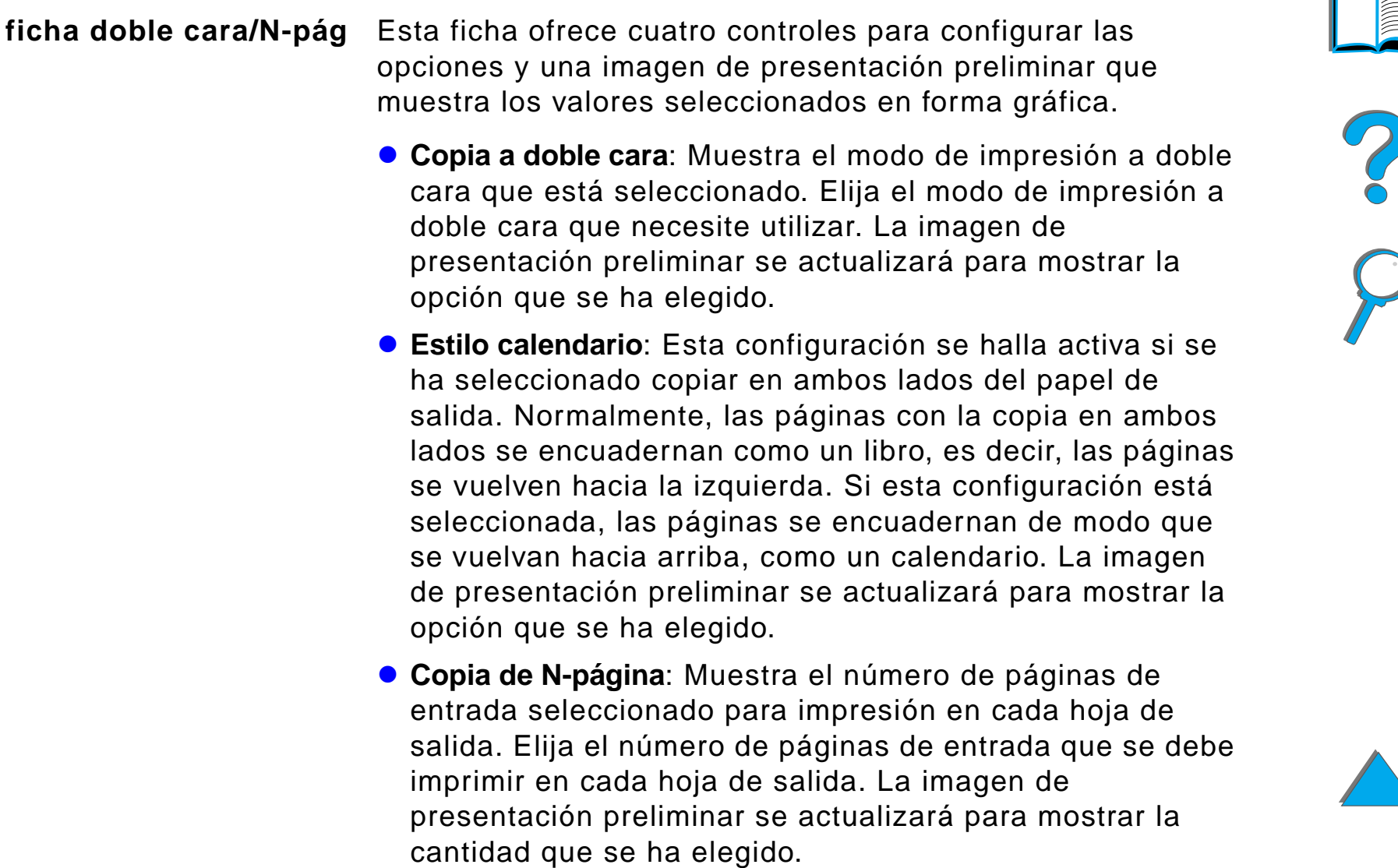

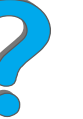

<span id="page-395-0"></span>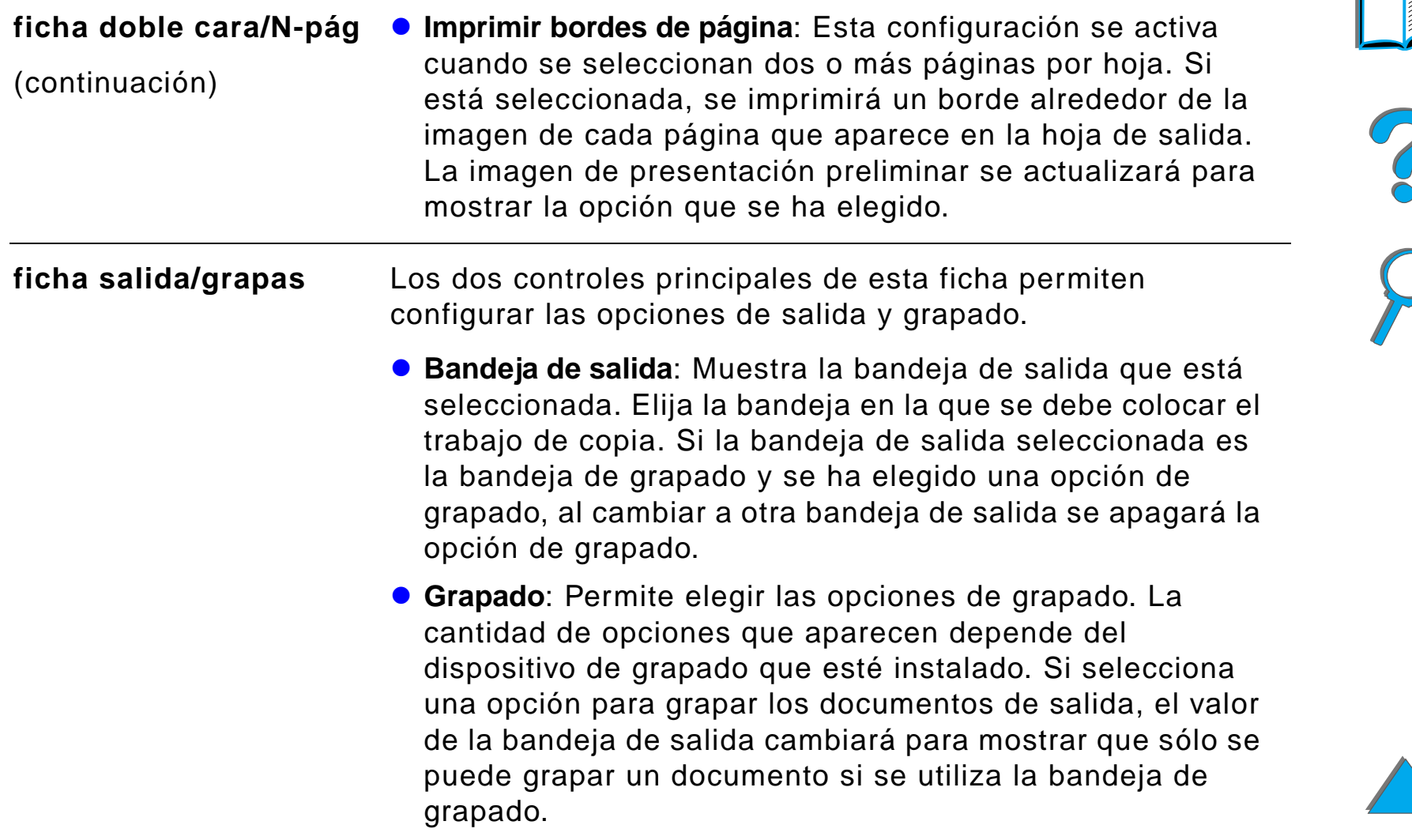

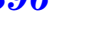
#### *Fichas de menú (continuación)*

<span id="page-396-0"></span>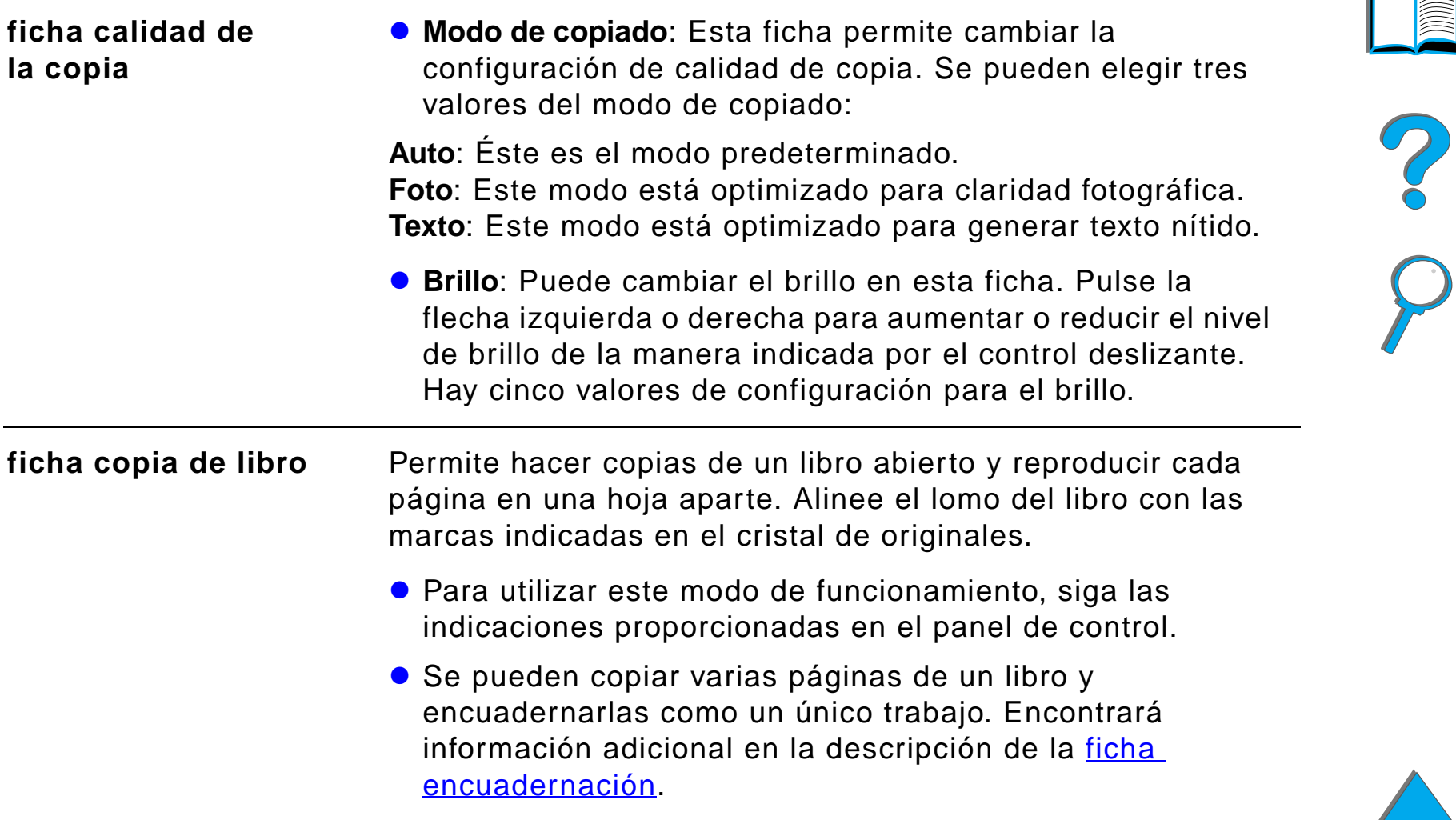

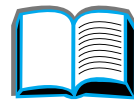

#### *Fichas de menú (continuación)*

<span id="page-397-0"></span>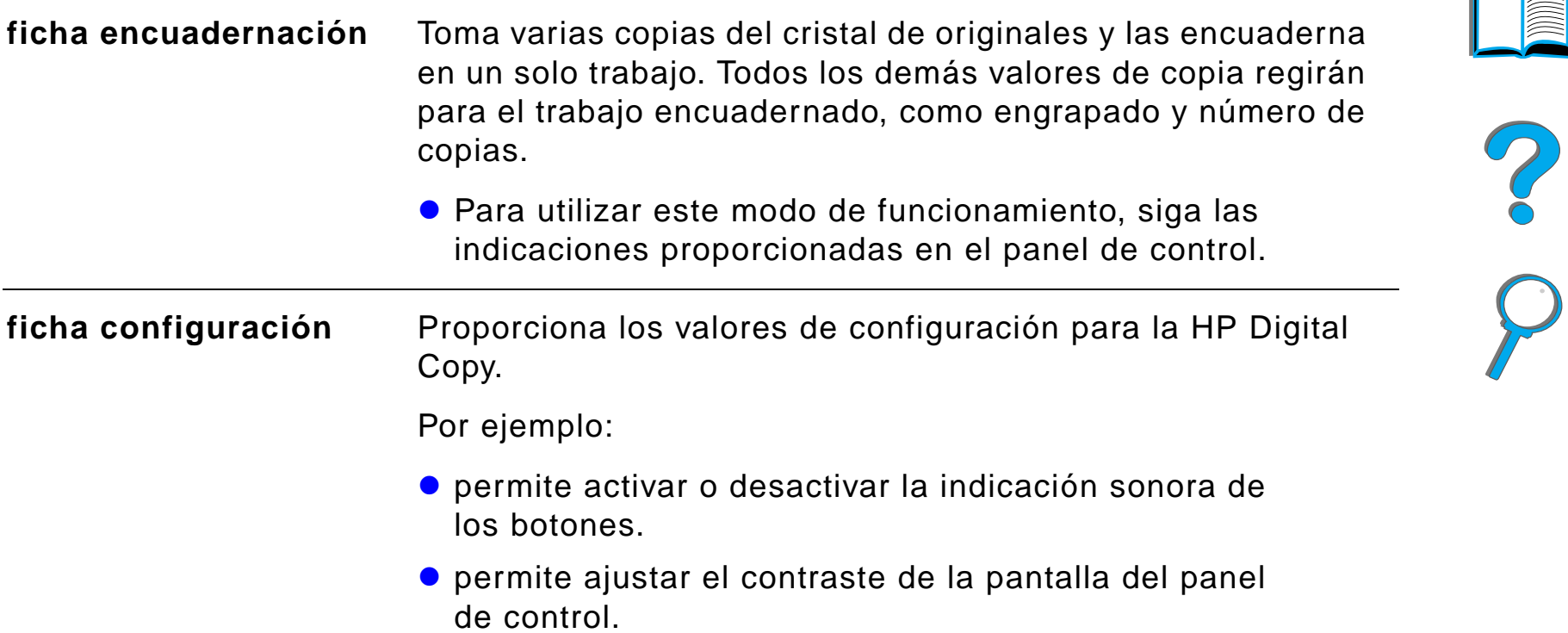

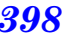

#### *Fichas de menú (continuación)*

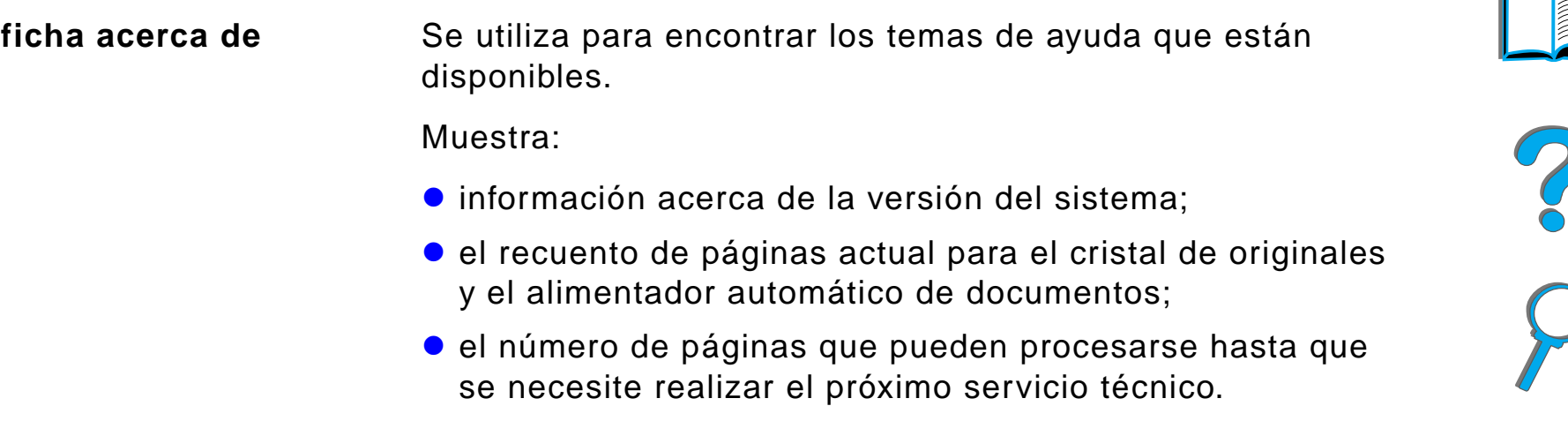

#### *Ayuda sensible al contexto*

*Instrucciones de uso de la HP Digital Copy*

Pulse <sup>?</sup> para tener acceso al sistema de ayuda de la HP Digital Copy. Siga las instrucciones proporcionadas por el sistema de ayuda para obtener breves descripciones de las características y funciones de la HP Digital Copy.

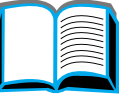

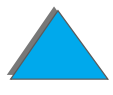

#### *Configuraciones predeterminadas*

La HP Digital Copy vuelve a la configuración predeterminada si queda inactiva durante un minuto. Pulse la tecla Restablecer en el panel de control, para restaurar los valores predeterminados para todas las configuraciones de la HP Digital Copy.

Los cambios que realice en las configuraciones seguirán vigentes durante un minuto antes de volver a un valor predeterminado. Por ejemplo, si pulsa la tecla 5 en la HP Digital Copy, establecerá en cinco el número de copias. Si no cambia ningún otro valor y no pulsa la tecla Iniciar dentro de un minuto para iniciar un trabajo, el número de copias seleccionadas volverá automáticamente a uno.

Una vez finalizado un trabajo de copia, el valor actual no cambiará hasta que pase un minuto. Esto permite configurar la HP Digital Copy de una determinada manera una sola vez para varios trabajos.

#### **Nota**:

El plazo de espera después del trabajo es más breve que el intervalo de espera en inactividad.

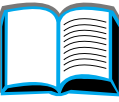

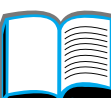

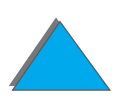

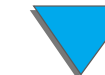

#### *Funciones de los botones/indicadores LED*

[Indicador LED del sensor del papel](#page-401-3)

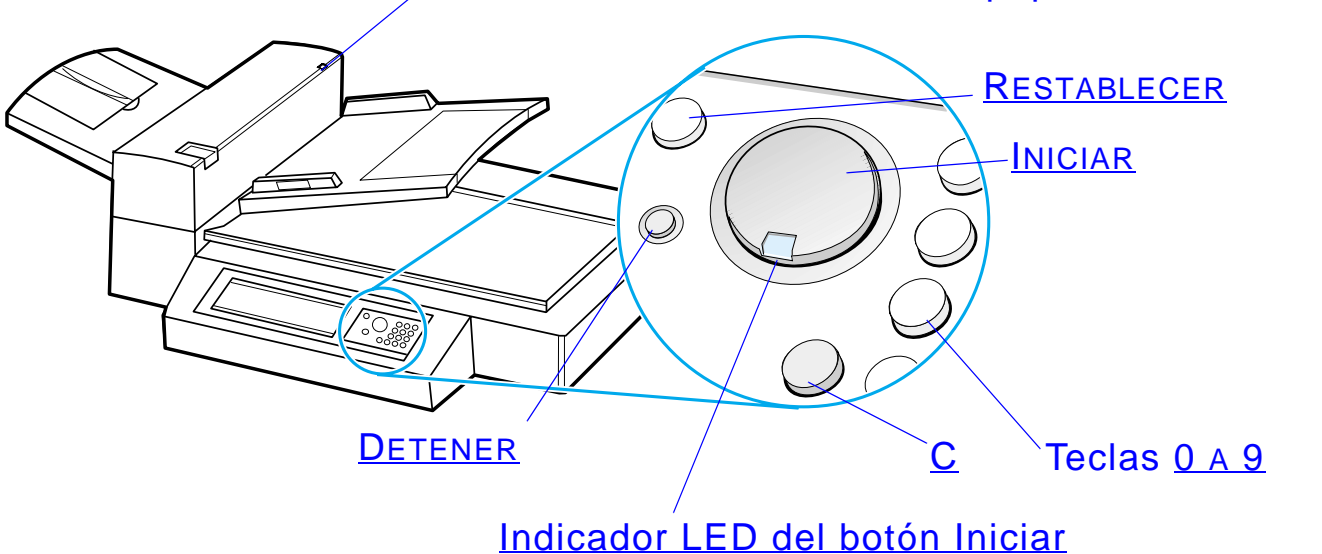

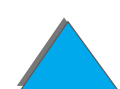

*Instrucciones de uso de la HP Digital Copy*

<span id="page-401-6"></span><span id="page-401-5"></span><span id="page-401-4"></span><span id="page-401-3"></span><span id="page-401-2"></span><span id="page-401-1"></span><span id="page-401-0"></span>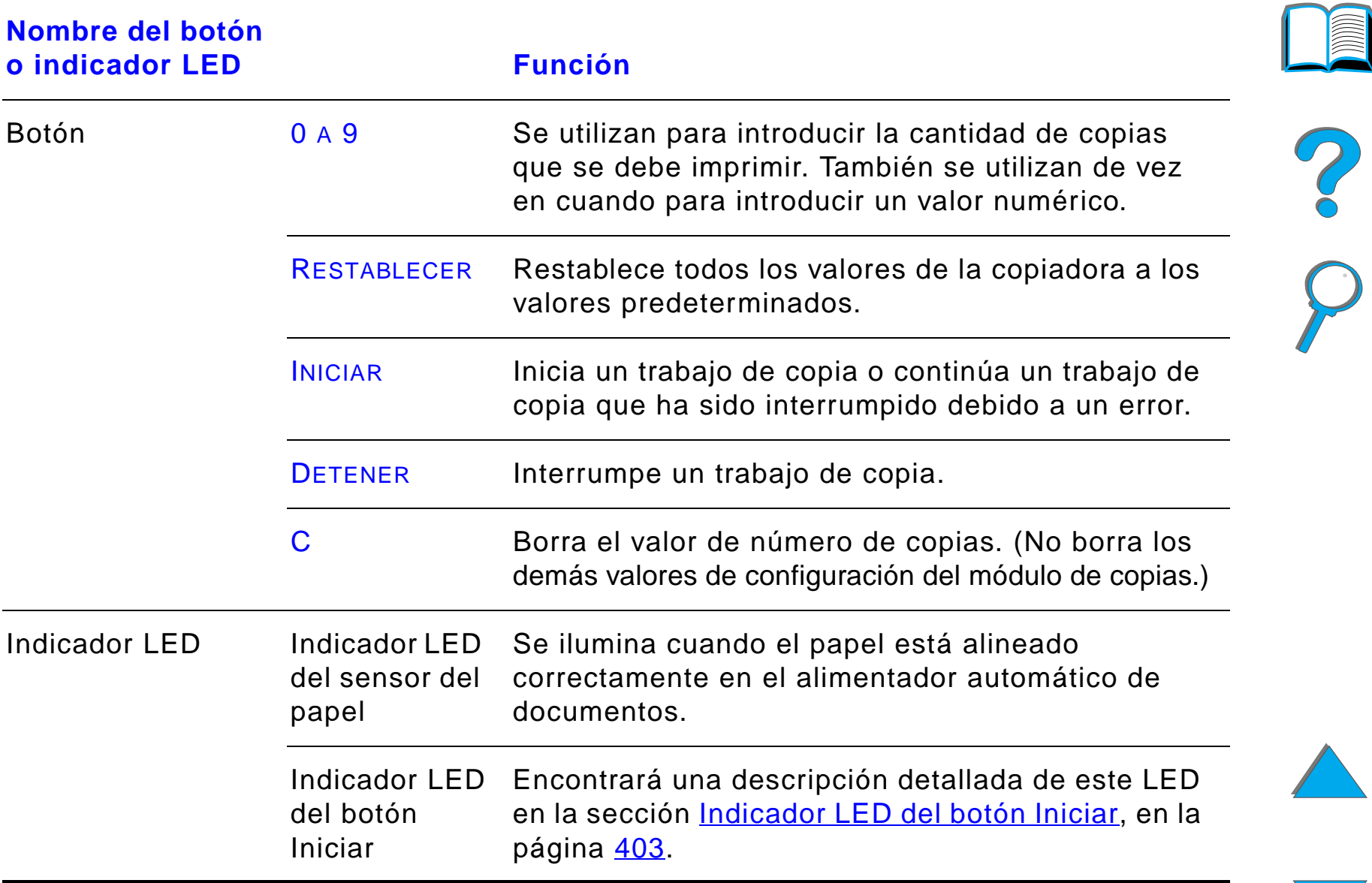

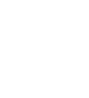

#### *Indicador LED del botón Iniciar*

<span id="page-402-0"></span>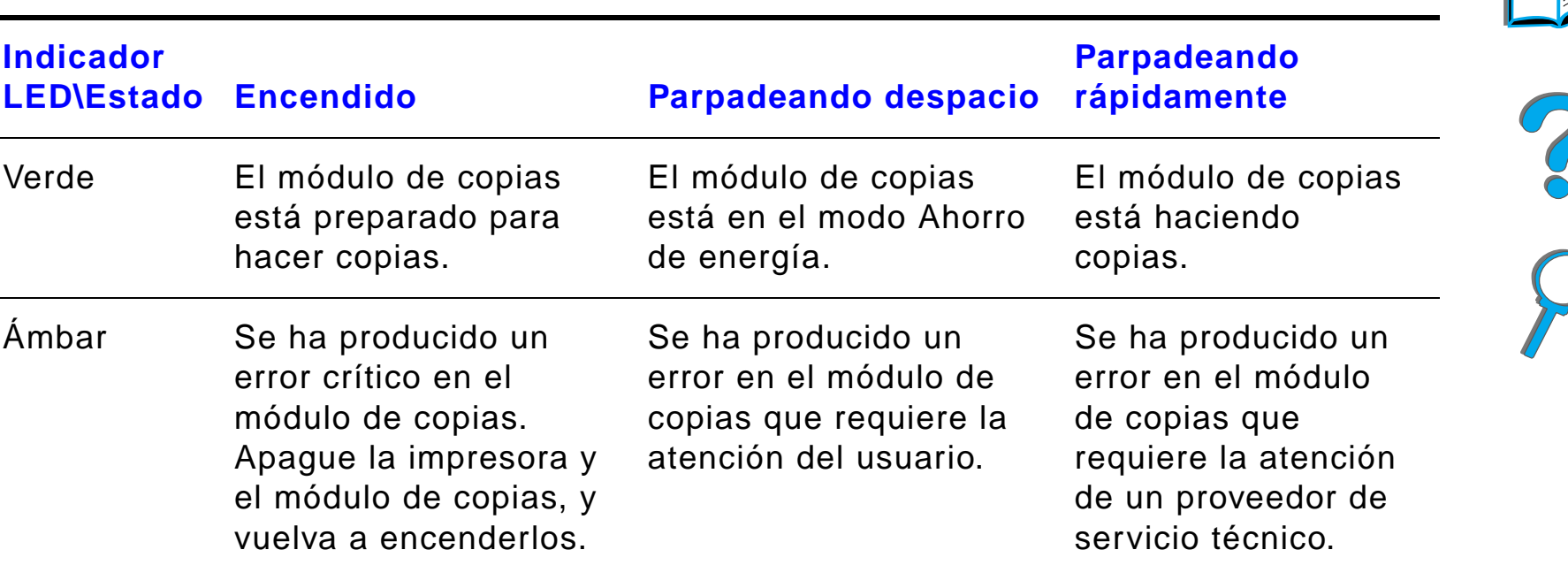

**Nota** Cuando el módulo de copias está en el modo Ahorro de energía, la pantalla del panel no está retroiluminada, y el indicador LED del botón Iniciar (verde) parpadea lentamente para indicar que el sistema está encendido. Para sacar el sistema del modo Ahorro de energía, ponga papel en el alimentador automático de documentos, pulse cualquier tecla del teclado numérico o toque la pantalla táctil.

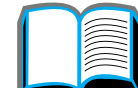

# *Configuraciones de la HP Digital Copy*

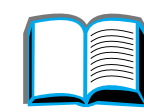

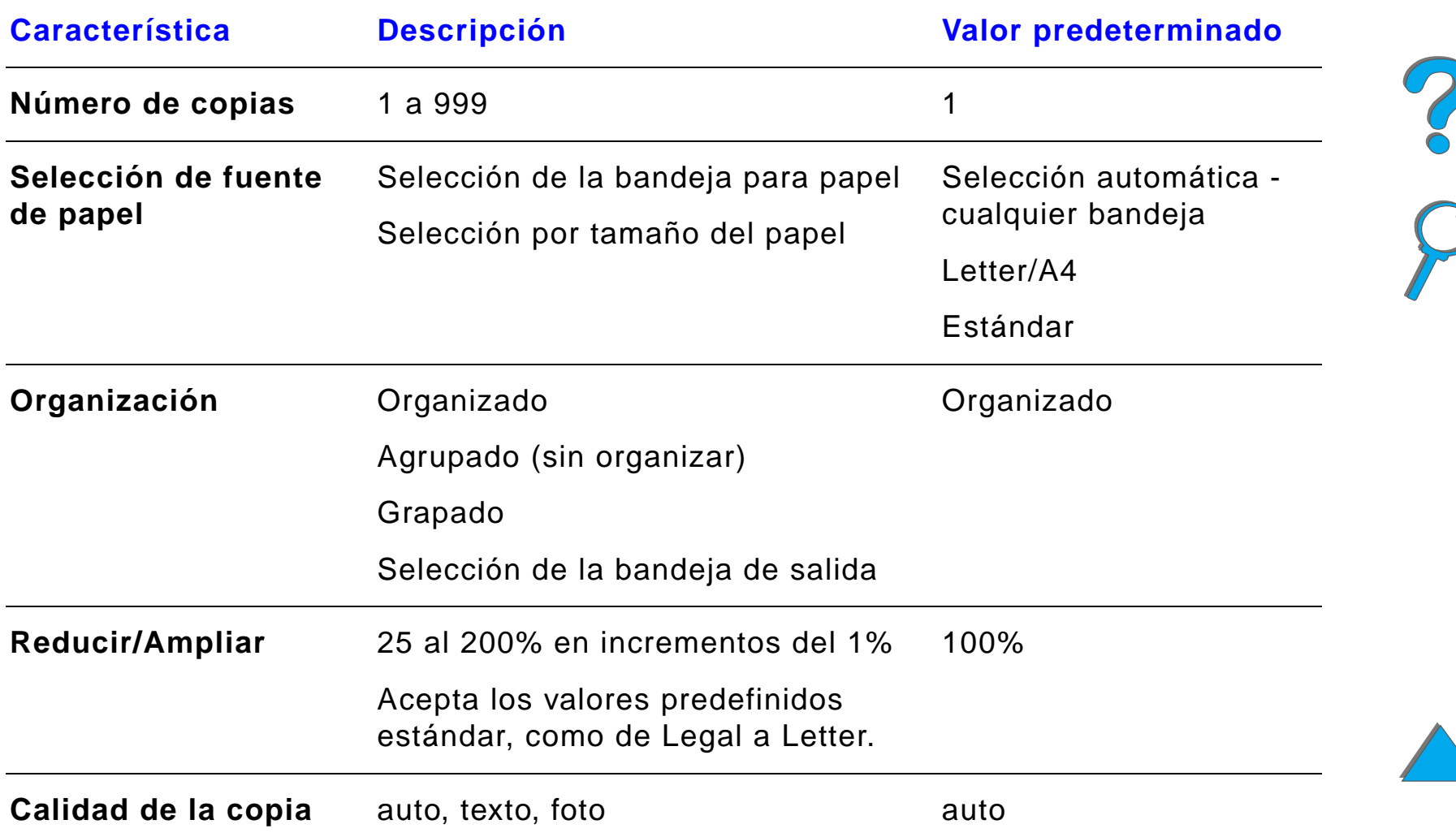

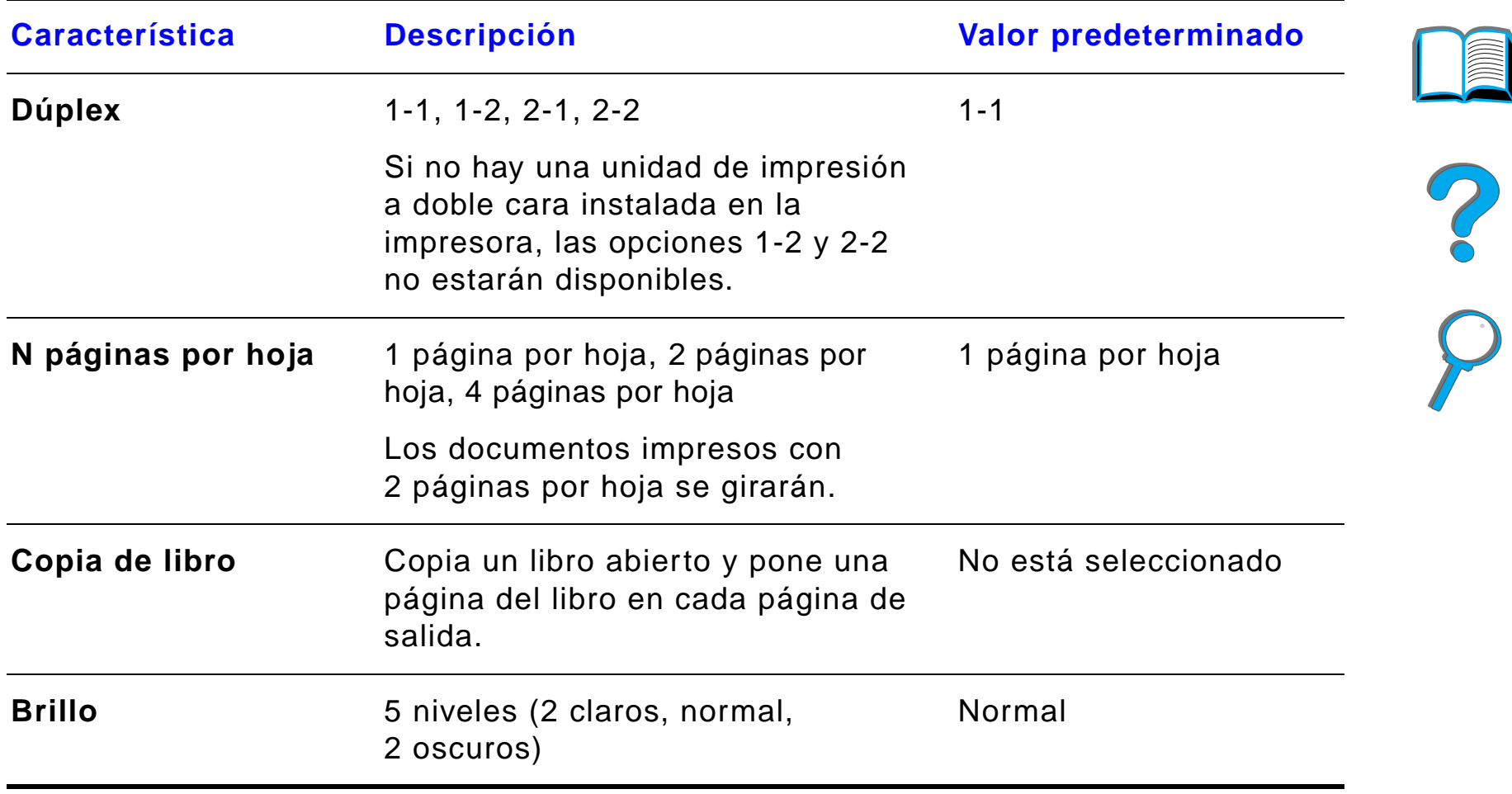

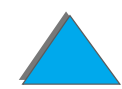

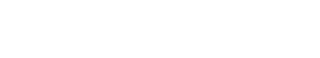

# *Colocación de documentos en el alimentador automático de documentos*

- **1** Levante la bandeja de entrada del alimentador automático de documentos (A) y coloque la barra (B) en la posición de funcionamiento.
- **2** Empareje e inserte el papel boca abajo en la bandeja de entrada. Cargue la bandeja sólo hasta la línea indicadora de la guía para papel.

#### **Nota**

El sistema sale del modo Ahorro de energía cuando se pone un documento en el alimentador automático de documentos.El indicador LED se ilumina si el papel está cargado correctamente. Quite los sujetapapeles y las grapas del papel, y aplaste los agujeros dejados por las grapas.

**Sigue en la próxima página.**

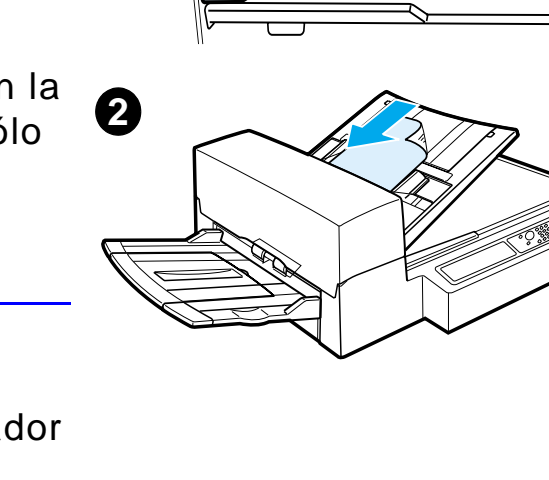

**1**

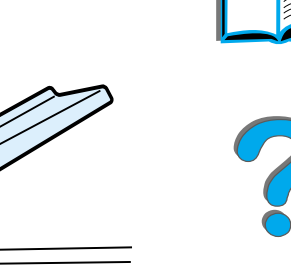

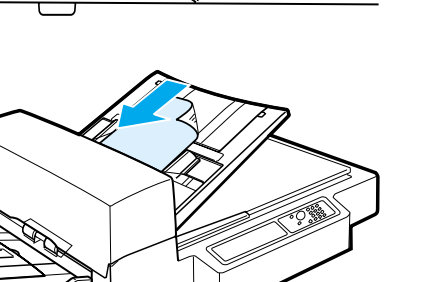

B

A

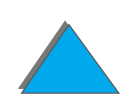

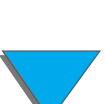

- **3** Si el tamaño del documento excede A4 o Letter, abra las extensiones de las bandejas de entrada y de salida.
- **4** Abra las guías de modo que quede poco espacio libre entre ellas y cada borde. Ajuste las guías al tamaño del documento.

#### **Nota**

Apriete las palancas de las guías para soltar las guías.

Al colocar los documentos, cerciórese que la pila de hojas no supere los 8 mm de grosor. Coloque las guías de modo que toquen los bordes del documento.

**5** Después de copiar el documento, quite el original de la HP Digital Copy y la copia de la bandeja de salida de la impresora.

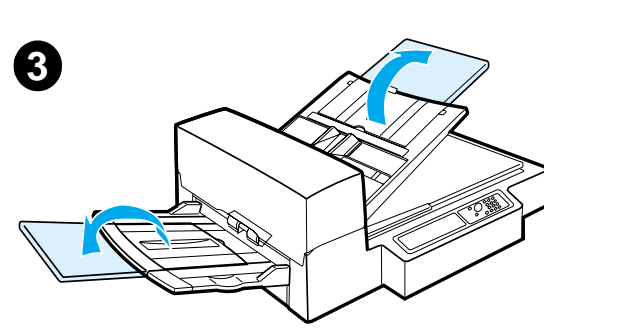

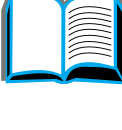

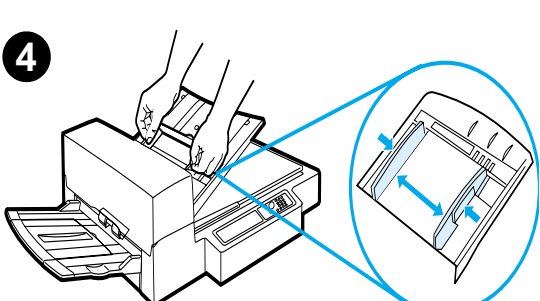

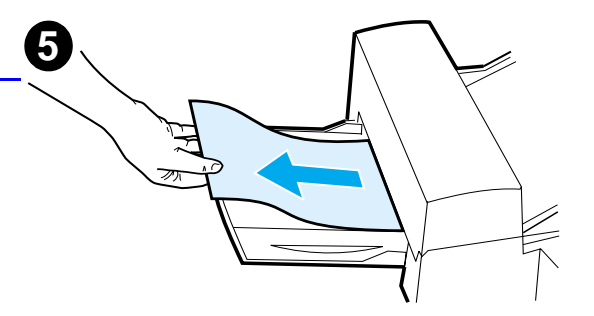

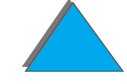

## *Carga de documentos en el cristal de originales*

- **1** Abra la cubierta del cristal de originales.
- **2** Coloque el documento boca abajo y alinee la esquina superior izquierda con la marca de referencia. Cierre la cubierta despacio y pulse INICIAR.

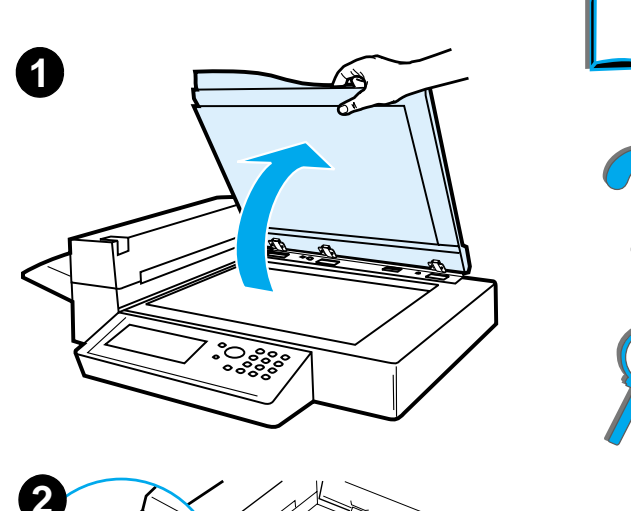

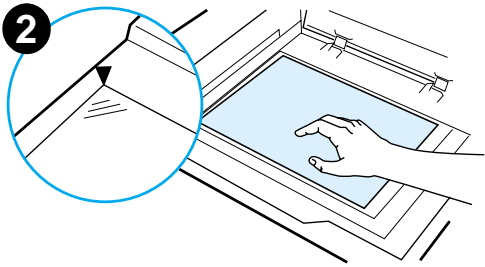

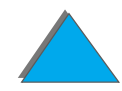

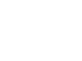

# *Carga de documentos más grandes que el cristal de originales*

- **1** Abra la cubierta del cristal de originales a un ángulo aproximado de 80°. Para quitar la cubierta, retire el tornillo de mano (flecha inferior) y luego deslice la cubierta en la dirección indicada por la flecha superior.
- **2** Coloque el documento boca abajo en el cristal de originales y pulse el botón INICIAR.

Cuando se termine de hacer la copia, quite el documento, vuelva a fijar la cubierta y ciérrela.

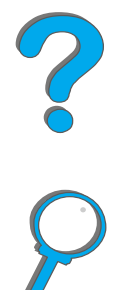

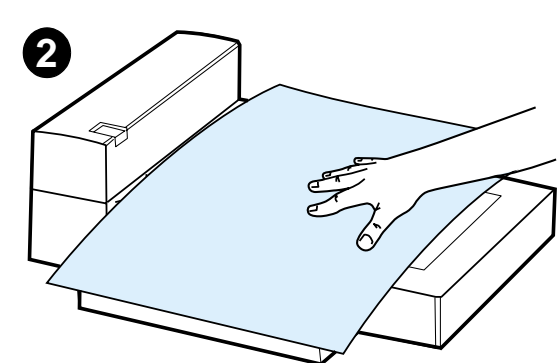

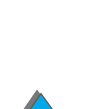

# *Copia de una página de un libro grueso*

- **1** Abra la cubierta del cristal de originales.
- **2** Coloque el libro boca abajo en el cristal de originales y pulse INICIAR.

#### **Nota**

No mueva el libro mientras se ejecuta el trabajo.

Encontrará información acerca de las funciones avanzadas de copia de libros en la página [397](#page-396-0).

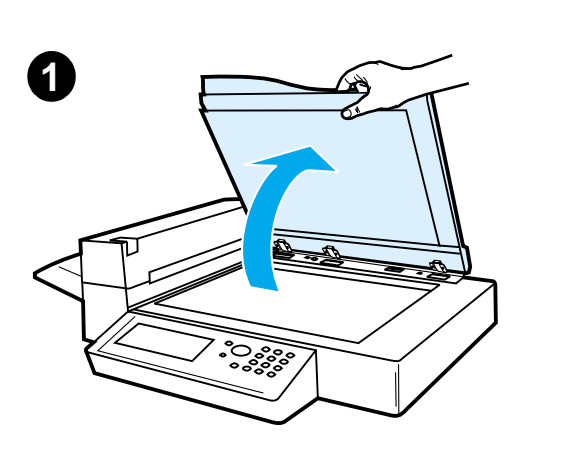

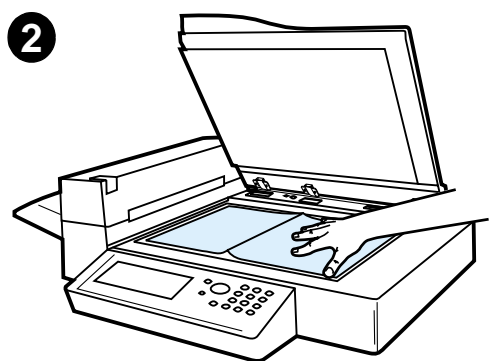

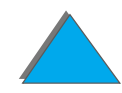

# *Conector de interfaz externa<sup>1</sup>*

Esta función permite al usuario controlar, mediante un dispositivo de recuento de trabajos, el número de copias que se envían desde el módulo HP Digital Copy.

**Nota** Esta función no cuenta el número de páginas impresas desde la impresora; sólo cuenta las páginas que se copian desde el módulo HP Digital Copy.

> Para habilitar esta función, encontrará más información en la guía del usuario del Conjunto de ampliación de la impresora HP LaserJet MFP para las impresoras HP LaserJet 8000, 8100 y 8150.

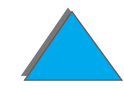

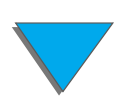

<sup>1.</sup>Para uso con una impresora HP LaserJet 8150 MFP o con cualquier modelo de HP LaserJet 8150 que tenga conectado el módulo HP Digital Copy.

# *Características del papel*

#### *Tamaños soportados*

- ! **Ledger:** 279 x 432 mm
- **Executive:** 191 x 267 mm
- **Letter:** 216 x 279 mm
- ! **Legal:** 216 x 356 mm
- ! **A3:** 297 x 419 mm
- ! **A4:** 210 x 297 mm
- ! **A5:** 148 x 210 mm
- $\bullet$ **B4 (JIS):** 257 x 364 mm
- ! **B5 (JIS):** 176 x 250 mm

**Nota** El alimentador automático de documentos acepta hasta 50 hojas de papel.

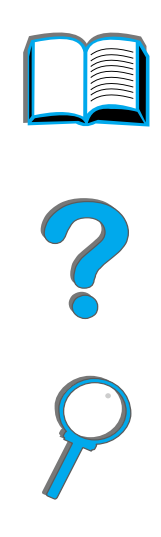

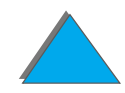

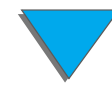

## *Calidad de los documentos*

### *No ponga los siguientes tipos de papel en el alimentador automático de documentos*

- Papel autocopiante
- **•** Formularios de papel autocopiante
- **•** Papel con sujetapapeles o grapas
- **•** Papel que ha sido recortado o grapado
- **•** Papel con tinta húmeda

*Instrucciones de uso de la HP Digital Copy*

**•** Etiquetas

## *Precaución*

Es posible que experimente problemas si intenta introducir un documento impreso en papel de los siguientes tipos en el alimentador automático. Si el documento se desliza en el alimentador automático de documentos (error de atascamiento) o si a menudo pasan dos hojas a la vez, utilice el cristal de originales de la HP Digital Copy.

- **•** Papel de grosor desparejo, como un sobre
- **•** Papel muy arrugado o enrollado
- **•** Papel con copias en color
- **•** Papel doblado o desgarrado
- **•** Papel para calcar
- **•** Papel cuché
- **· Papel carbón**
- Papel inferior a los 148 x 105 mm o superior al tamaño A3 o Letter doble
- **•** Material que no sea papel
	- $\bullet$  tela
	- $\bullet$  hojas metálicas
	- $\bullet$  transparencias

#### **Sigue en la próxima página.**

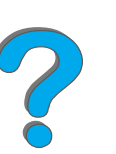

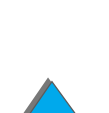

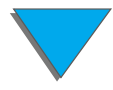

- **·** Papel fotográfico
- **Papel con muescas en un costado**
- **•** Papel no rectangular
- **•** Hojas muy finas

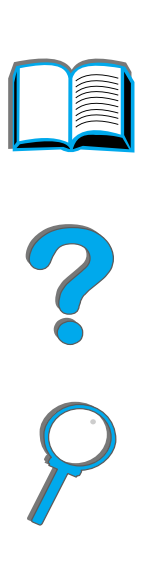

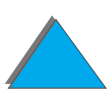

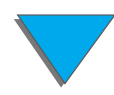

# *Mantenimiento de la HP Digital Copy*

# *Limpieza de la cubierta del cristal de originales, la plancha de gomaespuma y el cristal de originales*

Limpie la cubierta del cristal de originales, la plancha de gomaespuma y el cristal de originales con un paño seco o humedecido con un agente de limpieza neutro o alcohol isopropílico.

**CUIDADO**No utilice solventes orgánicos, como disolventes.

> Cerciórese de que el líquido no entre en el escáner por los bordes del cristal de originales.

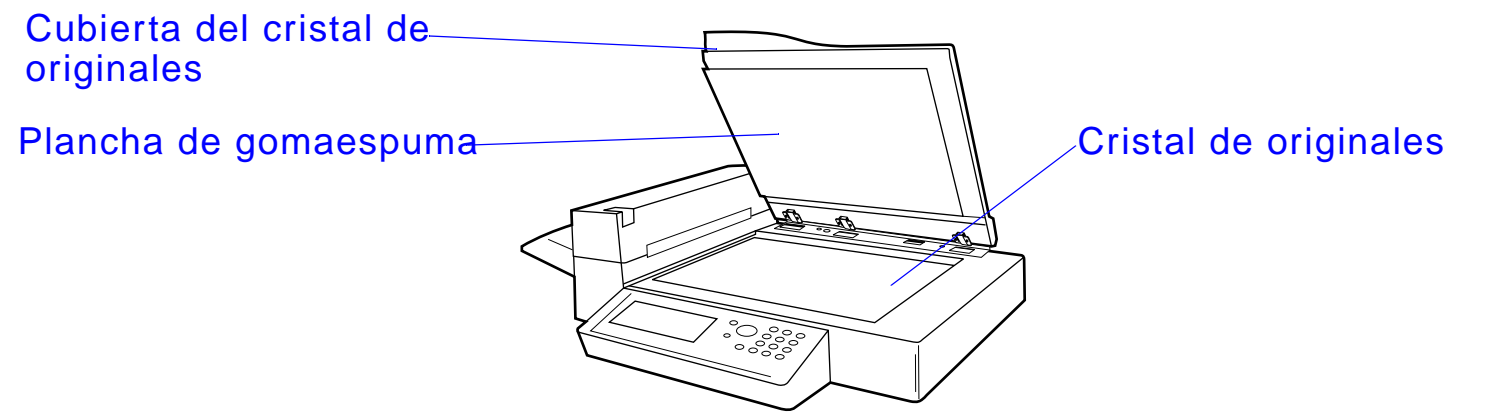

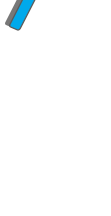

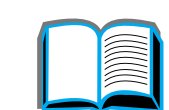

# *Limpieza del alimentador automático de documentos*

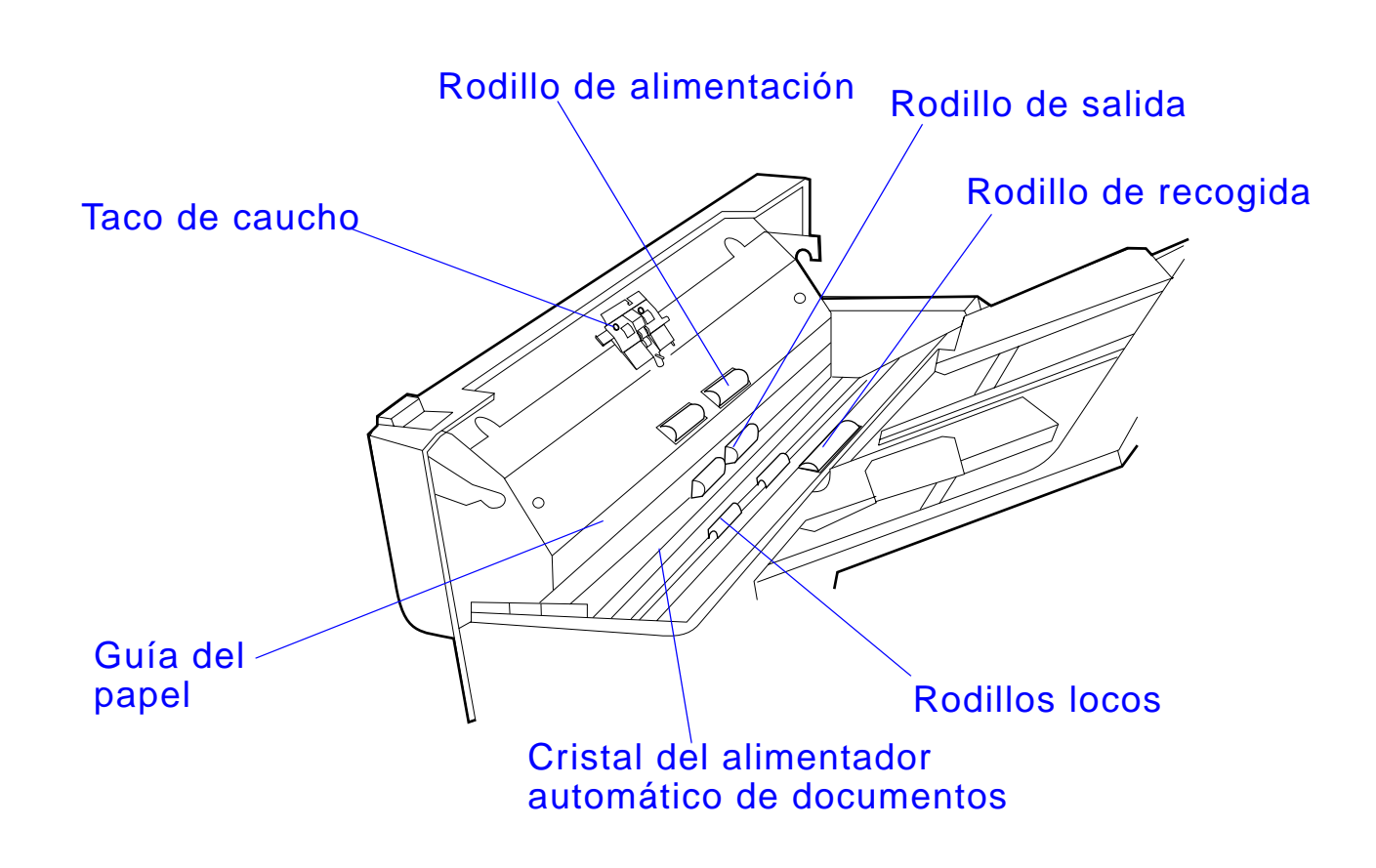

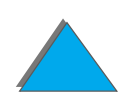

*Mantenimiento de la HP Digital Copy*

**Sigue en la próxima página.**

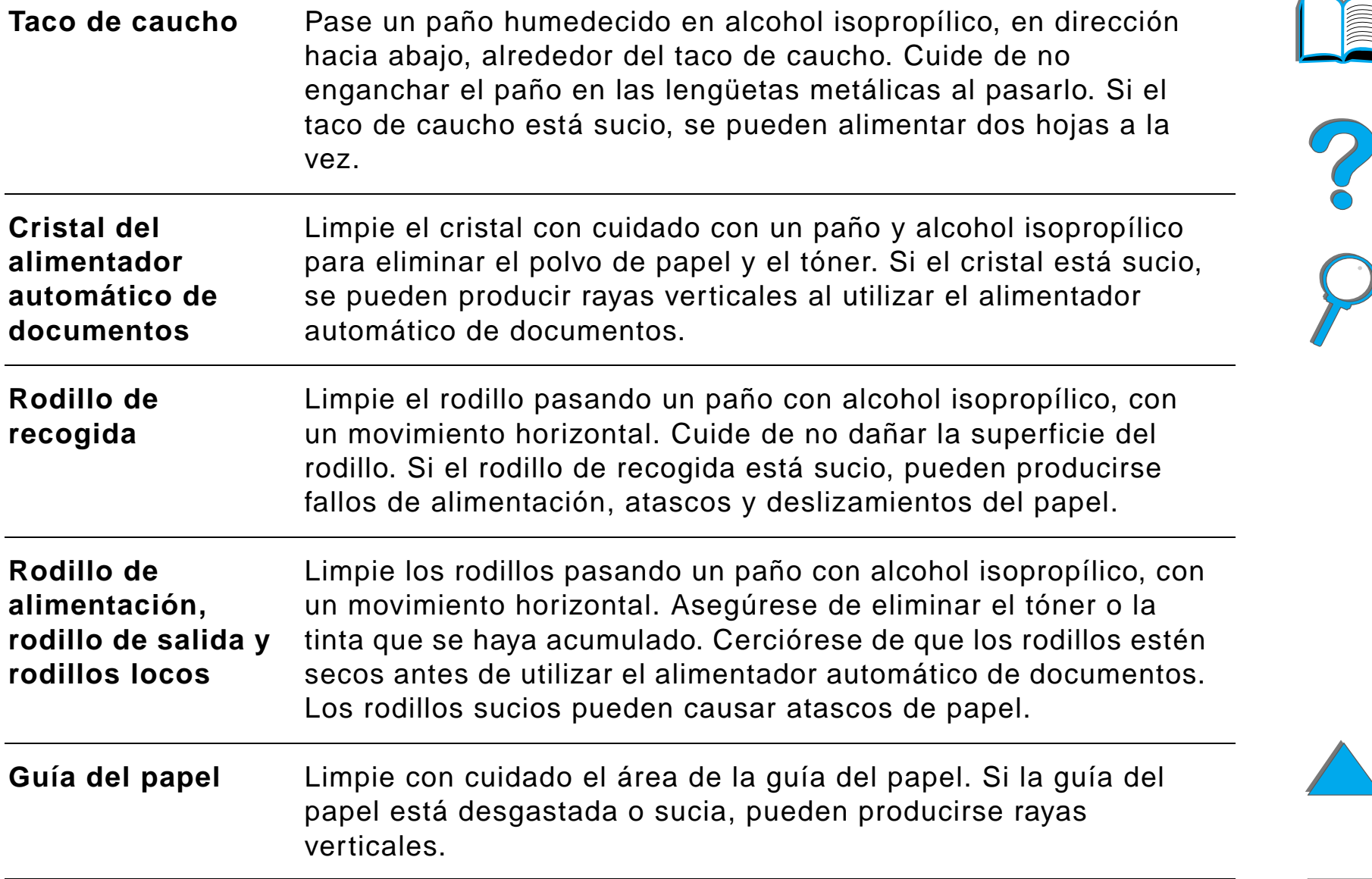

**Nota** Si la HP Digital Copy experimenta fallos de alimentación constantes, llame a su proveedor de servicio técnico para que un profesional la limpie.

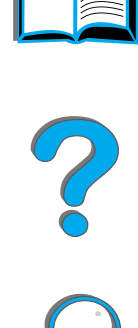

# *Mantenimiento del taco de caucho y el rodillo*

Es aconsejable limpiar el taco de caucho y los rodillos cada 6.000 páginas.

Deberá sustituir el taco de caucho y el rodillo de recogida cada 60.000 páginas.

Para obtener la información de recuentos de páginas desde la última operación de mantenimiento, imprima una página de configuración. Para ello, encienda la impresora y compruebe que aparece el mensaje PREPARADA. Pulse MENÚ hasta que aparezca MENO INFORMACIÓN. Pulse ELEMENTO hasta que vea IMPRIMIR CONFIGURACIÓN. Pulse SELECCIONAR para imprimir las páginas de configuración.

Llame a su proveedor de servicio técnico para que realice esta operación de mantenimiento.

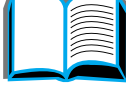

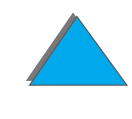

# *Resolución de problemas de la HP Digital Copy*

En esta sección se describen los mensajes de estado que aparecen en el panel de control de la HP Digital Copy cuando existe un problema relacionado con ésta. Pueden aparecer dos tipos de errores:

- **[Errores temporales](#page-421-0)**
- $\bullet$  [Errores del equipo](#page-423-0)

En la guía de usuario de la impresora encontrará información acerca de los mensajes de error de la impresora y cómo resolver los problemas relacionados.

Todas las condiciones de error llenan por completo la pantalla del panel de control de la HP Digital Copy.

**¡ADVERTENCIA!** Asegúrese de que la corriente esté apagada y de haber desconectado la corriente principal al sistema antes de llevar a cabo el trabajo de servicio.

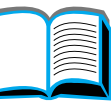

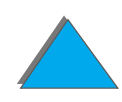

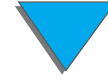

### <span id="page-421-0"></span>*Errores temporales*

En la pantalla aparece un error temporal cuando se produce un problema relacionado con la ruta del papel. El panel de control presenta el mensaje de error específico y muestra en forma gráfica cómo corregir el problema.

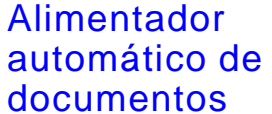

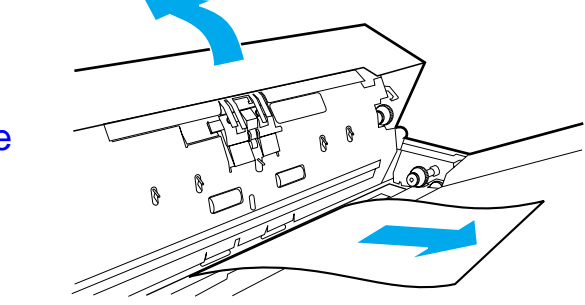

**Sigue en la próxima página.**

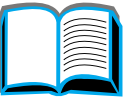

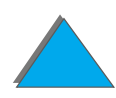

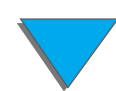

*Resolución de problemas de la HP Digital Copy*

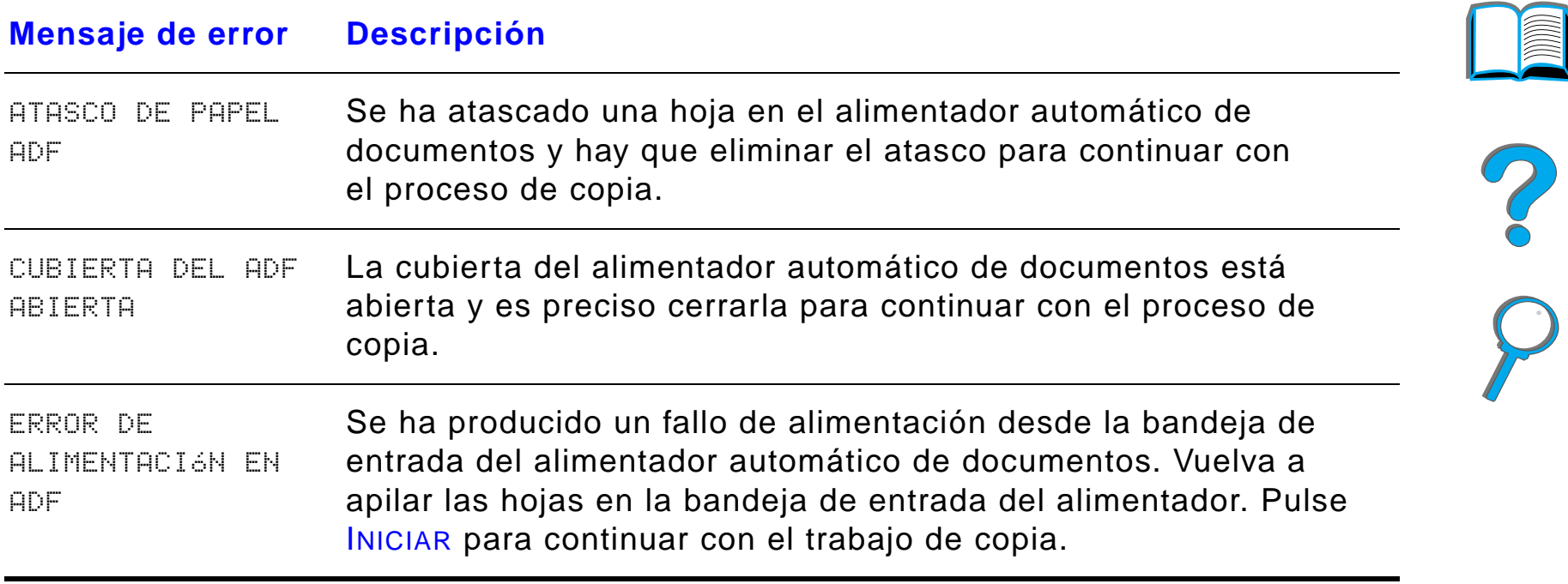

**IMM** 

*Resolución de problemas de la HP Digital Copy*

# <span id="page-423-0"></span>*Errores del equipo*

Para eliminar un error del equipo, es preciso apagar la impresora y la HP Digital Copy y luego volver a encender ambos dispositivos. Si el mensaje de error sigue apareciendo, llame a su proveedor de servicio técnico.

#### **Mensaje de error Descripción**

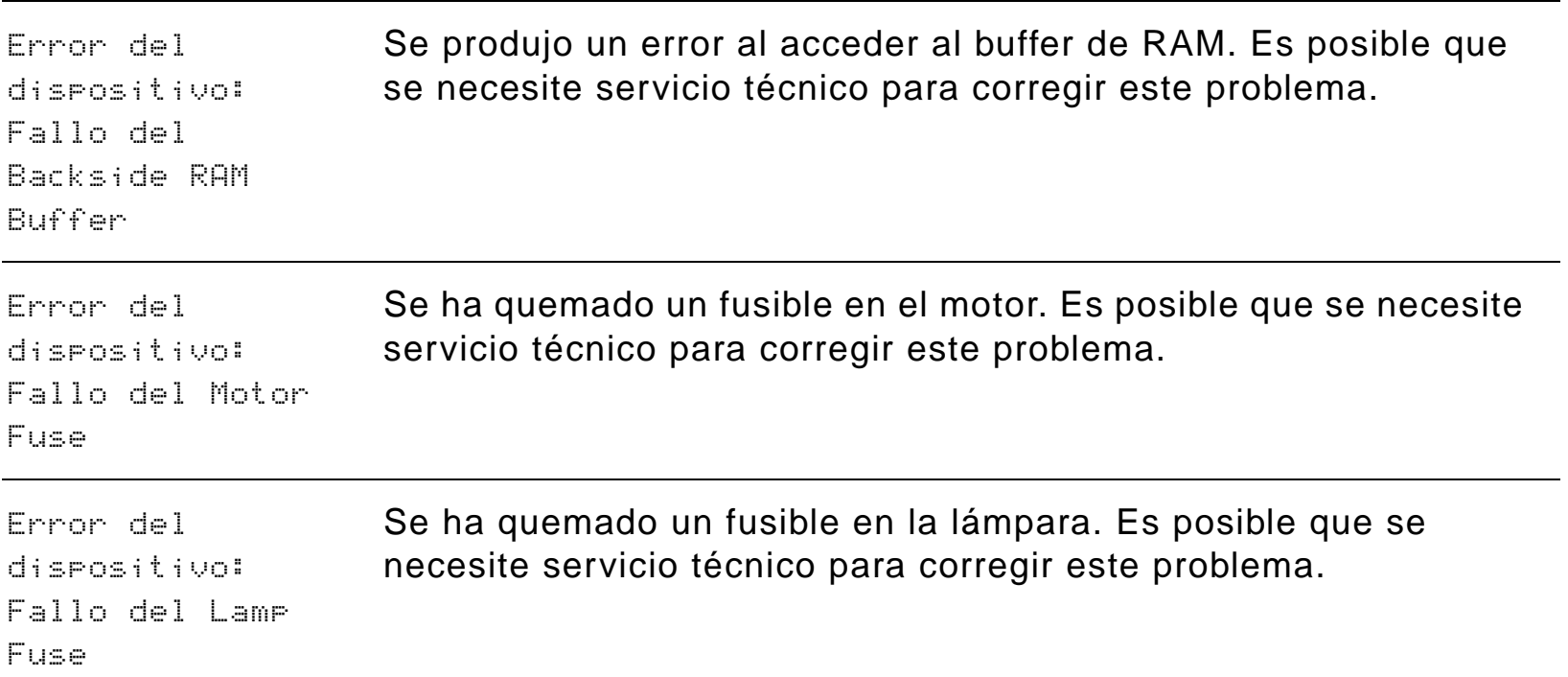

#### **Sigue en la próxima página.**

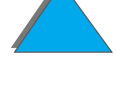

R

*Resolución de problemas de la HP Digital Copy*

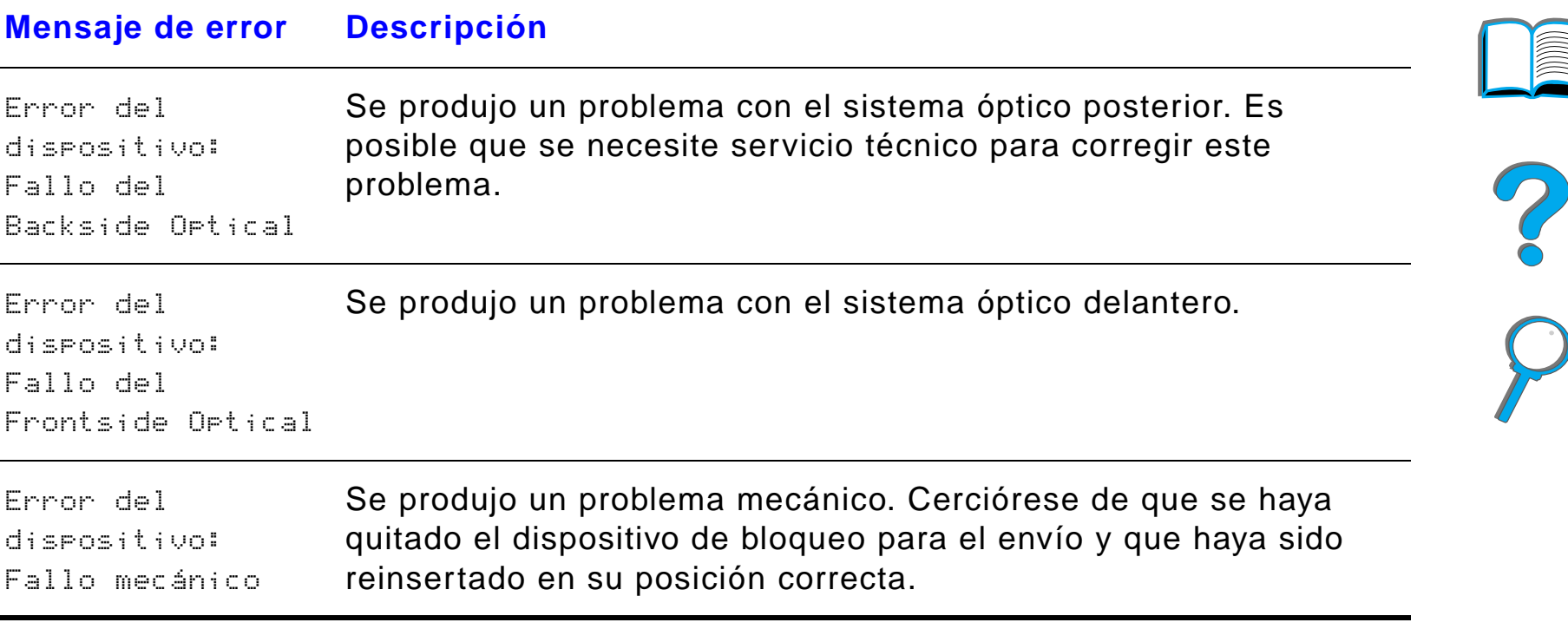

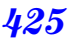

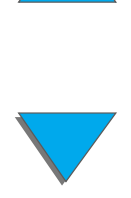

# *<sup>7</sup> Servicio técnico y atención al cliente*

# *Descripción general*

- $\bullet$ [Declaración de la garantía limitada de Hewlett-Packard](#page-426-0)
- $\bullet$ [Garantía limitada durante la vida útil de los cartuchos de tóner](#page-430-0)
- $\bullet$ [Términos de la licencia de productos de software de HP](#page-432-0)

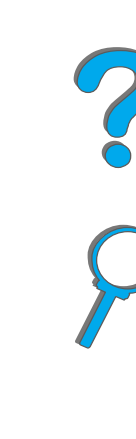

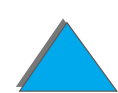

*Descripción general*

# <span id="page-426-0"></span>*Declaración de la garantía limitada de Hewlett-Packard*

PRODUCTO HP DURACIÓN DE LA GARANTÍA

HP LaserJet 8150, 8150 N, 8150 DN, 8150 HN, 8150 MFP 1 año, in situ

- 1. HP garantiza que el hardware, accesorios y suministros de HP están libres de defectos en cuanto a los materiales y la mano de obra durante el período antes indicado. Si HP recibe notificación de tales defectos durante el período de garantía, HP reparará o sustituirá, a su elección, los productos que resulten defectuosos. Los productos entregados por HP en sustitución podrán ser nuevos o casi nuevos.
- 2. HP garantiza que durante el período antes indicado, su software no fallará en la ejecución de sus instrucciones de programación a causa de defectos en los materiales y la mano de obra, siempre que esté instalado y se utilice de manera correcta. Si HP recibe notificación de tales defectos durante el período de garantía, HP sustituirá los medios del software que no ejecuten las instrucciones de programación debido a tales defectos.
- 3. HP no garantiza que sus productos funcionen ininterrumpidamente o sin errores. Si dentro de un plazo de tiempo razonable, HP no puede reparar o sustituir cualquier producto según las condiciones de la garantía, el cliente tendrá derecho a que se le reembolse el precio de compra, previa devolución del producto.

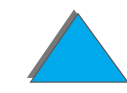

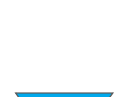

- 4. Los productos HP pueden contener componentes refabricados cuyo funcionamiento sea equivalente al de un componente nuevo, o que hayan estado sometidos a un uso incidental.
- 5. El período de garantía se cuenta a partir de la fecha de la entrega del producto o de la fecha de instalación del mismo, si HP realiza dicha instalación. Si el cliente programa o retrasa la instalación del producto por parte de HP más de 30 días a partir de la fecha de entrega del mismo, la garantía entrará en vigor a los 31 días a partir de la fecha de entrega.
- 6. Esta garantía no se aplica a los defectos que resulten de (a) mantenimiento o calibrado incorrectos o inadecuados, (b) software, conexión a otros equipos, componentes o productos no suministrados por HP, (c) modificación no autorizada o uso indebido, (d) funcionamiento fuera de las especificaciones ambientales publicadas, o (e) preparación o mantenimiento incorrectos del lugar de uso.
- 7. EN EL GRADO EN QUE LO PERMITAN LAS LEYES LOCALES, LAS GARANTÍAS ANTEDICHAS SON EXCLUSIVAS Y NO SE EXTIENDE NINGUNA OTRA GARANTÍA EXPRESA O IMPLÍCITA, NI ESCRITA NI ORAL. HP RECHAZA EXPRESAMENTE LAS GARANTÍAS IMPLÍCITAS O CONDICIONES DE COMERCIABILIDAD, CALIDAD SATISFACTORIA E IDONEIDAD PARA UN FIN DETERMINADO.
- 8. HP será responsable por los daños a los bienes tangibles, por ocurrencia, hasta un importe de 300.000 dólares estadounidenses o el importe que realmente se haya pagado por el producto objeto de la reclamación, cualquiera que sea mayor, así como por los daños correspondientes a lesiones o la muerte de una persona, en la medida en que un tribunal de jurisdicción competente determine que dichos daños fueron causados directamente por un producto HP defectuoso.

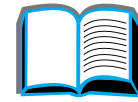

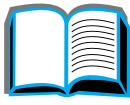

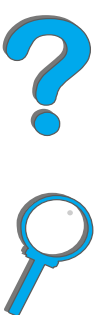

- 9. EN EL GRADO EN QUE LO PERMITAN LAS LEYES LOCALES, LOS REMEDIOS QUE SE DESCRIBEN EN LA PRESENTE DECLARACIÓN DE GARANTÍA SON LOS ÚNICOS Y EXCLUSIVOS REMEDIOS A LOS QUE PUEDE RECURRIR EL CLIENTE. SALVO EN LAS CONDICIONES ANTES ESTIPULADAS, EN NINGÚN CASO HP O SUS PROVEEDORES SE HARÁN RESPONSABLES DE LA PÉRDIDA DE DATOS NI DE LOS DAÑOS DIRECTOS, ESPECIALES, INCIDENTALES, CONSECUENTES (INCLUYENDO LA PÉRDIDA DE GANANCIAS O DATOS), NI DE DAÑOS DE OTRO TIPO, YA SEA QUE SE DEBAN A CONTRATO, ACTO ILÍCITO U OTRA CAUSA.
- 10.PARA LAS TRANSACCIONES EN AUSTRALIA Y NUEVA ZELANDA, LOS TÉRMINOS DE LA GARANTÍA INDICADOS EN ESTA DECLARACIÓN, SALVO EN EL GRADO EN QUE LO PERMITA LA LEY, NO EXCLUYEN, RESTRINGEN NI MODIFICAN, SINO QUE COMPLEMENTAN, LOS DERECHOS ESTATUTARIOS OBLIGATORIOS APLICABLES A LA VENTA DE ESTE PRODUCTO AL CLIENTE.

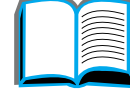

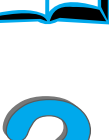

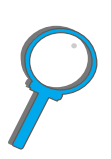

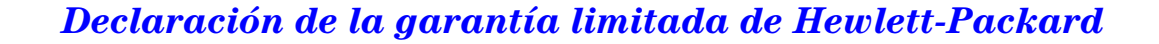

# *Servicio técnico durante y después del período de garantía*

- **.** Si el hardware de la impresora falla durante el período de garantía, llame a un proveedor de atención al cliente o servicio técnico autorizado por HP. (Consulte la sección sobre el [Centro de atención al cliente de HP](#page-2-0) al principio de esta guía del usuario.)
- **.** Si el hardware de la impresora falla después del período de garantía y usted cuenta con un contrato de mantenimiento de HP o un paquete de garantía y asistencia de HP (SupportPack), solicite el servicio técnico de la manera especificada en el contrato.
- **•** Si no cuenta con un contrato de mantenimiento de HP o un paquete de garantía y asistencia de HP, llame a un proveedor de atención al cliente o servicio técnico autorizado por HP. (Consulte la sección sobre el Centro de [atención al cliente de HP](#page-2-0) al principio de esta guía del usuario.)

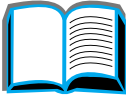

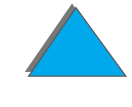

# <span id="page-430-0"></span>*Garantía limitada durante la vida útil de los cartuchos de tóner*

**Nota** La garantía que se describe a continuación corresponde al cartucho de tóner que recibió con esta impresora.

Esta garantía sustituye a todas las garantías anteriores (16/7/96).

Este cartucho de tóner de HP está garantizado contra defectos de materiales y mano de obra durante su vida útil, hasta que se agote el tóner.

El tóner de HP se agota cuando la impresora muestra un mensaje de tóner bajo. HP, a su criterio, sustituirá los productos que resulten ser defectuosos, o reembolsará al cliente el precio de compra de los mismos.

La garantía no cubre aquellos cartuchos que hayan sido rellenados, vaciados, sometidos a uso indebido, o manipulados de cualquier forma.

Esta garantía limitada le otorga derechos legales específicos, aunque también puede tener otros derechos que varían entre estados, provincias y países.

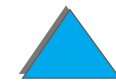

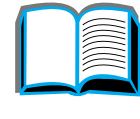

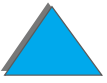

#### *Capítulo 7 Servicio técnico y atención al cliente 432*

En el grado en que lo permitan las leyes aplicables, en ningún caso se podrá considerar responsable a Hewlett-Packard Company de cualesquiera daños incidentales, consecuentes, especiales, indirectos, punitivos, o ejemplares, ni de la pérdida de ganancias como consecuencia del incumplimiento de esta garantía u otras causas.

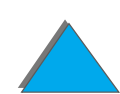

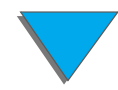

*Garantía limitada durante la vida útil de los cartuchos de tóner*
# *Términos de la licencia de productos de software de HP*

**AVISO: EL USO DEL SOFTWARE ESTÁ SUJETO A LOS TÉRMINOS DE LA LICENCIA DE PRODUCTOS DE SOFTWARE DE HP QUE SE ESTABLECEN A CONTINUACIÓN. EL USO DEL SOFTWARE INDICA LA ACEPTACIÓN DE LOS TÉRMINOS DE DICHA LICENCIA. SI USTED NO ACEPTA DICHOS TÉRMINOS, PODRÁ DEVOLVER EL SOFTWARE PARA QUE SE LE REEMBOLSE EL IMPORTE PAGADO. SI EL SOFTWARE VIENE CON OTRO PRODUCTO, TENDRÁ QUE DEVOLVER EL PRODUCTO COMPLETO SIN USAR PARA OBTENER EL REEMBOLSO.** 

A menos que haya firmado otro acuerdo aparte con HP, los siguientes términos de licencia establecen las condiciones de uso del software al que acompañan.

### **Otorgamiento de la licencia**

HP le concede una licencia de uso para una copia del software. Por "uso" se entiende almacenar, cargar, instalar, ejecutar o visualizar el software. Usted no tiene derecho a modificar el software ni a inhabilitar ninguna de sus características de licencia o de control. Si la licencia del software permite el "uso simultáneo", no deberá permitir el uso simultáneo del software a más usuarios que el número máximo autorizado.

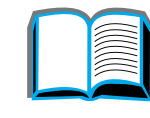

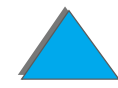

### **Propiedad**

El software pertenece a HP o a sus proveedores, a quienes corresponden los derechos de autor (copyright). La licencia no le confiere ningún título o propiedad sobre el software, y no representa la venta de ningún derecho en cuanto al mismo. Los proveedores de HP podrán proteger sus derechos en la eventualidad de que no se cumpla con los términos de la licencia.

### **Copias y adaptaciones**

Se podrán hacer copias o adaptaciones del software para propósitos de archivo o cuando el hecho de hacer una copia o realizar una adaptación represente un aspecto esencial del uso autorizado del software. En todas las copias o adaptaciones autorizadas del software deben constar todos los avisos de derechos de copyright que aparecen en el original. El software no se debe copiar en ninguna red pública.

### **No se debe desensamblar ni decodificar**

El software no se debe desensamblar ni decodificar, a menos que se haya obtenido la autorización previa y por escrito de HP. Es posible que en algunas jurisdicciones no sea necesario obtener la autorización de HP para desensamblar o decodificar el software dentro de ciertos límites. Si HP se lo solicita, usted deberá facilitarle información razonablemente detallada acerca de cualquier desensamblaje o decodificación que haya realizado. No debe decodificar el software a menos que sea una condición necesaria para su funcionamiento.

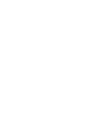

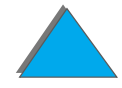

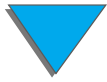

### **Transferencia**

La licencia se terminará automáticamente cuando se produzca cualquier transferencia del software. Si transfiere el software, deberá entregarlo, junto con cualquier copia que haya hecho y la documentación correspondiente, al destinatario, el cual deberá aceptar los términos de esta licencia como condición previa a la transferencia.

### **Rescisión**

En caso de incumplimiento con cualquiera de los términos de esta licencia, HP podrá rescindir la misma previa notificación al respecto. En caso de rescisión, tendrá que destruir inmediatamente el software y todas las copias, adaptaciones y partes del software que haya incorporado en otras aplicaciones.

### **Requisitos de exportación**

No podrá exportar ni reexportar el software, ni las copias o adaptaciones del mismo, si al hacerlo se contravienen las normativas o la legislación vigentes. ?

### **Derechos restringidos del Gobierno de los EE.UU.**

El desarrollo del software y toda la documentación que lo acompaña fue financiado en forma privada. Se entrega y se otorga licencia para su uso como "software informático comercial", de acuerdo con la definición en DFARS 252.227-7013 (octubre de 1988), DFARS 252.211-7015 (mayo de 1991) o DFARS 252.227-7014 (junio de 1995), como "elemento comercial", de acuerdo con la definición en FAR 2.101 (a), o como "software informático restringido", de acuerdo con la definición en FAR 52.227-19 (junio de 1987), o de acuerdo con cualquier reglamentación o cláusula contractual de cualquier agencia equivalente, según corresponda. Se le otorgan solamente los derechos que asigna la cláusulas FAR o DFARS que corresponda o que el contrato de licencia estándar de HP establece para el tipo de software y la documentación que acompaña al producto.

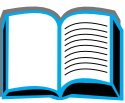

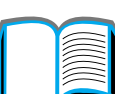

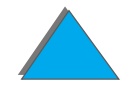

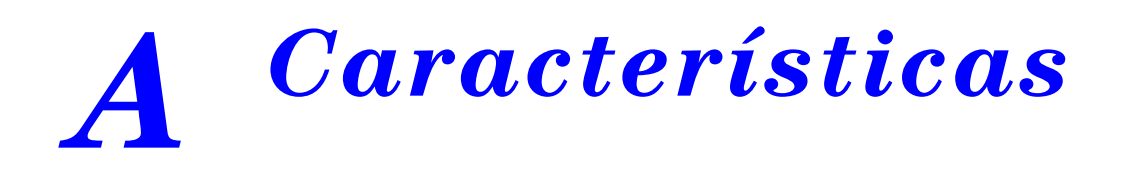

# *Descripción general*

Este apéndice incluye:

- $\bullet$ [Características del papel](#page-437-0)
- $\bullet$ [Características de la impresora](#page-461-0)

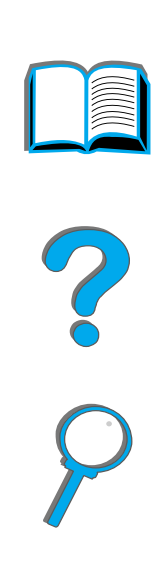

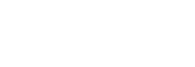

*Descripción general*

# <span id="page-437-0"></span>*Características del papel*

Las características del papel para HP Digital Copy se encuentran en la página [412](#page-411-0).

La impresora HP LaserJet produce resultados excelentes. Esta impresora acepta varios tipos de sustratos de impresión, como hojas sueltas (incluyendo papel reciclado), sobres, etiquetas, transparencias y papel de tamaño especial. Las características del sustrato, como peso, grano y contenido de agua son factores importantes que influyen en el funcionamiento y la calidad de la salida generada por la impresora.

La impresora puede utilizar papel y otros sustratos de impresión de varios tamaños, los cuales deben conformarse a las recomendaciones indicadas en esta guía. Si el papel no cumple con estos requisitos, es posible que experimente problemas tales como:

- $\bullet$  mala calidad de impresión
- **·** atascos de papel más frecuentes y alimentación de varias hojas a la vez
- ! desgaste prematuro de la impresora, lo cual puede implicar reparaciones

**Sigue en la próxima página.**

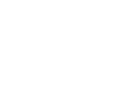

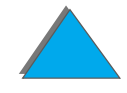

**Nota** Para obtener los mejores resultados, utilice siempre papel y otros sustratos de impresión marca HP. Hewlett-Packard Company no recomienda el uso de sustratos de impresión de otros fabricantes, ya que no son productos HP y, por tanto, HP no tiene ningún control sobre su calidad.

> Es posible que, a pesar de que cumpla con todas las recomendaciones indicadas en esta guía, el papel no produzca resultados de impresión satisfactorios. Esto puede deberse a un manejo indebido, a un nivel inaceptable de temperatura o humedad, o a otras variables sobre las cuales Hewlett-Packard no tiene control.

> Antes de adquirir papel en grandes cantidades, cerciórese de que cumpla con los requisitos especificados en esta guía del usuario y en el documento HP LaserJet Printer Family Paper Specification Guide (Guía de especificaciones de tipos de papel para impresoras HP LaserJet. Para obtener información sobre cómo pedir dicha guía, consulte la página [43](#page-42-0).) Recomendamos que pruebe siempre el papel antes de comprarlo en grandes cantidades.

**Sigue en la próxima página.**

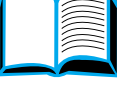

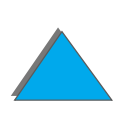

**CUIDADO** Si se utiliza papel que no cumple con las especificaciones de HP, podría experimentar problemas con la impresora que requerirían reparaciones. Estas reparaciones no están cubiertas por las garantías o contratos de servicio técnico de Hewlett-Packard.

En la página [441](#page-440-0) encontrará una lista de tamaños de papel aceptados.

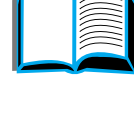

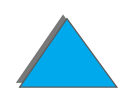

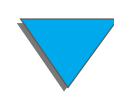

*Características del papel*

### *Apéndice A Características 441*

# <span id="page-440-0"></span>*Tamaños de papel aceptados por las bandejas de entrada y salida*

**Nota** Para obtener más información sobre un dispositivo de salida opcional de HP, consulte la guía del usuario que se suministra con dicho dispositivo.

<span id="page-440-1"></span>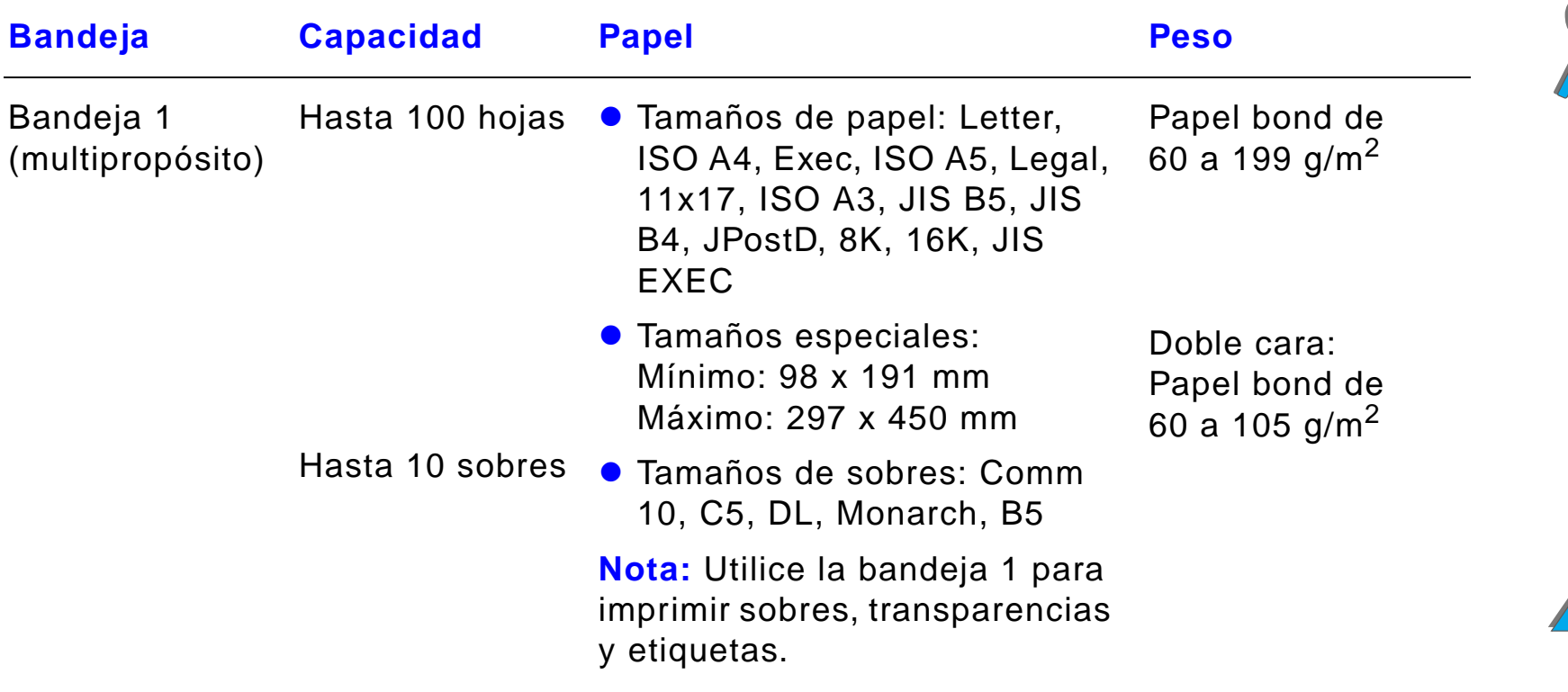

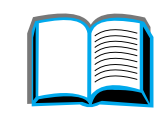

?

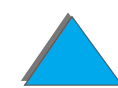

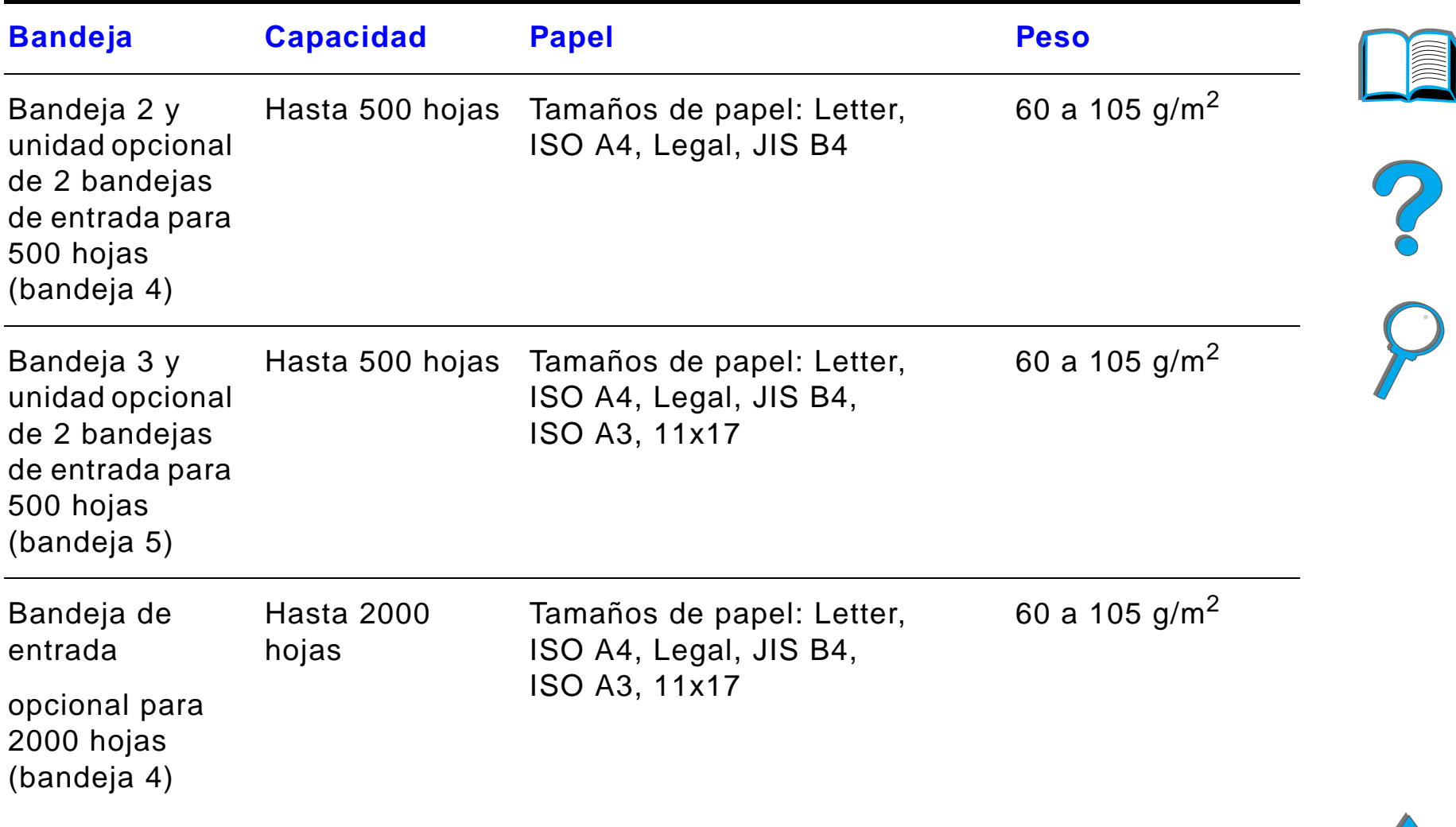

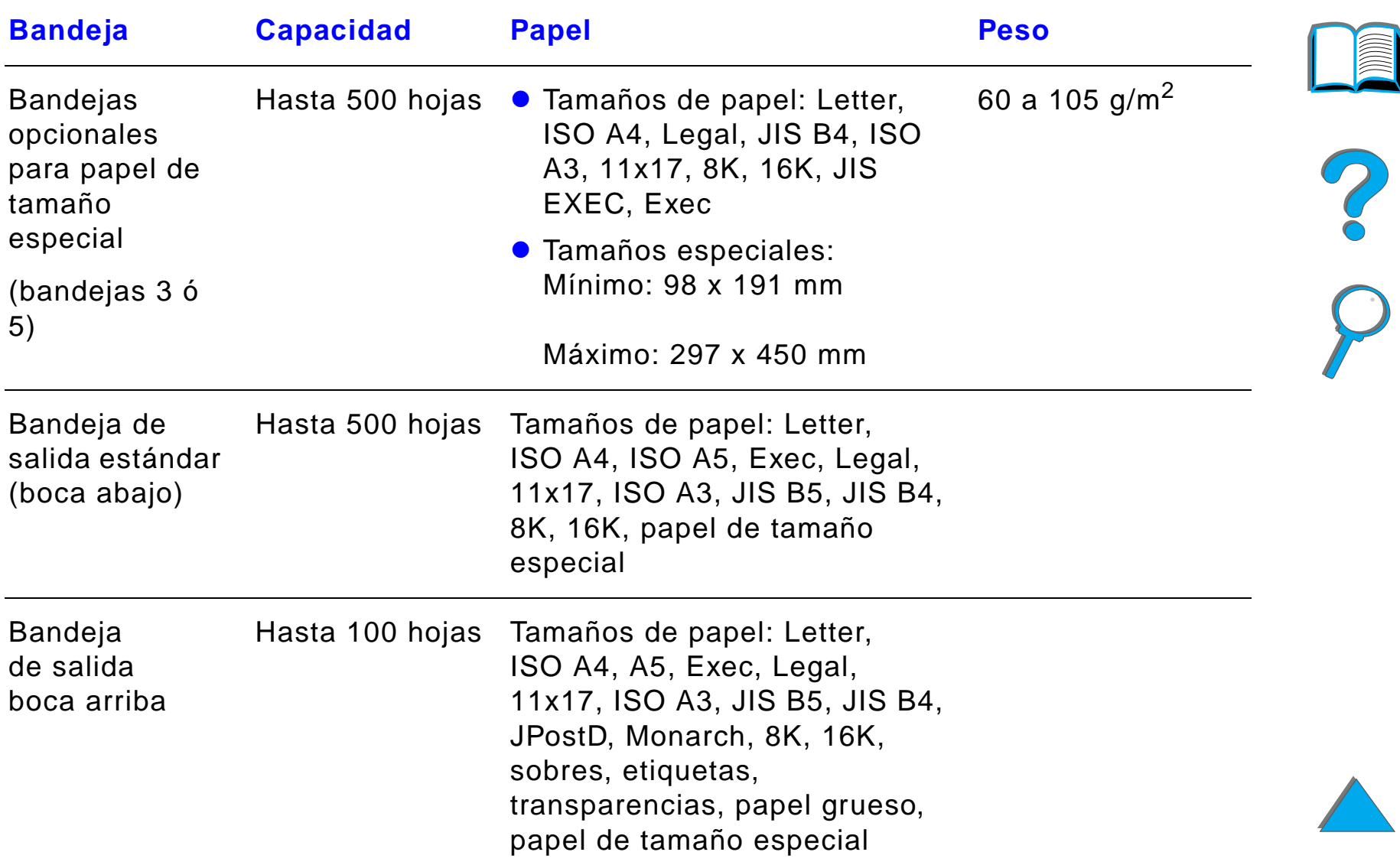

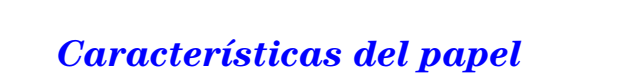

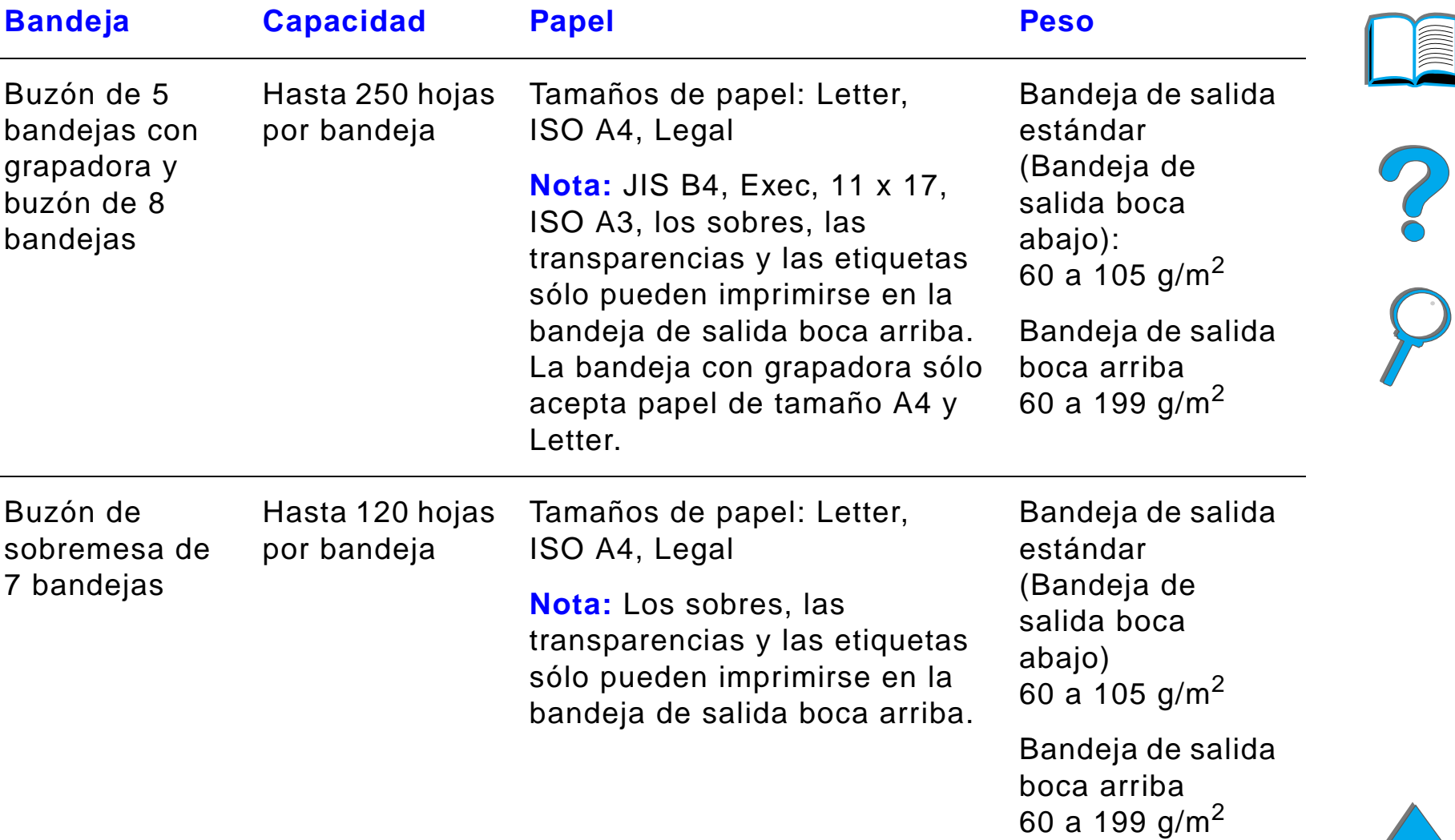

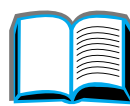

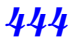

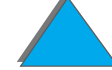

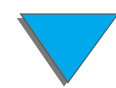

<span id="page-444-0"></span>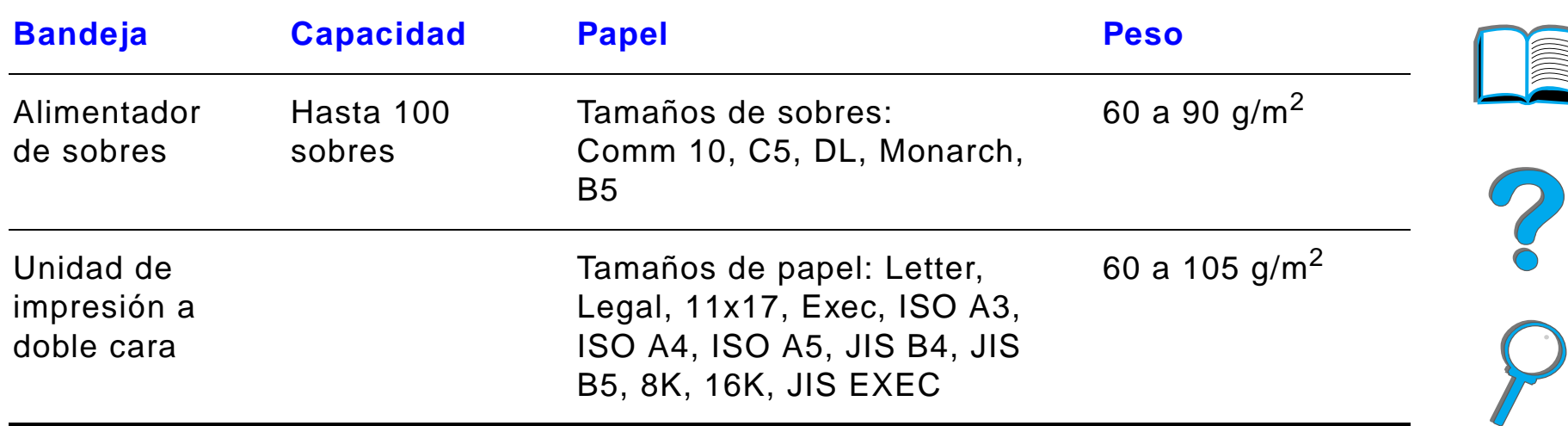

# *Tipos de papel aceptados*

La impresora admite la selección de los siguientes tipos de papel a través del panel de control: (Consulte las características correspondientes al papel recomendado a partir de la página [438](#page-437-0).)

 $\bullet$  estándar  $\bullet$  preimpreso  $\bullet$  membrete  $\bullet$  transparencias<sup>a</sup> (vea la página [455](#page-454-0)) a. Sólo en la bandeja 1. • preperforado  $\bullet$  etiquetas<sup>a</sup> (vea la página [453](#page-452-0))  $\bullet$  bond  $\bullet$  reciclado  $\bullet$  color  $\bullet$  cartulina<sup>a</sup> (vea la página  $\frac{460}{2}$ **O**rugoso  $\bullet$  definido por el usuario (5 tipos)

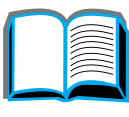

?

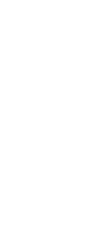

# <span id="page-446-0"></span>*Recomendaciones para el uso del papel*

Para obtener los mejores resultados, use papel común de 75 g/m<sup>2</sup>. Cerciórese de que sea de buena calidad y que no esté cortado, desgarrado, roto, manchado o arrugado, que no esté cubierto de materiales sueltos o polvo, que no tenga arrugas y que los bordes no estén enrollados ni doblados.

Si no está seguro acerca de qué tipo de papel está cargando en la impresora (por ejemplo, si se trata de papel bond o reciclado), fíjese en la etiqueta de la envoltura del papel.

Algunos tipos de papel pueden causar problemas con la calidad de impresión, producir atascos e incluso dañar la impresora.

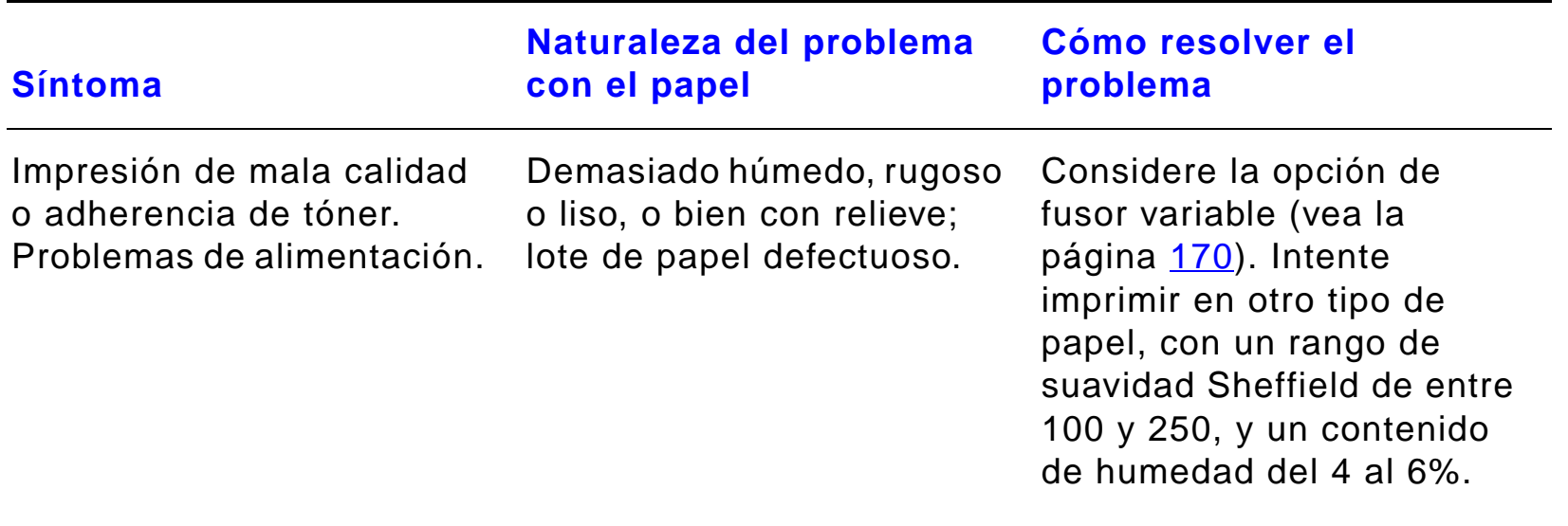

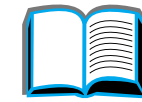

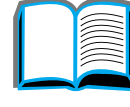

 $\frac{1}{2}$ 

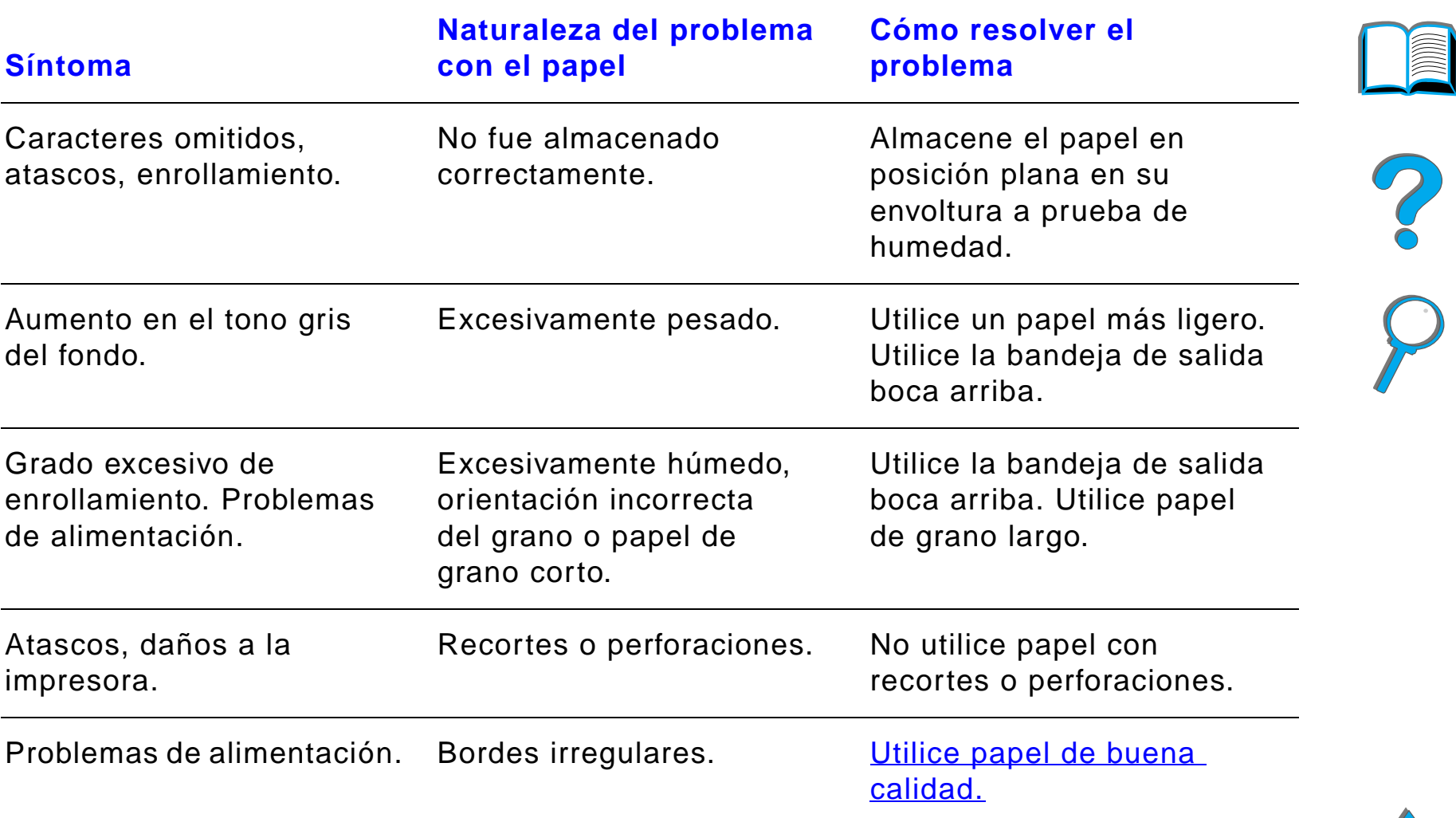

**Sigue en la próxima página.**

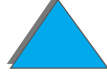

**Nota** No utilice papel con membrete impreso con tintas de baja temperatura, como las que se utilizan para algunos tipos de termografía.

No utilice papel con membrete en relieve.

La impresora funde el tóner sobre el papel mediante el calor y la presión. Cerciórese de que el papel en color y los formularios preimpresos hayan sido elaborados con tintas compatibles con la temperatura que genera la impresora, es decir, 200 °C durante 0,1 segundos.

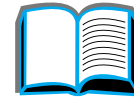

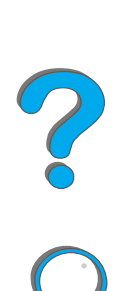

# *Tabla de equivalencias de peso de papel*

Utilice esta tabla para determinar de manera aproximada los puntos equivalentes para las especificaciones de peso distintas de U.S. Bond. Por ejemplo: para determinar el equivalente de papel U.S. Bond de 20 libras para papel U.S. Cover, busque el peso para papel bond (en este caso, está en la fila 3, columna 2) y luego recorra la fila hasta encontrar el peso para papel Cover (que está en la columna 4). El equivalente es 28 libras.

Las áreas sombreadas indican un peso normalizado para esa calidad de papel.

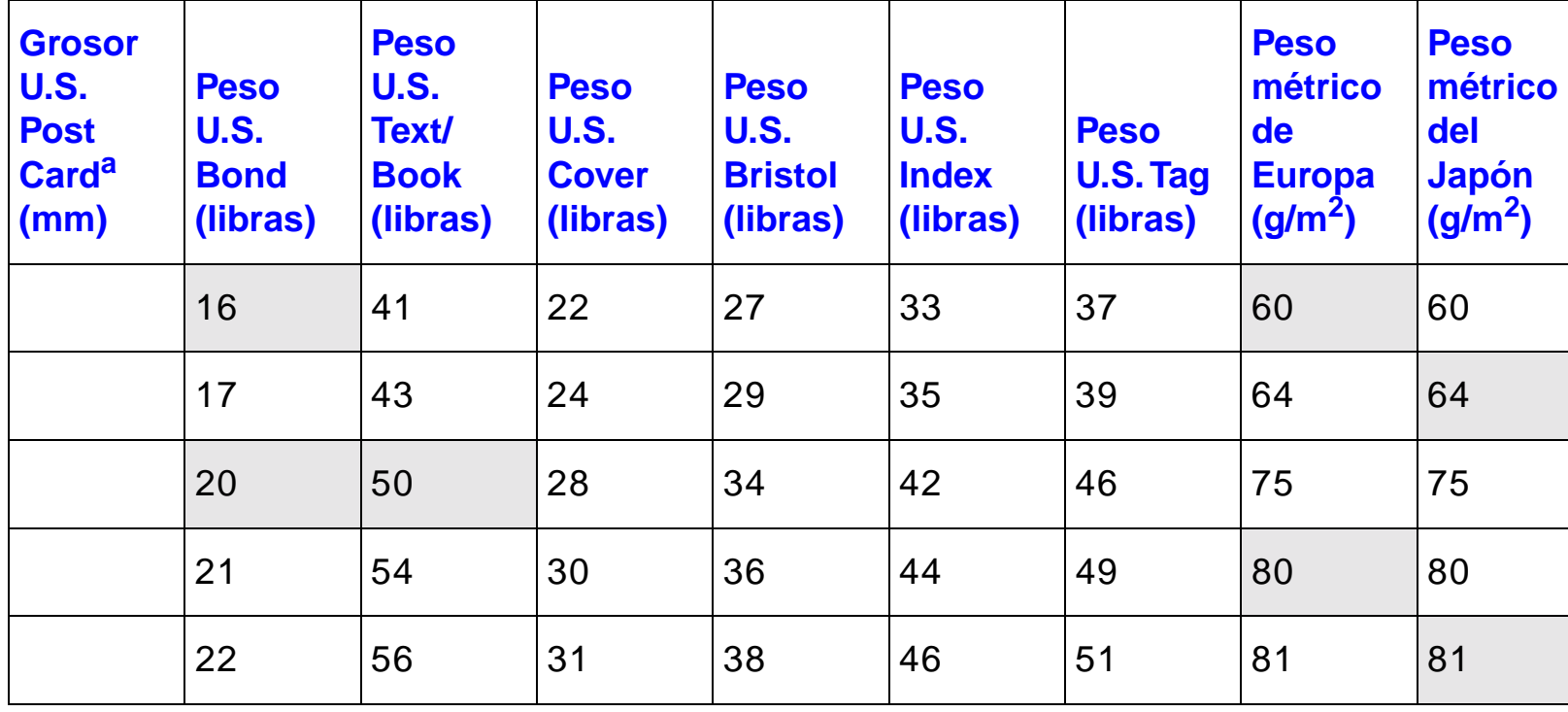

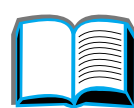

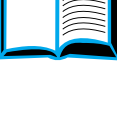

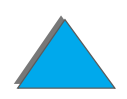

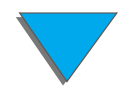

### *Características del papel*

┬

┯

┬

┱

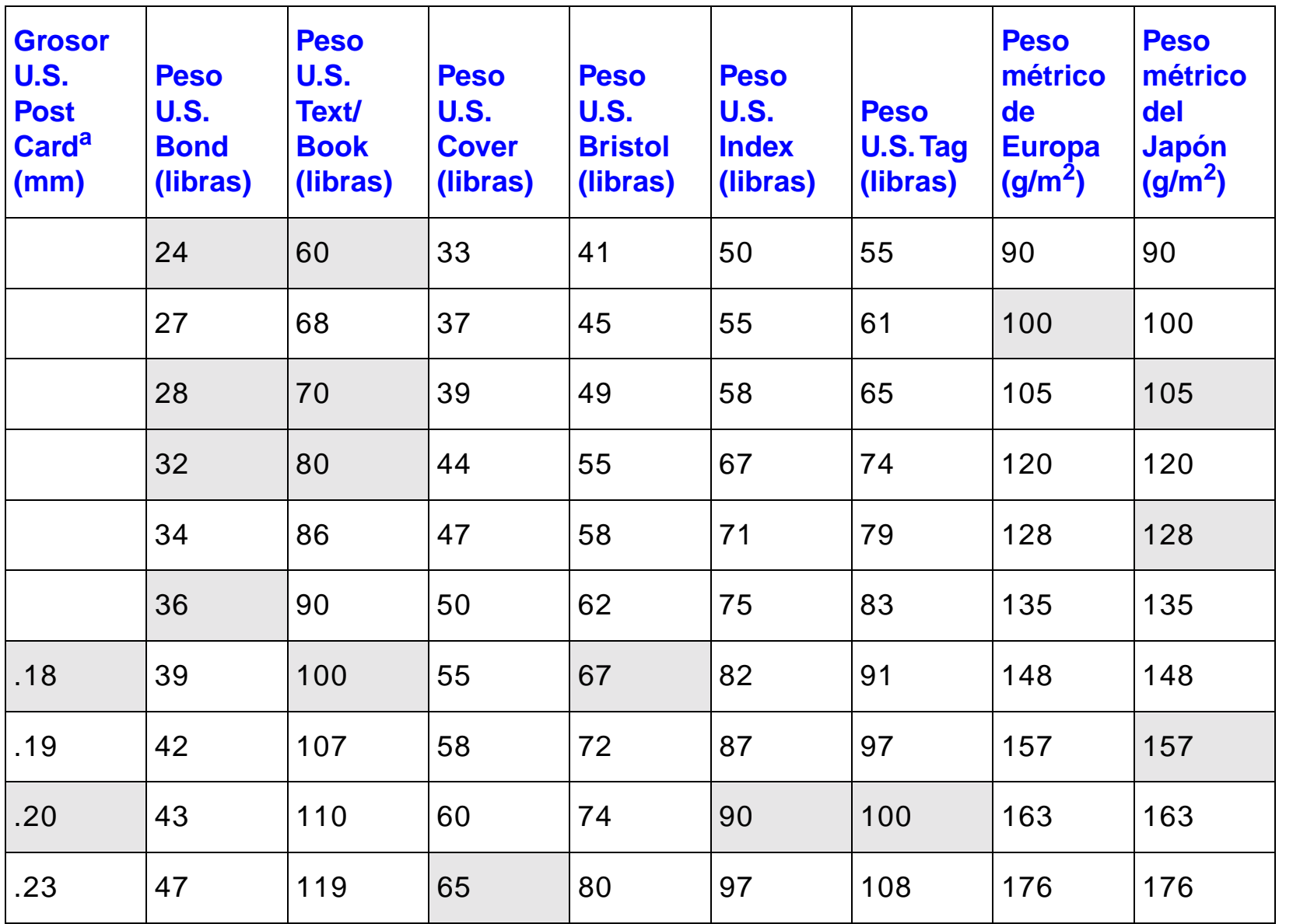

 $\top$ 

 $\top$ 

┯

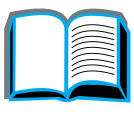

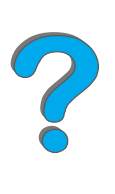

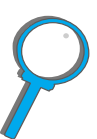

*Características del papel*

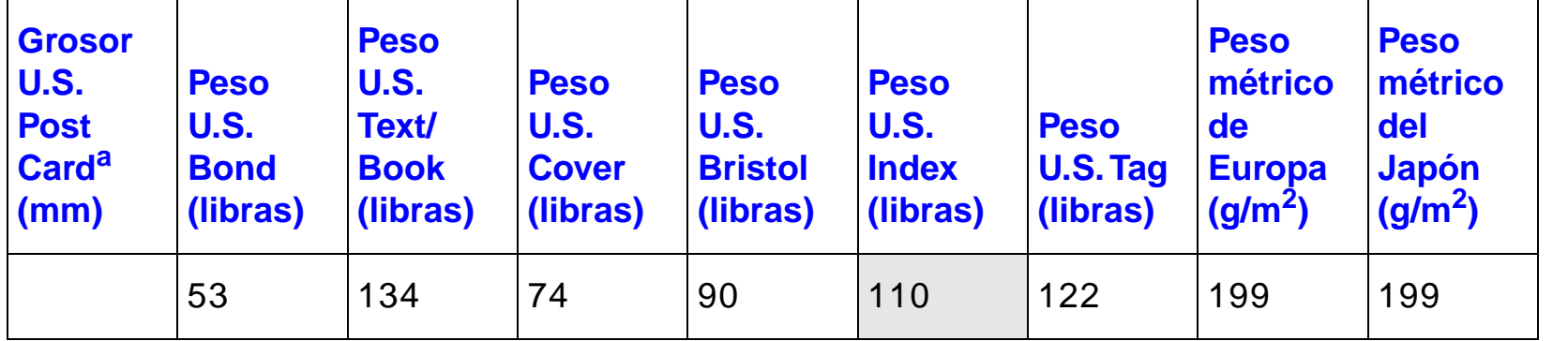

a. Los grosores indicados para U.S. Post Card son aproximados y se ofrecen sólo como referencia.

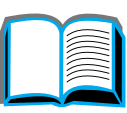

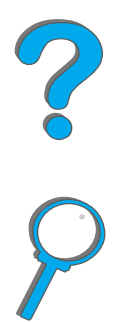

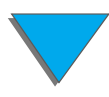

*Características del papel*

# <span id="page-452-0"></span>*Etiquetas*

- **Nota** Para obtener los mejores resultados, utilice solamente la bandeja 1 y la bandeja de salida boca arriba.
- **CUIDADO** Para no dañar la impresora, utilice solamente etiquetas recomendadas para impresoras láser.

No imprima nunca en la misma hoja de etiquetas más de una vez.

No imprima en los dos lados de etiquetas, transparencias, sobres, papel de tamaño especial, o papel cuyo peso exceda los 105 g/m², porque podría dañar la impresora y provocar atascos de papel.

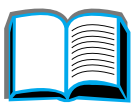

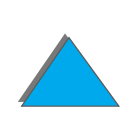

## *Construcción de las etiquetas*

En el momento de seleccionar las etiquetas, tenga en cuenta la calidad de todas sus características:

- **Material adhesivo:** El material adhesivo debe permanecer estable a 200°C, la temperatura máxima de fusión de la impresora.
- ! **Disposición:** Utilice sólo etiquetas en hojas que no dejen zonas expuestas entre etiquetas, ya que podrían despegarse de la hoja protectora y provocar problemas graves de atascos.
- ! **Enrollamiento:** Antes de imprimirlas, las etiquetas deben estar planas y presentar un enrollamiento inferior a los 13 mm en cualquier dirección.
- ! **Condiciones**: No utilice etiquetas con arrugas, burbujas u otros indicios de deslaminación.

Para imprimir hojas de etiquetas, consulte la página [144](#page-143-0).

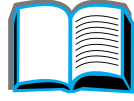

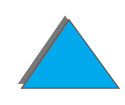

# <span id="page-454-0"></span>*Transparencias*

**Nota** Para obtener los mejores resultados, utilice solamente la bandeja 1 y la bandeja de salida boca arriba.

**CUIDADO** Las transparencias utilizadas en la impresora deben poder tolerar una temperatura de 200°C, la temperatura máxima de fusión de la impresora. Para no dañar la impresora, utilice solamente transparencias recomendadas para impresoras láser.

> No imprima en los dos lados de etiquetas, transparencias, sobres, papel de tamaño especial, o papel cuyo peso exceda los 105 g/m², porque podría dañar la impresora y provocar atascos de papel.

Si tiene problemas al imprimir en transparencias, use la bandeja 1.

Para imprimir en transparencias, consulte la página [146](#page-145-0).

# *Sobres*

**Nota**

 Para obtener los mejores resultados, utilice solamente la bandeja 1, o el alimentador de sobres y la bandeja de salida boca arriba.

# *Construcción de los sobres*

La construcción de los sobres es un factor de suma importancia. Las líneas de los pliegues de los sobres pueden variar considerablemente, no sólo de un fabricante a otro, sino también dentro de una caja de sobres del mismo fabricante. La calidad de los sobres determina el éxito que tendrá al imprimir. En el momento de seleccionarlos, tenga en cuenta las siguientes características:

- **· Peso:** Consulte la página [445](#page-444-0) para ver los pesos de sobres aceptados.
- **Construcción**: Antes de imprimir, los sobres deben estar planos y presentar un enrollamiento máximo de 6 mm y no deben contener aire, ya que el aire atrapado en un sobre puede causar problemas.
- ! **Condiciones**: Cerciórese de que los sobres no estén arrugados, cortados ni dañados de alguna otra manera.
- **Tamaños en la bandeja 1:** Consulte la página [441](#page-440-0) para ver los tamaños de papel aceptados.

**Sigue en la próxima página.**

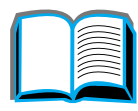

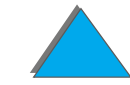

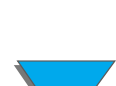

**• Tamaños en el alimentador de sobres opcional:** Consulte la página [445](#page-444-0) para ver los tamaños de sobres aceptados.

Si no dispone de un alimentador de sobres opcional, imprima los sobres desde la bandeja 1. Consulte la página [138](#page-137-0). Para imprimir sobres utilizando el alimentador de sobres opcional, consulte la página [131](#page-130-0). Si salen arrugados, vea la página [286](#page-285-0).

## *Sobres con dobleces en los dos extremos*

En lugar de tener dobleces diagonales, los sobres de este tipo tienen dobleces verticales en los dos extremos. Es más probable que los sobres de este tipo queden arrugados. Cerciórese de que las dobleces se extiendan hasta la esquina del sobre, tal como se muestra a continuación.

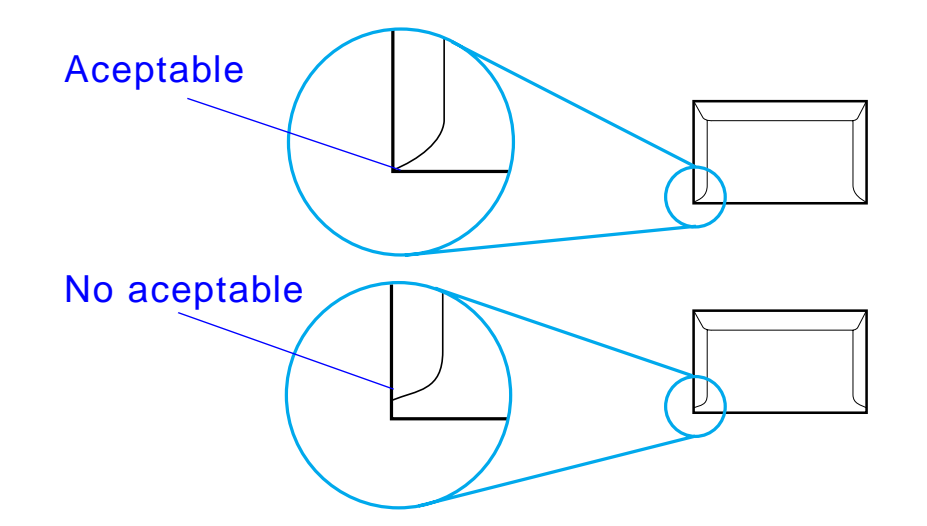

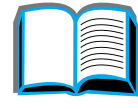

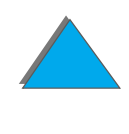

Los sobres que tienen una tira adhesiva o más de una solapa que se dobla para cerrarlos deben emplear adhesivos compatibles con el calor y la presión generados en la impresora. La solapa adicional y la tira adhesiva pueden dejar los sobres arrugados y producir atascos.

### *Márgenes de los sobres*

La tabla que aparece a continuación ofrece indicaciones para los márgenes que se suelen dejar en un sobre de formato Comm 10 o DL

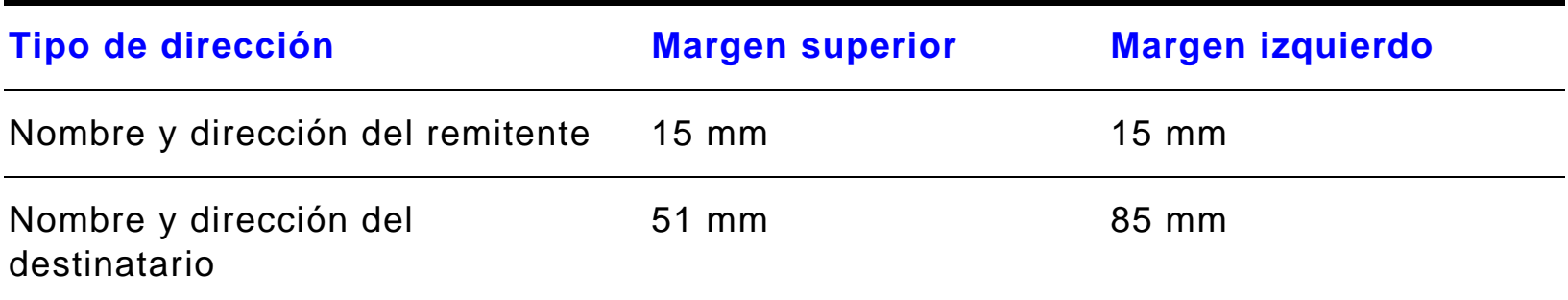

**Nota** Para obtener los mejores resultados de impresión, ajuste los márgenes de modo que queden a una distancia mínima de 15 mm de los bordes del sobre.

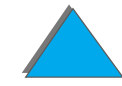

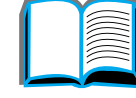

## *Almacenamiento de los sobres*

Almacene los sobres de manera adecuada para obtener la mejor calidad de impresión. Los sobres se deben almacenar planos. Si queda aire atrapado dentro de un sobre formando una burbuja, es posible que el sobre quede arrugado cuando se imprima.

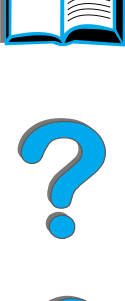

# <span id="page-459-0"></span>*Cartulina y papel grueso*

**Nota** Para obtener los mejores resultados, utilice la bandeja de salida boca arriba.

> Es posible imprimir en muchos tipos de cartulina, incluyendo tarjetas postales, desde la bandeja 1. Algunos tipos de cartulina dan mejores resultados que otros porque su construcción es más adecuada para uso en impresoras láser.

Para obtener un rendimiento óptimo de la impresora, no utilice papel más grueso de 199 g/m<sup>2</sup> en la bandeja 1, o de 105 g/m<sup>2</sup> en las demás bandejas. Un papel demasiado grueso podría provocar problemas de alimentación, de apilamiento, atascos, mala fusión del tóner, baja calidad de impresión o un desgaste mecánico excesivo.

**Nota** Se puede imprimir en papel grueso si la bandeja no se llena a su capacidad máxima y el papel tiene un rango de suavidad Sheffield entre 100 y 180.

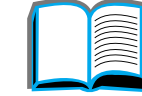

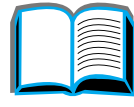

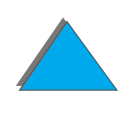

# *Construcción de la cartulina*

- **Suavidad:** La cartulina de entre 135 y 199 g/m<sup>2</sup> debería tener un rango de suavidad Sheffield de entre 100 y 180. Para la cartulina de entre 60 y 135 g/m2, el rango de suavidad Sheffield debería ser de entre 100 y 250.
- ! **Construcción:** La cartulina debe estar plana y presentar un enrollamiento máximo de 5 mm.
- **Condiciones:** Cerciórese de que la cartulina no esté arrugada, cortada ni dañada de manera alguna.
- **Tamaños**: Consulte la página [441](#page-440-1).
- **Nota** Antes de poner la cartulina en la bandeja 1, cerciórese de que no esté deformada o dañada. Cerciórese además de que las fichas no estén pegadas unas a otras.

## *Recomendaciones para la cartulina*

! Establezca los márgenes a una distancia mínima de 2 mm del borde del papel.

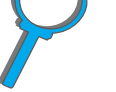

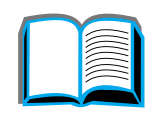

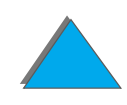

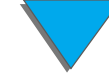

<span id="page-461-0"></span>*Características de la impresora*

# *Dimensiones físicas*

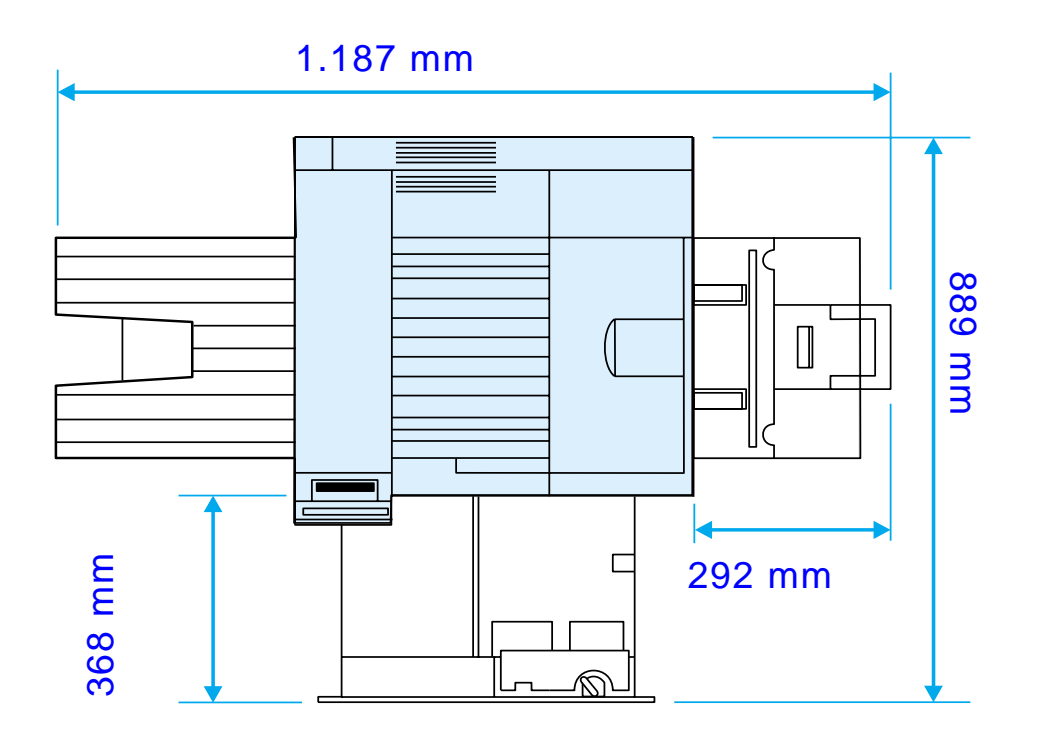

**Sigue en la próxima página.**

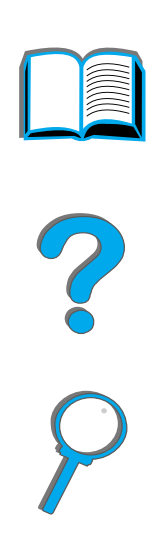

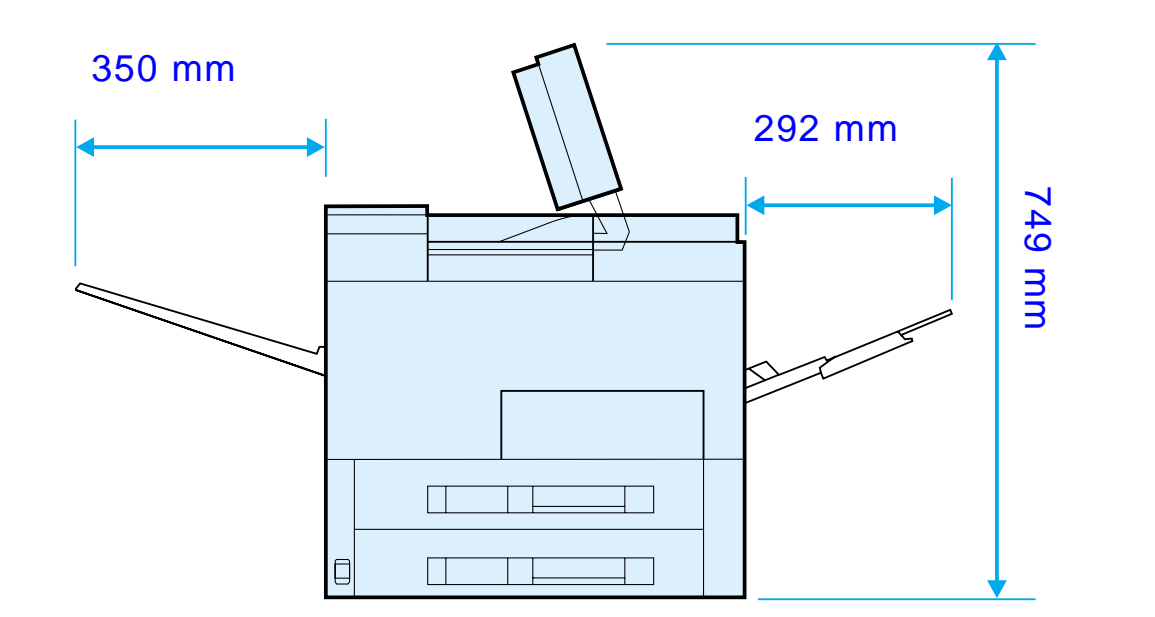

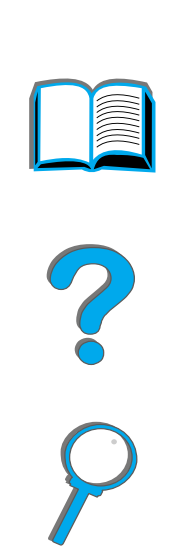

**Sigue en la próxima página.**

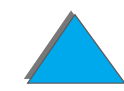

*Características de la impresora*

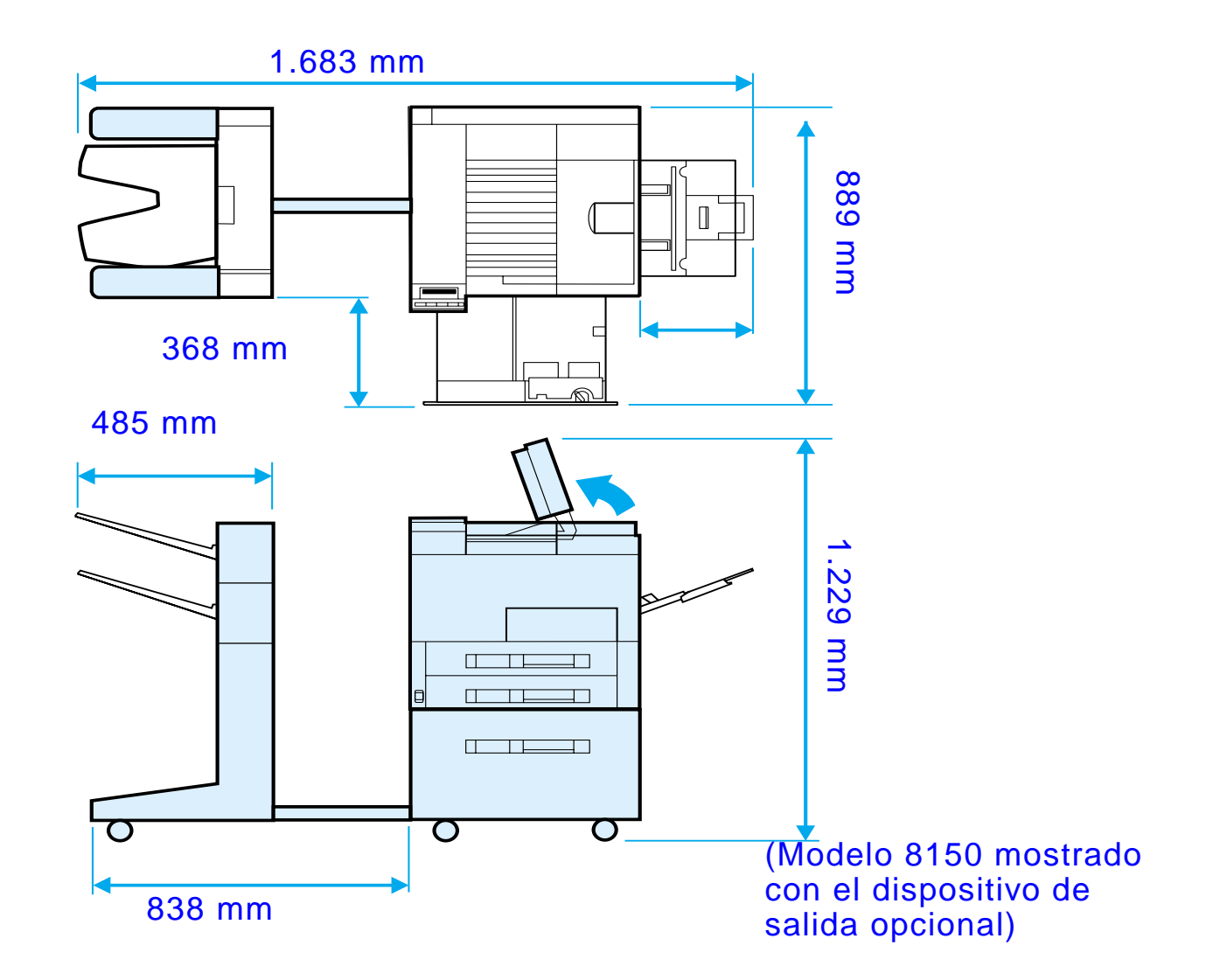

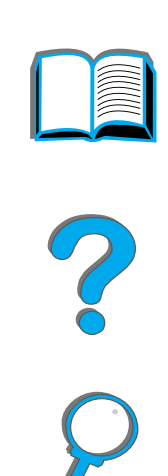

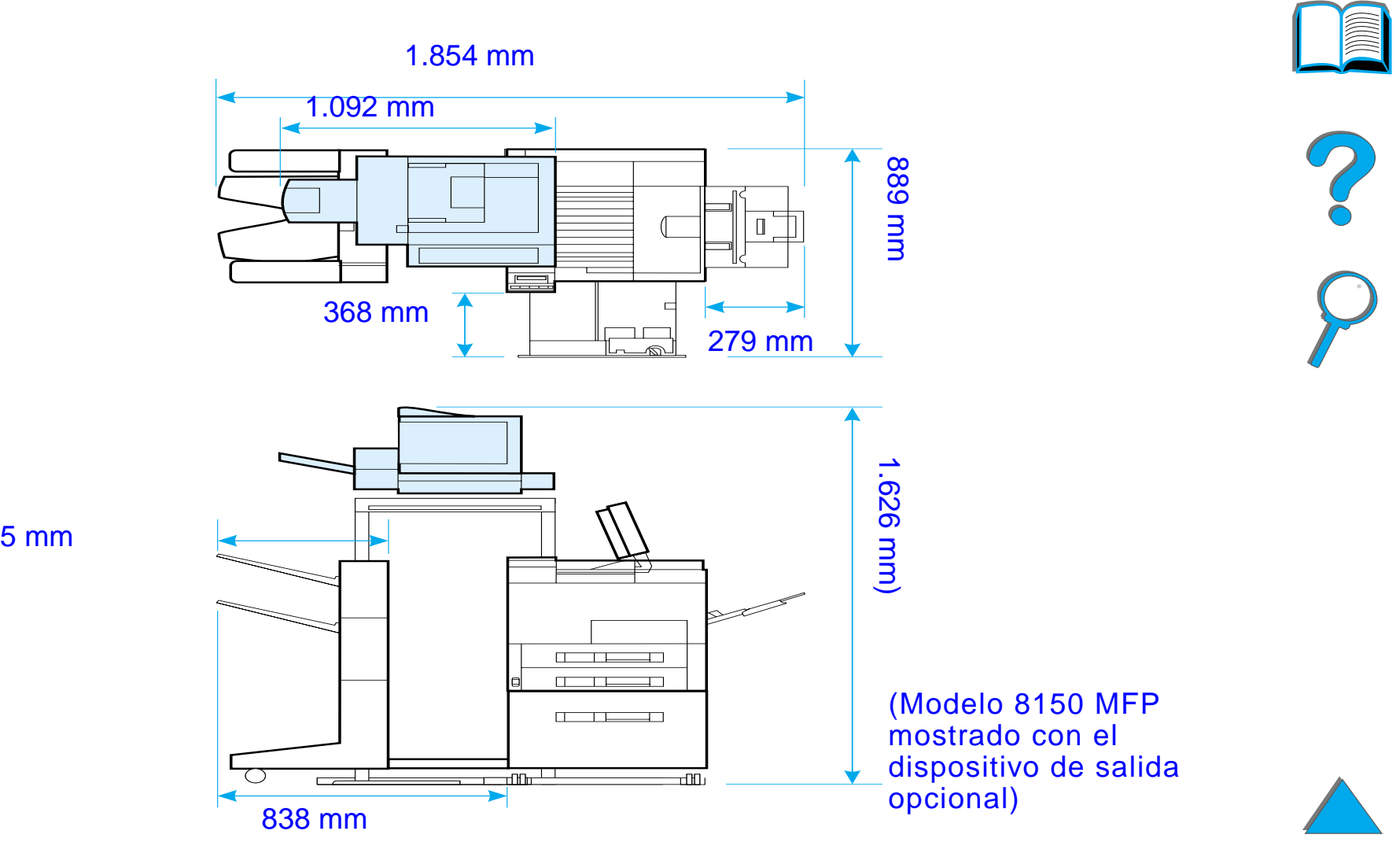

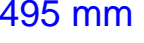

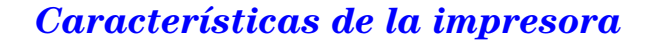

## *Peso de la impresora (sin cartucho de tóner)*

- Impresoras HP LaserJet 8150 y 8150 N: 51 kg
- Impresora HP LaserJet 8150 DN: 54 kg
- **.** Impresora HP LaserJet 8150 HN: 113 kg
- Impresora HP LaserJet 8150 MFP: 136 kg

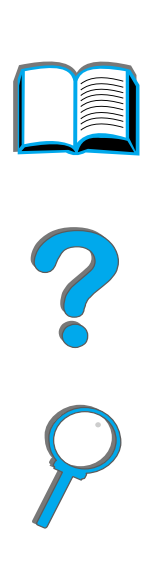

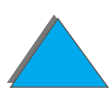

*Características de la impresora*

# *Especificaciones ambientales*

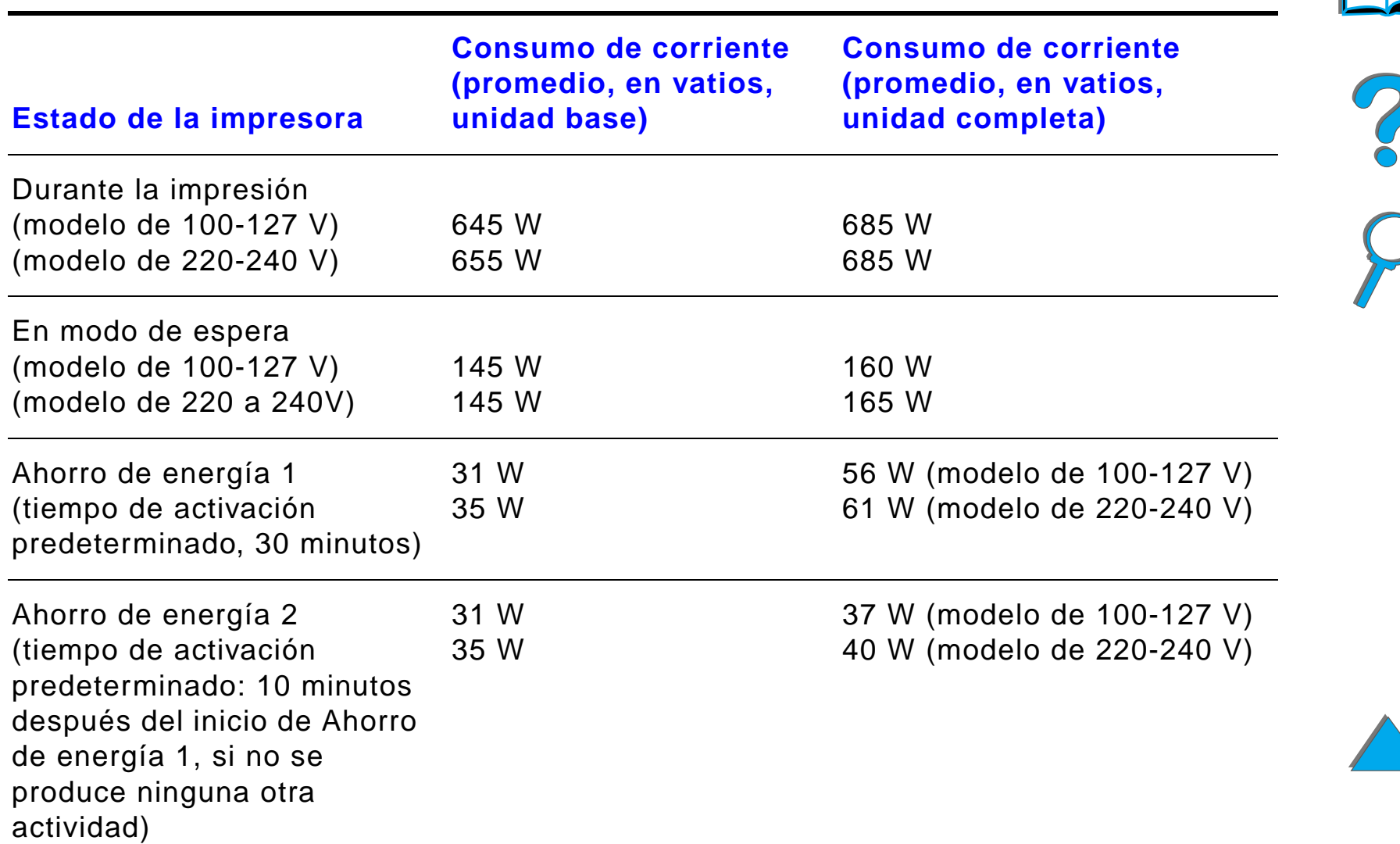

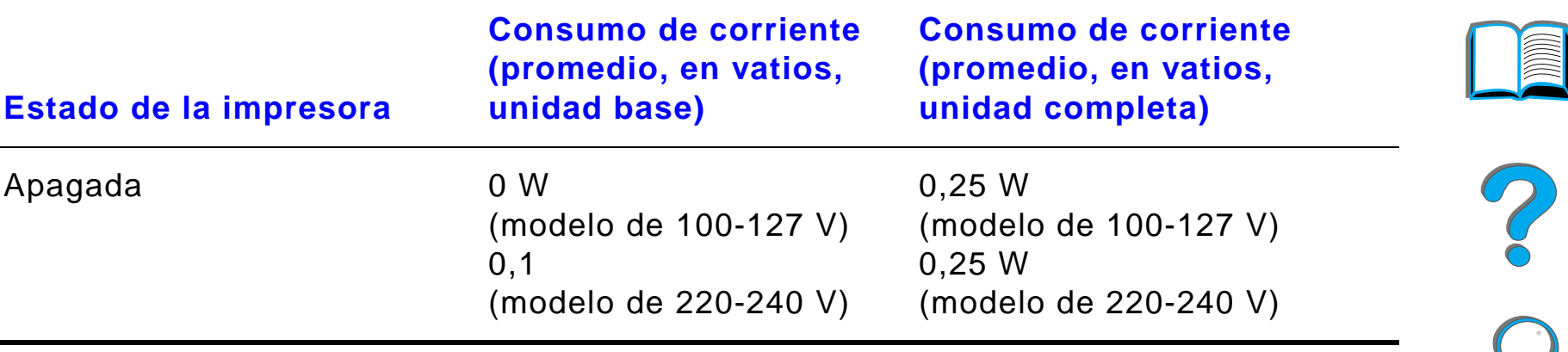

### **Capacidad mínima recomendada para el circuito**

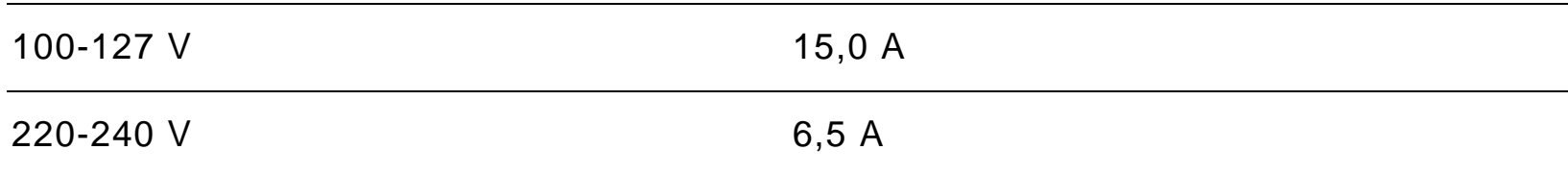
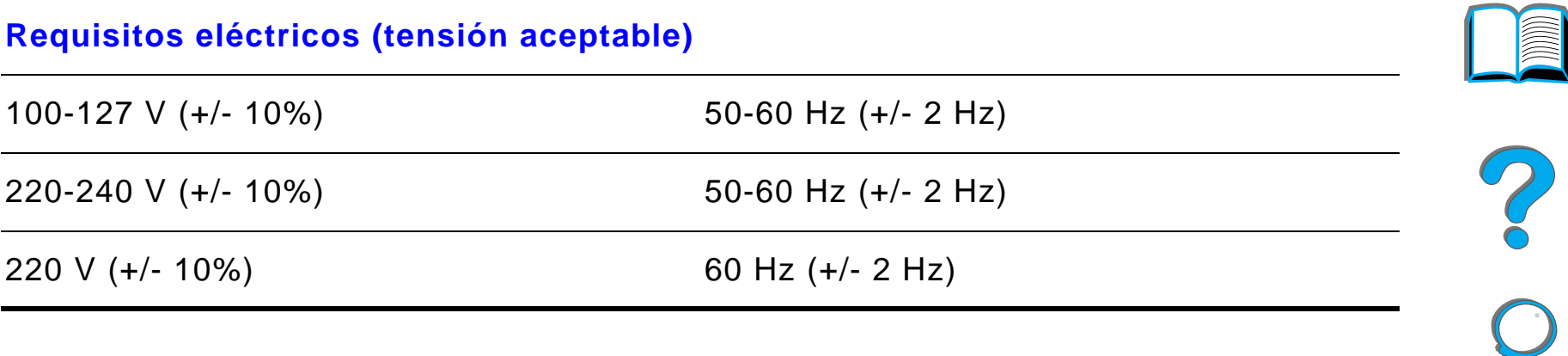

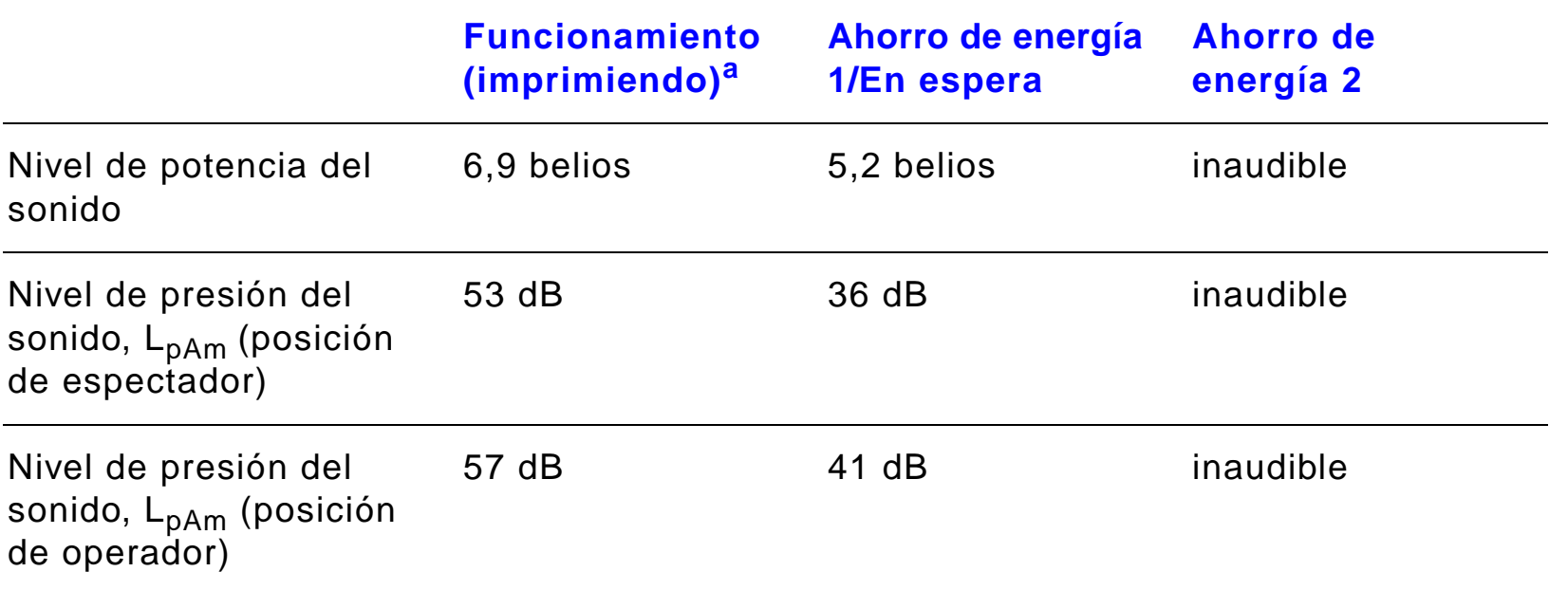

a. Imprimiendo a 32 ppm.

#### *Características de la impresora*

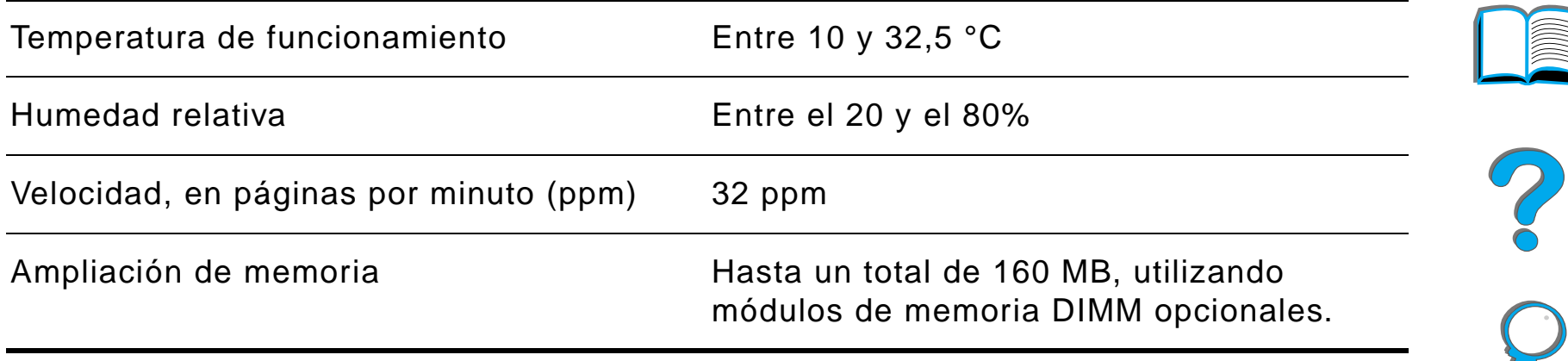

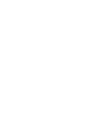

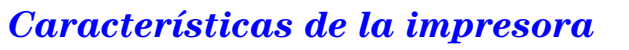

# *BMenús del panel de control*

#### *Descripción general*

La mayoría de las tareas de impresión de rutina se pueden realizar desde el equipo mediante el controlador de impresora o el software de aplicación, lo cual representa la manera más conveniente de controlar la impresora ya que las configuraciones establecidas de este modo anulan las que se han establecido en el panel de control de la impresora. Consulte los archivos de ayuda asociados con el software o, si desea obtener información adicional sobre cómo tener acceso al controlador de impresora, consulte la página [66](#page-65-0).

La impresora se puede también controlar cambiando los valores desde el panel de control. Utilice el panel de control para tener acceso a las características de la impresora no compatibles con el controlador o el software de aplicación.

**Sigue en la próxima página.**

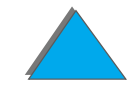

**Nota** Los comandos introducidos desde el controlador de impresora o desde el software anulan las configuraciones del panel de control de la impresora.

> Desde el panel de control se puede imprimir un diagrama de los menús que muestre la configuración **actual** de la impresora (página [357](#page-356-0)).

En este apéndice se describen todos los elementos y los **posibles** valores de ajuste de la impresora. (Los valores predeterminados se indican en la columna "Elemento".)

Para algunos menús del panel de control pueden aparecer otros elementos, según las opciones que estén instaladas en la impresora.

**Nota** Para obtener más información sobre los dispositivos de salida opcionales de HP, consulte la guía del usuario que se suministra con el dispositivo.

Este apéndice contiene:

- $\bullet$ [Menú Trabajos privado/almacen](#page-473-0)
- $\bullet$ [Menú Información](#page-475-0)
- $\bullet$ [Menú Manejo del papel](#page-478-0)

**Sigue en la próxima página.**

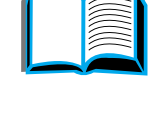

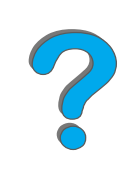

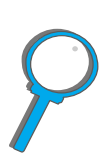

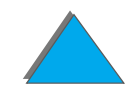

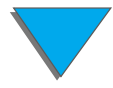

*Descripción general*

- **· [Menú Calidad de impresión](#page-489-0)**
- $\bullet$ [Menú Impresión](#page-494-0)
- **.** [Menú Configuración](#page-503-0)
- $\bullet$ [Configuración del menú de buzones de múltiples bandejas](#page-515-0)
- $\bullet$ [Menú E/S](#page-517-0)
- $\bullet$ ● [Menú EIO](#page-521-0)
- $\bullet$ [Menú Restablecer](#page-526-0)

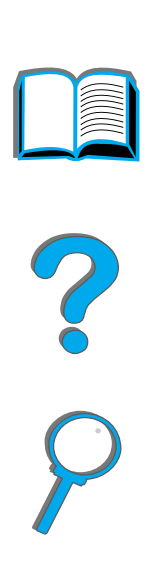

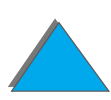

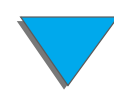

*Descripción general*

# <span id="page-473-0"></span>*Menú Trabajos privado/almacen*

Este menú proporciona una lista de los trabajos privados, de copia rápida, de imprimir galerada y esperar, y almacenados en el disco duro o en la memoria RAM de la impresora. El usuario puede imprimir o eliminar dichos trabajos desde el panel de control. Para obtener información adicional al respecto, consulte [Retención de trabajos](#page-175-0) en la página [176](#page-175-0).

**Nota** Si no hay trabajos privados, de copia rápida, de imprimir galerada y esperar, o almacenados en el disco duro o en la memoria RAM de la impresora, este menú no aparecerá en el panel de control.

**Sigue en la próxima página.**

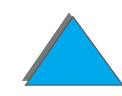

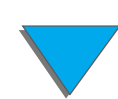

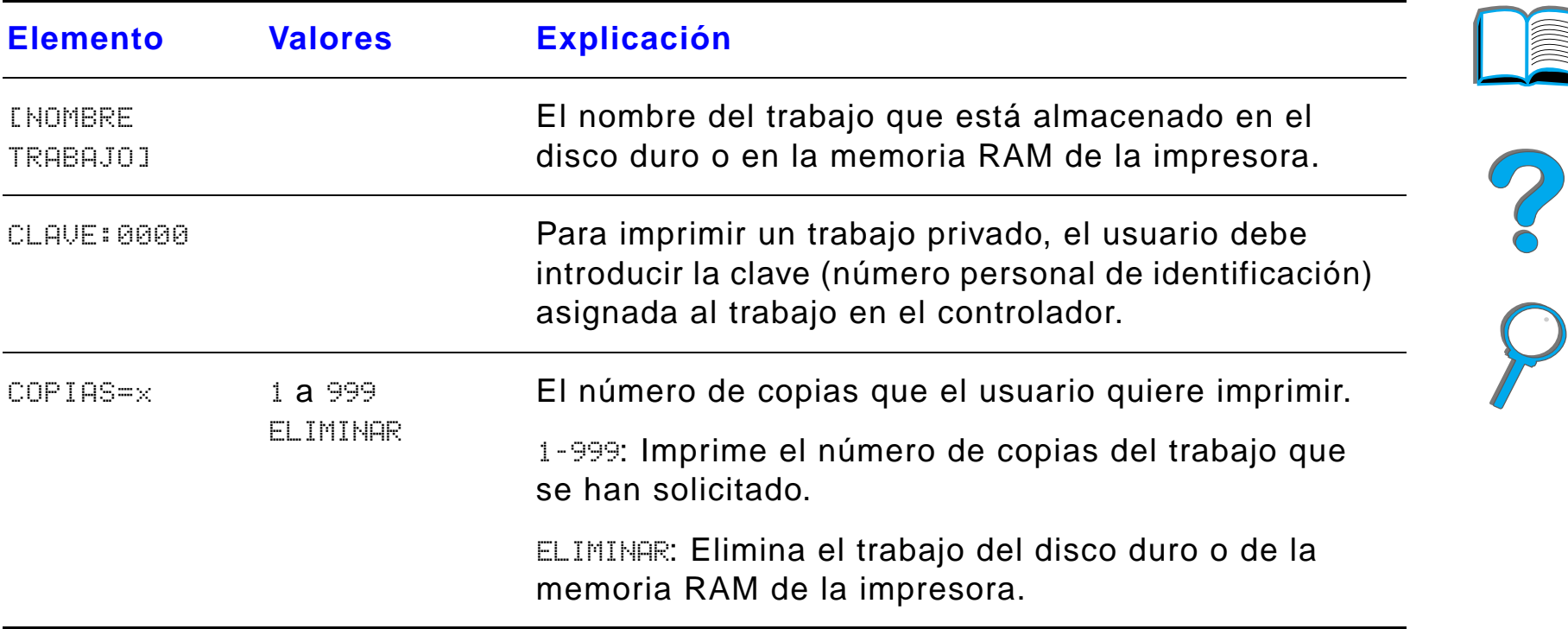

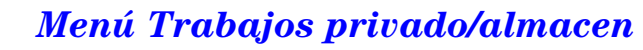

#### <span id="page-475-0"></span>*Menú Información*

Este menú brinda acceso a las páginas de información de la impresora que muestran los detalles acerca de ésta y su configuración. Para imprimir una página de información, recorra los elementos del menú hasta encontrar la página que desee imprimir y luego pulse el botón SELECCIONAR.

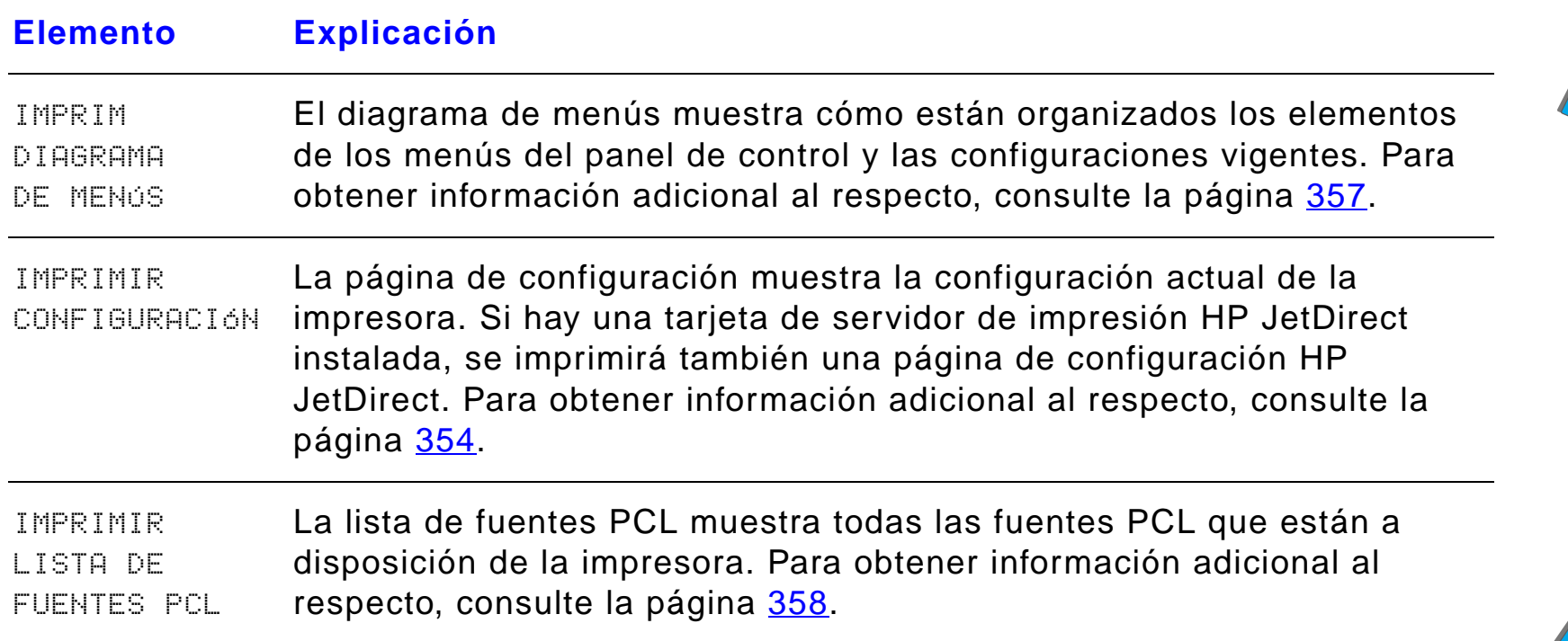

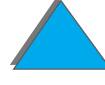

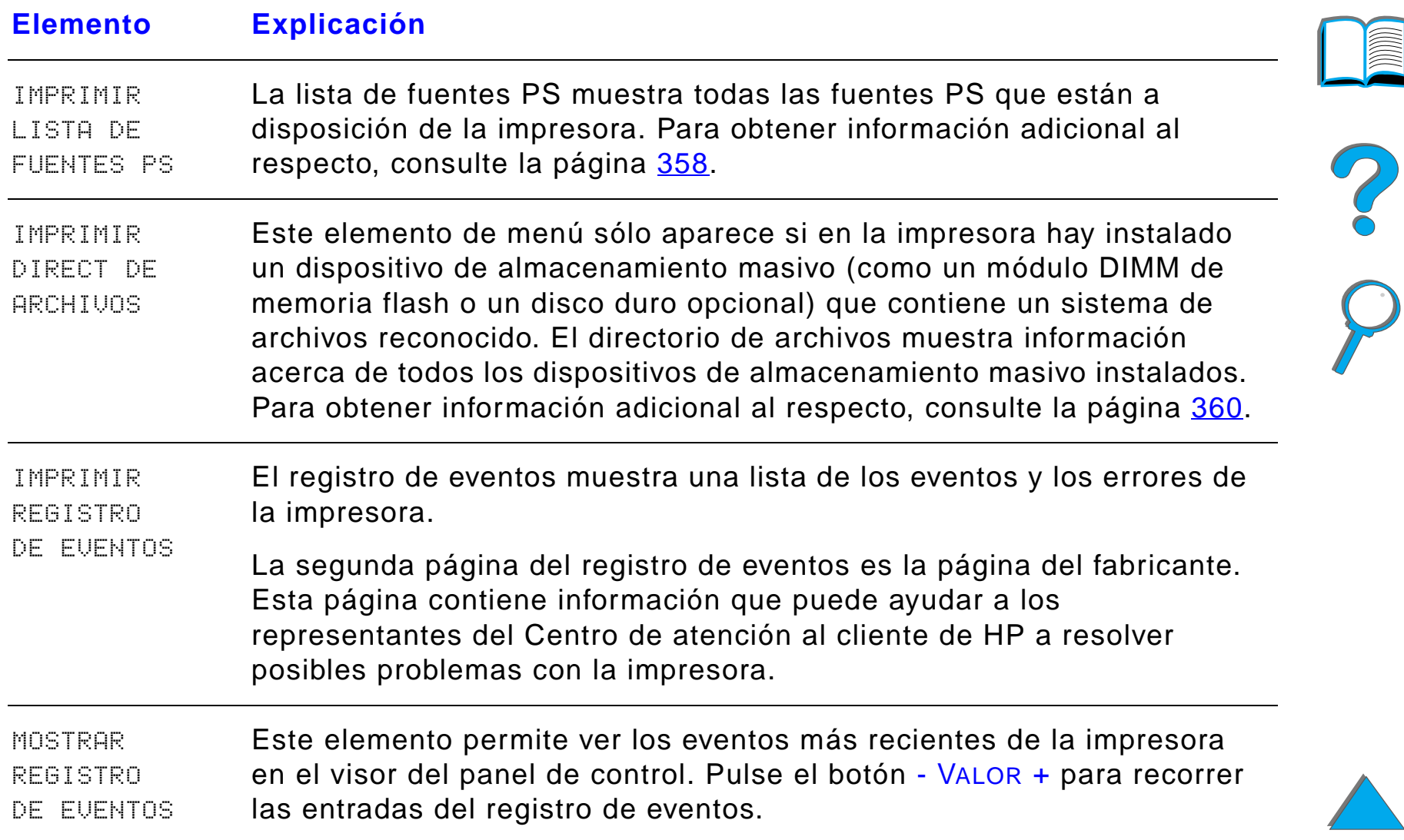

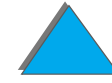

*Menú Información*

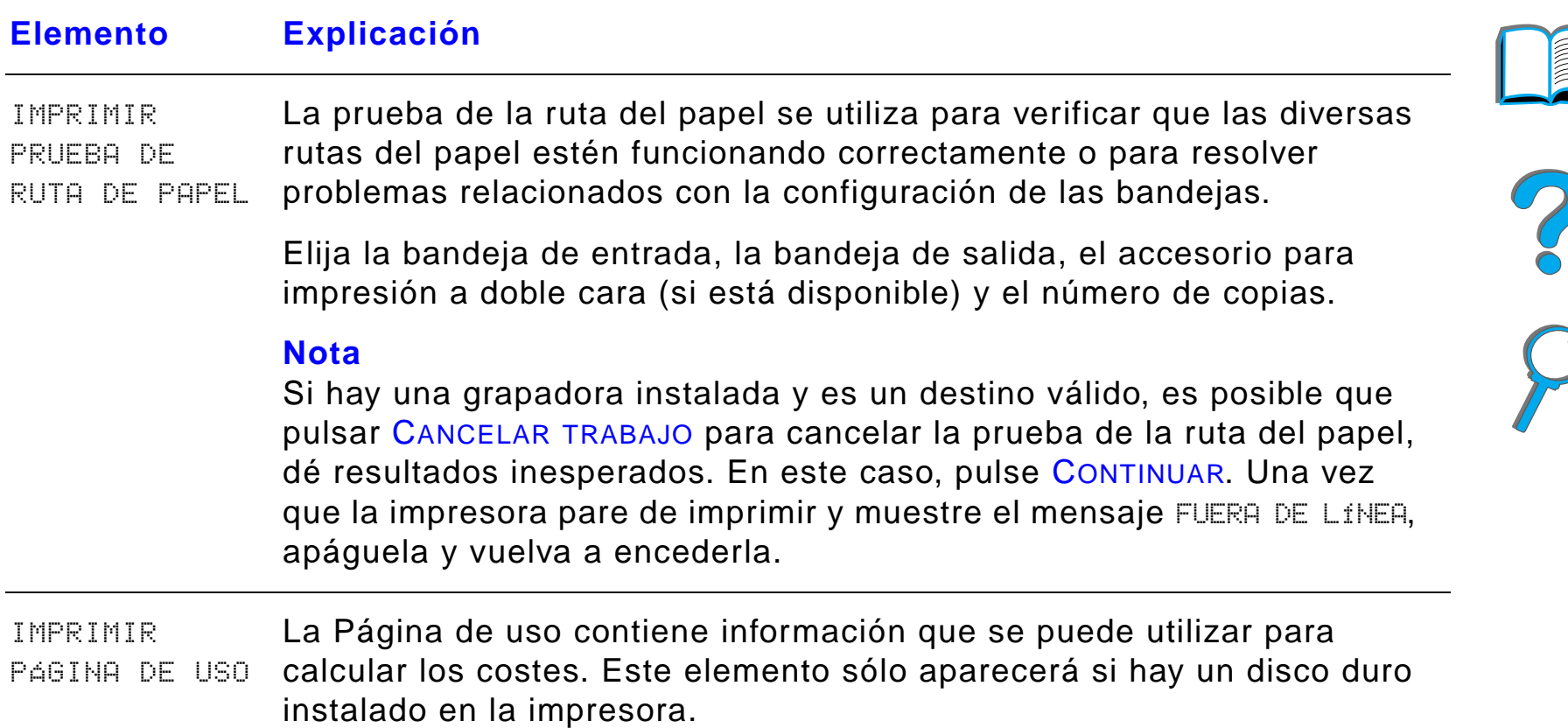

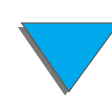

*Menú Información*

<span id="page-478-0"></span>Si los valores de manejo del papel han sido configurados correctamente desde el panel de control, podrá imprimir eligiendo el tipo y tamaño del papel desde el controlador de impresora o el software de aplicación. Para obtener información adicional al respecto, consulte la página [167](#page-166-0).

Es posible tener acceso a algunos de los elementos de este menú (como impresión a doble cara y alimentación manual) desde el software de aplicación o el controlador de impresora (si está instalado el controlador adecuado). Las configuraciones introducidas desde el controlador de impresora o desde el software de aplicación anulan las que se han establecido mediante el panel de control. Para obtener información adicional al respecto, consulte la página [155](#page-154-0).

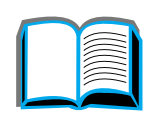

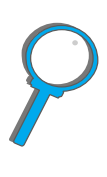

 $\blacksquare$ 

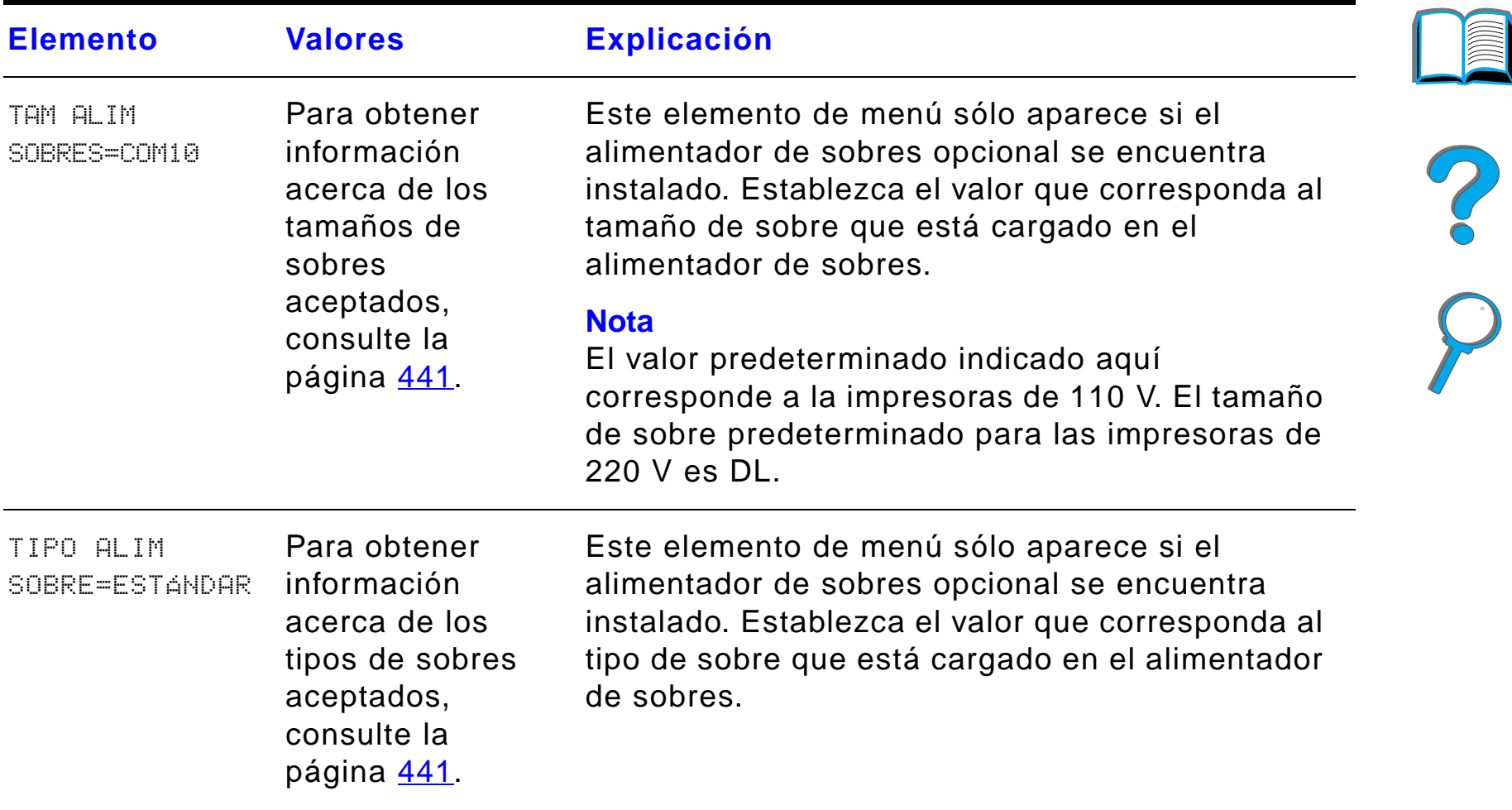

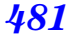

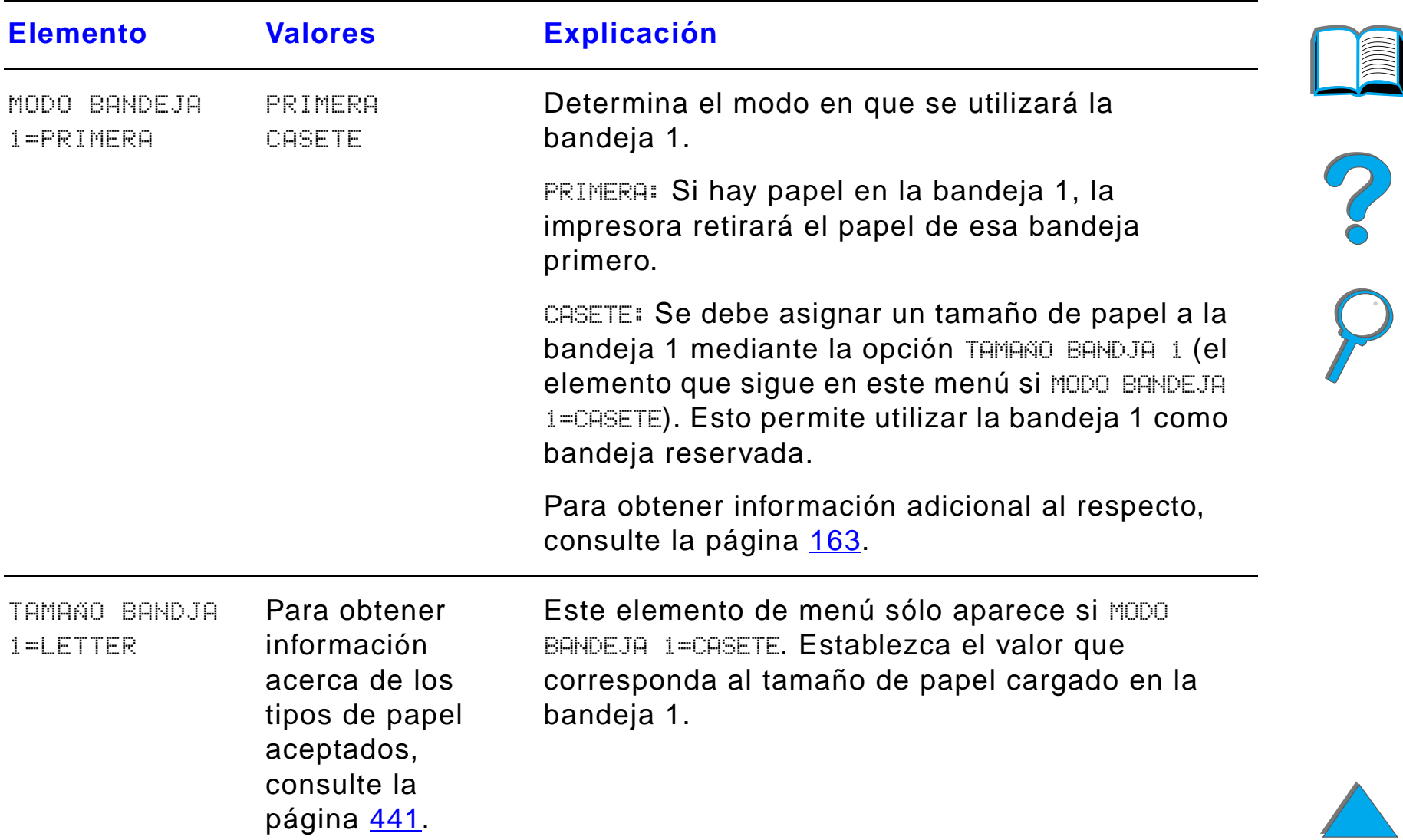

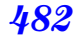

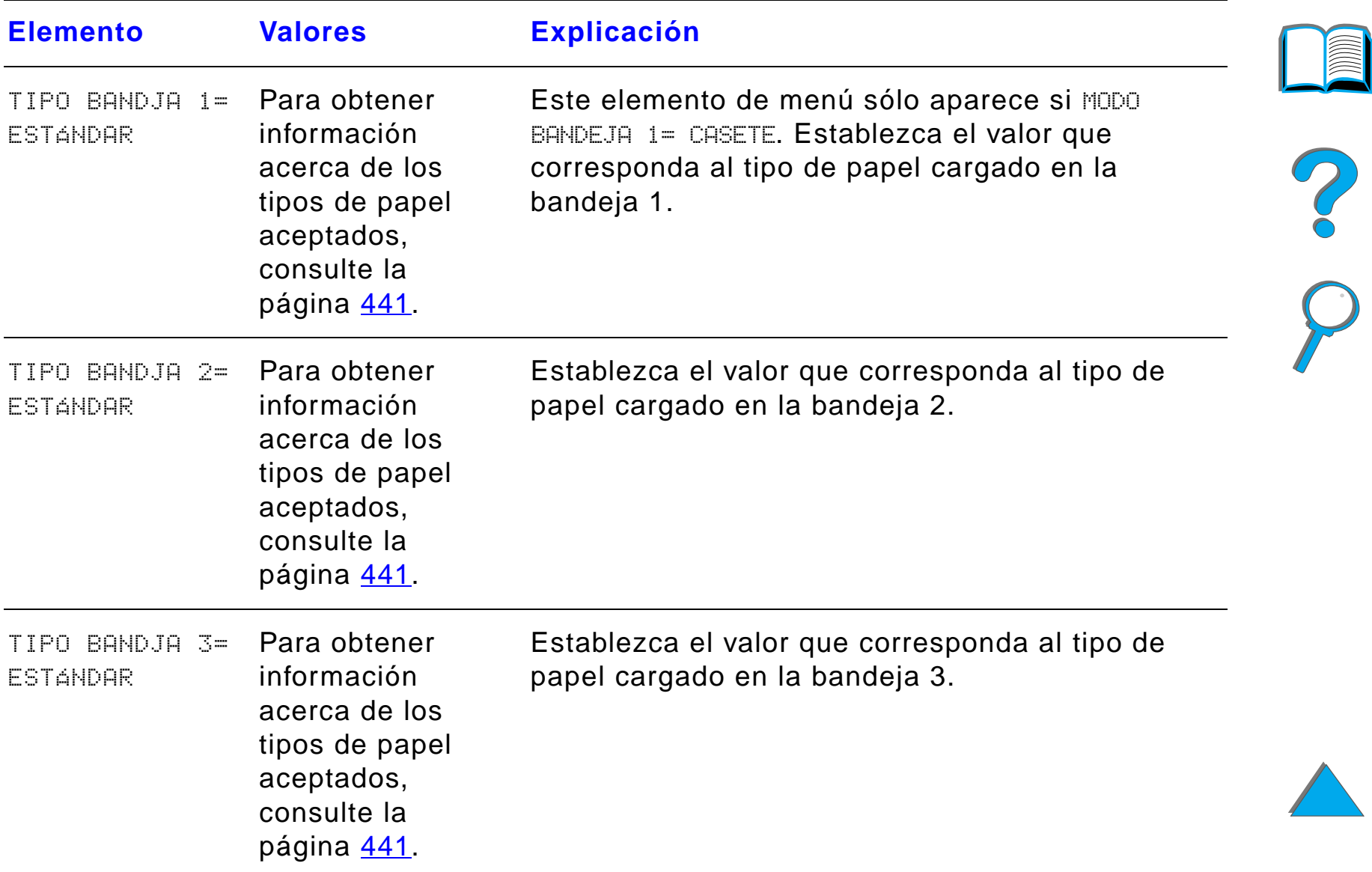

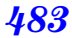

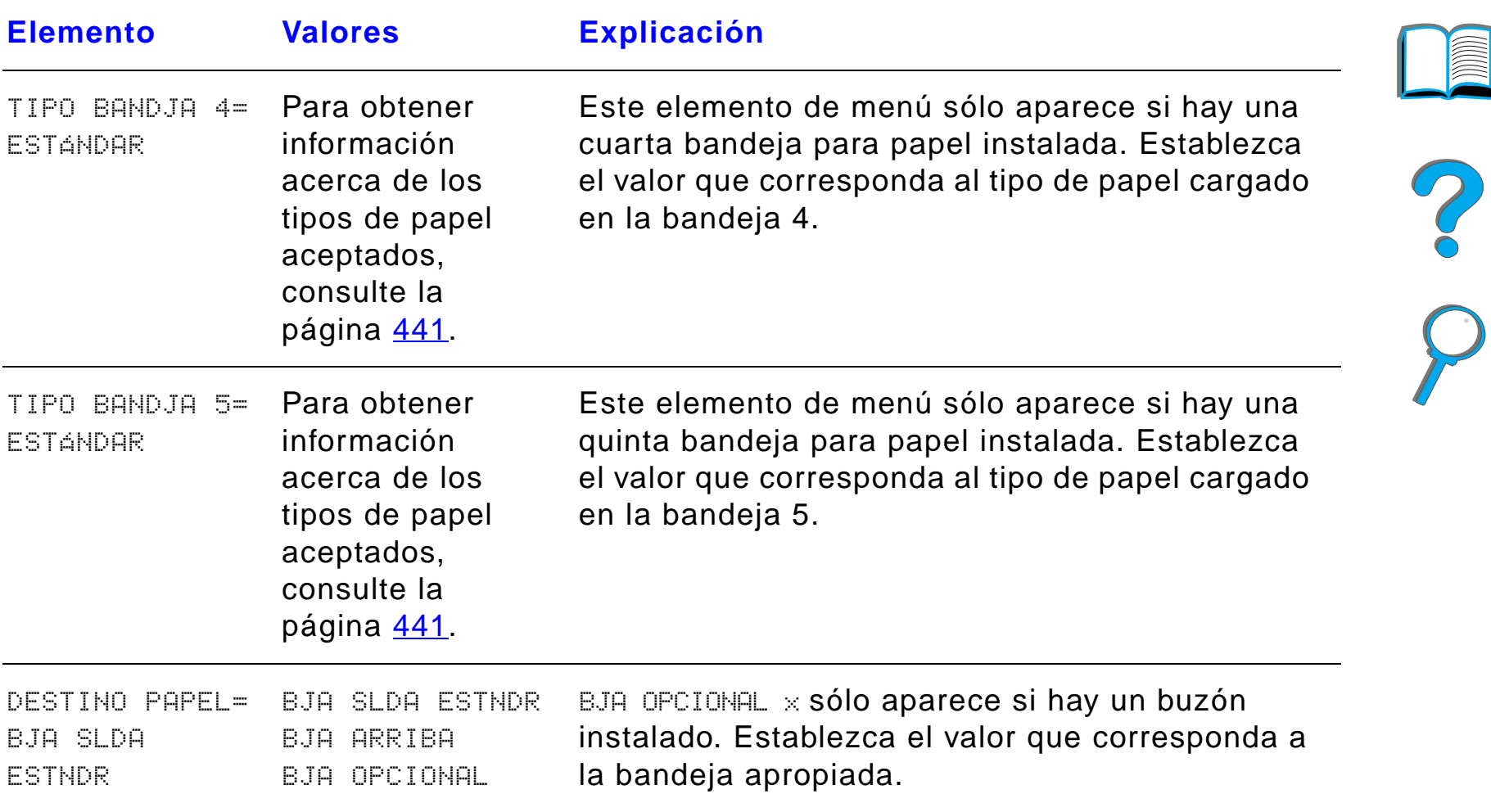

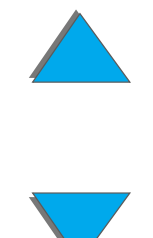

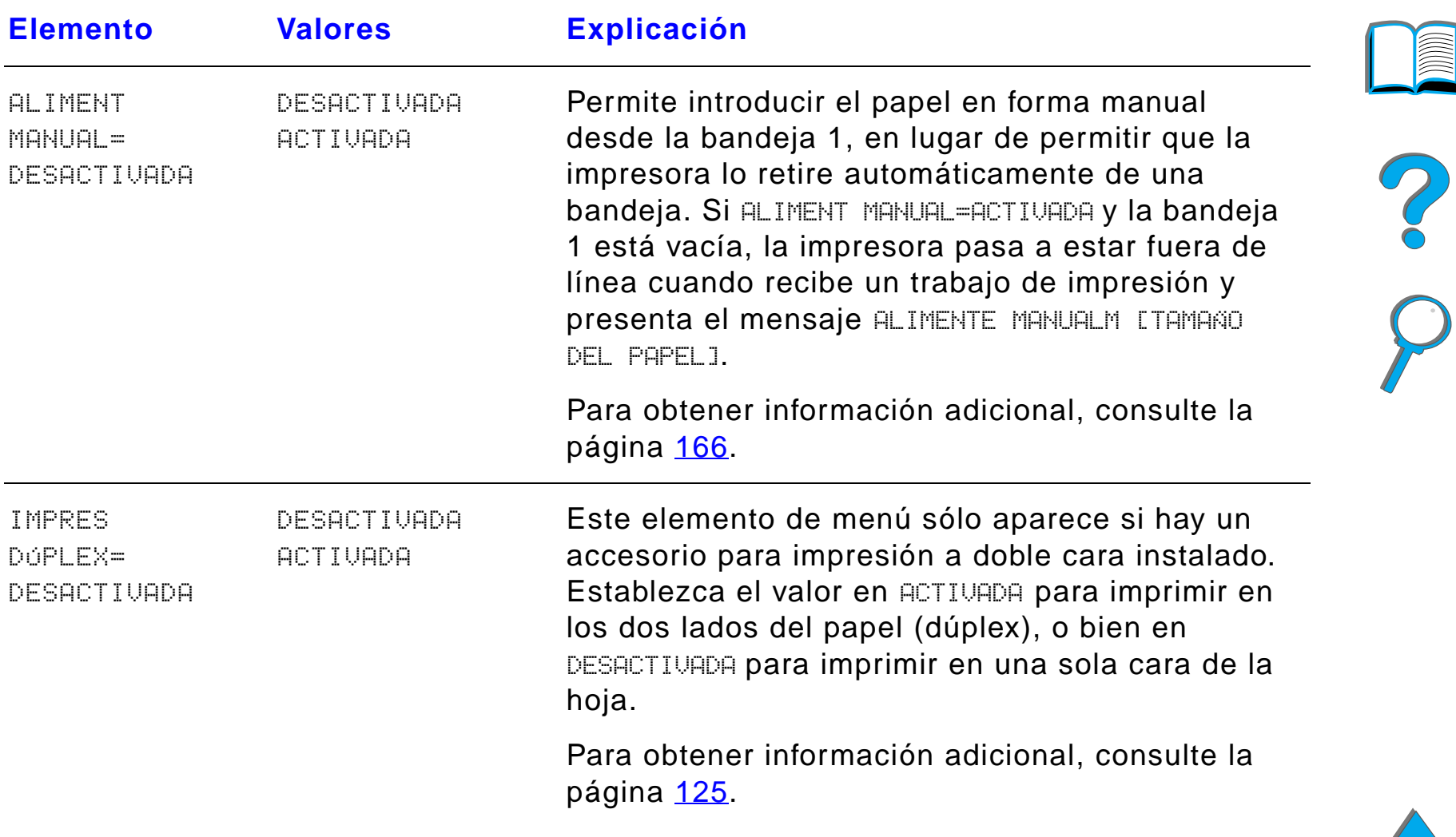

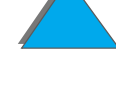

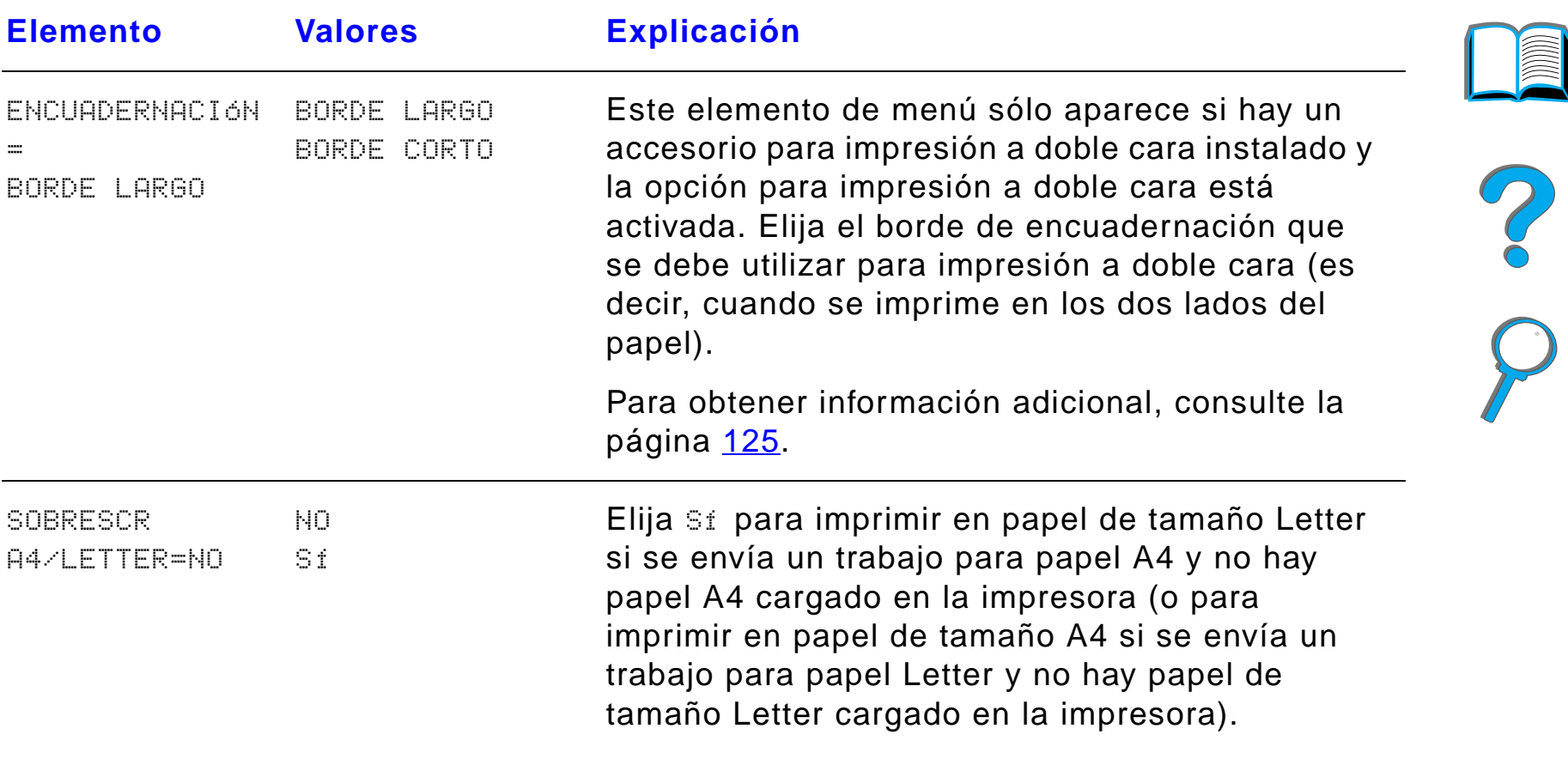

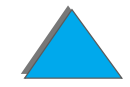

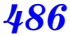

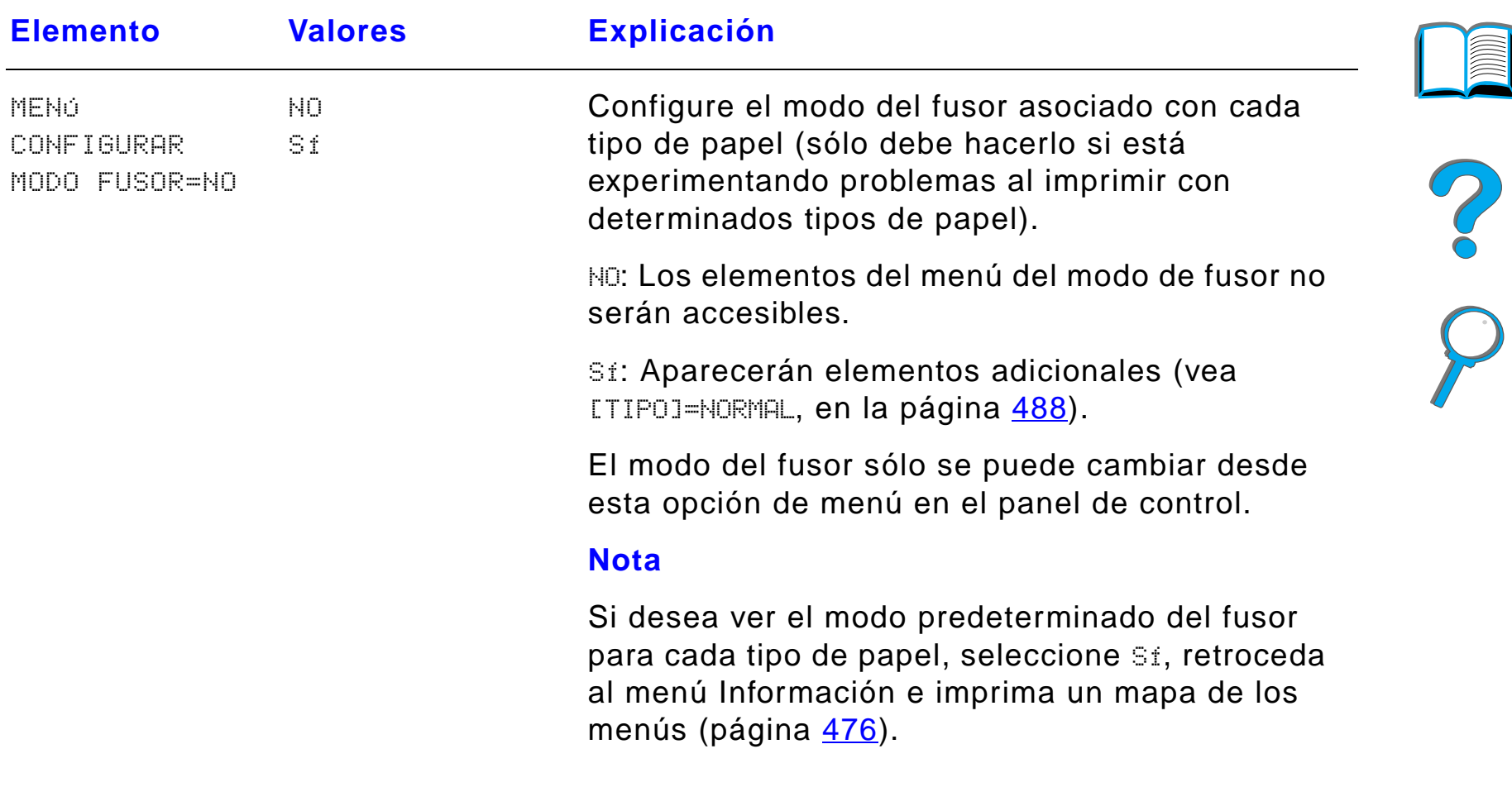

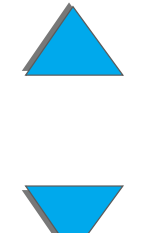

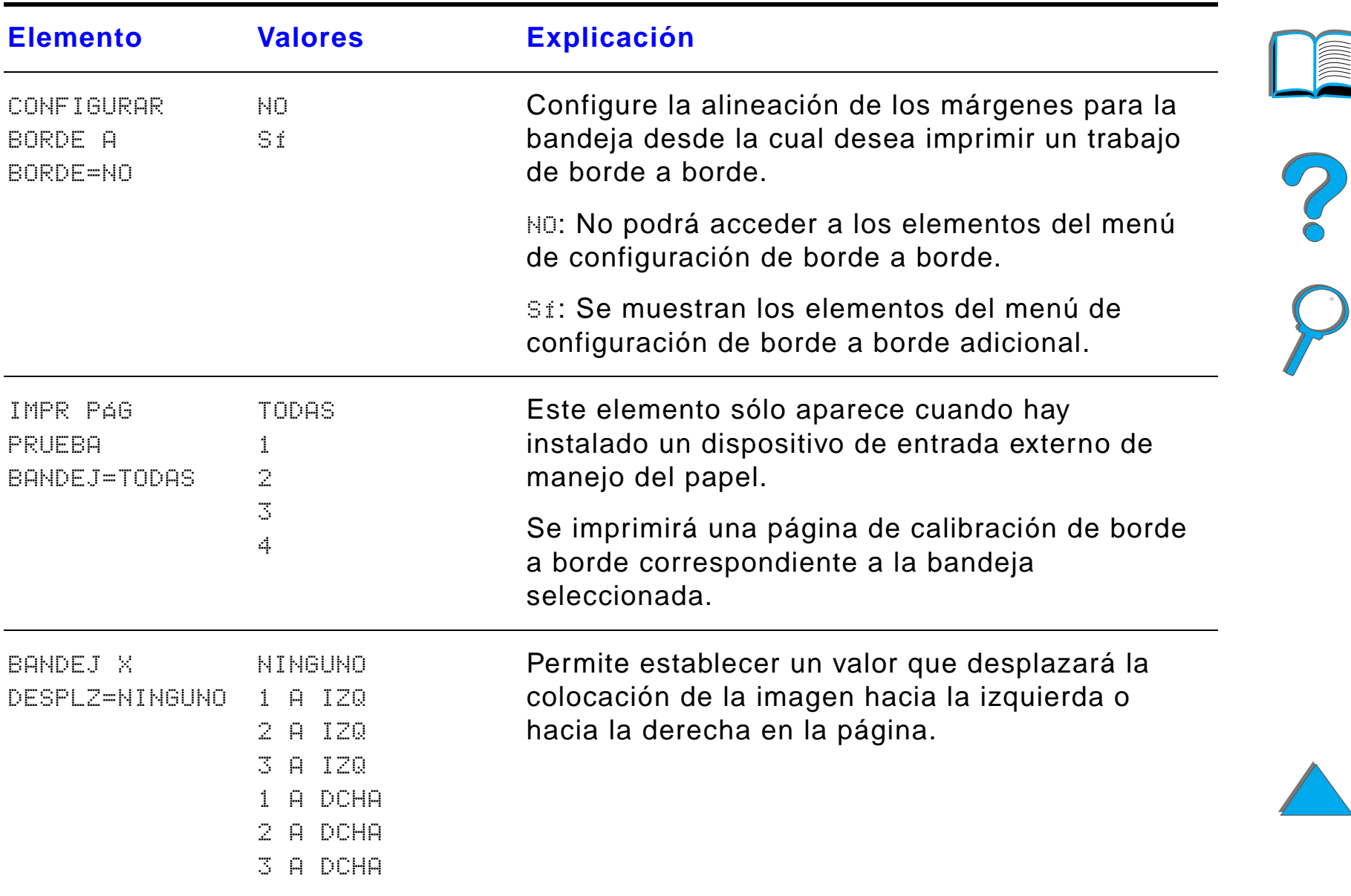

<span id="page-487-0"></span>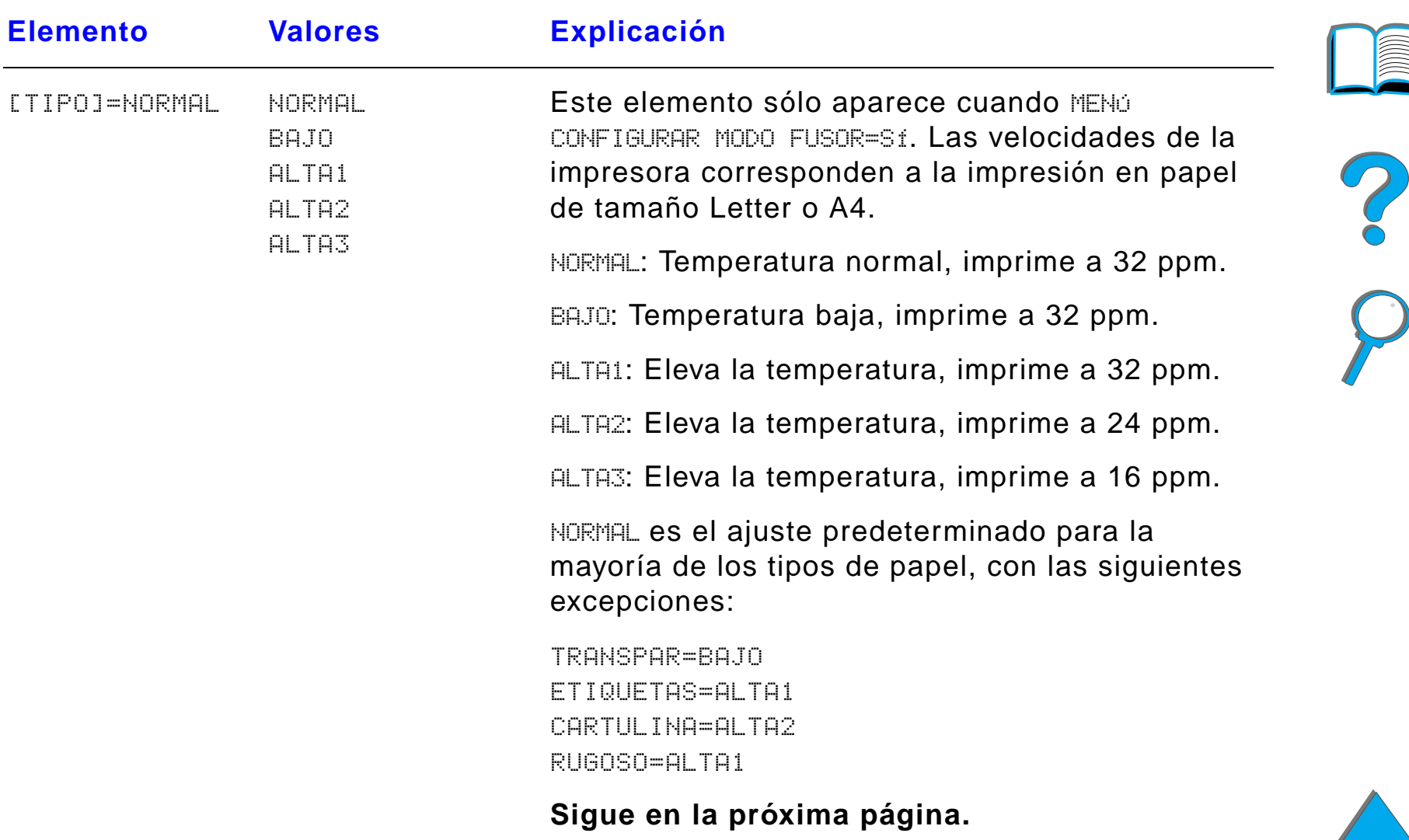

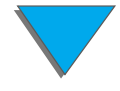

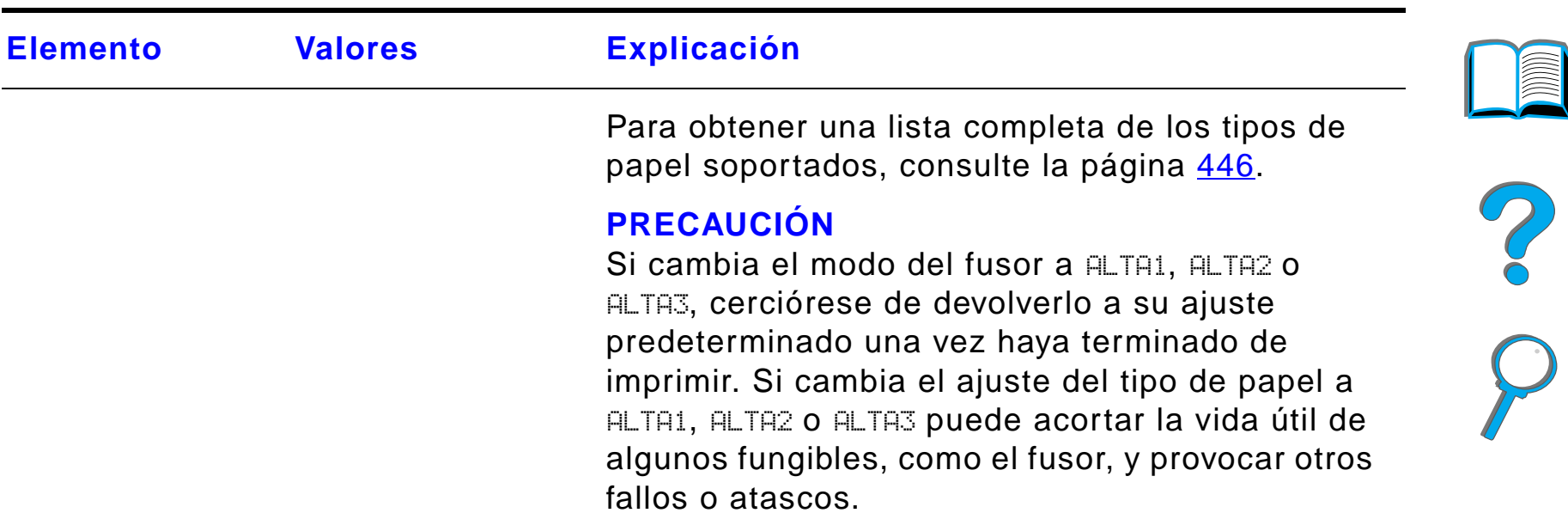

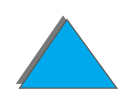

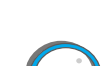

### <span id="page-489-0"></span>*Menú Calidad de impresión*

Se puede tener acceso a algunos de los elementos de este menú desde el software de aplicación o el controlador de impresora (si está instalado el controlador adecuado). Las configuraciones introducidas desde el controlador de la impresora o el software de aplicación anulan las que se han establecido mediante el panel de control. Para obtener información adicional al respecto, consulte la página [155](#page-154-0).

**Sigue en la próxima página.**

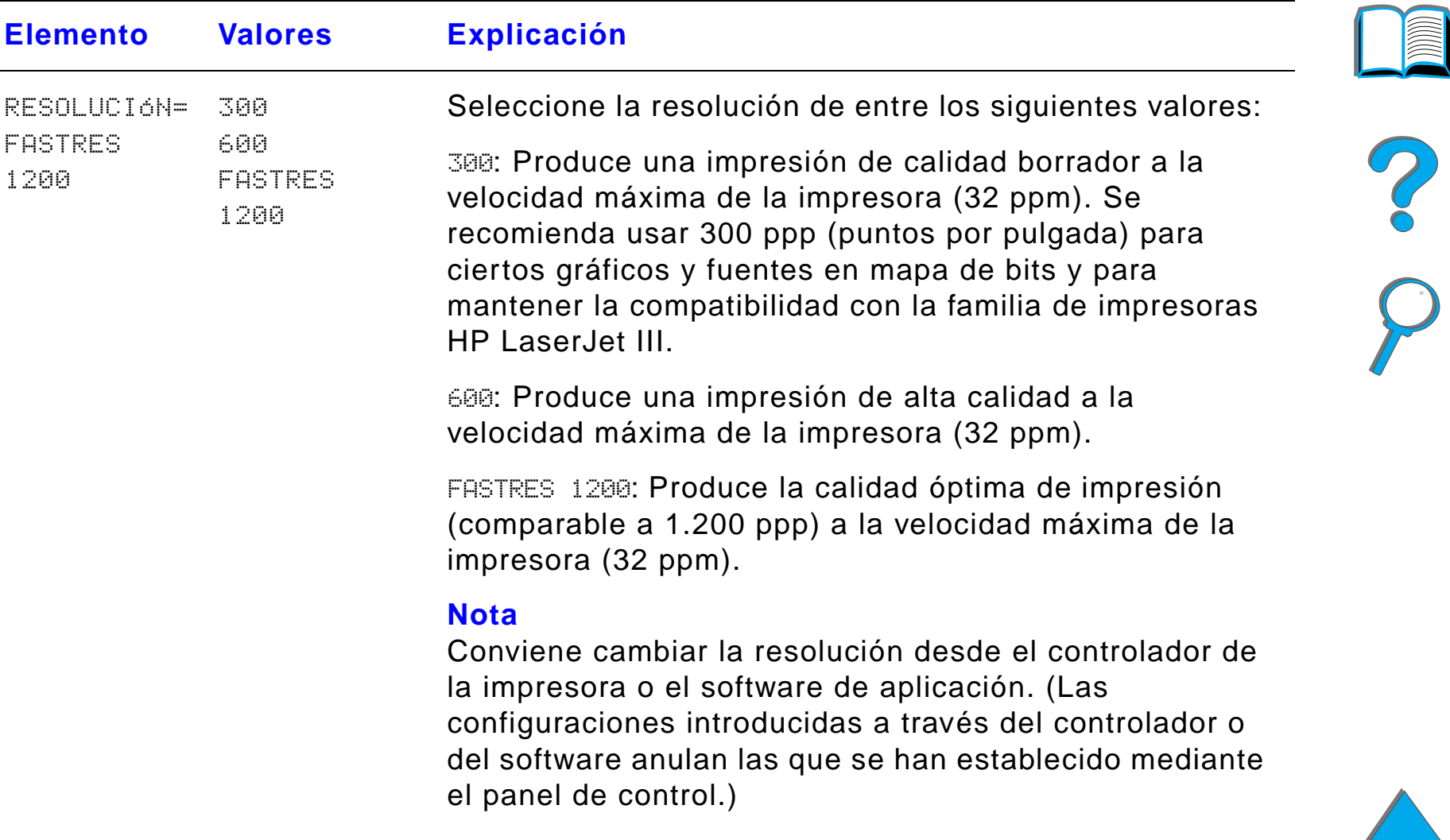

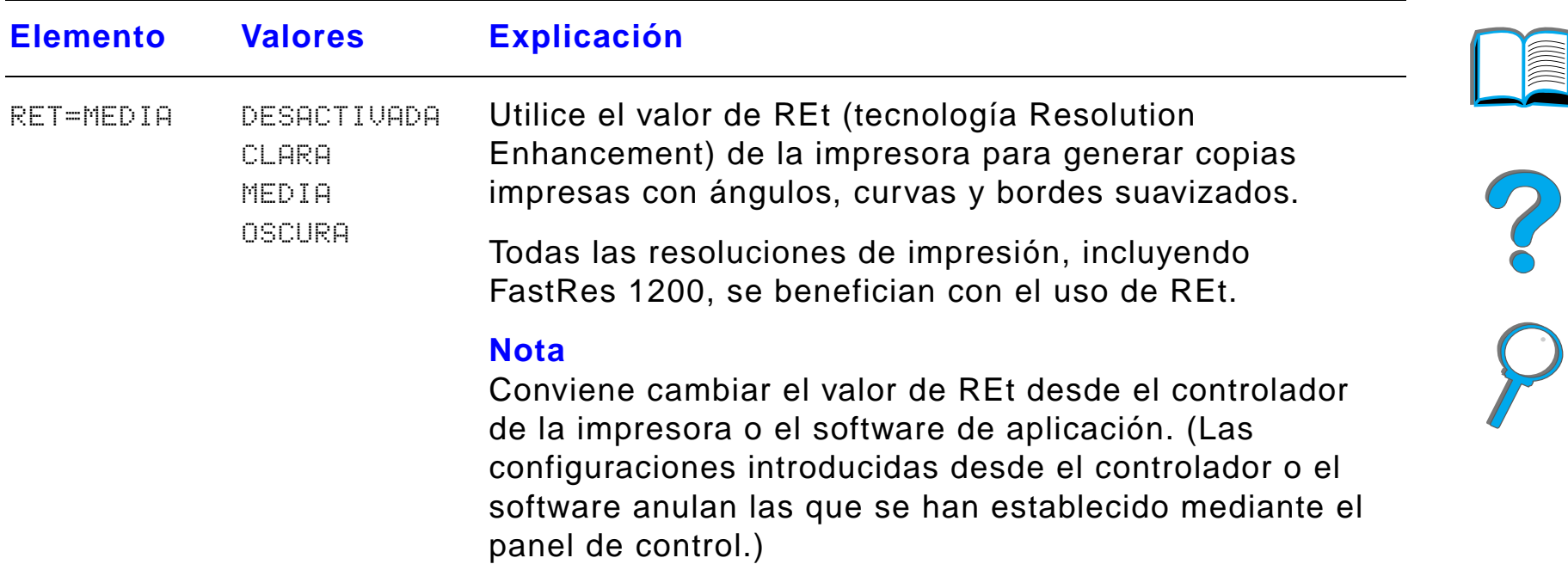

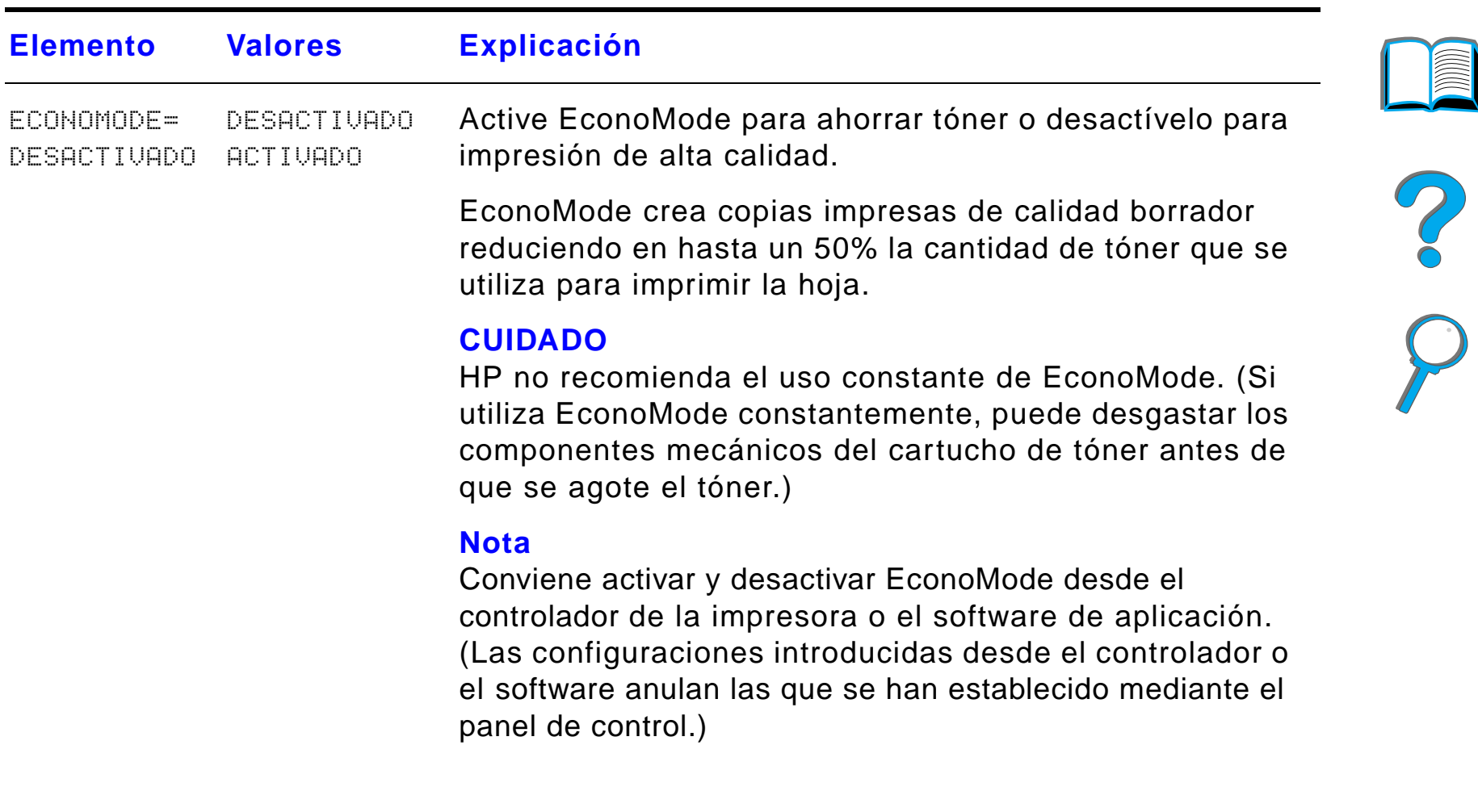

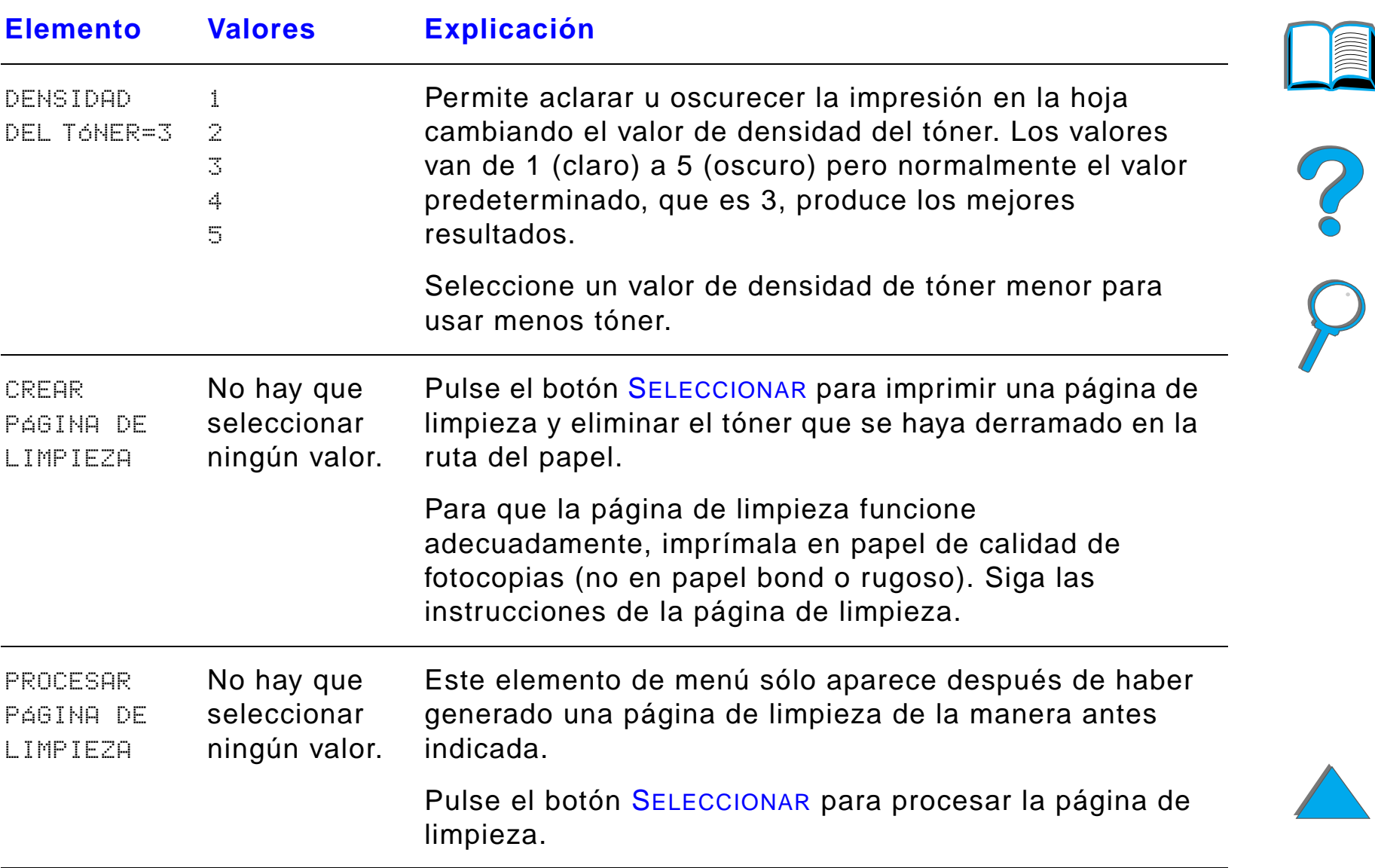

### <span id="page-494-0"></span>*Menú Impresión*

Es posible tener acceso a algunos de los elementos de este menú desde el software de aplicación o el controlador de impresora (si está instalado el controlador adecuado). Las configuraciones introducidas desde el controlador de la impresora o el software de aplicación anulan las que se han establecido desde el panel de control. Para obtener información adicional al respecto, consulte la página [155](#page-154-0).

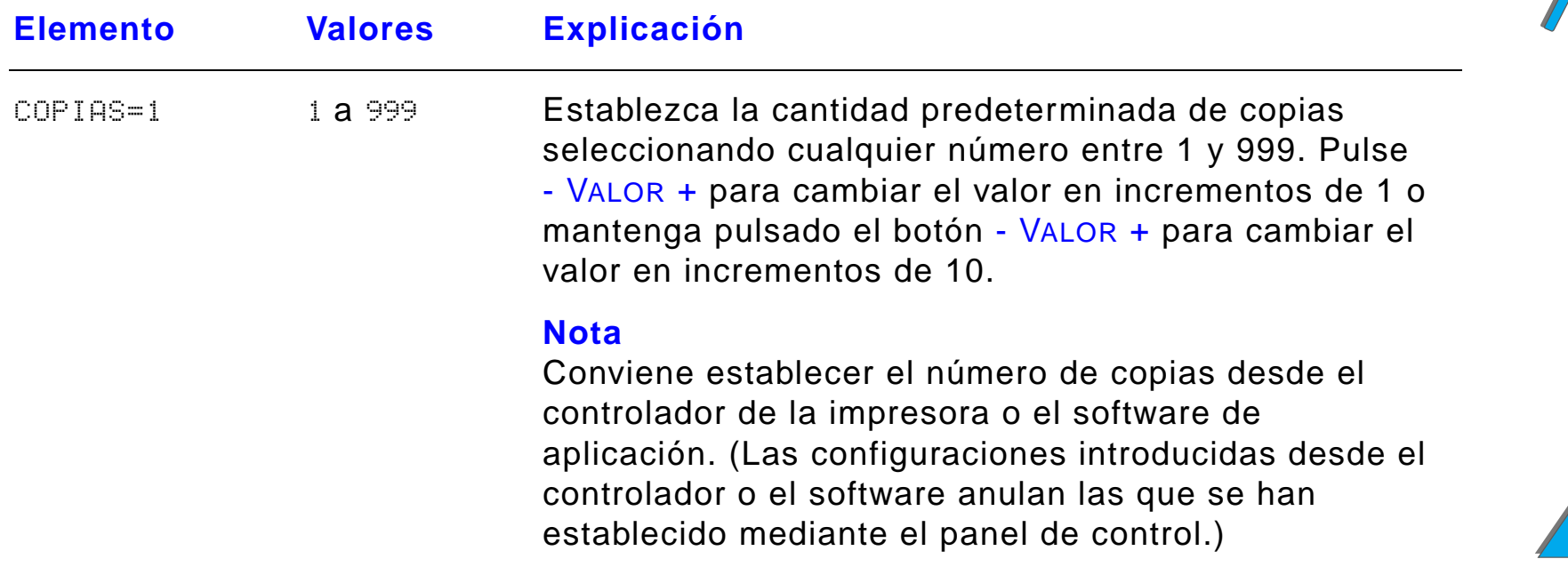

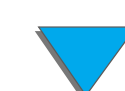

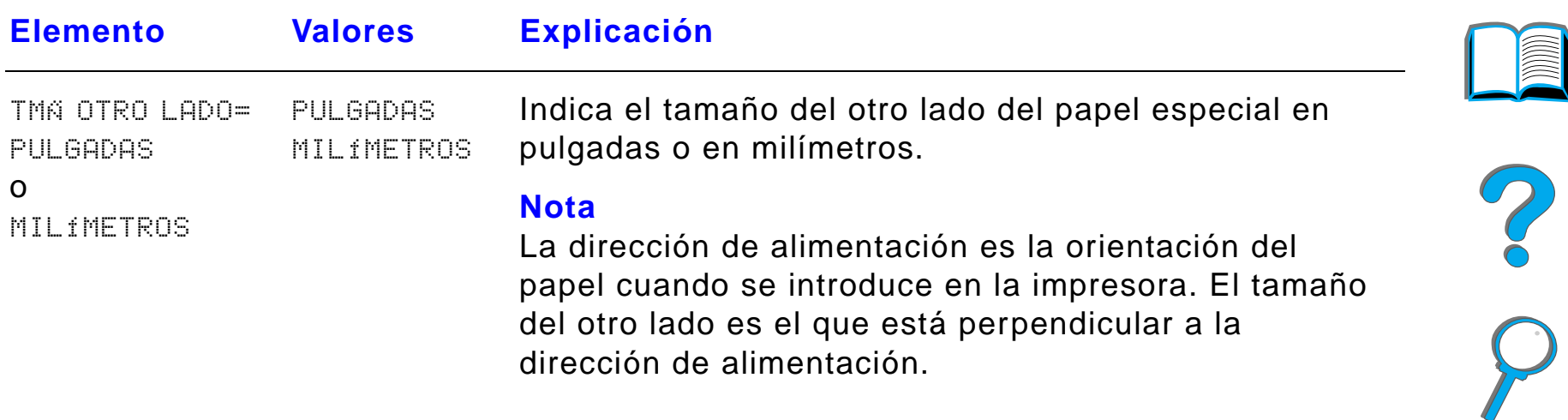

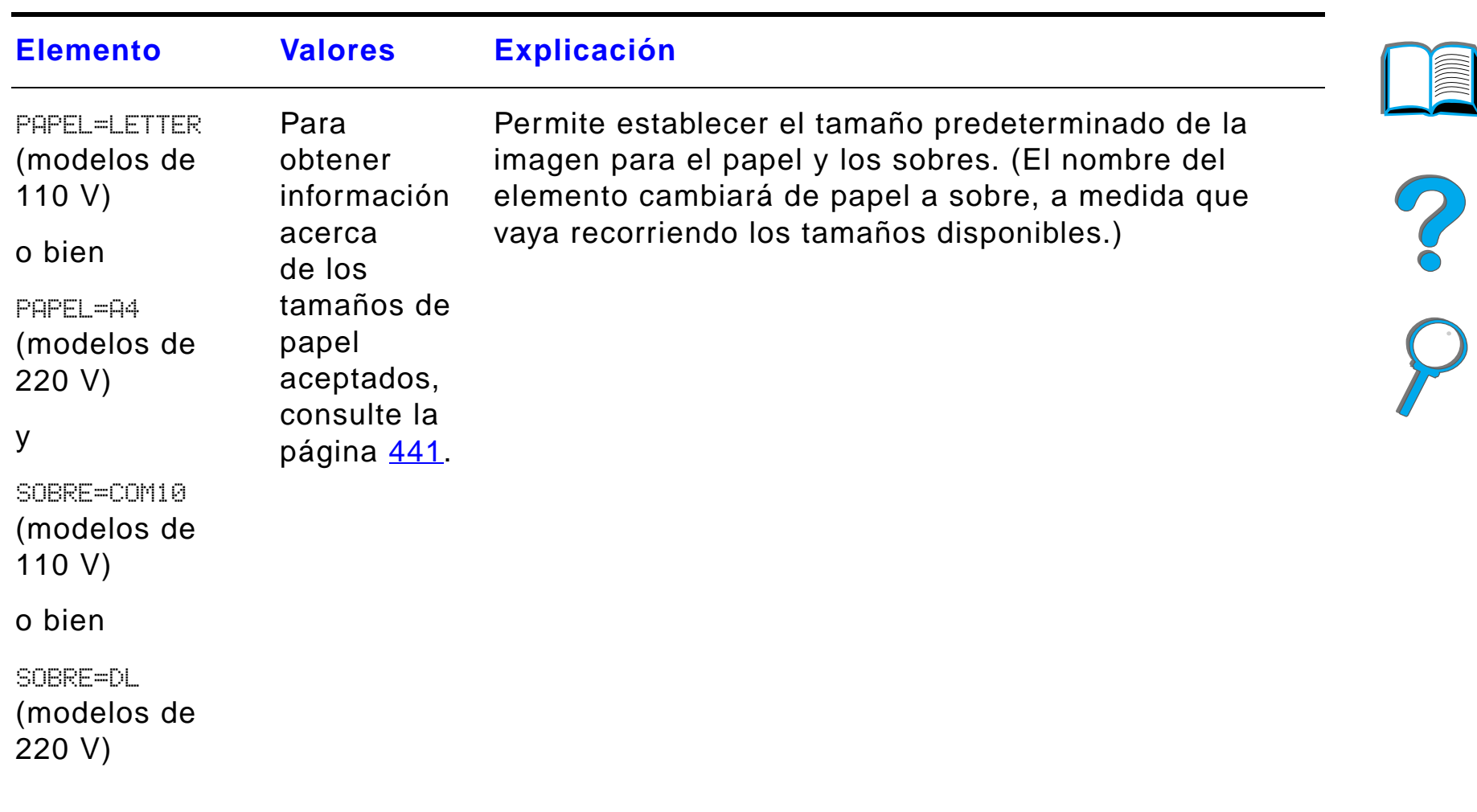

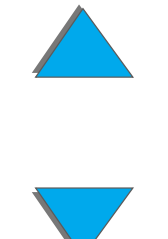

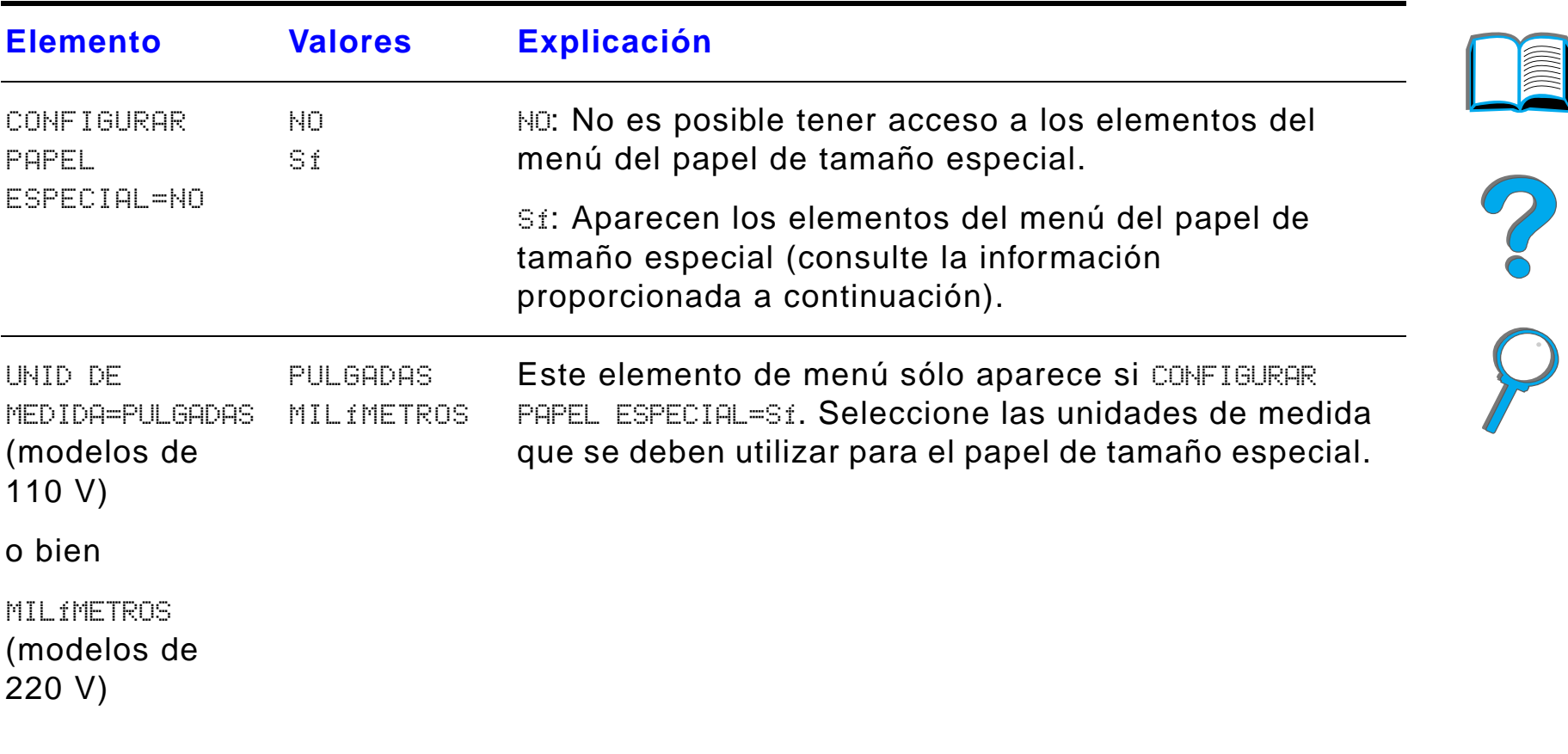

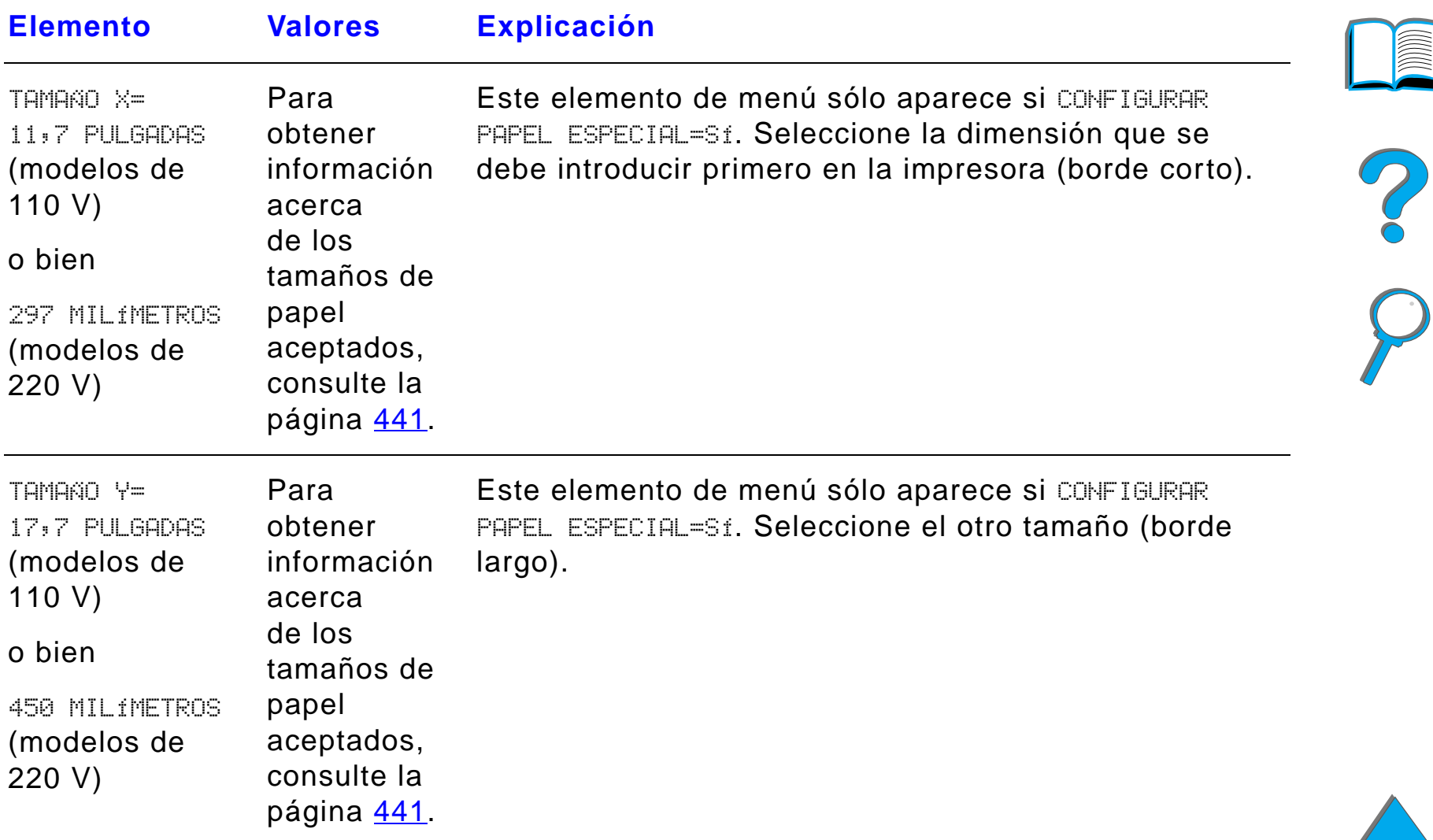

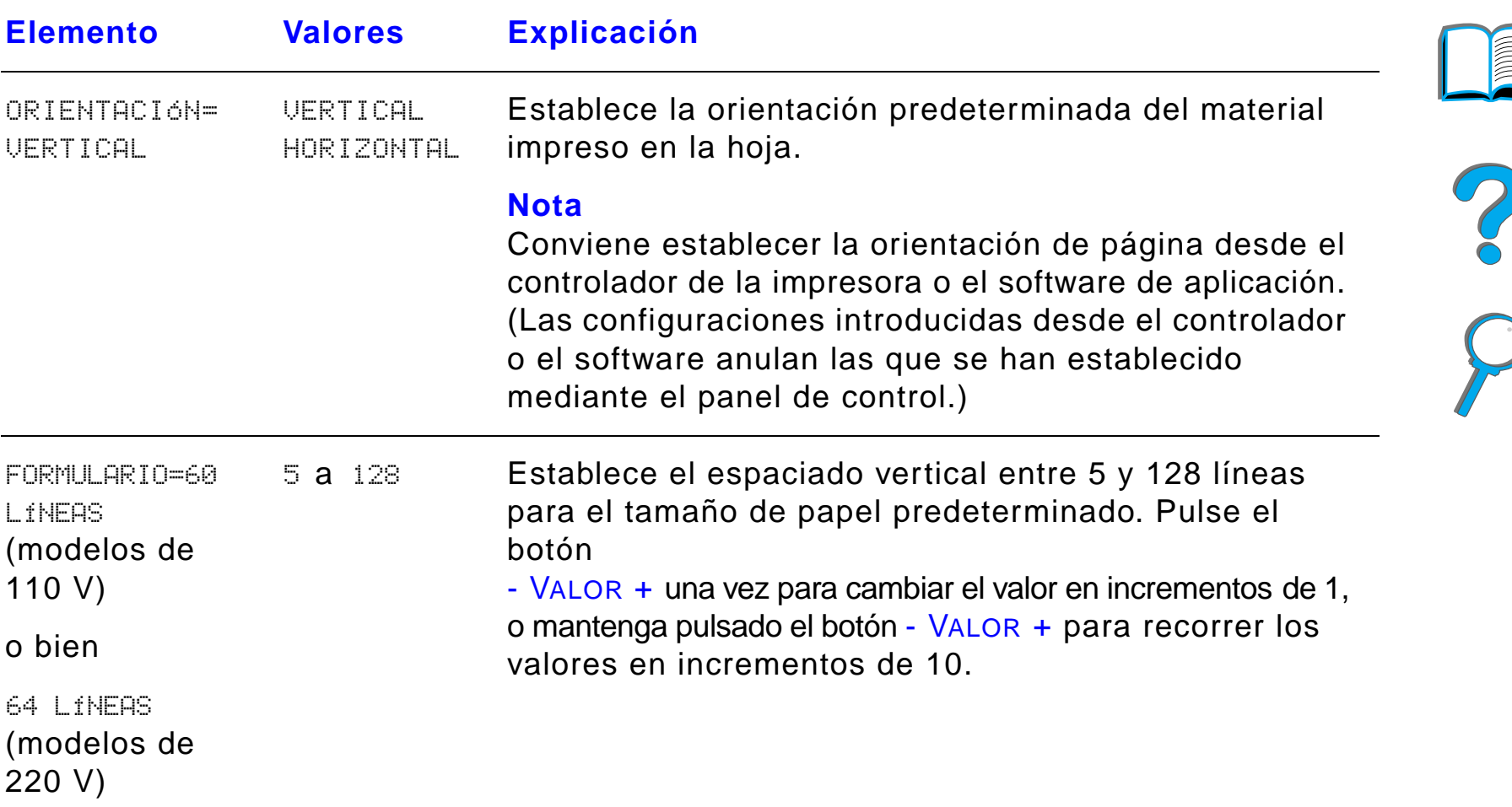

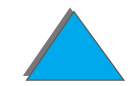

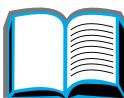

*Menú Impresión*

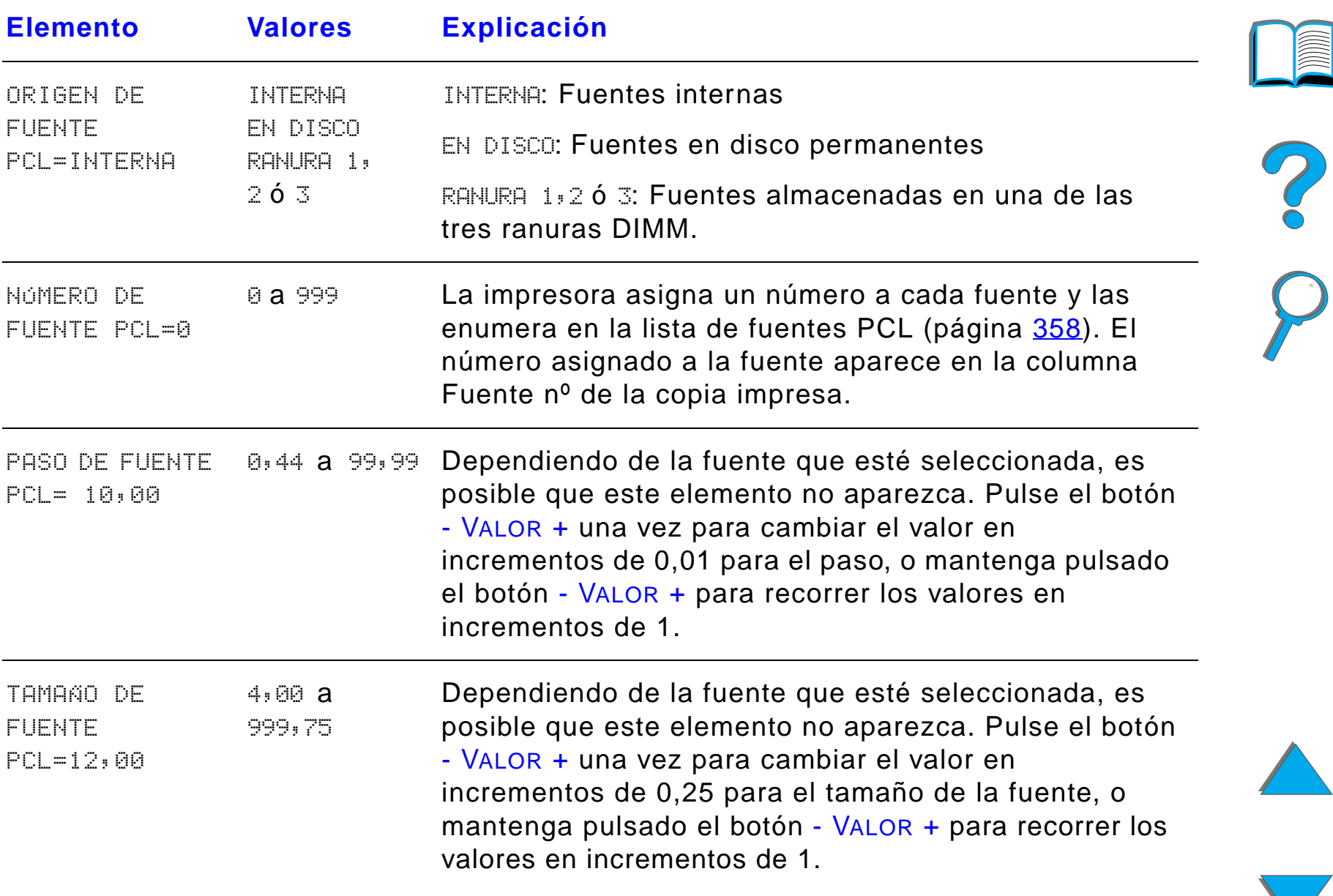

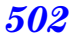

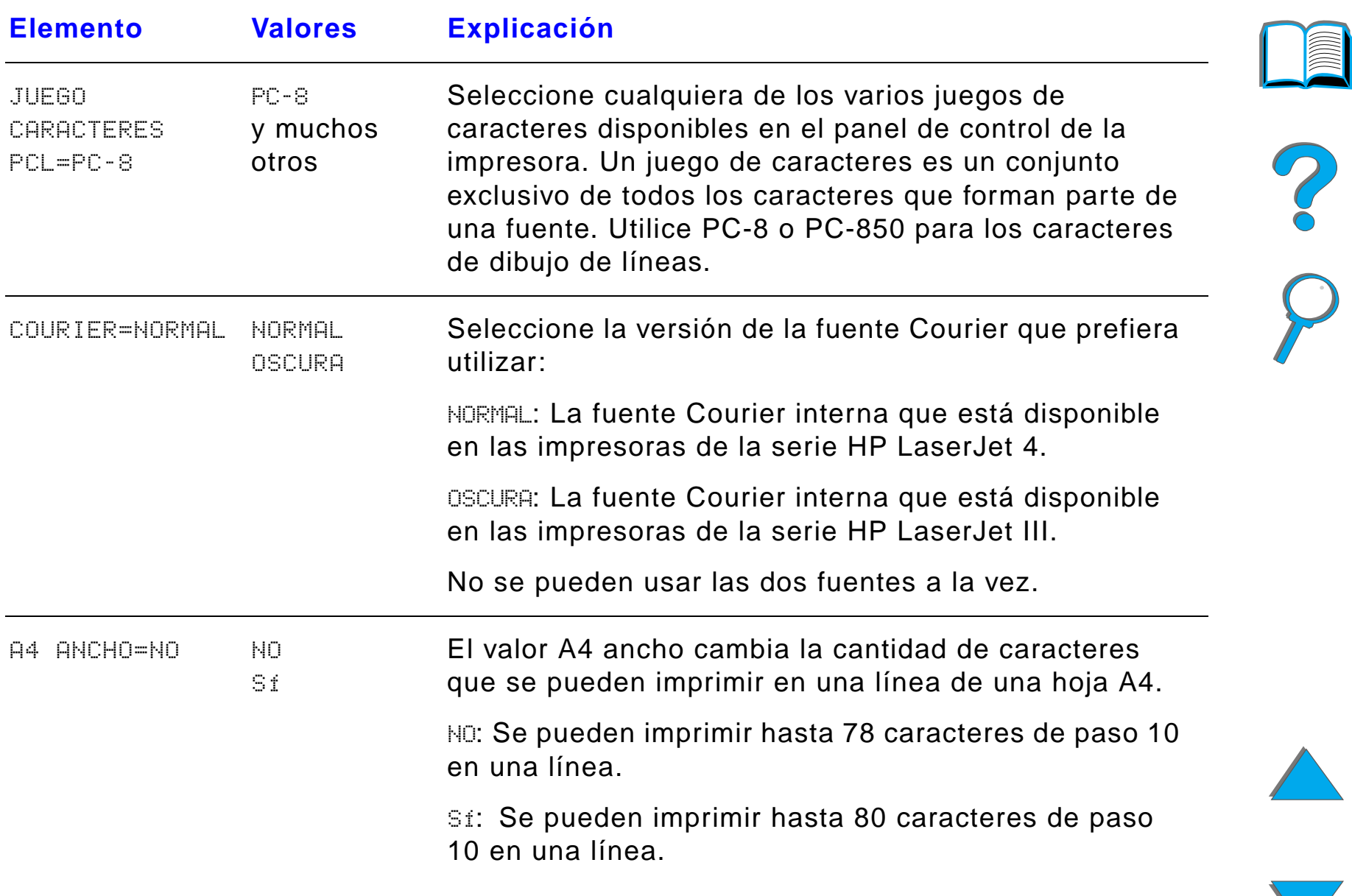

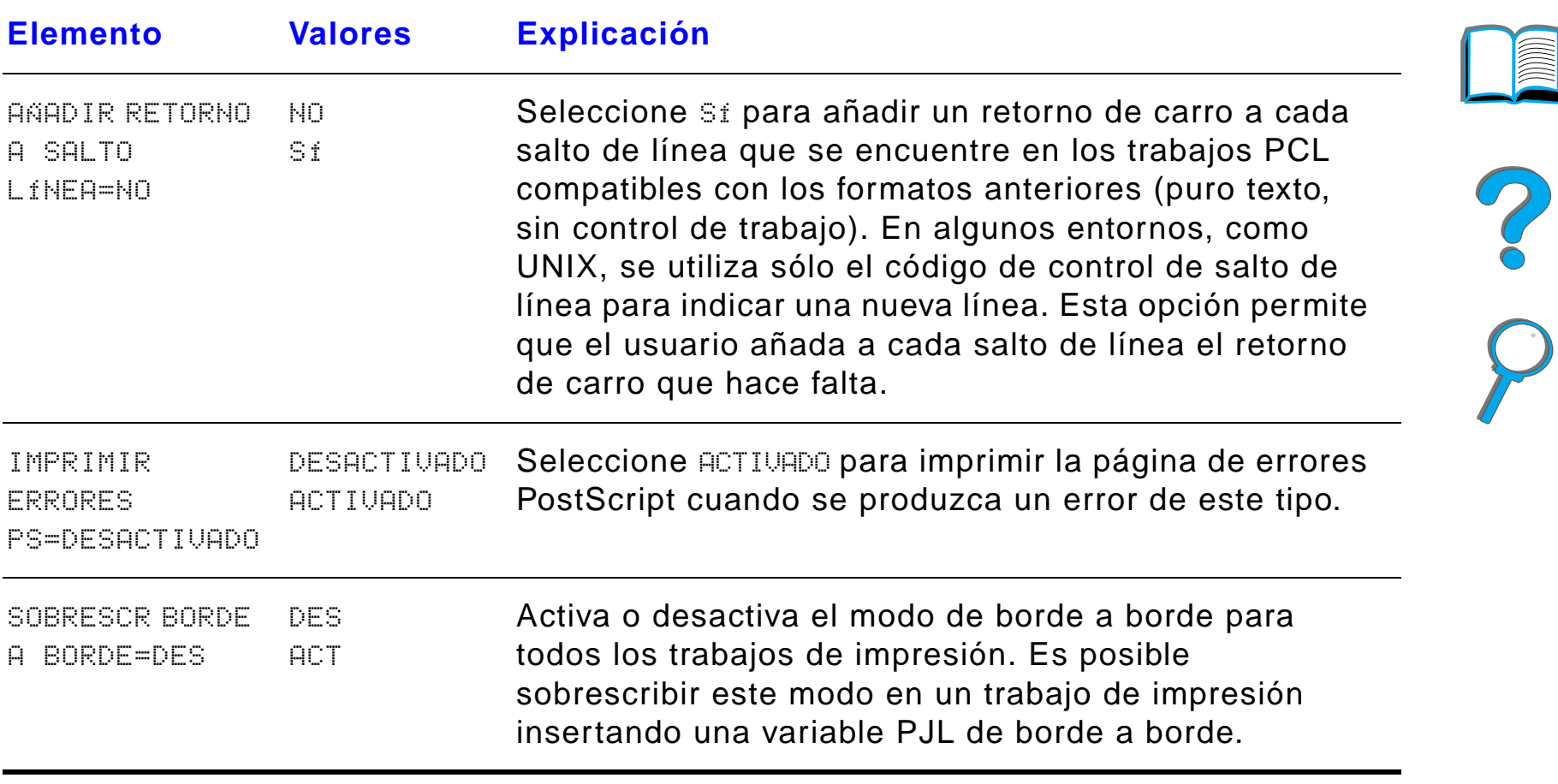

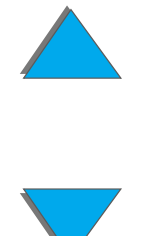

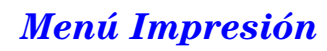

# <span id="page-503-0"></span>*Menú Configuración*

Los elementos que aparecen en este menú modifican el funcionamiento de la impresora. Configure la impresora de acuerdo con sus necesidades de impresión.

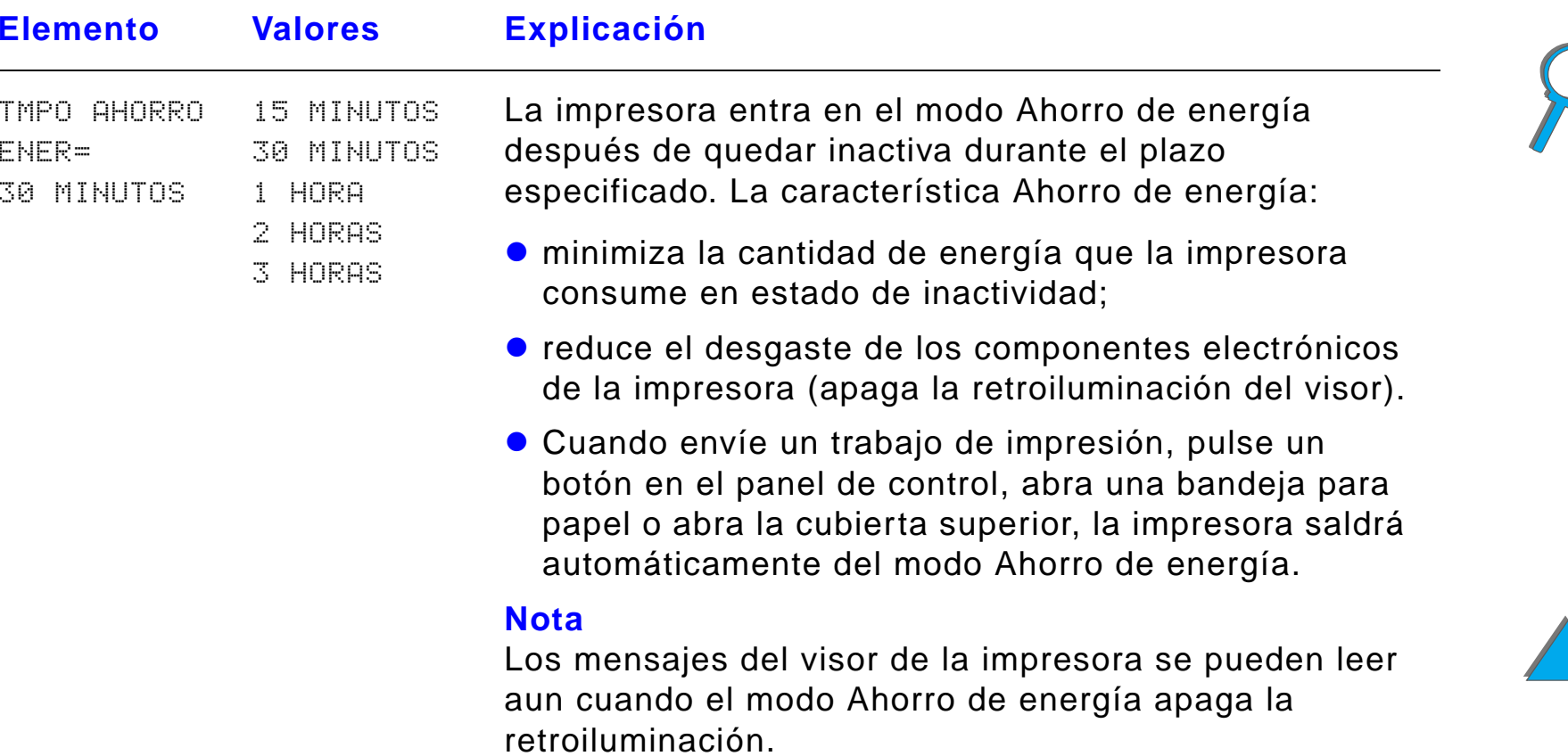

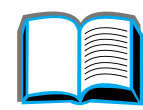
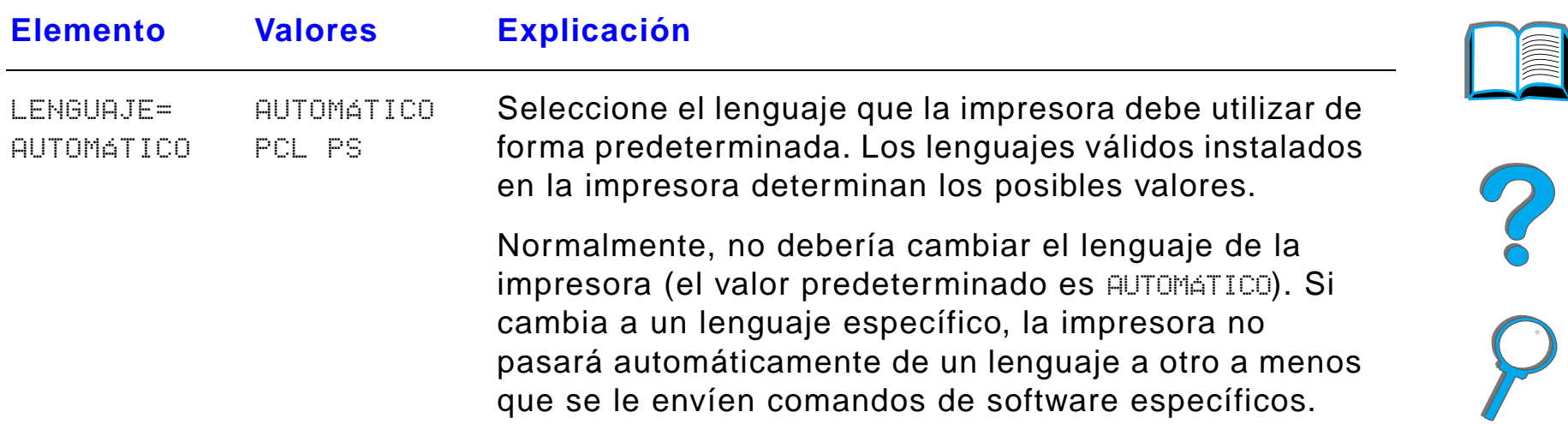

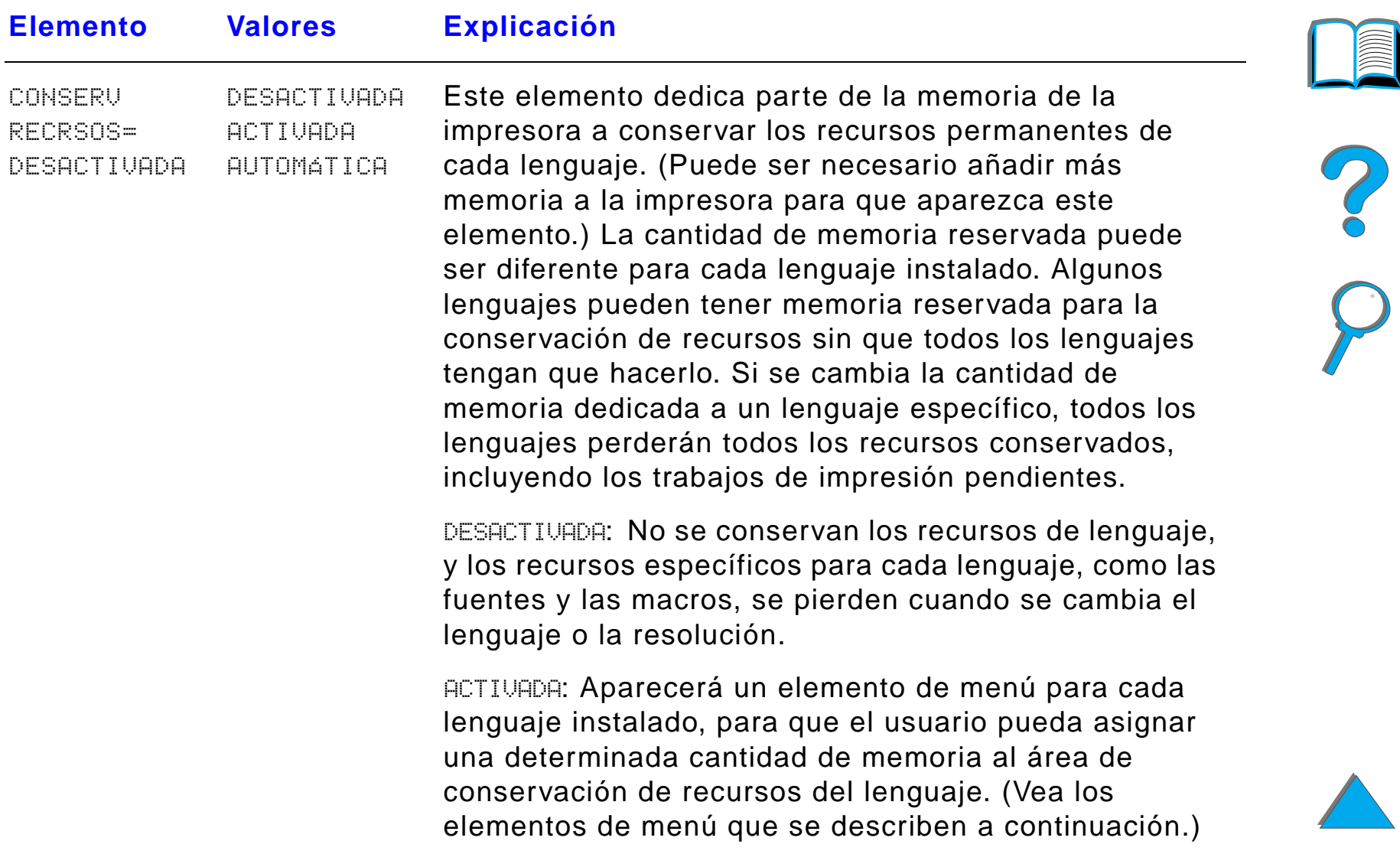

*Menú Configuración*

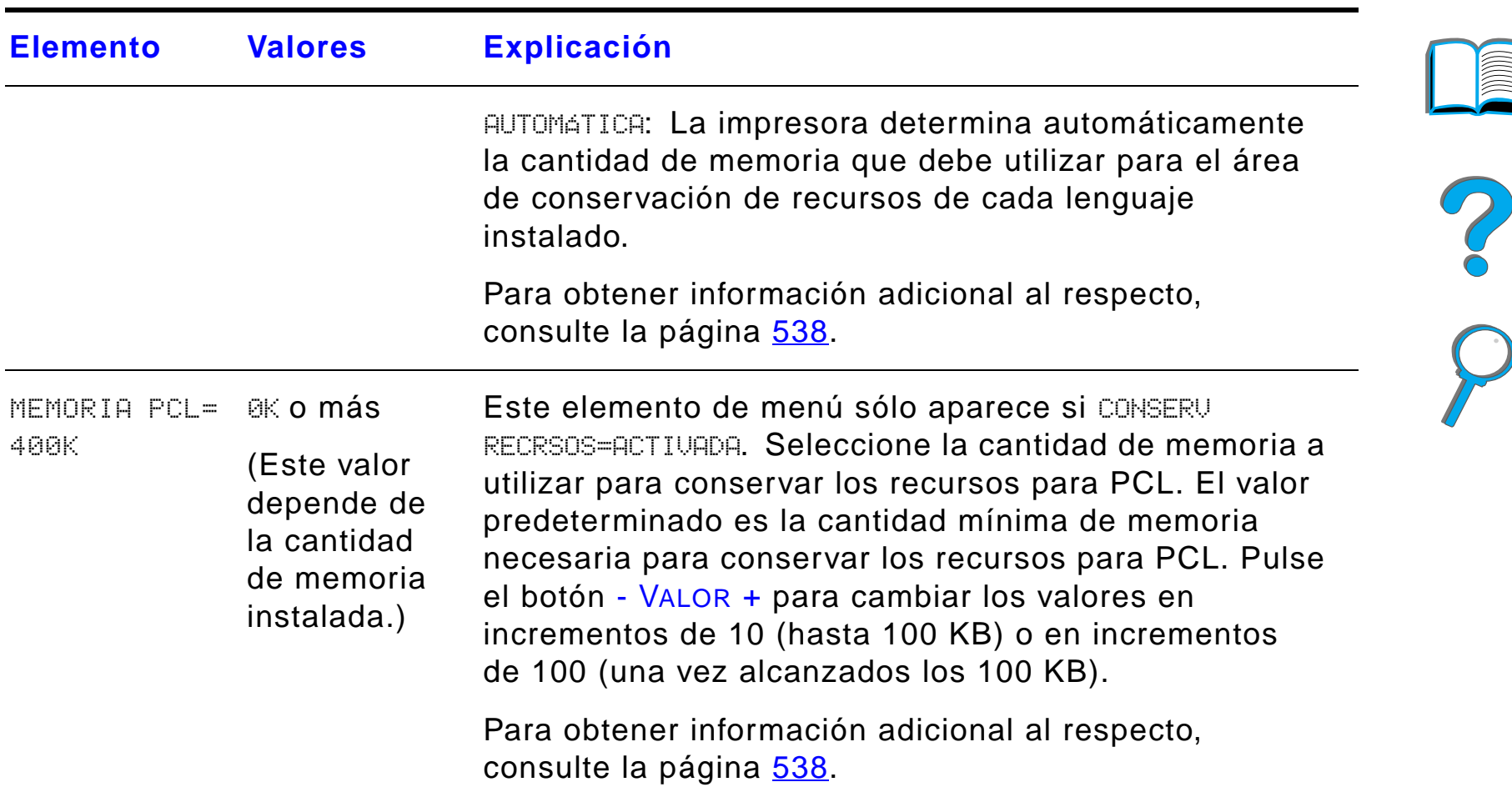

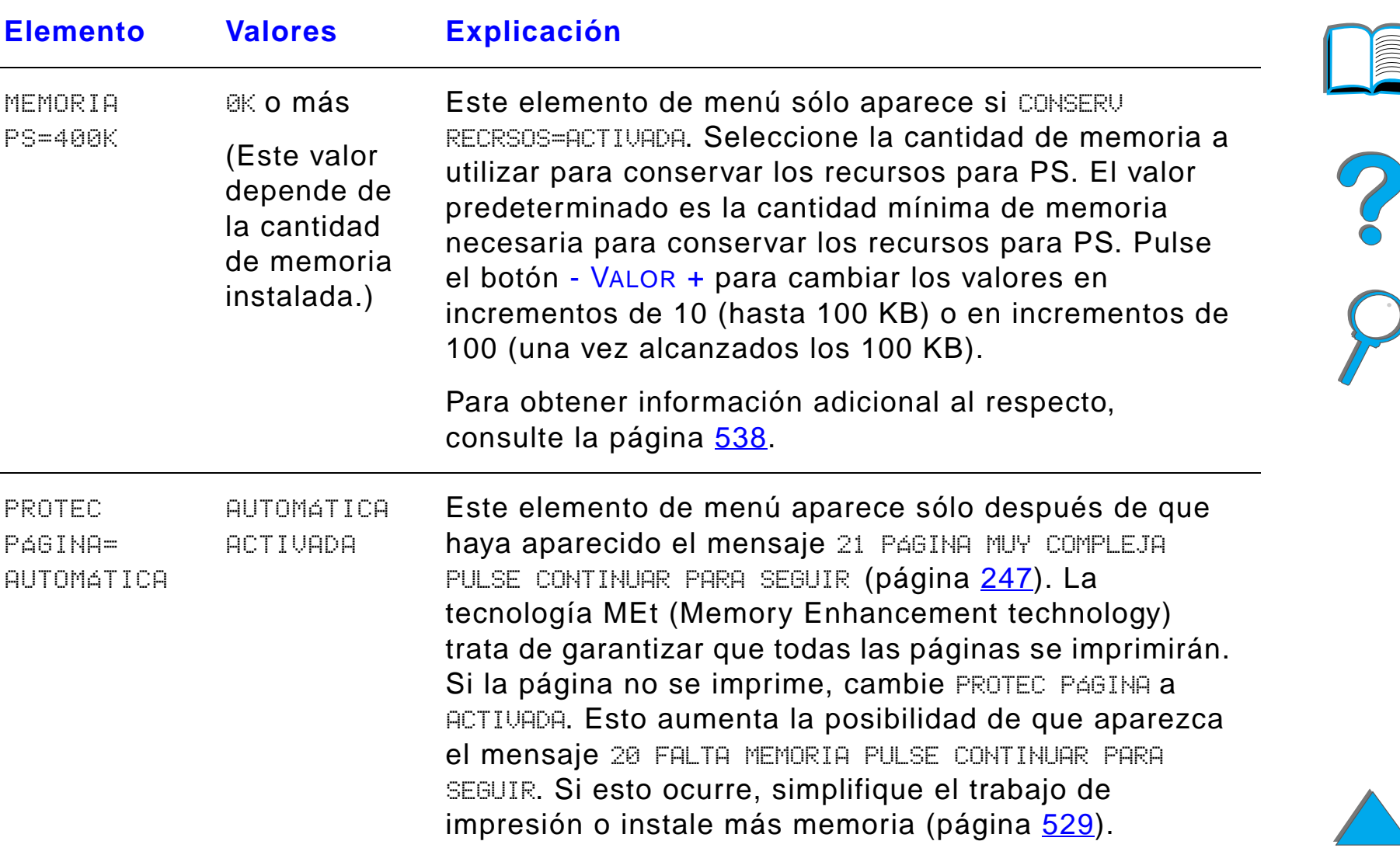

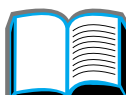

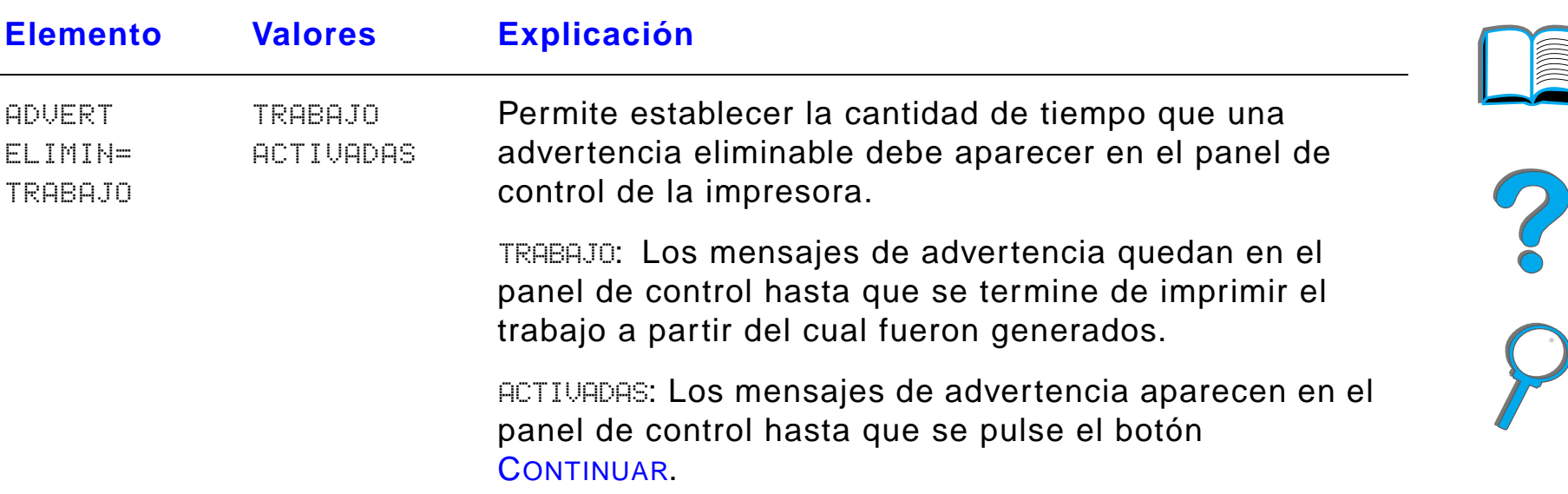

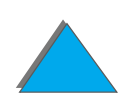

*Menú Configuración*

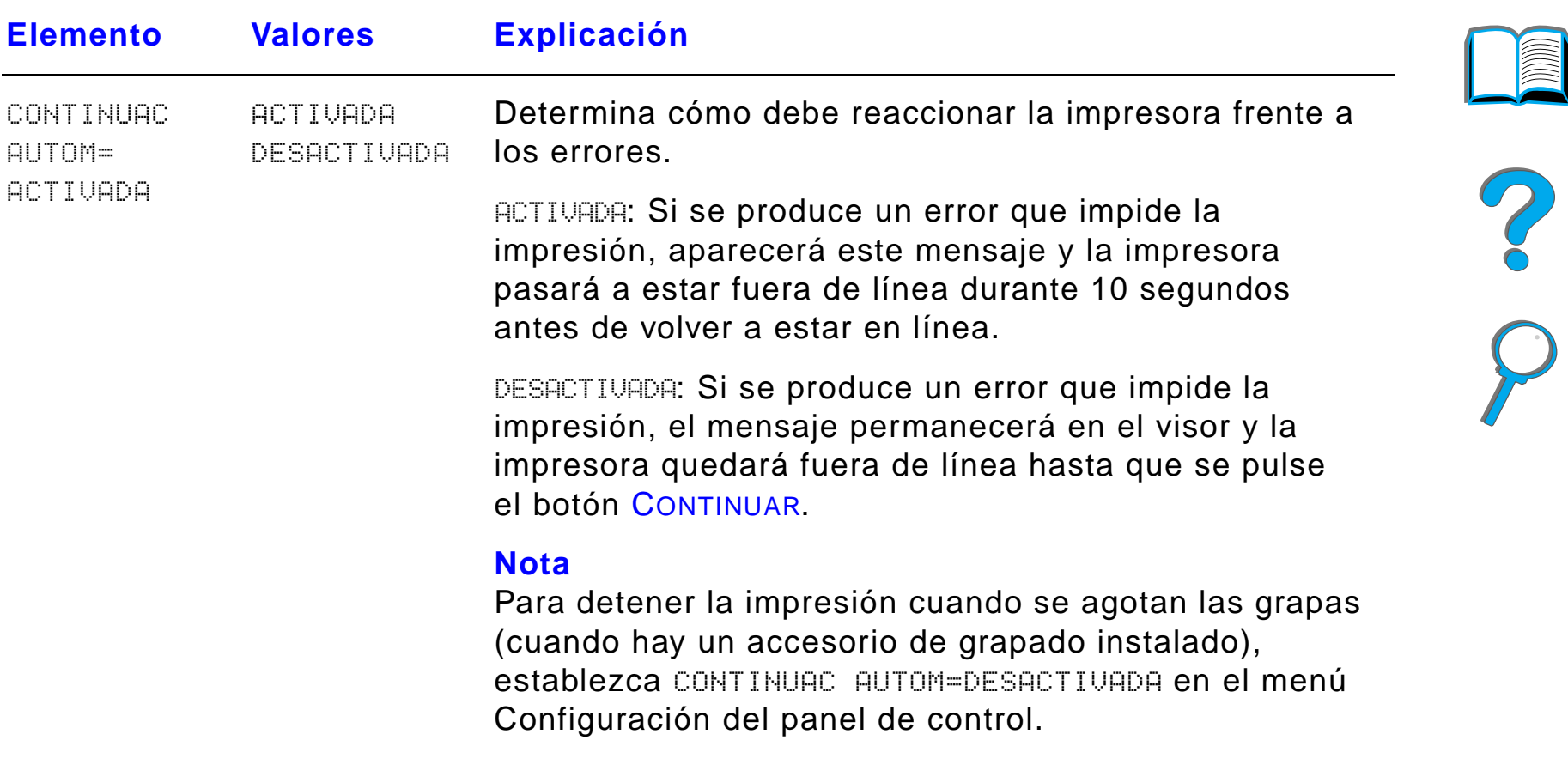

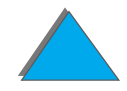

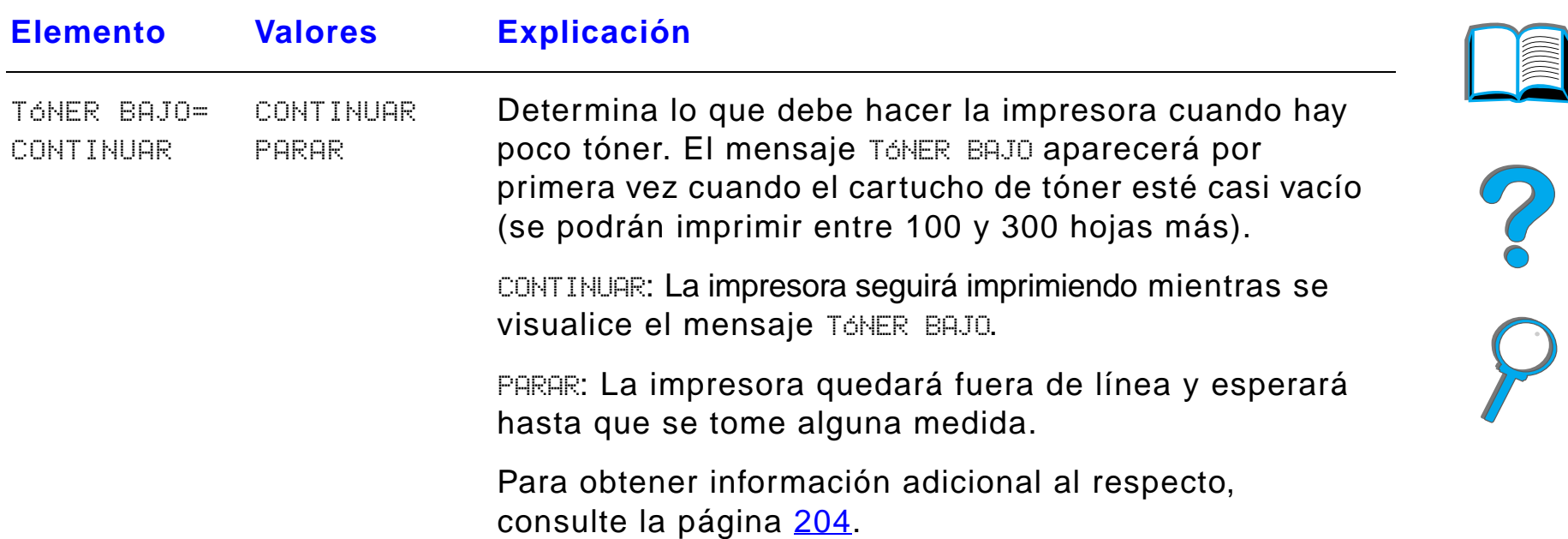

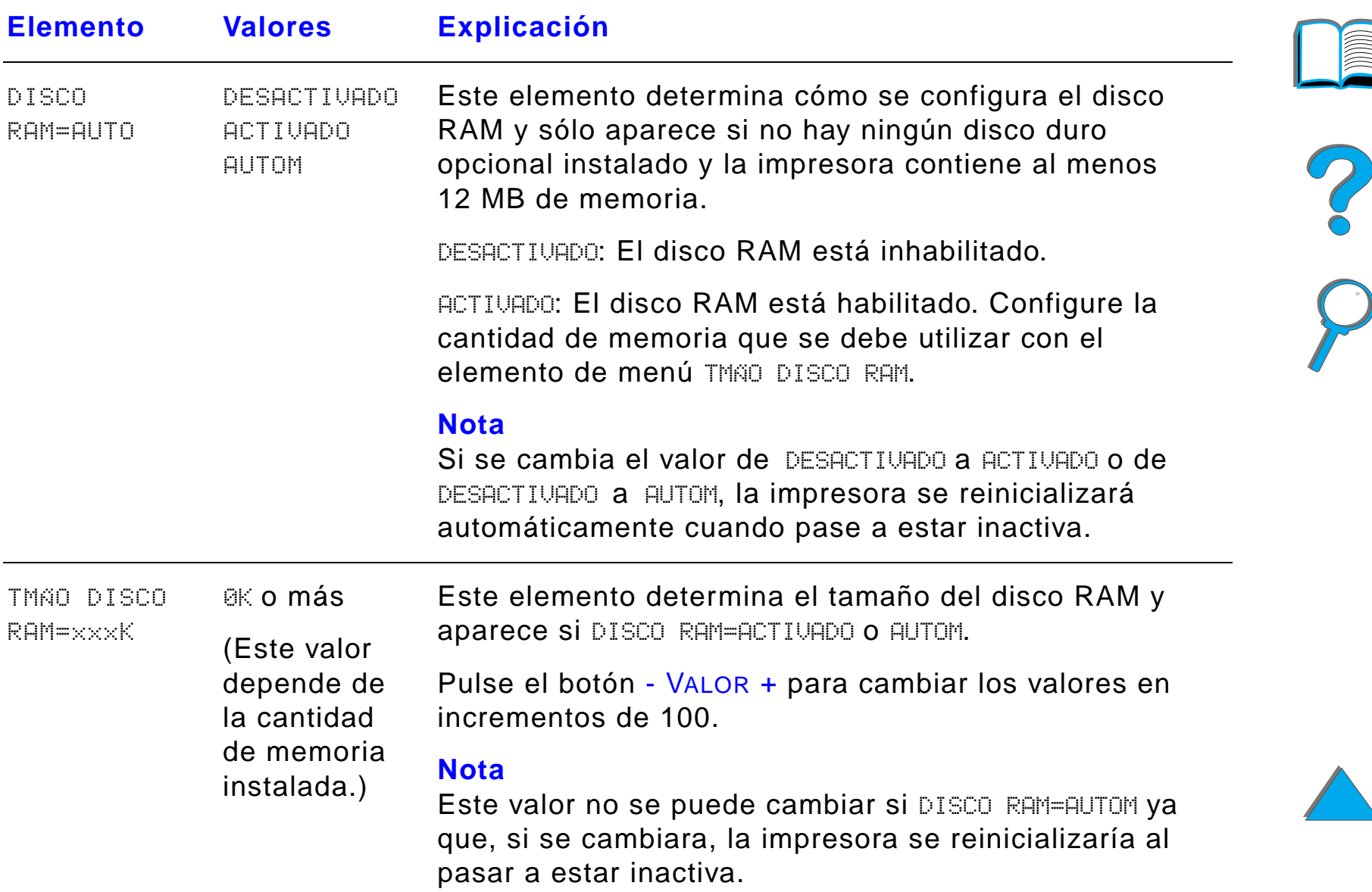

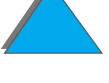

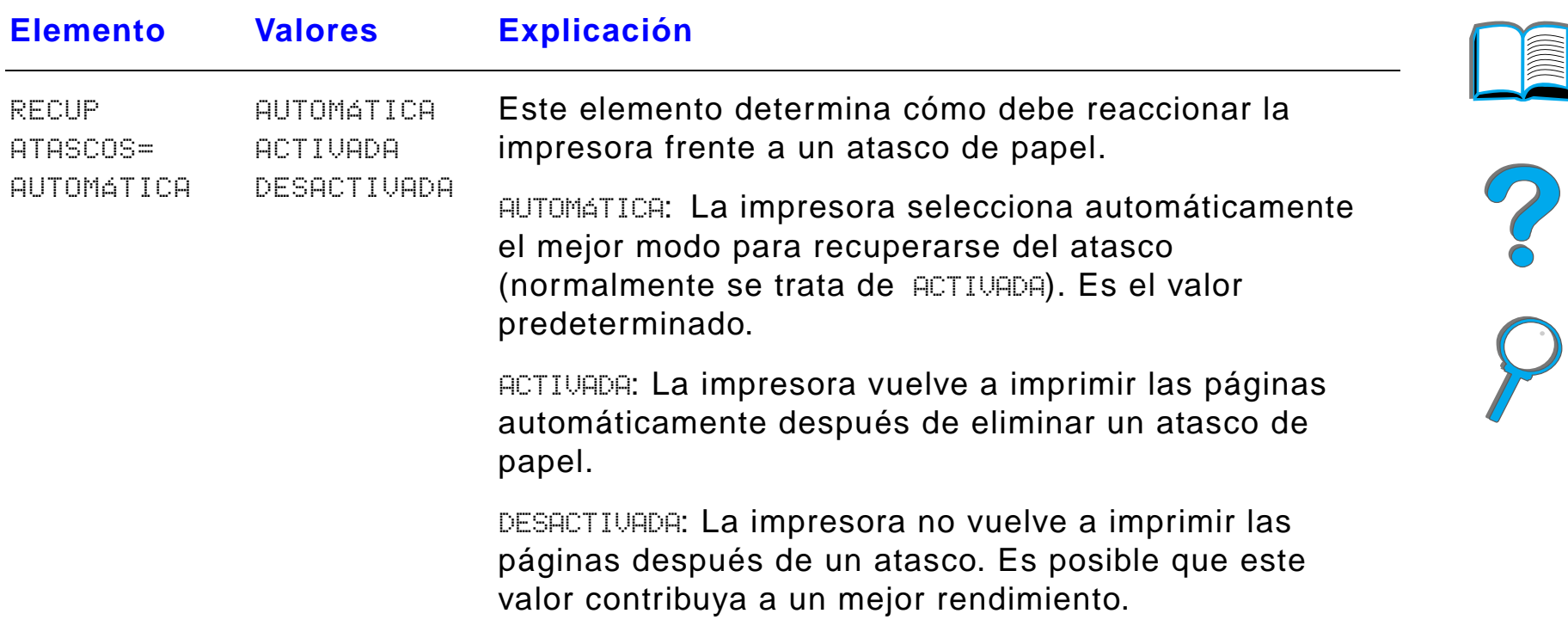

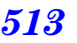

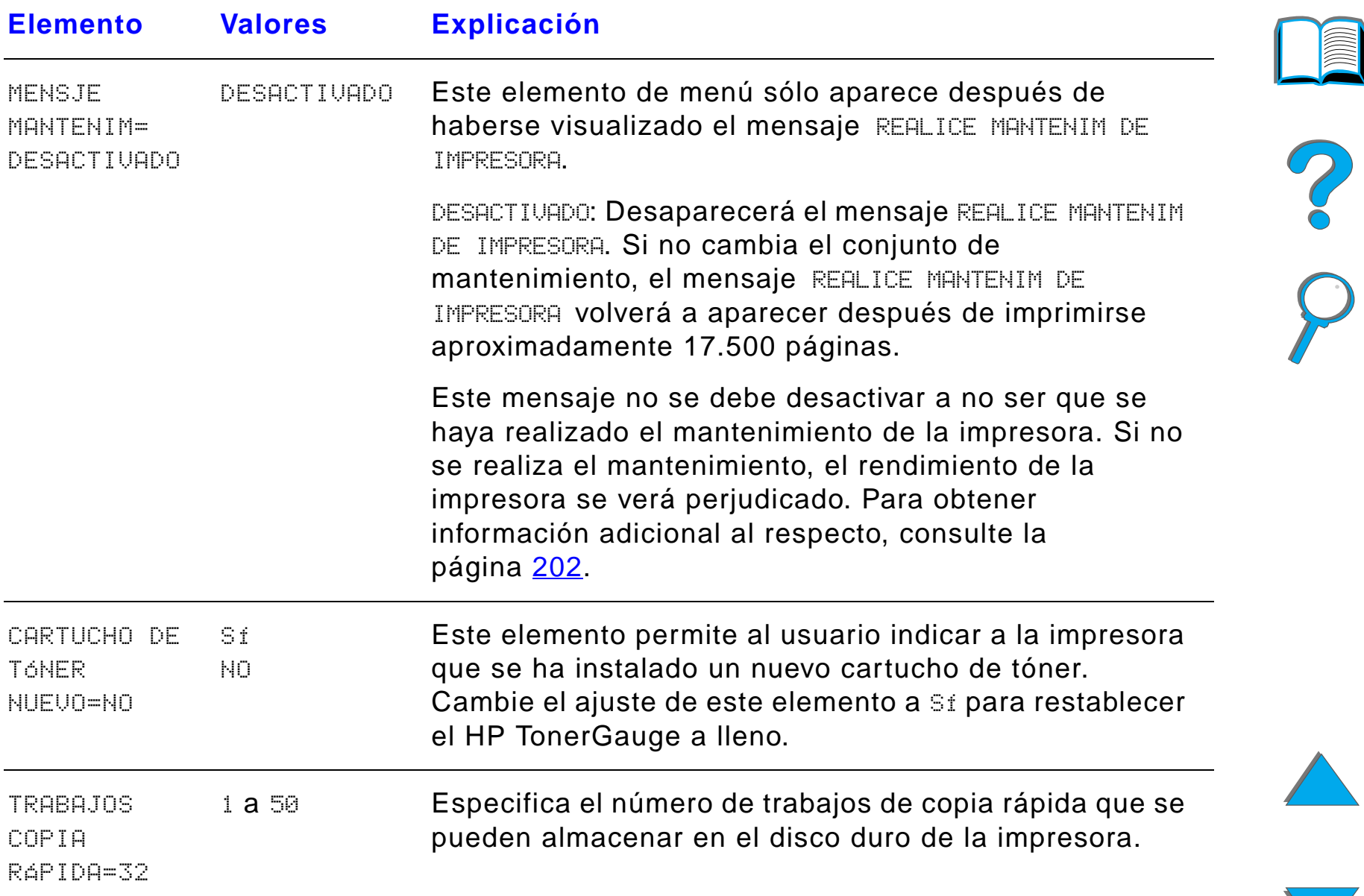

*Menú Configuración*

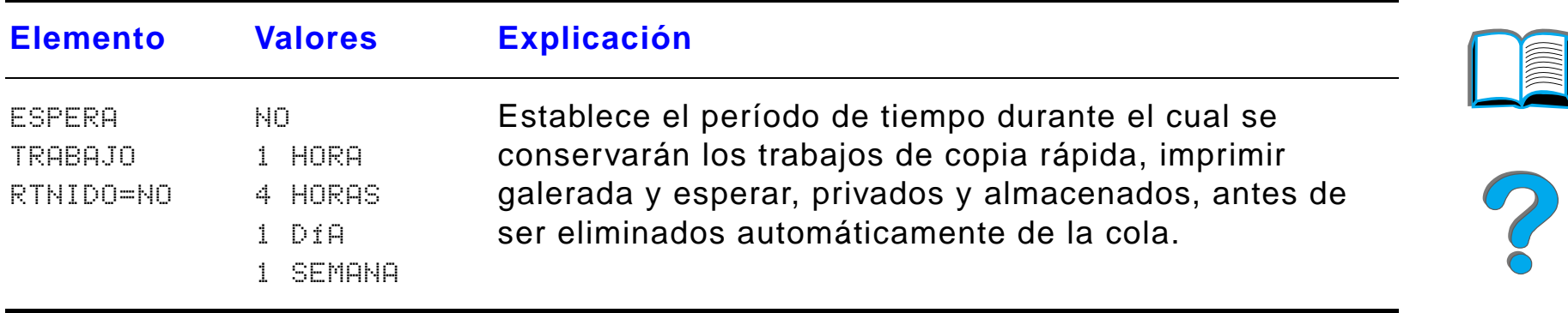

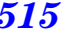

# *Configuración del menú de buzones de múltiples bandejas*

Este menú define el modo de funcionamiento del buzón de sobremesa de 7 bandejas, del buzón de 8 bandejas, o del buzón de 5 bandejas con grapadora.

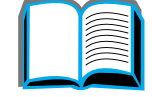

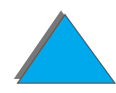

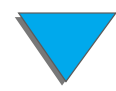

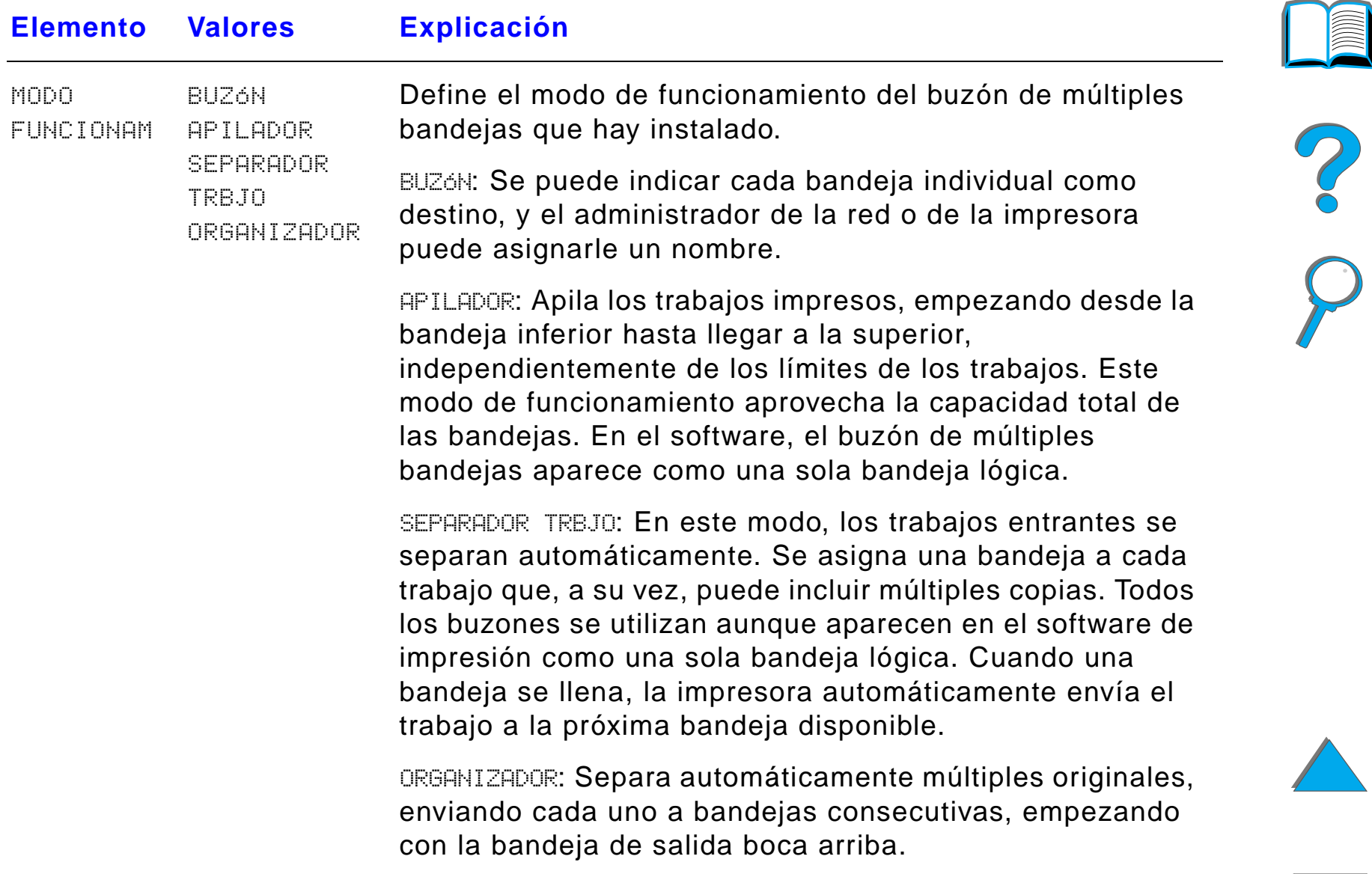

## <span id="page-517-0"></span>*Menú E/S*

Los elementos del menú E/S (entrada/salida) afectan a las comunicaciones entre la impresora y el equipo.

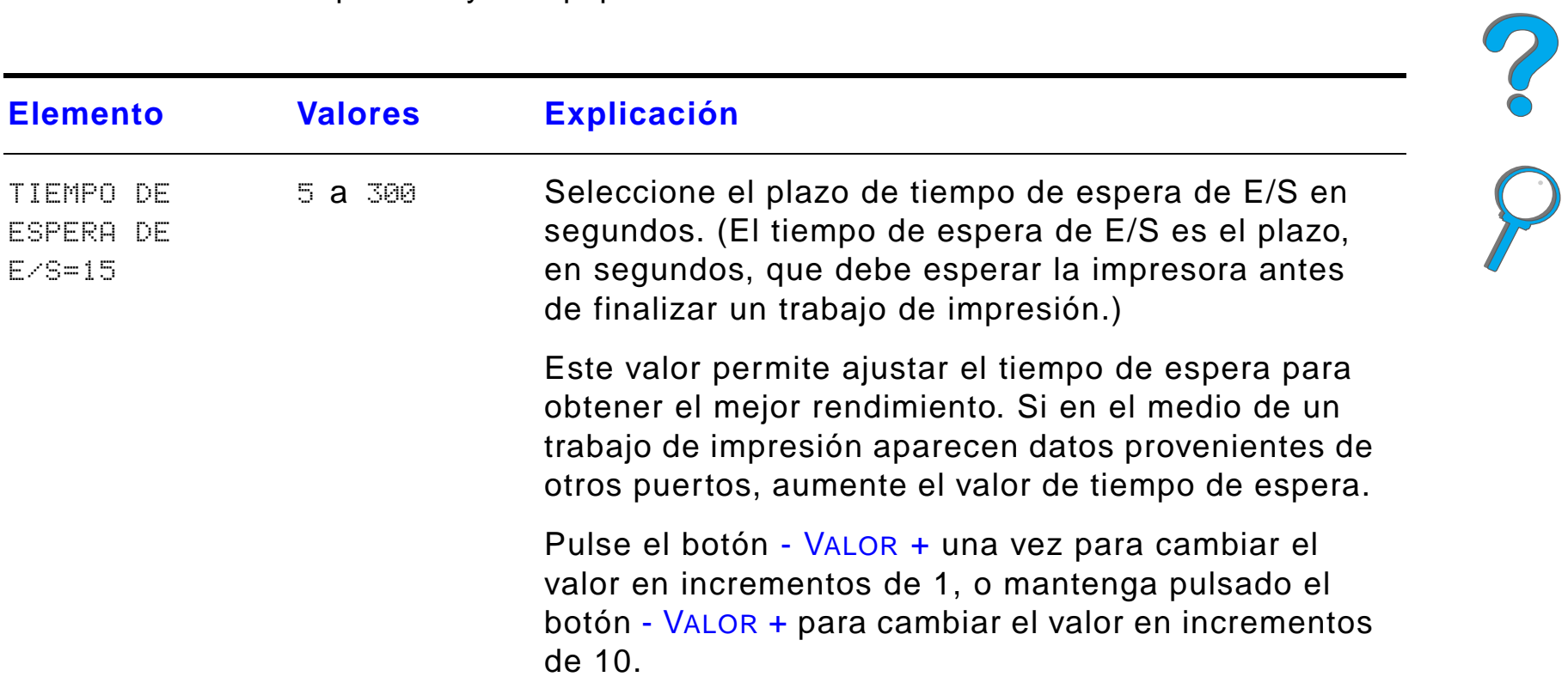

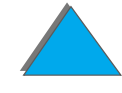

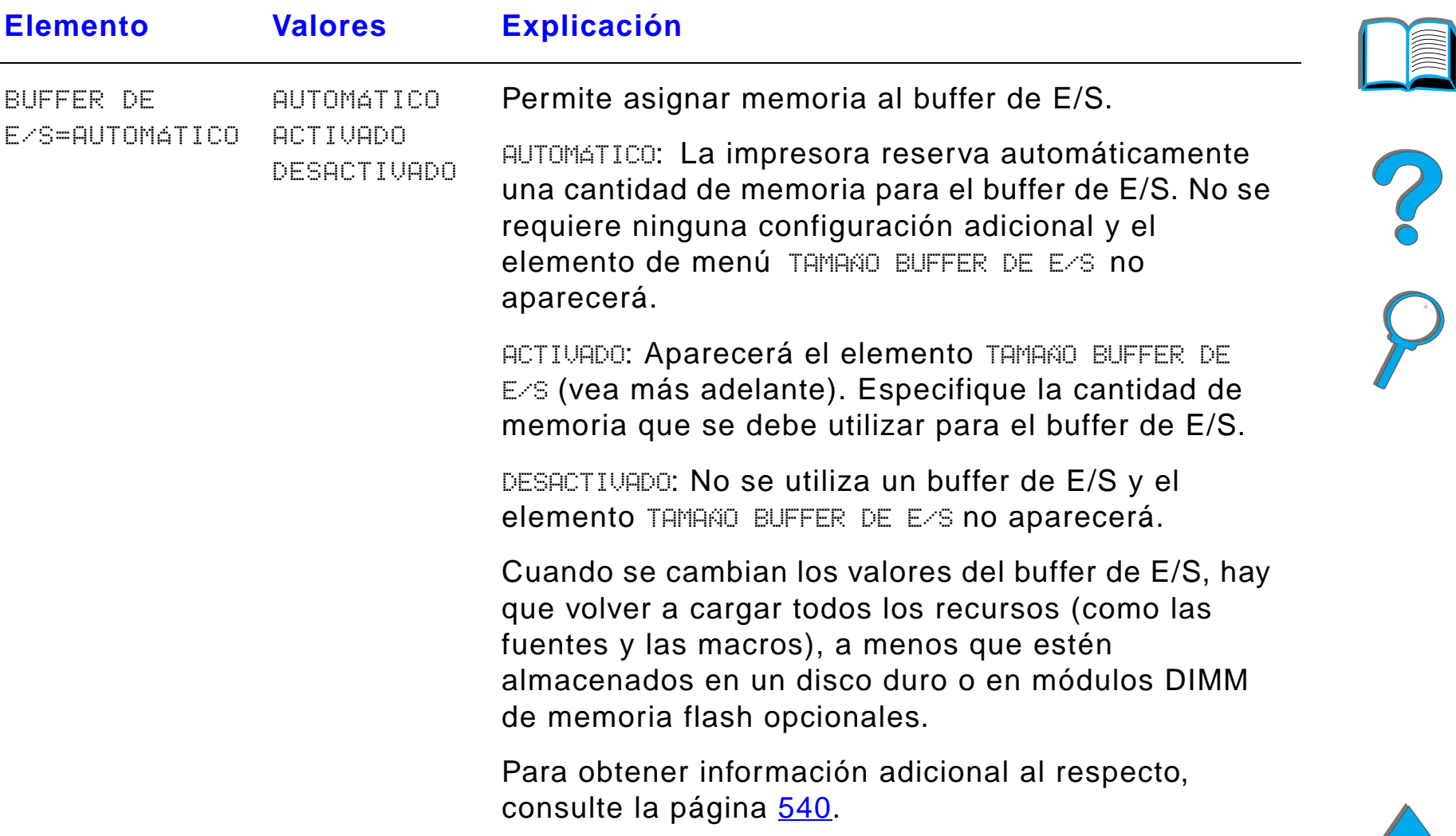

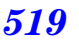

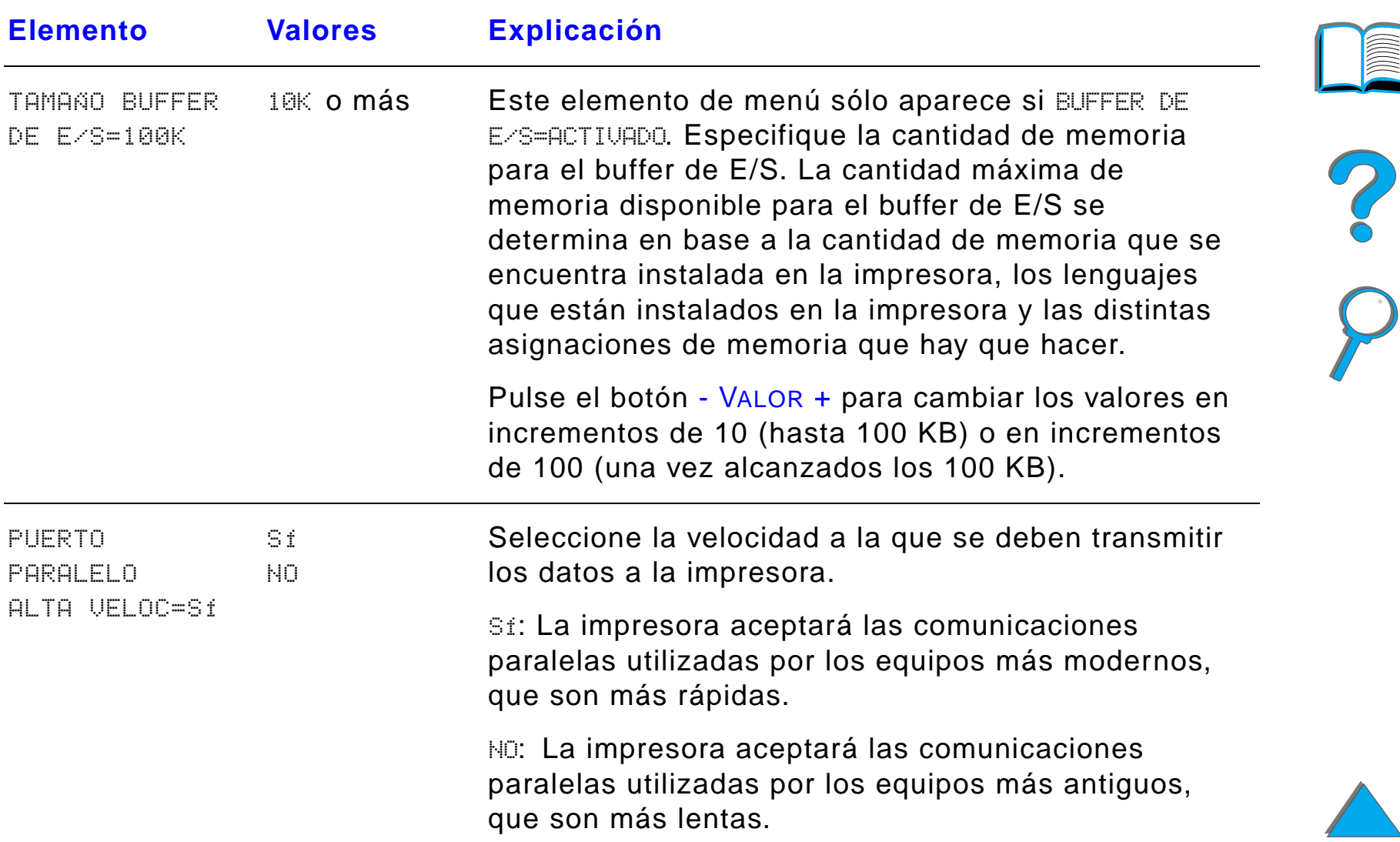

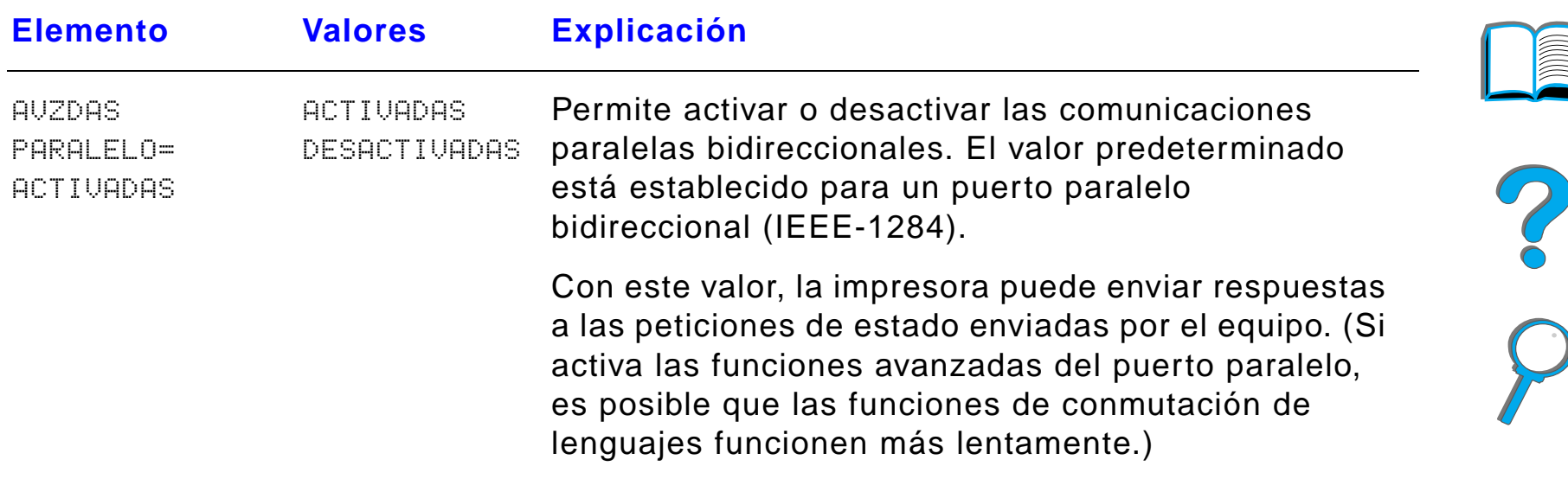

Пиниц

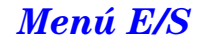

# *Menú EIO*

*Menú EIO*

Los menús EIO (entrada/salida mejorada) que pueden aparecer dependerán del producto accesorio en particular que se encuentre instalado en una de las ranuras de E/S mejorada de la impresora. Si la impresora contiene una tarjeta de servidor de impresión EIO HP JetDirect, podrá configurar los parámetros básicos de conexión en red a través del menú EIO.

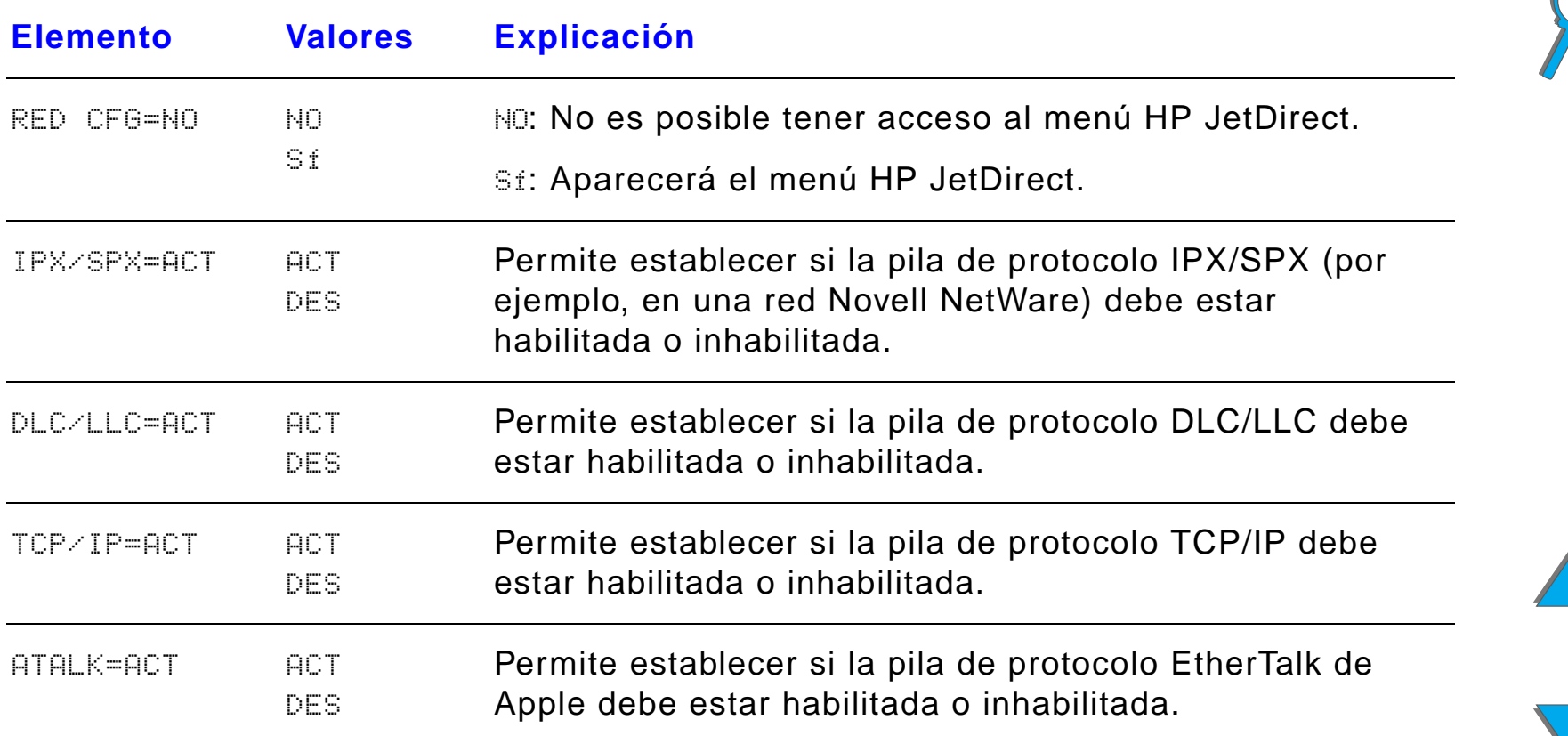

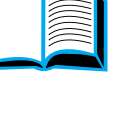

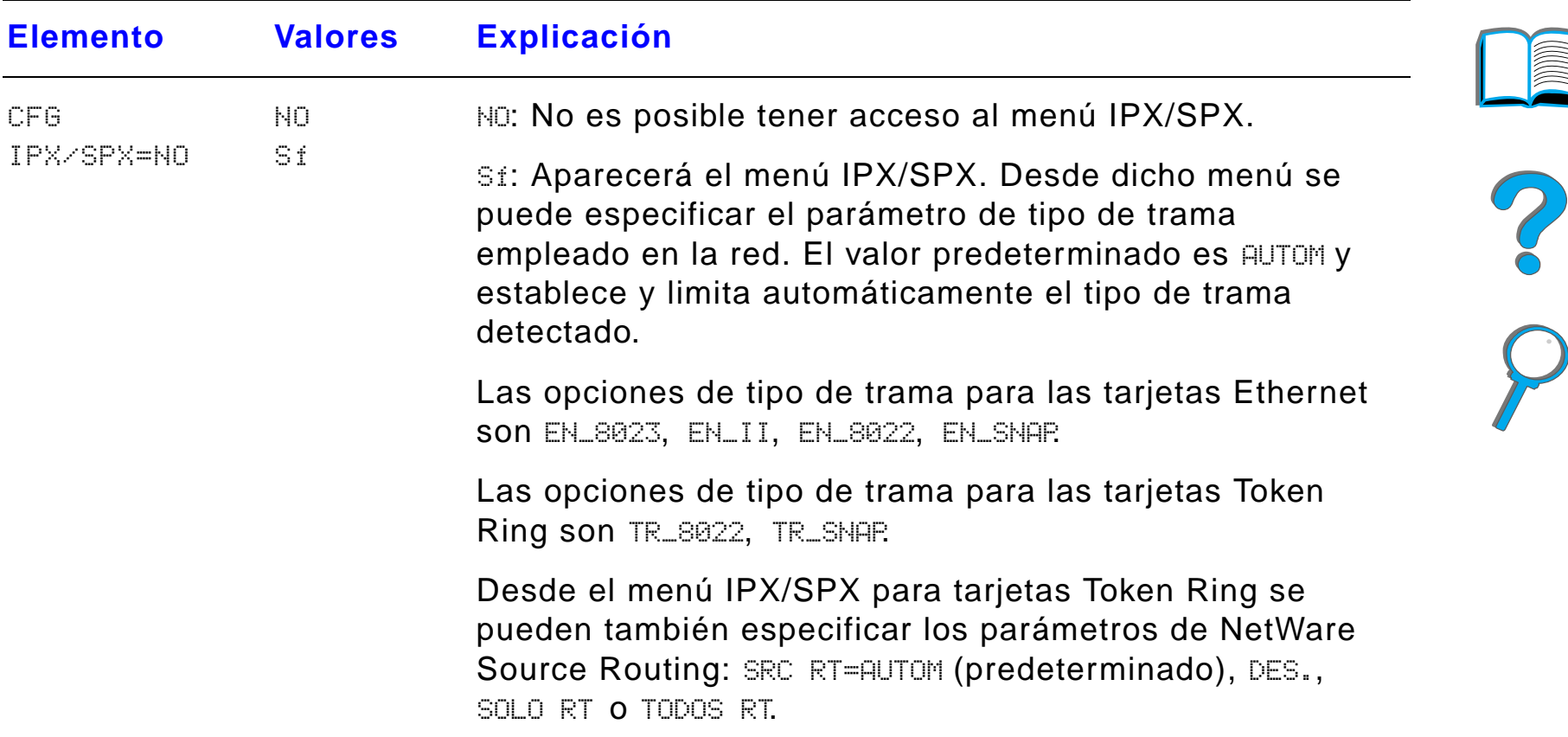

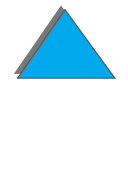

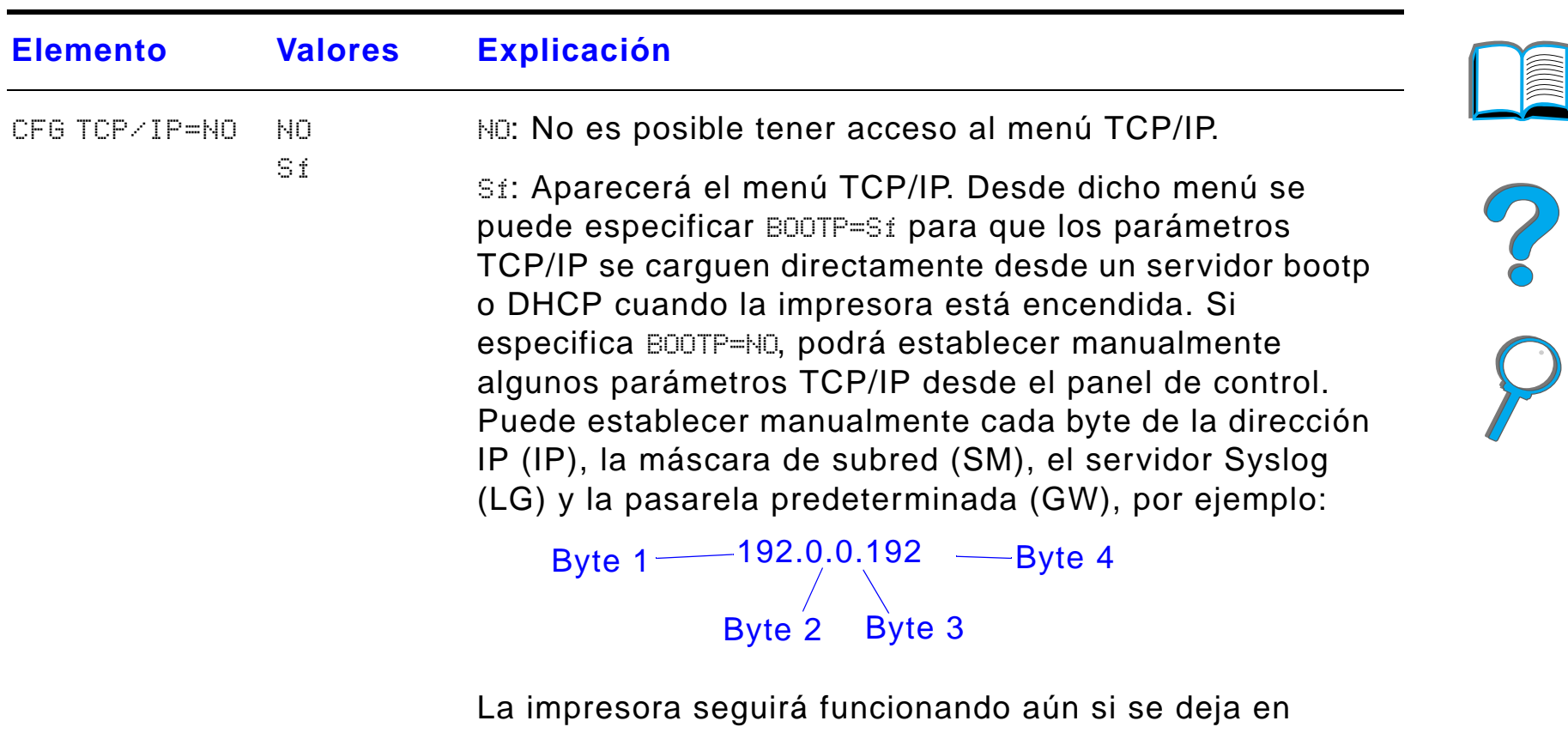

blanco la dirección IP del servidor Syslog. Se puede también establecer manualmente el plazo del período de espera.

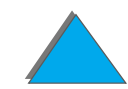

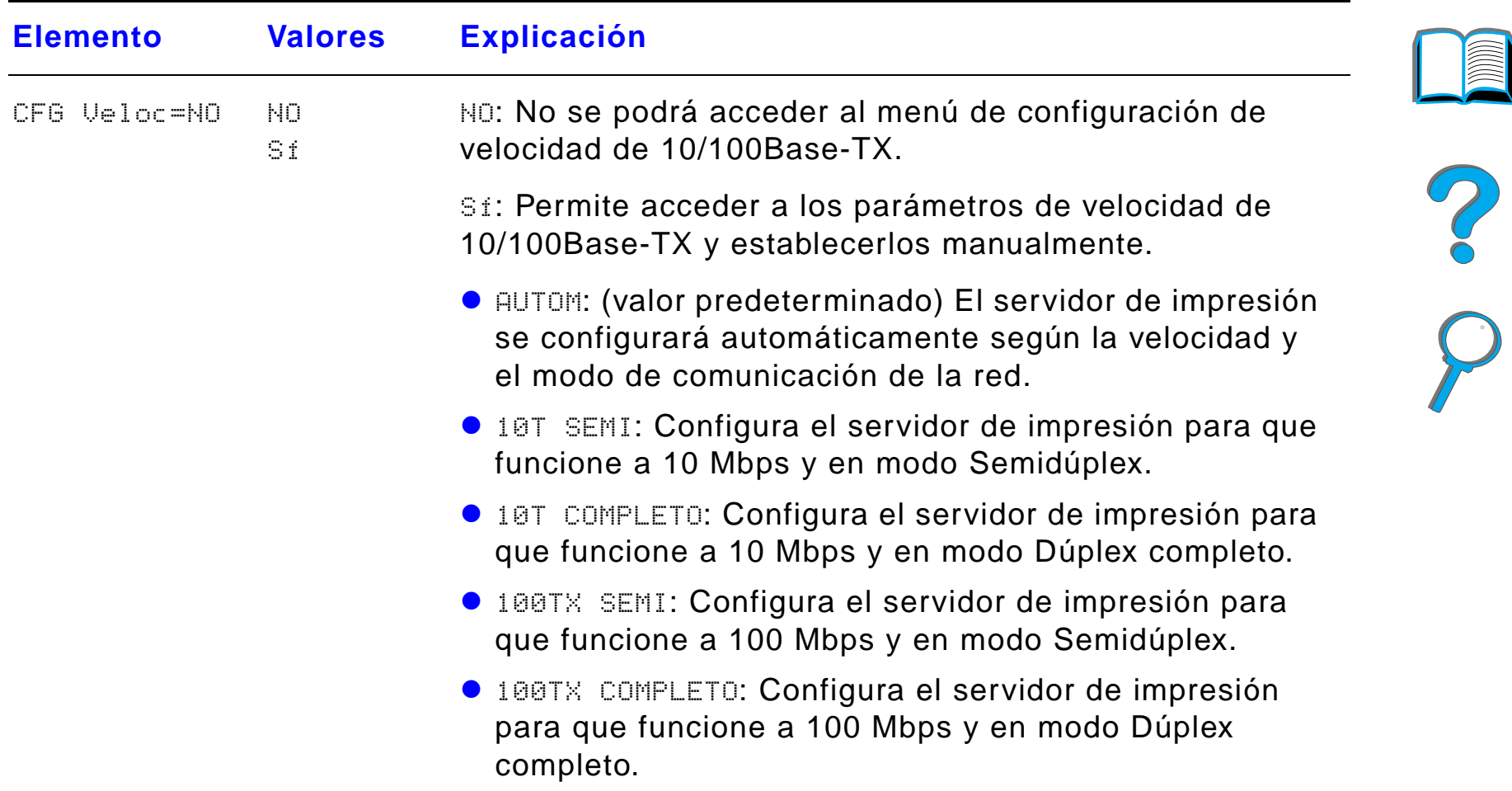

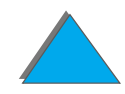

# *Menú Registro dúplex*

Los elementos de este menú le ayudarán a alinear las imágenes que se imprimen en el anverso y dorso de una página impresa a doble cara, calibrando el accesorio de impresión a doble cara con las bandejas 2, 3 ó 4. Para obtener información adicional al respecto, consulte la página [198](#page-197-0).

Deberá ejecutar los siguientes pasos para cada bandeja.

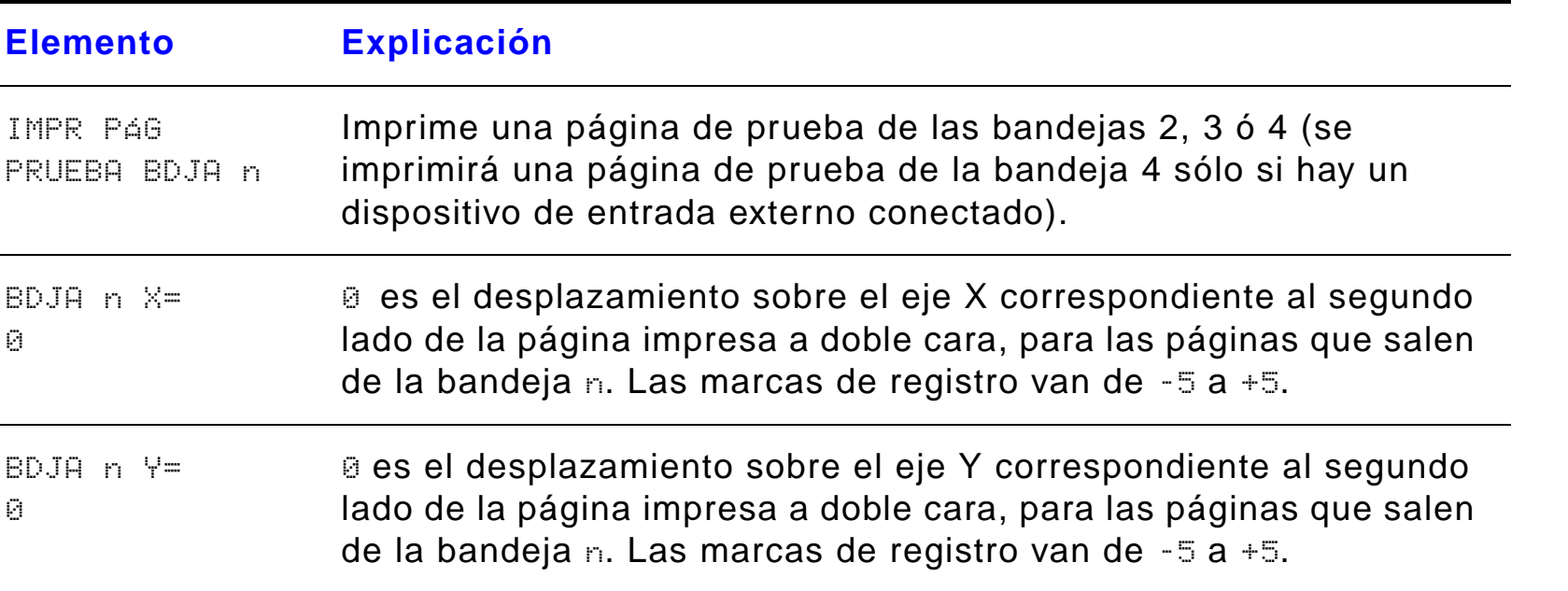

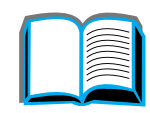

*Menú Registro dúplex*

## *Menú Restablecer*

Utilice este menú con cuidado, ya que cuando se seleccionan estos elementos se pueden perder los datos de página que están en el buffer o los valores de configuración de la impresora. Restablezca la impresora sólo por los siguientes motivos:

- **•** Para restaurar los valores predeterminados de la impresora.
- **.** Si se ha interrumpido la comunicación entre la impresora y el equipo.
- **•** Si tiene problemas con un puerto.

Los elementos del menú Restablecer borran por completo la memoria de la impresora, mientras que el botón CANCELAR TRABAJO se limita a borrar el trabajo en curso.

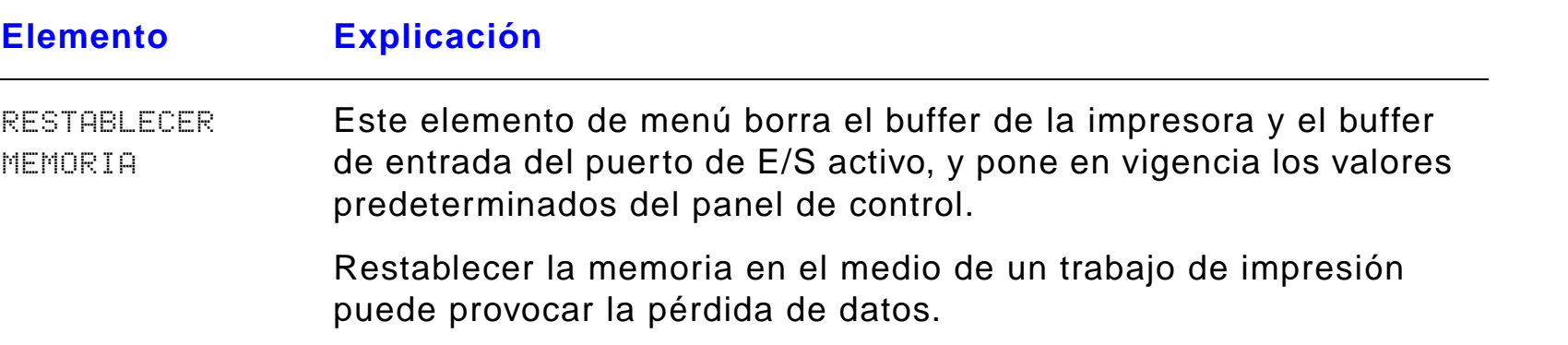

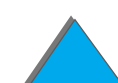

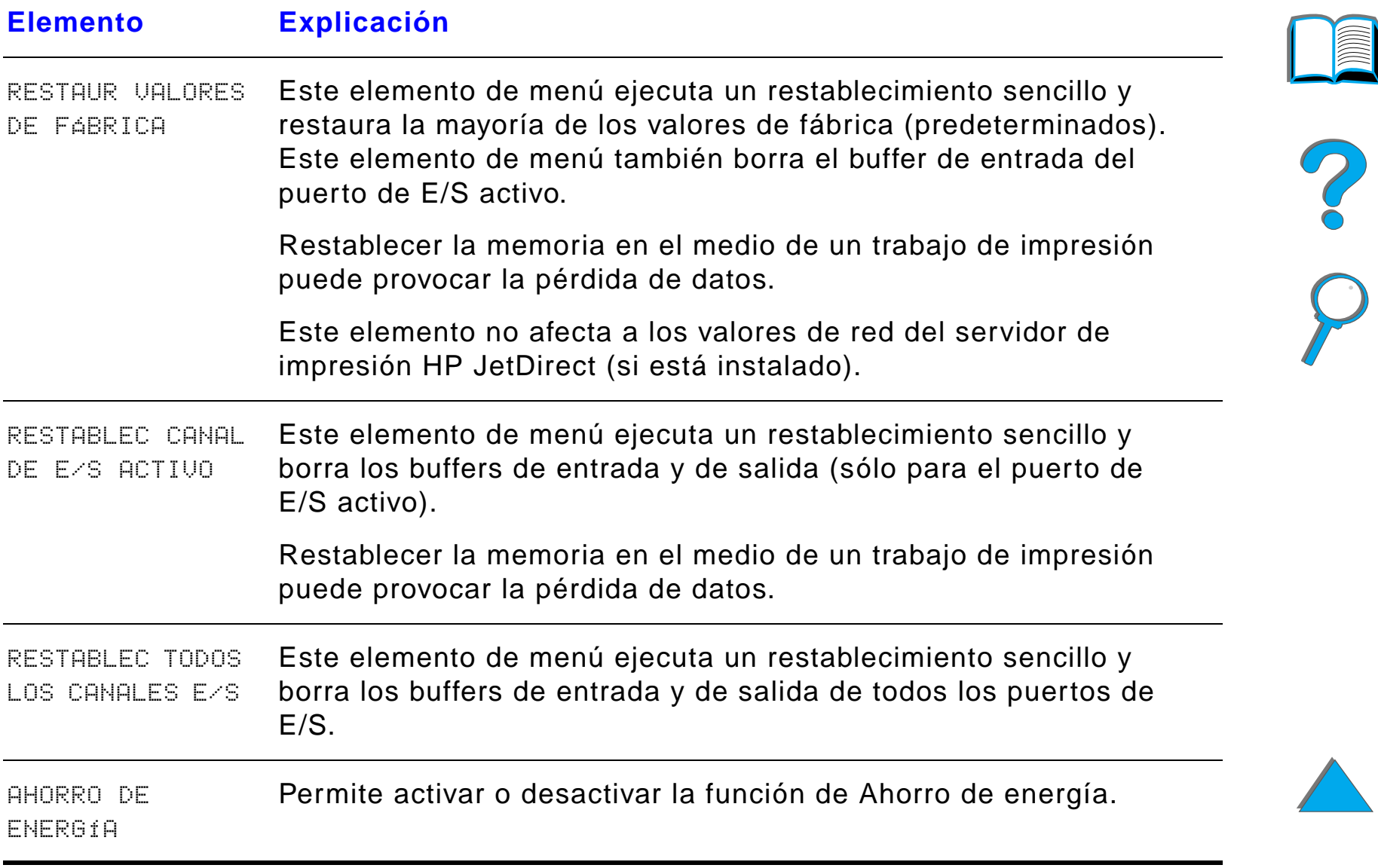

# *C Memoria de la impresora y expansión*

# <span id="page-528-0"></span>*Descripción general*

La impresora tiene tres ranuras para módulos de memoria DIMM que permiten instalar:

- **Memoria adicional en la impresora. La memoria DIMM está disponible en** módulos de 8, 16, 32 y 64 MB, hasta un máximo de 160 MB.
- ! Módulos DIMM de memoria flash, que se pueden conseguir de 2, 4 y 8 MB. A diferencia de la memoria normal de impresora, los módulos DIMM de memoria flash se pueden utilizar para almacenar en forma permanente los elementos cargados en la impresora, incluso cuando está apagada.
- ! Fuentes, macros y patrones accesorios en módulos DIMM.
- $\bullet$ Otros lenguajes y opciones de impresora en módulos DIMM.

**Sigue en la próxima página.**

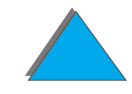

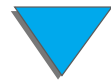

*Descripción general*

**Nota** Los módulos de memoria SIMM utilizados en las impresoras HP LaserJet anteriores no son compatibles con esta impresora.

> Si a menudo imprime gráficos complejos o documentos PS, o si imprime documentos con la unidad de impresión a doble cara opcional, utiliza múltiples fuentes cargadas o imprime en papel de tamaño grande (como A3, B4 u 11x17), debería considerar la posibilidad de instalar más memoria en la impresora.

> La impresora dispone de tres ranuras para puertos de entrada/salida mejorada (EIO) que permiten expandir las capacidades de la impresora con:

- **.** una o varias tarjetas de red;
- **.** un dispositivo de almacenamiento masivo, como un disco duro.

Para obtener información sobre pedidos, consulte la página [49](#page-48-0).

Para ver cuánta memoria hay instalada en la impresora, o para saber qué hay instalado en las ranuras EIO, imprima una página de configuración (página [354](#page-353-0)).

**Sigue en la próxima página.**

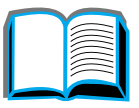

?

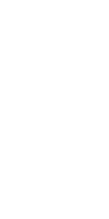

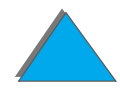

#### *Apéndice C Memoria de la impresora y expansión 531*

Este apéndice contiene las siguientes secciones:

- $\bullet$ [Determinación de los requisitos de memoria](#page-531-0)
- $\bullet$ [Instalación de memoria](#page-532-0)
- $\bullet$ [Comprobación de la memoria instalada](#page-536-0)
- $\bullet$ [Ajuste de los valores de memoria](#page-537-1)
- $\bullet$ [Instalación de tarjetas EIO o dispositivos de almacenamiento masivo](#page-540-0)

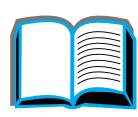

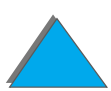

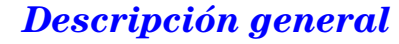

## <span id="page-531-0"></span>*Determinación de los requisitos de memoria*

La cantidad de memoria que necesitará dependerá de los tipos de documentos que imprima. El mecanismo es capaz de imprimir la mayor parte del texto y los gráficos con la opción FastRes 1200 sin necesidad de instalar memoria adicional.

Añada más memoria a la impresora si:

- **.** A menudo imprime gráficos complejos.
- **.** Utiliza muchas fuentes cargadas temporalmente.
- **.** Imprime documentos complejos.
- **.** Imprime documentos por las dos caras.
- Utiliza funciones avanzadas (como Configuración del buffer de E/S y conservación de recursos).
- **.** Imprime documentos PS

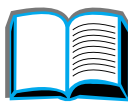

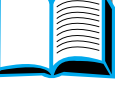

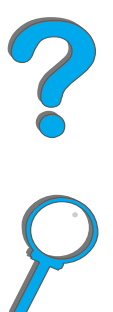

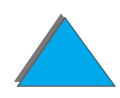

## <span id="page-532-0"></span>*Instalación de memoria*

#### **CUIDADO**

La electricidad estática puede dañar los módulos de memoria DIMM. Cuando trabaje con un módulo DIMM, póngase una pulsera antiestática o toque a menudo la superficie de la envoltura antiestática del módulo DIMM y luego algún componente metálico no pintado de la impresora.

Si todavía no lo ha hecho, imprima una página de configuración para ver cuánta memoria hay en la impresora antes de instalar más (página [354](#page-353-0)).

- **1** Apague la impresora. Desenchufe todos los cables, incluido el de alimentación eléctrica.
- **2** Afloje los dos tornillos moleteados situados en la parte de atrás de la impresora.

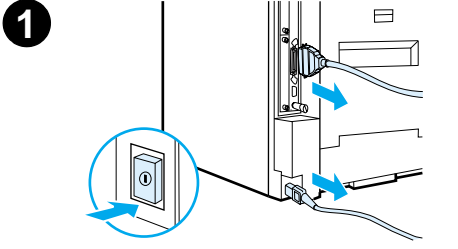

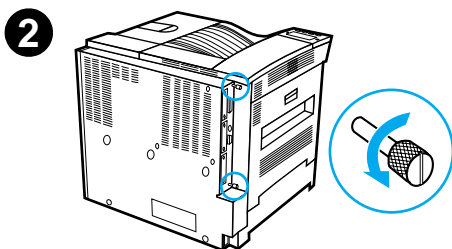

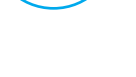

#### *Apéndice C Memoria de la impresora y expansión 534*

- **3** Sujete los tornillos y retire la placa del formateador. Colóquelo sobre una superficie plana no conductora.
- **4** Retire el módulo DIMM de la bolsa antiestática. La manera correcta de sujetar el módulo DIMM consiste en poner los pulgares contra el borde posterior del módulo y los otros dedos contra los lados. Alinee las muescas del módulo DIMM con la ranura, cerciorándose de que las trabas de cada lado de la ranura estén abiertas, es decir, orientadas hacia fuera.

Consulte [Configuración máxima de la](#page-535-0)  [memoria](#page-535-0) en la página [536](#page-535-0) para averiguar la cantidad de memoria máxima que se puede instalar en cada ranura de módulo DIMM.

**5** Introduzca el módulo DIMM en la ranura y apriete firmemente. Cierre las trabas a cada lado del módulo DIMM para fijar éste en el conector. (Para quitar un módulo DIMM, se deben soltar las trabas.)

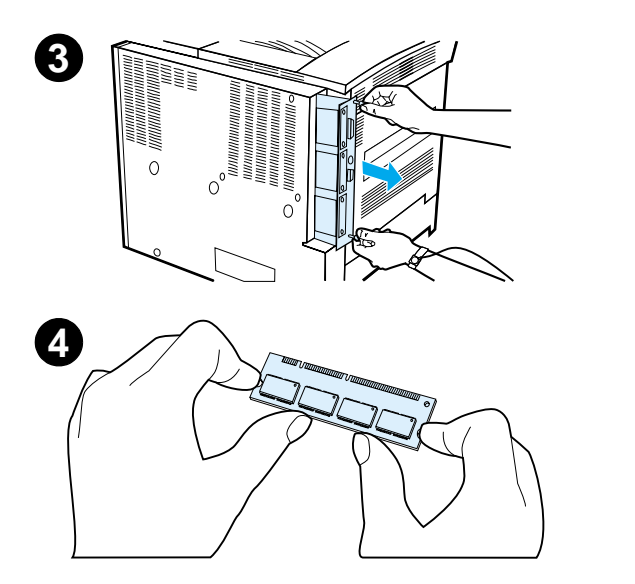

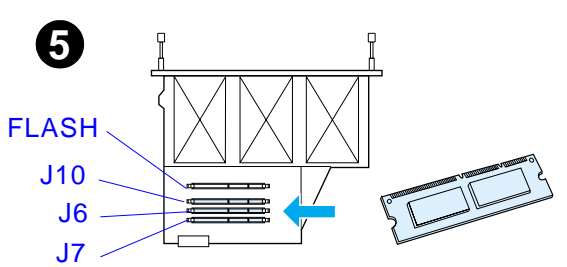

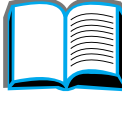

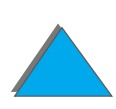

## *Apéndice C Memoria de la impresora y expansión 535*

- **6** Vuelva a colocar la placa del formateador en la impresora y apriete los dos tornillos.
- **7** Conecte el cable de alimentación y todos los demás cables. Encienda la impresora.

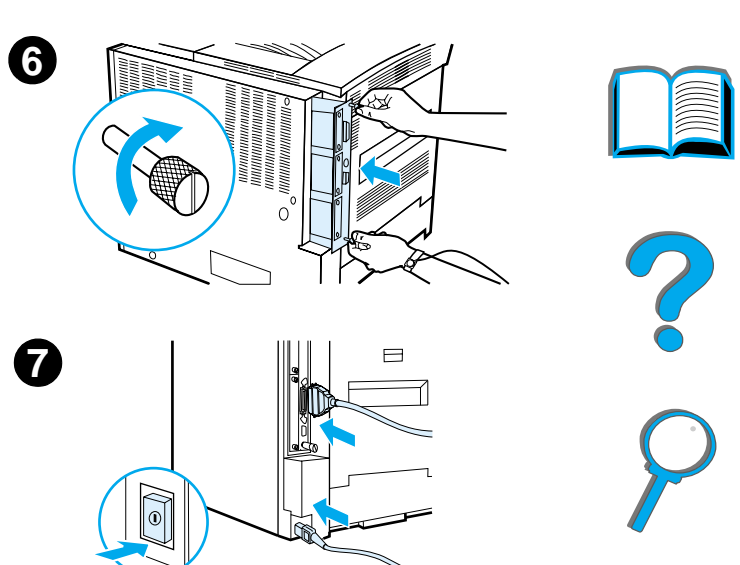

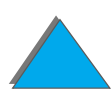

*Instalación de memoria*

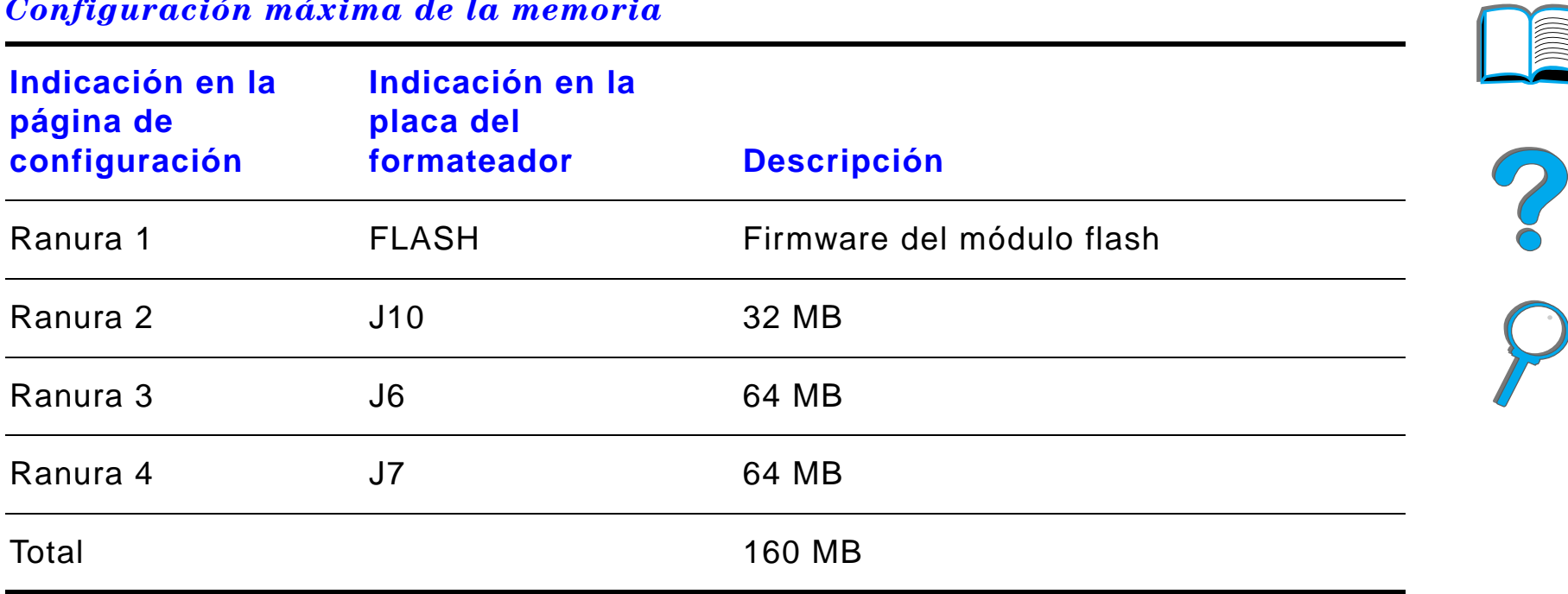

## <span id="page-535-0"></span>*Configuración máxima de la memoria*

*Instalación de memoria*

## <span id="page-536-0"></span>*Comprobación de la memoria instalada*

Para verificar si ha instalado los módulos DIMM correctamente, siga este procedimiento:

- **1** Fíjese que la impresora esté encendida y que en el panel de control aparezca el mensaje PREPARADA. Si aparece un mensaje de error, es posible que uno de los módulos DIMM no esté instalado correctamente. Fíjese en los mensajes de la impresora (a partir de la página [246](#page-245-0)).
- **2** Imprima otra página de configuración (página [354](#page-353-0)).
- **3** Lea la sección de memoria en la página de configuración y compárela con la página de configuración que imprimió antes de instalar la memoria DIMM. Si la cantidad de memoria no ha aumentado, es posible que el módulo de memoria DIMM no esté instalado correctamente (repita el procedimiento de instalación) o sea defectuoso (pruebe con un nuevo módulo o instálelo en otra ranura).
- **Nota** Si instaló un lenguaje de impresora, fíjese en la sección Lenguajes y opciones instalados de la página de configuración, donde debería figurar el nuevo lenguaje de impresora.

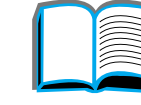

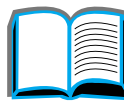

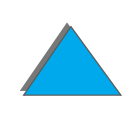

## <span id="page-537-1"></span><span id="page-537-0"></span>*Ajuste de los valores de memoria*

## *Conservación de recursos*

Mediante la conservación de recursos, la impresora puede guardar los recursos cargados (fuentes, macros y patrones permanentes) en memoria cuando se cambia el lenguaje o la resolución de la impresora.

Si no dispone de un disco duro opcional o de un módulo DIMM de memoria flash para almacenar los recursos cargados, es aconsejable cambiar la cantidad de memoria asignada a cada lenguaje cuando cargue muchas fuentes en la impresora o si ésta se encuentra en un entorno compartido.

La cantidad mínima de memoria que se puede asignar a la conservación de recursos son 400 KB para PCL y otros tantos para PS.

#### **Para determinar cuánta memoria hay que asignar a un lenguaje:**

**1** En el menú Configuración, establezca CONSERV RECRSOS=ACTIVADA (página [354](#page-353-0)). Es posible que tenga que instalar más memoria en la impresora para que esta opción aparezca en el panel de control.

**Sigue en la próxima página.**

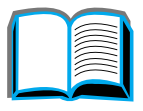

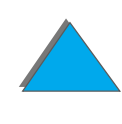

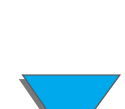

#### *Apéndice C Memoria de la impresora y expansión 539*

- **2** En el mismo menú, elija MEMORIA PCL o MEMORIA PS y cambie el valor al máximo que aparezca. Esta cantidad puede variar de acuerdo con la cantidad de memoria instalada en la impresora.
- **3** Mediante algún software de aplicación, cargue todas las fuentes que desee utilizar con el lenguaje que seleccionó.
- **4** Imprima una página de configuración (página [354](#page-353-0)). La cantidad de memoria utilizada por las fuentes aparecerá al lado del lenguaje. Redondee esta cantidad a los próximos 100 KB. Por ejemplo, si aparece 475 KB, reserve 500 KB.
- **5** En el menú Configuración, establezca MEMORIA PCL o MEMORIA PS en el valor que determinó en el paso 4.
- **6** Repita el paso 3. (Tendrá que volver a cargar todas las fuentes. Vea la nota que sigue.)
- **Nota** Cuando se cambia el valor de conservación de recursos, hay que volver a cargar todos los recursos (como las fuentes y las macros), a menos que estén almacenados en un disco duro o en módulos DIMM de memoria flash opcionales.

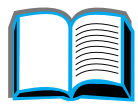

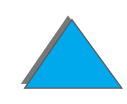

## <span id="page-539-0"></span>*Configuración del buffer de E/S*

Para permitir que el equipo siga trabajando sin que tenga que esperar a que se termine de enviar el trabajo a la cola de impresión, la impresora utiliza parte de su memoria (un buffer de E/S) para almacenar los trabajos en curso. (Si no hay un buffer de E/S configurado, no se reserva memoria para esta función.)

En la mayoría de los casos, conviene dejar que la impresora reserve automáticamente la memoria para el buffer de E/S.

Para agilizar la impresión en la red, quizás deba aumentar la cantidad de memoria reservada para el buffer de E/S.

#### **Para cambiar la configuración del buffer de E/S:**

- **1** En el menú E/S, establezca BUFFER DE E/S=ACTIVADO (página [518](#page-517-0)).
- **2** En el mismo menú, establezca TAMAÑO BUFFER DE E/S en el valor deseado.
- **Nota** Cuando se cambia el valor del buffer de E/S, hay que volver a cargar todos los recursos (como las fuentes y las macros), a menos que estén almacenados en un disco duro o en módulos DIMM de memoria flash opcionales.

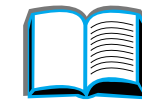

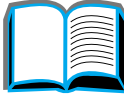

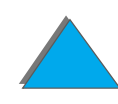
# *Instalación de tarjetas EIO o dispositivos de almacenamiento masivo*

Apague la impresora antes de instalar las tarjetas EIO o el dispositivo de almacenamiento masivo.

Consulte el siguiente gráfico para determinar la ubicación de las tarjetas EIO o del dispositivo de almacenamiento masivo, como un disco duro.

Utilice HP LaserJet Resource Manager para gestionar las fuentes en un dispositivo de almacenamiento masivo (página [92](#page-91-0)). Para obtener más información, consulte la ayuda del software de la impresora.

HP está introduciendo constantemente nuevas herramientas de software para su impresora y accesorios. Encontrará estas herramientas gratuitamente en Internet. Encontrará más información en la página [3](#page-2-0) para obtener instrucciones para visitar el sitio Web de HP.

**Sigue en la próxima página.**

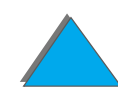

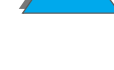

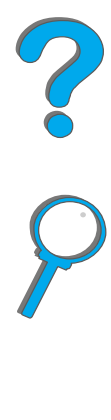

#### *Apéndice C Memoria de la impresora y expansión 542*

Después de instalar un nuevo dispositivo, imprima una página de configuración.

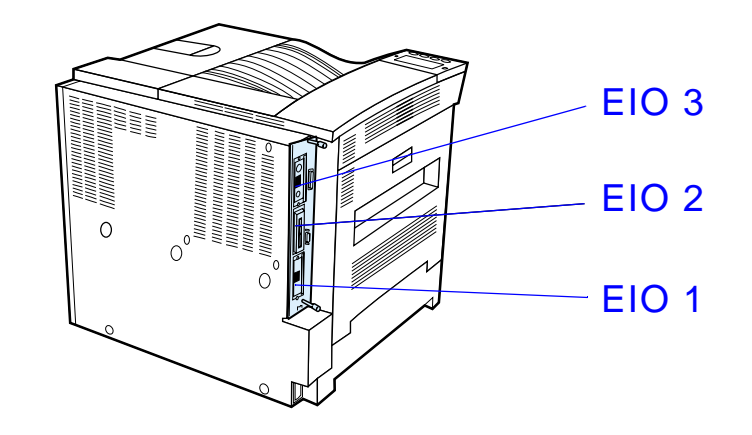

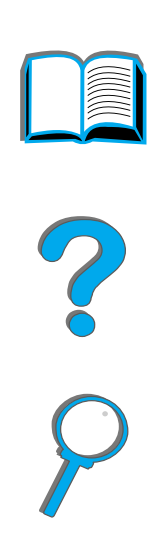

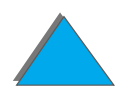

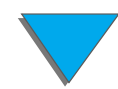

*Instalación de tarjetas EIO o dispositivos de almacenamiento masivo*

# *DComandos de la impresora*

### *Descripción general*

La mayoría de aplicaciones no requieren la introducción de comandos de impresora. Si necesita determinar la manera de introducir los comandos de impresora, consulte la documentación de su equipo o del software.

### *PCL*

*Descripción general*

Los comandos en lenguaje PCL indican a la impresora qué tareas debe llevar a cabo o qué fuentes debe utilizar. Este apéndice ofrece una guía de consulta rápida para aquellos usuarios que ya están familiarizados con la estructura de los comandos en lenguaje PCL.

**Sigue en la próxima página.**

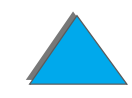

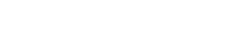

**Nota** El controlador PCL 5e de esta impresora no es compatible con impresoras anteriores que utilizan controladores PCL 5e. A menos que sea necesario mantener la compatibilidad con una versión de PCL 5e anterior, HP recomienda que se utilicen los controladores de impresora PCL 6 para aprovechar plenamente todas las funciones de la impresora.

### *HP-GL/2*

La impresora puede imprimir gráficos vectoriales mediante el lenguaje HP-GL/2 para gráficos. Para imprimir con el lenguaje HP-GL/2, la impresora debe salir del lenguaje PCL y entrar en modo HP-GL/2, lo cual se logra enviando a la impresora un código PCL. Algunas aplicaciones pasan de un lenguaje a otro a través de su controlador.

### *PJL*

*Descripción general*

El lenguaje PJL (Printer Job Language) de HP permite tener más control que PCL y los demás lenguajes de impresora. Las cuatro funciones principales que ofrece PJL son: conmutación del lenguaje de impresora, separación de trabajos, configuración de la impresora y respuestas a las peticiones de estado enviadas por el equipo. Los comandos de PJL se pueden utilizar para cambiar los valores predeterminados de la impresora.

**Sigue en la próxima página.**

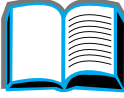

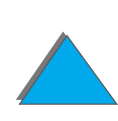

#### *Apéndice D Comandos de la impresora 545*

*Descripción general*

Este apéndice contiene la siguiente información:

- $\bullet$ [Explicación de la sintaxis de los comandos de impresora en lenguaje PCL](#page-545-0)
- $\bullet$ [Selección de fuentes PCL](#page-548-0)
- $\bullet$ [Comandos de impresora en lenguaje PCL](#page-550-0)
- **Nota** La tabla que aparece al final de este apéndice contiene los comandos del lenguaje PCL 5e que se utilizan con mayor frecuencia (página [551](#page-550-0)). Para obtener una lista completa de los comandos de los lenguajes PCL, HP-GL/2 y PJL, y una explicación de su uso, pida el documento PCL 5/PJL Technical Reference Documentation Package (Paquete de referencia técnica PCL 5/PJL; consulte la página [43](#page-42-0)).

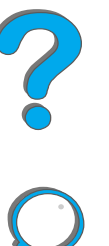

# <span id="page-545-0"></span>*Explicación de la sintaxis de los comandos de impresora en lenguaje PCL*

Antes de utilizar los comandos de impresora, fíjese en la diferencia entre estos caracteres:

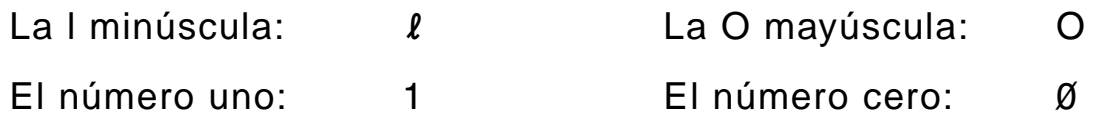

Muchos de los comandos de impresora utilizan la letra I minúscula  $(l)$  y el número uno (1), o la O mayúscula (O) y el número cero (Ø). Es posible que en pantalla estos caracteres no tengan el mismo aspecto que tienen aquí. Debe utilizar los caracteres correctos, respetando las mayúsculas y minúsculas, para introducir los comandos de impresora en lenguaje PCL.

**Sigue en la próxima página.**

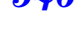

?

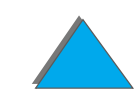

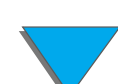

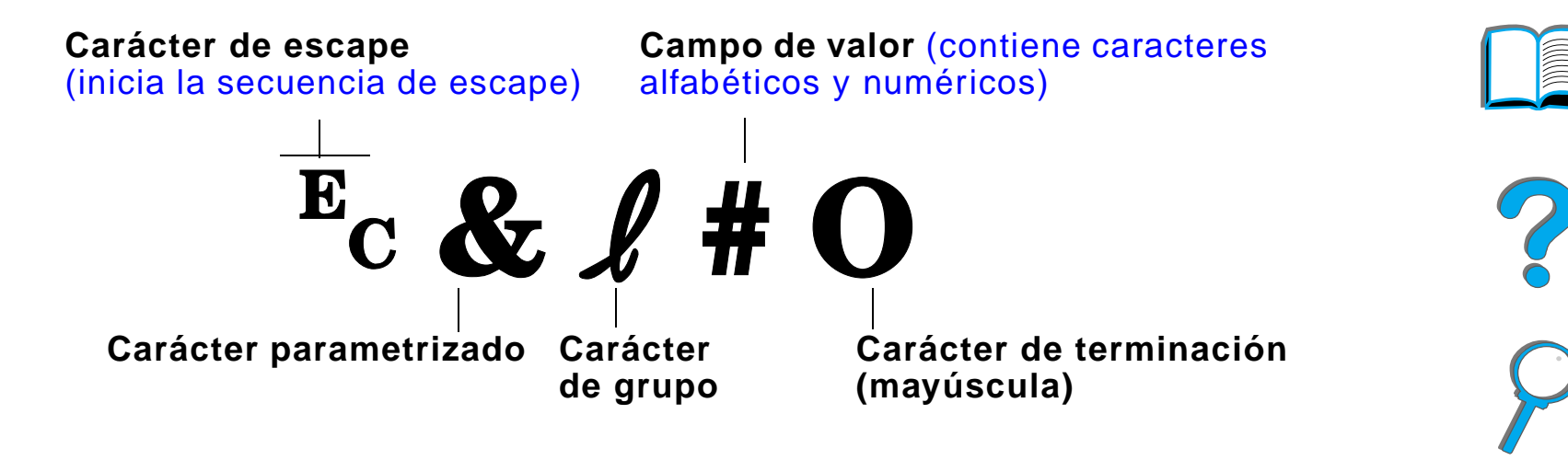

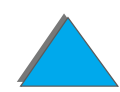

*Explicación de la sintaxis de los comandos de impresora en lenguaje PCL*

### *Combinación de secuencias de escape*

Las secuencias de escape se pueden combinar para formar una sola cadena de secuencias de escape. Cuando se combinan varios códigos, hay que tener en cuenta tres reglas importantes:

- **1** Los dos primeros caracteres después del carácter <sup>E</sup>c deben ser los mismos en todos los comandos que se combinen.
- **2** Cuando se combinan varias secuencias de escape, se debe cambiar a minúscula el carácter en mayúscula (terminación) de cada secuencia de escape individual.
- **3** El carácter final de la secuencia de escape combinada debe ser una mayúscula.

La cadena de secuencias de escape que aparece a continuación se enviaría a la impresora para seleccionar papel de tamaño Legal, orientación apaisada y 8 líneas por pulgada:

 $E<sub>C</sub>$ &l3A $E<sub>C</sub>$ &l1O $E<sub>C</sub>$ &l8D

Esta secuencia de escape envía los mismos comandos de impresora, combinándolos en una secuencia más breve:

 $E<sub>C</sub> & 8$   $l$  3a1o8D

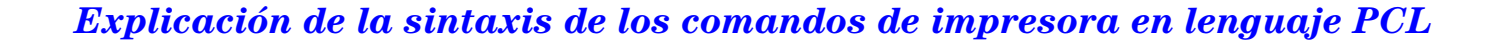

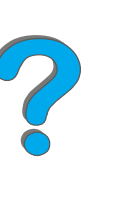

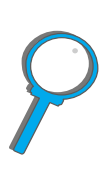

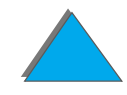

### <span id="page-548-0"></span>*Selección de fuentes PCL*

Imprima una lista de fuentes PCL para ver el comando correspondiente a cada fuente interna (página [358](#page-357-0)). A continuación aparece una sección de muestra. Observe los dos cuadros de variables para el conjunto de símbolos y el cuerpo.

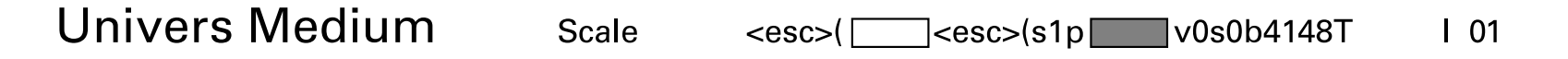

Si no se especifican estas variables, la impresora utilizará los valores predeterminados. Por ejemplo, si desea utilizar un juego de caracteres que contiene caracteres de dibujo de líneas, seleccione el juego 10U (PC-8) o 12U (PC-850). Encontrará el código que corresponde a otros juegos de caracteres en la tabla de la página [551](#page-550-0).

**Sigue en la próxima página.**

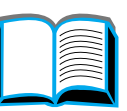

**Nota** El espaciado de las fuentes es "fijo" o "proporcional". La impresora contiene fuentes de espaciado fijo (Courier, Letter Gothic y Lineprinter) y fuentes de espaciado proporcional (CG Times, Arial, Times New Roman, y otras).

> Normalmente, las fuentes de espaciado fijo se utilizan en programas como hojas de cálculo y bases de datos, donde es importante que las columnas queden alineadas en sentido vertical. Las fuentes de espaciado proporcional se utilizan con mayor frecuencia para aplicaciones de texto y procesadores de texto.

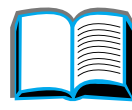

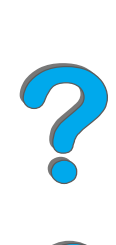

<span id="page-550-0"></span>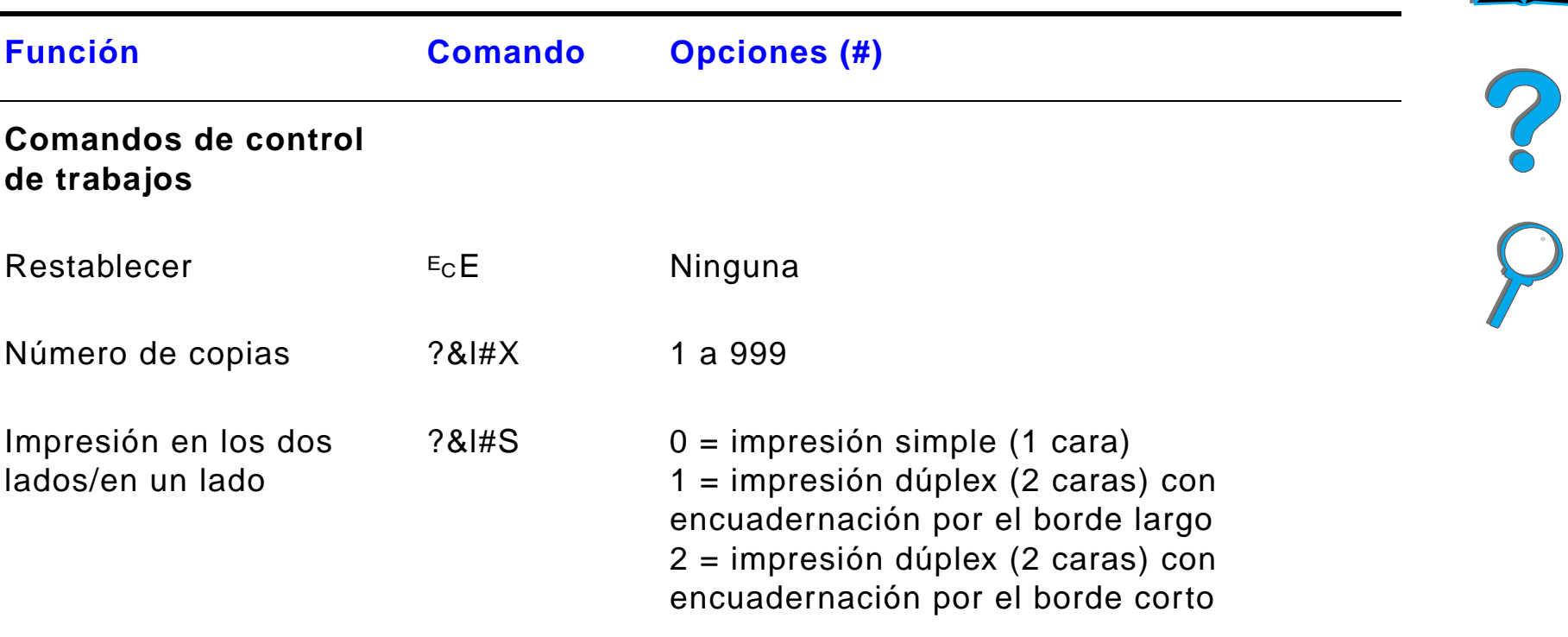

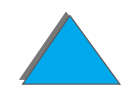

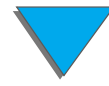

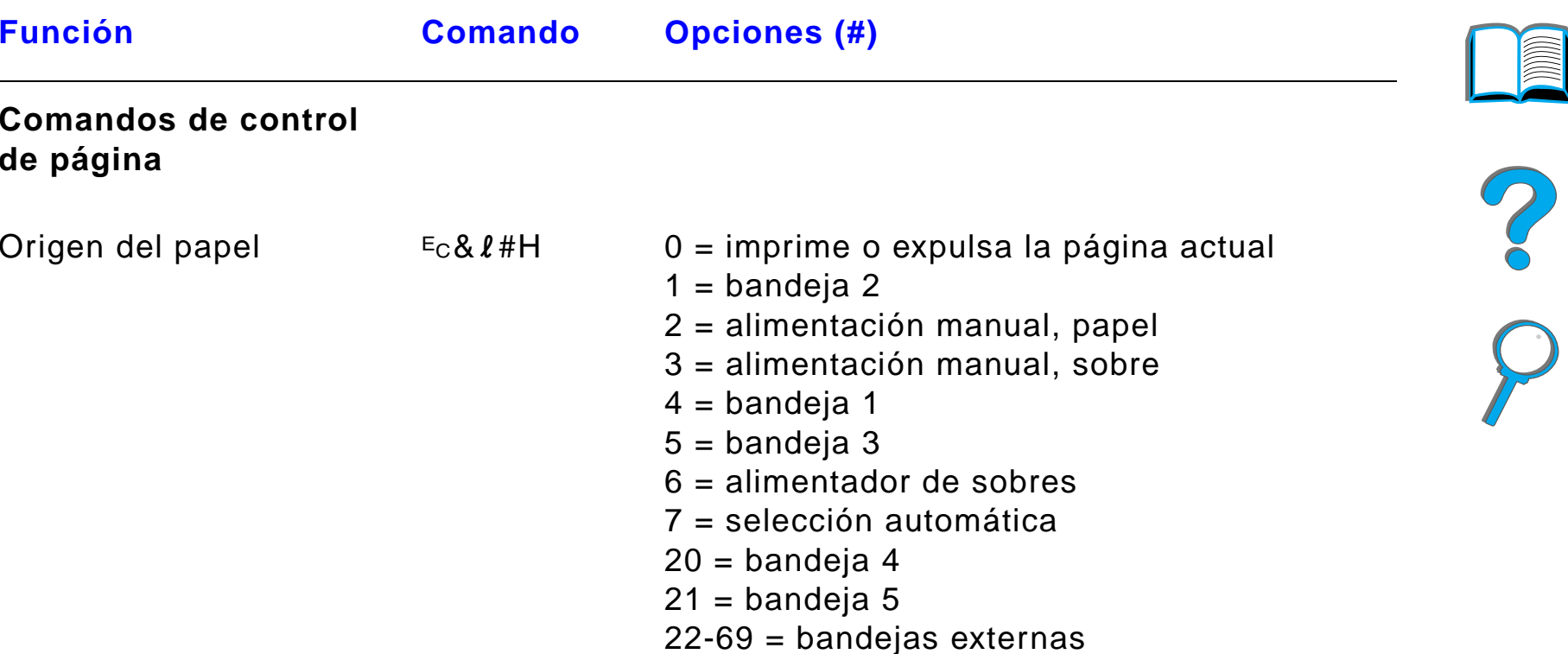

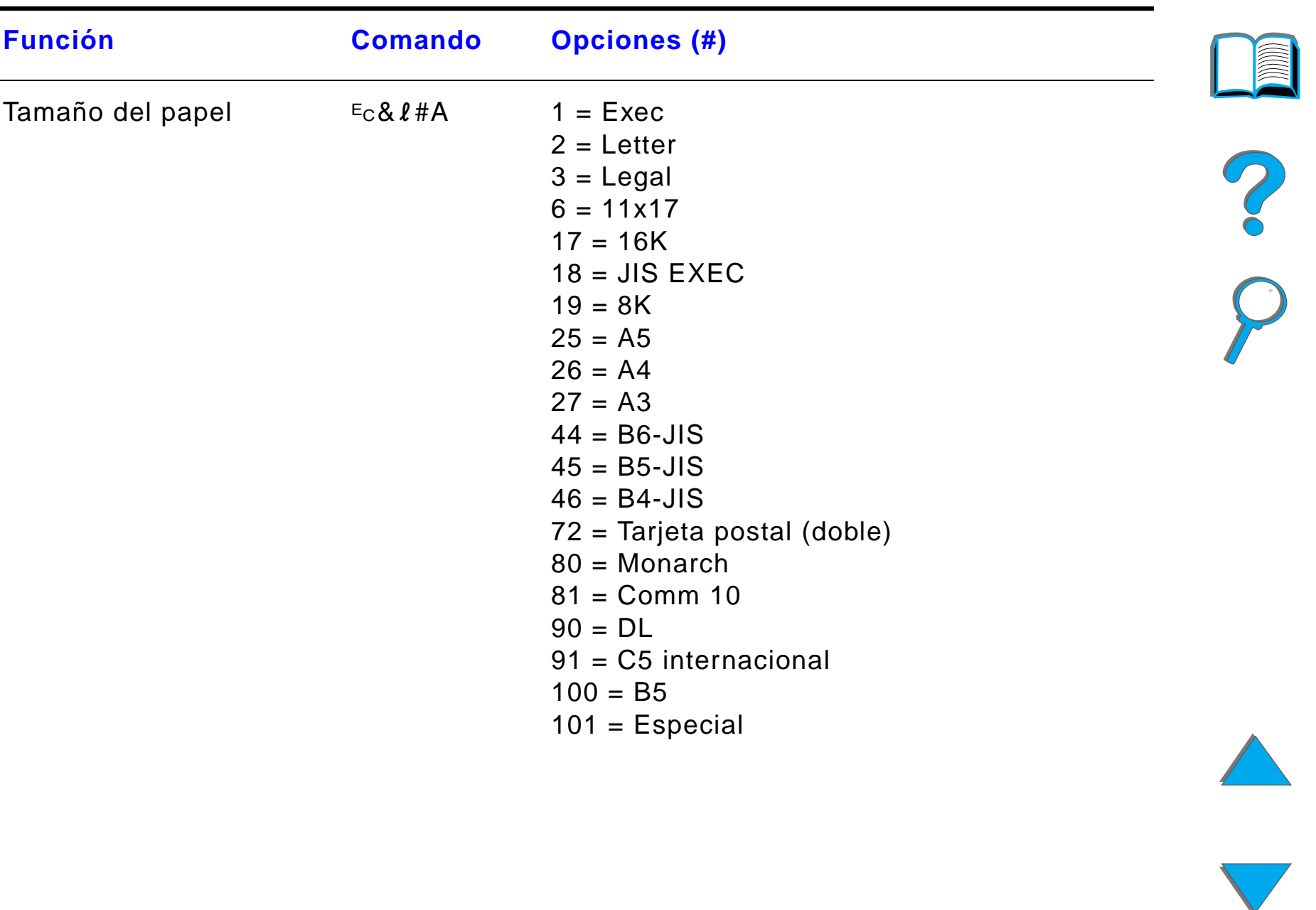

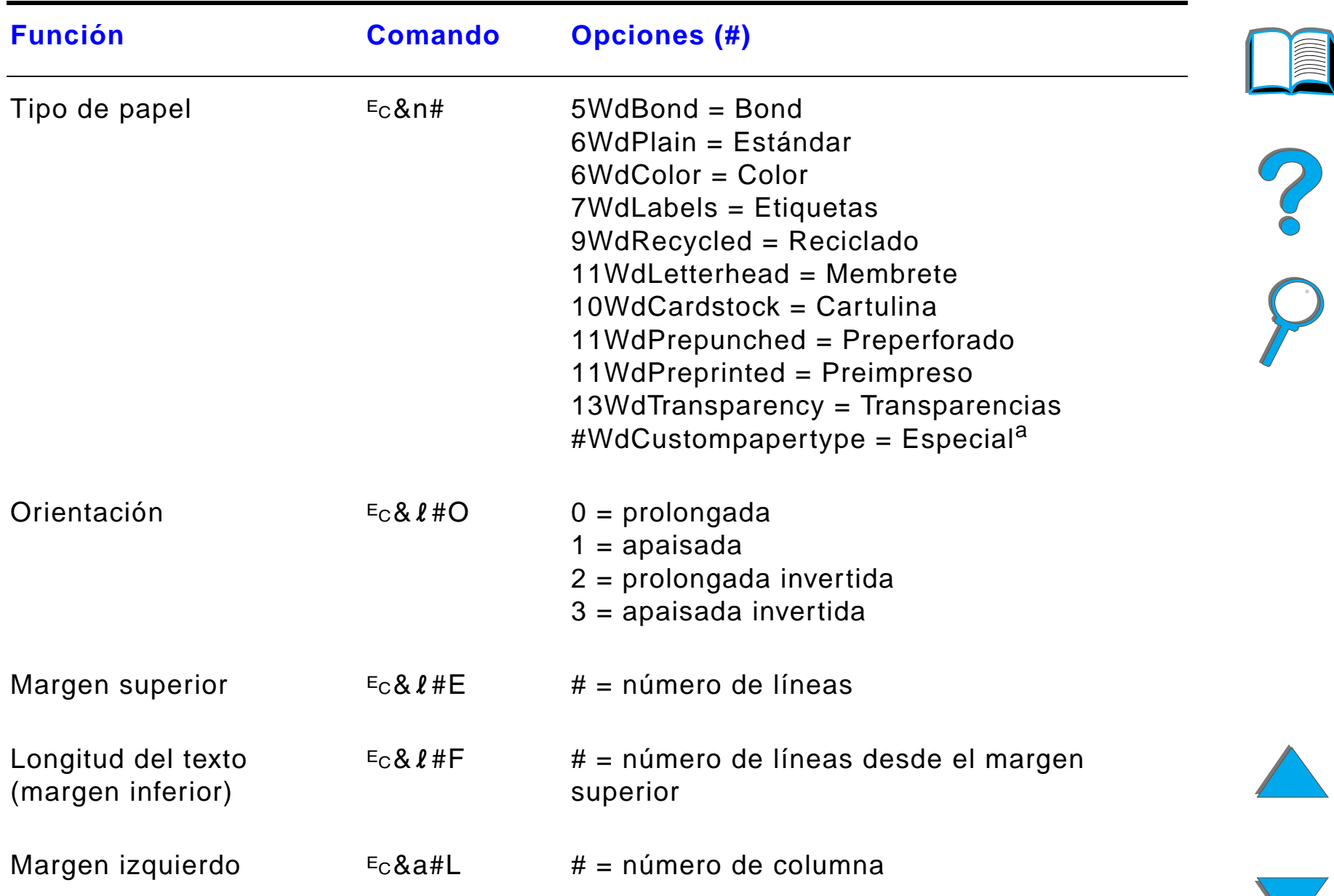

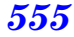

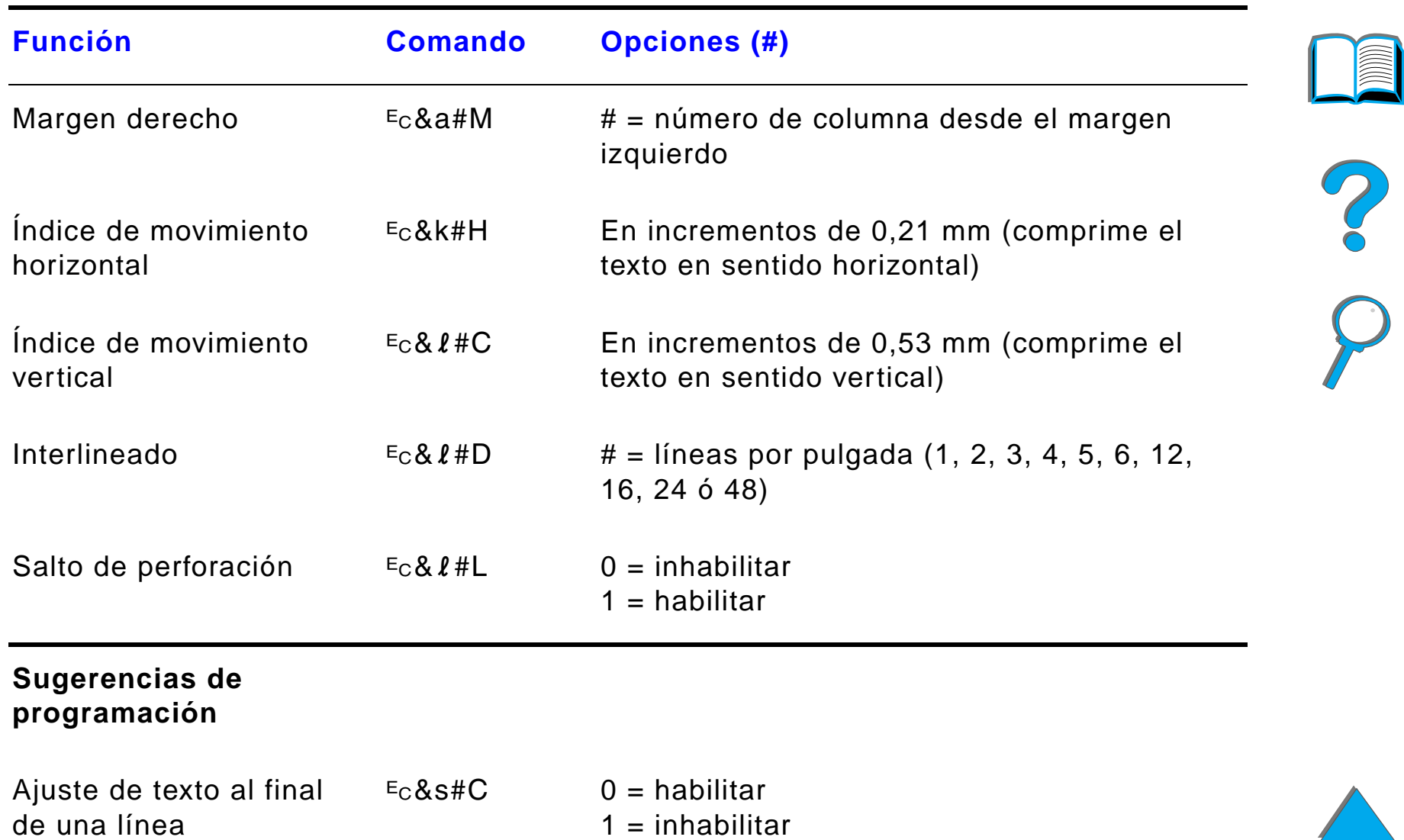

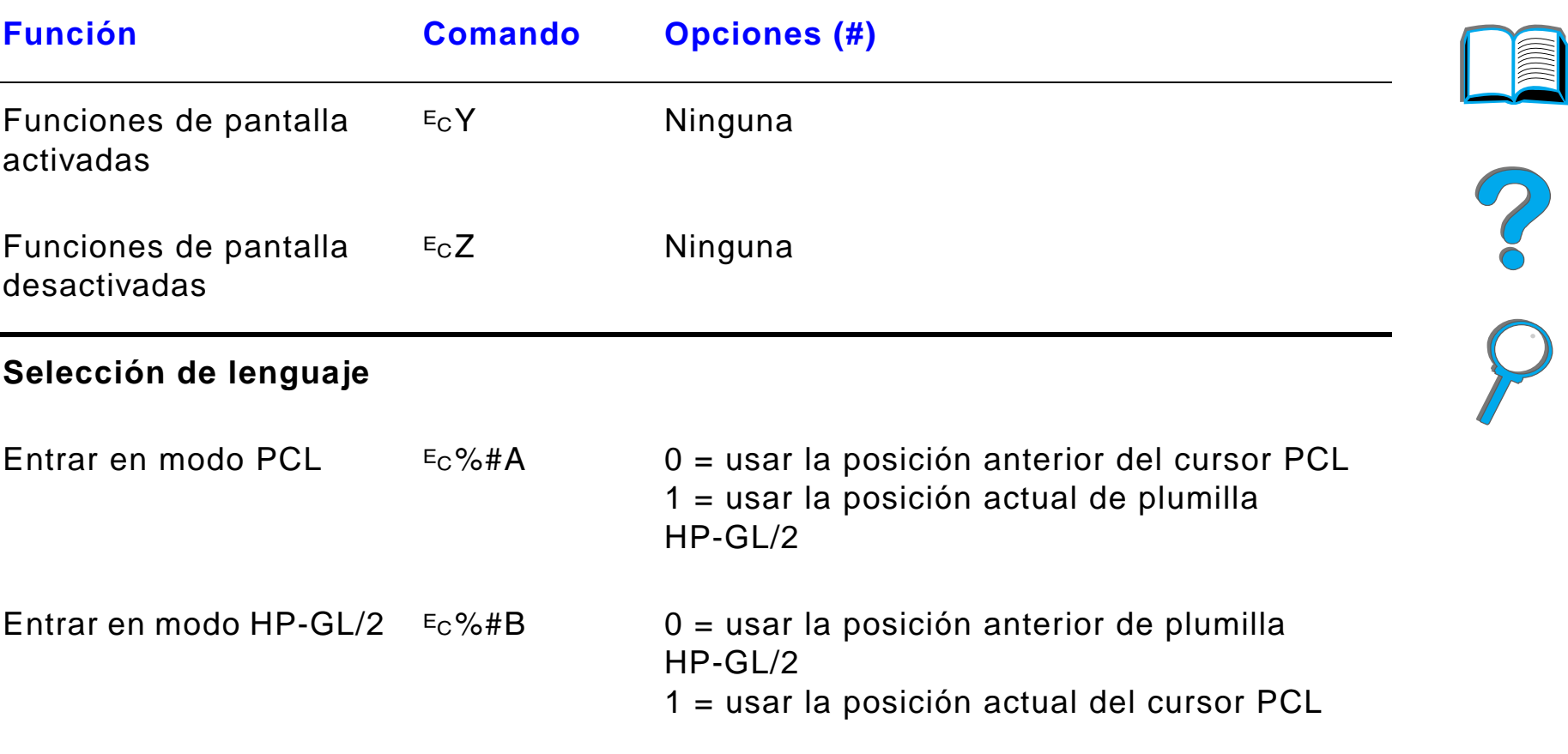

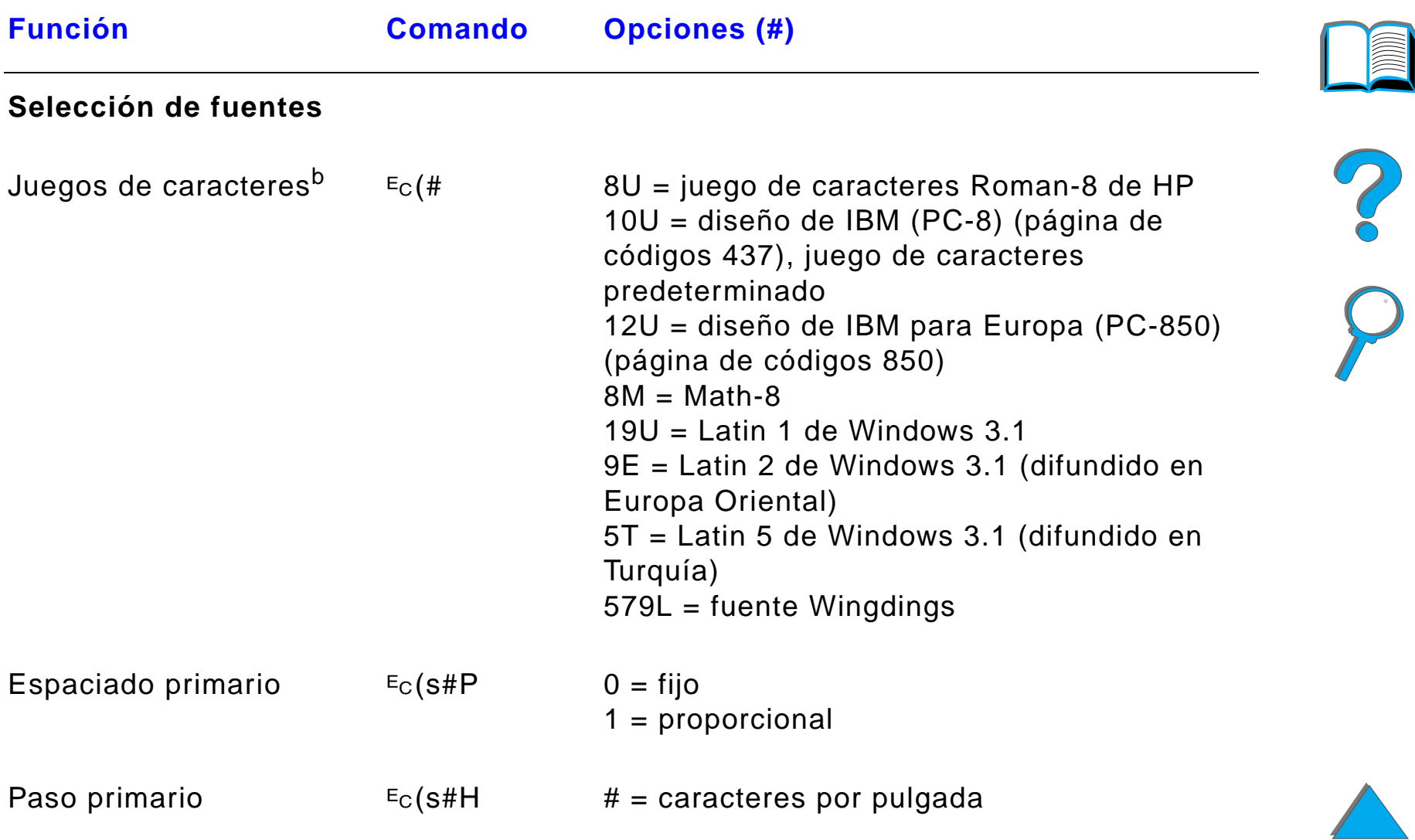

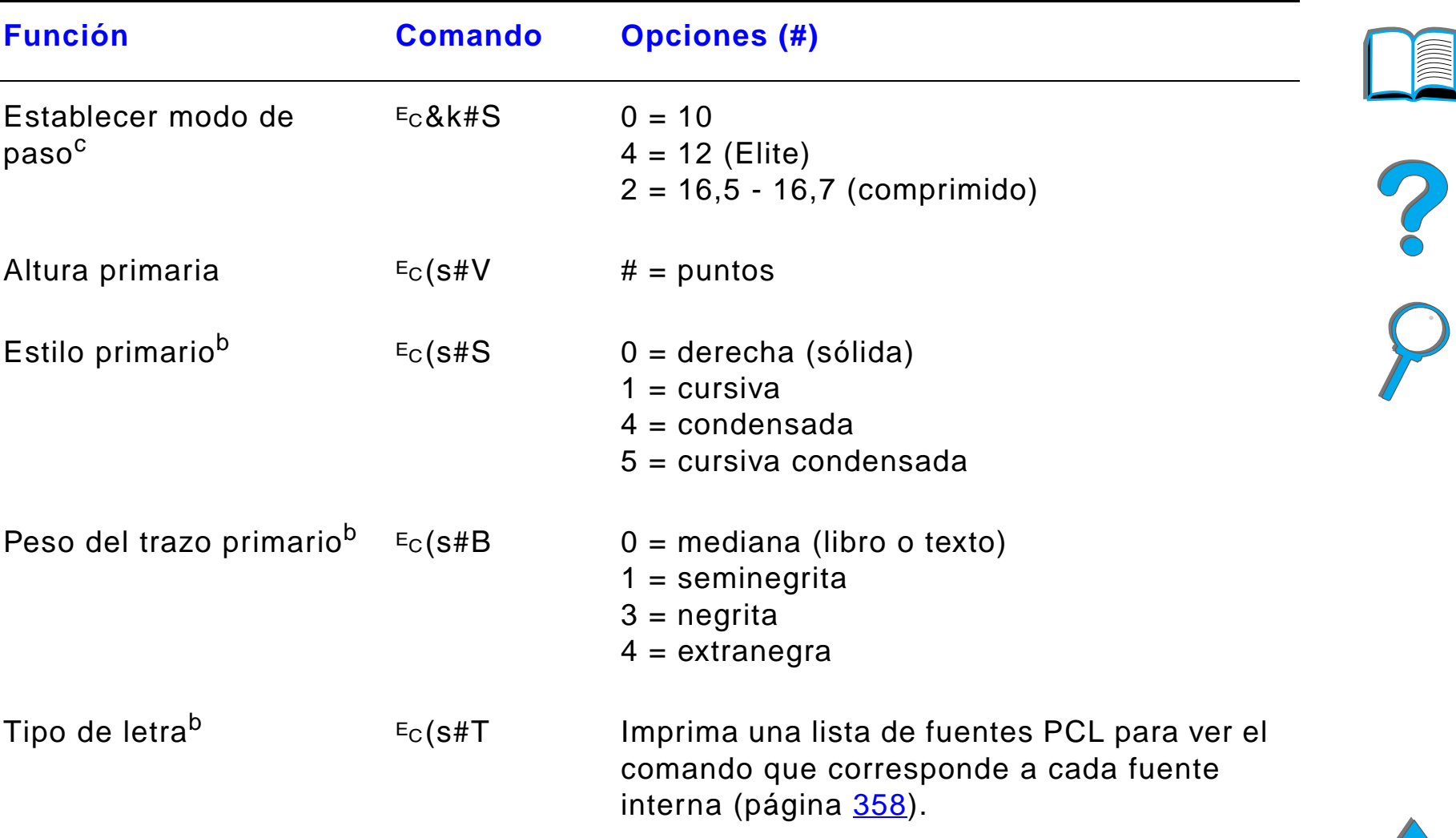

a. Para papel especial, teclee el nombre del tipo de papel en lugar de "CustomPaperType" y en lugar del signo "#" introduzca el número de caracteres que contiene el nombre más 1.

#### *Apéndice D Comandos de la impresora 559*

- b. Pida el documento PCL 5/PJL Technical Reference Documentation Package (Paquete de referencia técnica PCL 5/PJL) donde encontrará tablas de juegos de caracteres e información adicional (página [43](#page-42-0)).
- c. El método preferido consiste en utilizar el comando de paso primario.

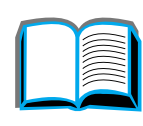

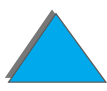

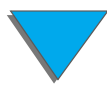

# *E Información reglamentaria*

### *Descripción general*

- $\bullet$ [Normas de la FCC](#page-560-0)
- $\bullet$ [Responsabilidad ecológica en cuanto al producto](#page-562-0)
- $\bullet$ [Declaraciones de seguridad](#page-575-0)

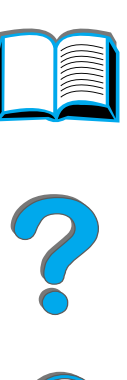

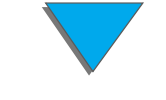

*Descripción general*

### <span id="page-560-0"></span>*Normas de la FCC*

Este equipo ha sido sometido a pruebas y se ha demostrado que cumple con los límites establecidos para los dispositivos digitales de Clase B de acuerdo con lo dispuesto en el Apartado 15 de las normas de la FCC (Comisión Federal de Comunicaciones) de EE.UU. Dichos límites tienen como propósito proporcionar un grado razonable de protección contra las interferencias perjudiciales en una instalación residencial. Este equipo genera, utiliza y puede emitir energía de radiofrecuencia. Si no se instala y utiliza de acuerdo con las instrucciones proporcionadas, podría interferir adversamente con las comunicaciones de radio. Sin embargo, no existe garantía alguna de que no se producirán interferencias en una instalación específica. Si este equipo interfiere adversamente con la recepción de señales de radio o de televisión, lo cual se puede establecer apagando y volviendo a encender el equipo, se insta al usuario a que intente eliminar dicha interferencia tomando una o más de las siguientes medidas:

- **.** Cambiando la orientación o la posición de la antena receptora.
- **.** Aumentando la separación entre el equipo y el aparato receptor.
- ! Enchufando el equipo en una toma de corriente que forme parte de un circuito distinto al circuito en el cual está conectado el receptor.
- **.** Solicitando ayuda al distribuidor o a un técnico experto en radio y televisión.

**Sigue en la próxima página.**

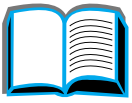

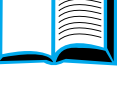

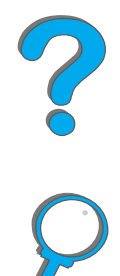

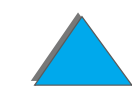

**Nota** Cualquier cambio o modificación que se realice en la impresora que no haya sido aprobado expresamente por HP, podría invalidar el derecho del usuario a utilizar este equipo.

> Es obligatorio utilizar un cable de interfaz blindado para cumplir con los límites establecidos para los dispositivos de Clase B en el Apartado 15 de las normas de la FCC.

**Nota** La impresora HP LaserJet 8150 MFP, así como cualquier modelo de impresora HP LaserJet 8150 con un módulo HP Digital Copy instalado, cumple con los límites de Clase A.

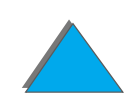

### <span id="page-562-0"></span>*Responsabilidad ecológica en cuanto al producto*

### *Protección del medio ambiente*

Hewlett-Packard Company se ha comprometido a fabricar productos de alta calidad que no dañan el medio ambiente. La impresora ha sido diseñada para reducir al mínimo los efectos negativos en el medio ambiente.

#### **El diseño de la impresora elimina:**

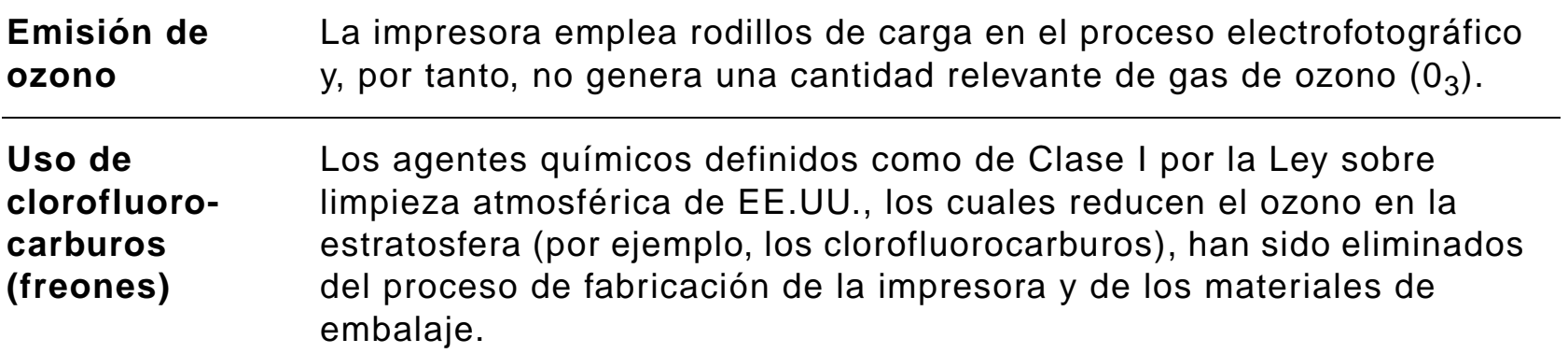

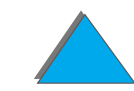

#### **El diseño de la impresora reduce:**

#### **Consumo energético**

La energía utilizada desciende de 685/685 vatios (en las unidades de 110-220 V) durante la impresión, a 37/40 vatios (en las unidades de 110-220 V) cuando la impresora está inactiva, es decir, en modo Ahorro de energía. Esto reduce el consumo de energía sin afectar al alto rendimiento de la impresora. Este producto satisface los requisitos del programa ENERGY STAR (EE.UU. y Japón). ENERGY STAR es un programa voluntario que fue establecido para fomentar el desarrollo de productos de oficina eficientes en el consumo de energía. El nombre ENERGY STAR es una marca de servicio registrada de la Agencia de Protección del Medio Ambiente (EPA) de EE.UU.

> Hewlett-Packard Company, como partícipe en el programa ENERGY STAR, ha determinado que este producto cumple con los requisitos de la norma ENERGY STAR referente al ahorro de energía.

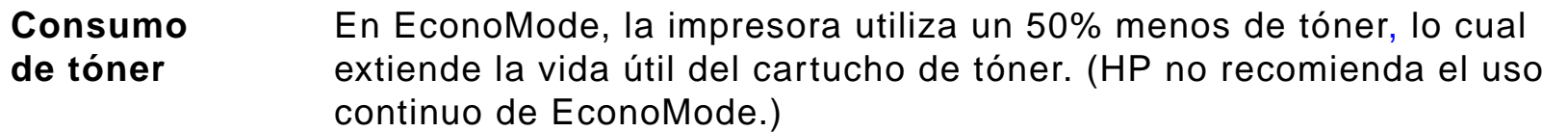

**Consumode papel**  Las características de impresión dúplex opcionales de la impresora, que permiten imprimir en los dos lados de una hoja de papel, reducen el consumo de papel y la necesidad de utilizar recursos naturales.

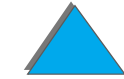

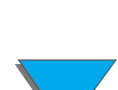

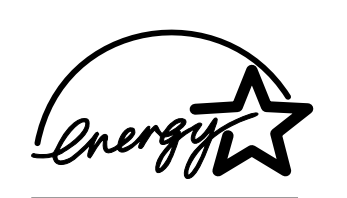

#### **El diseño de la impresora facilita el reciclaje de:**

**Plásticos** Los componentes de plástico llevan estampada una marca de identificación del material, de acuerdo con las normativas internacionales al respecto, para que los distintos tipos de plástico se puedan identificar más fácilmente, lo cual permitirá eliminarlos de manera adecuada cuando la impresora alcance el fin de su vida útil.

**Suministros para las impresoras HP LaserJet** En muchos países es posible devolver los suministros de impresión de este producto (por ejemplo, el cartucho de tóner o el fusor) a HP, como parte del programa de devolución de suministros de impresión HP Planet Partners Printing Supplies Environmental Program. Es un programa de recuperación gratuito y fácil de utilizar que existe en más de 25 países. En todas las cajas de cartuchos de tóner y materiales fungibles HP LaserJet se incluye información sobre este programa, así como instrucciones en varios idiomas.

**Sigue en la próxima página.**

#### **Información sobre HP Planet Partners Printing Supplies Environmental Program**

Desde 1990, mediante este programa HP ha recolectado más de treinta y un millones de cartuchos de tóner HP LaserJet usados, que de otro modo hubieran terminado en vertederos de todo el mundo. Los cartuchos de tóner HP LaserJet son enviados a un centro de recuperación y luego distribuidos a las empresas asociadas de HP que se encargan de desensamblar los cartuchos para su reciclaje. Los materiales son separados y convertidos en materia prima para uso en la fabricación de otros productos útiles en otras industrias.

Para obtener más información sobre el programa Planet Partners, póngase en contacto con la oficina de ventas de su zona.

Papel La impresora permite usar papel reciclado, siempre que cumpla con las recomendaciones que se describen en la HP LaserJet Printer Family Paper Specification Guide (Guía de especificaciones de tipos de papel para impresoras).

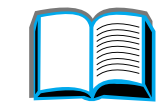

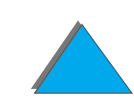

**fungibles** 

#### **Para garantizar una larga vida útil a la impresora, HP proporciona:**

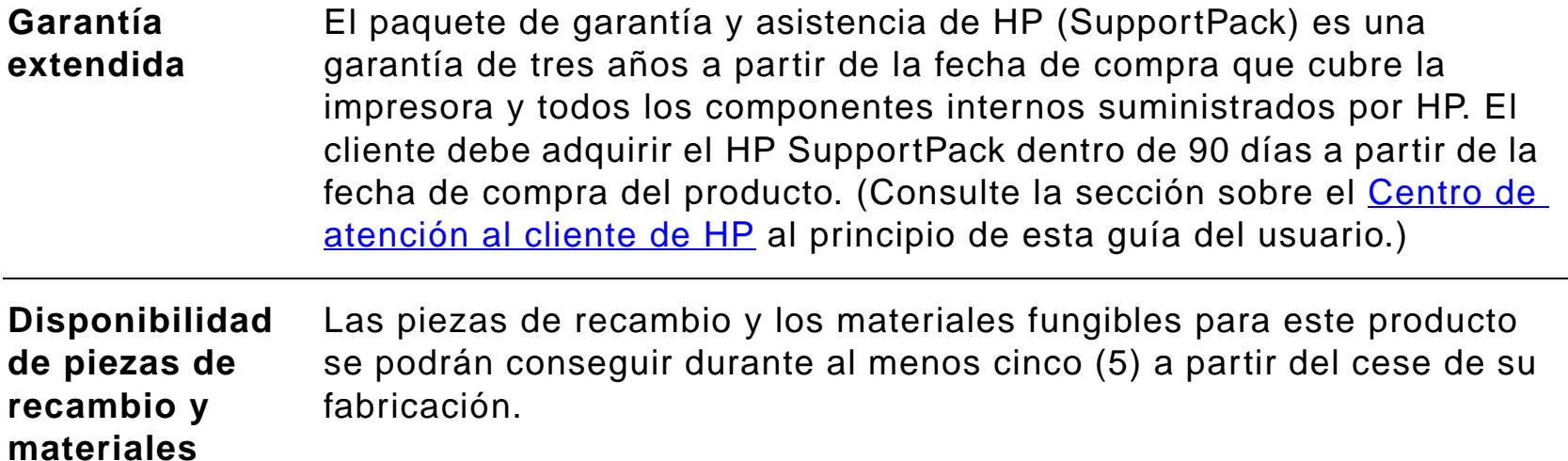

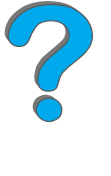

### *Hoja sobre la seguridad de materiales*

La Hoja de datos de seguridad de los materiales de cartuchos de tóner y tambores puede obtenerse accediendo a la dirección http://www.hp.com/go/msds y seleccionando el icono HP LaserJet. Si no dispone de acceso a Internet, en los EE.UU. llame a HP FIRST (fax sobre pedido) al número 1-800-231-9300. Marque el 7 para obtener un listado de las Hojas de datos de seguridad de los materiales de cartuchos de tóner y tambores, y agentes químicos. Si reside fuera de los EE.UU., llame al 1-404-329-2009 para obtener más información.

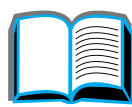

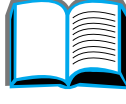

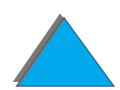

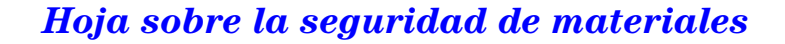

### *Conformidad con el medio ambiente*

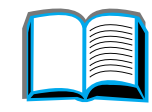

#### **Plásticos**

 Los componentes de plástico llevan estampada una marca de identificación del material, de acuerdo con las normativas internacionales al respecto, para que los distintos tipos de plástico se puedan identificar más fácilmente, lo cual permitirá eliminarlos de manera adecuada cuando la impresora alcance el fin de su vida útil. Los plásticos utilizados en la carcasa y el chasis de la impresora son, en términos técnicos, reciclables.

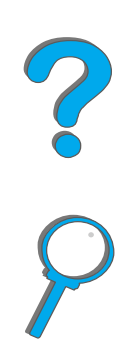

*Conformidad con el medio ambiente*

#### **La impresora y sus componentes** La impresora ha sido diseñada para facilitar su reciclaje y el de los accesorios. Hemos reducido al mínimo la cantidad de materiales distintos, a la vez que trabajamos para garantizar el funcionamiento correcto del equipo y un elevado grado de confiabilidad. Los distintos materiales se pueden separar con facilidad. Los sujetadores y otros conectores se pueden localizar, alcanzar y quitar fácilmente con herramientas comunes y corrientes. Las piezas de alta prioridad han sido diseñadas para que se pueda tener acceso a ellas rápidamente, de modo que el trabajo de desarmar y reparar el equipo se pueda llevar a cabo de manera eficaz. Los componentes de plástico han sido diseñados principalmente en dos colores, lo cual deja abierto un mayor número de opciones para su reciclaje. Algunos componentes pequeños han sido coloreados de manera especial para resaltar los puntos de acceso para el cliente. HP desecha los productos devueltos en forma segura para el medio ambiente. Muchos de los componentes funcionales son recuperados, comprobados y reutilizados como componentes de servicio con plena garantía. Los componentes usados de la impresora no son empleados para fabricar productos nuevos. El resto de los componentes del producto se reciclan siempre que sea posible. Para obtener información sobre el reciclaje de los

[cliente de HP](#page-2-0) de su zona (página [3](#page-2-0)).

productos, póngase en contacto con el [Centro de atención al](#page-2-0) 

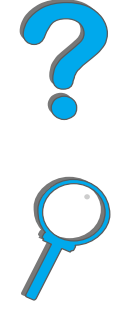

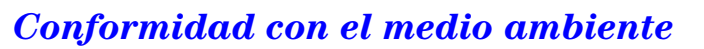

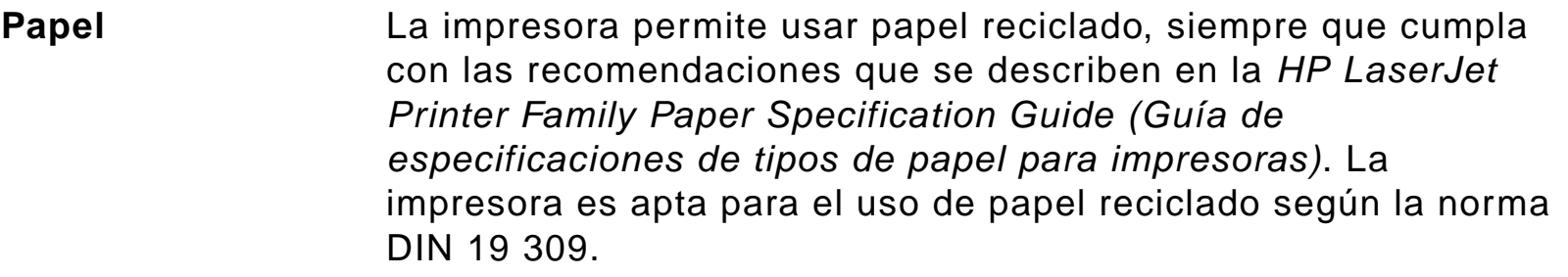

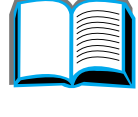

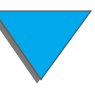

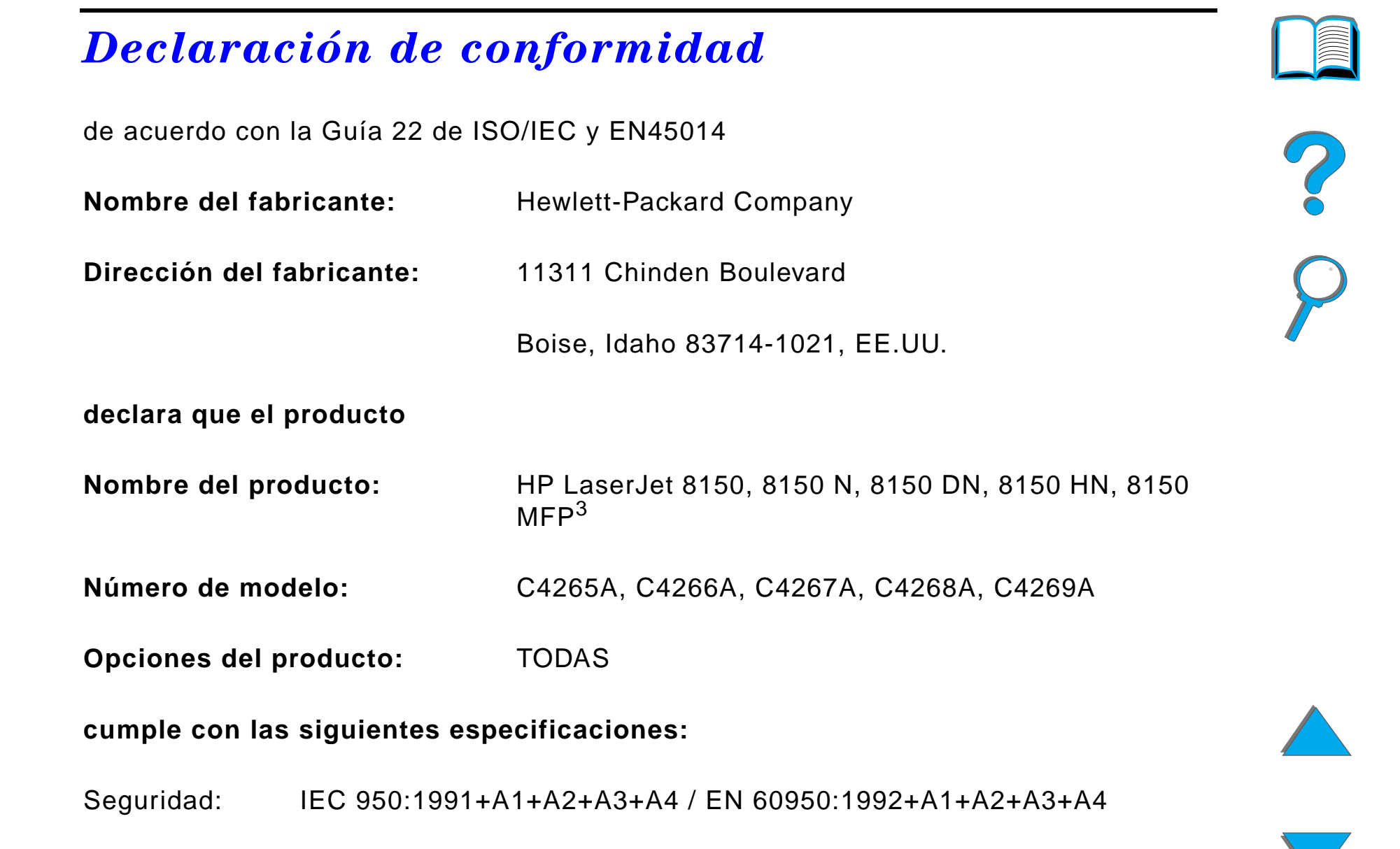

#### *Declaración de conformidad*

IEC 825-1:1993 / EN 60825-1:1994 Clase 1 (Láser/LED)

EMC: EN 55022:1998 (Clase  $B^{1, 3}$ )

EN 55024:1998

EN 61000-3-2:1995

EN 61000-3-3:1995

FCC Título 47 CFR, Parte 15 (Clase  $B^{2, 3}$ ) / ICES-002, Versión 2

AS / NZS 3548:1995

#### **Información adicional:**

Este producto cumple con las directrices 89/336/EEC sobre EMC y 73/23/EEC sobre baja tensión, y lleva la marca identificadora CE.

1) Este producto fue sometido a pruebas en una configuración típica con sistemas informáticos personales de Hewlett-Packard.

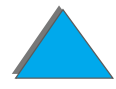

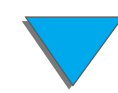

2) Este producto cumple con la Parte 15 de las normas de la FCC. Su uso está sujeto a las dos condiciones siguientes: (1) este dispositivo no debe causar interferencias perjudiciales y (2) debe aceptar cualquier interferencia que reciba, incluyendo interferencias que pueden provocar un funcionamiento no deseado.

3) La impresora HP LaserJet 8150 MFP, así como cualquier modelo de impresora HP LaserJet 8150 con un módulo HP Digital Copy instalado, cumple con los límites de Clase A.

4) Este producto incluye opciones de red de área local (LAN). Cuando el cable de interfaz está conectado a cualquiera de los conectores IEEE 802.3, la impresora cumple con los requisitos de la norma EN 55022 Clase A.

> Boise, Idaho, EE.UU. 29 de julio de 1999

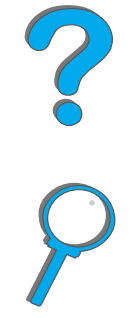

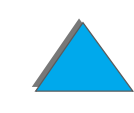

#### **Para obtener información sobre la conformidad SOLAMENTE:**

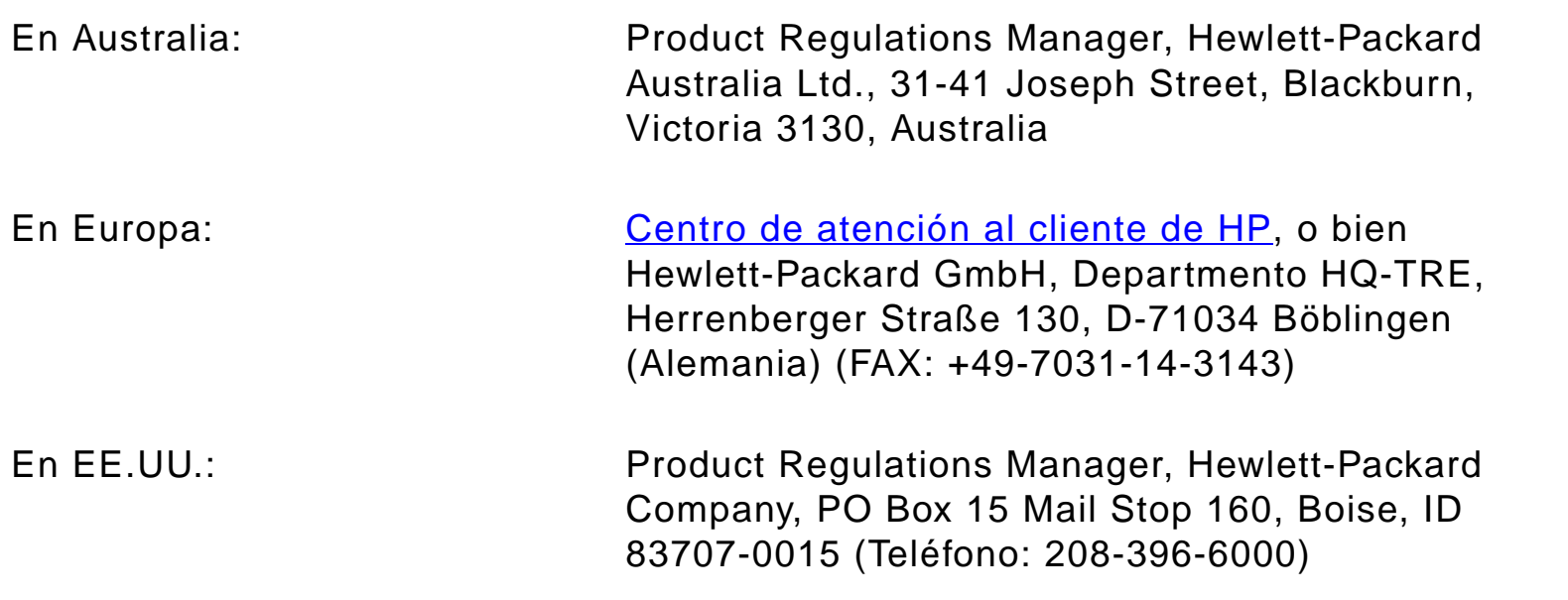

?

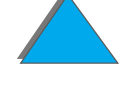

*Declaración de conformidad*

### <span id="page-575-0"></span>*Declaraciones de seguridad*

### *Declaración de seguridad para equipos láser*

El Centro de dispositivos y salud radiológica (CDRH) de la Administración de fármacos y alimentos (FDA) de EE.UU. ha implementado normativas para los productos láser fabricados a partir del 1 de agosto de 1976. El cumplimiento de estas normativas es obligatorio para los productos que se venden en los Estados Unidos. La impresora ha sido certificada como producto láser de Clase 1 de acuerdo con el estándar de actuación para emisiones del Departamento de Salud y Servicios Humanos (DHHS) de EE.UU., de acuerdo con la Ley de Control de Radiaciones para la Salud y la Seguridad de 1968. Debido a que las radiaciones emitidas dentro de la impresora quedan completamente en el interior de las tapas protectoras y las cubiertas externas, el haz de láser no puede escaparse durante ninguna fase de la operación normal por parte del usuario.

**¡ADVERTENCIA!** El uso de controles y la realización de ajustes o procedimientos distintos a los que se indican en la presente guía podrían dejar al usuario expuesto a radiaciones peligrosas.

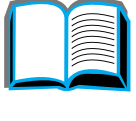
# *Reglamentaciones DOC para Canadá*

# *HP LaserJet 8150, 8150 N, 8150 DN, 8150 HN*

Cumplen con los requisitos electromagnéticos Clase B de Canadá.

<<Conforme á la classe B des normes canadiennes de compatibilité électromagnétiques. << CEM>>.>>

# *HP LaserJet 8150 MFP y todas las impresoras HP LaserJet 8150 con un módulo HP Digital Copy instalado*

Cumplen con los requisitos electromagnéticos Clase A de Canadá.

<<Conforme á la classe A des normes canadiennes de compatibilité électromagnétiques. << CEM>>.>>

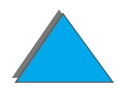

*Declaraciones de seguridad*

*Apéndice E Información reglamentaria 578*

*Declaración VCCI (Japón)*

<span id="page-577-0"></span>HP LaserJet 8150, 8150 N, 8150 DN, 8150 HN

この装置は、情報処理装置等電波障害自主規制協議会(VCCI)の基 準に基づくクラスB情報技術装置です。この装置は、家庭環境で使用す ることを目的としていますが、この装置がラジオやテレビジョン受信機 に近接して使用されると、受信障害を引き起こすことがあります。 取り扱い説明書に従って正しい取り扱いをして下さい。

HP LaserJet 8150 MFP y todas las impresoras HP LaserJet 8150 con un módulo HP Digital Copy instalado

この装置は、情報処理装置等電波障害自主規制協議会 (VCCI) の基準 に基づくクラスA情報技術装置です。この装置を家庭環境で使用すると 電波妨害を引き起こすことがあります。この場合には使用者が適切な対 策を講ずるよう要求されることがあります。

*Declaraciones de seguridad*

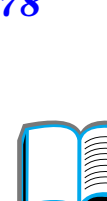

*Apéndice E Información reglamentaria 579*

## *Declaración EMI de Corea*

HP LaserJet 8150, 8150 N, 8150 DN, 8150 HN

사용자 안내문 (B급 기기)

이 기기는 비업무용으로 전자파장해 검정을 받은 기 기로서, 주거지역에서는 물론 모든지역에서 사용할 수 있읍나다.

HP LaserJet 8150 MFP y todas las impresoras HP LaserJet 8150 con un módulo HP Digital Copy instalado

사용자 안내문 (A급 기기)

이 기기는 업무용으로 전자파장해 검정을 받은 기기 이오니, 만약 잘못 구입하셨 을 때에는구입한 곳에 세 비업무용으로 교환하시기 바랍니다.

*Declaraciones de seguridad*

?

*Apéndice E Información reglamentaria 580*

# *Declaración láser para Finlandia*

#### **LASERTURVALLISUUS**

**LUOKAN 1 LASERLAITE**

#### **KLASS 1 LASER APPARAT**

HP LaserJet 8150, 8150 N, 8150 DN, 8150 HN, 8150 MFP -laserkirjoitin on käyttäjän kannalta turvallinen luokan 1 laserlaite. Normaalissa käytössä kirjoittimen suojakotelointi estää lasersäteen pääsyn laitteen ulkopuolelle.

Laitteen turvallisuusluokka on määritetty standardin EN 60825-1 (1994) mukaisesti.

#### **VAROITUS !**

Laitteen käyttäminen muulla kuin käyttöohjeessa mainitulla tavalla saattaa altistaa käyttäjän turvallisuusluokan 1 ylittävälle näkymättömälle lasersäteilylle.

#### **VARNING !**

Om apparaten används på annat sätt än i bruksanvisning specificerats, kan användaren utsättas för osynlig laserstrålning, som överskrider gränsen för laserklass 1.

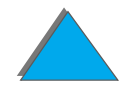

<span id="page-579-0"></span>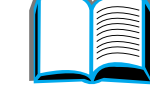

#### **HUOLTO**

HP LaserJet 8150, 8150 N, 8150 DN, 8150 HN, 8150 MFP-kirjoittimen sisällä ei ole käyttäjän huollettavissa olevia kohteita. Laitteen saa avata ja huoltaa ainoastaan sen huoltamiseen koulutettu henkilö. Tällaiseksi huoltotoimenpiteeksi ei katsota väriainekasetin vaihtamista, paperiradan puhdistusta tai muita käyttäjän käsikirjassa lueteltuja, käyttäjän tehtäväksi tarkoitettuja ylläpitotoimia, jotka voidaan suorittaa ilman erikoistyökaluja.

#### **VARO !**

Mikäli kirjoittimen suojakotelo avataan, olet alttiina näkymättömälle lasersäteilylle laitteen ollessa toiminnassa. Älä katso säteeseen.

#### **VARNING !**

Om laserprinterns skyddshölje öppnas då apparaten är i funktion, utsättas användaren för osynlig laserstrålning. Betrakta ej strålen.

Tiedot laitteessa käytettävän laserdiodin säteilyominaisuuksista:

Aallonpituus 765-795 nm

Teho 5 mW

Luokan 3B laser

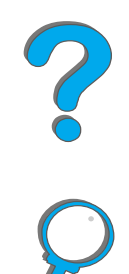

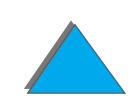

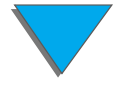

*Declaraciones de seguridad*

# *Índice*

#### **A**

[accesorios 38](#page-37-0)[disco duro 41,](#page-40-0) [541](#page-540-0) [pedidos 43](#page-42-0) [alimentación manual 166](#page-165-0)[alimentador automático de documentos 406](#page-405-0) [cargar con papel 406](#page-405-0) alimentador de sobres[establecer tamaño 480](#page-479-0)[establecer tipos de papel 480](#page-479-1) [resolución de problemas 332](#page-331-0) [almacenar trabajos 187](#page-186-0) arrugas [en sobres 286](#page-285-0)[atascos de papel 226](#page-225-0) [alimentador de sobres 228](#page-227-0)[área del fusor o puerta izquierda 235](#page-234-0) [bandeja 1 221](#page-220-0) [bandejas 2 y 3 223](#page-222-0) [buzón de múltiples bandejas 236](#page-235-0) [puerta derecha 222](#page-221-0) [resolución de problemas 218](#page-217-0) [unidad de 2 bandejas para 500 hojas 224](#page-223-0)

[unidad de impresión a doble cara 230](#page-229-0) [zona de la cubierta superior 232](#page-231-0) [zonas de salida del papel 234](#page-233-0) [AutoCAD, controlador de impresora 74](#page-73-0) ayuda [controlador de la impresora 83](#page-82-0) [en línea, uso 245](#page-244-0) ayuda sensible al contexto [HP Digital Copy 399](#page-398-0)

#### **B**

bandeja [buzon de múltiples bandejas 113](#page-112-0) [de salida boca arriba 112](#page-111-0)[estándar 110](#page-109-0)[salida izquierda 112](#page-111-1) bandeja 1 [alimentación manual 166](#page-165-0)[cargar 96](#page-95-0) [eliminar atascos de papel 221](#page-220-0) [personalizar 163](#page-162-0) [resolución de problemas 308](#page-307-0)

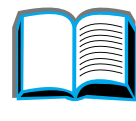

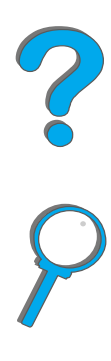

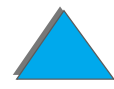

[bandeja 4 226](#page-225-0) [atascos de papel 226](#page-225-0) [bandeja de entrada para 2000 hojas 105](#page-104-0) [resolución de problemas 312](#page-311-0) bandeja de salida [seleccionar 108](#page-107-0) bandejas 2 y 3 [atascos de papel 223](#page-222-0) [cargar 100](#page-99-0) bandejas 4 y 5 [atascos de papel 224](#page-223-0) [cargar 100](#page-99-0) barra de estado[HP Digital Copy 389](#page-388-0) boca arriba[bandeja de salida 112](#page-111-0) [buffer de E/S 540](#page-539-0)buzón de múltiples bandejas [atascos de papel 236](#page-235-0) [problemas con el buzón de 5 bandejas con](#page-315-0)  grapadora 316 [resolución de problemas 321](#page-320-0)

#### **C**

cable de alimentación en Y[instalar 382](#page-381-0)

cable de conexión para copias [instalar 380](#page-379-0)[cable, configurar 329](#page-328-0) [calidad de impresión 278](#page-277-0) [resolución de problemas 278](#page-277-0) calidad de los documentos [HP Digital Copy 413](#page-412-0) [Características 437](#page-436-0)características del papel [cartulina o papel grueso 460](#page-459-0) [etiquetas 453](#page-452-0) [HP Digital Copy 412](#page-411-0) [papel reciclado 438](#page-437-0) [sobres 456](#page-455-0)[transparencias 455](#page-454-0) cargar con papel [alimentador automático de documentos 406](#page-405-0)[cargar documentos en el cristal de originales](#page-407-0)  408cartucho de tóner[comprobar el nivel del tóner 206](#page-205-0) [duración esperada 205](#page-204-0) [garantía limitada 431](#page-430-0) [imprimir con tóner bajo 208](#page-207-0) [manejo 204](#page-203-0) [restablecer](#page-206-0)[HP](#page-206-0)[TonerGauge](#page-206-0)[207](#page-206-0) [ciclo de trabajo 27](#page-26-0)

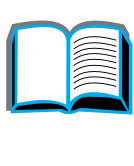

*583*

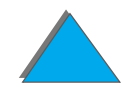

[conectividad 31](#page-30-0)[conector AUX 411](#page-410-0)[conector de interfaz externa 411](#page-410-0) configuraciones [HP Digital Copy 404](#page-403-0) configuraciones predeterminadas [HP Digital Copy 400](#page-399-0) configurar [descripción 33](#page-32-0) [impresora 33](#page-32-0) [menú buzones múltiples bandejas 516](#page-515-0) [conjunto de mantenimiento para la impresora](#page-201-0)  202controlador de impresora [acceder a los controladores de Windows 79](#page-78-0) [almacenar la configuración 156](#page-155-0) [archivo PPD 71,](#page-70-0) [348](#page-347-0) [ayuda 83](#page-82-0) [elegir correcto 82](#page-81-0) [imprimir una filigrana 157](#page-156-0) [incluido 71](#page-70-0)[más reciente, obtener 74](#page-73-1) [múltiples páginas en una hoja de papel 161](#page-160-0) [primera página diferente 158](#page-157-0) [RIP ONCE 156](#page-155-1)[seleccionar por tamaño y tipo 167](#page-166-0) [última página en blanco 160](#page-159-0)

[cristal de originales 408](#page-407-0) [cargar documentos en 408](#page-407-0)

#### **D**

declaración[de conformidad 572](#page-571-0)[de garantía 427](#page-426-0) [láser para Finlandia 580](#page-579-0) [VCCI \(Japón\) 578](#page-577-0) DIMM, módulos [acerca de 28](#page-27-0)[instalar 533](#page-532-0)[verificar 537](#page-536-0)disco duro[instalar 541](#page-540-0)[opcional 41](#page-40-0) [resolución de problemas 333](#page-332-0) dispositivos de almacenamiento masivo, instalar 541

#### **E**

[E/S, menú](#page-517-0) 518 EIO[instalar 541](#page-540-0)[menú \(8150N/8150DN\) 522](#page-521-0) [ranuras 31](#page-30-0)[eliminar atascos de papel 228](#page-26-0) *584*

[emisión acústica 469](#page-468-0)en línea[uso de la ayuda 245](#page-244-0) errores del equipo [HP Digital Copy 424](#page-423-0) errores temporales [HP Digital Copy 422](#page-421-0) etiquetas [características 453](#page-452-0)

#### **F**

fichas de menú[HP Digital Copy 390](#page-389-0) [filigrana 157](#page-156-0) [Finlandia, declaración láser 580](#page-579-0) [firmware descargable 32](#page-31-0) funciones de los botones[HP Digital Copy 401](#page-400-0) funciones de los indicadores LED[HP Digital Copy 401](#page-400-0) [fusor, modo variable 170](#page-169-0)

#### **G**

grapadora [eliminar atascos 240](#page-239-0)[resolver atascos de papel repetidos 242](#page-241-0)

#### **H**

HP Digital Copy [alimentador automático de documentos 406](#page-405-0) [ayuda sensible al contexto 399](#page-398-0) [barra de estado 389](#page-388-0)[botones, funciones 401](#page-400-0) [calidad de los documentos 413](#page-412-0)[características del papel 412](#page-411-0) [configuraciones 404](#page-403-0) [configuraciones predeterminadas 400](#page-399-0) [cristal de originales 408](#page-407-0) [elementos 367](#page-366-0)[errores del equipo 424](#page-423-0) [errores temporales 422](#page-421-0) [especificaciones de instalación 371](#page-370-0) [fichas de menú](#page-389-0) 390 [indicadores LED, funciones 401](#page-400-0) [instalar 366](#page-365-0)[instrucciones de uso 387](#page-386-0)[mantenimiento 416](#page-415-0)[panel de control 388](#page-387-0) [requisitos de emplazamiento 370](#page-369-0) [resolución de problemas 386,](#page-385-0) [421](#page-420-0) HP Fast InfraRed Connect[acerca de 190](#page-189-0)[resolver problemas 341](#page-340-0) [HP TonerGauge 207](#page-227-0)

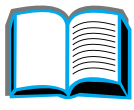

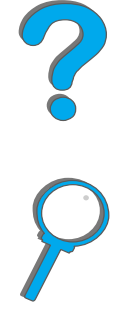

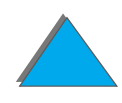

#### **I**

impresora [accesorios 38](#page-37-0) [características 27,](#page-26-1) [462](#page-461-0) [suministros 38](#page-37-0)[imprimir galerada y esperar 181](#page-180-0) [imprimir n páginas por hoja 161](#page-160-0) [Información, menú](#page-475-0) 476 **infrarrojos** [imprimir por 190](#page-189-0) [resolver problemas 341](#page-340-0) instalar software[Windows 3.1x 77](#page-76-0)[Windows 95 y NT 4.0 76](#page-75-0) instrucciones de uso [HP Digital Copy 387](#page-386-0)

#### **J**

**JetAdmin** [instalar 67](#page-66-0)[JetDirect, EIO 350](#page-349-0) [JetSend, instalar 83](#page-82-1)

#### **L**

[LED, interpretar el estado 64](#page-63-0) lenguaje de impresora [acerca de 29](#page-28-0)

[asignar memoria a 538](#page-537-0) [limpiar la impresora 211](#page-210-0) [lista de fuentes, imprimir 358](#page-357-0)

#### **M**

[Macintosh 78](#page-77-0) [archivos PPD 86,](#page-85-0) [348](#page-347-0) [controlador LaserWriter 8 86](#page-85-1)[resolución de problemas 345](#page-344-0) [retención de trabajos 176](#page-175-0) [utilidad LaserJet 87,](#page-86-0) [91](#page-90-0) manejo del papel [menú](#page-478-0) 479 [opciones 29](#page-28-1) mantenimiento [HP Digital Copy 416](#page-415-0) [limpiar la impresora 211](#page-210-0) [página de limpieza 213](#page-212-0) [materiales para mantenimiento 202](#page-201-1) materiales para mantenimiento preventivo [pedir 53](#page-52-0) memoria[acerca de 28](#page-27-0)[asignada a lenguajes 538](#page-537-0) [buffer de E/S 540](#page-539-0)[conservar recursos 538](#page-537-0)[determinar los requisitos 532](#page-206-0)

*586*

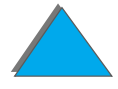

[instalar 533](#page-532-0)[verificar 537](#page-536-0)[Memory Enhancement \(MEt\), tecnología 28](#page-27-1) [menú Registro dúplex 526](#page-525-0) [menús del panel de control 527](#page-526-0) [acerca de 62](#page-61-0) [configuración menú buzones múltiples](#page-515-0)  bandeias 516 <u>[E/S 518](#page-517-0)</u> [EIO \(8150N/8150DN\) 522](#page-521-0) [imprimir un diagrama 63](#page-62-0) [información 476](#page-475-0)[manejo del papel 479](#page-478-0) [menú Registro dúplex 526](#page-525-0) [Trabajos privado/almacén 474](#page-473-0) [modo variable del fusor 170](#page-169-0)módulo de memoria DIMM[Vea DIMM](#page-532-0)múltiples copias Vea también [organización en la impresora](#page-154-0)  [155](#page-154-0)

#### **O**

[organización en la impresora \(múltiples](#page-154-0)  copias) 155 [OS/2, controladores de impresora 74](#page-73-1)

#### **P**

página de configuración [comprobar 353](#page-352-0) [imprimir 354](#page-353-0) [página de limpieza 213](#page-212-0) panel de control [botones 59](#page-58-0)[diagrama de menús 357](#page-356-0) [distribución 56](#page-55-0)[HP Digital Copy 388](#page-387-0) [luces 57](#page-56-0)[mensajes 244](#page-243-0) papel [características 437–](#page-436-0) [450](#page-449-0) entrada[cargar la bandeja 1 96](#page-95-0) [cargar la bandeja 4 105](#page-104-0) [cargar la unidad opcional de 2 bandejas](#page-99-0)  para 500 hojas 100 [cargar las bandejas 2 y 3 100](#page-99-0) [especial o grueso 152](#page-151-0) [múltiples páginas en una sola hoja de papel](#page-160-0)  161[origen 96](#page-95-1) [preperforado 143](#page-142-0) [primera página diferente 158](#page-157-0)

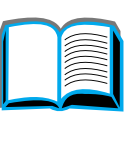

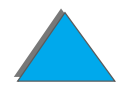

salida[bandeja de salida boca arriba 112](#page-111-0) [bandeja estándar 110](#page-109-0) [bandeja izquierda 112](#page-111-1) [buzón de múltiples bandejas 113](#page-112-0) [seleccionar la bandeja de salida 108](#page-107-0) [seleccionar por tamaño y tipo 167](#page-166-0) [última página en blanco 160](#page-159-0) papel de tamaño especial [cargar 173](#page-172-0) [configurar 152](#page-151-0) papel [Vea también](#page-95-1) bandeja plantilla del panel de control [instalar 383](#page-382-0) PostScript nivel 2, emulación [vea](#page-70-1) PS[PPD, archivos 348](#page-347-0) [preperforado, papel, cargar 143](#page-142-0) problemas, resolución [Vea](#page-287-0) resolución de problemas [problemas, solución.](#page-287-1) Véase solución de problemas [PS 71](#page-70-1)

### **R**

[recuento de trabajos 411](#page-410-0) red[resolución de problemas 338](#page-337-0) [registro dúplex 198](#page-197-0) [resolución de problemas 278](#page-277-0) [dónde se producen atascos 219](#page-218-0) [errores PostScript 335](#page-334-0) [HP Digital Copy 386,](#page-385-0) [421](#page-420-0) [HP Fast InfraRed Connect 341](#page-340-0) [lista de comprobación 288](#page-287-0) [lista de verificación 288](#page-287-1)[Macintosh 348](#page-347-1)[problemas más comunes 294](#page-293-0) [red y puerto E/S 338](#page-337-0) [Resolution Enhancement \(REt\), tecnología 27](#page-26-2) [responsabilidad ecológica 563–](#page-562-0) [572](#page-571-0) [Restablecer, menú](#page-526-0) 527 [retención de trabajos 176](#page-175-0) [RIP ONCE 156](#page-155-1)

#### **S**

[secuencias de escape 548](#page-547-0) servicio técnico y atención al cliente, información 426

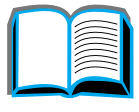

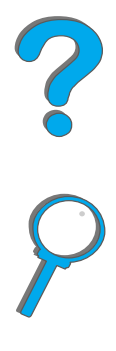

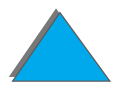

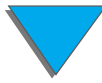

servidores[de impresión 31](#page-30-0) [Web, compatibles 89](#page-88-0) sobres[alimentador de 228](#page-227-0)[arrugados 286](#page-285-0) [características 456–](#page-455-0) [459](#page-458-0) software[acerca de 66](#page-65-0) [archivos PPD 71](#page-70-0)[controlador Apple LaserWriter 8 86](#page-85-1) [JetSend 83](#page-82-1) [Macintosh 78](#page-77-0)[obtener el más reciente 74](#page-73-1) [utilidad LaserJet 87,](#page-86-0) [91](#page-90-0) [Web JetAdmin 89](#page-88-0)software de red[JetAdmin 67](#page-66-0) [suministros, realizar pedidos 43](#page-42-0)

#### **T**

tarjeta EIO de conexión para copias [instalar 379](#page-378-0)[Trabajos privado/almacén, menú](#page-473-0) 474 [transparencias, características 455](#page-454-0)

#### **U**

unidad de impresión a doble cara [atascos de papel 230](#page-229-0) [resolución de problemas 330](#page-329-0)

#### **V**

[valor predeterminado, restaurar 527](#page-526-0)

#### **W**

[Web JetAdmin 89](#page-88-0)**Windows** [retención de trabajos 176](#page-175-0) [Windows 3.1x 77](#page-76-0)[Windows 95 y NT 4.0 76](#page-75-0) [WordPerfect 5.1, controlador de impresora 74](#page-73-1)

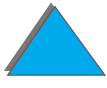